# **ГОСУДАРСТВЕННАЯ ИНТЕГРИРОВАННАЯ ИНФОРМАЦИОННАЯ СИСТЕМА УПРАВЛЕНИЯ ОБЩЕСТВЕННЫМИ ФИНАНСАМИ «ЭЛЕКТРОННЫЙ БЮДЖЕТ»**

# **РАЗВИТИЕ И ЭКСПЛУАТАЦИЯ ПОДСИСТЕМЫ УПРАВЛЕНИЯ ЗАКУПКАМИ**

**Руководство пользователя — Планирование закупок (Версия ПО 1.6)**

Листов: 432

**Москва 2016**

# **Аннотация**

Настоящий документ представляет собой руководство пользователя прикладного программного обеспечения Подсистемы управления закупками в части обеспечения подготовки к размещению документов при проведении процедур планирования закупок.

В руководстве пользователя описаны принципы работы с общими элементами интерфейса и порядок действий пользователей при выполнении задач, предусмотренных в рамках Системы.

# **Содержание**

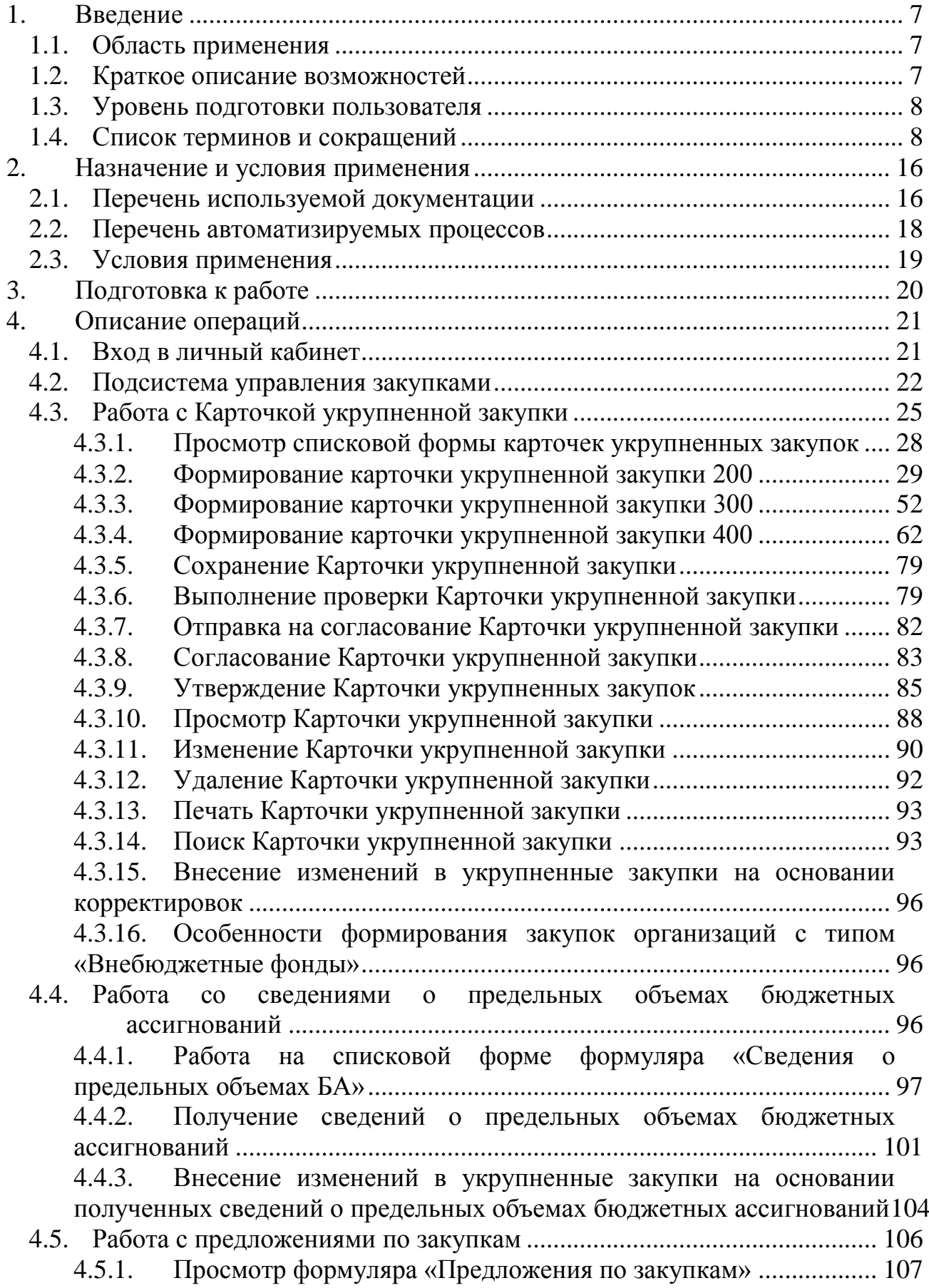

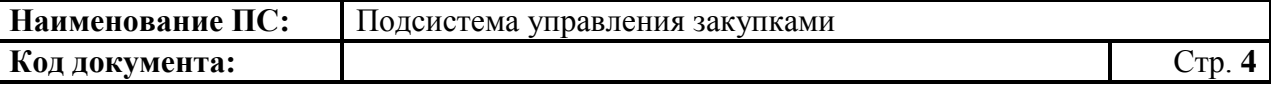

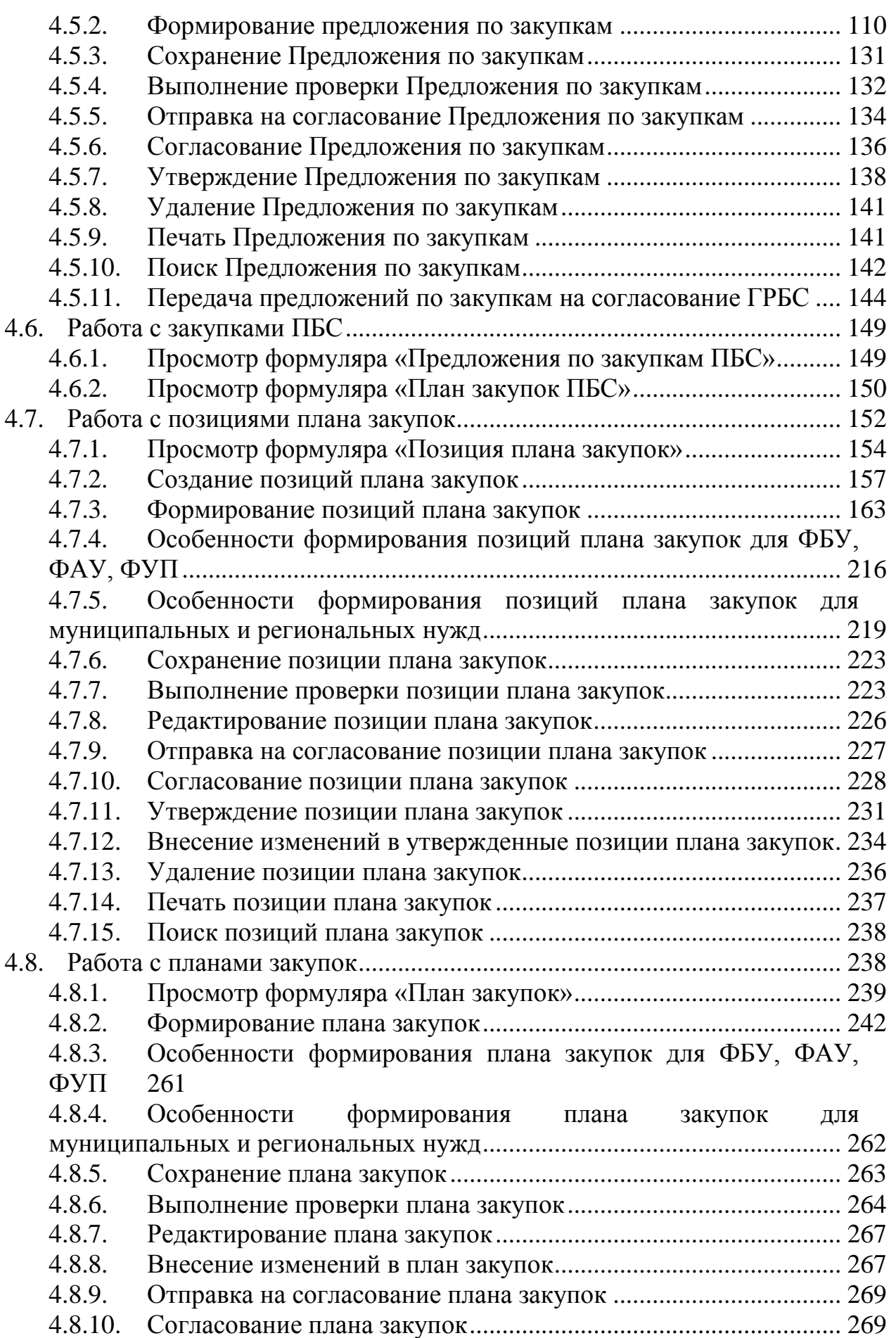

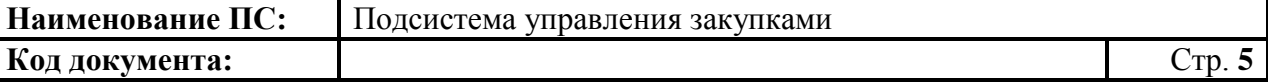

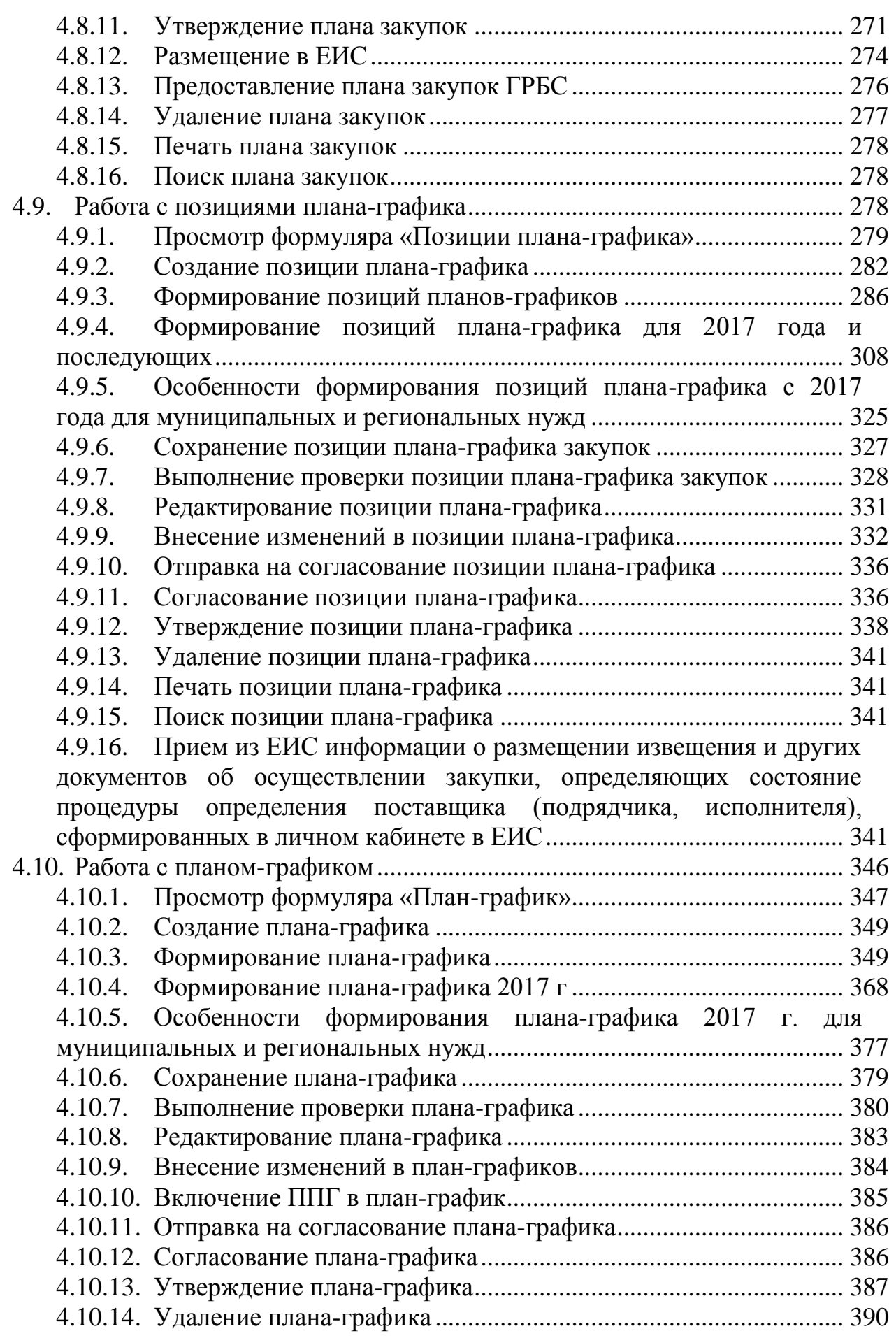

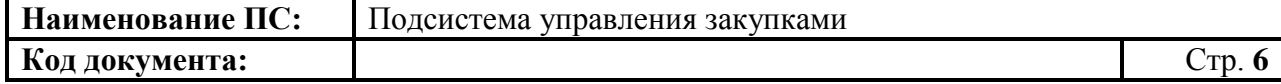

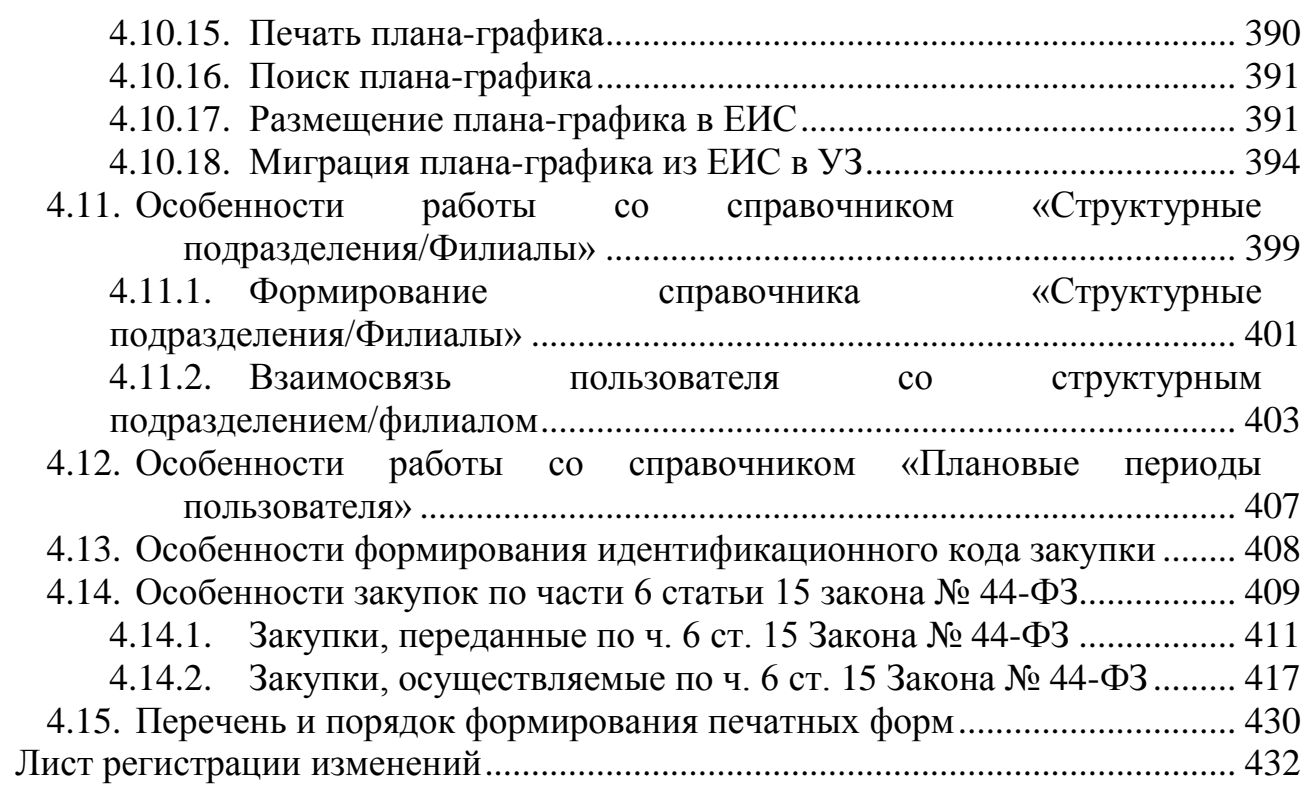

# <span id="page-6-0"></span>**1. Введение**

## <span id="page-6-1"></span>**1.1. Область применения**

Полное наименование подсистемы: Подсистема управления закупками Государственной интегрированной информационной системы управления общественными финансами «Электронный бюджет».

Краткое наименование подсистемы: Подсистема управления закупками (УЗ, Подсистема).

Подсистема в части планирования предназначена для обеспечения автоматизации процессов, связанных с подготовкой и размещением документов, предусмотренных законодательством РФ в сфере закупок и бюджетным законодательством.

## <span id="page-6-2"></span>**1.2. Краткое описание возможностей**

В функциональную область «Планирование» входят следующие функции:

- формирование предложений по закупкам;
- формирование плана закупок;
- формирование плана-графика закупок.

Подсистема в части планирования закупок реализует следующие возможности:

- формирование предложений по закупкам товаров, работ, услуг для обеспечения федеральных нужд, которые при взаимодействии с Подсистемой бюджетного планирования, включаются в обоснование бюджетных ассигнований на закупки товаров, работ, услуг, главными распорядителями средств федерального бюджета.
- планирование закупок в соответствии с требованиями Федерального закона № 44-ФЗ.

## Ограничение для текущей версии:

Описанные ниже ограничения действуют до момента утверждения Федерального бюджета и доведения в установленном порядке лимитов бюджетных обязательств:

 недоступна отправка «Плана закупок» на контроль и на размещение в ЕИС;

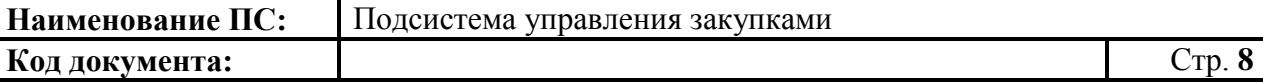

 недоступна отправка «Плана-графика закупок» на контроль и на размещение в ЕИС;

При нажатии на кнопку «Отправить на контроль и разместить в ЕИС» на экране появиться сообщение:

«*Направление плана закупок и плана-графика закупок на размещение в ЕИС будет доступно после утверждения федерального бюджета и доведения в установленном порядке лимитов бюджетных обязательств*»

## <span id="page-7-0"></span>**1.3. Уровень подготовки пользователя**

Пользователям Подсистемы рекомендуется иметь навыки работы с персональным компьютером под управлением операционной системы Microsoft Windows, а также навыки работы с пакетом Microsoft Office и Интернет-браузерами.

Перед началом работы с Подсистемой рекомендуется ознакомиться с Руководством пользователя (настоящий документ).

В случае возникновения затруднений при работе со средствами Подсистемы, при условии недостаточности информации, следует обратиться в службу технической поддержки по почте: support  $eb@roskazna.ru$ .

#### <span id="page-7-1"></span>**1.4. Список терминов и сокращений**

Основные термины и сокращения, используемые в настоящем документе, приведены ниже [\(Таблица 1\)](#page-7-2).

<span id="page-7-2"></span>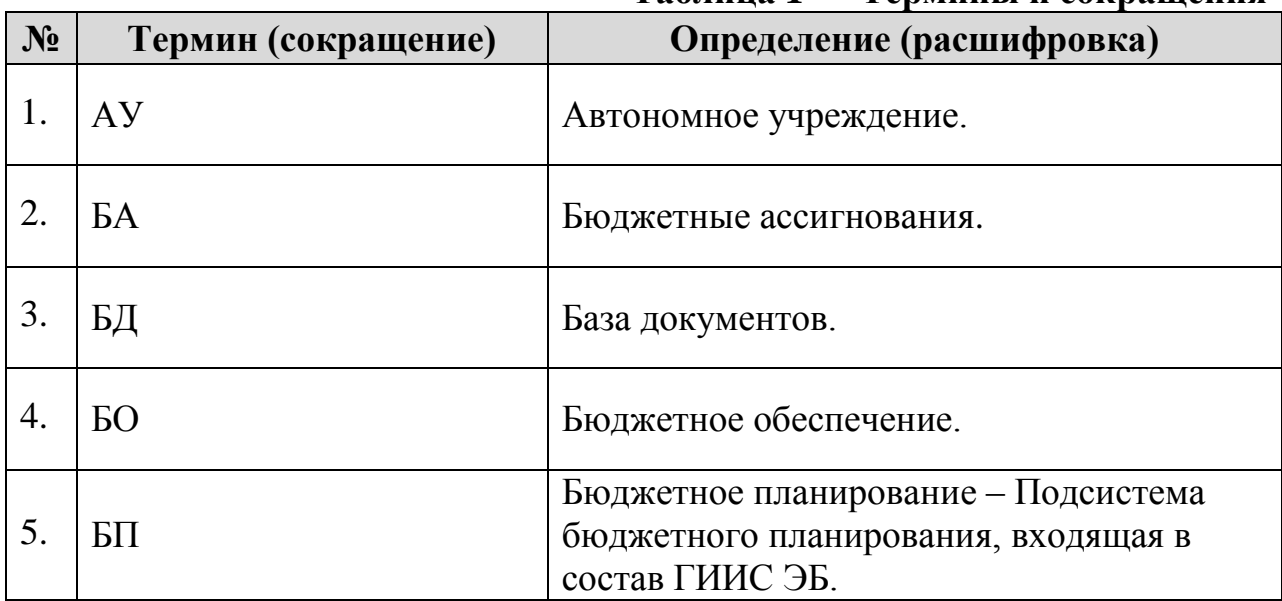

#### **Таблица 1 — Термины и сокращения**

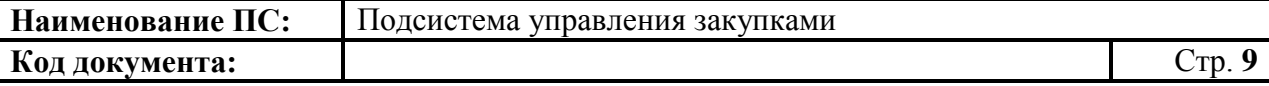

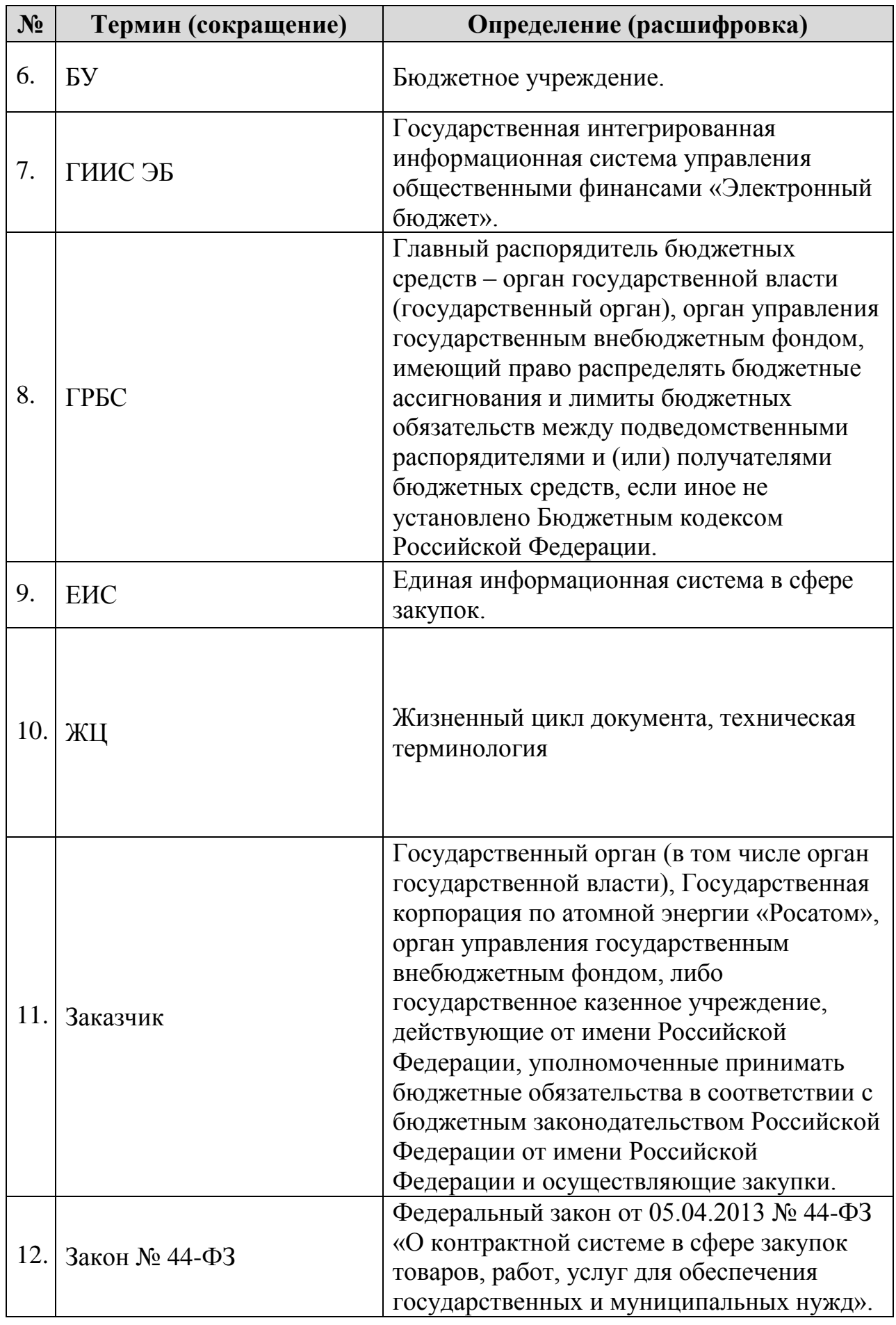

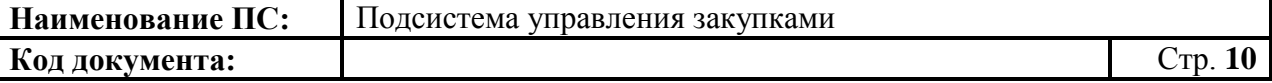

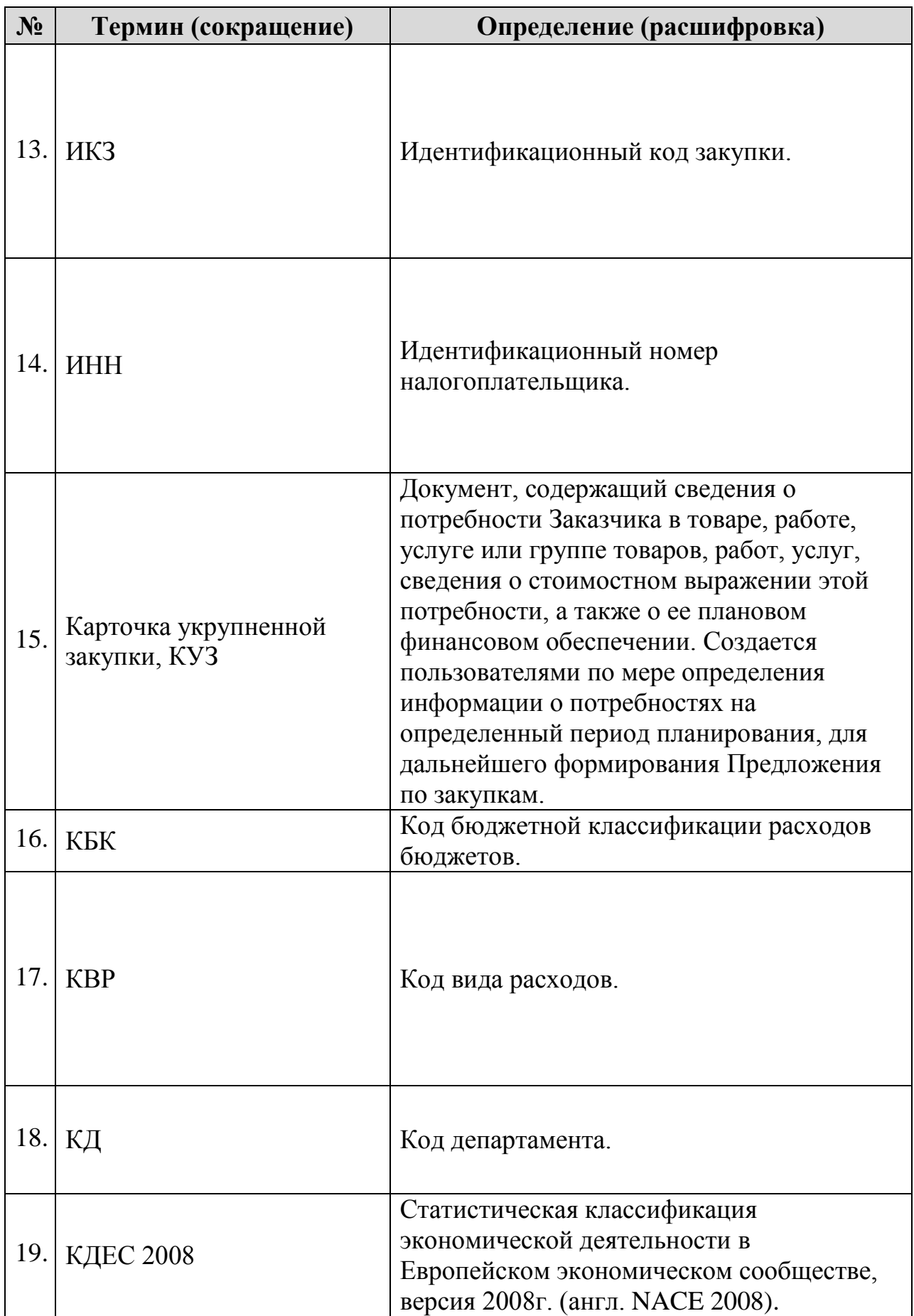

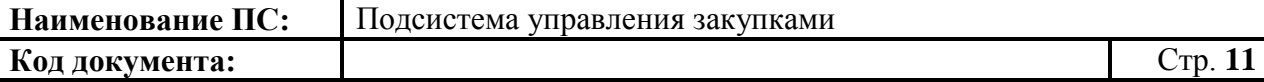

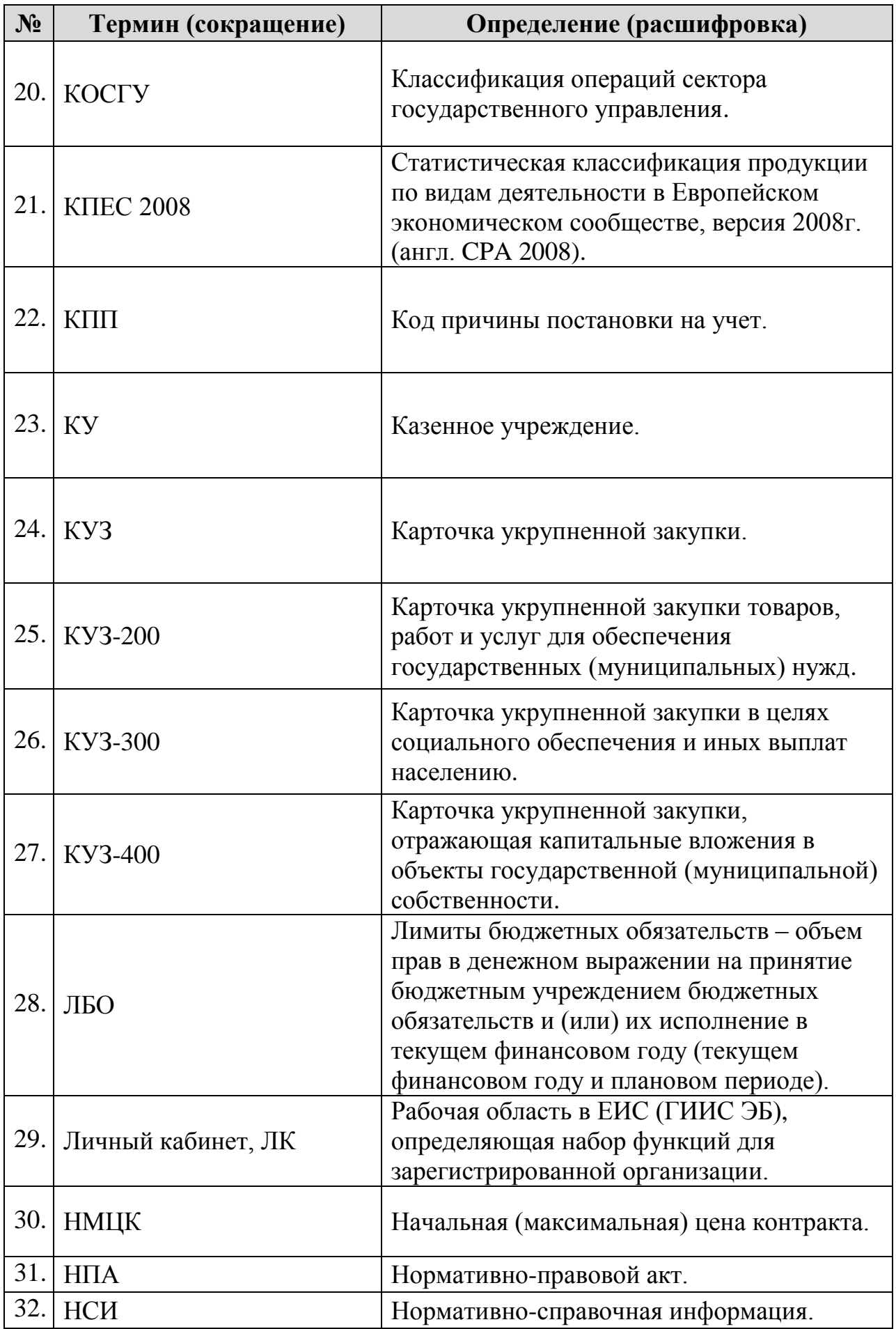

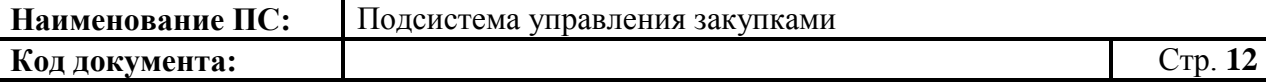

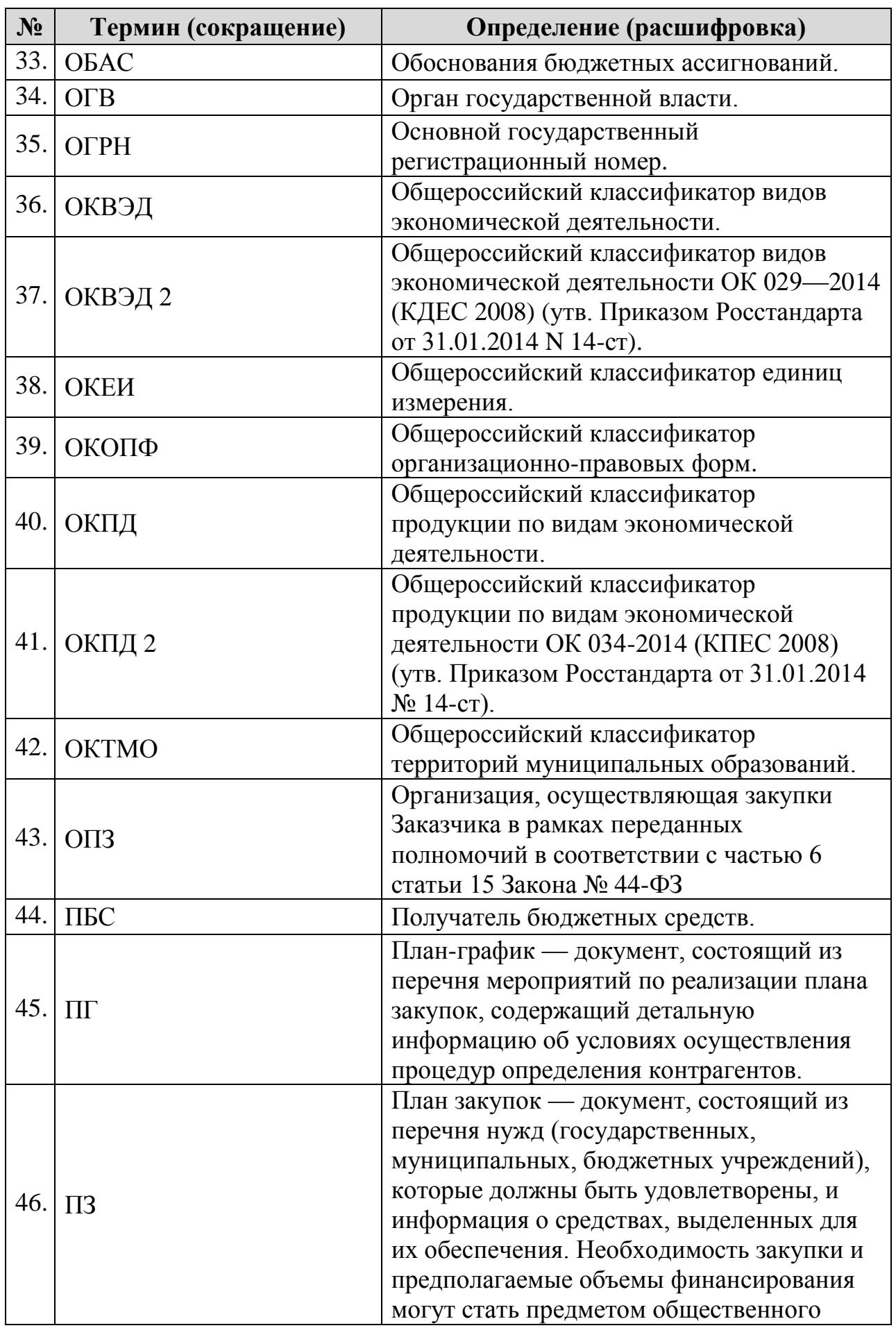

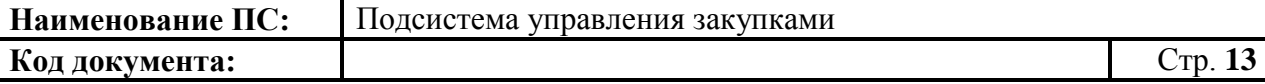

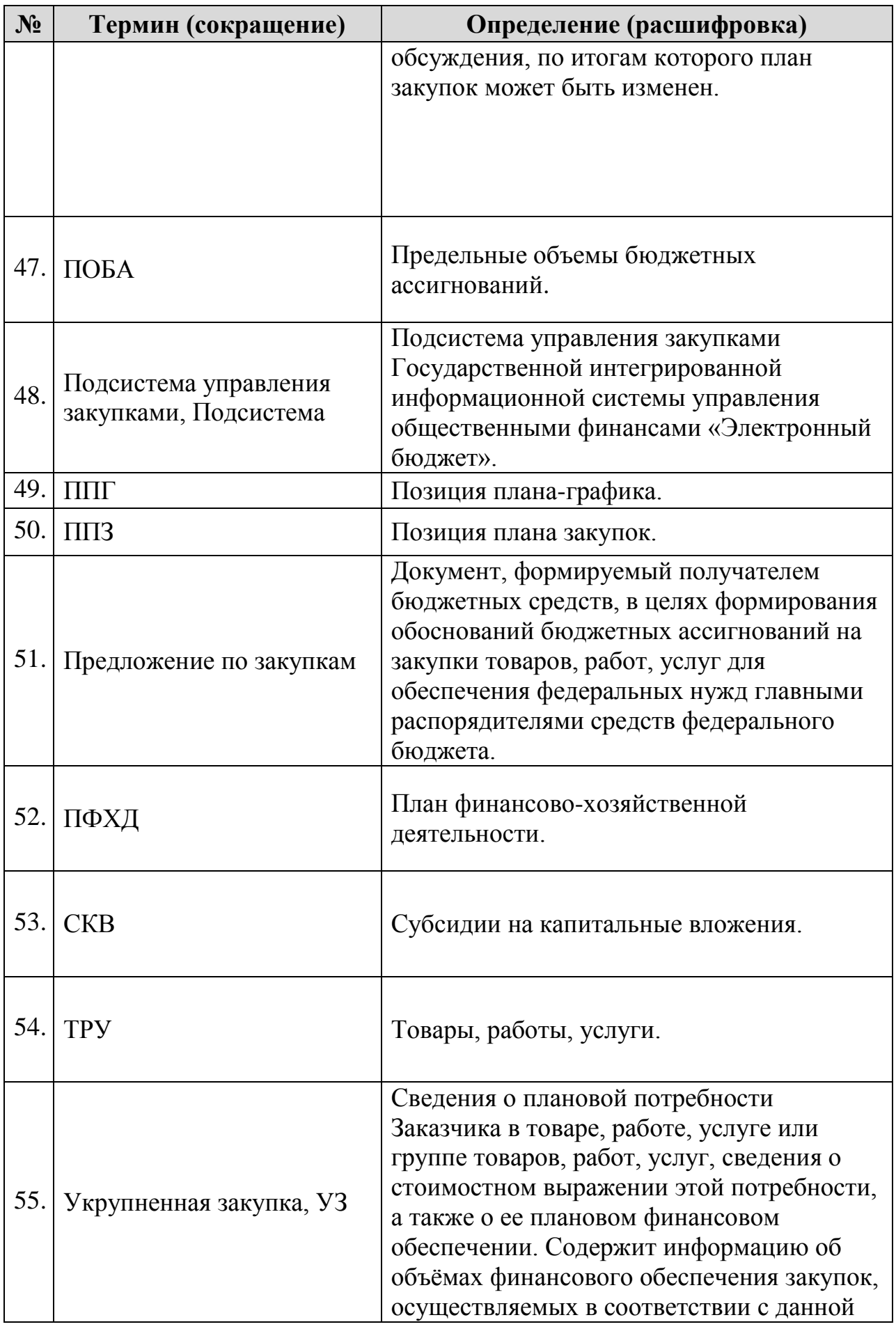

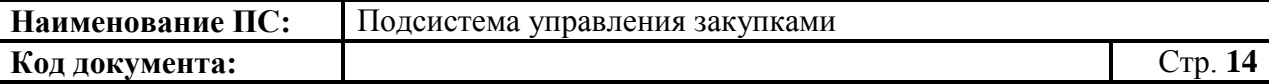

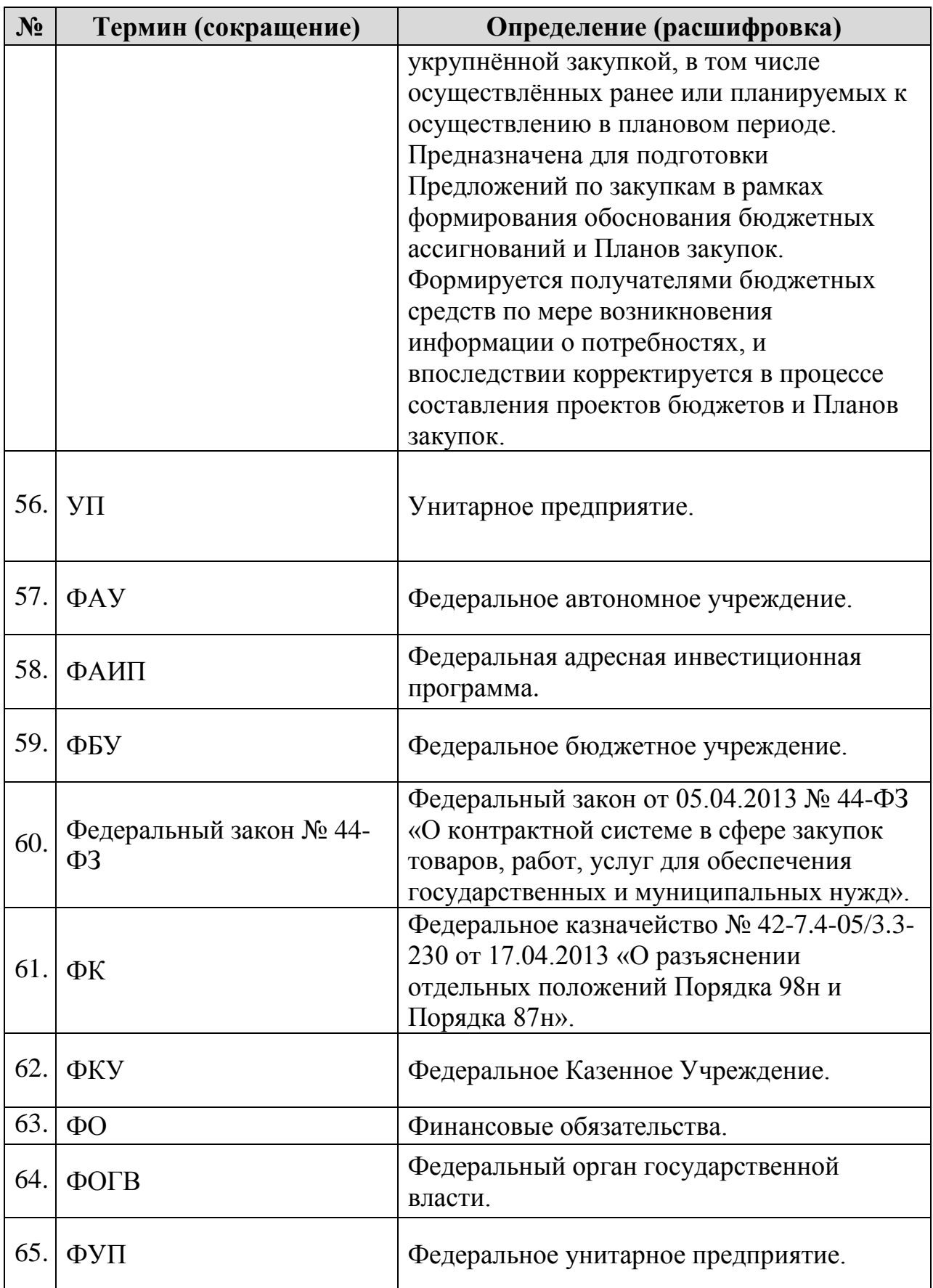

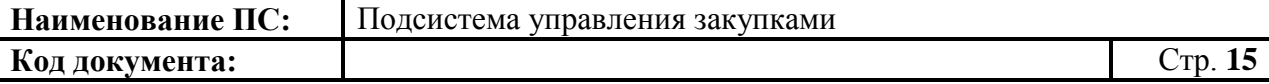

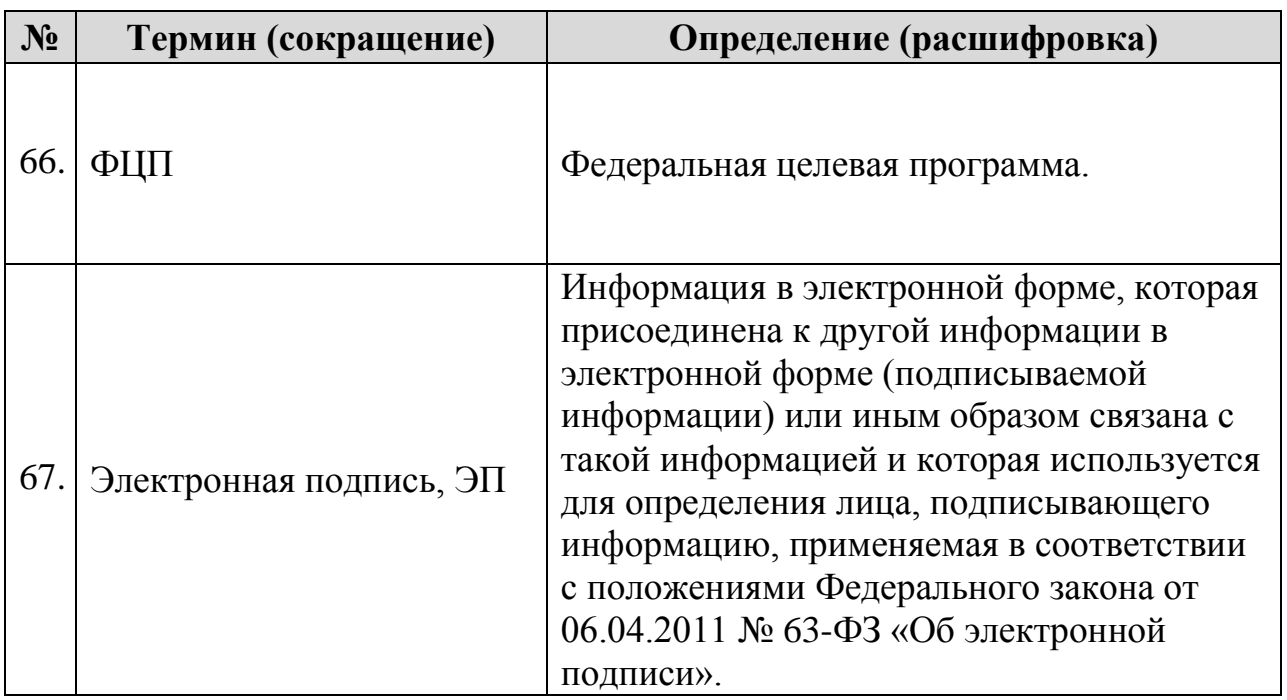

# <span id="page-15-0"></span>**2. Назначение и условия применения**

Областью применения Системы в части планирования являются следующие процессы (подробное описание в п. [2.2\)](#page-17-0):

- формирование укрупненных закупок и предложений по закупкам;
- формирование позиций плана закупок и плана закупок;
- формирование позиций плана-графика и плана-графика;
- формирование закупки по ч. 6 ст. 15 Закона № 44-ФЗ по переданным полномочиям;
- формирование закупки по ч. 6 ст. 15 Закона № 44-ФЗ по осуществляемым полномочиям.

## <span id="page-15-1"></span>**2.1. Перечень используемой документации**

Перед началом работы с Системой рекомендуется ознакомиться с документами:

- Федеральный закон от 05.04.2013 № 44-ФЗ «О контрактной системе в сфере закупок товаров, работ, услуг для обеспечения государственных и муниципальных нужд» и иные нормативные правовые акты о контрактной системе в сфере закупок (далее – Федеральный закон № 44-ФЗ);
- Бюджетный кодекс Российской Федерации от 31.07.1998 № 145-ФЗ;
- Федеральный закон от 06.04.2011 № 63-ФЗ «Об электронной подписи»;
- Постановление Правительства РФ от 18.04.2016 № 320 «Об утверждении Правил предоставления субсидий из федерального бюджета в рамках подпрограммы «Модернизация и развитие социального обслуживания населения» государственной программы Российской Федерации «Социальная поддержка граждан» бюджетам субъектов Российской Федерации на софинансирование капитальных вложений в объекты государственной собственности субъектов Российской Федерации, которые осуществляются из бюджетов субъектов Российской Федерации, или в целях предоставления соответствующих субсидий из бюджетов субъектов Российской Федерации местным бюджетам на софинансирование капитальных вложений в объекты муниципальной собственности, которые осуществляются из местных бюджетов»;

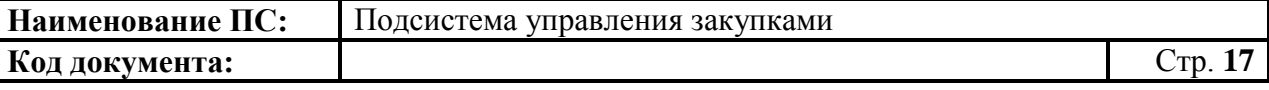

- Постановление Правительства РФ от 30 июня 2015 г. № 658 «О государственной интегрированной информационной системе управления общественными финансами «Электронный бюджет»;
- Постановление Правительства РФ от 5 июня 2015 г. № 552 «Об утверждении правил формирования, утверждения и ведения плана закупок товаров, работ, услуг для обеспечения федеральных нужд, а также требований к форме плана закупок товаров, работ, услуг для обеспечения федеральных нужд»;
- Постановление Правительства РФ от 05.06.2015 № 553 «Об утверждении Правил формирования, утверждения и ведения планаграфика закупок товаров, работ, услуг для обеспечения федеральных нужд, а также требований к форме плана-графика закупок товаров, работ, услуг для обеспечения федеральных нужд»;
- Постановление Правительства РФ от 05.06.2015 № 554 «О требованиях к формированию, утверждению и ведению планаграфика закупок товаров, работ, услуг для обеспечения нужд субъекта Российской Федерации и муниципальных нужд, а также о требованиях к форме плана-графика закупок товаров, работ, услуг».
- Постановление Правительства РФ от 5 июня 2015 г. № 555 «Об установлении порядка обоснования закупок товаров, работ и услуг для обеспечения государственных и муниципальных нужд, и форм такого обоснования»;
- Приказ Министерства финансов Российской Федерации от 19.09.2008 № 98н «О Порядке учета бюджетных обязательств получателей средств федерального бюджета»;
- Приказ Министерства финансов Российской Федерации от 30.09.2008 № 104н «О Порядке доведения бюджетных ассигнований, лимитов бюджетных обязательств при организации исполнения федерального бюджета по расходам и источникам финансирования дефицита федерального бюджета и передачи бюджетных ассигнований, лимитов бюджетных обязательств при реорганизации участников бюджетного процесса федерального уровня»;
- Приказ Минэкономразвития России от 29.06.2015 № 422 «Об утверждении Порядка формирования идентификационного кода закупки»;
- Приказ Министерства экономического развития Российской Федерации № 761, Федерального казначейства № 20н от 27.12.2011 «Об утверждении порядка размещения на официальном сайте планов-графиков размещения заказов на поставки товаров, выполнение работ, оказание услуг для нужд Заказчиков и формы планов-графиков размещения заказа на поставки товаров, выполнение работ, оказание услуг для нужд Заказчиков»;

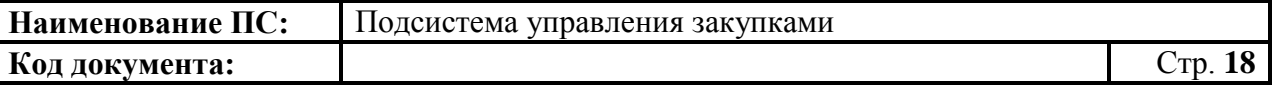

- Приказ Министерства экономического развития Российской Федерации № 182, Федерального казначейства № 7н от 31.03.2015 «Об особенностях размещения в единой информационной системе или до ввода в эксплуатацию указанной системы на официальном сайте Российской Федерации в информационнотелекоммуникационной сети "Интернет" для размещения информации о размещении заказов на поставки товаров, выполнение работ, оказание услуг планов-графиков размещения заказов на 2015–2016 годы»;
- Письмо Министерства финансов Российской Федерации № 02-13-07/13141, Федерального казначейства № 42-7.4-05/3.3-230 от 17.04.2013 «О разъяснении отдельных положений Порядка 98н и Порядка 87н».

## <span id="page-17-0"></span>**2.2. Перечень автоматизируемых процессов**

Подсистема в части формирования укрупненных закупок и предложений по закупкам предназначена для автоматизации следующих процессов в рамках осуществления планирования закупок и закупочной деятельности:

- формирование других документов на основе укрупненной закупки;
- корректировка укрупненной закупки;
- контроль укрупненной закупки;
- создание предложений по закупкам;
- формирование предложений по закупкам на плановый период, путем включения карточек укрупненных закупок;
- направление предложений на согласование ГРБС;
- получение информации о результате согласования ГРБС;
- согласование, утверждение предложений по закупкам;
- предоставление утвержденных предложений по закупкам ГРБС;
- процесс контроля предложений по укрупненным закупкам на соответствие информации о предельных объемах бюджетных ассигнований ГРБС;

Подсистема в части формирования позиций плана закупок и плана закупок и предназначена для автоматизации следующих процессов:

- создание позиций плана закупок на основе укрупненных закупок;
- корректировка позиций плана закупок;
- согласование и утверждение позиций плана закупок;
- создание плана закупок на основе позиций плана закупок;
- согласование и утверждение плана закупок;

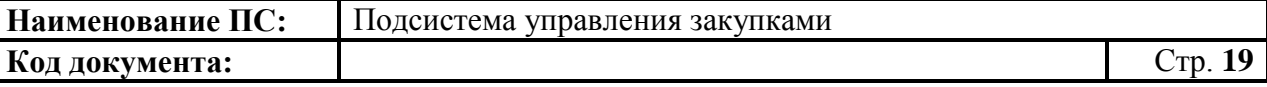

- процесс контроля ППЗ, ПЗ по части 6 статьи 15 закона № 44 ФЗ;
- процесс размещения плана закупок в ЕИС.

Подсистема в части формирования позиций плана-графика и планаграфика и предназначена для автоматизации следующих процессов:

- создание позиций плана-графика на основе укрупненных закупок;
- корректировка позиций плана-графика;
- согласование и утверждение позиций плана-графика;
- создание плана графика на основе позиций плана-графика.
- согласование и утверждение плана-графика;
- процесс контроля ППГ, ПГ по части 6 статьи 15 закона № 44-ФЗ;
- процесс размещения плана-графика в ЕИС.

## <span id="page-18-0"></span>**2.3. Условия применения**

Системные требования к рабочему месту пользователя описаны в руководстве по установке и настройке программного обеспечения автоматизированного рабочего места пользователя Государственной интегрированной информационной системы управления общественными финансами «Электронный бюджет».

# <span id="page-19-0"></span>**3. Подготовка к работе**

Для работы с Системой установочный дистрибутив не требуется.

Перед началом работы рекомендуется ознакомиться с документом «Руководство по установке и настройке программного обеспечения автоматизированного рабочего места пользователя Государственной интегрированной информационной системы управления общественными финансами «Электронный бюджет». Данный документ доступен для ознакомления по адресу: [http://www.roskazna.ru/gis/ehlektronnyj](http://www.roskazna.ru/gis/ehlektronnyj-byudzhet/podklyuchenie-k-sisteme)[byudzhet/podklyuchenie-k-sisteme.](http://www.roskazna.ru/gis/ehlektronnyj-byudzhet/podklyuchenie-k-sisteme)

# <span id="page-20-0"></span>**4. Описание операций**

# <span id="page-20-1"></span>**4.1. Вход в личный кабинет**

Для входа в личный кабинет Подсистемы с главной страницы Единого портала бюджетной системы Российской Федерации введите в адресной строке браузера адрес сайта: [http://budget.gov.ru.](http://budget.gov.ru/) Отображается главная страница Единого портала бюджетной системы Российской Федерации [\(Рисунок 1\)](#page-20-2).

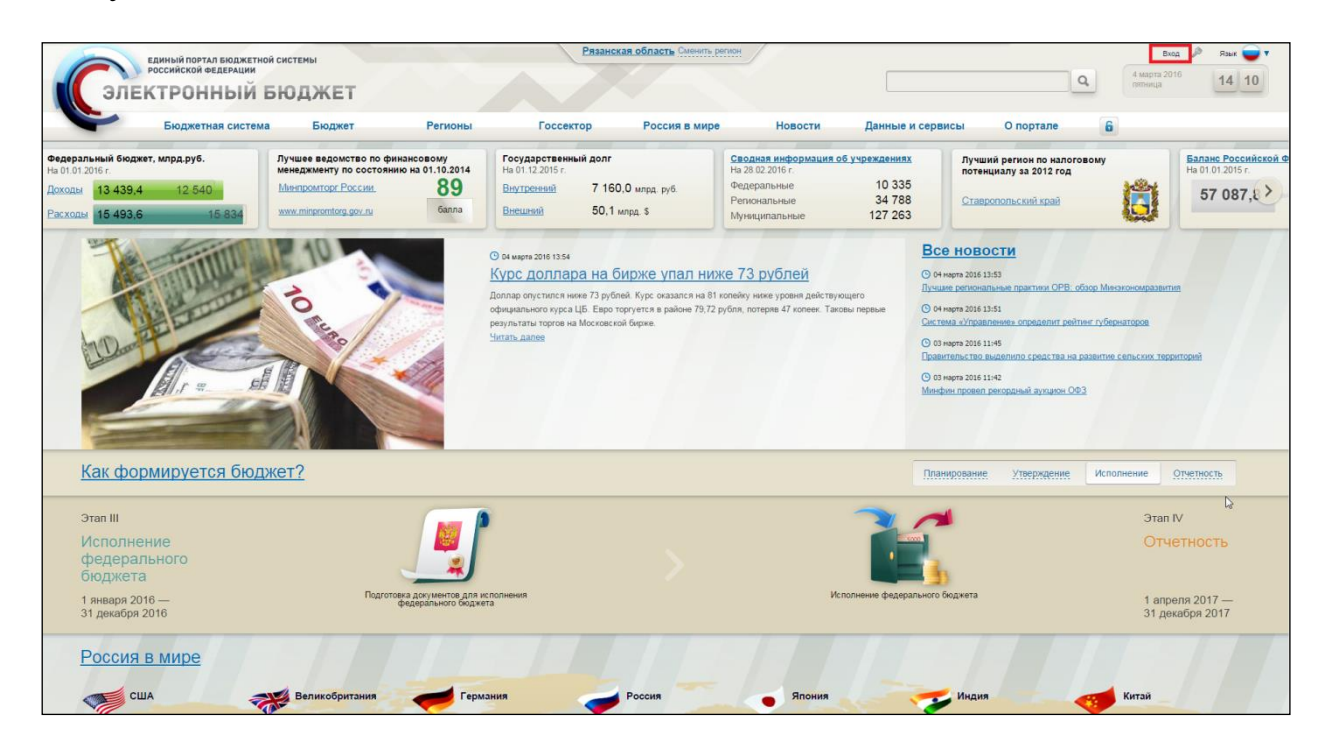

**Рисунок 1. Главная страница Единого портала бюджетной системы Российской Федерации**

<span id="page-20-2"></span>Далее необходимо нажать на кнопку «Вход» в правой верхней части главной страницы [\(Рисунок 2\)](#page-20-3).

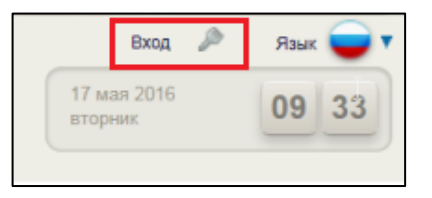

## <span id="page-20-3"></span>**Рисунок 2. Главная страница Единого портала бюджетной системы Российской Федерации. Кнопка «Вход»**

Затем необходимо выполнить вход в ЛК, используя сертификат пользователя [\(Рисунок 3\)](#page-21-1).

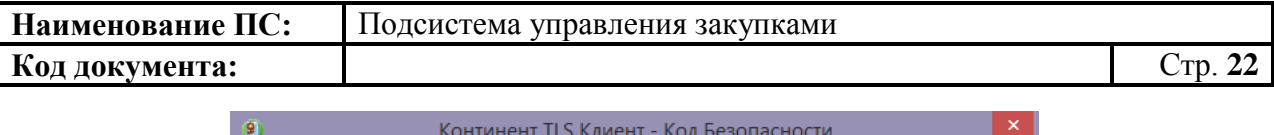

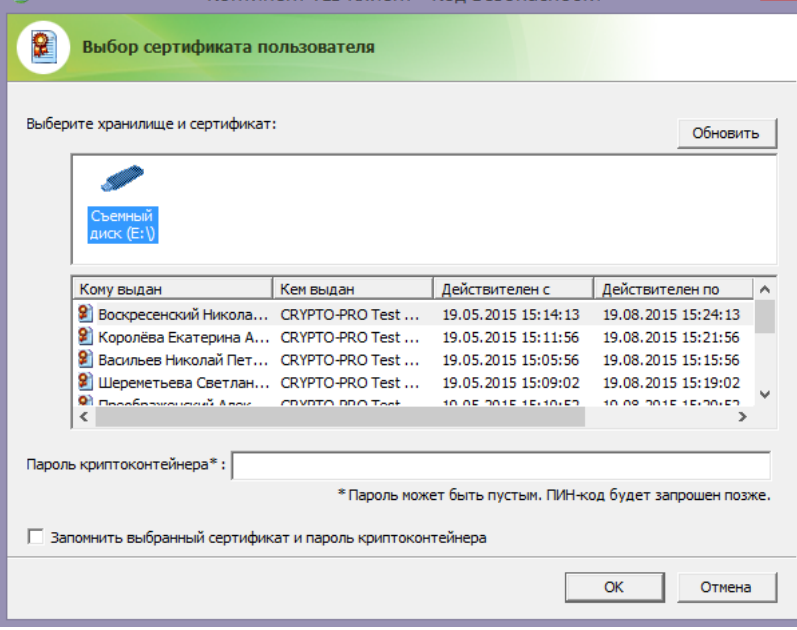

## **Рисунок 3. Выбор сертификата пользователя**

<span id="page-21-1"></span>Отобразится главная страница ЛК [\(Рисунок 4\)](#page-21-2).

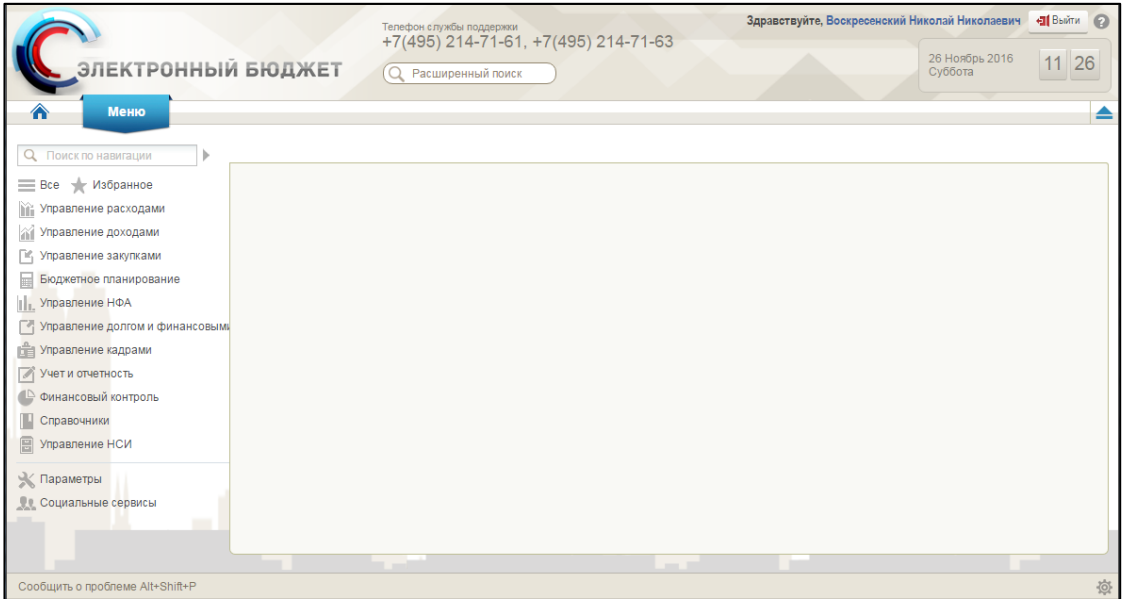

# **Рисунок 4. Главная страница ЛК**

# <span id="page-21-2"></span><span id="page-21-0"></span>**4.2. Подсистема управления закупками**

Для перехода к разделу «Планирование» необходимо выполнить следующие действия:

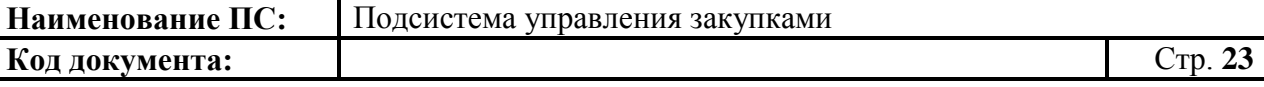

 в расположенном слева горизонтальном меню из перечня указанных подсистем выбрать «Управление закупками» [\(Рисунок 5\)](#page-22-0);

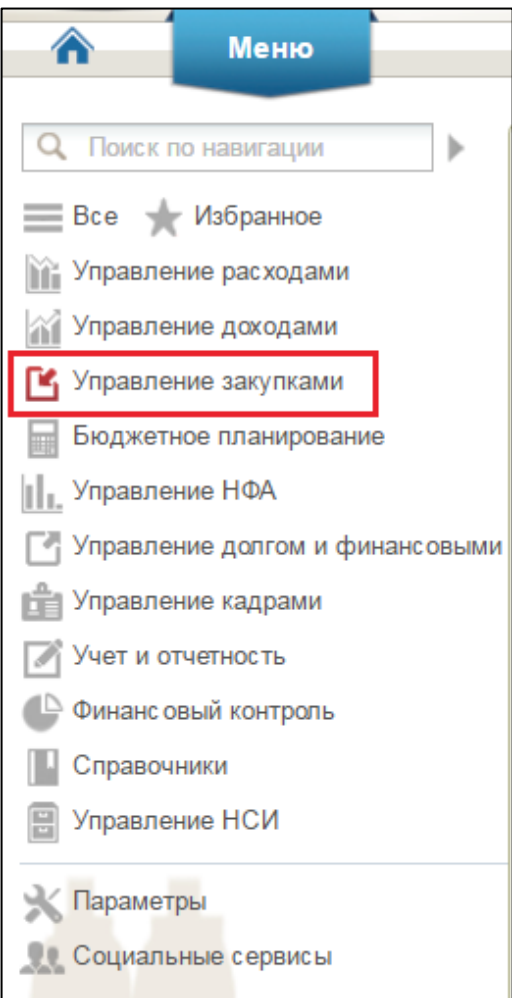

## **Рисунок 5. Пункт меню «Управление закупками»**

<span id="page-22-0"></span>– перейти на вкладку «Формуляры» [\(Рисунок 6\)](#page-23-0);

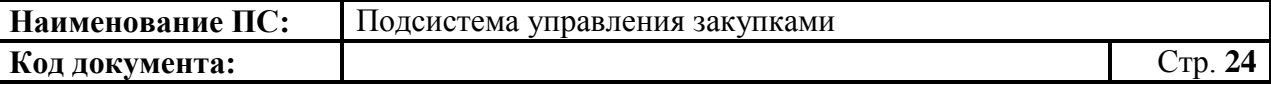

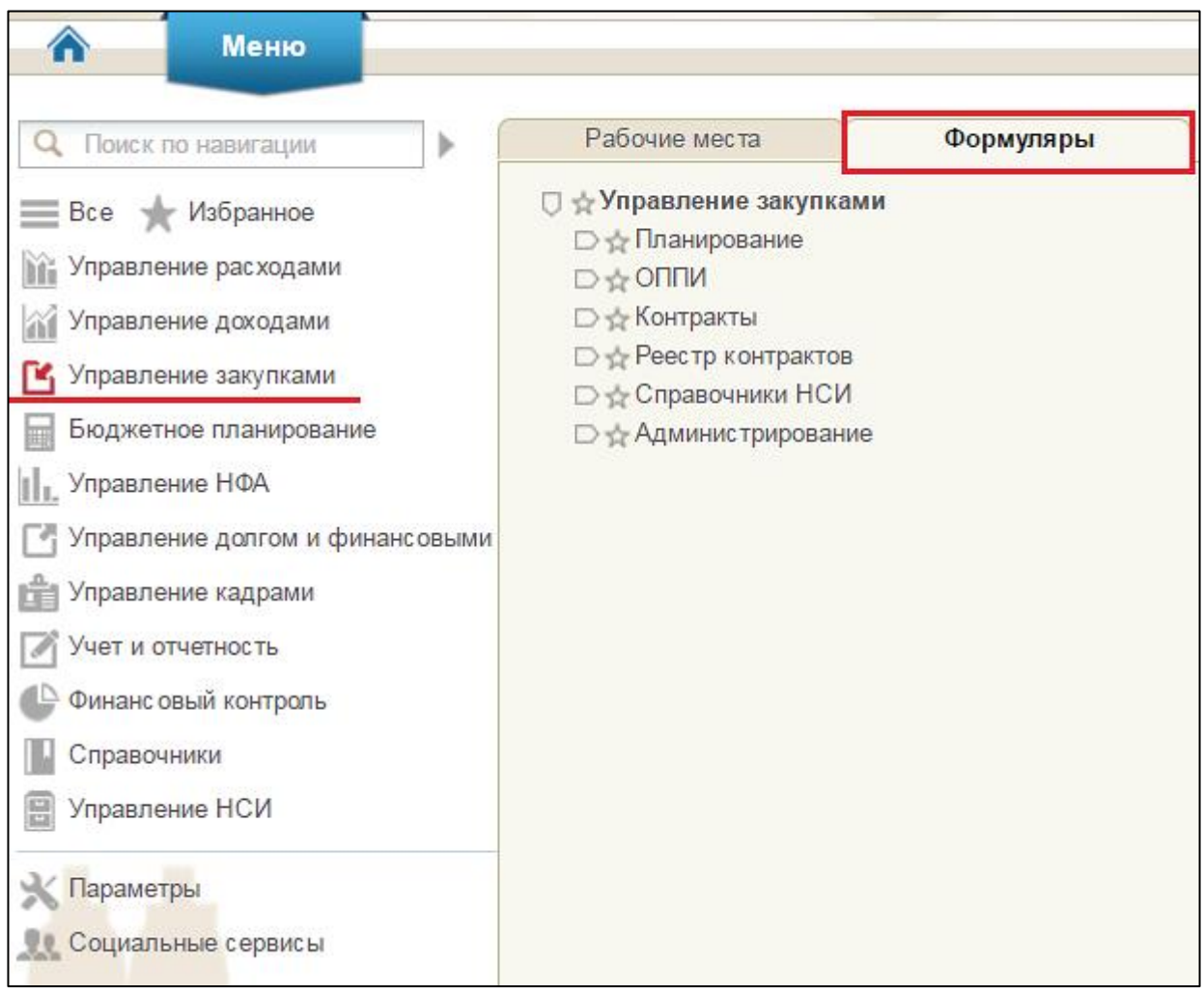

# <span id="page-23-0"></span>**Рисунок 6. Подсистема управления закупками. Вкладка «Формуляры»**

– на вкладке «Формуляры» раскрыть последовательно разделы «Управление закупками», «Планирование» [\(Рисунок 7\)](#page-24-1).

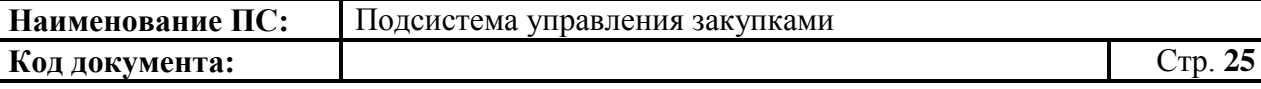

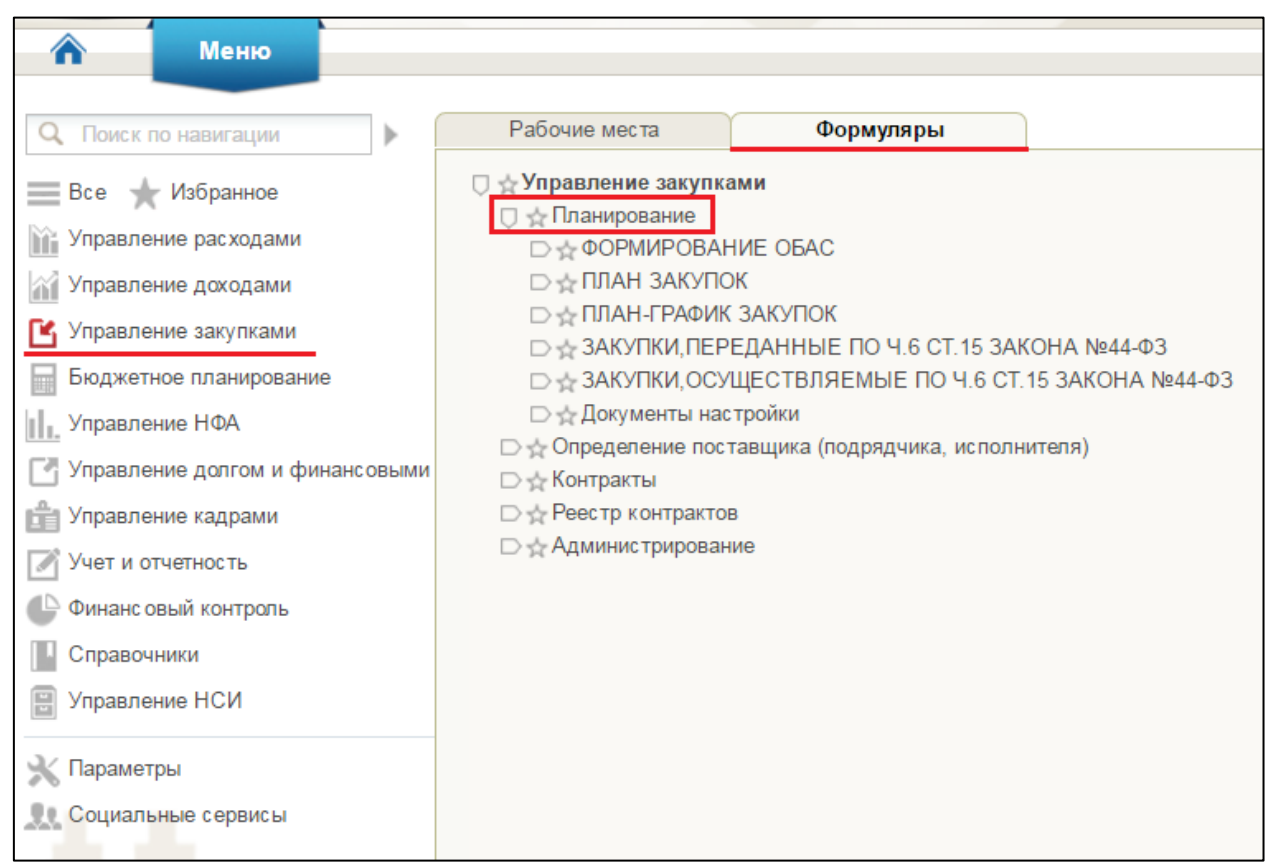

## <span id="page-24-1"></span><span id="page-24-0"></span>**Рисунок 7. Подсистема управления закупками. Вкладка «Формуляры». Раздел «Планирование»**

# **4.3. Работа с Карточкой укрупненной закупки**

Для просмотра, создания и/или изменения документов закупки необходимо:

- в разделе «Планирование» выбрать подраздел «ФОРМИРОВАНИЕ ОБАС»;
- далее выбрать пункт «Карточки укрупненных закупок» [\(Рисунок 8\)](#page-25-0).

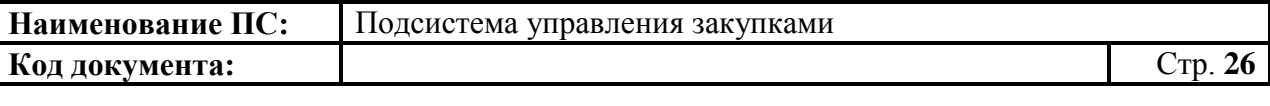

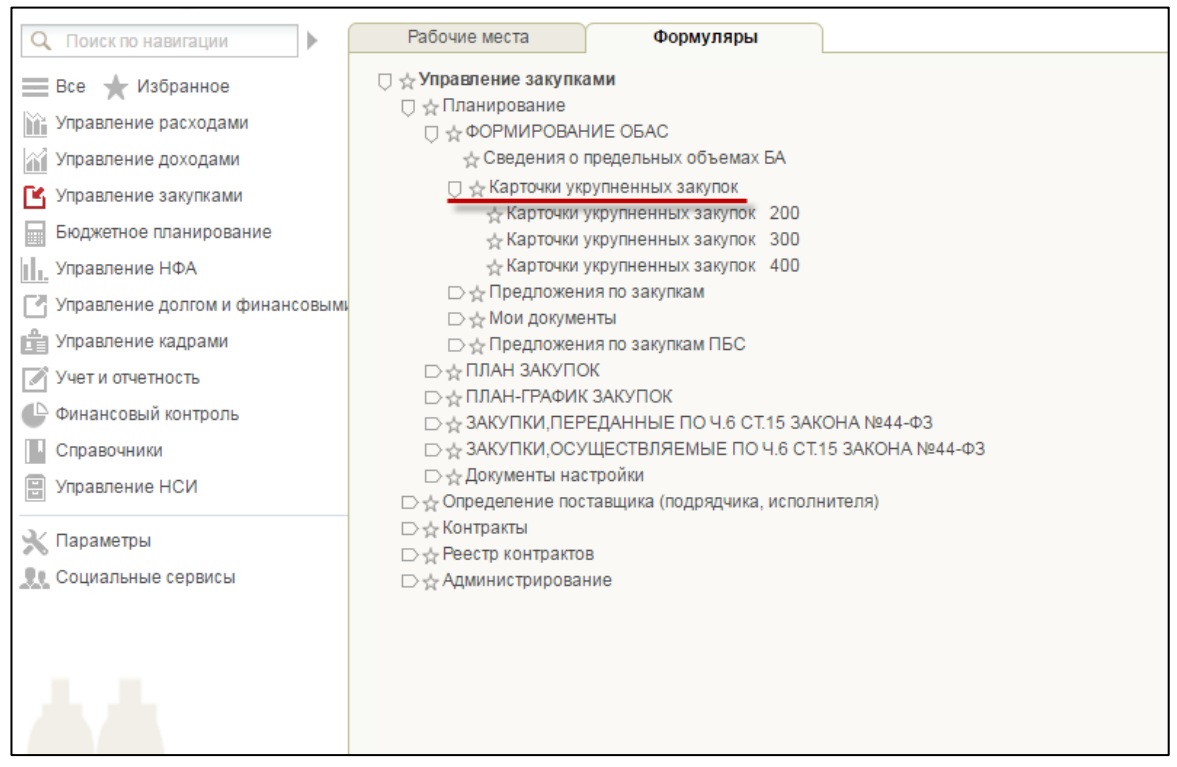

#### **Рисунок 8. Пункт «Карточки укрупненных закупок»**

<span id="page-25-0"></span>В зависимости от типа укрупненных закупок, пункт «Карточки укрупненных закупок» состоит из следующих подпунктов [\(Рисунок 9\)](#page-26-0):

- Карточки укрупненных закупок 200 при нажатии на подпункт меню отображается страница для работы с информацией об объекте закупки товаров, работ, услуг для обеспечения федеральных нужд;
- Карточки укрупненных закупок 300 при нажатии на подпункт меню отображается страница для работы с информацией об объекте закупок в части публичных обязательств Российской Федерации по приобретению товаров, работ, услуг в пользу граждан в целях их социального обеспечения;
- Карточки укрупненных закупок 400 при нажатии на подпункт меню отображается страница для работы с информацией об объекте закупок в части объектов капитального строительства, мероприятий (укрупненных инвестиционных проектов), объектов недвижимого имущества, включенных (предлагаемых к включению) в федеральную адресную инвестиционную программу.

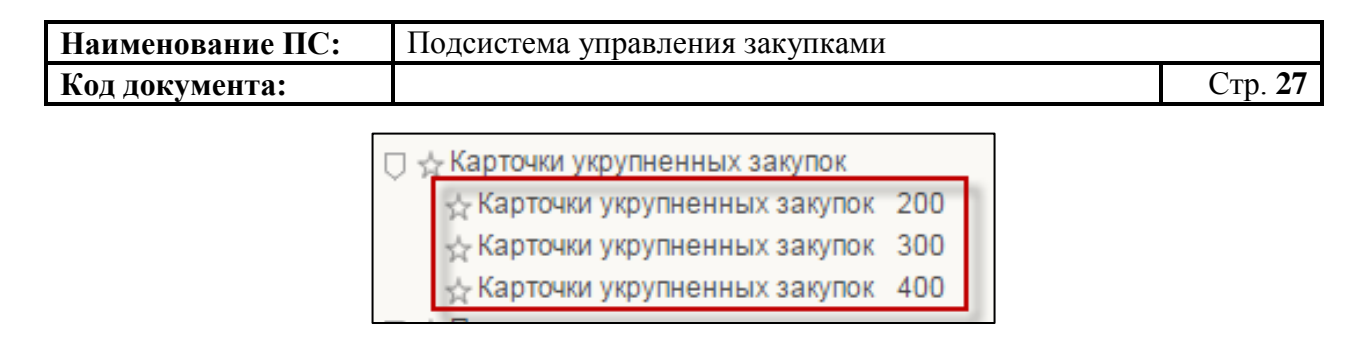

**Рисунок 9. Типы карточек укрупненных закупок**

<span id="page-26-0"></span>При выборе необходимого типа Карточки укрупненных закупок, откроется списковая форма формуляра Карточки укрупненных закупок соответствующего типа [\(Рисунок](#page-26-1) 10, [Рисунок](#page-26-2) 11, [Рисунок](#page-27-1) 12).

| 日に日                       |                       |            |        |                         |                                             |                   |            |             |                                 |                       |                    |                           |                            |                                                 |                          |                                 |                                                                                             |                         | v                                      | "Boe sameow"           |            | $\circ$                     |
|---------------------------|-----------------------|------------|--------|-------------------------|---------------------------------------------|-------------------|------------|-------------|---------------------------------|-----------------------|--------------------|---------------------------|----------------------------|-------------------------------------------------|--------------------------|---------------------------------|---------------------------------------------------------------------------------------------|-------------------------|----------------------------------------|------------------------|------------|-----------------------------|
| Решение<br><b>P.</b> FPEC | Cranyc                | Homep      | Версия | Плановый ОКПД<br>период | Наименование<br>объекта закупки предпожение | Включено в        | Дата       | ФОна<br>ron | ФОна<br>текущи очередной<br>roa | ФОна<br>первый<br>raa | ФОна<br>дот кодота | <b>DO 33</b><br>пределами | Комментарий<br><b>FPEC</b> | Наименование<br>товара,<br>pačonu.<br>услуги по | Описание<br>закупки      | Сведения<br>$\sigma$<br>закупол | Обязательное<br>технически общественное осуществления осуществления<br>сложности обсуждение | COOK<br>закупок         | Периодичность<br><b><i>sarynot</i></b> | Обоснование<br>закупот | Учрекдение | Позиции<br>плана<br>saxynox |
| $\alpha$                  | $C$ $Q$               |            |        |                         |                                             | $\circ$           | m          |             |                                 |                       |                    |                           |                            |                                                 |                          |                                 | $\circ$                                                                                     |                         |                                        |                        |            |                             |
|                           | Утвержденс 54061052 1 |            |        |                         | 2017-2019 26.20.1 Мониторы, подкла          | 69                | 17.11.2016 | 0.0         | 129.0                           | 0,0                   | 0.0                |                           | 0.0 Принято                | Мониторы, под Мониторы.                         |                          |                                 | Her                                                                                         | с 02.2017 по 02. Другая |                                        | Обоснованность         |            | ✓                           |
|                           | Утвержден: 54061052 1 |            |        |                         | 2017-2019 26:30.1 Средства свюм. в          | 69                | 23.11.2016 | 0.0         | 7800.0                          | 0.0                   | 0.0                |                           | 0.0 Принято                | Средства связи Серверное                        |                          |                                 | Her                                                                                         | с 02.2017 по 02. Другая |                                        | Обоснованность         |            |                             |
|                           | Утвержден: 54061052 1 |            |        |                         | 2017-2019 26.30.1 Средства связи, в         | 69                | 23.11.2016 | 0.0.        | 6720.0                          | 0,0                   | 0,0                |                           | 0.0 Принято                | Средства связи Серверное                        |                          |                                 | Her                                                                                         | с 02.2017 по 02 Другая  |                                        | Обоснованность         |            |                             |
|                           | Утвержденс 54061052 1 |            |        |                         | 2017-2019 26.30.3 Части и комплекть         | $-69$             | 17.11.2016 | 0.0         | 183.0                           | 0,0                   | 0,0                |                           | 0.0 Принято                | Части и компле Части и ког.                     |                          |                                 | Her.                                                                                        | с 02.2017 по 02. Другая |                                        | Обоснованность         |            | ✓                           |
|                           | Утвержден: 54061052 1 |            |        |                         | 2017-2019 26.30.9 Услуги по произво         | 69                | 17.11.2016 | 0.0         | 99.0                            | 0,0                   | 0.0                |                           | 0.0 Принято                | Услуги по произ Услуги по п                     |                          |                                 | Her                                                                                         | $c$ 01.2017 no 08       |                                        | Обоснованность         |            | J                           |
|                           | Утвержденс 54061052 1 |            |        |                         | 2017-2019 63.11.2 Услуги по передач         | $\leftrightarrow$ | 17.11.2016 | 0.0         | 195.0                           | 0,0                   | 0.0                |                           | 0.0 Принято                | Услуги по перез Услуги по п                     |                          |                                 | Her                                                                                         | c 02.2017 no 02. Boyran |                                        | Обоснованность         |            |                             |
|                           | Утвержден: 54061052 1 |            |        |                         | 2017-2019 63.12.1 Содержание порт           | $\leftrightarrow$ | 23.11.2016 | 0.0         | 251.0                           | 0,0                   | 0,0                | 0.0                       |                            | Содержание пс Содержані                         |                          |                                 | Her                                                                                         | с 01.2017 по 03 Другая  |                                        | Обоснованность         |            |                             |
|                           | Утвержден: 54061052 1 |            |        |                         | 2017-2019 58.29.4 Обеспечение прог          | $\leftrightarrow$ | 23.11.2016 | 0.0         | 185.0                           | 0,0                   | 0,0                | 0.0                       |                            | Обеспечение пі Обеспечен                        |                          |                                 | Her                                                                                         | c 02.2017 no 03 Doyran  |                                        | Обоснованность         |            | ✓                           |
|                           | Утворжденс 54061052 1 |            |        |                         | 2017-2019 26.70.1 Объективы для ф           | $\leftrightarrow$ | 23.11.2016 | 0.0         | 715.0                           | 0.0                   | 0,0                | 0.0                       |                            | Объективы для Объективы                         |                          |                                 | Her                                                                                         | с 02.2017 по 03. Другая |                                        | Обоснованность         |            | ✓                           |
|                           | Черновик              | 54061052 1 |        |                         | 2017-2019 07.10.1 Руда железная сь          | $\leftrightarrow$ | 24.11.2016 |             | 12.0                            | 0.0                   | 0.0                |                           |                            | Руда железная                                   |                          |                                 | Her                                                                                         |                         | Два раза в меся                        |                        |            | ✓                           |
|                           | Черновик              | 54061052 2 |        |                         | 2017-2019 26.20.2 Устройства запом          | $\leftrightarrow$ | 17.11.2016 | 0.0         | 128.0                           | 0,0                   | 0,0                | 0.0                       |                            | Устройства зап Устройства                       |                          |                                 | Her                                                                                         | с 02.2017 по 02. Другая |                                        | Обоснованность         |            | ✓                           |
|                           | Черновик              | 54061052 3 |        |                         | 2017-2019 06.20.1 Газ природный в г         | 69                | 22.11.2016 | 11.0        | 0.0                             | 0,0                   | 0,0                | 0,0                       |                            | Газ природный                                   |                          |                                 | Her                                                                                         |                         | Ежеквартально                          |                        |            | ✓                           |
|                           | Черновик              | 54061052 2 |        |                         | 2017-2019 26.20.1 Компьютеры порті          | $-69$             | 17.11.2016 | 0.0         | 237.0                           | 0,0                   | 0,0                | 0.0                       |                            | Компьютеры по Компьютер                         |                          |                                 | Her                                                                                         | с 02.2017 по 02. Другая |                                        | Обоснованность         |            |                             |
|                           | Черновик              | 54061052 2 |        |                         | 2017-2019 63.11.2 Услуги по передач         | 69                | 17.11.2016 | 0.0         | 196.0                           | 0.0                   | 0.0                | 0.0                       |                            | Услуги по перед Услуги по п                     |                          |                                 | Her                                                                                         | c 02 2017 no 02 Dovras  |                                        | Обоснованность         |            |                             |
|                           | Черновик              | 540610521  |        |                         | 2017-2019 05:10.1 Уголь. Уголь. Угол        | 60                | 25.11.2016 |             | 150.0                           | 0.0                   | 0.0                |                           |                            | Уголь <sup>-</sup>                              | Описание і Сведения: Нет |                                 |                                                                                             |                         | Еженедельно                            | Обоснование со         |            | $\checkmark$                |

<span id="page-26-1"></span>**Рисунок 10. Списковая форма формуляра «Карточки укрупненных закупок 200»**

| ⋒ |                       | Меню     |                     |  |              | ■ Карточки укрупненных заку >≥                        |      |                                 |                           |            |                         |                                  |                        |                        |                                       |                     |                                                   |         |                                                            |                                            |         |         |                                    |                                         |                         |
|---|-----------------------|----------|---------------------|--|--------------|-------------------------------------------------------|------|---------------------------------|---------------------------|------------|-------------------------|----------------------------------|------------------------|------------------------|---------------------------------------|---------------------|---------------------------------------------------|---------|------------------------------------------------------------|--------------------------------------------|---------|---------|------------------------------------|-----------------------------------------|-------------------------|
|   |                       |          |                     |  |              |                                                       |      |                                 |                           |            |                         |                                  |                        |                        |                                       |                     |                                                   | lio T   |                                                            |                                            |         |         |                                    |                                         |                         |
|   | Pewering              |          | Статус              |  | Номер Версия | Плановый<br>период                                    | ОКПД | Наименование<br>объекта закупки | Включено в<br>предложение | Дата       | ФО на<br>текущий<br>ron | ФО на<br>очередно<br><b>FO.D</b> | ФО на<br>первый<br>ron | ФО на<br>второй<br>год | $\frac{\Phi O}{\Omega}$ aa<br>megenar | Комментарий<br>ГРБС | Наименование<br>товара, работы,<br>услуги по ОКПД | закупки | Сведения о<br>Списание технической<br>сложности<br>закупки | Обязательное<br>общественное<br>обсуждение | закупок | закупки | срок Периоди Обосновани<br>закупки | Структурное<br>подразделение/<br>Филиал | Позиции<br>плана        |
|   | $\alpha$              | $\alpha$ | $\alpha$            |  |              |                                                       |      |                                 | Q                         |            |                         |                                  |                        |                        |                                       |                     |                                                   |         |                                                            | $\circ$                                    |         |         |                                    |                                         | $\circ$                 |
|   |                       |          | Утверждеі 540610! 1 |  |              | 2017-2019                                             |      | 49.10.11.000 Услуги железнодо   | $\bullet$                 | 17.11.2016 | 0.0                     | 198,0                            | 0.0                    | 0.0                    | 0.0                                   |                     | Услуги железнод Организац                         |         |                                                            | Her                                        |         |         | с 08.2017 по Еженеде Обоснованн    |                                         | ✔                       |
|   |                       |          | Утверждеі 540610! 1 |  |              | 2017-2019                                             |      | 49.31.10.110 Услуги по перевоз  | ۵                         | 17.11.2016 | 0.0                     | 217.0                            | 0,0                    | 0,0                    | 0.0                                   |                     | Услуги по перево Организа:                        |         |                                                            | Her                                        |         |         | с 08.2017 пс К указанн Обоснованн  |                                         | ✓                       |
|   |                       |          | Утверждеі 540610! 1 |  |              | 2017-2019                                             |      | 68.20.11.000 Услуги по сдаче в  | $\bullet$                 | 17.11.2016 | 0.0                     | 80,0                             | 0,0                    | 0.0                    | 0,0                                   |                     | Услуги по сдаче (Оказание                         |         |                                                            | Het                                        |         |         | с 07.2017 по Ежемеся Обоснованн    |                                         | ✓                       |
|   |                       |          |                     |  |              | Отображено: 1 из 1 страниц (3 из 3 записей) Подробнее |      |                                 |                           |            |                         |                                  |                        |                        | Выделено: 0                           |                     |                                                   |         |                                                            |                                            |         |         |                                    |                                         | $14$ 4 1 $11$ $13$ $14$ |
|   | <b>[*] Содержание</b> |          |                     |  |              |                                                       |      |                                 |                           |            |                         |                                  |                        |                        |                                       |                     |                                                   |         |                                                            |                                            |         |         |                                    |                                         | ≜                       |

<span id="page-26-2"></span>**Рисунок 11. Списковая форма формуляра «Карточки укрупненных закупок 300»**

|                              |          | Наименование ПС:                                       |        |                    |      | Подсистема управления закупками |                       |            |                         |              |              |             |                                         |                     |                                           |                    |                         |                                            |                                 |                                           |                                                              |                                        |
|------------------------------|----------|--------------------------------------------------------|--------|--------------------|------|---------------------------------|-----------------------|------------|-------------------------|--------------|--------------|-------------|-----------------------------------------|---------------------|-------------------------------------------|--------------------|-------------------------|--------------------------------------------|---------------------------------|-------------------------------------------|--------------------------------------------------------------|----------------------------------------|
|                              |          | Код документа:                                         |        |                    |      |                                 |                       |            |                         |              |              |             |                                         |                     |                                           |                    |                         |                                            |                                 |                                           | $C_{\text{TD}}$ . 28                                         |                                        |
| Меню<br>Решение<br>ГРБС<br>Y | Статус   | ET Карточки укрупненных заку X<br>Номер                | Версия | Плановый<br>период | ОКПЛ | Наименование<br>объекта закупки | Включено<br>предложен | Дата       | ФО на<br>текуший<br>год | ФО на<br>ron | ФО на<br>ron |             | ФО на ФО за<br>второй предела<br>год ПП | комментарий<br>ГРБС | Наименование<br>товара.<br>работы, услуги | Огисание<br>закупо | Сведения о<br>сложности | Обязательное<br>общественное<br>обсуждение | Срок<br>осуществлени<br>закупок | Периодичность<br>осуществления<br>закупки | $\mathbb{I}_{\Theta}$ $\mathbb{I}$<br>Обоснование<br>закупки | Позиции<br>плана<br>закупок            |
| $\mathbf{\alpha}$            | $C$ $Q$  |                                                        |        |                    |      |                                 | $\mathbf{\Omega}$     |            |                         |              |              |             |                                         |                     |                                           |                    | закупки<br>$\circ$      | $\circ$                                    |                                 |                                           |                                                              | e                                      |
|                              |          | Утверждено 5406105211.54050                            |        | 2017-2019          |      | 41.20.30.00 Работы по возведен  | ⇔                     | 17.11.2016 | 0,0                     | 255,0        | 0,0          | 0,0         | 0.0                                     |                     | Работы по возве Реконструкци Нет          |                    |                         | Her                                        |                                 |                                           | с 03.2017 по 04.1 К указанному сро Обоснованность об         | پ                                      |
|                              |          | Утвержденс 5406105211.54050                            |        | 2017-2019          |      | 43.91.11.00 Работы по монтажу   | ⇔                     | 17.11.2016 | 0.0                     | 130.0        | 0.0          | 0.0         | 0.0                                     |                     | Работы по монта Работы строи Нет          |                    |                         | Нет                                        |                                 | с 05.2017 по 08.1 Ежеквартально           | Обоснованность об                                            | ັ                                      |
|                              | Черновик | 5406105211.54050                                       |        | 2017-2019          |      | 43.99.10.11 Работы по гидроизо  | ω                     | 17.11.2016 | 0,0                     | 190,0        | 0,0          | 0,0         | 0,0                                     |                     | Работы по пидро Работы строи Нет          |                    |                         | Her                                        | с 01.2017 по 02.1 Другая        |                                           | Обоснованность об                                            | v                                      |
|                              |          | Отображено: 1 из 1 страниц (3 из 3 записей) Подробнее. |        |                    |      |                                 |                       |            |                         |              |              | Выделено: 0 |                                         |                     |                                           |                    |                         |                                            |                                 |                                           | $14 - 4 - 1$                                                 | $11$ $\triangleright$ $\triangleright$ |
| ™ Содержание                 |          |                                                        |        |                    |      |                                 |                       |            |                         |              |              |             |                                         |                     |                                           |                    |                         |                                            |                                 |                                           |                                                              | ≘                                      |

<span id="page-27-1"></span><span id="page-27-0"></span>**Рисунок 12. Списковая форма формуляра «Карточки укрупненных закупок 400»**

# **4.3.1. Просмотр списковой формы карточек укрупненных закупок**

Списковая форма карточек укрупненных закупок представляет собой таблицу со списком карточек укрупненных закупок по соответствующему виду расходов. Над списком расположены кнопки:

- «Создать новый документ». При нажатии формирование карточки укрупненной закупки в соответствии с выбранным видом расходов: 200/300/400 (подробное описание приведено в п. [4.3.2,](#page-28-0) [4.3.3,](#page-51-0) [4.3.4\)](#page-61-0);
- «Обновить список документов». При нажатии выполняется обновление списка документов;
- «Печать документа». Кнопка активна, если выбрана только одна закупка из списка. При нажатии на кнопку осуществляется загрузка актуальной печатной версия позиции в формате Excel (подробное описание приведено в п. [4.3.13\)](#page-92-0);
- «Открыть документ на редактирование». При нажатии осуществляется открытие выбранной закупки на редактирование. Открытие на редактирование доступно при выборе только одной карточки в статусе «Черновик»;
- **В** «Удаление». Кнопка активна, если выбрана только одна закупка из списка (подробное описание приведено в п. [4.3.12\)](#page-91-0);
- «Открыть документ на просмотр». При нажатии осуществляется открытие выбранной карточки на просмотр. Кнопка доступна при выборе только одной позиции с любым статусом (подробное описание приведено в п. [4.3.10\)](#page-87-0);
- «Создать копию документа». Кнопка доступна при выборе по меньшей мере одной закупки с любым статусом.

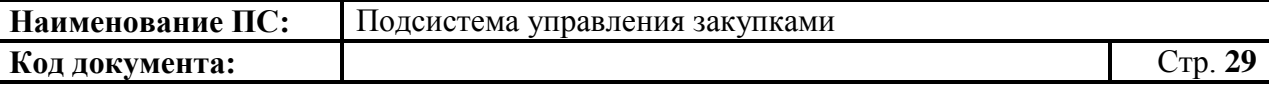

В верхнем правом углу формуляра расположены кнопки:

«Настройки списковой формы» и «Фильтр» (подробное описание приведено в п. [4.3.14\)](#page-92-1).

## **4.3.2. Формирование карточки укрупненной закупки 200**

<span id="page-28-0"></span>Для формирования документа «Карточки укрупненных закупок 200» необходимо:

- выбрать подраздел «ФОРМИРОВАНИЕ ОБАС» в разделе «Планирование»;
- далее выбрать пункт «Карточки укрупненных закупок 200» [\(Рисунок](#page-28-1) 13).

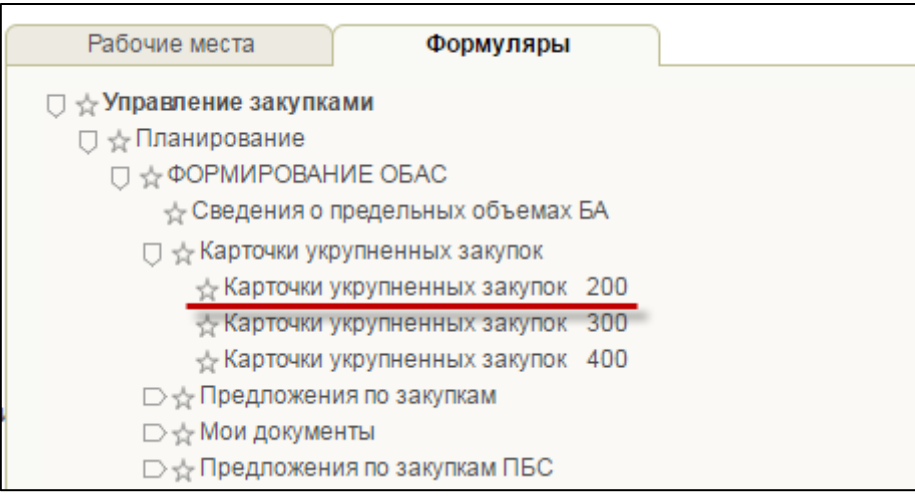

## **Рисунок 13. Подпункт «Карточки укрупненных закупок 200»**

<span id="page-28-1"></span>В списковой форме формуляра «Карточки укрупненных закупок 200» необходимо нажать на кнопку «Создать новый документ» [\(Рисунок 14\)](#page-29-0).

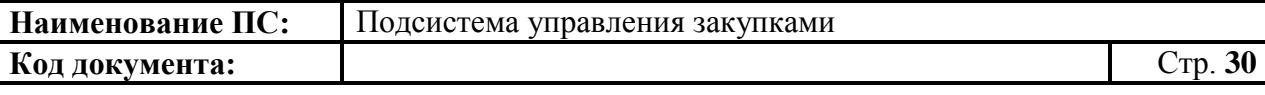

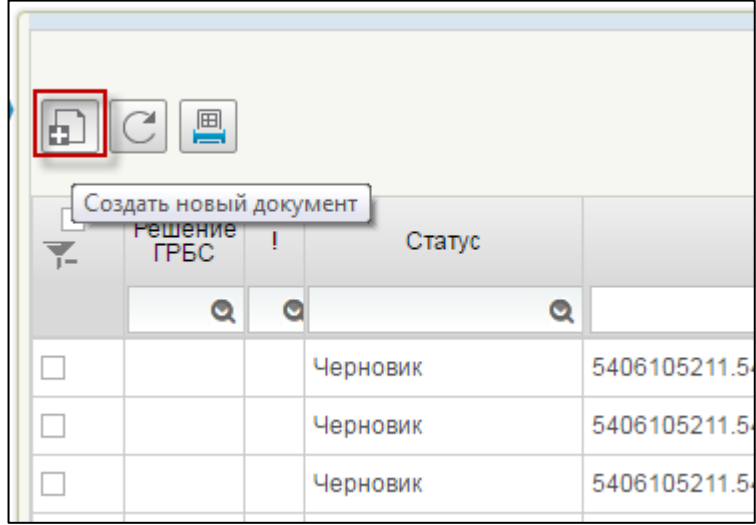

## <span id="page-29-0"></span>**Рисунок 14. Списковая форма «Карточки укрупненных закупок 200», кнопка «Создать новый документ»**

Откроется формуляр «Укрупненная закупка товаров, работ, услуг для обеспечения федеральных нужд 200», содержащий следующие вкладки:

- Основные сведения (подробное описание вкладки приведено в п. [4.3.2.1\)](#page-30-0);
- Характеристика финансового обеспечения (подробное описание вкладки приведено в п. [4.3.2.2\)](#page-39-0);
- Обоснование закупки (подробное описание вкладки приведено в п. [4.3.2.3\)](#page-45-0);
- Лист согласования (подробное вкладки приведено описание в п. [4.3.2.4\)](#page-49-0).

<span id="page-30-0"></span>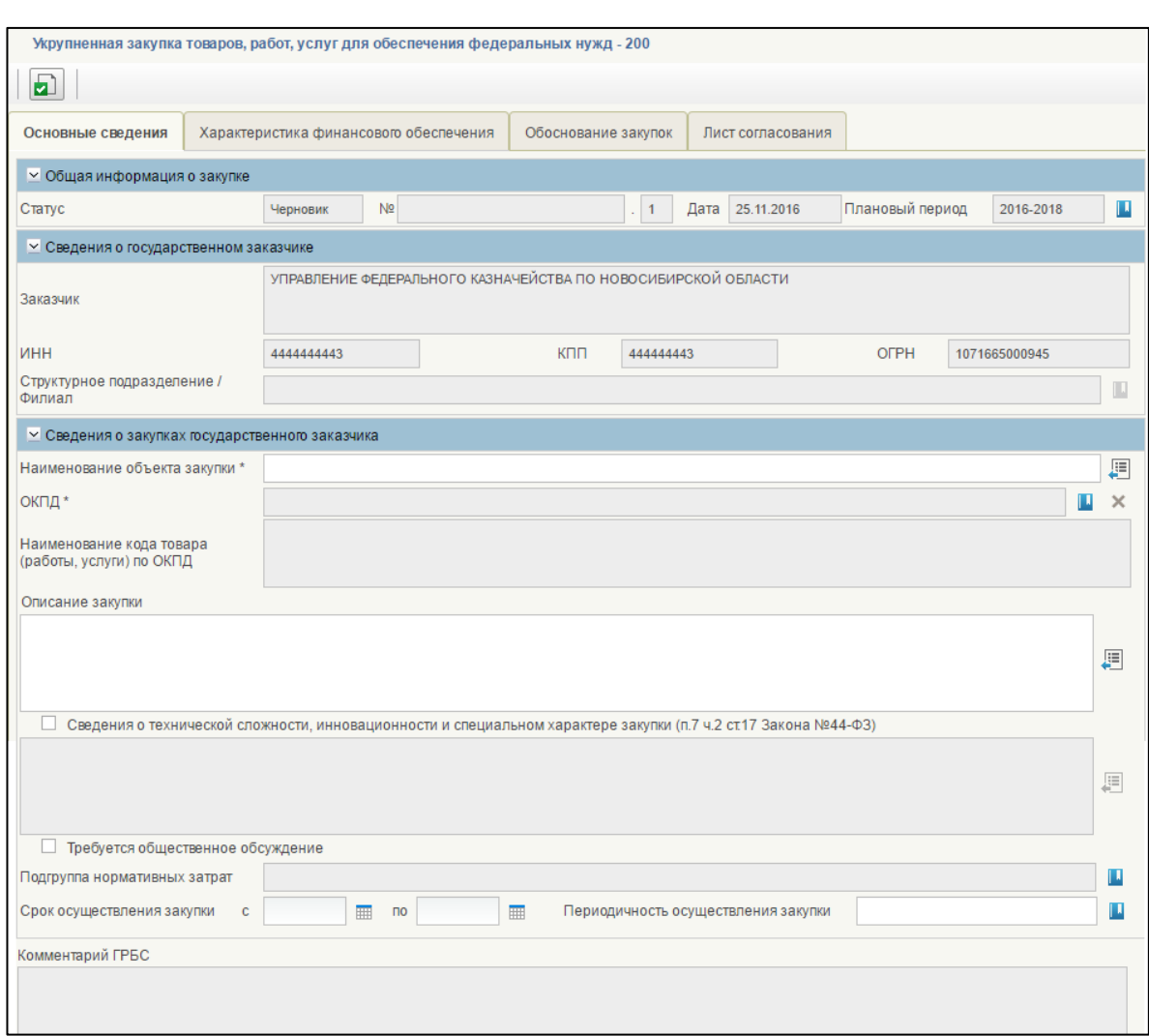

## *4.3.2.1. Вкладка «Основные сведения»*

## **Рисунок 15. Формирование КУЗ-200. Вкладка «Основные сведения»**

На вкладке «Основные сведения» отображаются:

- блок «Общая информация о закупке»;
- блок «Сведения о федеральном государственном заказчике»;
- блок «Сведения о закупках федерального государственного заказчика»;
- поле «Комментарий ГРБС».

Поля, отмеченные \*, являются обязательными для заполнения.

#### **Блок «Общая информация о закупке»**

Блок «Общая информация о закупке» содержит следующие поля:

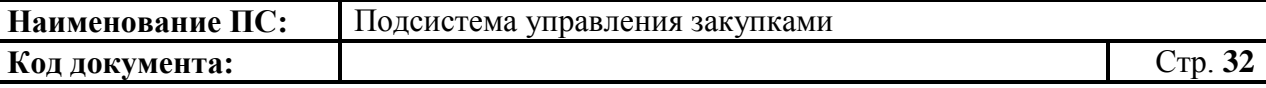

- Статус определяется автоматически (допустимые значения: «Черновик», «На согласовании», «Согласовано», «Не согласовано», «Утверждено») на основании состояния документа в процессе согласования организацией заказчика. При создании укрупненной закупки устанавливается статус «Черновик»;
- № уникальный номер позиции укрупненной закупки, присваивается автоматически при создании позиции укрупненной закупки;
- Версия содержит номер версии укрупненной закупки. Заполняется автоматически;
- Дата дата создания документа, определяется автоматически при создании КУЗ;
- Плановый период.

Для указания планового периода необходимо нажать на кнопку Отобразится окно «Выбор записи из справочника «Плановый период» [\(Рисунок 16\)](#page-31-0).

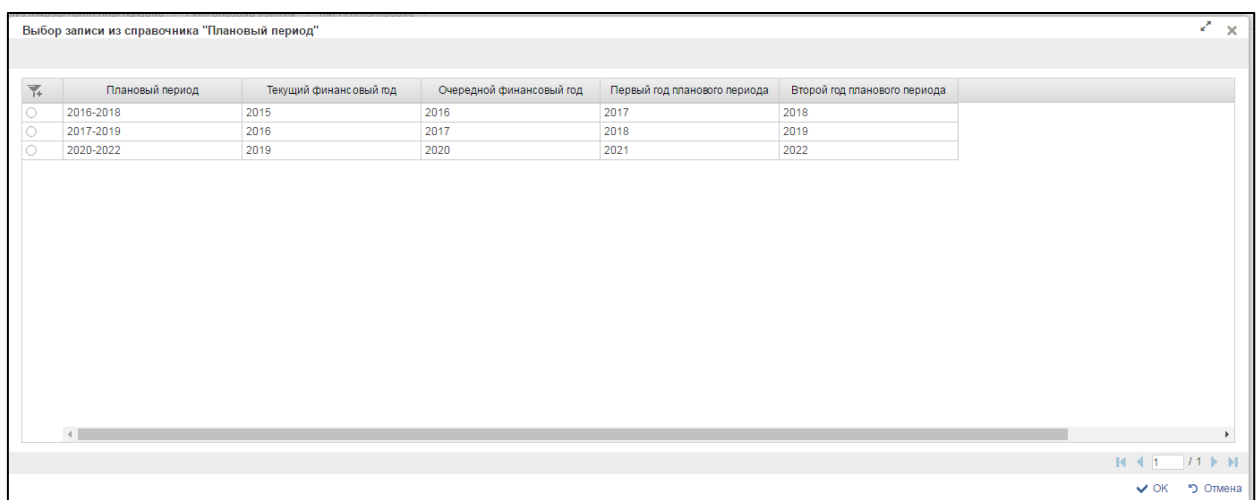

#### <span id="page-31-0"></span>**Рисунок 16. Окно «Выбор записи из справочника «Плановый период»**

Окно «Выбор записи из справочника «Плановый период» содержит таблицу, в которой указан плановый период закупки, текущий финансовый год, очередной финансовый год, первый и второй год планового периода.

Для поиска необходимого значения нажмите на кнопку Отображаются дополнительные поля поиска по столбцам [\(Рисунок 17\)](#page-32-0).

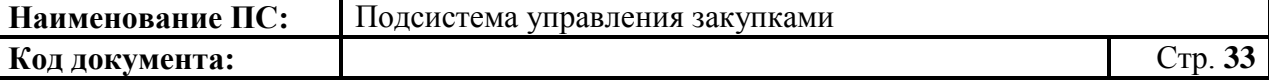

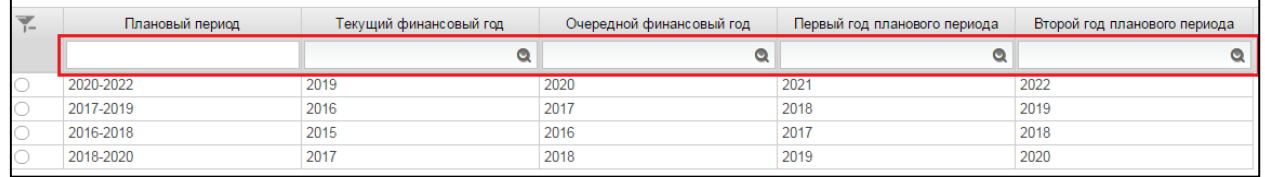

## <span id="page-32-0"></span>**Рисунок 17. Справочник «Плановый период». Дополнительный поиск по столбцам**

При нажатии на кнопку отобразится окно с выбором года [\(Рисунок](#page-32-1) 18).

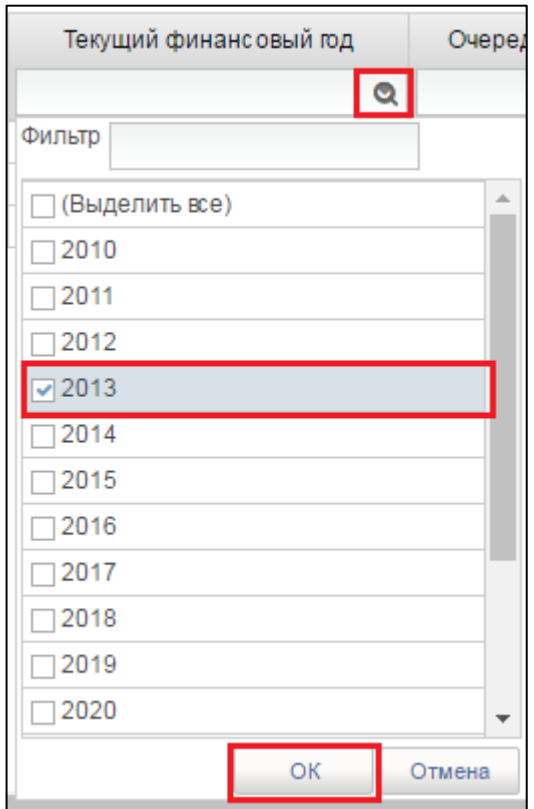

**Рисунок 18. Окно с выбором года**

<span id="page-32-1"></span>Необходимо выбрать год из списка или ввести в поле «Фильтр». Для сохранения необходимо нажать на кнопку «ОК». Отобразится список с выбранным параметром.

Для перехода на следующую страницу необходимо нажать на кнопку **в правом нижнем углу, на предыдущую –**  $\blacksquare$ .

Для перехода на последнюю страницу необходимо нажать на кнопку в правом нижнем углу  $\mathbf{N}$ , на первую страницу –  $\mathbf{N}$ .

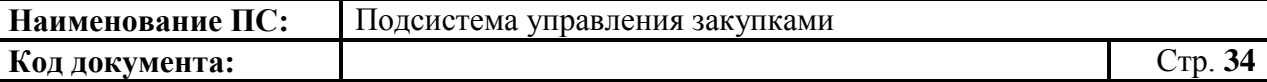

После выбора записи нажмите на кнопку «ОК» для подтверждения выбора [\(Рисунок 19\)](#page-33-0). Для отмены выбора нажмите на кнопку «Отмена».

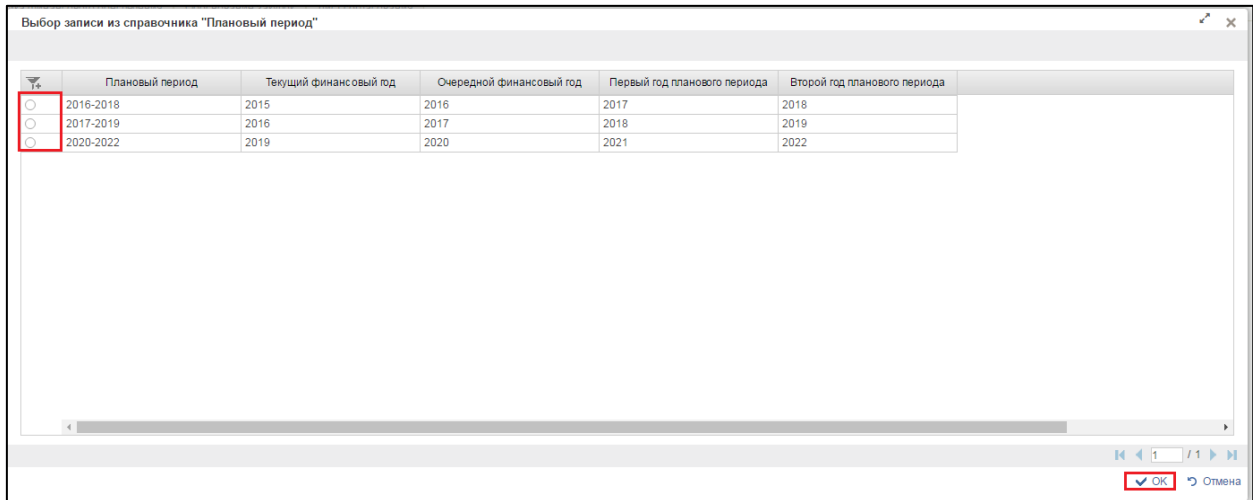

## <span id="page-33-0"></span>**Рисунок 19. Выбор записи из справочника «Плановый период»**

#### **Блок «Сведения о федеральном государственном заказчике»**

Блок «Сведения о федеральном государственном заказчике» содержит следующие поля:

- Заказчик;
- ИНН;
- $-$  KIIII:
- ОГРН;
- Структурное подразделение/Филиал.

Все поля заполняются автоматически из Реестра организаций без возможности редактирования.

## **Блок «Сведения о закупках федерального государственного заказчика»**

В поле «Наименование объекта закупки» доступны следующие варианты внесения информации:

- выбор значения из справочника [\(Рисунок](#page-34-0) 20) при нажатии на кнопку $\blacksquare$
- ручной ввод информации.

Справочник «Наименование объекта укрупненной закупки» [\(Рисунок](#page-34-0) 20) состоит из ранее введенных наименований в поле «Наименование объекта закупки» утвержденных карточек.

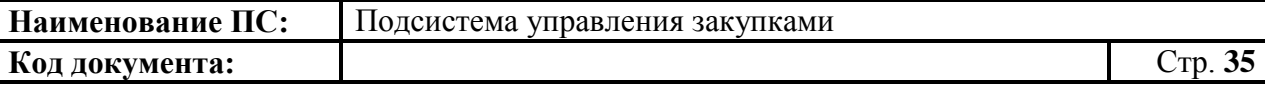

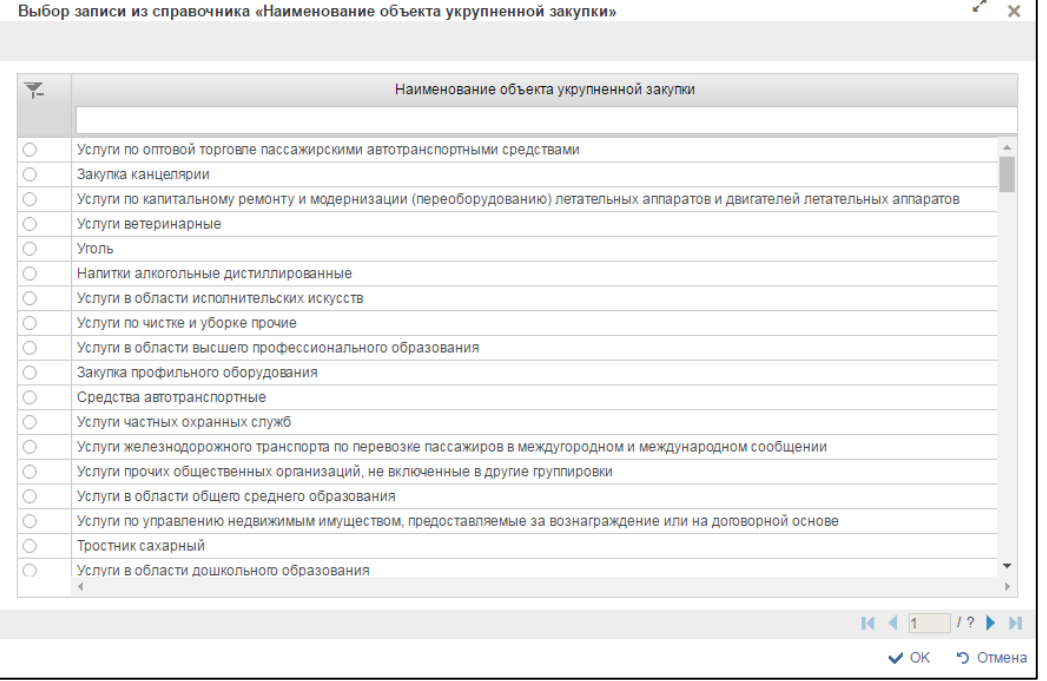

## <span id="page-34-0"></span>**Рисунок 20. Окно «Выбор записи из справочника «Наименование объекта укрупненной закупки»**

Для перехода на следующую страницу необходимо нажать на кнопку **в правом нижнем углу, на предыдущую -**  $\blacksquare$ .

Для перехода на последнюю страницу нажать на кнопку в правом нижнем углу  $\blacksquare$ , на первую страницу –  $\blacksquare$ 

После выбора записи нажмите на кнопку «ОК» для подтверждения выбора. Для отмены выбора нажмите на кнопку «Отмена».

В поле «ОКПД» укажите необходимое значение из справочника «ОКПД 2» при нажатии на кнопку [\(Рисунок 21\)](#page-35-0).

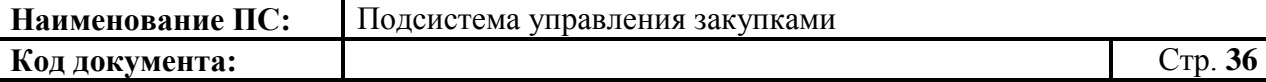

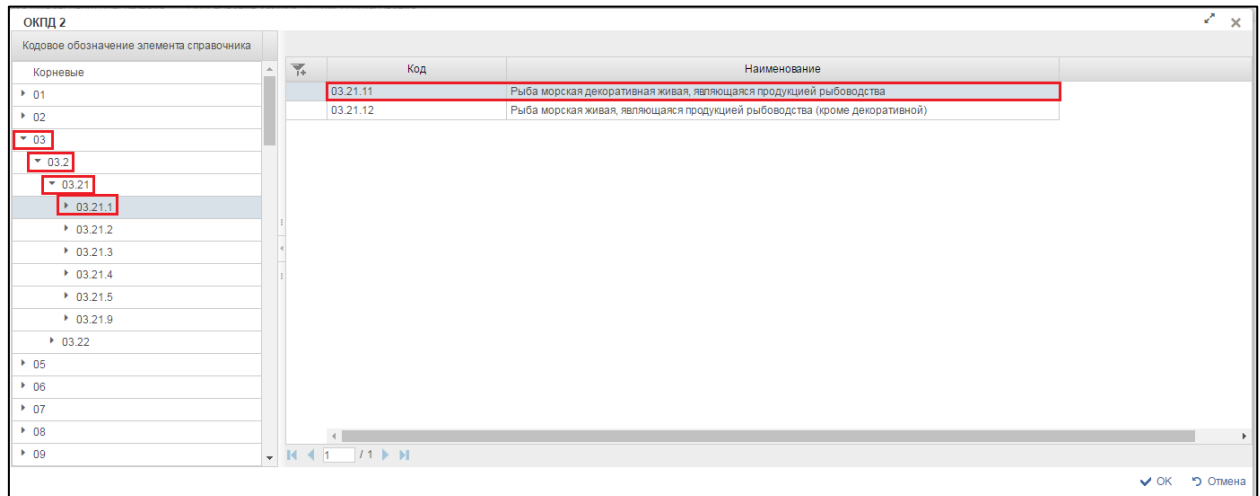

#### **Рисунок 21. Выбор значения из справочника «ОКПД 2»**

<span id="page-35-0"></span>Для перехода на следующую страницу необходимо нажать на кнопку  $\blacktriangleright$ , на предыдущую –  $\blacklozenge$ .

Для перехода на последнюю страницу необходимо нажать на кнопку  $\mathbf{N}$ , на первую страницу –  $\mathbf{N}$ .

После выбора записи нажмите на кнопку «ОК» для подтверждения выбора. Для отмены выбора нажмите на кнопку «Отмена».

Поле «Наименование кода товара (работы, услуги) по ОКПД» заполняется автоматически значением наименования кода «ОКПД».

В поле «Описание закупки» доступны следующие варианты внесения информации:

- выбор значения из справочника при нажатии на кнопку

ручной ввод информации.

Справочник «Описание закупки» состоит из ранее введенных наименований в поле «Описание закупки» утвержденных карточек [\(Рисунок](#page-36-0) 22).
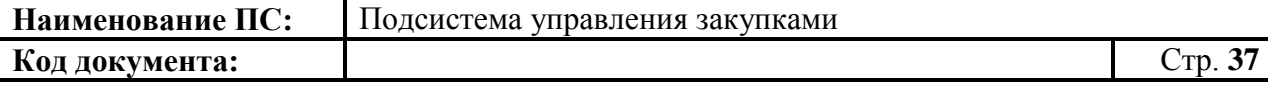

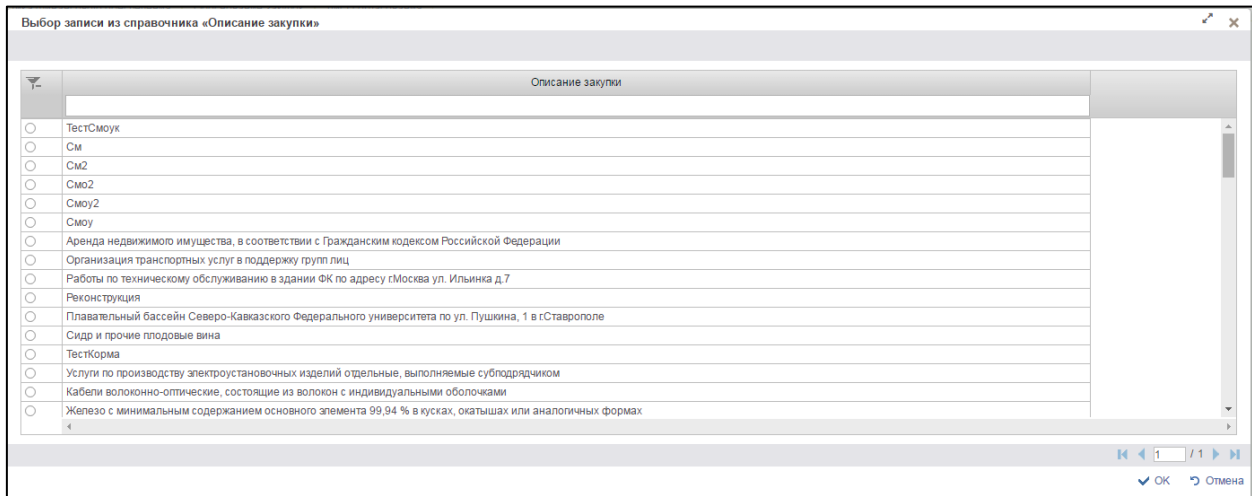

### **Рисунок 22. Выбор записи из справочника «Описание закупки»**

Для перехода на следующую страницу необходимо нажать на кнопку в правом нижнем углу  $\blacktriangleright$ , на предыдущую –  $\blacktriangleleft$ .

Для перехода на последнюю страницу нажать на кнопку в правом нижнем углу  $\blacksquare$ , на первую страницу –  $\blacksquare$ .

После выбора записи нажмите на кнопку «ОК» для подтверждения выбора. Для отмены выбора нажмите на кнопку «Отмена».

Поле «Сведения о технической сложности, инновационности и специальном характере укрупненной закупки» доступно для заполнения, если установлена отметка «Сведения о технической сложности, инновационности и специальном характере укрупненной закупки». В поле доступны следующие варианты внесения информации:

- выбор значения из справочника [\(Рисунок](#page-37-0) 23) при нажатии на кнопку $\left| \cdot \right|$ ;
- ручной ввод информации.

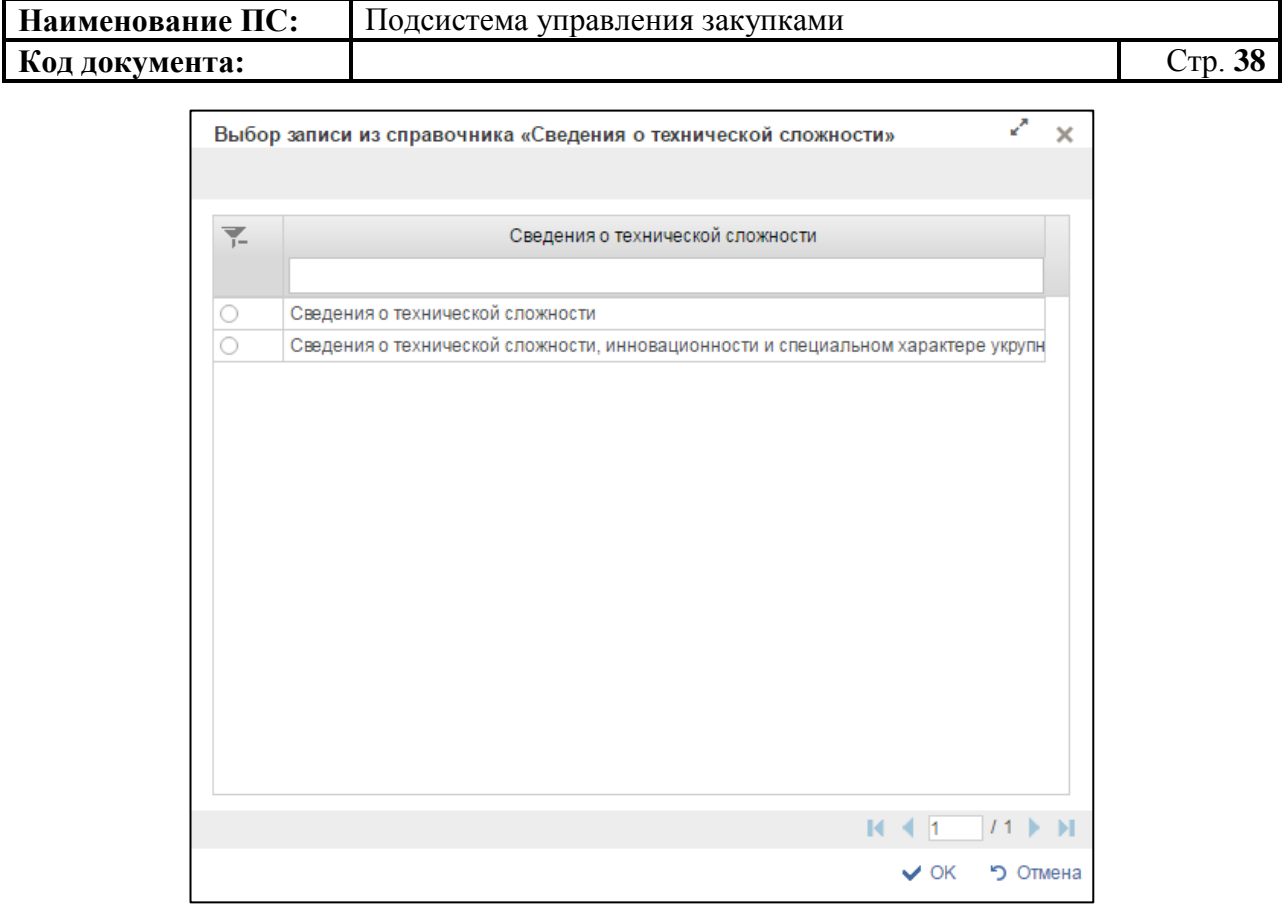

## <span id="page-37-0"></span>**Рисунок 23. Выбор записи из справочника «Сведения о технической сложности»**

Для перехода на следующую страницу необходимо нажать на кнопку в правом нижнем углу , на предыдущую - .

Для перехода на последнюю страницу нажать на кнопку в правом нижнем углу  $\mathbf{N}$ , на первую страницу -  $\mathbf{N}$ .

После выбора записи нажмите на кнопку «ОК» для подтверждения выбора. Для отмены выбора нажмите на кнопку «Отмена».

Для проведения обязательного общественного обсуждения, установите отметку «Требуется обязательное обсуждение».

В поле «Подгруппа нормативных затрат» укажите необходимое значение из справочника при нажатии на кнопку  $\blacksquare$ .

Отобразится окно «Выбор записи из справочника «Подгруппа нормативных затрат» [\(Рисунок](#page-38-0) 24)

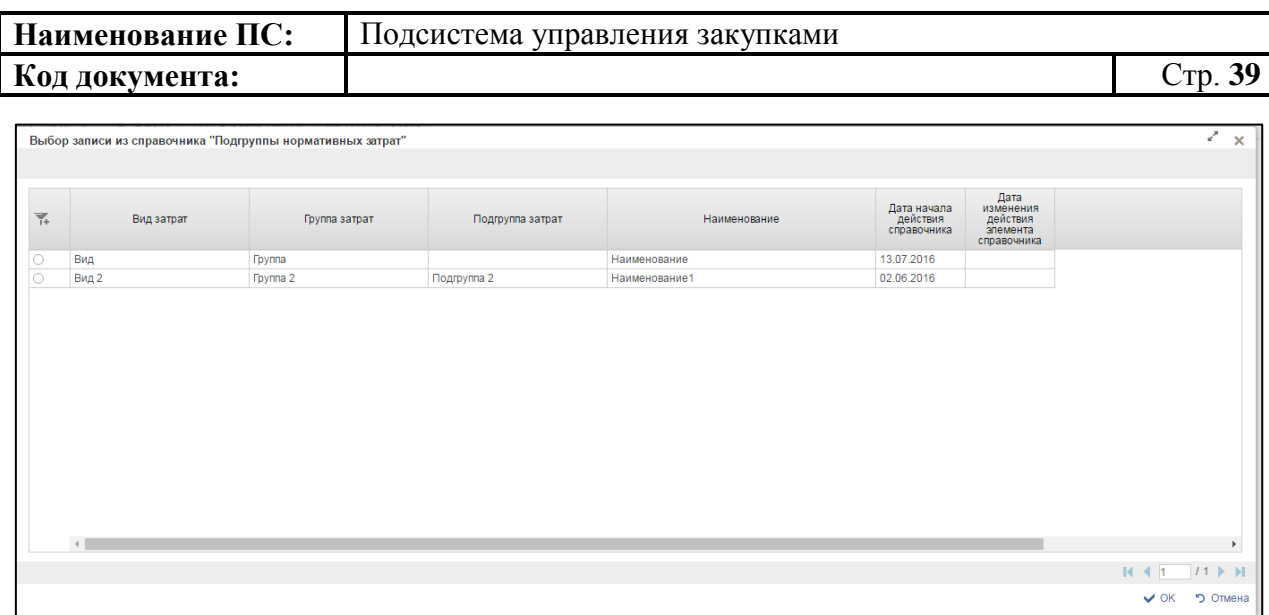

## <span id="page-38-0"></span>**Рисунок 24. Выбор записи из справочника «Подгруппа нормативных затрат»**

Для перехода на следующую страницу необходимо нажать на кнопку в правом нижнем углу  $\blacktriangleright$ , на предыдущую –  $\blacktriangleleft$ .

Для перехода на последнюю страницу нажать на кнопку в правом нижнем углу  $\blacksquare$ , на первую страницу –  $\blacksquare$ .

После выбора записи нажмите на кнопку «ОК» для подтверждения выбора. Для отмены выбора нажмите на кнопку «Отмена».

В поле «Комментарий ГРБС» отображается комментарий ГРБС к предложению по закупкам. Поле заполняется после приема от ГРБС результатов согласования предложения по закупкам.

Заполните обязательные поля на вкладке и нажмите на кнопку «Сохранить изменения» для сохранения введенных значений.

Для сохранения введенных значений и закрытия формуляра необходимо нажать на кнопку • «Сохранить изменения и закрыть окно».

После нажатия на кнопки <u>•</u> «Сохранить изменения» или • «Сохранить изменения и закрыть окно» выполняется проверка введенной информации. Если в процессе выполнения проверок были найдены ошибки, то отображается сообщение с результатами проверки. Обнаруженные ошибки фиксируются в протоколе несоответствий (подробное описание приведено в п. [4.3.6\)](#page-78-0).

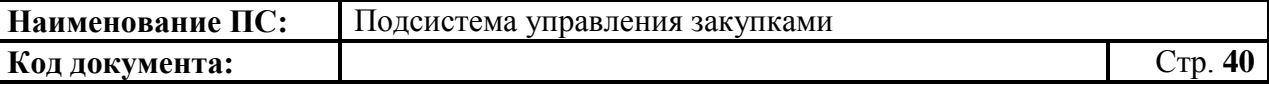

#### *4.3.2.2. Вкладка «Характеристика финансового обеспечения»*

Вкладка «Характеристика финансового обеспечения» предназначена для указания информации о финансировании объекта закупки с выбором года размещения извещения, в разрезе по КБК и годам планового периода [\(Рисунок](#page-39-0) 25).

| Основные сведения                                                                                                    |                 |                            | Характеристика финансового обеспечения |    | Обоснование закупок |    |   | Лист согласования                            |                                      |      |              |                             |              |             |                            |      |           |      |           |                      |           |
|----------------------------------------------------------------------------------------------------|-----------------|----------------------------|----------------------------------------|----|---------------------|----|---|----------------------------------------------|--------------------------------------|------|--------------|-----------------------------|--------------|-------------|----------------------------|------|-----------|------|-----------|----------------------|-----------|
| Cranyo                                                                                                    | <b>MEDHOBIE</b> |                            | NR                                     |    |                     |    | X |                                              | Дата 23.09.2016                      |      |              | Единица измерения тыс. руб. |              |             |                            |      |           |      |           |                      |           |
| Наименование объекта закупки                                                                                                    |                 | Пазы горкние искусственные |                                        |    |                     |    |   |                                              |                                      |      |              |                             |              |             |                            |      |           |      |           |                      |           |
| (1) Закупки федерального государственного заказника (за исключением зарубежного аппарата)<br>Закупки зарубежного аппарата федерального государственного заказчика<br>Закупки в офере информационно-коммуникационных технологий |                 |                            |                                        |    |                     |    |   |                                              |                                      |      |              |                             |              |             |                            |      |           |      |           |                      |           |
| у Объем финансового обеспечения на осуществление захупки                                                                                                    |                 |                            |                                        |    |                     |    |   |                                              |                                      |      |              |                             |              |             |                            |      |           |      |           |                      |           |
| Планируемый год<br>размещения извещения                                                                                                    |                 |                            | <b>KEK</b>                             |    |                     | KB |   | косту.                                       | Дополнительный<br>акалитический      |      | 2016         | 2017                        | 2018         | 2019        | Сумиа<br>nocnegy ocurs net |      |           |      |           |                      |           |
|                                                                                                    |                 |                            | Thasa P. To TH T OM                    | HP | KBP                 |    |   |                                              | признак                              |      | Предпохение: | Предпокание                 | Предпоховкие | Предпожение | Предпожение                |      |           |      |           |                      |           |
| 2017                                                                                                    |                 |                            |                                        |    |                     |    |   | ◎ 100 01 06 39 2 04 90019 244 14 1 X 160 1 X | 300                                  | E ×  | 250 000.0    | 250 000.0                   | 250 000.0    | 250 000.0   | 250 000 0                  |      |           |      |           |                      |           |
|                                                                                                    |                 |                            |                                        |    |                     |    |   |                                              | <b>Wrono</b>                         |      | 250 030.0    | 250 000.0                   | 250 000.0    | 250 000.0   | 250 000.0                  |      |           |      |           |                      |           |
| 原理                                                                                                    |                 |                            |                                        |    |                     |    |   |                                              |                                      |      |              |                             |              |             |                            |      |           |      |           |                      |           |
|                                                                                                    |                 |                            |                                        |    |                     |    |   |                                              |                                      |      |              |                             |              |             |                            |      |           |      |           |                      |           |
| - Объем фикансового обеспечения ка осуществление закупки, группировка по планируемым годам размещения                                                                                                    |                 |                            |                                        |    |                     |    |   |                                              | Планируемый год размещения извещения |      |              | 2016                        |              | 2017        |                            | 2018 |           | 2019 |           | Оима последующих лет |           |
|                                                                                                    |                 |                            |                                        |    |                     |    |   |                                              |                                      | 2017 |              | 250 000.0                   |              |             | 250 000 0                  |      | 250 000 0 |      | 250 000 0 |                      | 250 000.0 |
|                                                                                                    |                 |                            |                                        |    |                     |    |   |                                              |                                      |      |              |                             |              |             |                            |      |           |      |           |                      |           |
|                                                                                                    |                 |                            |                                        |    |                     |    |   |                                              |                                      |      |              |                             |              |             |                            |      |           |      |           |                      |           |

<span id="page-39-0"></span>**Рисунок 25. Формирование КУЗ-200. Вкладка «Характеристика финансового обеспечения».**

На вкладке «Характеристика финансового обеспечения» отображаются:

- поля:
	- $\bullet$  Статус;
	- No:
	- Версия;
	- Дата;
	- Наименование объекта закупки;
- переключатели:
	- Закупки федерального государственного заказчика (за исключением зарубежного аппарата);
	- Закупки зарубежного аппарата федерального государственного заказчика;
	- Закупки в сфере информационно-коммуникационных технологий;

блоки:

- Объем финансового обеспечения на осуществление закупки»;
- Объем финансового обеспечения на осуществление закупки, группировка по планируемым годам размещения»;
- Объем финансового обеспечения на осуществление закупки, группировка по КБК.

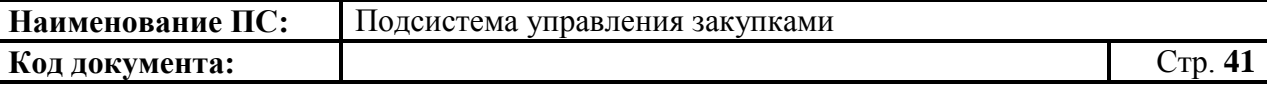

Поля «Статус», «№», «Дата», «Наименование объекта закупки» заполняются автоматически на основании данных введенных на вкладке «Основные сведения».

Переключатель «Закупки федерального государственного заказчика (за исключением зарубежного аппарата)» установлен по умолчанию.

При установке переключателя в положение «Закупки зарубежного аппарата федерального государственного заказчика» вкладка принимает вид, представленный на рисунке ниже [\(Рисунок](#page-40-0) 26).

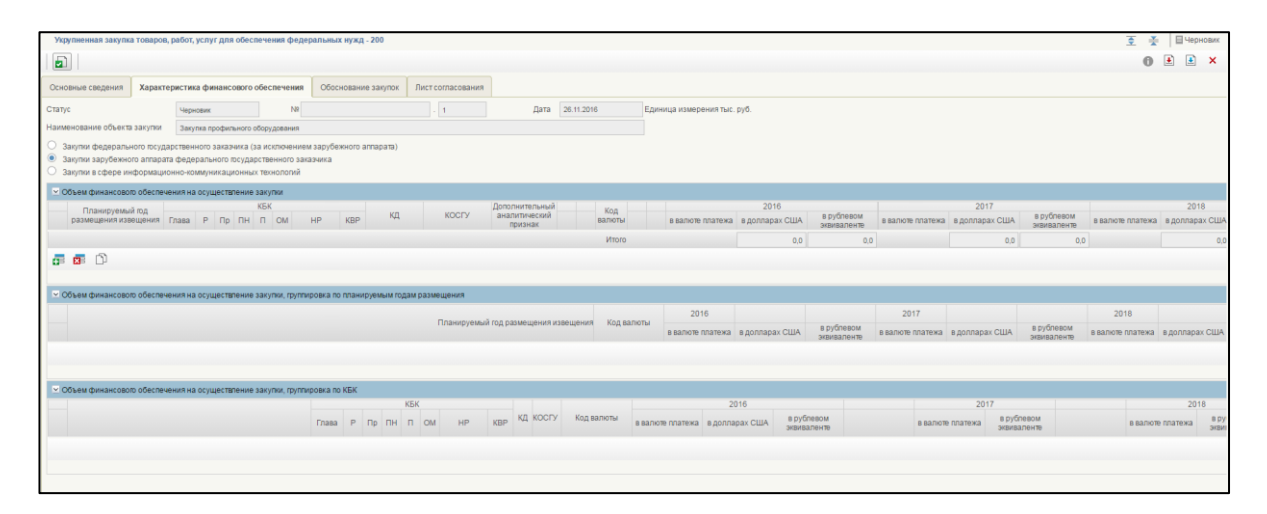

## <span id="page-40-0"></span>**Рисунок 26. Отображение вкладки «Характеристика финансового обеспечения» при установленном переключателе «Закупки зарубежного аппарата федерального государственного заказчика»**

При установке переключателя в положение «Закупки в сфере информационно-коммуникационных технологий» вкладка принимает вид, представленный на рисунке ниже [\(Рисунок](#page-41-0) 27). В блоке «Объем финансового обеспечения на осуществление закупки» дополнительно отображается столбец «Мероприятия по информатизации».

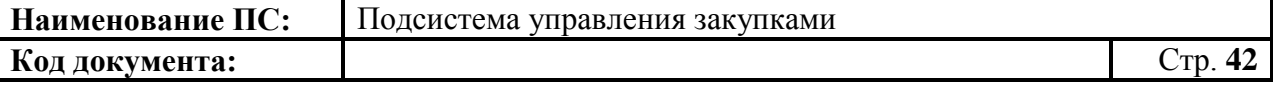

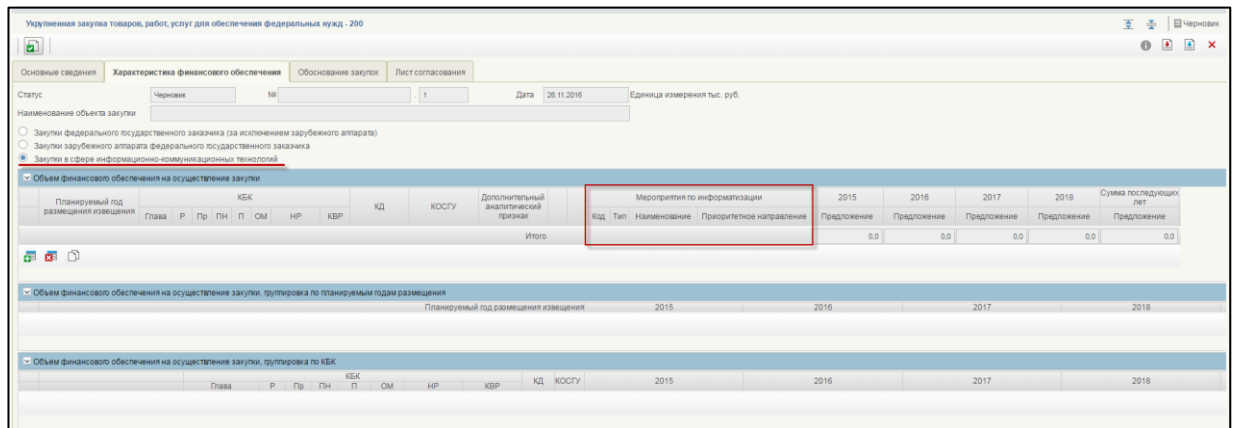

## <span id="page-41-0"></span>**Рисунок 27. Отображение вкладки «Характеристика финансового обеспечения» при установленном переключателе «Закупки зарубежного аппарата федерального государственного заказчика»**

Для заполнения блока «Объем финансового обеспечения на осуществление закупки», доступны кнопки: «Добавить новую строку», **ВЕ «Удалить строку». При нажатии на копку В «Добавить новую строку»**, появляется новая строка в таблице [\(Рисунок](#page-41-1) 28).

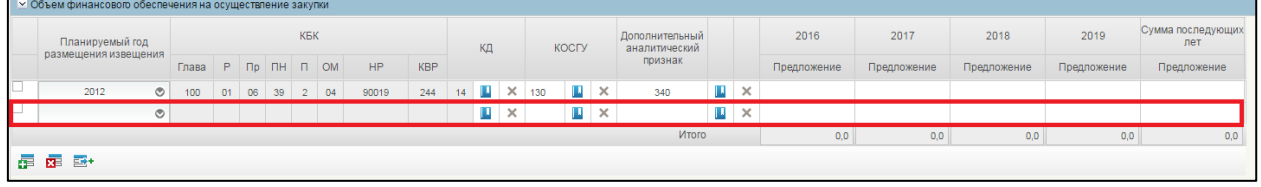

### <span id="page-41-1"></span>**Рисунок 28. Блок «Объем финансового обеспечения на осуществление закупки». Новая строка в таблице**

В каждой строке обязательны для заполнения следующие столбцы:

1. Планируемый год размещения извещения. Для выбора года необходимо нажать на кнопку **.** Отобразится окно с выпадающем списком [\(Рисунок](#page-42-0) 29);

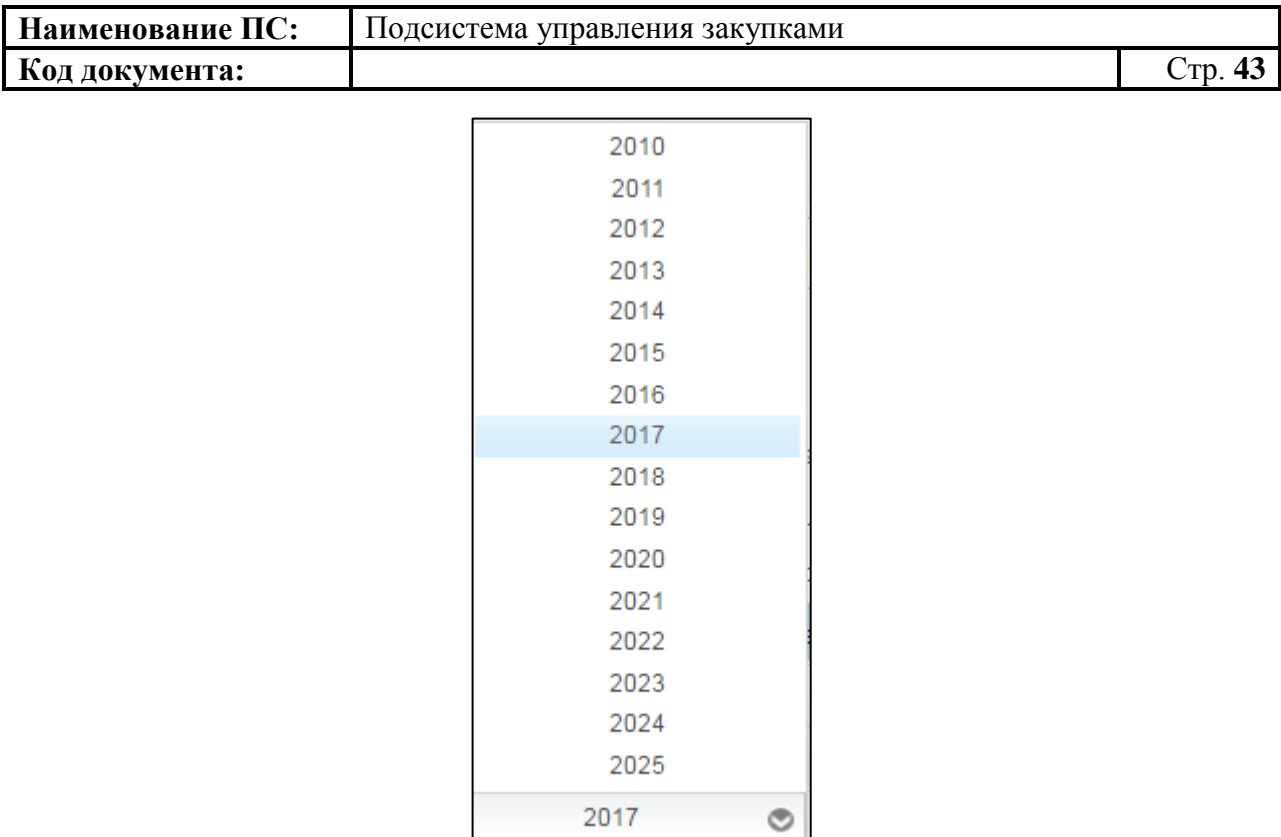

## <span id="page-42-0"></span>**Рисунок 29. Окно с выбором планового года размещения извещения**

2. КД - Код департамента выбирается из справочника. Для выбора записи из справочника «Цепочки КБК» следует нажать на кнопку

Отобразится окно «Выбор записи из справочника «Цепочки КБК» [\(Рисунок](#page-42-1) 30).

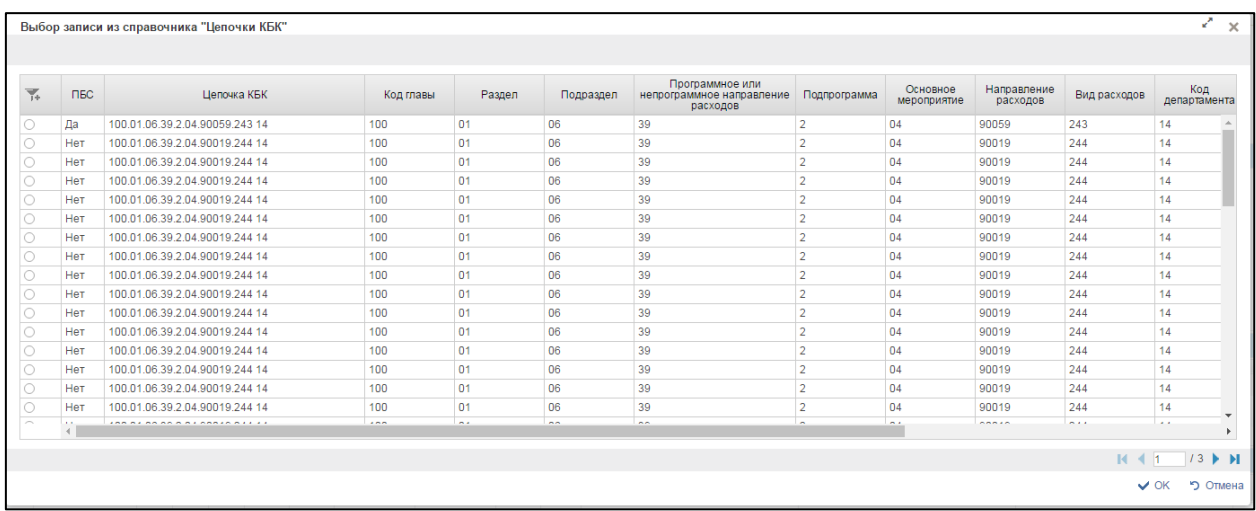

## **Рисунок 30. Выбор записи из справочника «Цепочки КБК**

<span id="page-42-1"></span>Для перехода на следующую страницу необходимо нажать на кнопку в правом нижнем углу  $\blacktriangleright$ , на предыдущую  $\blacktriangleleft$ .

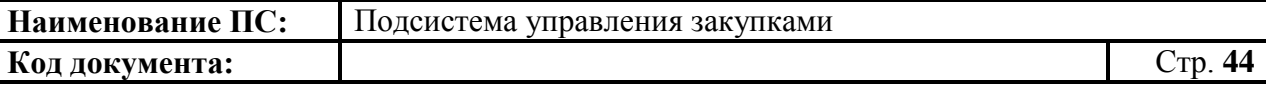

Для перехода на последнюю страницу нажать на кнопку в правом нижнем углу  $\mathbf{N}$ , на первую страницу -  $\mathbf{N}$ .

После выбора необходимой записи следует нажать на кнопку «ОК», в случае отмены выбора - «Отмена»

3. КОСГУ – выбирается из справочника КОСГУ или вводиться вручную. Для выбора записи из справочника «КОСГУ» следует нажать на кнопку **.** Отобразится окно «Основное табличное представление» [\(Рисунок](#page-43-0) 31).

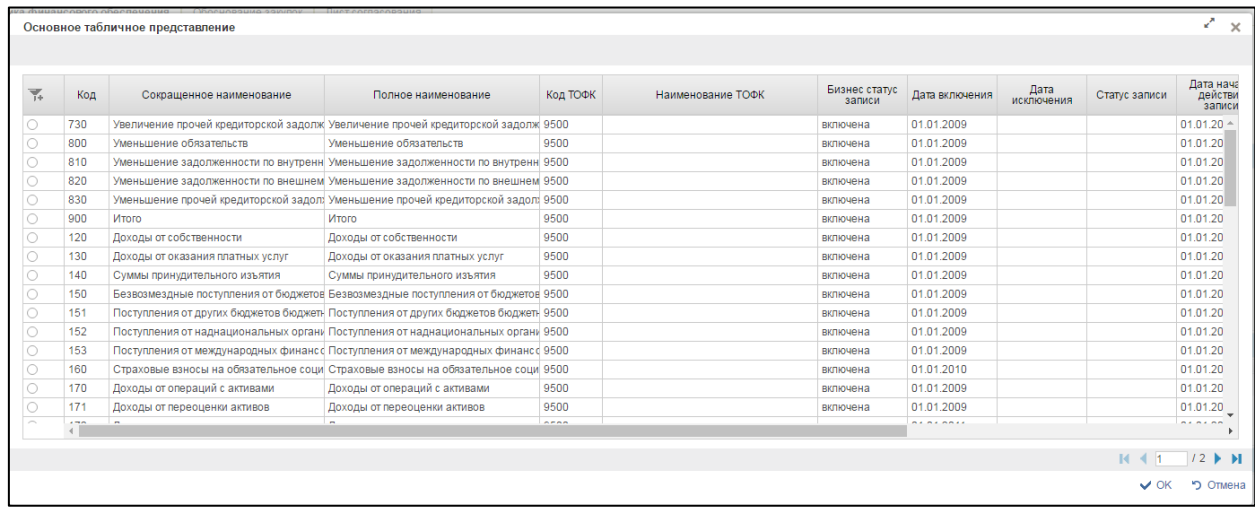

### <span id="page-43-0"></span>**Рисунок 31. Выбор записи из справочника «Основное табличное представление»**

4. Дополнительный аналитический признак – выбирается из справочника дополнительных аналитических признаков или вводится вручную. Для выбора записи из справочника «Дополнительный аналитический признак» следует нажать на кнопку **.** Отобразится окно «Выбор записи из справочника «Дополнительный аналитический признак» [\(Рисунок](#page-44-0) 32).

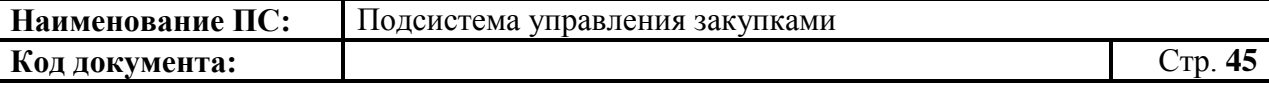

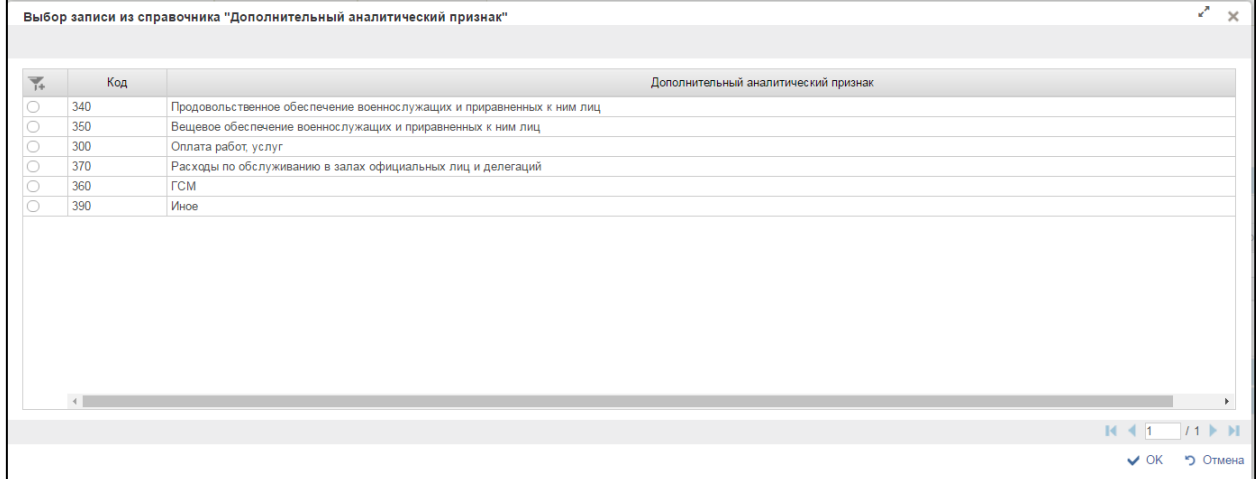

#### <span id="page-44-0"></span>**Рисунок 32. Выбор записи из справочника «Дополнительный аналитический признак»**

5. Суммы финансового обеспечения по годам планового периода вводятся вручную.

В случае если закупка осуществляется с целью обеспечения деятельности зарубежного аппарата, то устанавливается отметка «Закупки зарубежного аппарата федеральных органов власти и иных государственных органов». Отображаются дополнительные поля для выбора валюты укрупненной закупки:

- Код валюты выбирается из справочника курсов валют, обязательно для заполнения;
- Суммы<sup>1</sup> финансового обеспечения по годам планового периода в валюте платежа – заполняется вручную;
- Суммы финансового обеспечения в долларах США рассчитывается автоматически на основании данных локального справочника курсов валют;
- Суммы финансового обеспечения в рублевом эквиваленте рассчитывается автоматически на основании сведений о курсе доллара США.

На формуляре расположены дополнительно два блока:

 $\overline{a}$ 

<sup>&</sup>lt;sup>1</sup>Суммы указывается в тысячах (тыс. рублей для закупок в рублях, а также в тысячах единиц для закупок в других валютах). Для указания суммы с точностью до сотен рублей допускается указание 1 цифры после запятой.

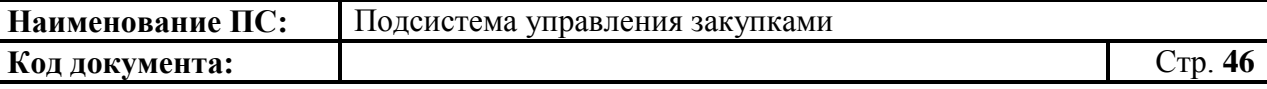

- 1) Блок «Объем финансового обеспечения на осуществление закупки, группировка по планируемым годам размещения». Блок состоит из сводной таблицы с суммами по годам. Итоговая таблица автоматически рассчитывается значениями сумм для каждого указанного года.
- 2) Блок «Объем финансового обеспечения на осуществление закупки, группировка по КБК». Блок состоит из сводной таблицы с суммами по годам. Итоговая таблица автоматически рассчитывается значениями сумм по каждому введенному КБК в разрезе лет планового периода.

Заполнить необходимые поля и для перехода на следующую вкладку необходимо нажать на кнопку  $\blacksquare$  «Сохранить изменения».

Для сохранения введенных значений и закрытия формуляра необходимо нажать на кнопку **•** «Сохранить изменения и закрыть окно».

После нажатия на кнопки **•** «Сохранить изменения» или • «Сохранить изменения и закрыть окно» выполняется проверка введенной информации.

Если в процессе выполнения проверок были найдены ошибки, то они отображаются на экране и фиксируются в протоколе несоответствий (подробнее см. в п. [4.3.6\)](#page-78-0).

#### *4.3.2.3. Вкладка «Обоснование закупок»*

<span id="page-45-0"></span>Вкладка «Обоснование закупок» предназначена для указания информации об обоснование закупок товаров, работ и услуг [\(Рисунок](#page-46-0) 33).

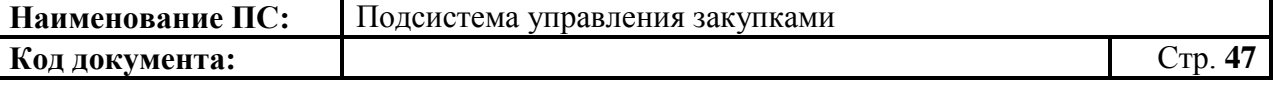

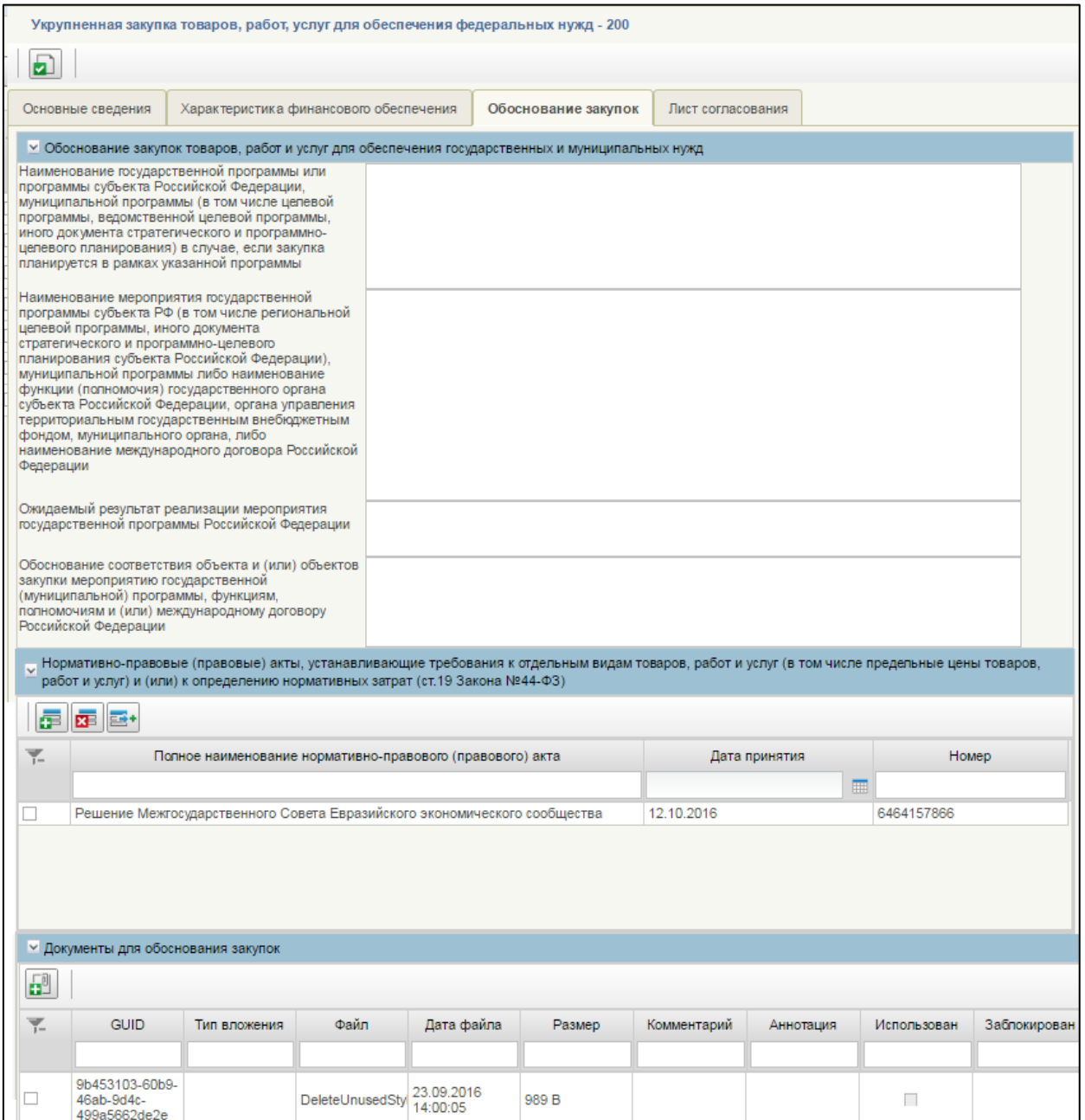

#### <span id="page-46-0"></span>**Рисунок 33. Формирование КУЗ-200. Вкладка «Обоснование закупок»**

Вкладка «Обоснование закупок» состоит из блоков:

- Блок «Обоснование закупок товаров, работ и услуг для обеспечения государственных и муниципальных нужд».
- Блок «Нормативно-правовые (правовые) акты, устанавливающие требования к отдельным видам товаров, работ и услуг (в том числе предельные цены товаров, работ и услуг) и (или) к определению нормативных затрат (ст. 19 Закона № 44-ФЗ)».
- Блок «Документы для обоснования закупок».

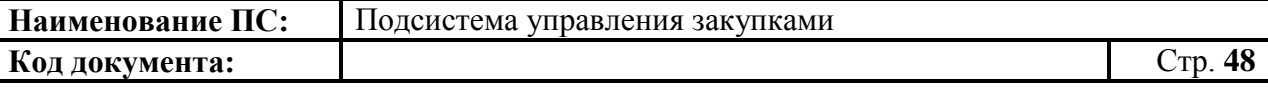

Блок «Обоснование закупок товаров, работ и услуг для обеспечения государственных и муниципальных нужд» содержит обязательные для заполнения поля (перечисленные поля ниже):

- «Наименование государственной программы или программы субъекта Российской Федерации, муниципальной программы (в том числе целевой программы, ведомственной целевой программы, иного документа стратегического и программно-целевого планирования) в случае, если закупка планируется в рамках указанной программы» - текстовое поле, доступно для редактирования. Заполняется в случае, если закупка планируется в рамках указанной программы
- «Наименование мероприятия государственной программы субъекта РФ (в том числе региональной целевой программы, иного документа стратегического и программно-целевого планирования субъекта Российской Федерации), муниципальной программы либо наименование функции (полномочия) государственного органа субъекта Российской Федерации, органа управления территориальным государственным внебюджетным фондом, муниципального органа, либо наименование международного договора Российской Федерации» - текстовое поле, доступно для редактирования. Заполняется в случае, если закупка планируется в рамках указанной программы
- «Ожидаемый результат реализации мероприятия государственной программы Российской Федерации» - текстовое поле, доступно для редактирования. В поле указать ожидаемый результат в рамках программы.
- «Обоснование соответствия объекта и (или) объектов закупки мероприятию государственной (муниципальной) программы, функциям, полномочиям и (или) международному договору Российской Федерации» - текстовое поле, доступно для редактирования. В поле указать обоснование соответствия объекта в рамках программы.

Перечисленные поля выше, обязательны для заполнения.

Для добавления нормативно-правового акта, необходимо нажать на кнопку **В** «Добавить новую строку». Отобразится окно добавления записи [\(Рисунок](#page-48-0) 34).

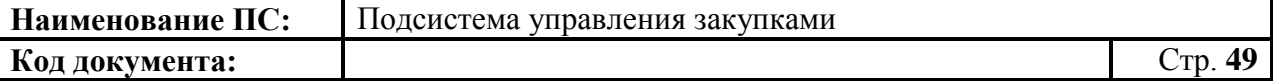

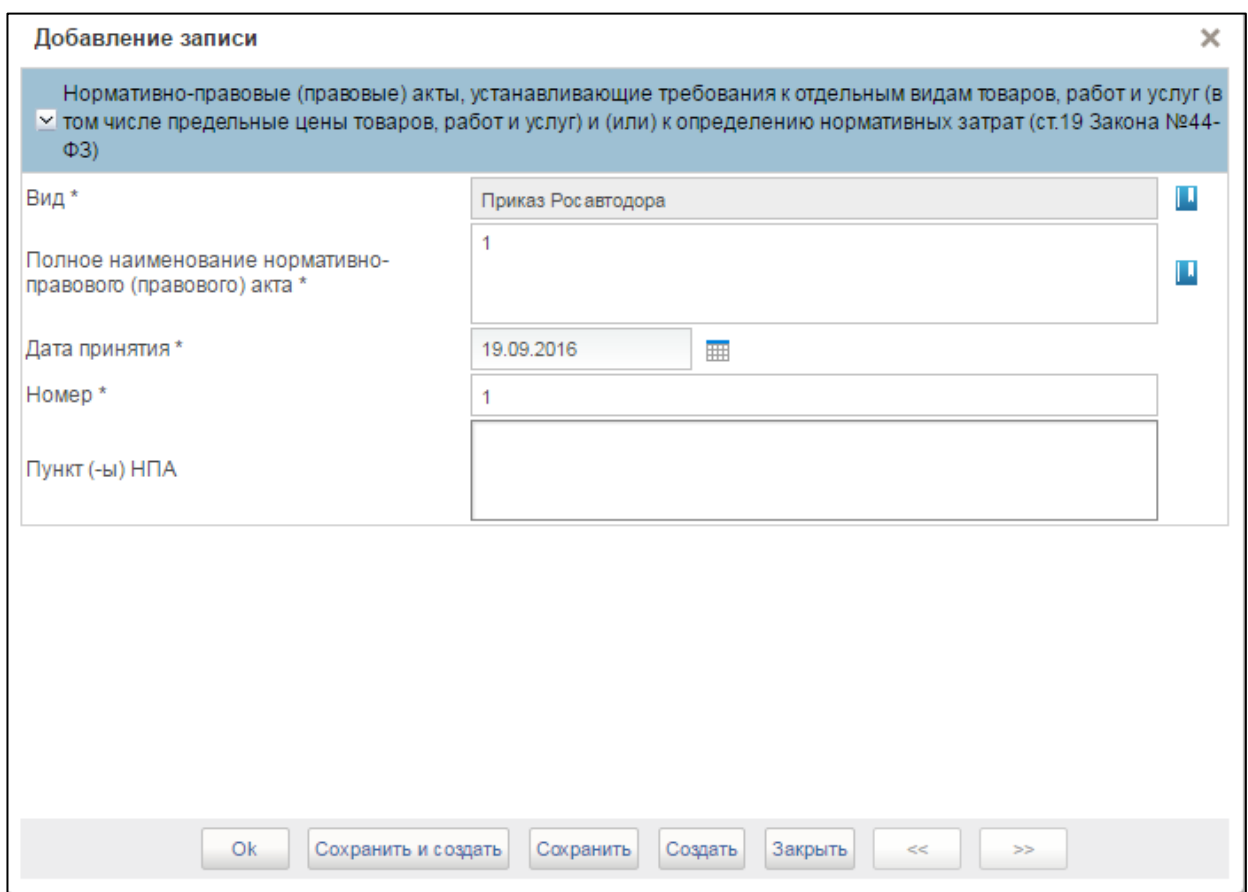

# **Рисунок 34. Окно «Добавление записи»**

<span id="page-48-0"></span>Поле «Вид», заполняется из справочника. Для выбора записи из справочника «НПА» следует нажать на кнопку **.** Отобразится окно «НПА» [\(Рисунок](#page-48-1) 35).

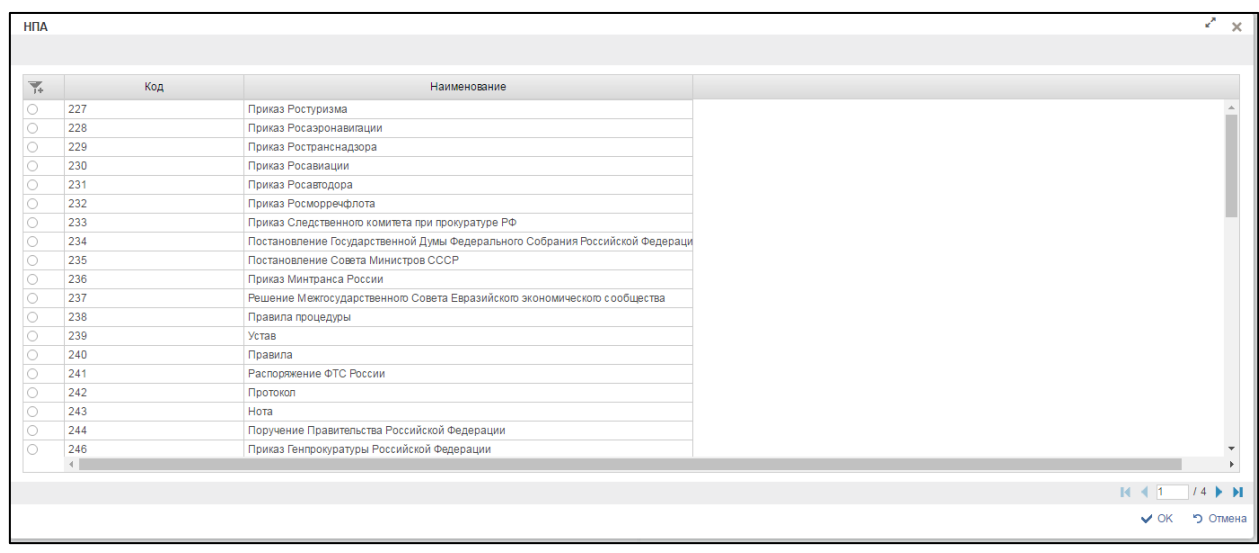

<span id="page-48-1"></span>**Рисунок 35. Справочник «НПА»**

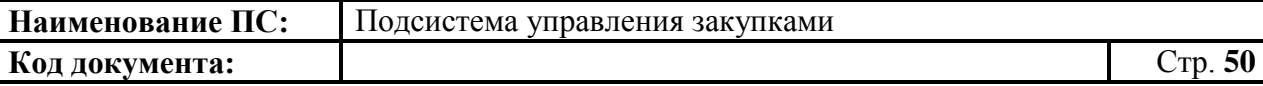

Для перехода н и ледующую страни ч необходимо нажать на кнопку в правом нижнем углу , на предыдущую - .

Для перехода на последнюю страницу нажать на кнопку в правом нижнем углу  $\mathbf{N}$ , на первую страницу -  $\mathbf{N}$ .

После выбора необходимой записи следует нажать на кнопку «ОК», в случае отмены выбора - «Отмена».

Поле «Полное наименование нормативно правового (правового) акта» текстовое поле, с возможностью ввода значения вручную или выбором из справочника. Для выбора записи из справочника следует нажать на кнопку . После нажатия, данные автоматически заполнятся в поле «Полное наименование нормативно правового (правового) акта» и «Номер». Поле «Номер» так же можно ввести вручную.

Поле «Дата принятия» с возможностью ввода значения вручную или выбора из календаря.

Заполнить обязательные поля, отмеченные «\*». После ввода данных следует нажать на кнопку «Сохранить», в случае отмены выбора - «Закрыть».

Для удаления строки необходимо нажать на кнопку **x** «Удалить строку».

Заполнить необходимые поля и для перехода на следующую вкладку нажать на кнопку «Сохранить изменения».

Для сохранения введенных значений и закрытия формуляра необходимо нажать на кнопку • «Сохранить изменения и закрыть окно».

После нажатия на кнопки **•** «Сохранить изменения» или • «Сохранить изменения и закрыть окно» выполняется проверка введенной информации.

Если в процессе выполнения проверок были найдены ошибки, то они отображаются на экране и фиксируются в протоколе несоответствий (подробнее см. в п. [4.3.6\)](#page-78-0).

#### *4.3.2.4. Вкладка «Лист согласования»*

<span id="page-49-0"></span>Вкладка «Лист согласования» предназначена для указания сведений об авторах и утверждающих лицах организации [\(Рисунок 36\)](#page-50-0).

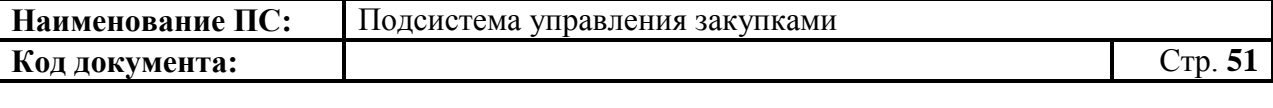

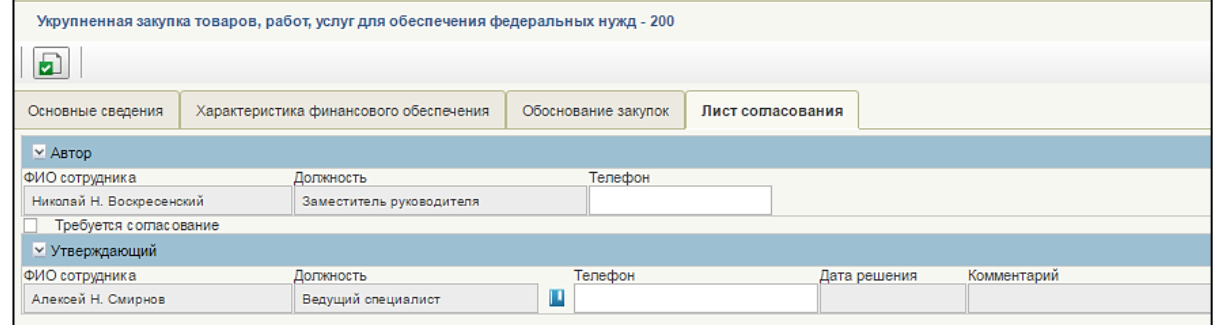

#### <span id="page-50-0"></span>**Рисунок 36. Формирование КУЗ-200. Вкладка «Лист согласования»**

Для согласования необходимо установить отметку «Требуется согласование», появится блок «Согласующие» [\(Рисунок 37\)](#page-50-1).

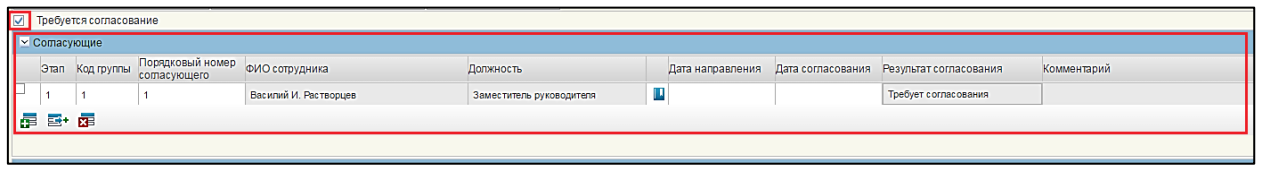

#### <span id="page-50-1"></span>**Рисунок 37. Вкладка «Лист согласования». Блок «Согласующие». Отметка «Требуется согласование»**

Для добавления новой строки необходимо нажать на кнопку «Добавить новую строку», выбрать согласующего из справочника уполномоченных на согласование, а также указать «Этап», «Код группы» и «Порядковый номер» согласующего. В случае, если указывается более одного согласующего, то при необходимости параллельного согласования указываются одинаковые значения (Этап, Код группы и Порядковый номер) [\(Рисунок 38\)](#page-50-2).

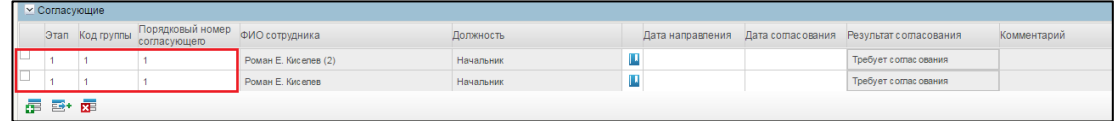

### <span id="page-50-2"></span>**Рисунок 38. Вкладка «Лист согласования». Блок «Согласующие». Параллельное согласование**

А при последовательном — различные в соответствии с необходимой последовательностью [\(Рисунок 39\)](#page-50-3).

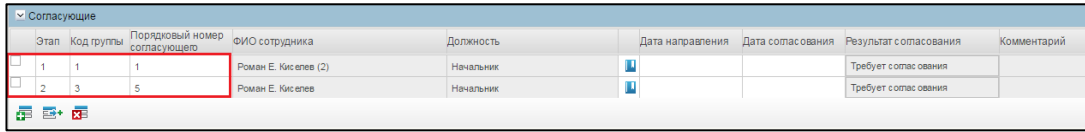

<span id="page-50-3"></span>**Рисунок 39. Вкладка «Лист согласования». Блок «Согласующие». Последовательное согласование.**

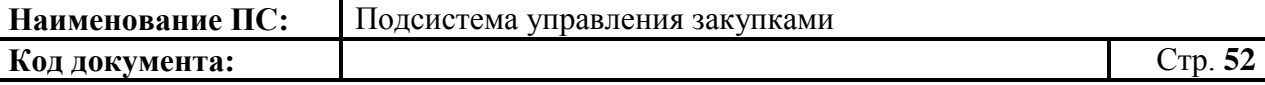

Для удаления строки с согласующим необходимо нажать на кнопку **КЕ** «Удалить строку».

Для того чтобы задать утверждающего, в блоке «Утверждающий» необходимо выбрать пользователя из справочника сотрудников организации, уполномоченных на утверждение. Для выбора записи следует нажать на кнопку  $\blacksquare$ . Откроется справочник «Выбор пользователя» [\(Рисунок 40\)](#page-51-0).

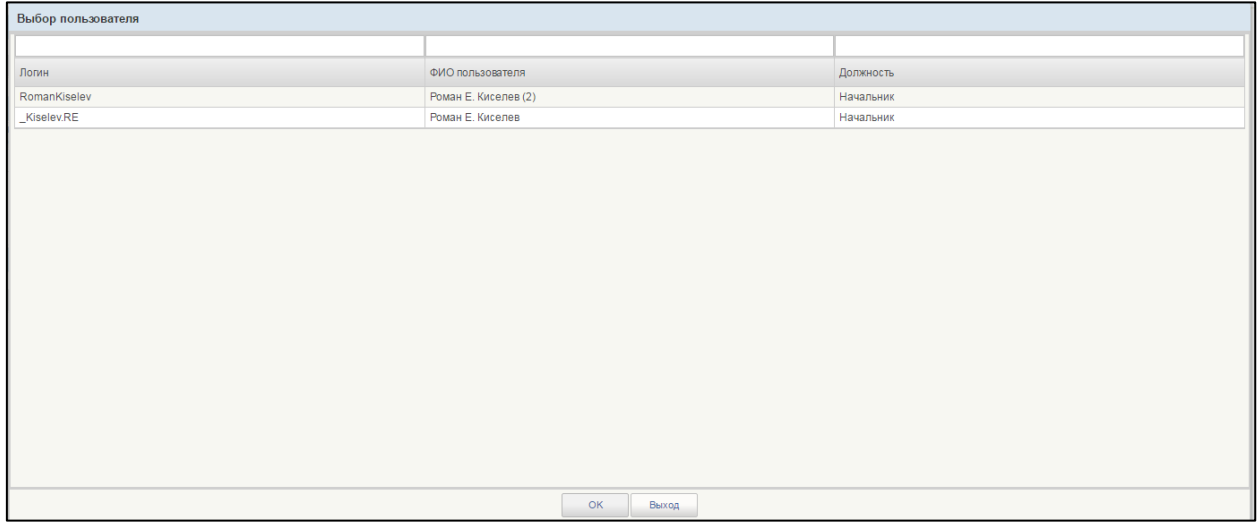

#### **Рисунок 40. Справочник «Выбор пользователя»**

<span id="page-51-0"></span>Для сохранения введенных значений и закрытия формуляра необходимо нажать на кнопку «Сохранить изменения и закрыть окно».

После нажатия на кнопки  $\Box$  «Сохранить изменения» или  $\Box$ «Сохранить изменения и закрыть окно» выполняется проверка введенной информации.

Если в процессе выполнения проверок были найдены ошибки, то они отображаются на экране и фиксируются в протоколе несоответствий (подробнее см. в п. [4.3.6\)](#page-78-0).

Укрупненная закупка 200 сохранится в статусе «Черновик» и отобразится на списковой форме формуляра.

### **4.3.3. Формирование карточки укрупненной закупки 300**

Для формирования документа «Карточки укрупненных закупок 300» необходимо:

 выбрать подраздел «ФОРМИРОВАНИЕ ОБАС» в разделе «Планирование»;

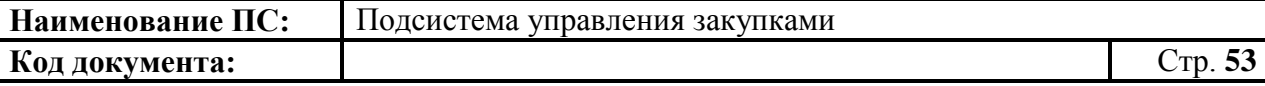

 далее выбрать пункт «Карточки укрупненных закупок» [\(Рисунок](#page-52-0)  [41\)](#page-52-0).

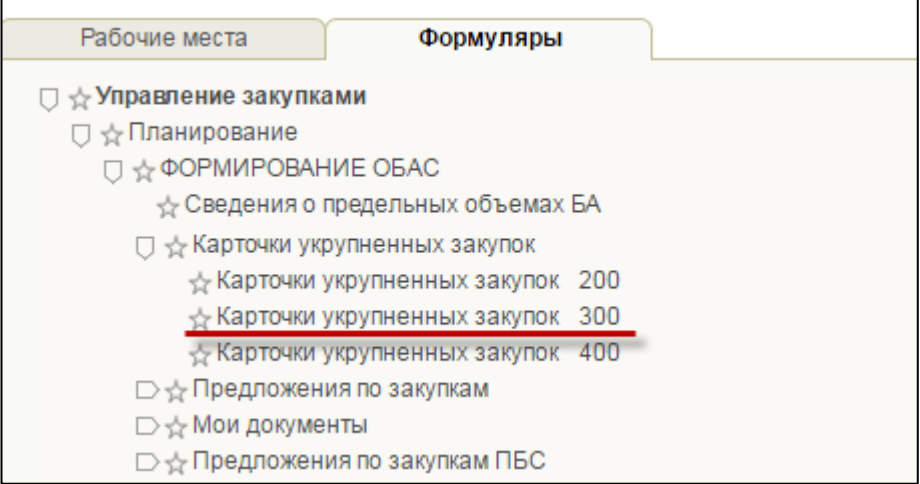

**Рисунок 41. Подпункт «Карточки укрупненных закупок 300»**

вJ

<span id="page-52-0"></span>В списковой форме формуляра необходимо нажать на кнопку «Создать новый документ» [\(Рисунок 42\)](#page-52-1).

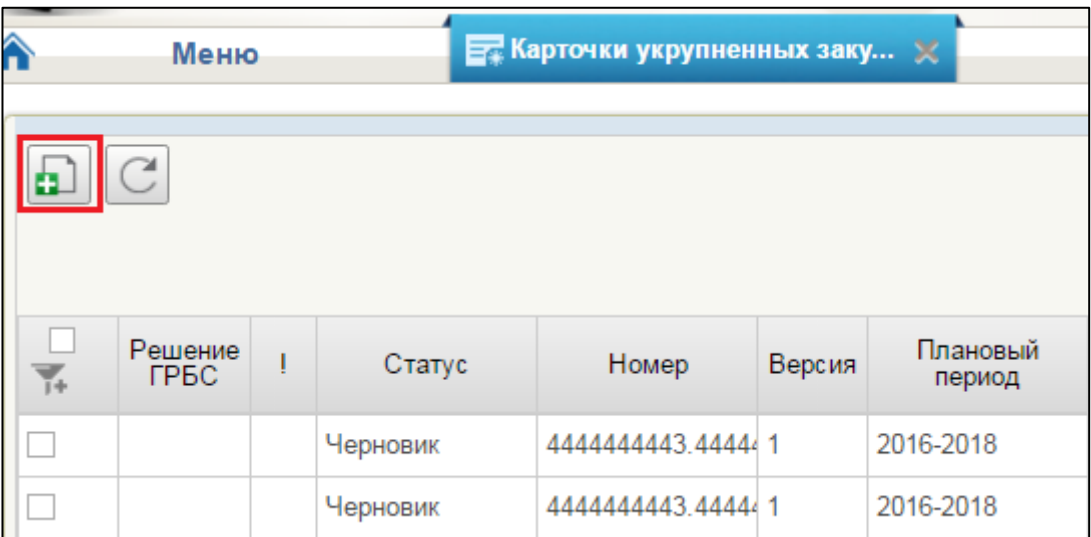

#### <span id="page-52-1"></span>**Рисунок 42. Список карточек, укрупненных закупок 300. Кнопка «Создать новый документ»**

Далее откроется формуляр «Укрупненная закупка в части публичных обязательств Российской Федерации по приобретению товаров, работ, услуг в пользу граждан в целях их социального обеспечения – 300» со следующими вкладками:

Основные сведения. Подробное описание в п. [4.3.3.1.](#page-53-0)

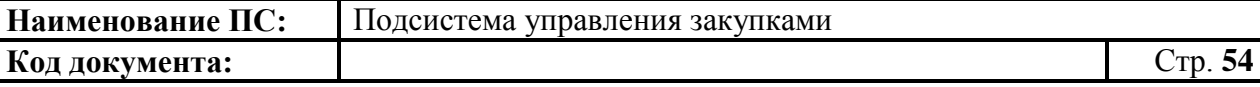

- Характеристика финансового обеспечения. Подробное описание в п. [4.3.3.2.](#page-55-0)
- Обоснование закупки Подробное описание в п. [4.3.3.3.](#page-60-0)
- Лист согласования. Подробное описание в п. [4.3.3.4.](#page-60-1)

#### *4.3.3.1. Вкладка «Основные сведения»*

<span id="page-53-0"></span>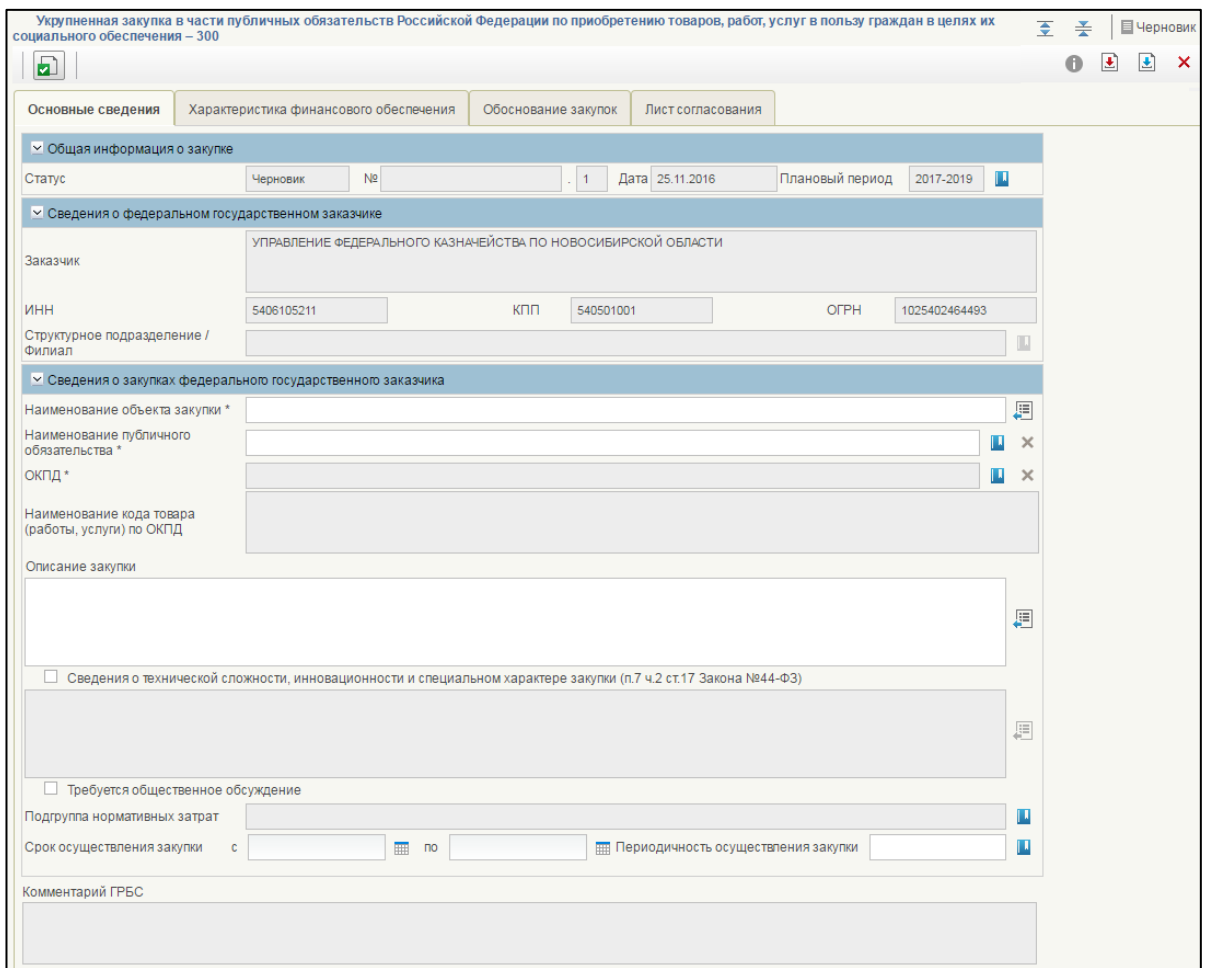

### **Рисунок 43. Формирование КУЗ-300. Вкладка «Основные сведения»**

Вкладка «Основные сведения» состоит из блоков:

- Общая информация о закупке;
- Сведения о федеральном государственном заказчике;
- Сведения о закупках федерального государственного заказчика.

Заполнение блоков данной вкладки выполняется аналогично вкладке «Основные сведения» формуляра «Укрупненная закупка товаров, работ, услуг для обеспечения федеральных нужд - 200» (см. [4.3.2.1\)](#page-30-0) с учетом особенностей, описанных в текущем разделе.

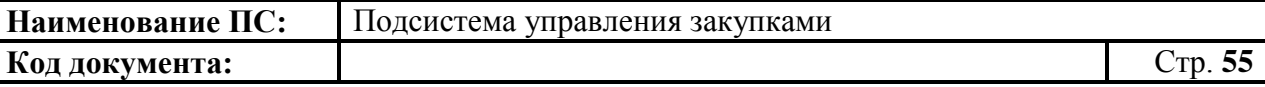

В блоке «Сведения о закупках федерального государственного заказчика» дополнительно отображается поле «Наименование публичного обязательства». В поле необходимо указать публично правовое образование выбором значения из справочника при нажатии на кнопку  $\blacksquare$ .

Отобразится окно «Выбор из справочника «Публичные обязательства» [\(Рисунок 44\)](#page-54-0).

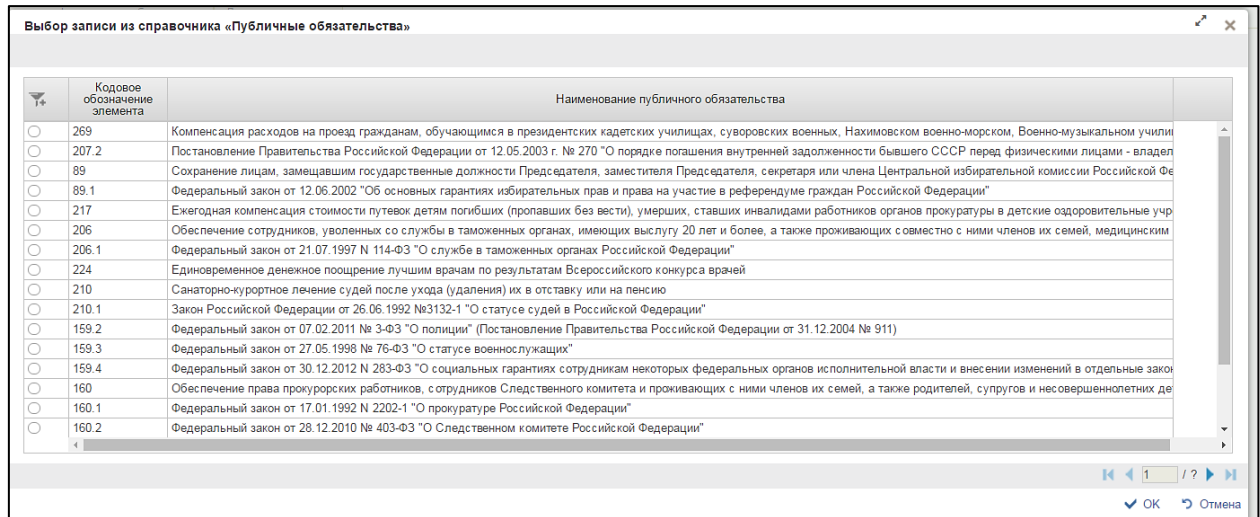

## <span id="page-54-0"></span>**Рисунок 44. Окно «Выбор записи из справочника «Публичные обязательства»**

Окно «Выбор записи из справочника «Публичные обязательства» состоит из таблицы, в которой указаны наименования публичных обязательств.

При нажатии в таблице кнопки **14** отображается дополнительный поиск по столбцам [\(Рисунок 45\)](#page-54-1).

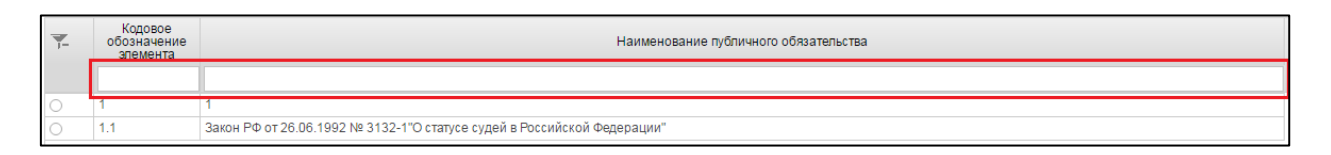

### <span id="page-54-1"></span>**Рисунок 45. Справочник «Публичные обязательства». Дополнительный поиск по столбцам**

Для перехода на следующую страницу справочника необходимо нажать на кнопку в правом нижнем углу, на предыдущую страницу –

Для перехода на последнюю страницу справочника необходимо нажать на кнопку **в** правом нижнем углу, на первую страницу справочника –  $\blacksquare$ .

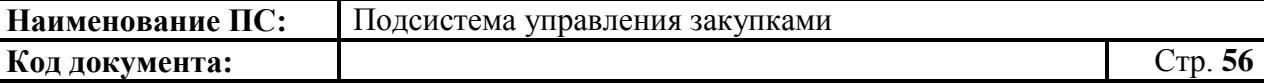

После выбора необходимой записи нажмите на кнопку «ОК». Для отмены выбора – «Отмена».

После заполнения всех обязательных полей необходимо нажать на кнопку «Сохранить изменения».

Для сохранения введенных значений и закрытия формуляра необходимо нажать на кнопку **•** «Сохранить изменения и закрыть окно».

После нажатия на кнопки **•** «Сохранить изменения» или • «Сохранить изменения и закрыть окно» выполняется проверка введенной информации.

Если в процессе выполнения проверок были найдены ошибки, то они отображаются на экране и фиксируются в протоколе несоответствий (подробнее см. в п. [4.3.6\)](#page-78-0).

#### *4.3.3.2. Вкладка «Характеристика финансового обеспечения»*

<span id="page-55-0"></span>Вкладка «Характеристика финансового обеспечения» [\(Рисунок 46\)](#page-55-1) предназначена для указания информации о финансировании объекта закупки с выбором по году размещения извещения, в разрезе по КБК и годам планового периода.

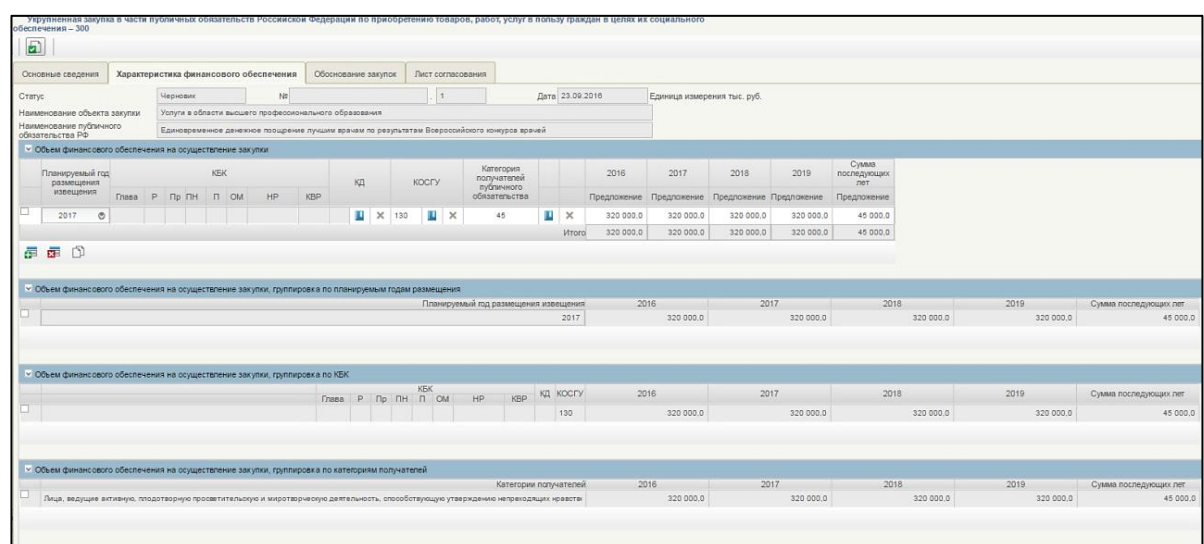

## <span id="page-55-1"></span>**Рисунок 46. Формирование КУЗ-300. Вкладка «Характеристика финансового обеспечения»**

Вкладка «Характеристика финансового обеспечения» состоит из:

- Полей:
	- Статус;

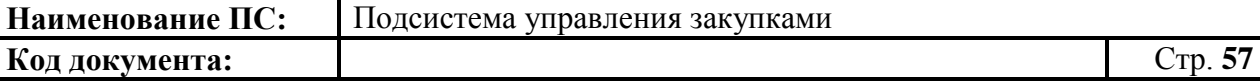

- $N_2$ ;
- Дата;
- Наименование объекта закупки;
- Наименование публичного обязательства РФ.
- Блоков:
	- Объем финансового обеспечения на осуществление закупки.
	- Объем финансового обеспечения на осуществление закупки, группировка по планируемым годам размещения.
	- Объем финансового обеспечения на осуществление закупки, группировка по КБК.
		- Объем финансового обеспечения на осуществление закупки, группировка по категориям получателей.

Поля «Статус», «№», «Дата», «Наименование объекта закупки», «Наименование публичного обязательства РФ» заполняются автоматически на основании данных введенных на вкладке «Основные сведения».

Для заполнения блока «Объем финансового обеспечения на осуществление закупки», доступны кнопки: «Добавить новую строку», 醒。 «Удалить строку». При нажатии на копку «Добавить новую строку», появляется новая строка в таблице [\(Рисунок](#page-56-0) 47).

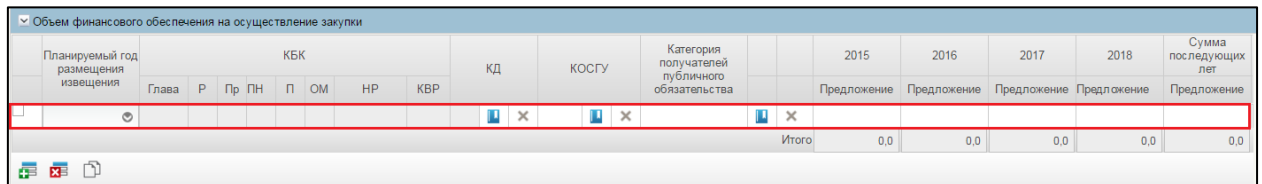

### <span id="page-56-0"></span>**Рисунок 47. Блок «Объем финансового обеспечения на осуществление закупки». Новая строка в таблице**

В каждой строке обязательны для заполнения следующие столбцы:

1. Планируемый год размещения извещения. Для выбора года необходимо нажать на кнопку **.** Отобразится окно с выпадающем списком [\(Рисунок](#page-57-0) 48);

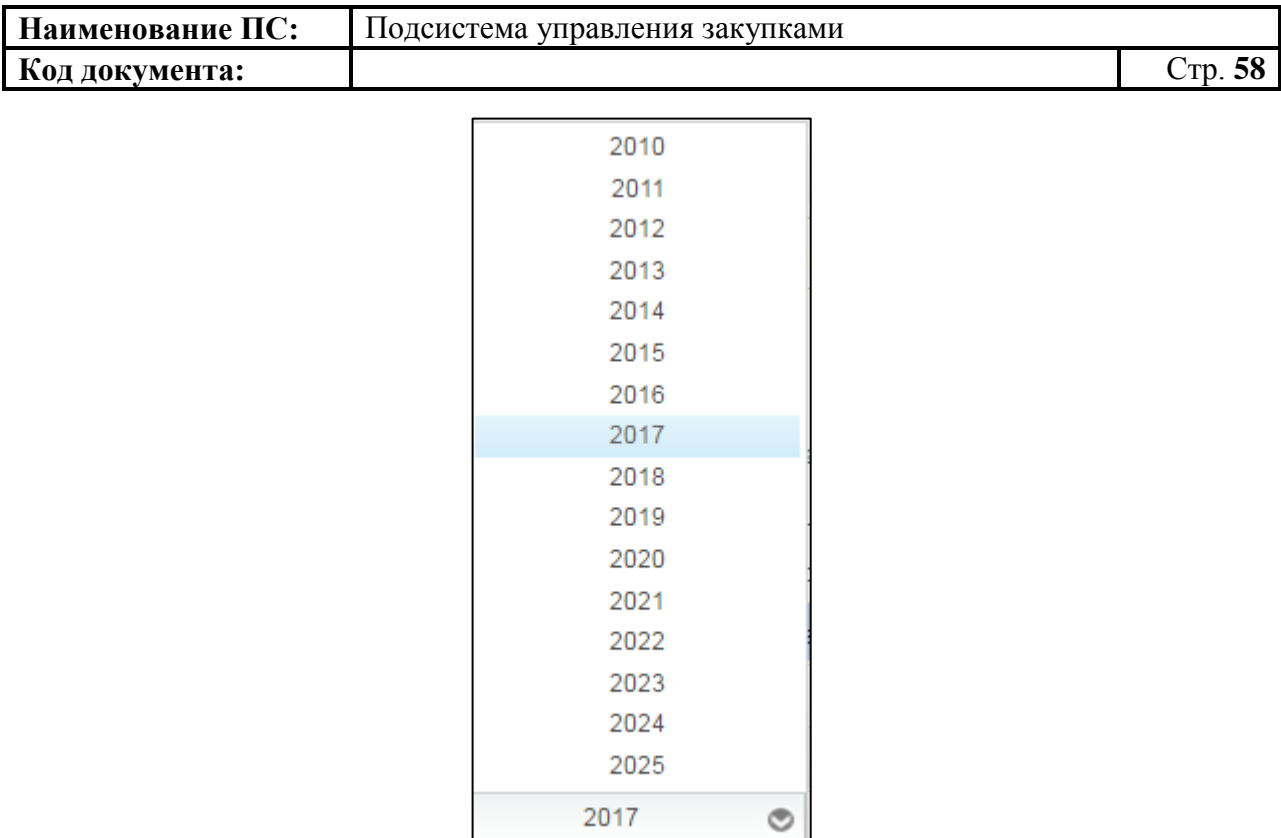

## <span id="page-57-0"></span>**Рисунок 48. Окно с выбором планового года размещения извещения**

2. КД - Код департамента выбирается из справочника. Для выбора записи из справочника «Цепочки КБК» следует нажать на кнопку Отобразится окно «Выбор записи из справочника «Цепочки КБК» [\(Рисунок](#page-57-1) 49).

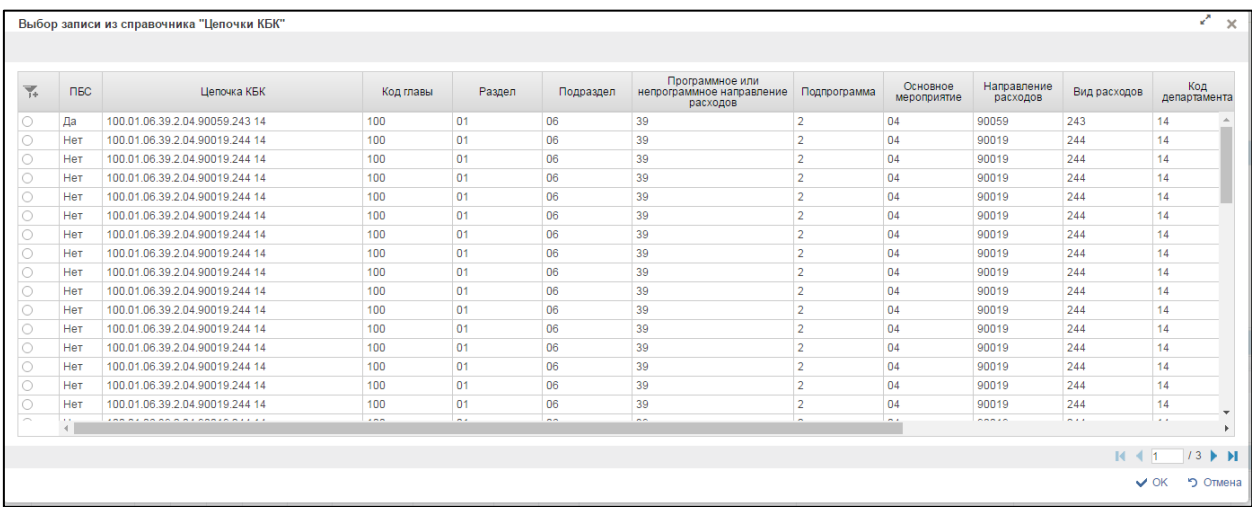

## **Рисунок 49. Выбор записи из справочника «Цепочки КБК**

<span id="page-57-1"></span>Для перехода на следующую страницу необходимо нажать на кнопку в правом нижнем углу  $\blacktriangleright$ , на предыдущую  $-$  .

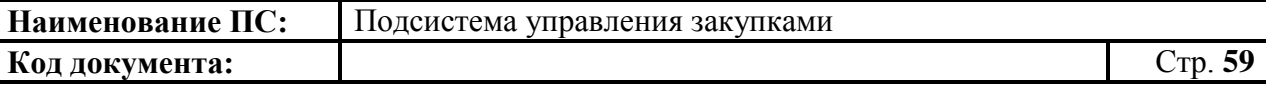

Для перехода на последнюю страницу нажать на кнопку в правом нижнем углу  $\mathbf{N}$ , на первую страницу -  $\mathbf{N}$ .

После выбора необходимой записи следует нажать на кнопку «ОК», в случае отмены выбора - «Отмена».

3. КОСГУ – выбирается из справочника КОСГУ или вводиться вручную. Для выбора записи из справочника «КОСГУ» следует нажать на кнопку **.** Отобразится окно «Основное табличное представление» [\(Рисунок](#page-58-0) 50).

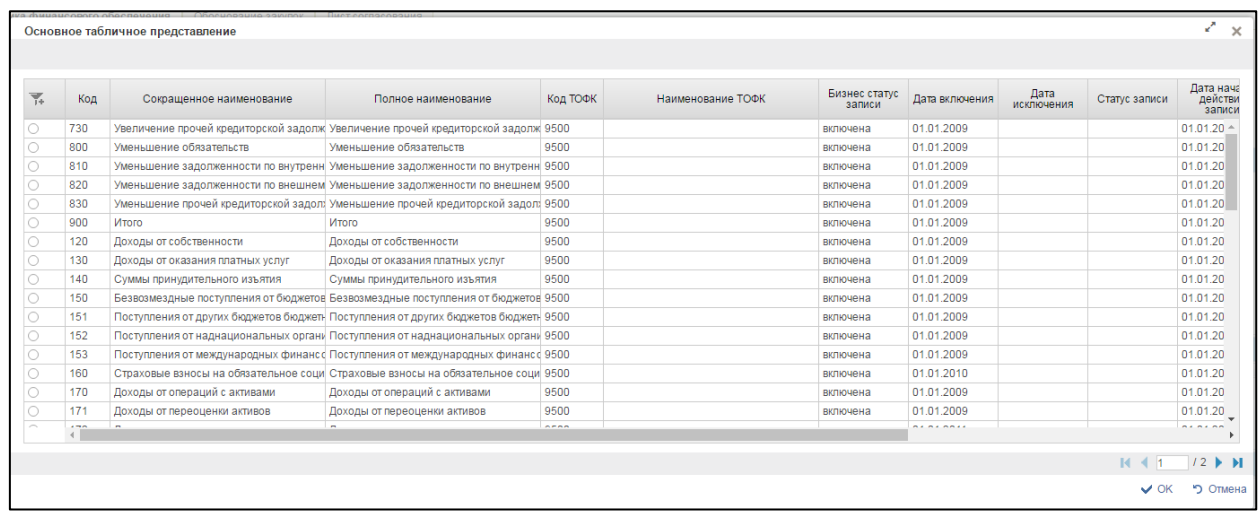

### <span id="page-58-0"></span>**Рисунок 50. Выбор записи из справочника «Основное табличное представление»**

4. Категория получателей публичного обязательства – выбирается из справочника «Категория получателей публичного обязательства» или вводится вручную. Для выбора записи следует нажать на кнопку **.** Отобразится окно «Выбор записи из справочника «Категория получателей публичного обязательства» [\(Рисунок](#page-59-0) 51).

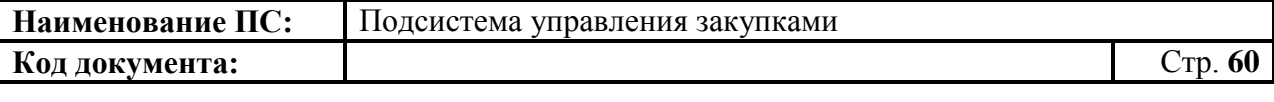

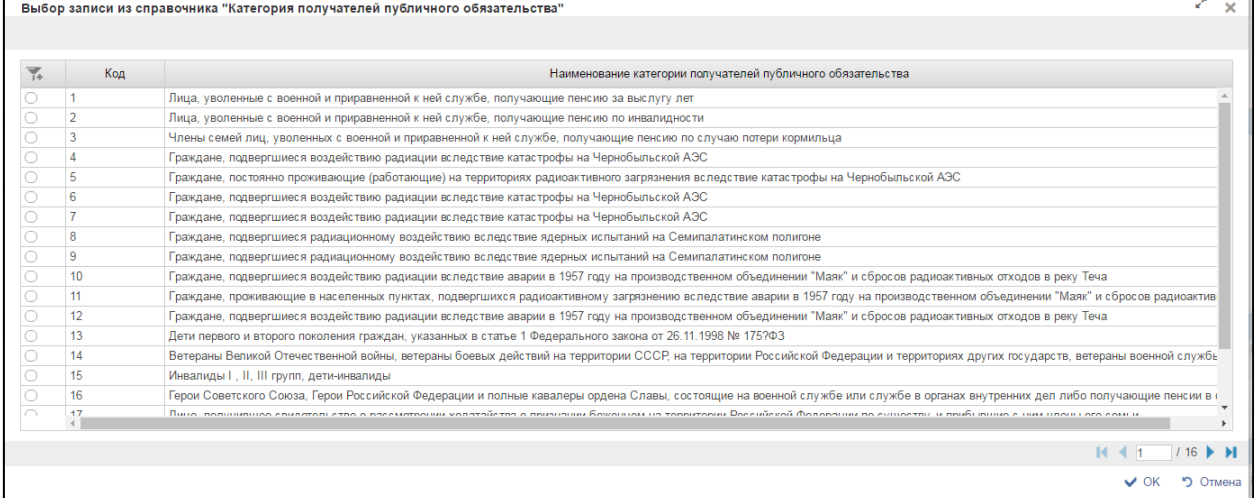

## <span id="page-59-0"></span>**Рисунок 51. Выбор записи из справочника «Категория получателей публичного обязательства»**

5. Суммы финансового обеспечения по годам планового периода вводятся вручную.

На формуляре расположены дополнительно три блока:

- 1) Блок «Объем финансового обеспечения на осуществление закупки, группировка по планируемым годам размещения». Блок состоит из сводной таблицы с суммами по годам. Итоговая таблица автоматически рассчитывается значениями сумм для каждого указанного года.
- 2) Блок «Объем финансового обеспечения на осуществление закупки, группировка по КБК». Блок состоит из сводной таблицы с суммами по годам. Итоговая таблица автоматически рассчитывается значениями сумм по каждому введенному КБК в разрезе лет планового периода.
- 3) Блок «Объем финансового обеспечения на осуществление закупки, группировка по категориям получателей». Блок состоит из сводной таблицы с суммами по годам. Итоговая таблица автоматически рассчитывается значениями сумм для каждого указанного года.

Заполнить необходимые поля и для перехода на следующую вкладку нажать на кнопку  $\triangleq$  «Сохранить изменения».

Для сохранения введенных значений и закрытия формуляра необходимо нажать на кнопку • «Сохранить изменения и закрыть окно».

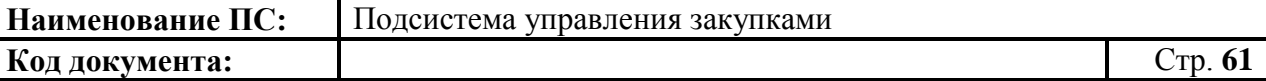

После нажатия на кнопки **•** «Сохранить изменения» или • «Сохранить изменения и закрыть окно» выполняется проверка введенной информации.

Если в процессе выполнения проверок были найдены ошибки, то они отображаются на экране и фиксируются в протоколе несоответствий (подробнее см. в п. [4.3.6\)](#page-78-0).

#### *4.3.3.3. Вкладка «Обоснование закупок»*

<span id="page-60-0"></span>Форма отображения и порядок работы с указанной вкладкой аналогичен приведенному в п. [4.3.2.3](#page-45-0)

Заполнить необходимые поля и для перехода на следующую вкладку нажать на кнопку **•** «Сохранить изменения».

Для сохранения введенных значений и закрытия формуляра необходимо нажать на кнопку «Сохранить изменения и закрыть окно».

После нажатия на кнопки <u>•</u> «Сохранить изменения» или • «Сохранить изменения и закрыть окно» выполняется проверка введенной информации.

Если в процессе выполнения проверок были найдены ошибки, то они отображаются на экране и фиксируются в протоколе несоответствий (подробнее см. в п. [4.3.6\)](#page-78-0).

#### *4.3.3.4. Вкладка «Лист согласования»*

<span id="page-60-1"></span>Форма отображения и порядок работы с указанной вкладкой аналогичен приведенному в п. [4.3.2.4](#page-49-0)

Для сохранения введенных значений и закрытия формуляра необходимо нажать на кнопку **•** «Сохранить изменения и закрыть окно».

После нажатия на кнопки  $\blacksquare$  «Сохранить изменения» или  $\blacksquare$ «Сохранить изменения и закрыть окно» выполняется проверка введенной информации.

Если в процессе выполнения проверок были найдены ошибки, то они отображаются на экране и фиксируются в протоколе несоответствий (подробнее см. в п. [4.3.6\)](#page-78-0).

Укрупненная закупка 300 сохранится в статусе «Черновик» и отобразится на списковой форме формуляра карточек укрупненных закупок 300.

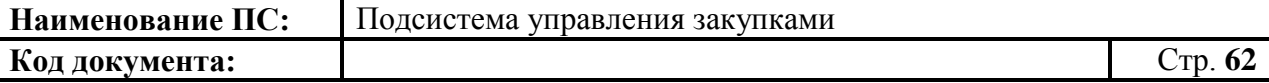

## **4.3.4. Формирование карточки укрупненной закупки 400**

Для формирования документа «Карточки укрупненных закупок 400» необходимо:

- выбрать подраздел «ФОРМИРОВАНИЕ ОБАС» в разделе «Планирование»;
- далее выбрать пункт «Карточки укрупненных закупок» [\(Рисунок](#page-61-0)  [52\)](#page-61-0).

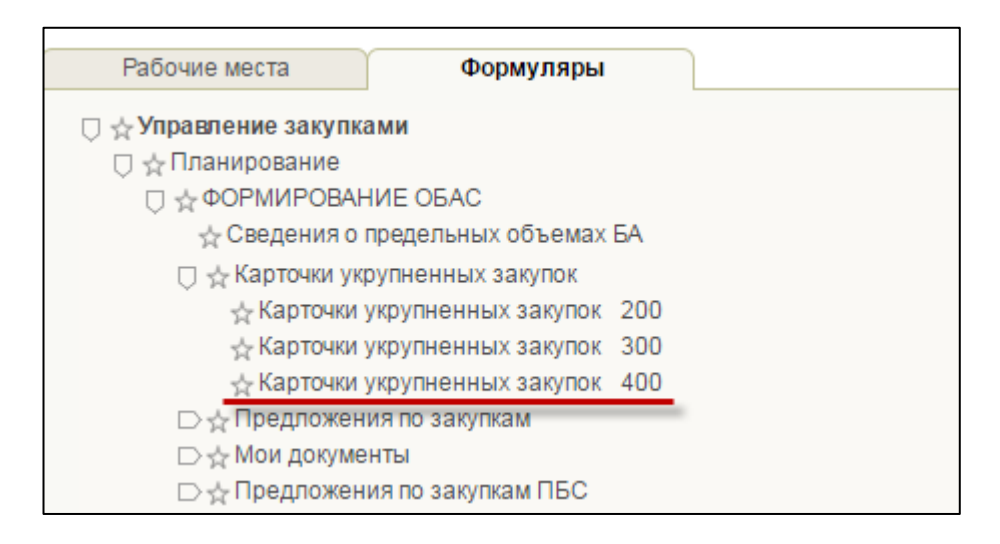

**Рисунок 52. Подпункт «Карточки укрупненных закупок 400»**

<span id="page-61-0"></span>لغا В списковой форме формуляра необходимо нажать на кнопку «Создать новый документ» [\(Рисунок 53\)](#page-61-1).

|    | Меню            |          | <b>Е. Карточки укрупненных заку</b> X |        |                    |
|----|-----------------|----------|---------------------------------------|--------|--------------------|
|    |                 |          |                                       |        |                    |
| Ŧ. | Решение<br>ГРБС | Статус   | Номер                                 | Версия | Плановый<br>период |
|    |                 | Черновик | 4444444443.44444 1                    |        | 2016-2018          |
|    |                 | Черновик | 4444444443.44444 1                    |        | 2016-2018          |

<span id="page-61-1"></span>**Рисунок 53. Список карточек, укрупненных закупок-400. Кнопка «Создать новый документ»**

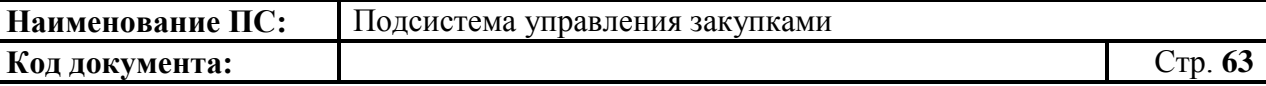

Далее откроется формуляр «Укрупненная закупка в части объектов капитального строительства, мероприятий, объектов недвижимого имущества, включенных в федеральную адресную инвестиционную программу - 400» со следующими вкладками:

- Основные сведения. Подробное описание вкладки приведено в п. [4.3.4.1.](#page-63-0)
- Объем финансового обеспечения. Подробное описание вкладки приведено в п. [4.3.4.2.](#page-73-0)
- Обоснование закупки. Подробное описание вкладки приведено в п. [4.3.4.3.](#page-77-0)
- Лист согласования. Подробное описание вкладки приведено в п. [4.3.4.4.](#page-77-1)

<span id="page-63-0"></span>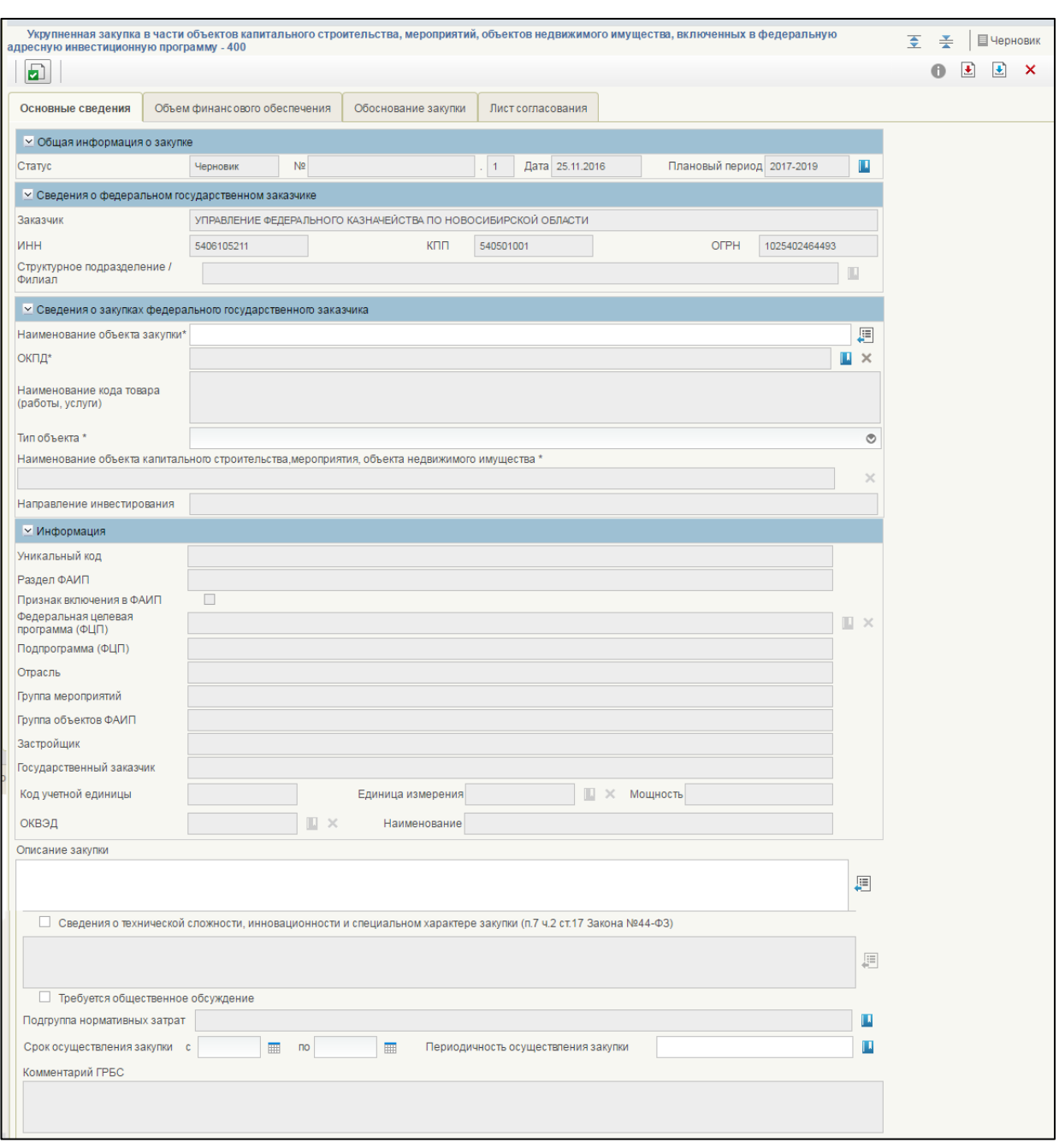

## *4.3.4.1. Вкладка «Основные сведения»*

## **Рисунок 54. Формирование КУЗ-400. Вкладка «Основные сведения»**

На вкладке «Основные сведения» отображаются блоки:

- Общая информация о закупке;
- Сведения о федеральном государственном заказчике;
- Сведения о закупках федерального государственного заказчика;
- Информация;

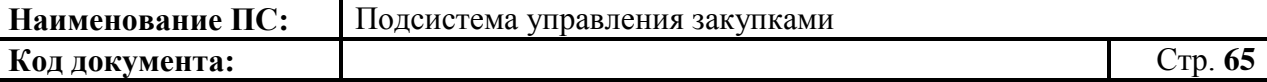

Форма отображения и порядок работы с блоками «Общая информация о закупке», «Сведения о федеральном государственном заказчике» и аналогична п. [4.3.2.1.](#page-30-0)

#### **Блок «Сведения о закупках федерального государственного заказчика»**

В поле «Наименование объекта закупки» доступны следующие варианты внесения информации [\(Рисунок 55\)](#page-64-0):

- выбор значения из локального справочника предзаполняемых
	- реквизитов при нажатии на кнопку  $\mathbb{E}$ ;
- ручной ввод информации.

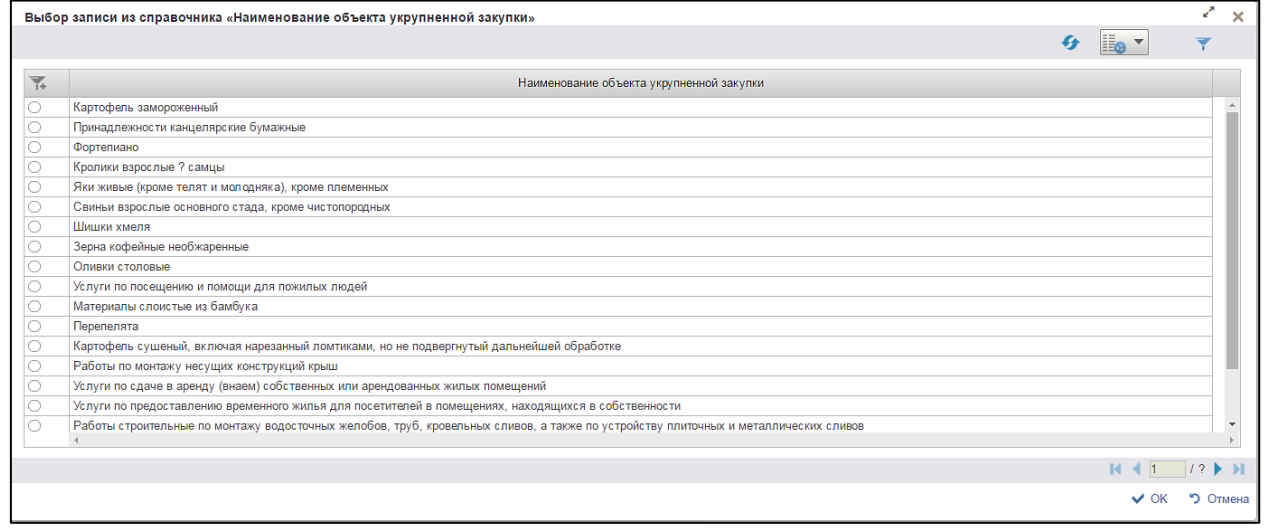

### <span id="page-64-0"></span>**Рисунок 55. Выбор записи из справочника «Наименование объекта укрупненной закупки»**

Справочник состоит из ранее введенных наименований в поле «Наименование объекта закупки» утвержденных карточек.

Для перехода на следующую страницу необходимо нажать на кнопку в правом нижнем углу  $\blacktriangleright$ , на предыдущую  $\blacktriangleleft$ .

Для перехода на последнюю страницу нажать на кнопку в правом нижнем углу  $\blacksquare$ . на первую страницу -  $\blacksquare$ .

Подробное описание кнопок «Обновить», «Настройки» и «Фильтр» расположенных в правом верхнем углу, см. в п [4.3.14.](#page-92-0)

После выбора необходимой записи следует нажать на кнопку «ОК», в случае отмены выбора – «Отмена»

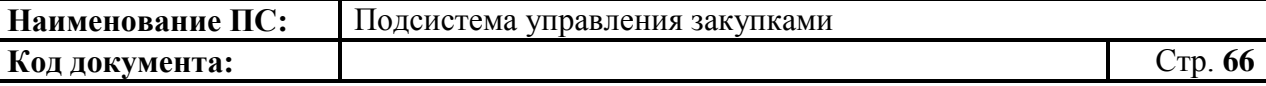

Поле «ОКПД» обязательно для заполнения, значение выбирается из справочника  $\blacksquare$  [\(Рисунок 56\)](#page-65-0).

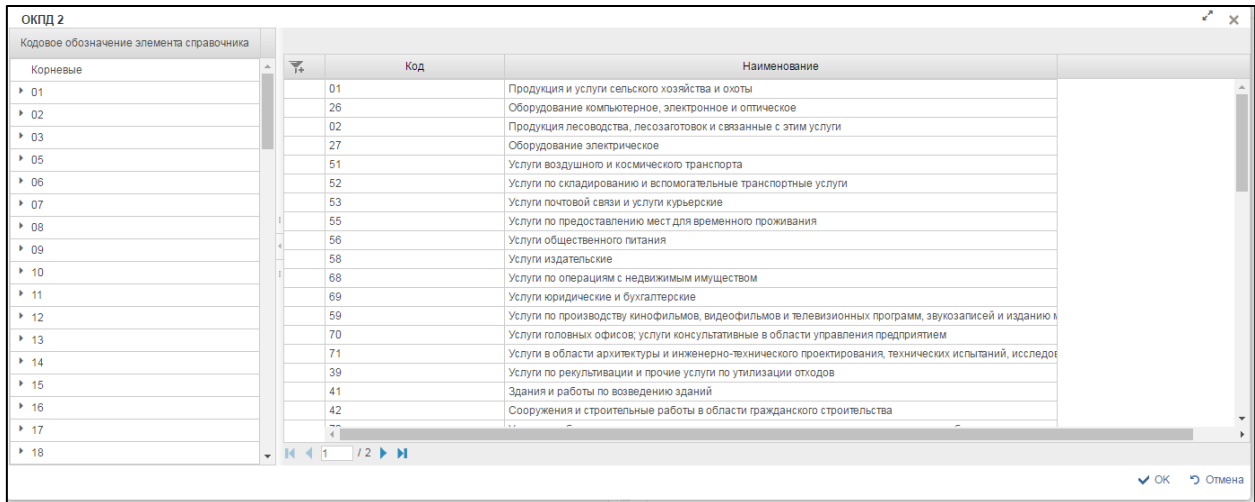

## **Рисунок 56. Выбор из справочника «ОКПД 2»**

<span id="page-65-0"></span>Справочник «ОКПД 2», состоит из таблицы кодов. Код должен состоять минимум из 4-х цифр. Выбираем последовательно кодовое обозначение элемента справочника [\(Рисунок 57\)](#page-65-1).

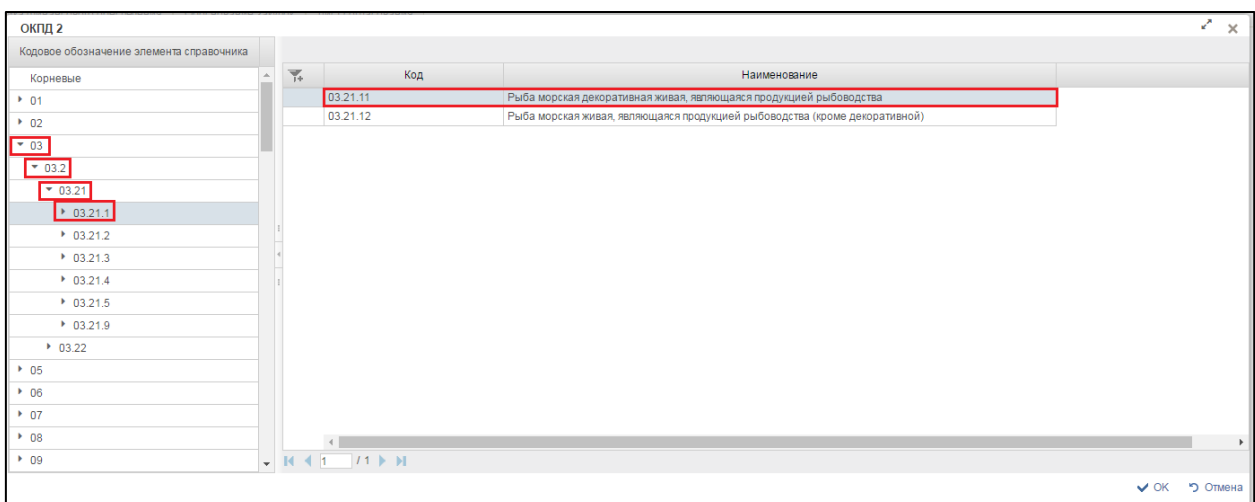

#### **Рисунок 57. Выбор кодового обозначения элемента справочника**

<span id="page-65-1"></span>Для перехода на следующую страницу необходимо нажать на кнопку  $\blacktriangleright$ , на предыдущую  $\blacktriangleleft$ .

Для перехода на последнюю страницу нажать на кнопку  $\blacksquare$ , на первую страницу  $\blacksquare$ .

После выбора необходимой записи следует нажать на кнопку «ОК», в случае отмены выбора - «Отмена».

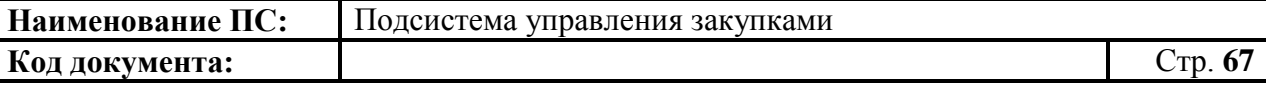

Поле «Наименование кода товара (работы, услуги)» – текстовое поле, заполняется значением наименования кода ОКПД автоматически, на основании выбранного по справочнику ОКПД кода.

Для указания типа объекта в поле «Тип объекта» выберите необходимое значение из выпадающего списка [\(Рисунок 58\)](#page-66-0).

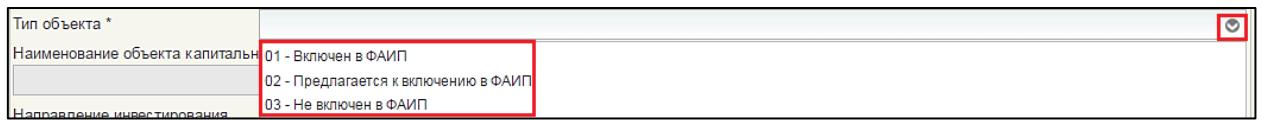

#### **Рисунок 58. Выбор значения типа объекта**

<span id="page-66-0"></span>Если в поле «Тип объекта ФАИП» выбрано значение «01- Включен в ФАИП», то:

1. Поле «Наименование объекта капитального строительства, мероприятия, объекта недвижимого имущества» – выбирается из справочника «Объекты ФАИП». Для выбора записи следует нажать на кнопку **.** Откроется окно «Выбор записи из справочника «Объекты ФАИП» [\(Рисунок 59\)](#page-66-1).

|                     |                                            |                                                                                                    | $\mathbb{R}^n \times$                       |
|---------------------|--------------------------------------------|----------------------------------------------------------------------------------------------------|---------------------------------------------|
|                     | Выбор записи из справочника "Объекты ФАИП" |                                                                                                    |                                             |
|                     |                                            |                                                                                                    |                                             |
| $\overline{\gamma}$ | Код                                        | Наименование объекта капитального строительства, мероприятия, объекта недвижимого имущества                                                                                         | Раздел ФАИП                                 |
| 0                   | 00000000001545                             | Реконструкция и техническое перевооружение научно-производственной базы для разработки и производства средств комплекса единого времен  Объекты капитального строительства, мероп ≜ |                                             |
| O                   | 00000000000765                             | Реконструкция и техническое перевооружение для разработки, производства и испытаний атомно-лучевых трубок, малогабаритных атомно-лучевы Объекты капитального строительства, мероп   |                                             |
| $\circ$             | 00000000001546                             | Реконструкция и техническое перевооружение для производства бортовой, наземной аппаратуры и электронных компонентов навигационной аппа Объекты капитального строительства, мероп    |                                             |
| $\circ$             | 00000000002583                             | Техническое перевооружение для разработки и производства элементов лазерных излучателей и акустооптических модуляторов                                                              | Объекты капитального строительства, мероп   |
| $\circ$             | 70327167602652                             | Приобретение жилых помещений для прокуроров органов прокуратуры                                                                                                    | Объекты капитального строительства, мероп   |
| $\circ$             | 00000000014879                             | Техническое перевооружение комплекса больших физических стендов для моделирования реакторов на быстрых нейтронах и их топливных цикл(Объекты капитального строительства, мероп)     |                                             |
| $\circ$             | TP000000015690                             | Строительство опытно-демонстрационного энергоблока с реактором на быстрых нейтронах со свинцовым теплоносителем на площадке закрытог Объекты капитального строительства, мероп      |                                             |
| $\circ$             | 00000000014880                             | Техническое перевооружение токамака Т-11М, объектов технологического центра и информационной сети управляемого термоядерного синтеза                                                | Объекты капитального строительства, мероп   |
| $\circ$             | 00000000007043                             | Техническое перевооружение стендовой базы                                                                                                    | Объекты капитального строительства, мероп   |
| $\circ$             | 00000000007041                             | Техническое перевооружение экспериментальной базы стенда "Плазматех-М"                                                                                                    | Объекты капитального строительства, мероп   |
| $\circ$             | 00000000007039                             | Техническое перевооружение экспериментально-технологической базы для отработки технологии изготовления и исследования характеристик эле Объекты капитального строительства, мероп   |                                             |
| $\circ$             | 00000000003539                             | Техническое перевооружение объектов технологического центра и информационной сети управляемого термоядерного синтеза                                                                | Объекты капитального строительства, мероп   |
| $\circ$             | 00000000003390                             | Строительство модуля фабрикации и пускового комплекса рефабрикации плотного смешанного уранплутониевого топлива для реакторов на быст( Объекты капитального строительства, мероп    |                                             |
| $\circ$             | 00000000001734                             | Техническое перевооружение опытного реактора на быстрых нейтронах тепловой мощностью 60 МВт                                                                                         | Объекты капитального строительства, мероп   |
| $\circ$             | 00000000001735                             | Строительство полифункционального радиохимического исследовательского комплекса                                                                                                    | Объекты капитального строительства, мероп   |
| $\circ$             | 00000000001733                             | Строительство многоцелевого исследовательского реактора на быстрых нейтронах МБИР                                                                                                   | Объекты капитального строительства, мероп   |
| $\circ$             | 10816570189063                             | Техническое перевооружение комплекса конструкционных и сверхпроводящих материалов, объектов информационной сети управляемого термоя Объекты капитального строительства, мероп       |                                             |
| $\bigcirc$          | 00000000012111                             | Строительство и реконструкция инфраструктуры энергоснабжения                                                                                                    | Объекты капитального строительства, мероп   |
| $\circ$             | 00000000003563                             | Техническое перевооружение объектов технологического центра и информационной сети управляемого термоядерного синтеза                                                                | Объекты капитального строительства, мероп ▼ |
|                     |                                            |                                                                                                    |                                             |
|                     |                                            |                                                                                                    | $118$ M<br>$14$ 4 1                         |
|                     |                                            |                                                                                                    | • Отмена<br>$\sim$ ok                       |
|                     |                                            |                                                                                                    |                                             |

<span id="page-66-1"></span>**Рисунок 59. Выбор записи из справочника «Объекты ФАИП»**

Открывается окно со списком объектов ФАИП. Для перехода на следующую страницу необходимо нажать на кнопку в правом нижнем углу , на предыдущую - . Для перехода на последнюю страницу нажать на кнопку в правом нижнем углу  $\blacksquare$ , на первую страницу -  $\blacksquare$ . После выбора необходимой записи следует нажать на кнопку «ОК», в случае отмены выбора - «Отмена».

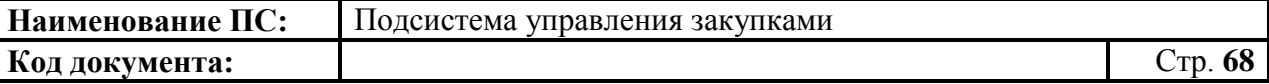

При этом поля в блоке «Информация», заполняются автоматически на основании данных справочника ФАИП (при наличии соответствующего значения в справочнике ФАИП) и недоступны для редактирования:

- Уникальный код.
- Раздел ФАИП.
- Признак включения в ФАИП.
- Федеральная целевая программа (ФЦП).
- Подпрограмма.
- Отрасль.
- Группа мероприятий.
- Группа объектов ФАИП.
- Заказчик.
- 2. Поле «Направление инвестирования» при наличии в справочнике объектов ФАИП, более одного направления инвестирования, дополнительно предлагается уточнить необходимое направление инвестирования. Если в справочнике объектов ФАИП, имеется информация только об одном направлении инвестирования, то поля, приведенные ниже, заполняются на основании данной записи:
	- Код учетной единицы.
	- Единица измерения.
	- Мошность.
	- Код ОКВЭД.

Если в поле «Тип объекта» выбрано значение «02- Предлагается к включению в ФАИП», но при этом объект уже включен в справочник объектов ФАИП с отметкой «Предлагается к включению в ФАИП», то порядок заполнения сведений об объекте ФАИП аналогичен порядку заполнения сведений для объекта ФАИП с типом «01- Включен в ФАИП», описание приведено выше.

Если в поле «Тип объекта ФАИП» выбрано значение «02- Предлагается к включению в ФАИП», но при этом объект еще не включен в справочник объектов ФАИП, то сведения об объекте заполняются следующим образом:

- Поле «Наименование объекта капитального строительства, мероприятия, объекта недвижимого имущества» – вводится вручную;
- Поле «Направление инвестирования» вводится вручную;
- Поле «Уникальный код» не заполняется;

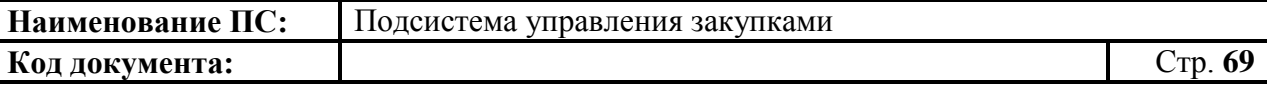

- Поле «Раздел ФАИП» вводится вручную;
- Отметка в поле «Признак включения в ФАИП» устанавливается вручную;
- Поле «Федеральная целевая программа (ФЦП)» заполняется на основании справочника «Федеральные целевые программы/подпрограммы». Для выбора записи следует нажать на кнопку **. Откроется окно «Выбор записи из справочника** «Федеральная целевая программа» [\(Рисунок 60\)](#page-68-0).

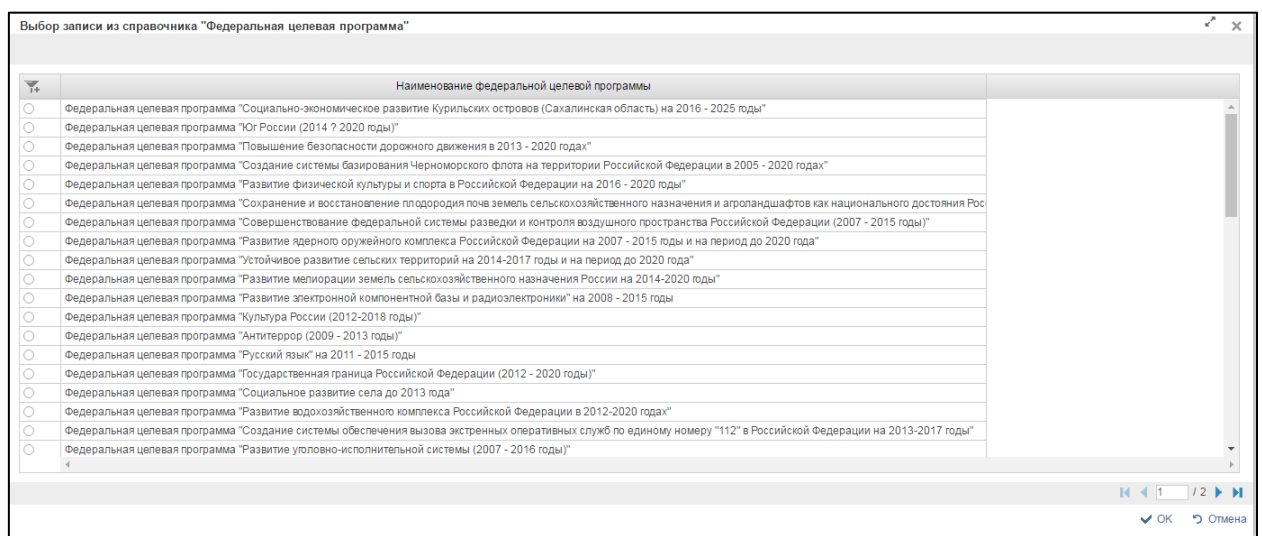

#### <span id="page-68-0"></span>**Рисунок 60. Выбор записи из справочника «Федеральная целевая программа»**

Открывается окно со списком наименований федеральных целевых программ. Для перехода на следующую страницу необходимо нажать на кнопку в правом нижнем углу  $\blacktriangleright$ , на предыдущую -Для перехода на последнюю страницу нажать на кнопку в правом нижнем углу  $\blacksquare$ , на первую страницу -  $\blacksquare$ . После выбора необходимой записи следует нажать на кнопку «ОК», в случае отмены выбора - «Отмена».

- Поле «Подпрограмма ФЦП» заполняется на основании справочника «Федеральные целевые программы/подпрограммы»;
- Поле «Отрасль» заполняется на основании справочника «Отрасли»;
- Поле «Группа мероприятий» вводится вручную;
- Поле «Группа объектов ФАИП» вводится вручную;
- Поле «Застройщик» вводится вручную;
- Поле «Код учетной единицы» вводится вручную;
- Поле «Единица измерения» заполняется на основании справочника «ОКЕИ»;
- Поле «Мощность» вводится вручную;

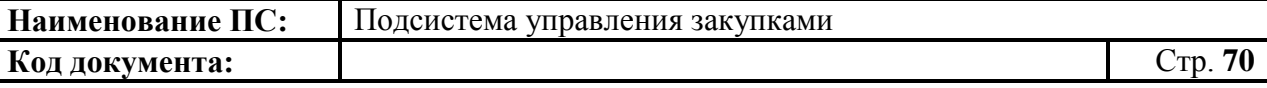

– Поле «ОКВЭД» – заполняются код и наименование кода на основании справочника «ОКВЭД».

Если в поле «Тип объекта ФАИП» выбрано значение «03- Не включен в ФАИП», то информация об объекте капитального строительства указывается в составе следующей информации:

- Наименование объекта капитального строительства, мероприятия, объекта недвижимого имущества – вводится вручную;
- Направление инвестирования вводится вручную;
- Код учетной единицы вводится вручную;
- Единица измерения заполняется на основании справочника «ОКЕИ»;
- Мощность вводится вручную;
- ОКВЭД заполняются код и наименование кода на основании справочника «ОКВЭД». Для выбора записи следует нажать на кнопку **. Откроется окно «Выбор записи из справочника** «ОКВЭД» [\(Рисунок 61\)](#page-69-0).

| Код     | Раздел | Наименование                                                                  | Номер изменения | Тип последнего<br>изменения | Дата принятия<br>изменения | Дата введения<br>изменения | Статус записи |  |
|---------|--------|-------------------------------------------------------------------------------|-----------------|-----------------------------|----------------------------|----------------------------|---------------|--|
| 47.65   | G      | Торговля розничная играми и игрушками в специализированных магазинах          |                 |                             |                            |                            | Актуальная    |  |
| 47.7    | G      | Торговля розничная прочими товарами в специализированных магазинах            |                 |                             |                            |                            | Актуальная    |  |
| 47.71   | G      | Торговля розничная одеждой в специализированных магазинах                     |                 |                             |                            |                            | Актуальная    |  |
| 47.71.1 | G      | Торговля розничная мужской, женской и детской одеждой в специализированных ма |                 |                             |                            |                            | Актуальная    |  |
| 47.71.2 | G      | Торговля розничная нательным бельем в специализированных магазинах            |                 |                             |                            |                            | Актуальная    |  |
| 47.71.3 | G      | Торговля розничная изделиями из меха в специализированных магазинах           |                 |                             |                            |                            | Актуальная    |  |
| 47.71.4 | G      | Торговля розничная одеждой из кожи в специализированных магазинах             |                 |                             |                            |                            | Актуальная    |  |
| 47.71.5 | G      | Торговля розничная спортивной одеждой в специализированных магазинах          |                 |                             |                            |                            | Актуальная    |  |
| 47.71.6 | G      | Торговля розничная чулочно-носочными изделиями в специализированных магазин   |                 |                             |                            |                            | Актуальная    |  |
| 47.71.7 | G      | Торговля розничная головными уборами в специализированных магазинах           |                 |                             |                            |                            | Актуальная    |  |
| 47.71.8 | G      | Торговля розничная аксессуарами одежды (перчатками, галстуками, шарфами, ремн |                 |                             |                            |                            | Актуальная    |  |
| 47.72   | G      | Торговля розничная обувью и изделиями из кожи в специализированных магазинах  |                 |                             |                            |                            | Актуальная    |  |
| 47.72.1 | G      | Торговля розничная обувью в специализированных магазинах                      |                 |                             |                            |                            | Актуальная    |  |
| 47.72.2 | G      | Торговля розничная изделиями из кожи и дорожными принадлежностями в специали  |                 |                             |                            |                            | Актуальная    |  |
| 47.73   | G      | Торговля розничная лекарственными средствами в специализированных магазинах   |                 |                             |                            |                            | Актуальная    |  |
| 47.74   | G      | Торговля розничная изделиями, применяемыми в медицинских целях, ортопедически |                 |                             |                            |                            | Актуальная    |  |
| 47.74.1 | G      | Торговля розничная изделиями, применяемыми в медицинских целях, в специализир |                 |                             |                            |                            | Актуальная    |  |
| 47.74.2 | G      | Торговля розничная ортопедическими изделиями в специализированных магазинах   |                 |                             |                            |                            | Актуальная    |  |
| 4775    | G.     | Торговля розничная косметическими и товарами личной гигиены в слениализирован |                 |                             |                            |                            | Актуальная    |  |

**Рисунок 61. Выбор записи из справочника «ОКВЭД»**

<span id="page-69-0"></span>Открывается окно со списком наименований ОКВЭД. Для перехода на следующую страницу необходимо нажать на кнопку в правом нижнем углу , на предыдущую - . Для перехода на последнюю страницу нажать на кнопку в правом нижнем углу , на первую страницу - . После выбора необходимой записи следует нажать на кнопку «ОК», в случае отмены выбора - «Отмена».

Поле «Описание закупки» в блоке «Информация» заполняются вручную или заполняется на основании справочника «Описание закупки».

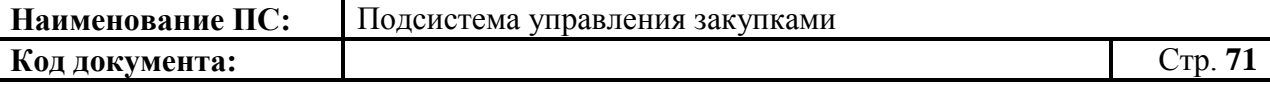

Для выбора записи следует нажать на кнопку . Откроется окно «Выбор записи из справочника «Описание закупки» [\(Рисунок 62\)](#page-70-0).

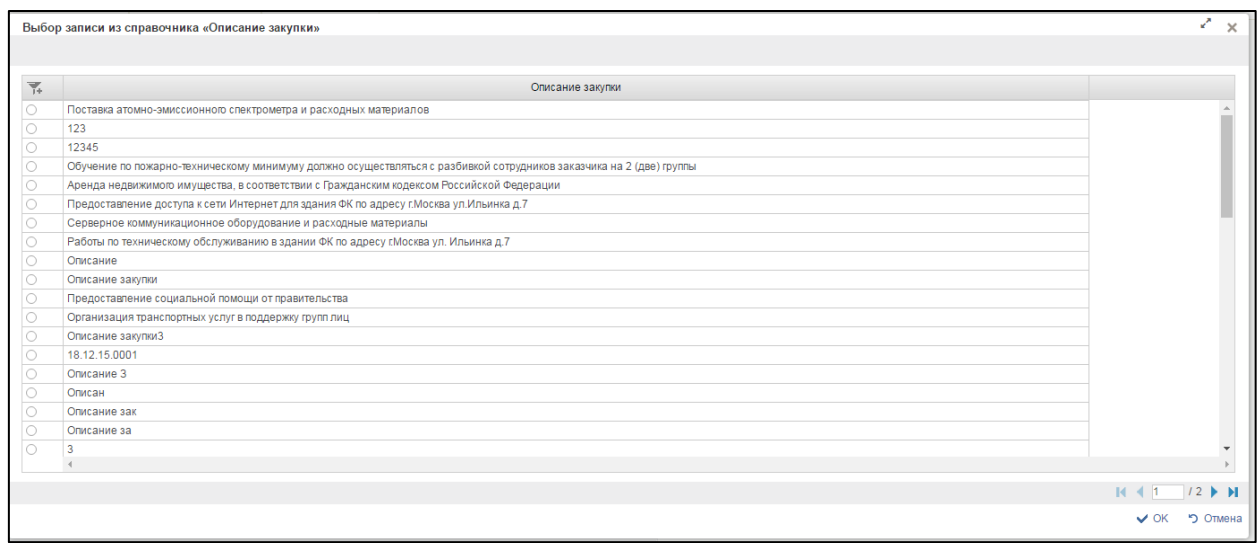

#### **Рисунок 62. Выбор записи из справочника «Описание закупки»**

<span id="page-70-0"></span>Открывается окно со списком описаний закупок. Для перехода на следующую страницу необходимо нажать на кнопку в правом нижнем углу , на предыдущую - . Для перехода на последнюю страницу нажать на кнопку в правом нижнем углу  $\mathbb{N}$ , на первую страницу -  $\mathbb{N}$ . После выбора необходимой записи следует нажать на кнопку «ОК», в случае отмены выбора - «Отмена».

При нажатии на отметку «Сведения о технической сложности, инновационности и специальном характере укрупненной закупки», поле становится доступным для редактирования. Поле заполняется вручную и выбором из справочника. Для выбора записи из справочника «Сведения о технической сложности» следует нажать на кнопку . Откроется окно «Выбор записи из справочника «Сведения о технической сложности», которое состоит из таблицы со списком сведений о технической сложности [\(Рисунок 63\)](#page-71-0).

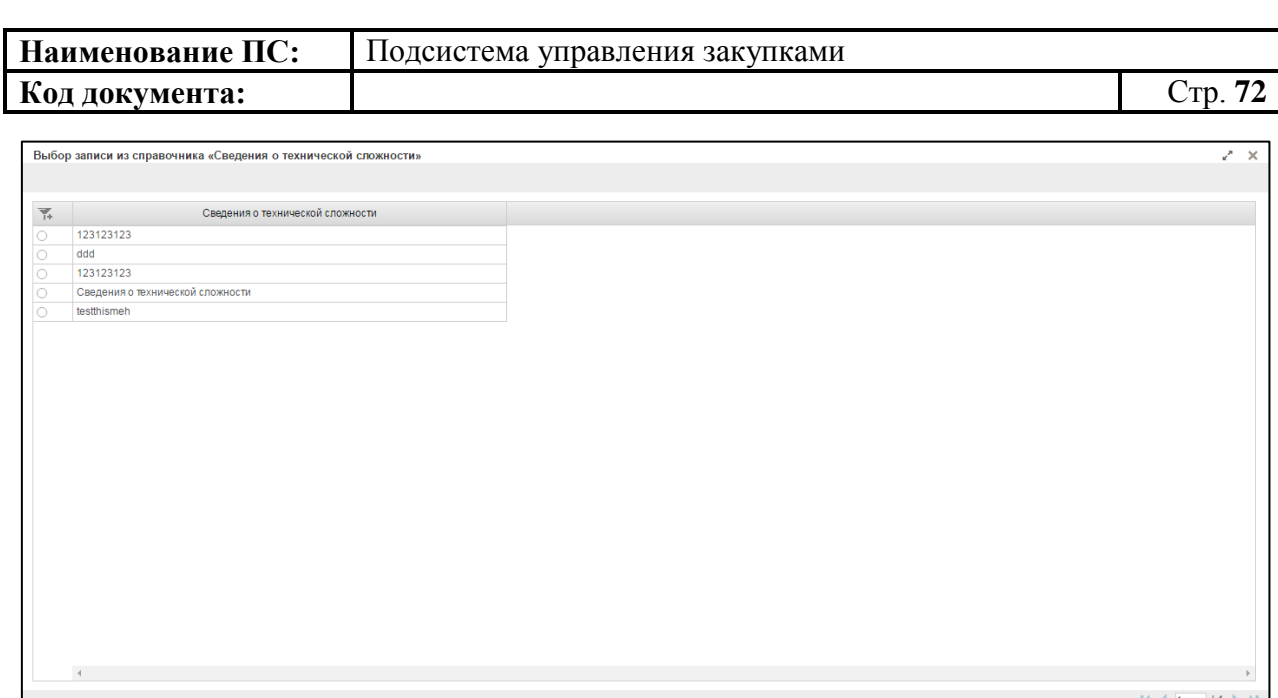

VOK 50mm

### <span id="page-71-0"></span>**Рисунок 63. Выбор записи из справочника «Сведения о технической сложности»**

Для перехода на следующую страницу необходимо нажать на кнопку в правом нижнем углу , на предыдущую - .

Для перехода на последнюю страницу нажать на кнопку в правом нижнем углу  $\blacksquare$ , на первую страницу -  $\blacksquare$ .

После выбора необходимой записи следует нажать на кнопку «ОК», в случае отмены выбора - «Отмена».

Для проведения обязательного общественного обсуждения, устанавливается отметка в поле «Требуется обязательное обсуждение».

Поле «Подгруппа нормативных затрат» обязательно для заполнения. значение выбирается из справочника «Подгруппа нормативных затрат». Для выбора записи из справочника «Подгруппа нормативных затрат» следует нажать на кнопку **. Откроется окно «Выбор записи из справочника** «Подгруппа нормативных затрат», которое состоит из таблицы со списком нормативных затрат [\(Рисунок 64\)](#page-72-0)
| Наименование ПС:<br>Код документа: |                                                            |                 | Подсистема управления закупками |               |                                        |                                                          |                      |
|------------------------------------|------------------------------------------------------------|-----------------|---------------------------------|---------------|----------------------------------------|----------------------------------------------------------|----------------------|
|                                    |                                                            |                 |                                 |               |                                        |                                                          | $C_{\text{TD}}$ . 73 |
|                                    | Выбор записи из справочника "Подгруппы нормативных затрат" |                 |                                 |               |                                        |                                                          | Z.<br>$\times$       |
| $\overline{\mathcal{R}}$           | Вид затрат                                                 | Группа затрат   | Подгруппа затрат                | Наименование  | Дата начала<br>действия<br>справочника | Дата<br>изменения<br>действия<br>элемента<br>справочника |                      |
| 10                                 | Вид                                                        | <b>Fpynna</b>   |                                 | Наименование  | 13.07.2016                             |                                                          |                      |
| 10                                 | Вид 2                                                      | <b>Fpynna 2</b> | Подгруппа 2                     | Наименование1 | 02.06.2016                             |                                                          |                      |

### **Рисунок 64. Выбор записи из справочника «Подгруппа нормативных затрат»**

Для перехода на следующую страницу необходимо нажать на кнопку в правом нижнем углу , на предыдущую - .

Для перехода на последнюю страницу нажать на кнопку в правом нижнем углу  $\mathbf{N}$ , на первую страницу -  $\mathbf{N}$ .

После выбора необходимой записи следует нажать на кнопку «ОК», в случае отмены выбора - «Отмена»

Поле «Сроки осуществления закупки» заполняется вручную или выбором из «Календаря», необязательно для заполнения.

Поле «Периодичность осуществления планируемых закупок» – выбирается из справочника или вводится вручную, необязательно для заполнения.

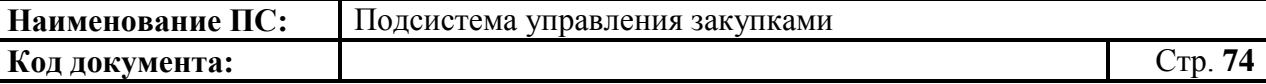

Поле «Периодичность осуществления закупки» значение выбирается из справочника «Периодичность осуществления закупки». Для выбора записи из справочника «Периодичность осуществления закупки» следует нажать на кнопку **1**. Откроется окно «Периодичность осуществления закупки», в котором указан список периодичности осуществления закупки [\(Рисунок 65\)](#page-73-0).

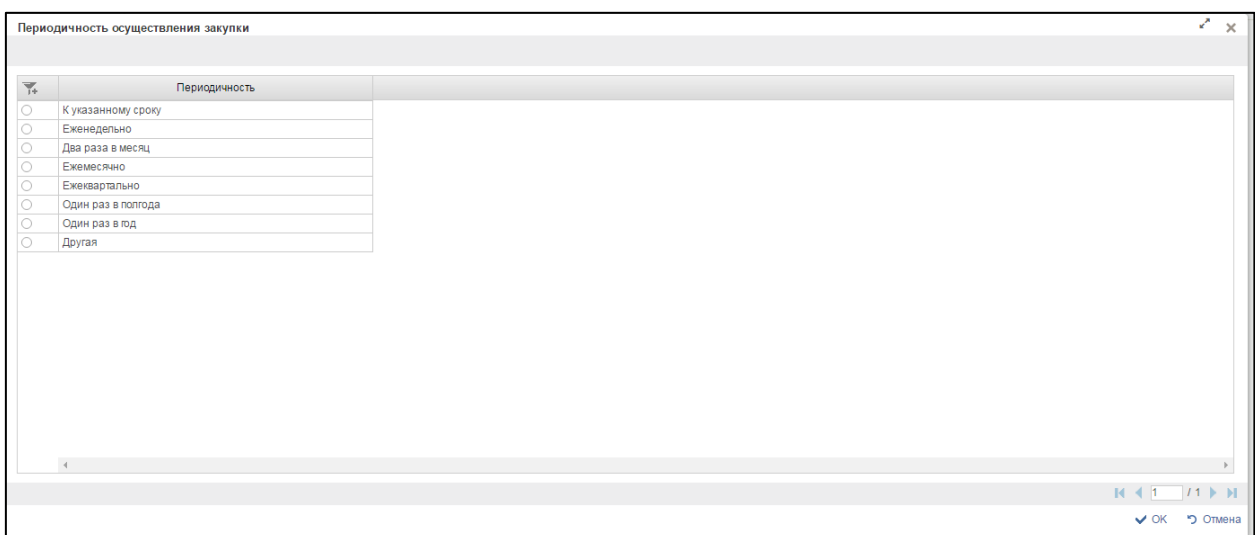

#### <span id="page-73-0"></span>**Рисунок 65. Справочник «Периодичность осуществления закупки»**

Заполнить необходимые поля и для перехода на следующую вкладку нажать на кнопку  $\blacksquare$  «Сохранить изменения».

Для сохранения введенных значений и закрытия формуляра необходимо нажать на кнопку «Сохранить изменения и закрыть окно».

После нажатия на кнопки **E** «Сохранить изменения» или **E** «Сохранить изменения и закрыть окно» выполняется проверка введенной информации.

Если в процессе выполнения проверок были найдены ошибки, то они отображаются на экране и фиксируются в протоколе несоответствий (подробнее см. в п. [4.3.6\)](#page-78-0).

#### *4.3.4.2. Вкладка «Объем финансового обеспечения»*

Вкладка «Объем финансового обеспечения» предназначена для указания информации о финансировании объекта закупки с выбором по году размещения извещения, в разрезе по КБК и годам планового периода [\(Рисунок 66\)](#page-74-0).

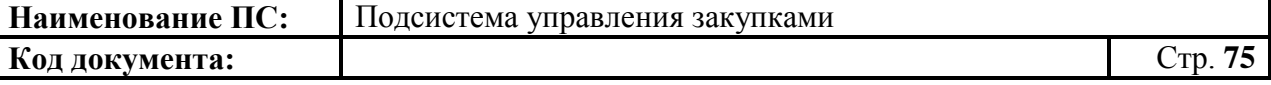

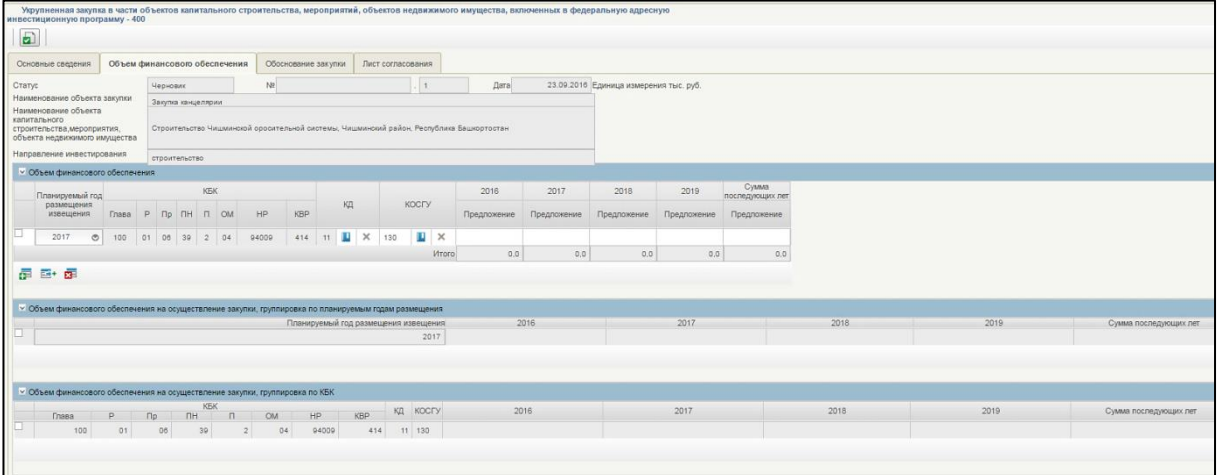

## <span id="page-74-0"></span>**Рисунок 66. Формирование КУЗ-400. Вкладка «Объем финансового обеспечения»**

Заполнить таблицу в блоке «Объем финансового обеспечения».

Вкладка «Характеристика финансового обеспечения» состоит из:

- Полей:
	- Статус.
	- No.
	- Дата.
	- Наименование объекта закупки.
	- Наименование объекта капитального строительства, мероприятия, объекта недвижимого имущества.
	- Направление инвестирования
- Блоков:
	- Объем финансового обеспечения.
	- Объем финансового обеспечения на осуществление закупки, группировка по планируемым годам размещения.
	- Объем финансового обеспечения на осуществление закупки, группировка по КБК.

Для добавления новой строки в блоке «Объем финансового обеспечения» необходимо нажать на кнопку «Добавить новую строку». В каждой строке обязательны для заполнения следующие столбцы:

 Планируемый год размещения извещения - выбирается из выпадающего списка. Для выбора года необходимо нажать на ... Открывается окно с выпадающем списком [\(Рисунок 67\)](#page-75-0);

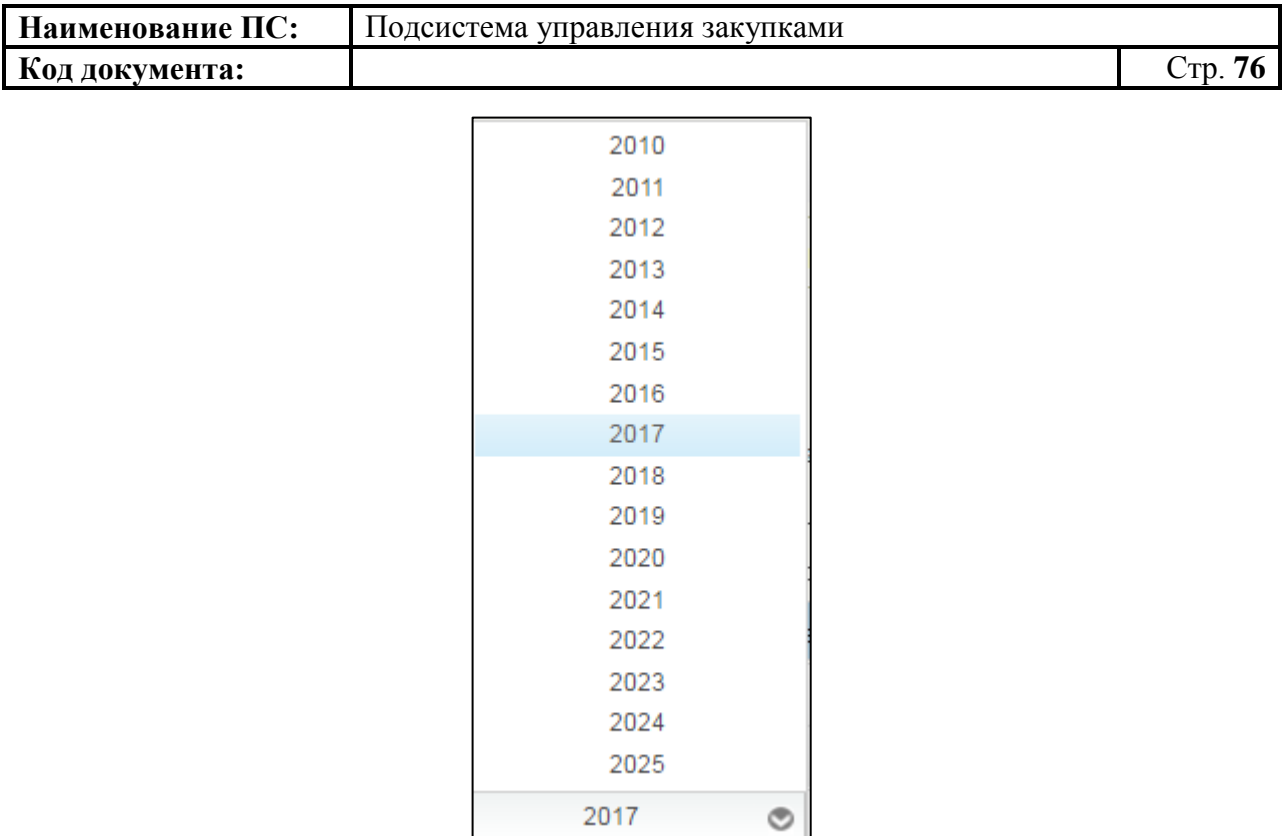

## <span id="page-75-0"></span>**Рисунок 67. Окно с выбором планового года размещения извещения**

 КД - код департамента выбирается из справочника. Для выбора записи из справочника «Цепочки КБК» следует нажать на кнопку . Откроется окно «Выбор записи из справочника «Цепочки КБК» [\(Рисунок 68\)](#page-75-1).

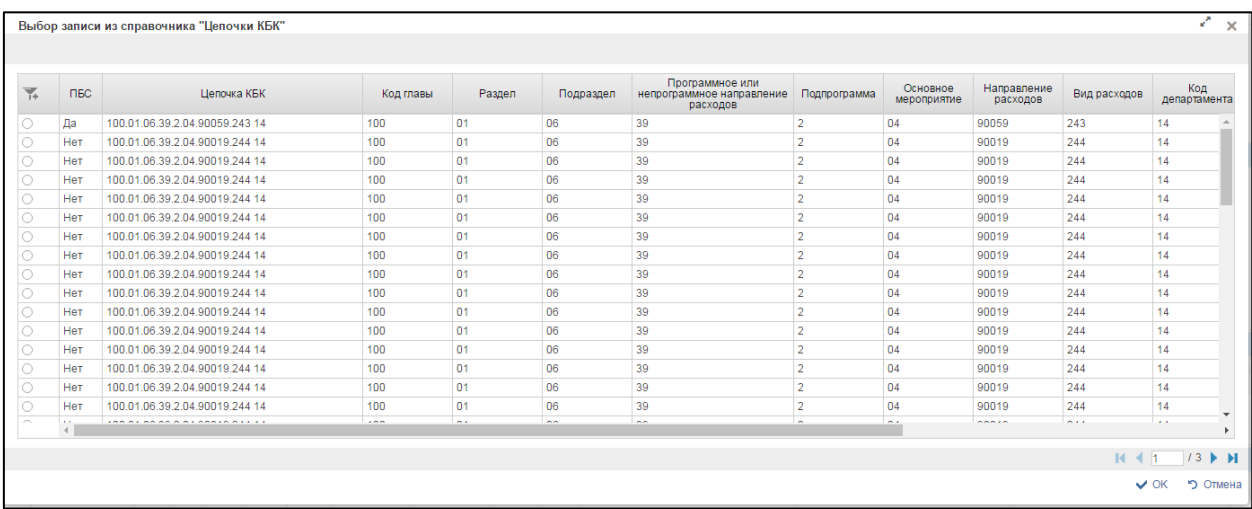

# **Рисунок 68. Выбор записи из справочника «Цепочки КБК**

<span id="page-75-1"></span> КОСГУ – выбирается из справочника КОСГУ или вводиться вручную. Для выбора записи из справочника «КОСГУ» следует нажать на кнопку **D**. Откроется окно «Основное табличное представление» [\(Рисунок 69\)](#page-76-0).

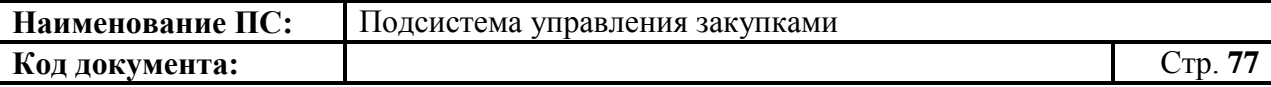

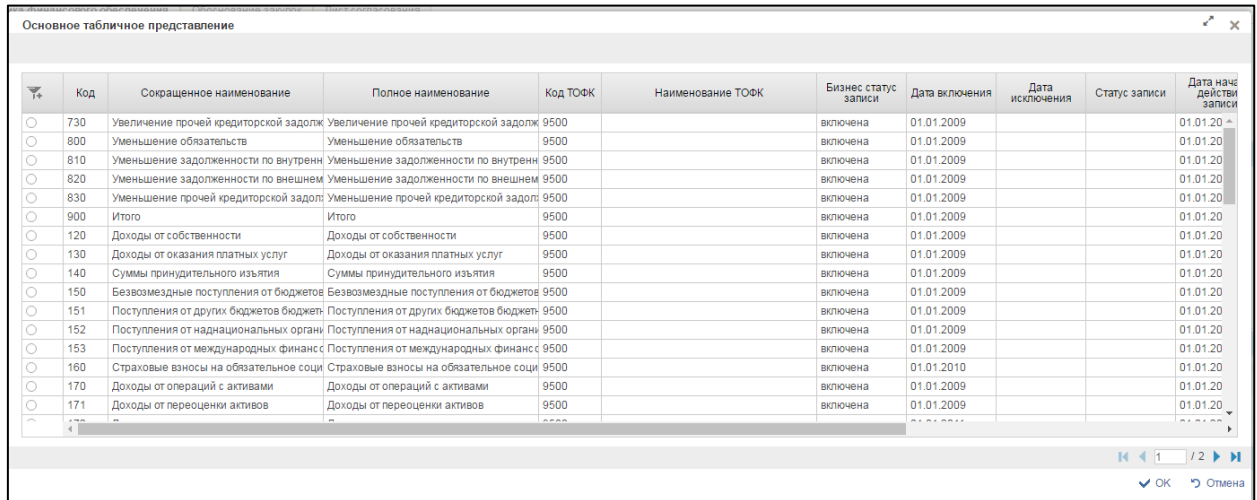

## <span id="page-76-0"></span>**Рисунок 69. Выбор записи из справочника «Основное табличное представление»**

 Суммы финансового обеспечения по годам планового периода вводится вручную.

Для удаления строки необходимо нажать на кнопку **x** «Удалить строку».

Блок «Объем финансового обеспечения на осуществление закупки, группировка по планируемым годам размещения» представляет собой итоговую таблицу с автоматически рассчитываемыми значениями сумм для каждого указанного года размещения извещения. Заполняется автоматически на основании таблицы «Объем финансового обеспечения».

Блок «Объем финансового обеспечения на осуществление закупки, группировка по КБК» представляет собой итоговую таблицу с автоматически рассчитываемыми значениями сумм по каждому введенному КБК в разрезе лет планового периода. Заполняется автоматически на основании таблицы «Объем финансового обеспечения».

Заполнить необходимые поля и для перехода на следующую вкладку нажать на кнопку  $\triangleq$  «Сохранить изменения».

Для сохранения введенных значений и закрытия формуляра необходимо нажать на кнопку «Сохранить изменения и закрыть окно».

После нажатия на кнопки  $\Box$  «Сохранить изменения» или  $\Box$ «Сохранить изменения и закрыть окно» выполняется проверка введенной информации.

Если в процессе выполнения проверок были найдены ошибки, то они

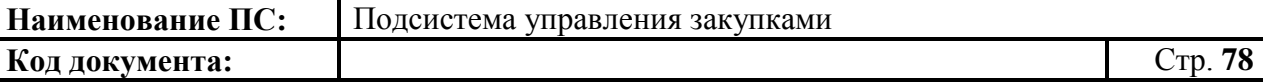

отображаются на экране и фиксируются в протоколе несоответствий (подробнее см. в п. [4.3.6\)](#page-78-0).

#### *4.3.4.3. Вкладка «Обоснование закупок»*

Форма отображения и порядок работы с указанной вкладкой аналогичен приведенному в п. [4.3.2.3](#page-45-0)

Заполнить необходимые поля и для перехода на следующую вкладку нажать на кнопку  $\blacksquare$  «Сохранить изменения».

Для сохранения введенных значений и закрытия формуляра необходимо нажать на кнопку  $\blacktriangleright$  «Сохранить изменения и закрыть окно».

После нажатия на кнопки **•** «Сохранить изменения» или • «Сохранить изменения и закрыть окно» выполняется проверка введенной информации.

Если в процессе выполнения проверок были найдены ошибки, то они отображаются на экране и фиксируются в протоколе несоответствий (подробнее см. в п. [4.3.6\)](#page-78-0).

#### *4.3.4.4. Вкладка «Лист согласования»*

Форма отображения и порядок работы с указанной вкладкой аналогичен приведенному в п. [4.3.2.4.](#page-49-0)

Для сохранения введенных значений и закрытия формуляра необходимо нажать на кнопку • «Сохранить изменения и закрыть окно».

После нажатия на кнопки  $\triangleq$  «Сохранить изменения» или  $\triangleq$ «Сохранить изменения и закрыть окно» выполняется проверка введенной информации.

Если в процессе выполнения проверок были найдены ошибки, то они отображаются на экране и фиксируются в протоколе несоответствий (подробнее см. в п. [4.3.6\)](#page-78-0).

Укрупненная закупка 400 сохранится в статусе «Черновик» и отобразится на списковой форме формуляра карточек укрупненных закупок 400.

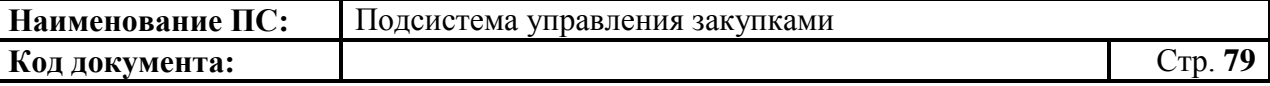

## **4.3.5. Сохранение Карточки укрупненной закупки**

Для сохранения укрупненной закупки на формуляре «Укрупненная закупка – 200/300/400» необходимо нажать на кнопку  $\mathbb{E}$  «Сохранить изменения» [\(Рисунок 70\)](#page-78-1).

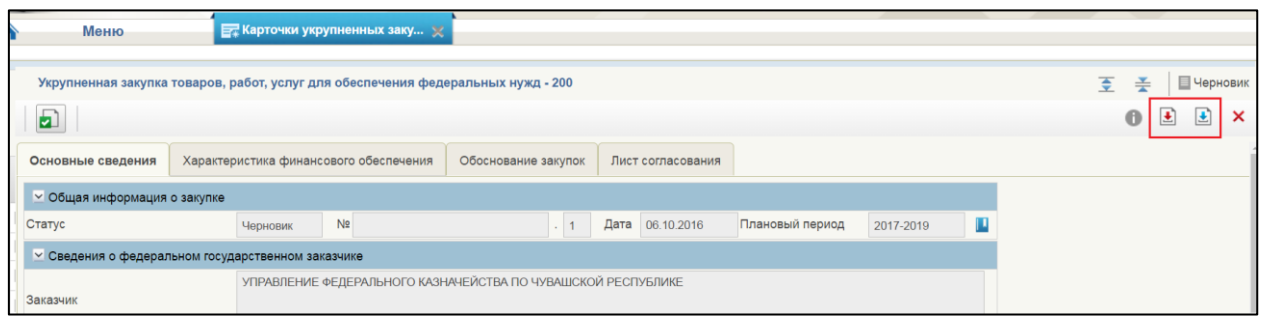

## <span id="page-78-1"></span>**Рисунок 70. Укрупненная закупка – 200/300/400. Элементы управления позиции укрупнённой закупки**

Если требуется сохранить изменения и закрыть окно, необходимо нажать на кнопку «Сохранить изменения и закрыть окно» (см. [Рисунок](#page-78-1)  [70\)](#page-78-1). Формуляр «Укрупненная закупка -200/300/400» закрывается и отображается списковая форма формуляра.

Поле нажатия на кнопки <u>•</u> «Сохранить изменения» или • «Сохранить изменения и закрыть окно» выполняется проверка введенной информации.

Если в процессе выполнения проверок были найдены ошибки, то отображается сообщение с результатами проверки. Обнаруженные ошибки фиксируются в протоколе несоответствий (подробнее см. в п. [4.3.6\)](#page-78-0).

## <span id="page-78-0"></span>**4.3.6. Выполнение проверки Карточки укрупненной закупки**

Для проверки вводимых данных на корректность, необходимо нажать на кнопку **•** «Проверить документ». При нажатии происходит проверка корректности заполнения полей.

При нажатии на кнопку «Проверка документа» возможны два варианта:

- 1. Сведения заполнены не корректно.
- 2. Сведения заполнены корректно.

Если сведения заполнены некорректно, то отображается окно «Результат проверки» со следующими результатами [\(Рисунок 71\)](#page-79-0):

- $-$  ошибки $\bullet$ ;
- блокирующие ошибки  $\bullet$ ;
- предупреждения ...

Значок <sup>3</sup> отображается при условии некорректного заполнения поля, которое необходимо исправить согласно требованиям к заполнению соответствующего поля.

Значок • отображается при условии некорректного заполнения поля, которое необходимо исправить согласно требованиям к заполнению соответствующего поля. При возникновении данной ошибки, блокируется возможность сохранения данных.

Значок **в отображается при условии некорректного заполнения поля**, которое не обязательно для исправления и не влияет на дальнейшую работу со сведениями.

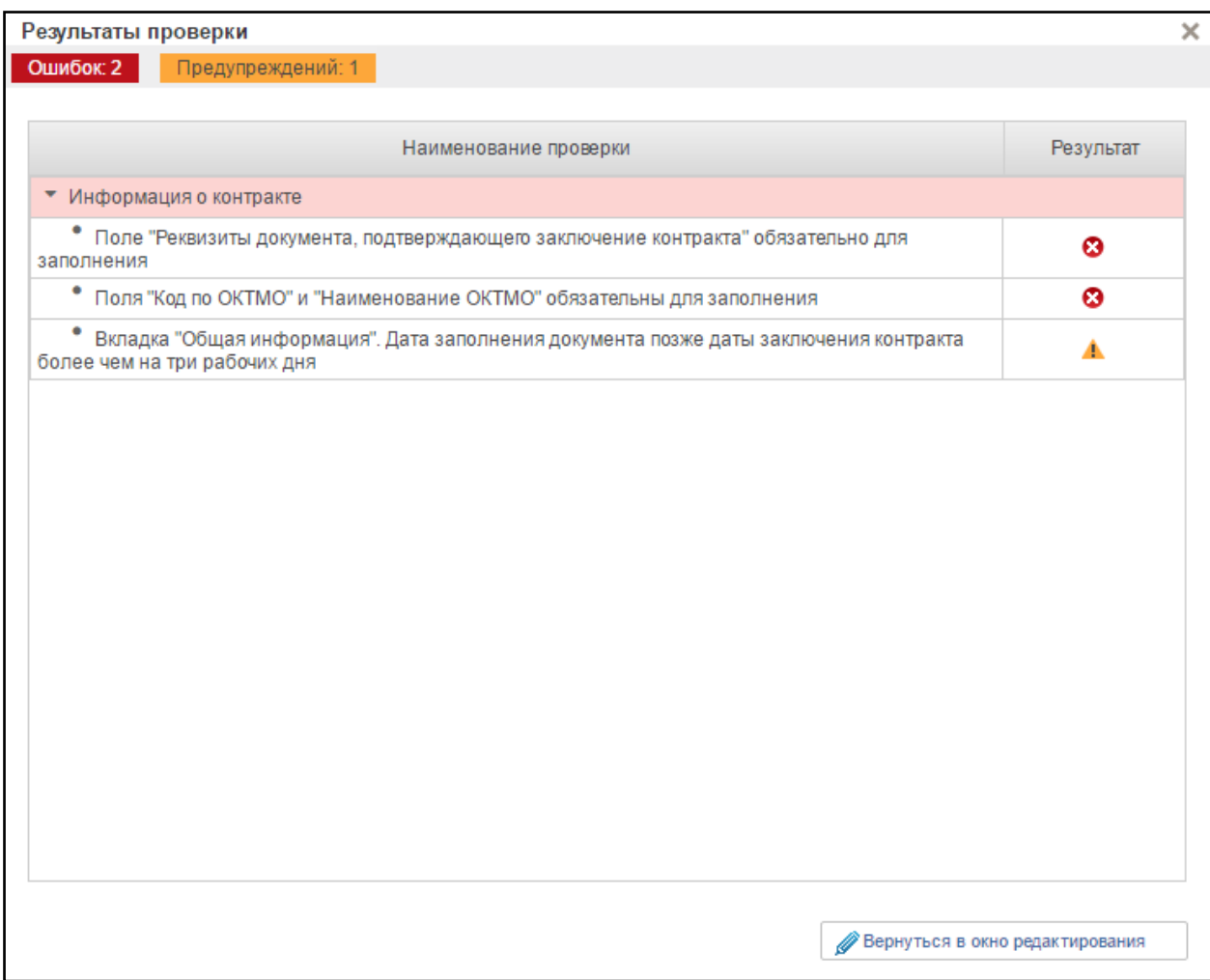

<span id="page-79-0"></span>**Рисунок 71. Окно «Результат проверки» с выявленными ошибками или предупреждениями**

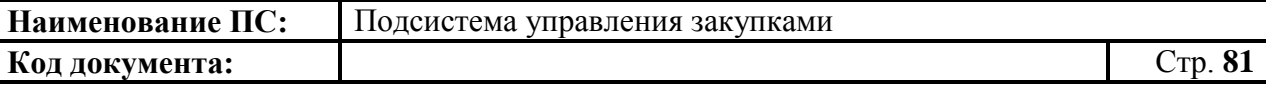

Для продолжения заполнения сведений необходимо нажать кнопку «Вернуться в окно редактирования».

При нажатии на кнопку «Вернуться в окно редактирования» отображается формуляр на вкладке, где необходимо исправить ошибки, выявленные в результате автоматической проверки.

После исправления ошибок необходимо повторить процедуру проверки.

Если сведения заполнены корректно и результат проверки не выявил ошибок, то отображается окно «Результаты проверки» со следующим результатом [\(Рисунок 72\)](#page-80-0):

- Документ соответствует требованиям •

Значок • отображается при условии корректного заполнения сведений.

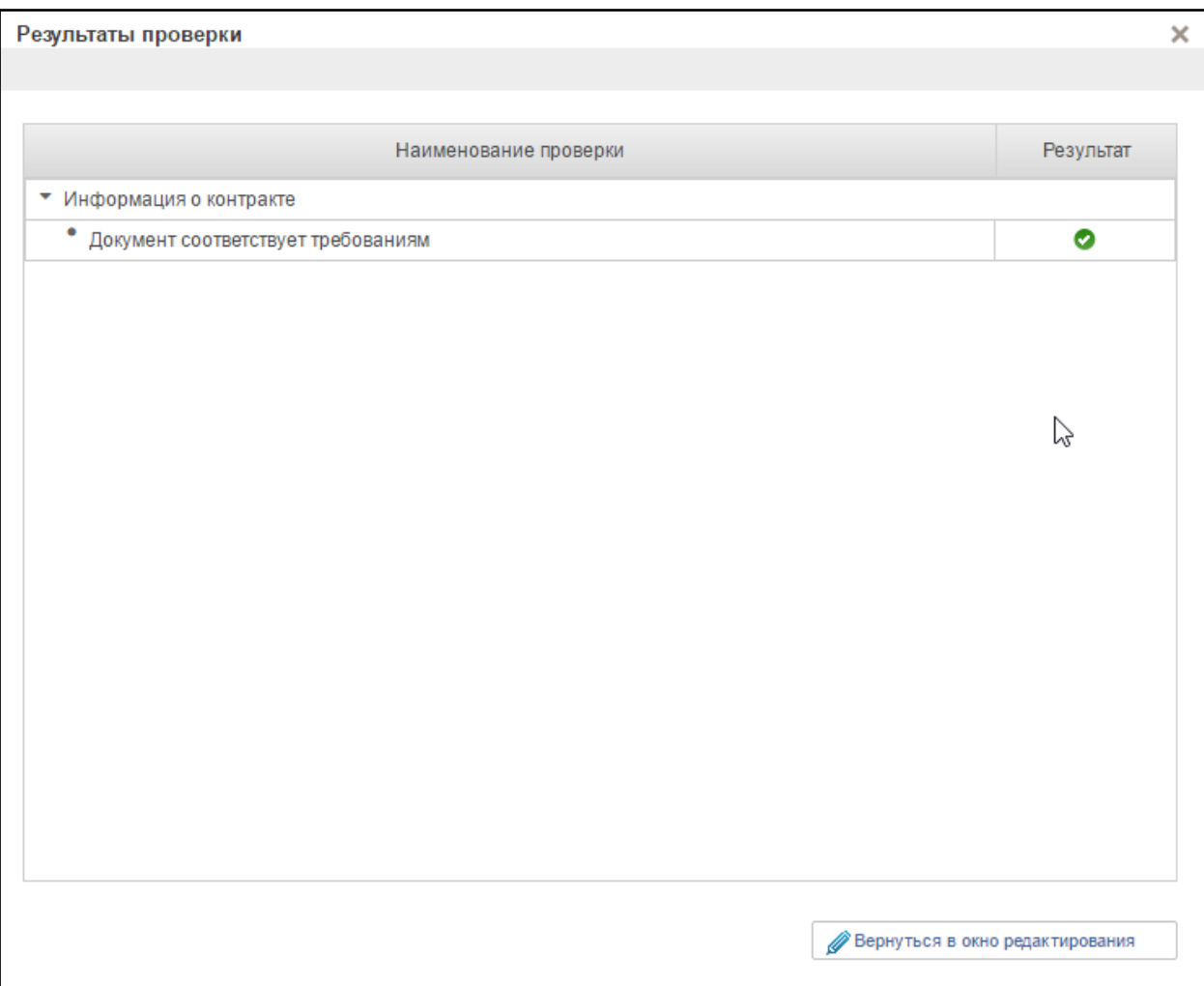

<span id="page-80-0"></span>**Рисунок 72. Окно «Результат проверки» с положительным результатом**

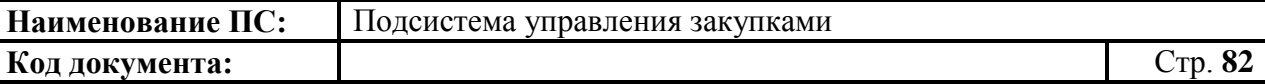

Для продолжения заполнения сведений необходимо нажать кнопку «Вернуться в окно редактирования».

При нажатии на кнопку «Вернуться в окно редактирования» отображается формуляр на вкладке, где необходимо сохранить введенные данные.

## **4.3.7. Отправка на согласование Карточки укрупненной закупки**

Карточка укрупненной закупки при необходимости может быть согласована Лист согласующих формируется во вкладке «Лист согласования» (см. [Рисунок 36\)](#page-50-0).

Для отправки укрупненной закупки на согласование необходимо выделить из списка нужный документ на списковой форме формуляра

疆

карточек УЗ нужного типа (см. [Рисунок](#page-26-0) 10) и нажать на кнопку «Отправить на согласование» [\(Рисунок 73\)](#page-81-0).

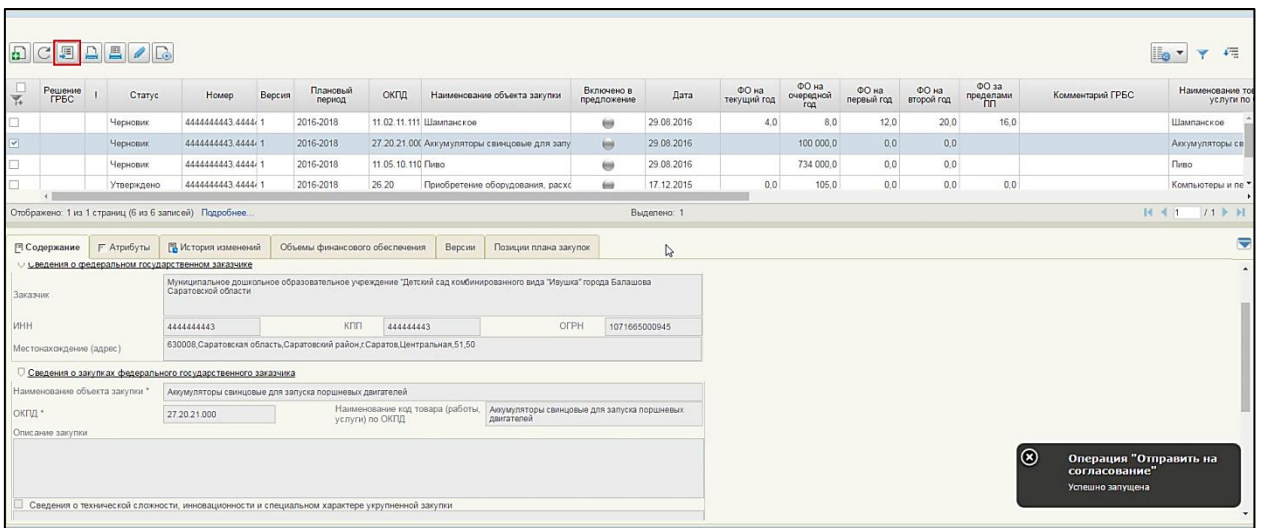

#### **Рисунок 73. Список карточек укрупненных закупок. Отправка КУЗ на согласование**

<span id="page-81-0"></span>Осуществляется выполнение автоматических проверок для выбранной Карточки укрупненной закупки. В случае успешного выполнения автоматических проверок карточка отправляется на согласование. Если автоматические проверки не пройдены, отображается информационное сообщение [\(Рисунок 74\)](#page-82-0) и блокируется передача карточки на согласование.

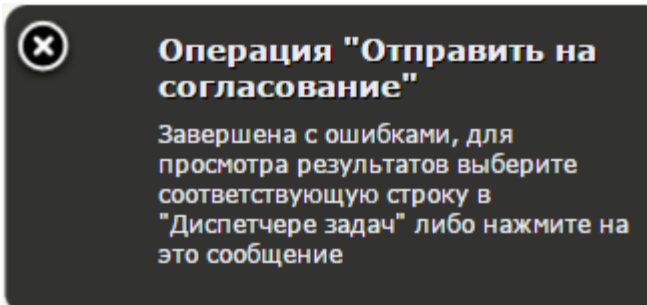

### <span id="page-82-0"></span>**Рисунок 74. Список карточек укрупненных закупок. Результат автоматической проверки строки. Информационное сообщение об ошибках**

В случае успешного выполнения операции карточка меняет состояние на статус «На согласование».

# <span id="page-82-2"></span>**4.3.8. Согласование Карточки укрупненной закупки**

На списковой форме формуляра укрупненных закупок выбрать нужный

документ. Нажать на кнопку «Согласовать».

Откроется окно согласования [\(Рисунок 75\)](#page-82-1).

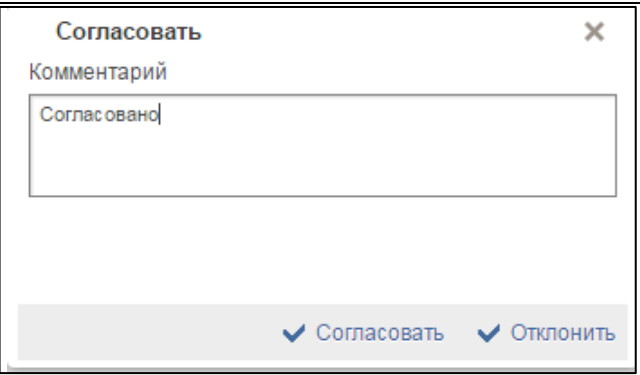

### **Рисунок 75. Окно согласования**

<span id="page-82-1"></span>Отображается текстовое поле. В нем необходимо ввести комментарий по просмотренной карточке укрупненной закупки. Для согласования документа нажать на кнопку «Согласовать». Документ переходит в статус «Согласовано».

В случае отклонения документа нажать на кнопку «Отклонить». Карточка укрупненной закупки перейдет в статус «Не согласовано».

Для редактирования несогласованных карточек необходимо выбрать нужный документ, нажать на кнопку  $\boxed{6}$  - «Взять в работу» [\(Рисунок 76\)](#page-83-0).

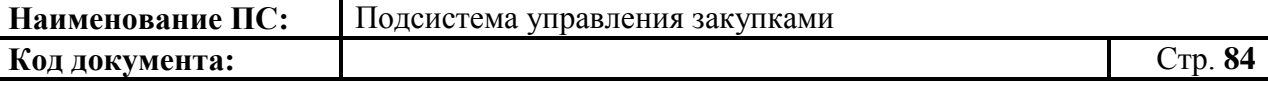

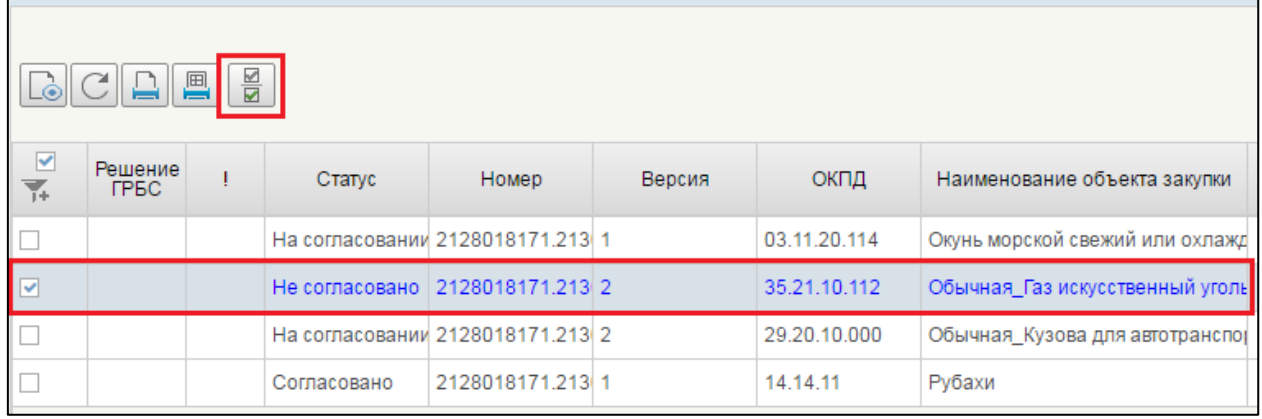

## <span id="page-83-0"></span>**Рисунок 76. Карточка укрупненной закупки. Несогласованные документы. Запуск процедуры «Взять в работу»**

При нажатии на кнопку «Взять в работу», отклоненный документ перейдет в статус «Черновик» и станет доступным для редактирования. Для редактирования документ, необходимо нажать на кнопку «Открыть документ на редактирование» [\(Рисунок 77\)](#page-83-1).

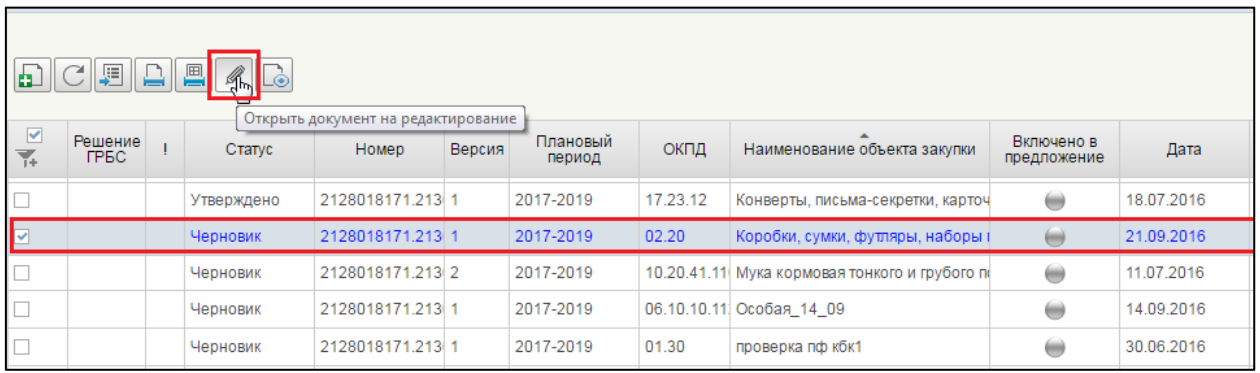

### <span id="page-83-1"></span>**Рисунок 77. Карточка укрупненной закупки. Несогласованные документы. Запуск процедуры «Открыть документ на редактирование»**

Процесс редактирования укрупненных закупок аналогичен процессу формирования укрупненных закупок (см. п[.4.3.2\)](#page-28-0).

После редактирования, документ подлежит отправке на согласование.

После согласования карточки укрупненной закупки, эта карточка переходит в статус «Согласовано» и становиться доступной для утверждения. Документ отображается в подпункте «Карточки укрупненных закупок 200/300/400 на согласовании» пункта «Документы на согласовании», подраздела «Мои документы» [\(Рисунок 78\)](#page-84-0).

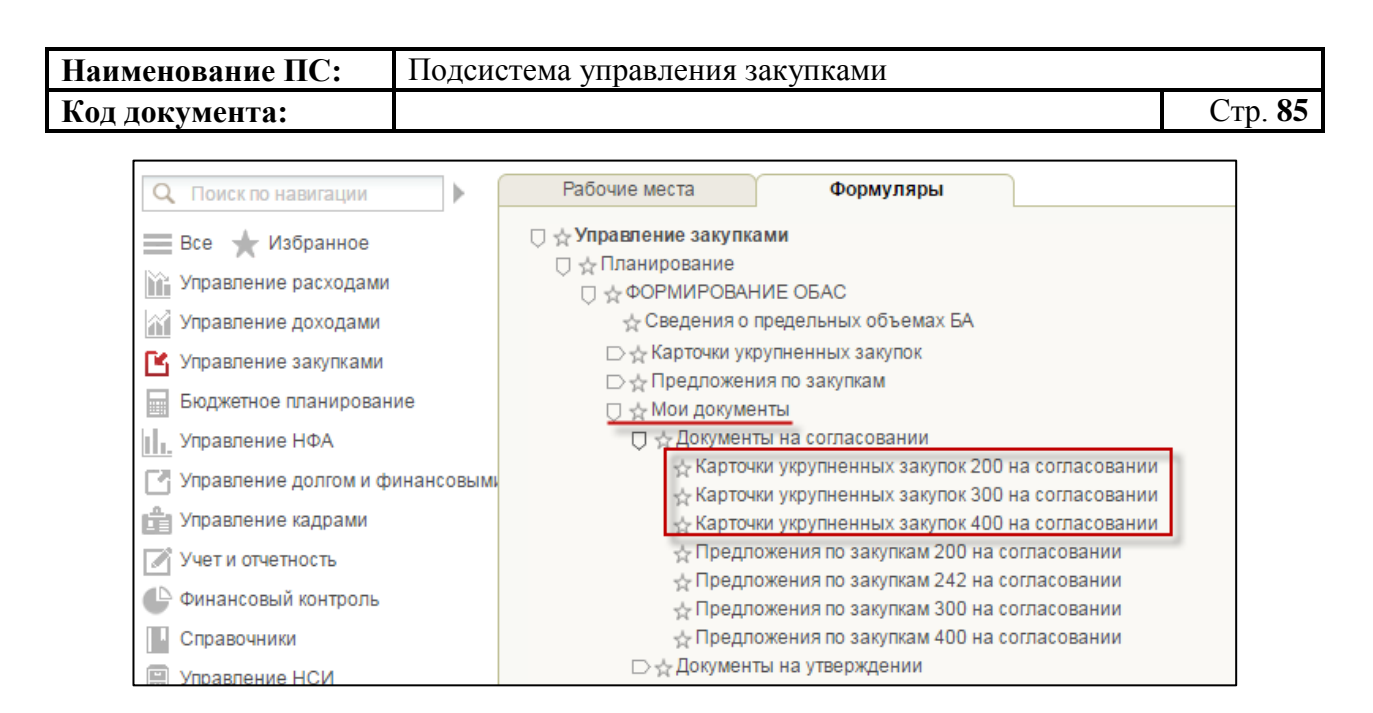

## <span id="page-84-0"></span>**Рисунок 78. Подраздел «Мои документы». Пункт «Документы на согласовании». Подпункт «Карточки укрупненных закупок 200/300/400 на согласовании**

# <span id="page-84-2"></span>**4.3.9. Утверждение Карточки укрупненных закупок**

Каждую карточку укрупненных закупок необходимо утверждать. Утверждающий сотрудник всегда один. Он указывается на вкладке «Лист согласования» в укрупненных закупках [\(Рисунок 79\)](#page-84-1).

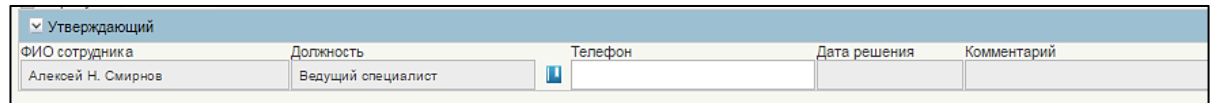

### <span id="page-84-1"></span>**Рисунок 79. Карточка укрупненных закупок -200/300/400. Вкладка «Лист согласования». Блок «Утверждающий»**

Для утверждения карточки укрупненной закупки – 200/300/400, необходимо зайти в подраздел «Мои документы», выбрать пункт «Документы на утверждении» и подпункт «Карточки укрупненных закупок 200/300/400 на утверждении» [\(Рисунок 80\)](#page-85-0).

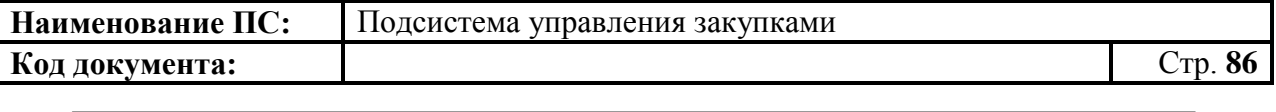

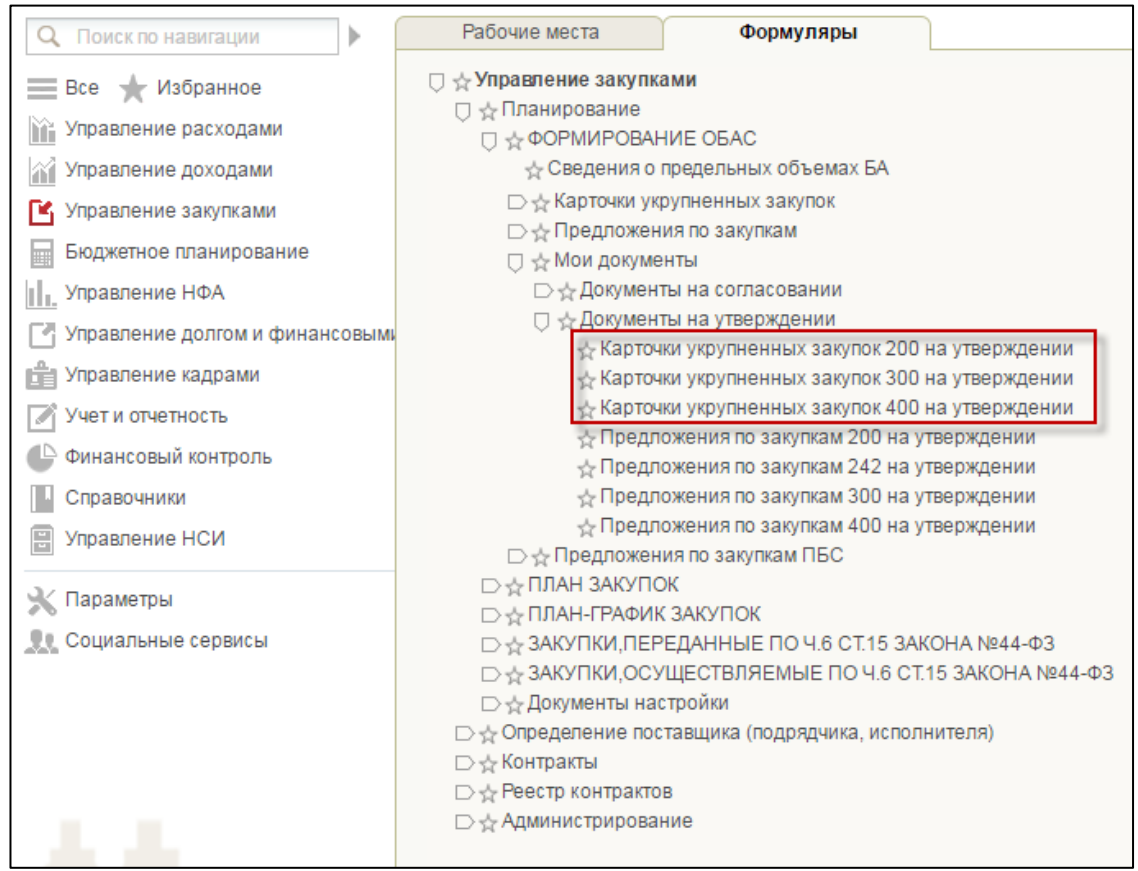

## <span id="page-85-0"></span>**Рисунок 80. Подраздел «Мои документы». Пункт «Документы на утверждении». Подпункт «Карточки укрупненных закупок 200/300/400 на утверждении»**

В открывшемся окне выделите нужный документ и нажмите на кнопку

«Утвердить» [\(Рисунок 81\)](#page-85-1).

Ы

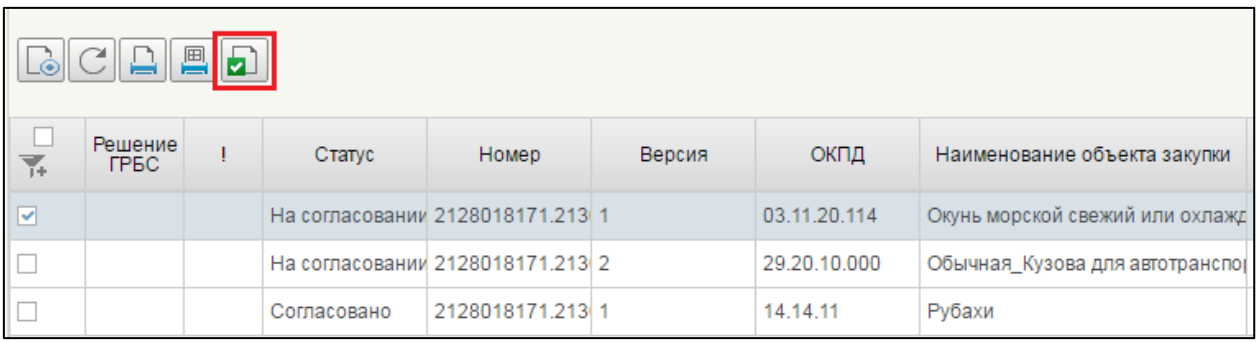

## <span id="page-85-1"></span>**Рисунок 81. Карточка укрупненной закупки. Кнопка «Утвердить»**

Откроется окно утверждения [\(Рисунок 82\)](#page-86-0).

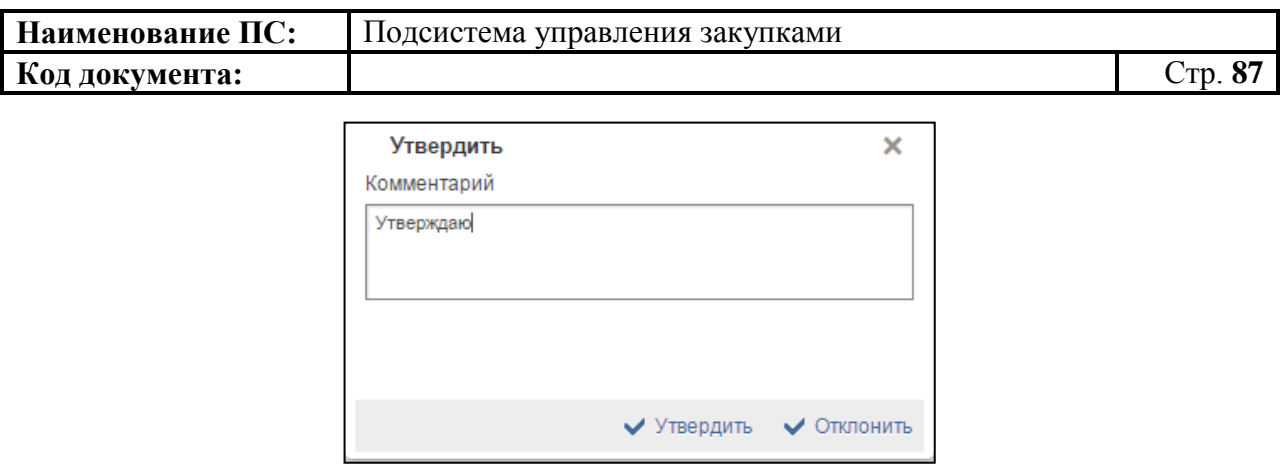

## **Рисунок 82. Окно «Утвердить**

<span id="page-86-0"></span>Отображается текстовое поле. В нем необходимо ввести комментарий по просмотренной карточке укрупненной закупки.

Для утверждения документа нажать на кнопку «Утвердить». Документ переходит в статус «Утверждено».

В случае отклонения документа необходимо заполнить поле «Комментарий» с указанием причины и нажать на кнопку «Отклонить». Статус позиции укрупненной закупки изменится на «Не согласовано».

Для редактирования несогласованных карточек необходимо выбрать нужный документ, нажать на кнопку  $\boxed{2}$  - «Взять в работу» [\(Рисунок 83\)](#page-86-1).

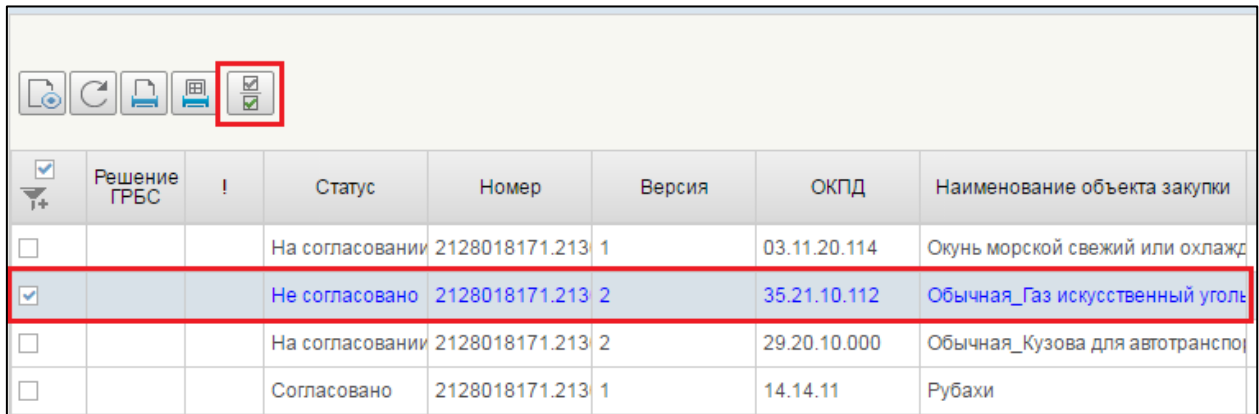

## <span id="page-86-1"></span>**Рисунок 83. Карточка укрупненной закупки. Несогласованные документы. Запуск процедуры «Взять в работу»**

При нажатии на кнопку «Взять в работу», отклоненный документ перейдет в статус «Черновик» и станет доступным для редактирования. Для

редактирования документ, необходимо нажать на кнопку **«Открыть** документ на редактирование» [\(Рисунок 84\)](#page-87-0).

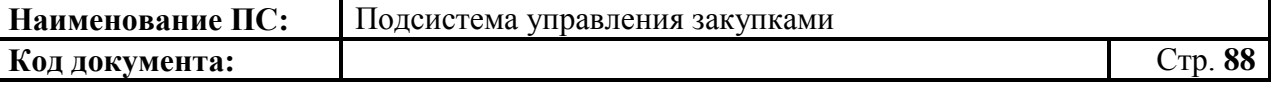

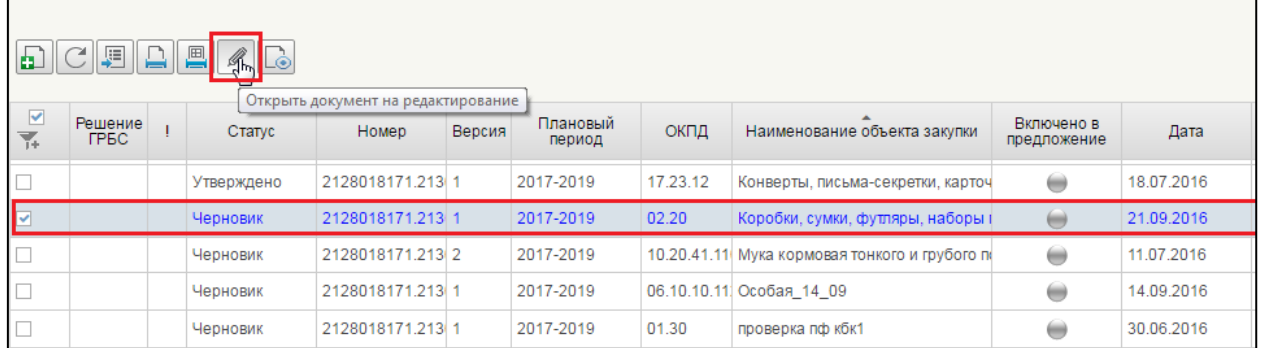

### <span id="page-87-0"></span>**Рисунок 84. Карточка укрупненной закупки. Несогласованные документы. Запуск процедуры «Открыть документ на редактирование»**

Процесс редактирования укрупненных закупок аналогичен процессу формирования укрупненных закупок (см. п[.4.3.2\)](#page-28-0).

## **4.3.10. Просмотр Карточки укрупненной закупки**

Для перехода в подпункт «Карточки укрупненных закупок-200/300/400» следует выбрать раздел «Планирование», затем подраздел «ФОРМИРОВАНИЕ ОБАС» и пункт «Карточки укрупненных закупок» (см. [Рисунок](#page-28-1) 13).

При выборе необходимого типа «Карточки укрупненных закупок-200/300/400», отображается списковая форма формуляра карточек укрупненных закупок [\(Рисунок 85\)](#page-87-1).

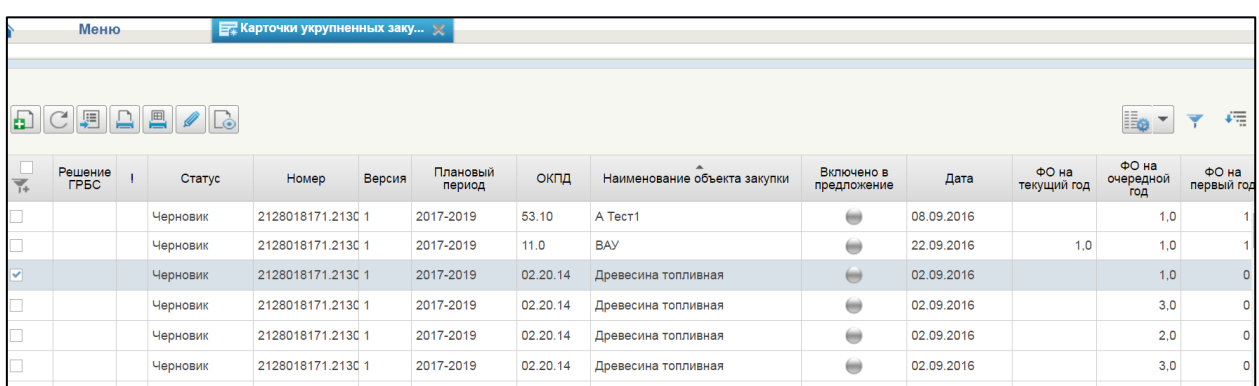

#### <span id="page-87-1"></span>**Рисунок 85. Списковая форма формуляра «Карточки укрупненных закупок».**

Формуляр «Карточки укрупненных закупок – 200/300/400» представлена в виде таблице, в которой указан список карточек укрупненных закупок.

Для просмотра документа необходимо нажать на кнопку **LO** «Открыть документ на просмотр» или двойным щелчком мыши по карточке

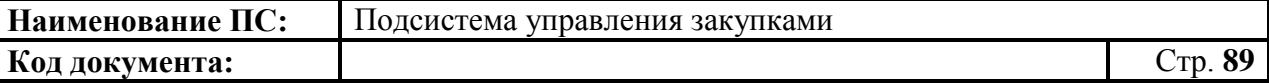

укрупненной закупке на списковой форме формуляра укрупненных закупок [\(Рисунок 86\)](#page-88-0).

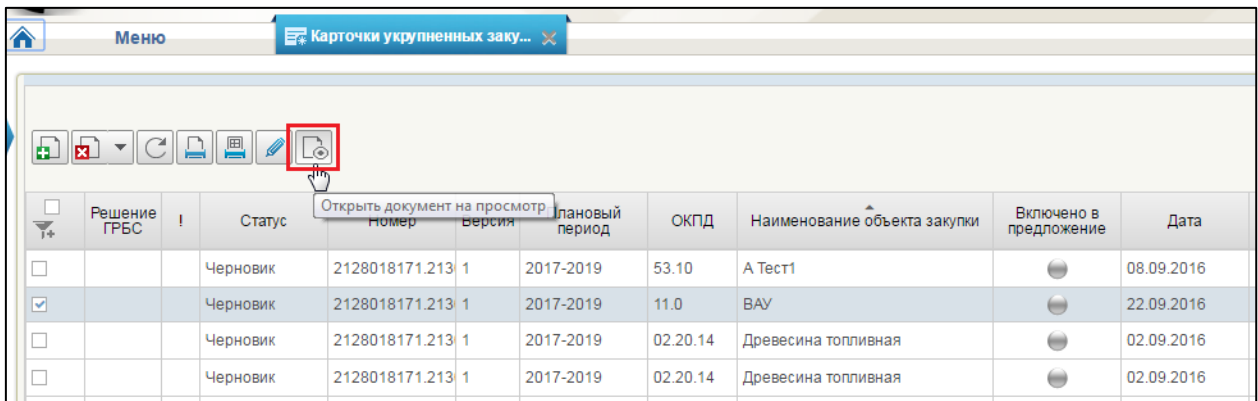

### <span id="page-88-0"></span>**Рисунок 86. Карточка укрупненной закупки. Запуск процедуры «Открыть документ на просмотр»**

При наведении курсора мыши отображается всплывающая подсказка «Открыть документ на просмотр». Кнопка доступна при выборе только одной позиции с любым статусом.

Осуществляется открытие выбранной карточки на просмотр. Все вкладки и поля аналогичны п. [4.3.2.](#page-28-0)

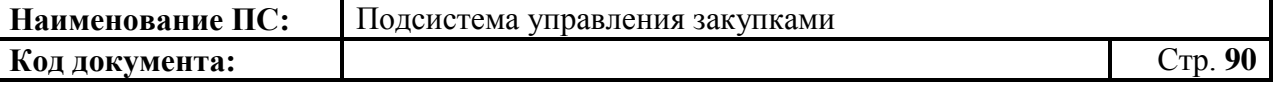

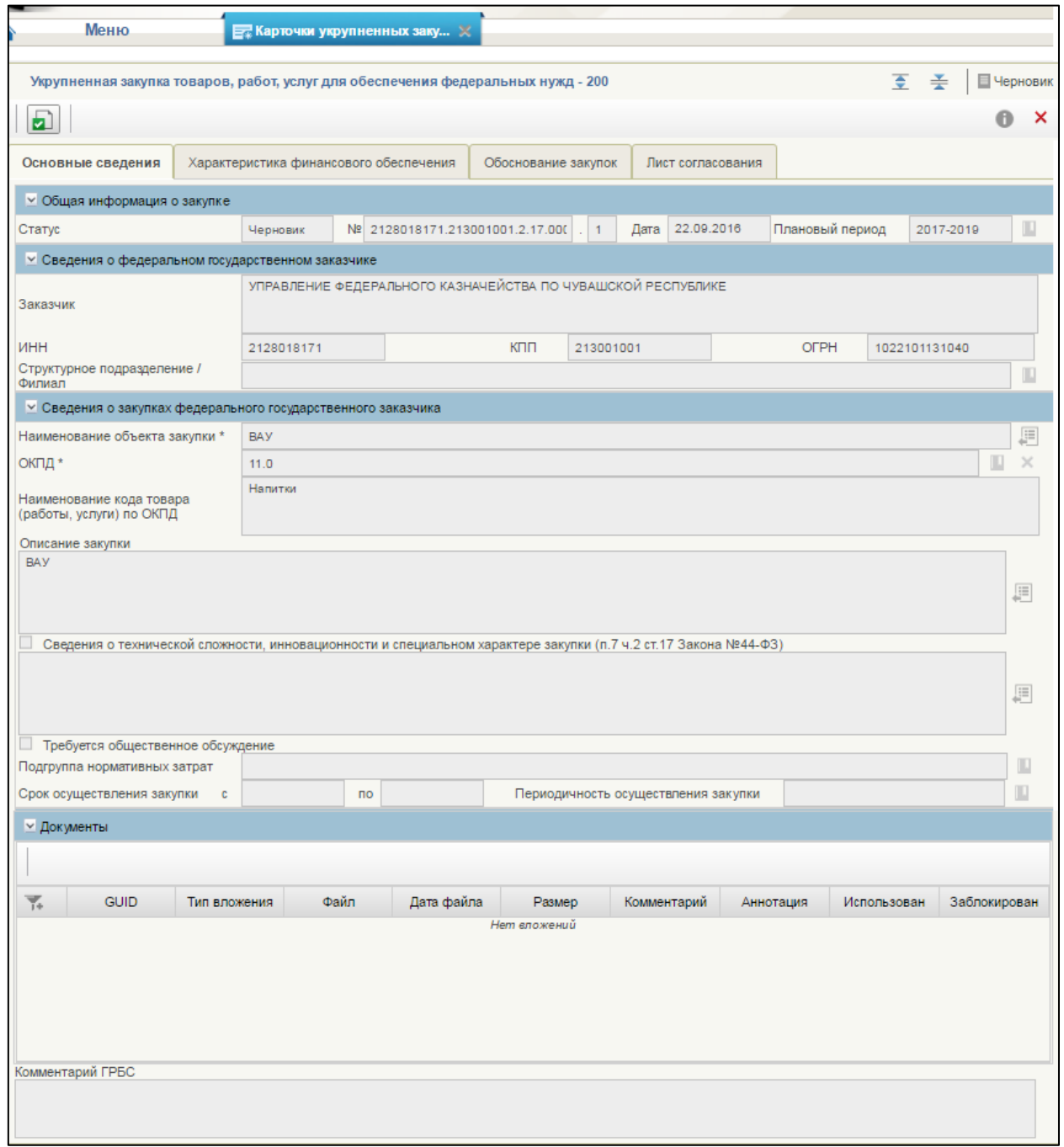

## **Рисунок 87. Карточка укрупненных закупок. Документ открыт на просмотр**

Формуляр заполнен автоматически на основе введенной информации, при формировании карточки укрупненной закупки. Для выхода необходимо нажать на кнопку «Закрыть».

# **4.3.11. Изменение Карточки укрупненной закупки**

Для внесения изменения необходимо на списковой форме формуляра соответствующего типа выбрать необходимую для изменения строчку с

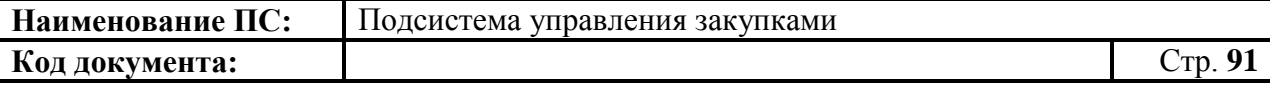

укрупненной закупкой и нажать на кнопку **[II]** «Внести изменения» [\(Рисунок 88\)](#page-90-0).

Внести изменение в карточку укрупненной закупки можно, только если документ находится в статусе «Согласовано» и «Утверждено». При этом карточка укрупненной закупки должна быть не включена и не передана в ГРБС, (см. п. [4.5.11.1\)](#page-143-0).

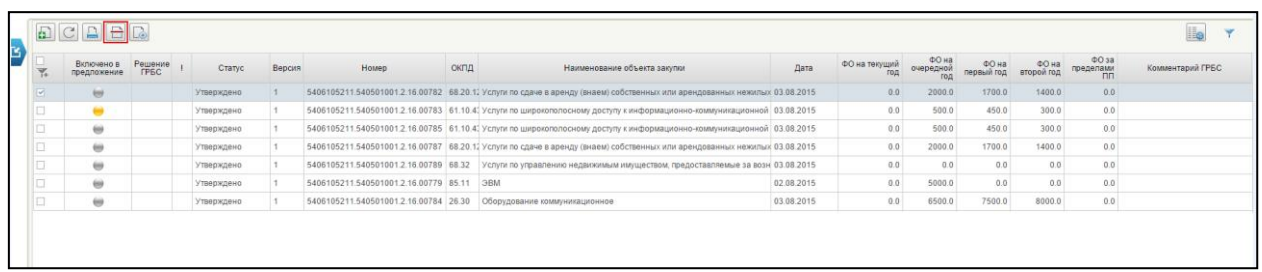

#### **Рисунок 88. Карточка укрупненной закупки. Запуск процедуры «Внести изменения»**

<span id="page-90-0"></span>При внесении изменений в карточку укрупненной закупки создается новая версия документа со статусом «Черновик». Предыдущая утвержденная версия становится недействительной.

Для просмотра номера версии перейти на вкладку «Версии» в формуляр «Карточка укрупненной закупки 200/300/400» [\(Рисунок 89\)](#page-90-1).

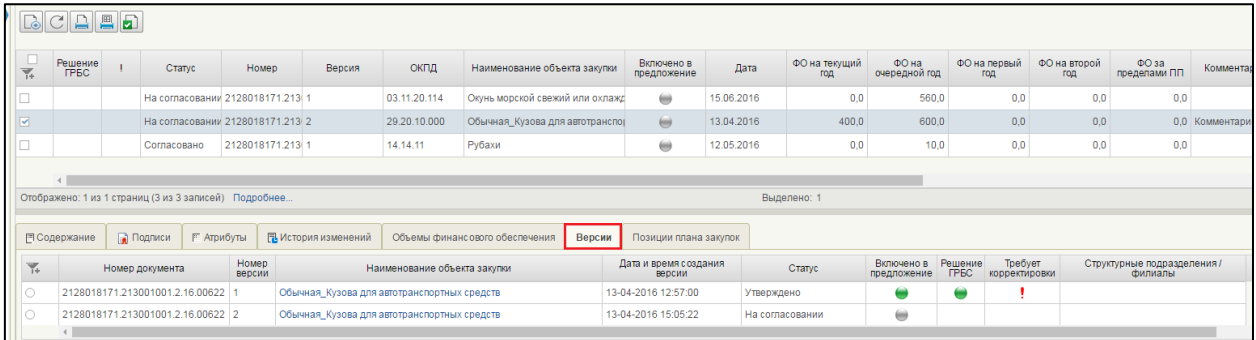

### **Рисунок 89. Карточка укрупненной закупки. Вкладка «Версии»**

<span id="page-90-1"></span>На вкладке отображается список карточек укрупненных закупок, ранее утвержденных версий.

Для внесения изменений в сведения укрупненной закупки, необходимо нажать на выбранную карточку. Откроется формуляр «Укрупненная закупка – 200/300/400». Внести необходимые изменения, все действия аналогичны п. [4.3.2.](#page-28-0)

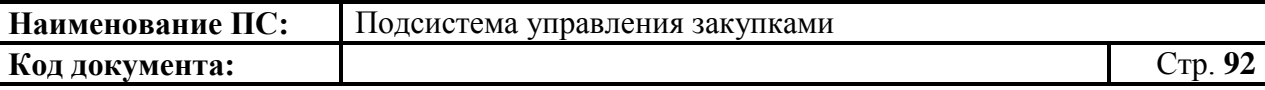

После внесения изменений осуществляется согласование и утверждение позиции (см. п. [4.3.8,](#page-82-2) [4.3.9\)](#page-84-2).

В случае если карточка укрупненной закупки включена в план закупок, можно создать новую версию карточки укрупненной закупки после получения отказа ГРБС, либо при поступлении сведений об изменении бюджетных ассигнований по закупкам в соответствии с ОБАС ГРБС, под которые потребуется внести изменения в карточки укрупненных закупок.

## **4.3.12. Удаление Карточки укрупненной закупки**

Для удаления карточки укрупненных закупок, необходимо выбрать карточку в формуляре «Карточки укрупненных закупок (200/300/400)» (см.

[Рисунок 88\)](#page-90-0) и нажать на кнопку **[8]** «Удаление».

Кнопка активна, если выбрана только одна закупка из списка [\(Рисунок](#page-91-0)  [90\)](#page-91-0).

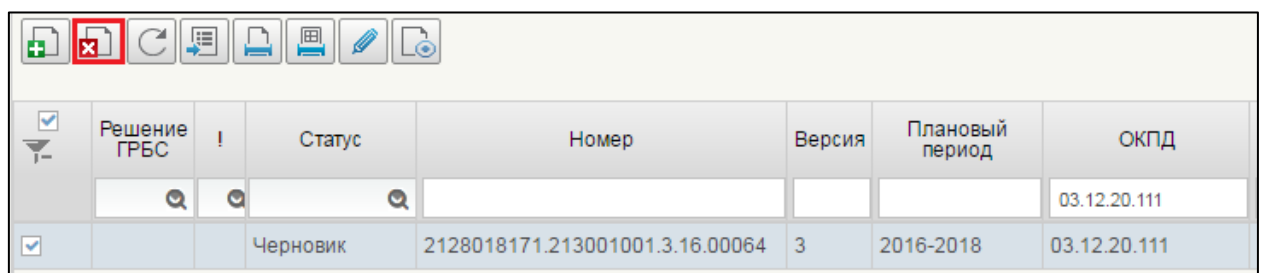

## **Рисунок 90. Карточка укрупненной закупки. Запуск процедуры «Удалить»**

<span id="page-91-0"></span>При выборе кнопки «Удалить», на окне отобразится сообщение о запуске операции [\(Рисунок 91\)](#page-91-1).

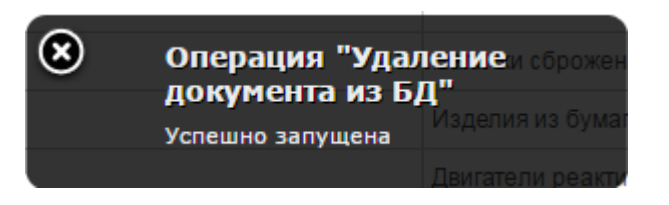

### **Рисунок 91. Запуск операции «Удаление документа из БД»**

<span id="page-91-1"></span>После завершения операции, появится информационное окно [\(Рисунок](#page-92-0)  [92\)](#page-92-0).

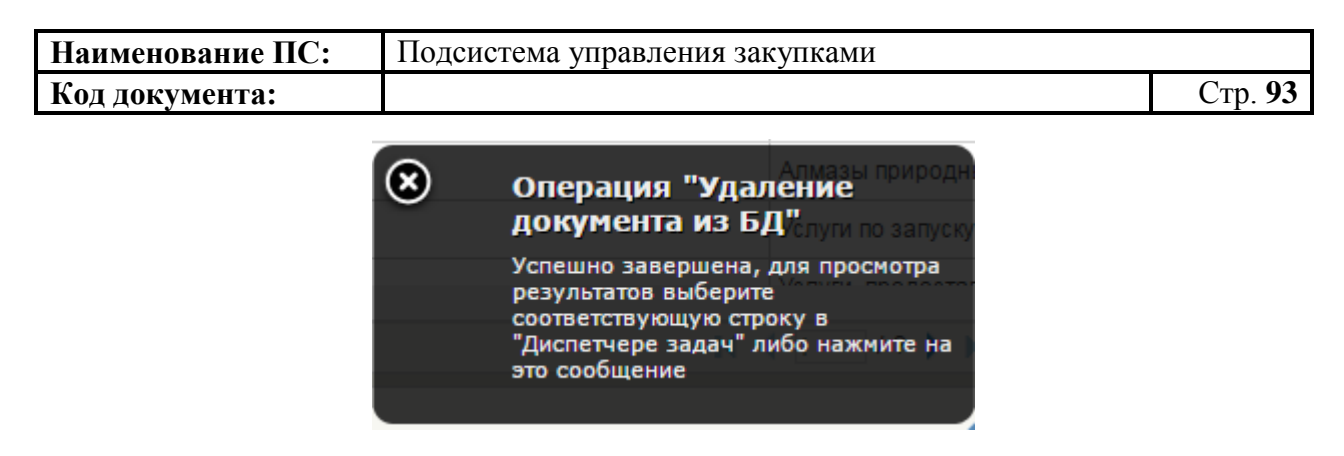

**Рисунок 92. Завершение операции «Удаление документа из БД»**

# <span id="page-92-0"></span>**4.3.13. Печать Карточки укрупненной закупки**

Для печати карточки укрупненных закупок, необходимо выбрать укрупненную закупку в формуляре «Карточки укрупненных закупок (200/300/400)» (см. [Рисунок 88\)](#page-90-0) и нажать на кнопку  $\Box$  «Печать документа».

Сформируется файл в формате Excel. Сохраните и/или откройте на просмотр сформированный файл.

# <span id="page-92-1"></span>**4.3.14. Поиск Карточки укрупненной закупки**

Для быстрого поиска необходимой карточки укрупненной закупки,

следует выбрать в правом верхнем углу кнопку «Фильтр».

Открывается окно «Параметры фильтра» [\(Рисунок 93\)](#page-93-0).

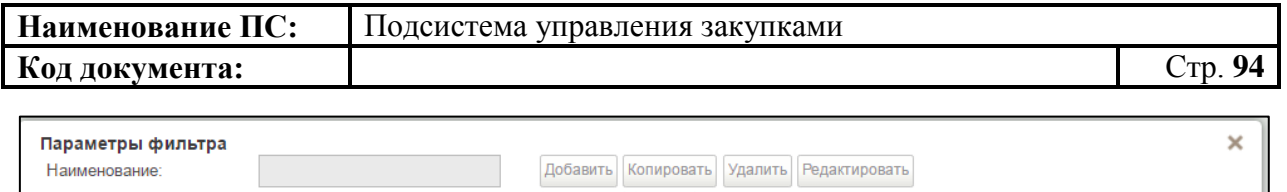

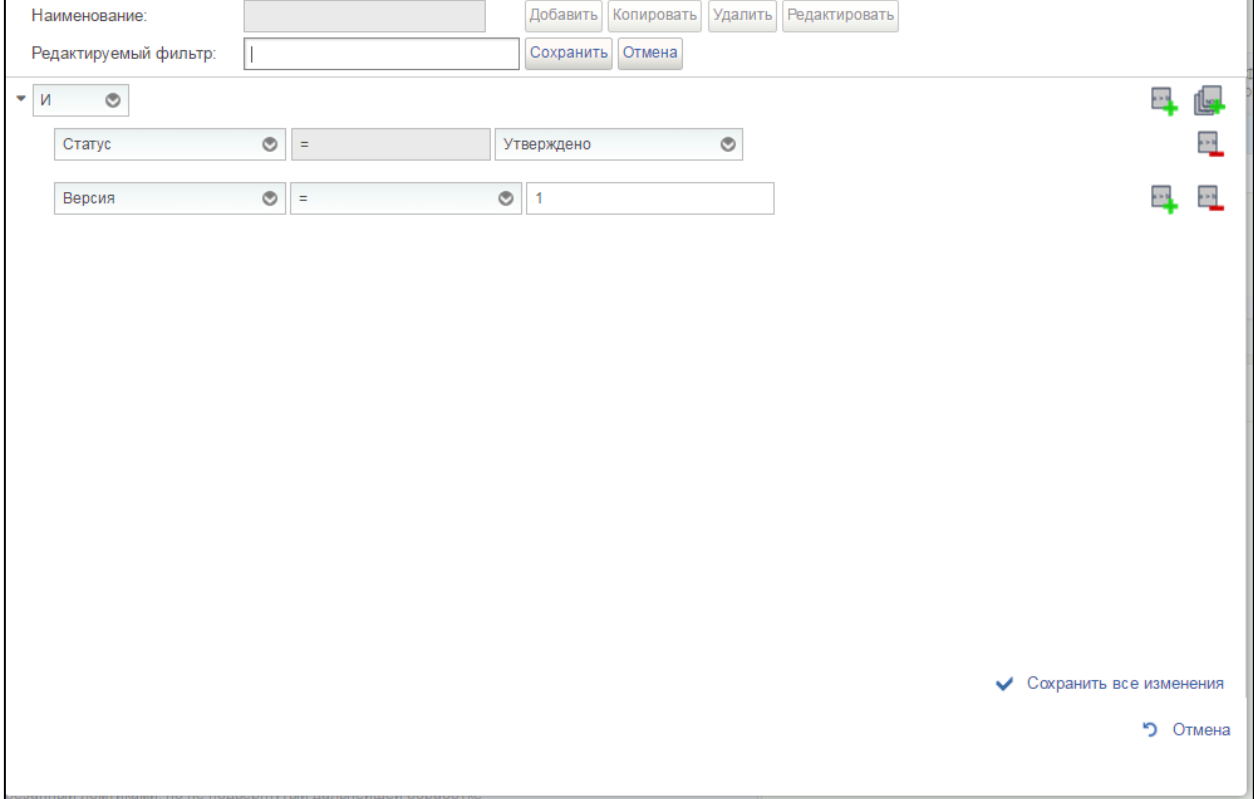

#### **Рисунок 93. Окно «Параметры фильтра»**

<span id="page-93-0"></span>Выбрать из выпадающего списка действие, которое необходимо добавить для поиска [\(Рисунок 94\)](#page-93-1).

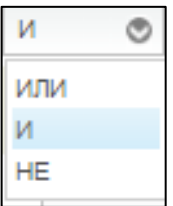

#### **Рисунок 94. Выпадающий список действия**

<span id="page-93-1"></span>Далее выбираем название поля, условие из выпадающего (например, нужны все документы с версией один) [\(Рисунок 95\)](#page-93-2).

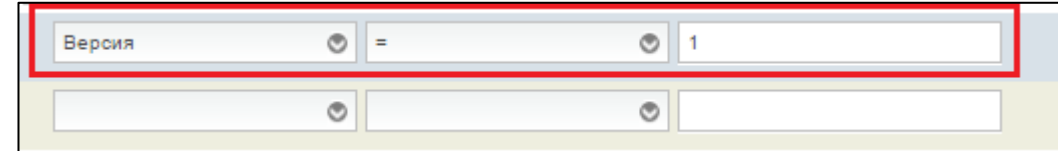

<span id="page-93-2"></span>**Рисунок 95. Выбор названия поля и условия поиска**

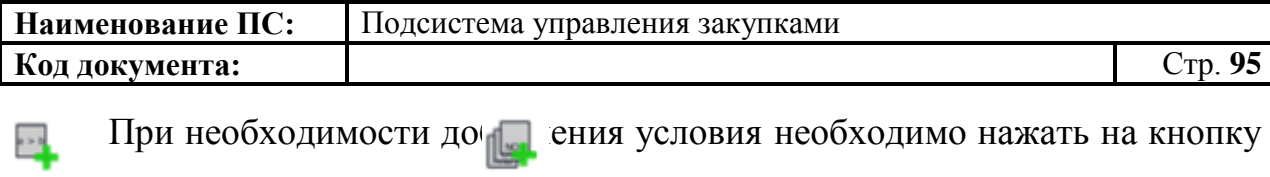

«Добавить условие» или «Добавить группу». Для удаления условия необходимо нажать на кнопку «Удалить условие».

После того, как настроены все параметры фильтрации, для сохранения или отмены действия нажать на кнопки «Сохранить все изменения» или «Отмена». При сохранении параметров фильтрации список карточек укрупненных закупок отразиться по заданным параметрам. В случае отмены, список отразиться по умолчанию.

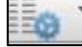

При нажатии на кнопку «Настройки списковой формы» в списковой форме формуляра укрупненных закупок, отображается окно с выбором вида списковой формы и параметрами фильтрации [\(Рисунок 96\)](#page-94-0).

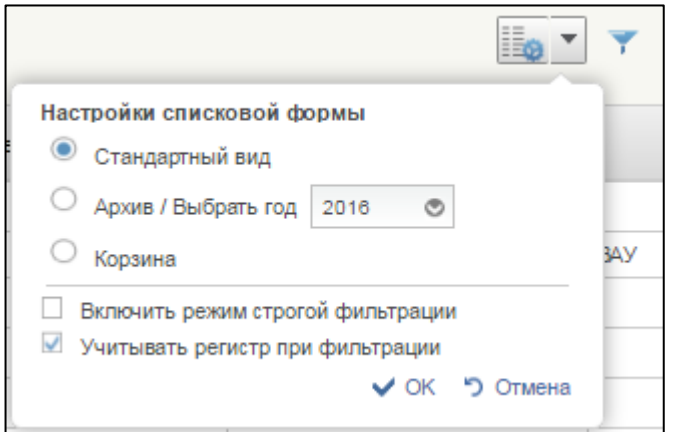

## **Рисунок 96. Окно «Настройки списковой формы»**

<span id="page-94-0"></span>Доступны следующие виды отображения списковой формы формуляра:

- Стандартный вид (отображаются все имеющиеся карточки).
- Архив/Выбрать год (на списковой форме будут отображаться карточки с выбранным годом размещения).
- Корзина (на списковой форме будут отображаться карточки, которые были удалены в корзину).

Выбрать соответствующий вид отображения, так же при необходимости поставить переключатели в параметрах фильтрации и нажать на кнопку «ОК». При сохранении список карточек укрупненных закупок отразиться по заданным параметрам. В случае отмены, список отразиться по умолчанию.

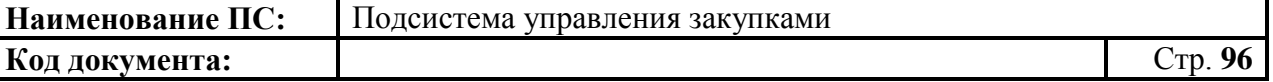

## **4.3.15. Внесение изменений в укрупненные закупки на основании корректировок**

Для внесения изменений в карточки укрупненных закупок на основании корректировок, полученных от ГРБС, необходимо перейти на списковую форму формуляра «Карточки укрупненных закупок» (см. [Рисунок](#page-26-0) 10).

Внести соответствующие изменения в суммы финансового обеспечения карточек укрупненных закупок для строк, содержащих индикаторы превышения. Сохранить введенные значения (см. [4.5.3\)](#page-130-0).

Индикаторы отклонения сумм в карточках укрупненных закупок относительно значений, полученных от ГРБС, отображаются до внесения необходимых изменений, требующих корректировки (укрупненные закупки в состояниях «Отклонено ГРБС») и утверждения данных карточек.

Индикаторы отображаются также после утверждения карточек укрупненных закупок, в остальных случаях индикаторы превышения не отображаются.

## **4.3.16. Особенности формирования закупок организаций с типом «Внебюджетные фонды»**

Карточки укрупненных закупок по видам расходов 200/300/400 для организаций с типом «Внебюджетные фонды» не формируются. При попытке создания и сохранения карточки сработает контроль, запрещающий сохранение такого документа.

Организации с типом «Внебюджетные фонды» осуществляют процесс планирования закупок с момента формирования позиций плана закупок 200/300/400.

При утверждении таких позиций карточки укрупненных закупок, автоматически формироваться не будут.

### **4.4. Работа со сведениями о предельных объемах**

### **бюджетных ассигнований**

Для просмотра, создания и/или изменения сведений о предельных объемах необходимо:

 в разделе «Планирование» следует выбрать подраздел «ФОРМИРОВАНИЕ ОБАС»;

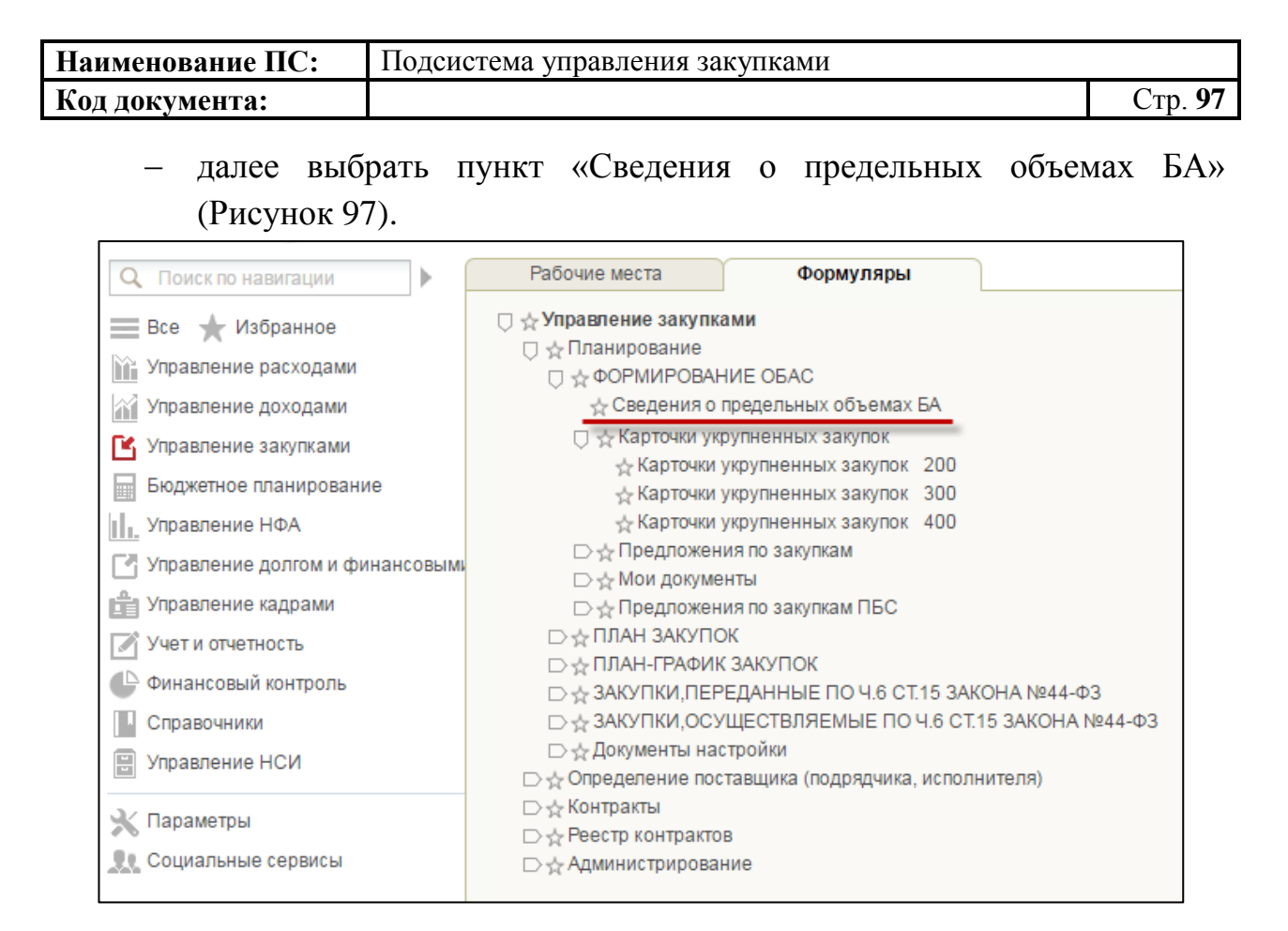

**Рисунок 97. Пункт «Сведения о предельных объемах БА»**

<span id="page-96-0"></span>При выборе пункта «Сведения о предельных объемах БА», откроется списковая форма формуляра «Сведения о предельных объемах БА» [\(Рисунок](#page-96-1)  [98\)](#page-96-1).

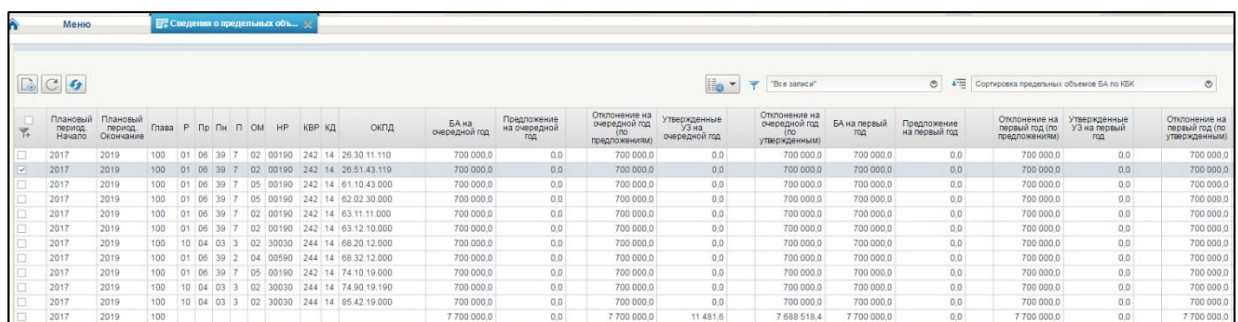

<span id="page-96-1"></span>**Рисунок 98. Списковая форма формуляра «Сведения о предельных объемах бюджетных ассигнований»**

# **4.4.1. Работа на списковой форме формуляра «Сведения о предельных объемах БА»**

Для отображения таблицы доступны кнопки [\(Рисунок 99\)](#page-97-0):

«Настройка списковой формы» (подробнее см. п. [4.3.14\)](#page-92-1).

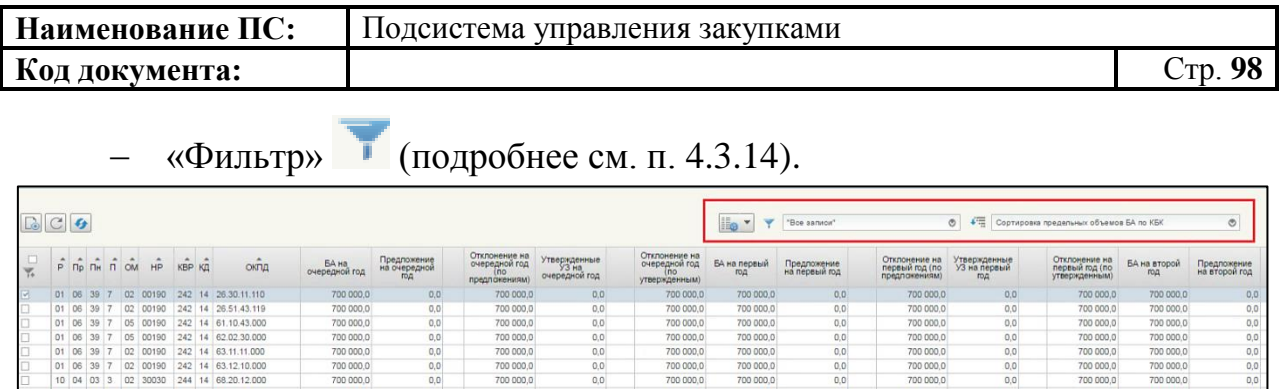

## <span id="page-97-0"></span>**Рисунок 99. Сведения о предельных объемах бюджетных ассигнований. Кнопки для отображения формуляра**

Для поиска сведений о предельных объемах БА необходимо нажать на . Откроется выпадающее меню с параметрами [\(Рисунок 100\)](#page-97-1).

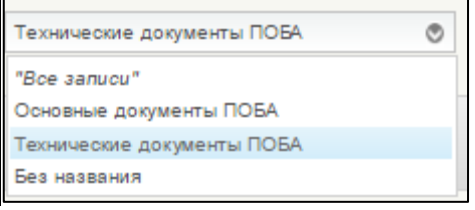

#### <span id="page-97-1"></span>**Рисунок 100. Сведения о предельных объемах бюджетных ассигнований. Выпадающее меню**

При выборе параметра «Основные документы ПОБА», отобразится список основных документов [\(Рисунок 101\)](#page-97-2).

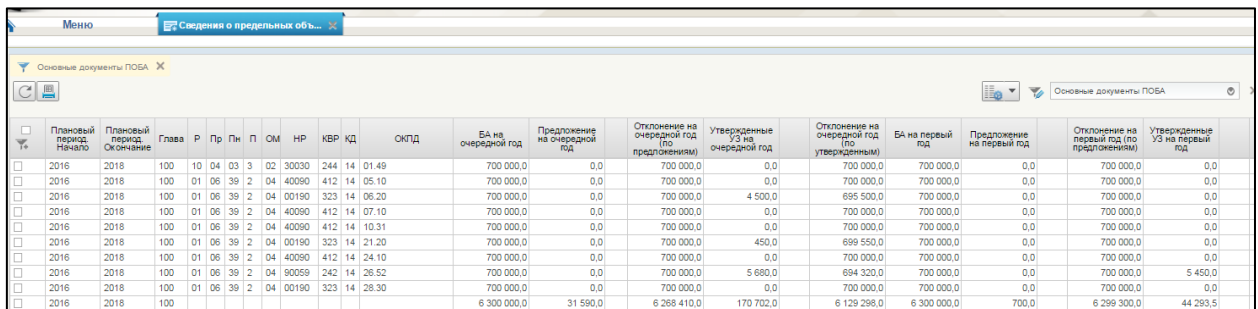

## <span id="page-97-2"></span>**Рисунок 101. Сведения о предельных объемах бюджетных ассигнований. Параметр «Основные документы ПОБА»**

При выборе параметра «Технические документы ПОБА», отобразится список технических документов [\(Рисунок 102\)](#page-98-0).

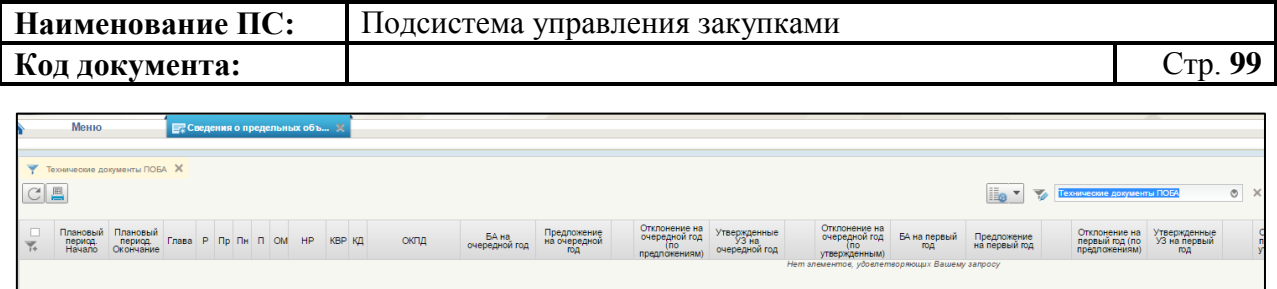

## <span id="page-98-0"></span>**Рисунок 102. Сведения о предельных объемах бюджетных ассигнований. Параметр «Технические документы ПОБА»**

Для сортировки предельных объемов БА по КБК необходимо нажать на

. Откроется выпадающий список [\(Рисунок 103\)](#page-98-1).

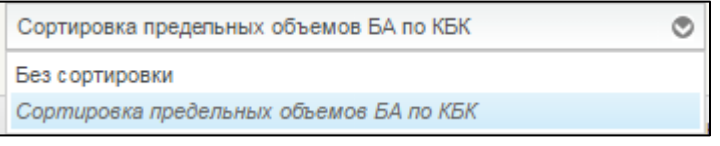

### <span id="page-98-1"></span>**Рисунок 103. Сведения о предельных объемах бюджетных ассигнований. Сортировка предельных объемов БА по КБК**

Для работы со сведениями о предельных объемах БА, доступны следующие действия [\(Рисунок 104\)](#page-98-2):

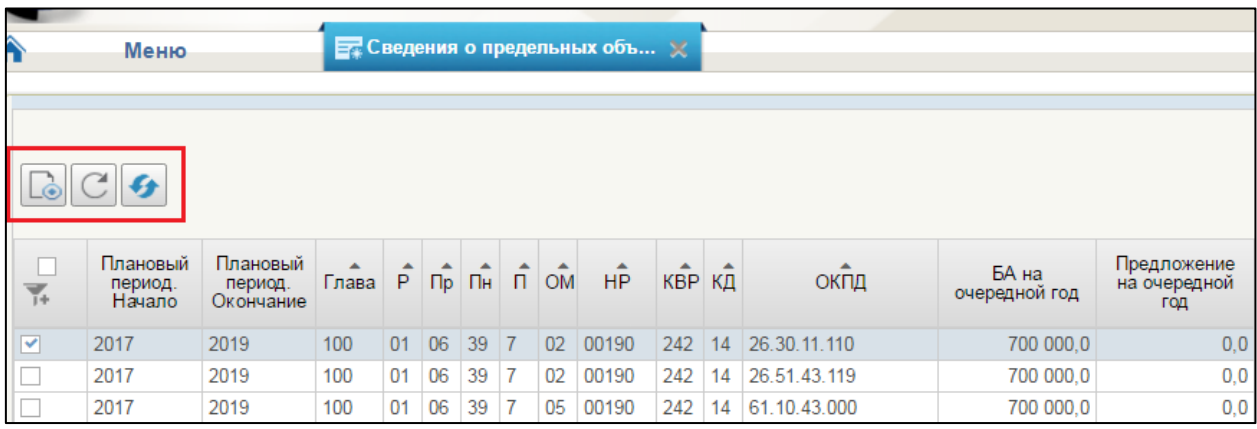

## <span id="page-98-2"></span>**Рисунок 104. Сведения о предельных объемах бюджетных ассигнований. Кнопки для работы с формулярами**

 - «Открыть документ на просмотр». При наведении курсора мыши отображается всплывающая подсказка «Открыть документ на просмотр». При нажатии осуществляется открытие выбранного сведения на просмотр [\(Рисунок 105\)](#page-99-0).

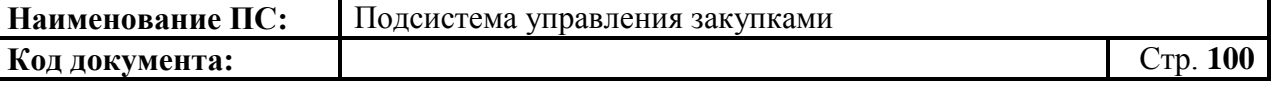

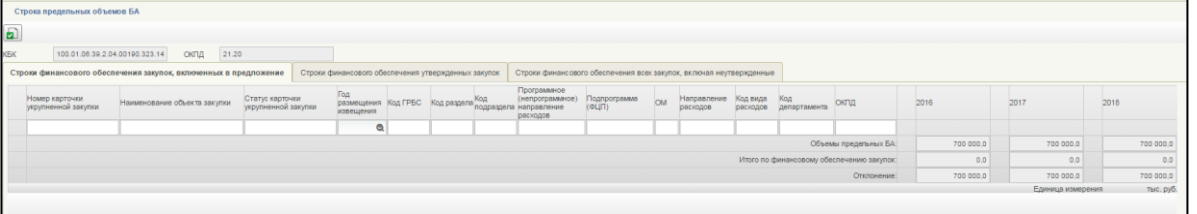

### <span id="page-99-0"></span>**Рисунок 105. Формуляр «Строка предельных объемов БА»**

Кнопка доступна при выборе только одного сведения.

- «Обновить список документов». При наведении курсора мыши отображается всплывающая подсказка «Обновить список документов». При нажатии выполняется обновление списка сведений о предельных объемах бюджетных ассигнований.
- «Заполнить строку БА закупками». Кнопка принудительного обновления ведомости Предельных объемов БА по укрупненным закупкам.

Откроется окно, уведомляющее о запуске [\(Рисунок 106\)](#page-99-1).

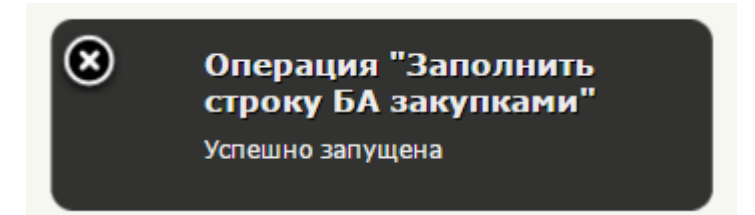

## <span id="page-99-1"></span>**Рисунок 106. Сведения о предельных объемах бюджетных ассигнований. Запуск операции «Заполнить строку БА закупками»**

Если операция завершилась без ошибок, появится соответствующее окно [\(Рисунок 107\)](#page-99-2).

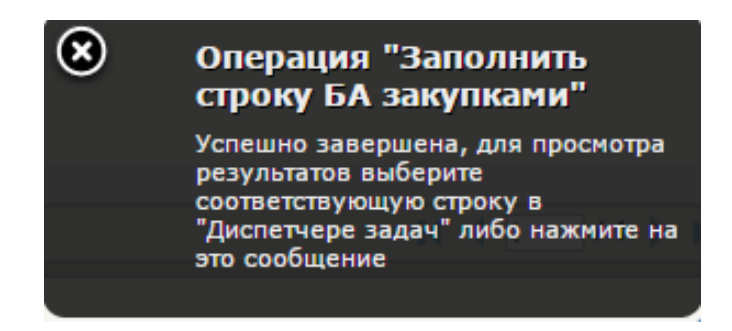

<span id="page-99-2"></span>**Рисунок 107. Сведения о предельных объемах бюджетных ассигнований. Завершение операции «Заполнить строку БА закупками» без ошибок**

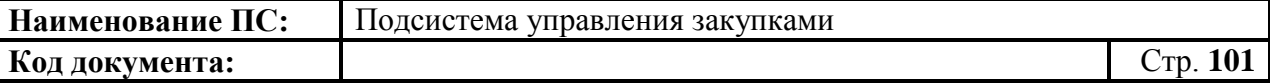

При успешном выполнении операции, выбранная позиция выделиться синим цветом. Поля в таблице автоматически заполнятся закупками из ведомости [\(Рисунок 108\)](#page-100-0).

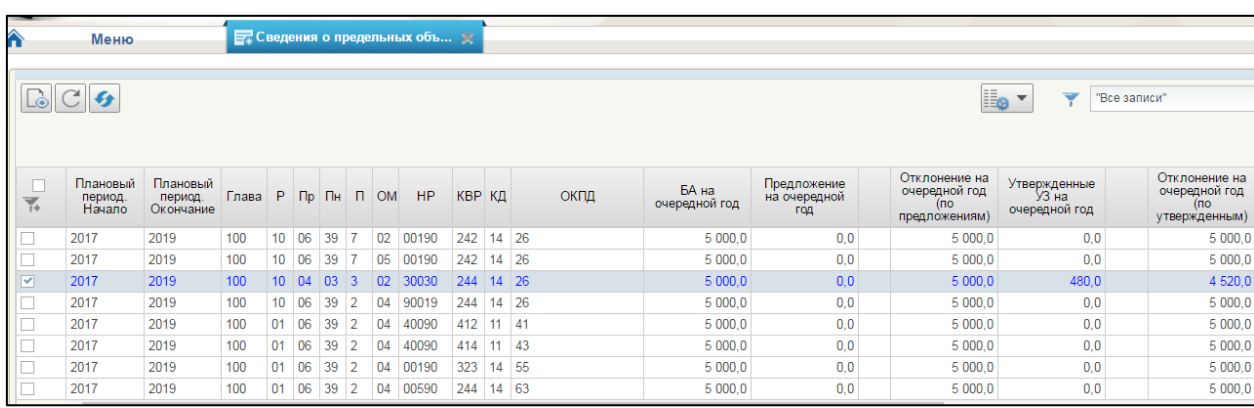

<span id="page-100-0"></span>**Рисунок 108. Результат после нажатия кнопки «Заполнить строку БА закупками»**

Если операция завершилась с ошибками, появится соответствующее сообщение [\(Рисунок 109\)](#page-100-1).

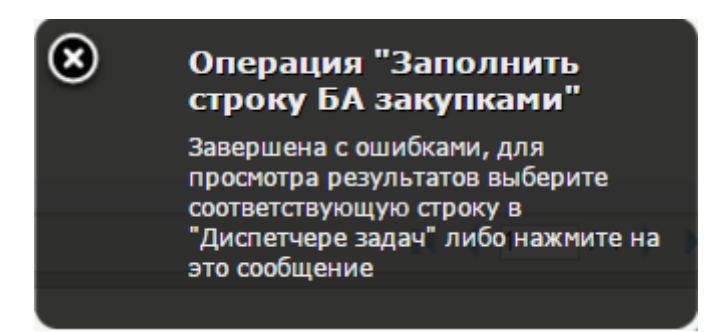

### <span id="page-100-1"></span>**Рисунок 109. Сведения о предельных объемах бюджетных ассигнований. Завершение операции «Заполнить строку БА закупками» с ошибками**

Для просмотра результата ошибок, необходимо нажать на всплывающее сообщение.

## **4.4.2. Получение сведений о предельных объемах бюджетных ассигнований**

При выборе «Сведения о предельных объемах БА», откроется списковая форма формуляра «Сведения о предельных объемах БА» [\(Рисунок](#page-101-0)  [110\)](#page-101-0).

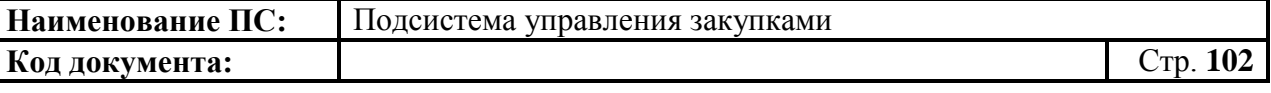

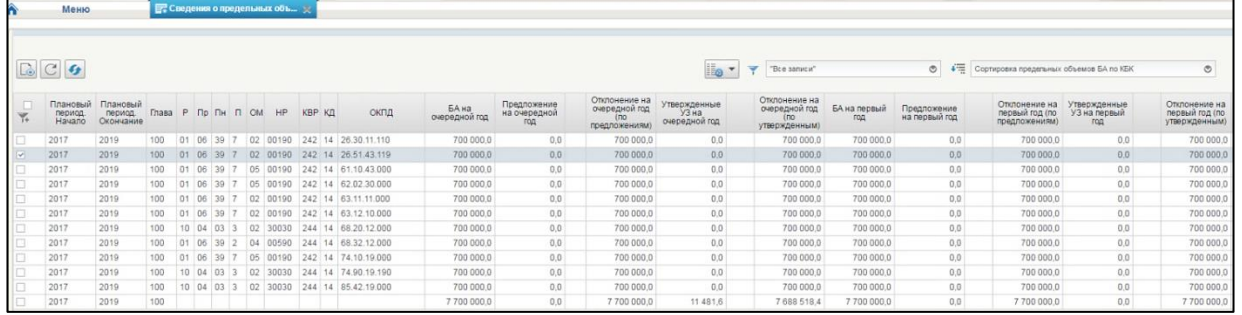

### <span id="page-101-0"></span>**Рисунок 110. Списковая форма формуляра «Сведения о предельных объемах бюджетных ассигнований»**

Сведения финансового обеспечения, распределенные по годам, отображаются в следующих разрезах:

- ‒ БА на очередной год суммы финансового обеспечения, которые были получены от ГРБС на очередной год.
- ‒ БА на первый год суммы финансового обеспечения, которые были получены от ГРБС на первый год.
- ‒ БА на второй год суммы финансового обеспечения, которые были получены от ГРБС на второй год.
- ‒ Предложение на очередной год суммы финансового обеспечения из утвержденных версий позиций укрупненных закупок на очередной год.
- ‒ Предложение на первый год суммы финансового обеспечения из утвержденных версий позиций укрупненных закупок на первый год.
- ‒ Предложение на второй год суммы финансового обеспечения из утвержденных версий позиций укрупненных закупок на второй год.
- ‒ Отклонение на очередной год (по предложениям) разница между объемом предельных БА и предложением на очередной год.
- ‒ Отклонение на очередной год (по утвержденным) разница между объемом предельных БА и утвержденными УЗ на очередной год.
- ‒ Отклонение на первый год (по предложениям) разница между объемом предельных БА и предложением на первый год.
- ‒ Отклонение на первый год (по утвержденным) разница между объемом предельных БА и утвержденными УЗ на первый год.
- ‒ Отклонение на второй год (по предложениям) разница между объемом предельных БА и предложением на второй год.
- ‒ Отклонение на второй год (по утвержденным) разница между объемом предельных БА и утвержденными УЗ на второй год.
- ‒ Утвержденные УЗ на очередной год суммы карточек утвержденных укрупненных закупок на очередной год.
- ‒ Утвержденные УЗ на первый год суммы карточек утвержденных укрупненных закупок на первый год.

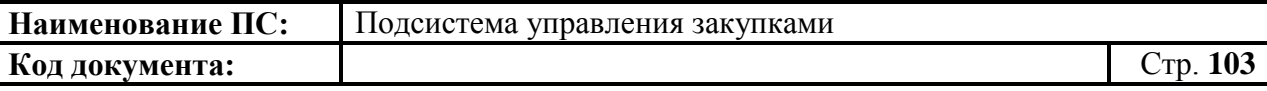

‒ Утвержденные УЗ на второй год – суммы карточек утвержденных укрупненных закупок на второй год.

В случае превышения сумм финансового обеспечения, соответствующих укрупненных закупок, относительно сумм приведенного финансового обеспечения отображается специальный индикатор (восклицательный знак «!») [\(Рисунок 111\)](#page-102-0).

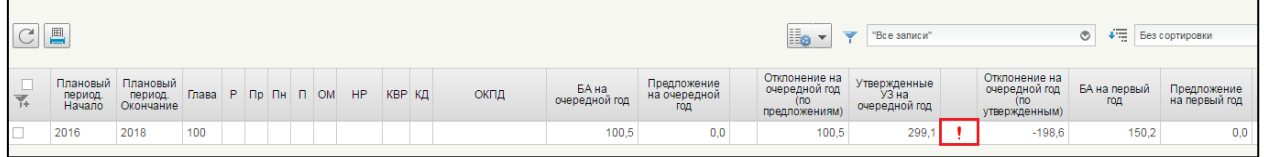

#### **Рисунок 111. Сведения о предельных объемах бюджетных ассигнований. Отображение индикатора**

<span id="page-102-0"></span>Восклицательный знак показывает о необходимости внесения изменений (корректировок).

Индикатор отображается рядом с суммой, значение которой превышает значение, полученное в строке БА.

При выборе строки бюджетных ассигнований, на экран дополнительно выводится информация по всем укрупненным закупкам.

Выделенная строка содержит цепочку КБК [\(Рисунок 112\)](#page-102-1).

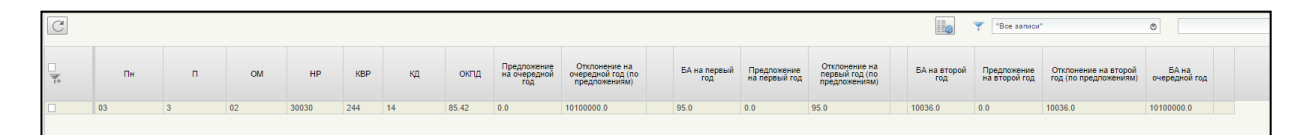

## <span id="page-102-1"></span>**Рисунок 112. Сведения о предельных объемах бюджетных ассигнований. Строка предельных объемов БА**

При этом можно отдельно посмотреть суммы по указанной строке БА:

- для укрупненных закупок, включенных в предложение;
- для утвержденных укрупненных закупок;
- укрупненных закупок организации;
- укрупненных закупок в статусе «Черновик».

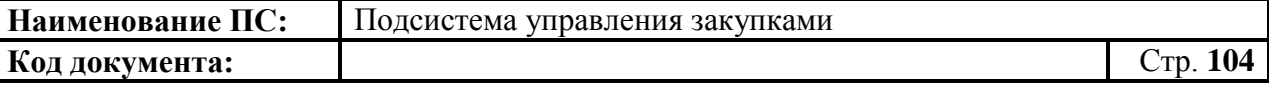

## **4.4.3. Внесение изменений в укрупненные закупки на основании полученных сведений о предельных объемах бюджетных ассигнований**

Для внесения изменения необходимо в формуляре «Сведения о предельных объемах БА» (см. [Рисунок 98\)](#page-96-1) выбрать необходимую для изменения строчку с укрупненной закупкой. При двойном нажатии на строку откроется формуляр «Строка предельных объемов БА» доступная для редактирования [\(Рисунок 113\)](#page-103-0).

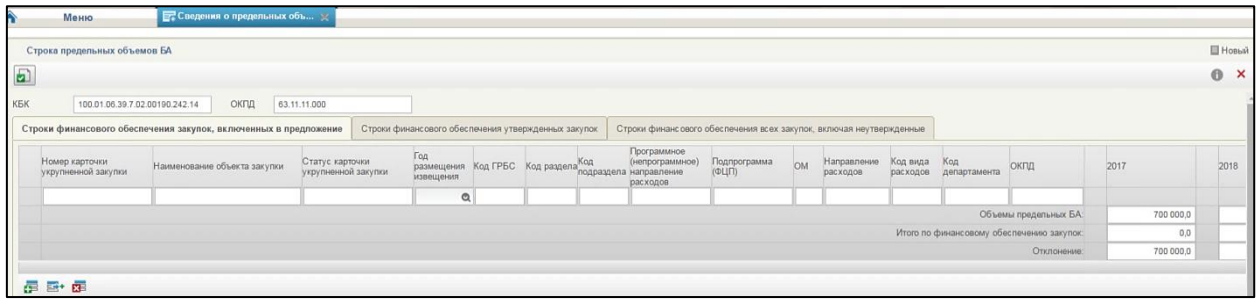

### <span id="page-103-0"></span>**Рисунок 113. Формуляр «Строка предельных объемов БА». Вкладка «Строки финансового обеспечения закупок, включенных в предложение»**

На формуляре отображается информация обо всех связанных строках финансового обеспечения. Состоит из полей «КБК» и «ОКПД», доступных для редактирования, и вкладок: «Строки финансового обеспечения утвержденных закупок», «Строки финансового обеспечения всех закупок, включая неутвержденные», «Строки финансового обеспечения закупок, включенных в предложение».

По умолчанию открытка вкладка «Строки финансового обеспечения закупок, включенных в предложение».

В таблице отображается следующая итоговая информация:

- ‒ Итого по финансовому обеспечению закупок сумма финансового обеспечения по столбцу таблицы;
- ‒ Объемы предельных БА суммы финансового обеспечения, которые были получены от ГРБС;
- ‒ Отклонение разница между объемом предельных БА и предложением.

Внести необходимые изменения в таблицу. Для выбора года размещения извещения необходимо нажать на кнопку . Откроется выпадающее меню с годами [\(Рисунок 114\)](#page-104-0).

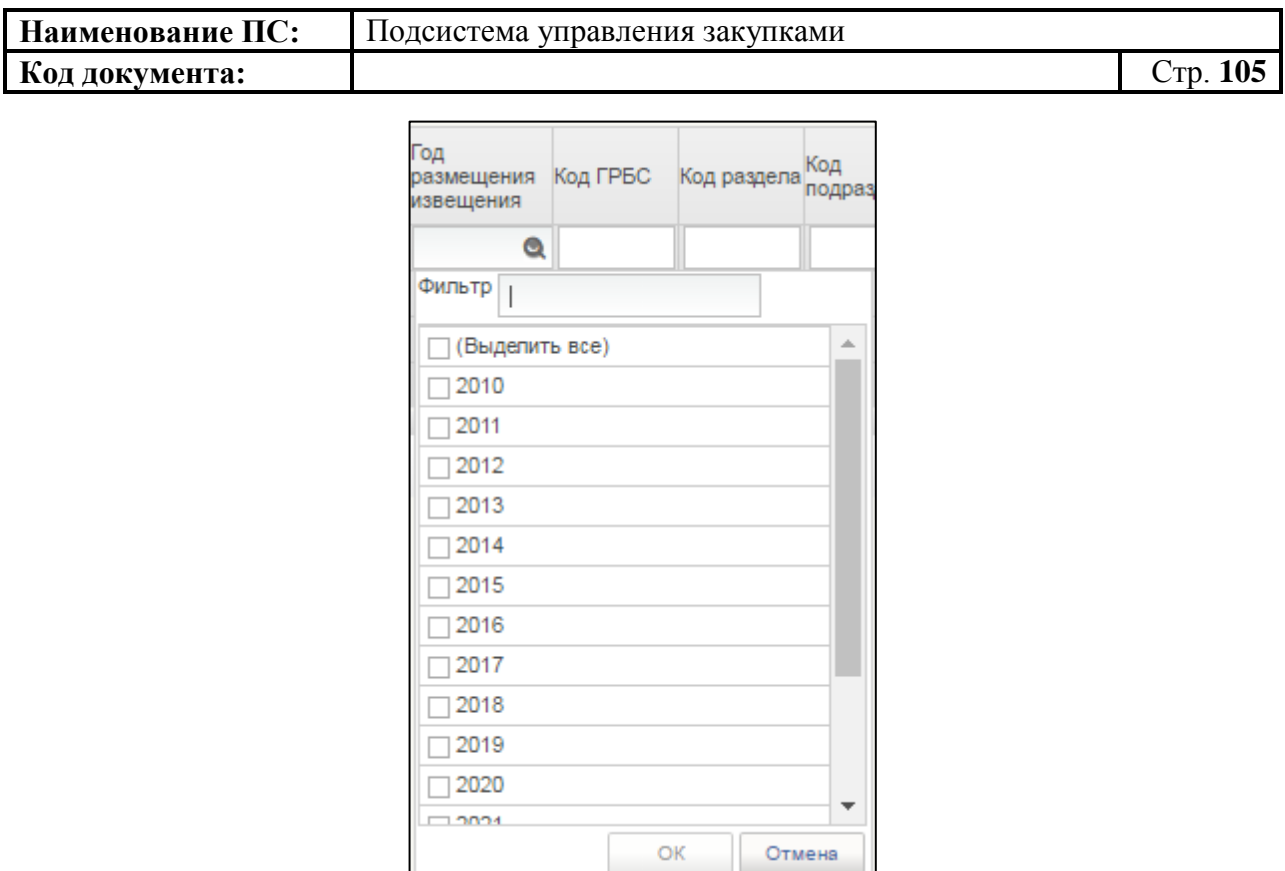

#### <span id="page-104-0"></span>**Рисунок 114. Формуляр «Строка предельных объемов БА». Выпадающее меню**

Необходимо выбрать год из списка или ввести в поле «Фильтр». Для сохранения нажать на кнопку «ОК», отобразится список с выбранным параметром. В случае отмены, список отразиться по умолчанию.

Для создания строки в таблице документа необходимо нажать на кнопку **-** «Добавить новую строку».

Для создания копии строки таблицы нажать на кнопку  $\overline{\mathbb{H}}^+$  - «Создать копию строки». Для удаления нажать на кнопку **EE** - «Удалить строку».

Форма отображения и заполнение вкладок «Строки финансового обеспечения утвержденных закупок» и «Строки финансового обеспечения всех закупок, включая неутвержденные» аналогична вкладке «Строки финансового обеспечения закупок, включенных в предложение».

Для сохранения введенных значений и закрытия формуляра необходимо нажать на кнопку «Сохранить изменения и закрыть окно».

После нажатия на кнопки **•** «Сохранить изменения» или • «Сохранить изменения и закрыть окно» выполняется проверка введенной информации.

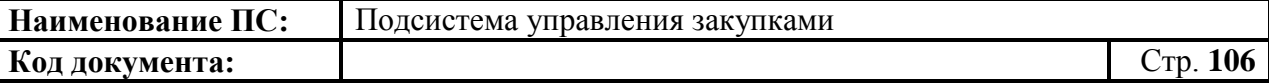

Если в процессе выполнения проверок были найдены ошибки, то они отображаются на экране и фиксируются в протоколе несоответствий (подробнее см. в п. [4.3.6\)](#page-78-0).

## **4.5. Работа с предложениями по закупкам**

Для просмотра, создания и/или изменения предложений по закупкам необходимо:

- в разделе «Планирование» следует выбрать подраздел «ФОРМИРОВАНИЕ ОБАС»;
- далее выбрать пункт «Предложения по закупкам» [\(Рисунок 115\)](#page-105-0).

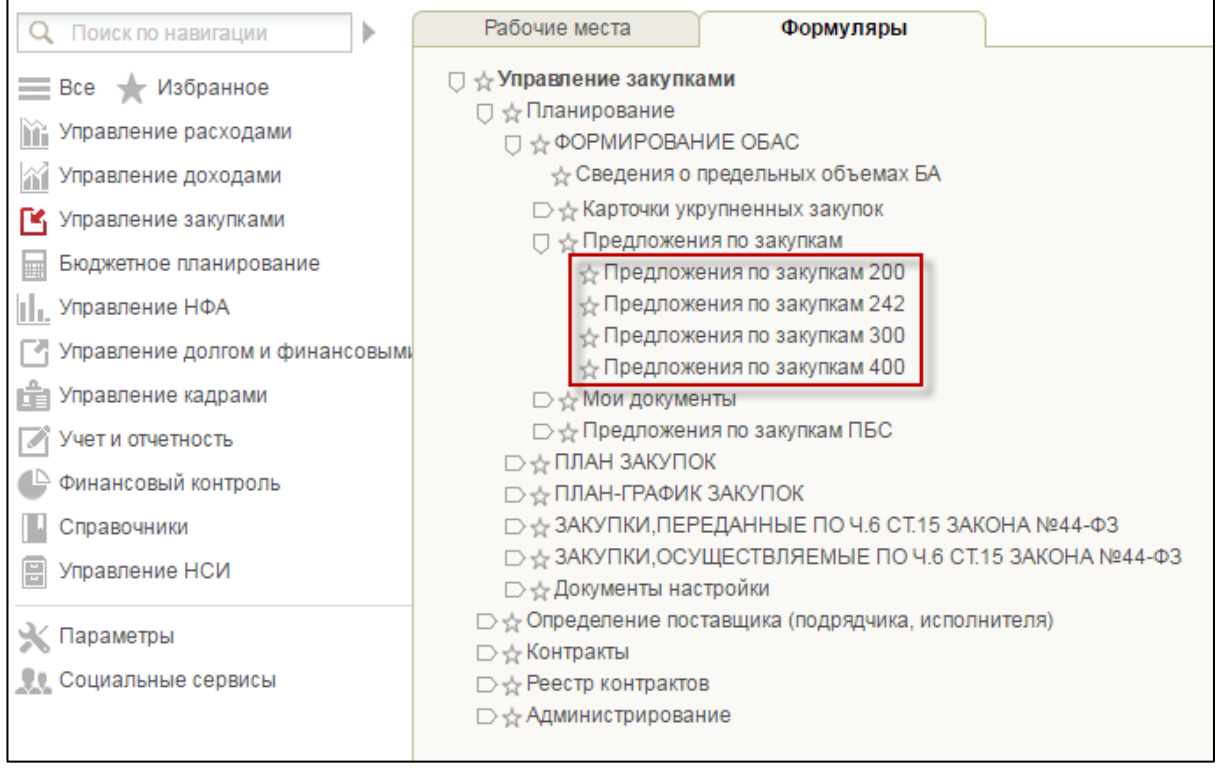

#### <span id="page-105-0"></span>**Рисунок 115. Подпункт «Предложения по закупкам 200/242/300/400»**

Предложение по закупкам представляет собой перечень утвержденных позиций укрупненных закупок, которые предполагается направить для согласования ГРБС.

Определено четыре типа предложений по закупкам:

- Предложения по закупкам 200.
- Предложения по закупкам 242.
- ‒ Предложения по закупкам 300.

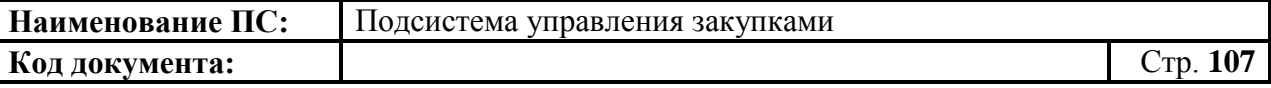

‒ Предложения по закупкам – 400.

При выборе необходимого типа предложения по закупкам, откроется списковая форма формуляра, представленная в виде таблицы [\(Рисунок 116\)](#page-106-0).

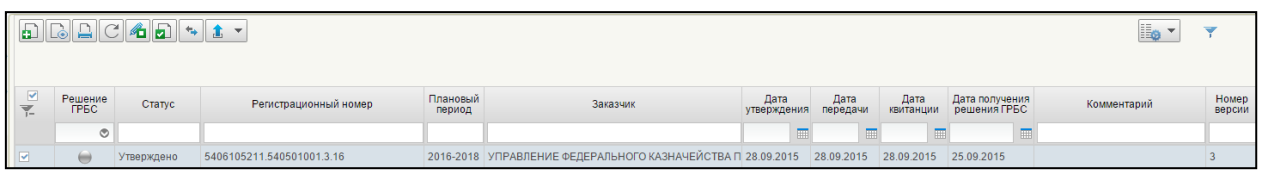

## <span id="page-106-0"></span>**Рисунок 116. Списковая форма формуляра «Предложения по закупкам»**

## **4.5.1. Просмотр формуляра «Предложения по закупкам»**

Формуляр «Предложения по закупкам 200/242/300/400» представляет собой таблицу со списком карточек предложений по закупкам по соответствующему виду расходов. Над списком расположены кнопки управления:

- **•** «Создать новый документ». При наведении курсора мыши отображается всплывающая подсказка «Создать новое предложение». При нажатии происходит создание предложения по закупкам [\(4.5.2\)](#page-109-0).
- «Редактировать предложение». При наведении курсора мыши отображается всплывающая подсказка «Открыть документ на редактирование». Кнопка доступна только при выборе предложения из списка в статусе «Черновик». При нажатии происходит открытие выбранного документа на редактирование. Кнопка недоступна по умолчанию, а также недоступна, если выбрано более одного предложения в списке.
- **В** «Просмотреть предложение». При наведении курсора мыши отображается всплывающая подсказка «Открыть документ на просмотр». Кнопка доступна для просмотра предложений по закупкам из списка на любом статусе, а также в любой папке. При нажатии осуществляется открытие выбранного документа на просмотр. Кнопка недоступна по умолчанию, а также недоступна, если выбрано более одного предложения в списке.

**В** - «Удалить предложение» При наведении курсора мыши отображается всплывающая подсказка «Удаление». Кнопка доступна только при выборе предложения из списка со статусом «Черновик». При нажатии происходит удаление выбранного документа, который будет перемещен в корзину. При выборе более одного предложения, кнопка доступна в случае, если все

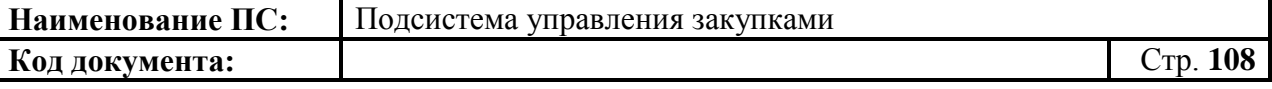

выбранные предложения находятся в статусе «Черновик». При нажатии удаляются все выбранные документы. Кнопка по умолчанию не доступна [\(4.5.8\)](#page-140-0).

- «Печать документа». При наведении курсора мыши отображается всплывающая подсказка «Печать документа». Кнопка доступна только для актуальной версии предложения по закупкам в любом статусе, а также в любой папке. При нажатии на кнопку, открывается актуальная версия документа в формате Excel [\(4.5.9\)](#page-140-1).
- ‒ «Обновить список предложений». При наведении курсора мыши отображается всплывающая подсказка «Обновить список документов». Кнопка доступна всегда.
- ‒ «Отправить на согласование». При наведении курсора мыши отображается всплывающая подсказка «Отправить на согласование». Кнопка доступна только при выборе предложения по закупкам из списка в статусе «Черновик», если при этом в списке согласующих есть по меньшей мере один пользователь, уполномоченный на согласование предложений по закупкам. В случае успешного выполнения операции статус отправленного на согласование предложения по закупкам изменяется с «Черновик» на «На согласовании». Отправленный на согласование документ отображается также в папке «Предложения по закупкам на согласовании» [\(4.5.5\)](#page-133-0).
- $\boxed{\blacksquare}$  «Согласовать» (доступна в папке «Предложения по закупкам на согласовании» в папке «Мои документы»). При наведении курсора мыши отображается всплывающая подсказка «Согласовать». По умолчанию кнопка недоступна, также кнопка недоступна при выборе более одного предложения в списке. Кнопка доступна только при выборе из списка предложения по закупкам, находящегося в статусе «На согласовании». При нажатии, отобразится окно с полем для текстового комментария и двумя кнопками «Согласовать» и «Отклонить». При нажатии кнопки «Не согласовано» предложение переходит в статус «Не согласовано». Отклоненный документ отображается также в папке «Несогласованные предложения по закупкам» [\(4.5.6\)](#page-135-0).
- ‒ «Утвердить предложение» (доступна в папке «Согласованные предложения по закупкам» в папке «Мои документы»). При наведении курсора мыши отображается всплывающая подсказка «Утвердить предложение». По умолчанию кнопка недоступна, а также недоступна при выборе более одного предложения в списке. Кнопка доступна только при выборе из списка предложения по закупкам, находящегося в статусе
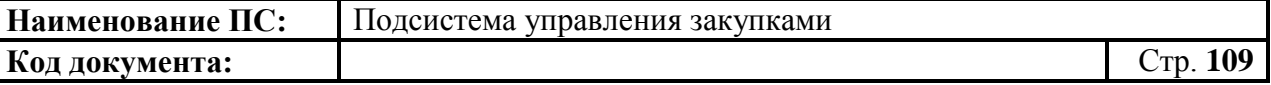

«Согласовано» или в статусе «На согласовании» (если при этом в списке нет ни одного согласующего). При нажатии, отобразится окно с полем для текстового комментария и двумя кнопками «Утвердить» и «Отклонить». При нажатии кнопки «Утвердить» предлагается осуществить подписание документа ЭП. В случае успешного подписания ЭП, предложение переходит в статус «Утверждено». Утвержденный документ также отображается в папке «Утвержденные предложения по закупкам». При нажатии кнопки «Отклонить» необходимо заполнить поле «Комментарий», после этого предложение переходит в статус «Не согласовано». Отклоненный документ также отображается в папке «Несогласованные предложения по закупкам» [\(4.5.7\)](#page-137-0).

- <u>Е</u> | «Взять в работу» (также доступна в папке «Несогласованные предложения по закупкам»). При наведении курсора мыши отображается всплывающая подсказка «Взять в работу». Кнопка доступна только при выборе из списка предложения, находящегося в статусе «Не согласовано». При нажатии осуществляется перевод версии в статус «Черновик», позиция предложения становится доступной для редактирования. Измененный документ также доступен в папке «Черновики предложений по закупкам».
	- ‒ «Внести изменения в утвержденную версию». При наведении курсора мыши отображается всплывающая подсказка «Внести изменения в утвержденную версию». Кнопка доступна только для актуальной версии предложения в статусе «Утверждено». При нажатии на кнопку создается новая версия документа в статусе «Черновик», по правилу «номер последней утвержденной версии + 1», при этом утвержденная версия, в которую вносятся изменения, становится недействительной. Новая версия документа отображается в папке «Черновики предложений по закупкам».
- ‒ «Отправить ГРБС». При наведении курсора мыши отображается всплывающая подсказка «Отправить ГРБС». Кнопка доступна только для актуальной версии предложения в статусе «Утверждено». При нажатии на кнопку выполняется отправка документа в Подсистему БП (см. п. [4.5.11.1](#page-143-0) «Направление предложения на согласование ГРБС»).
- В верхнем правом углу формуляра расположены кнопки: «Настройки списковой формы», «Фильтр» и «Поменять направление сортировки» (подробнее в п. [4.3.14\)](#page-92-0).

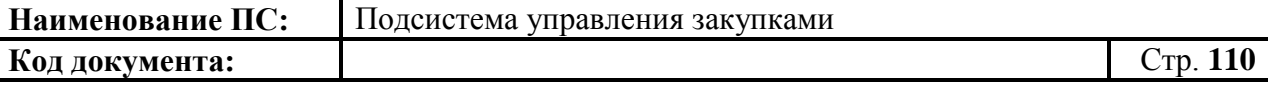

### **4.5.2. Формирование предложения по закупкам**

Для формирования документа «Предложения по закупкам 200/242/300/400» необходимо:

- выбрать подраздел «ФОРМИРОВАНИЕ ОБАС» в разделе «Планирование»;
- далее выбрать пункт «Предложения по закупкам» [\(Рисунок 117\)](#page-109-0).

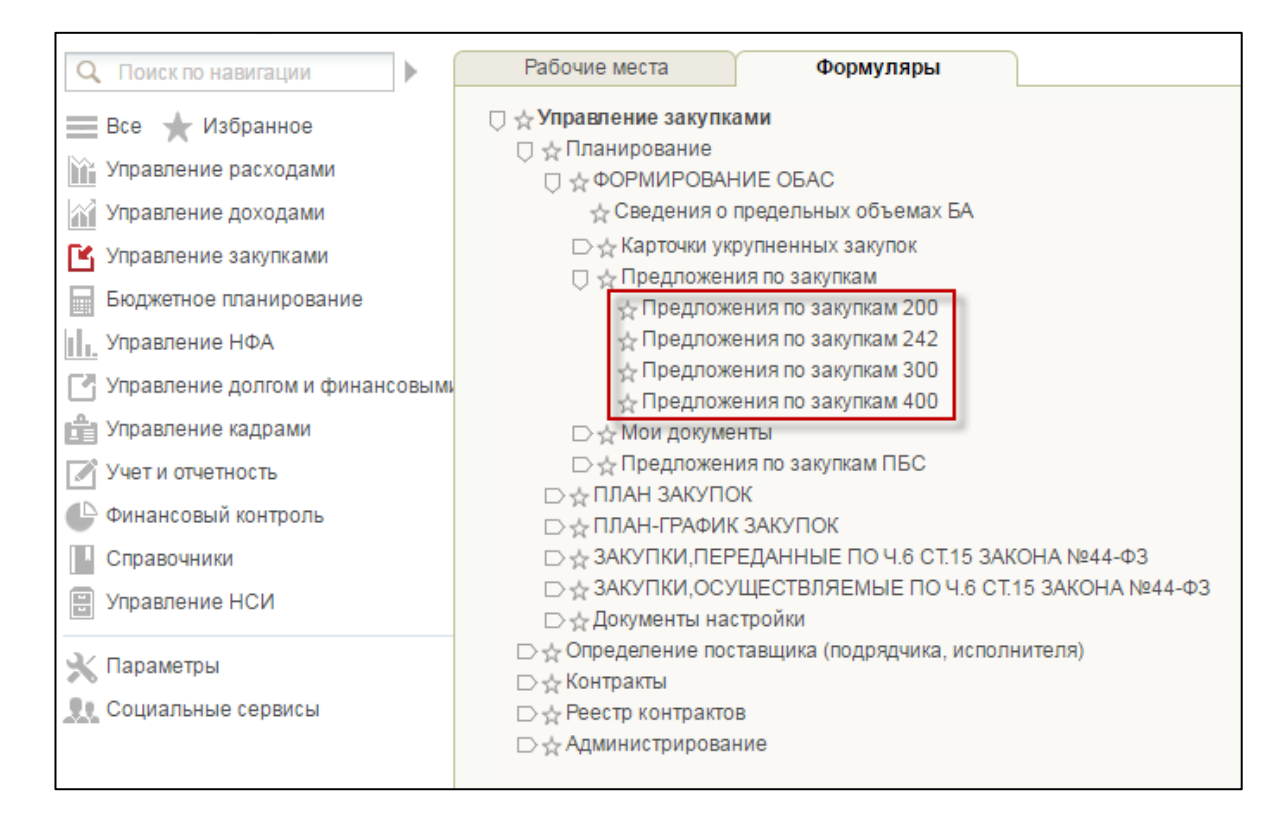

### <span id="page-109-0"></span>**Рисунок 117. Подпункт «Предложения по закупкам 200/242/300/400»**

Для формирования предложения по закупкам необходимо нажать на кнопку  $\boxed{\Box}$  «Создать новый документ» [\(Рисунок 118\)](#page-109-1).

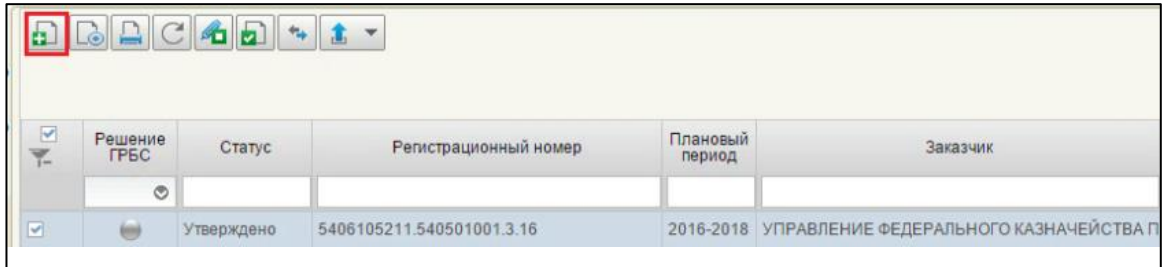

<span id="page-109-1"></span>**Рисунок 118. Список предложений по закупкам. Кнопка «Создать новый документ»**

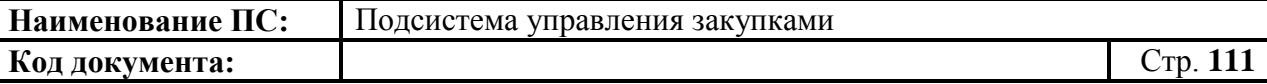

Далее откроется формуляр «Предложения по закупкам» в статусе «Новый» [\(Рисунок 119\)](#page-110-0).

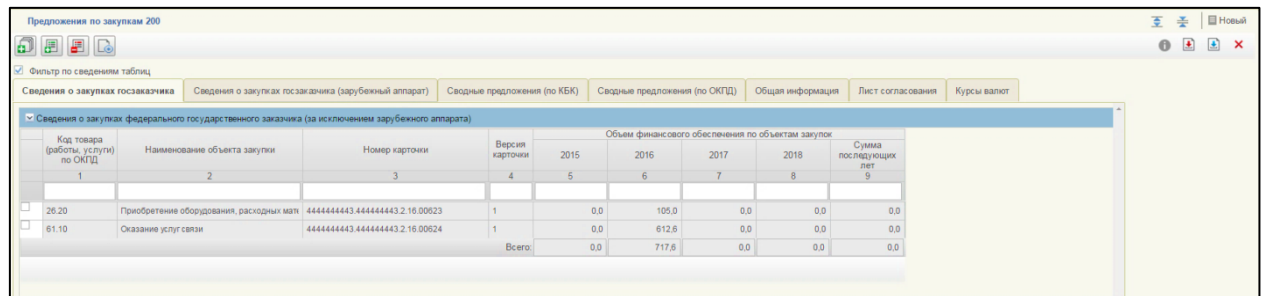

### **Рисунок 119. Предложения по закупкам 200**

<span id="page-110-0"></span>Формуляр «Предложения по закупкам 200» состоит из вкладок:

- «Сведения о закупках госзаказчика»;
- «Сведения о закупках госзаказчика (зарубежный аппарат)»;
- «Сводные предложения (по КБК)»;
- «Сводные предложения (по ОКПД)»;
- «Общая информация»;
- «Лист согласования»;
- «Курсы валют».

Далее в предложение по закупкам необходимо добавить утвержденные позиции укрупненных закупок соответствующего типа, для их дальнейшей

передачи на согласование ГРБС. Для этого необходимо нажать кнопку «Сформировать/переформировать предложение» [\(Рисунок 120\)](#page-110-1).

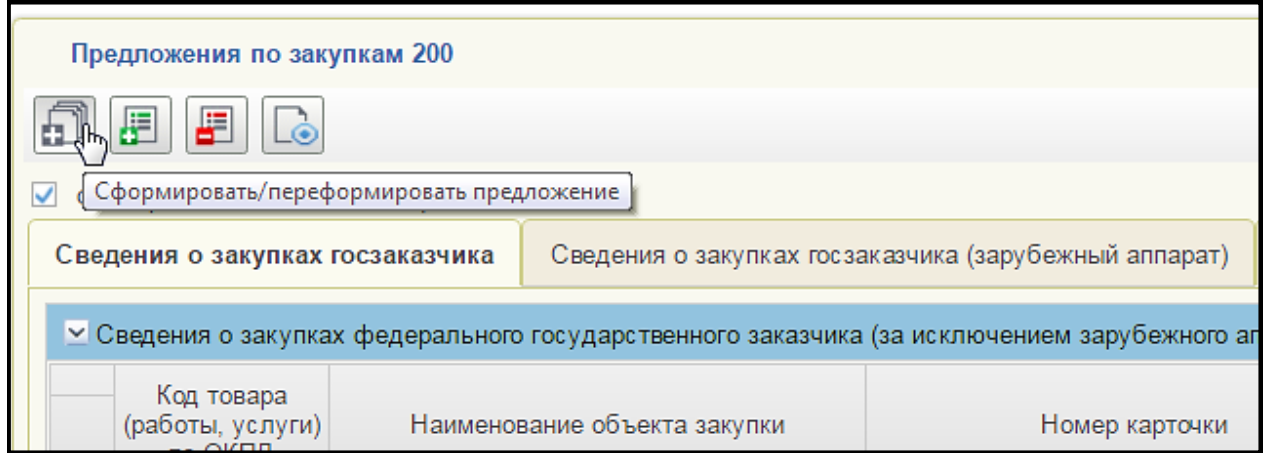

<span id="page-110-1"></span>**Рисунок 120. Предложения по закупкам 200. Кнопка «Сформировать/переформировать предложение»**

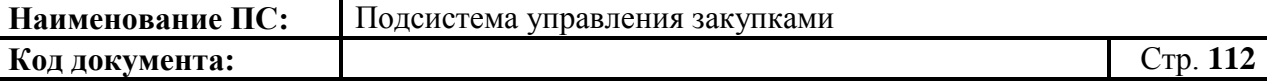

Отобразится окно «Карточки укрупненных закупок – 200» [\(Рисунок](#page-111-0)  [121\)](#page-111-0).

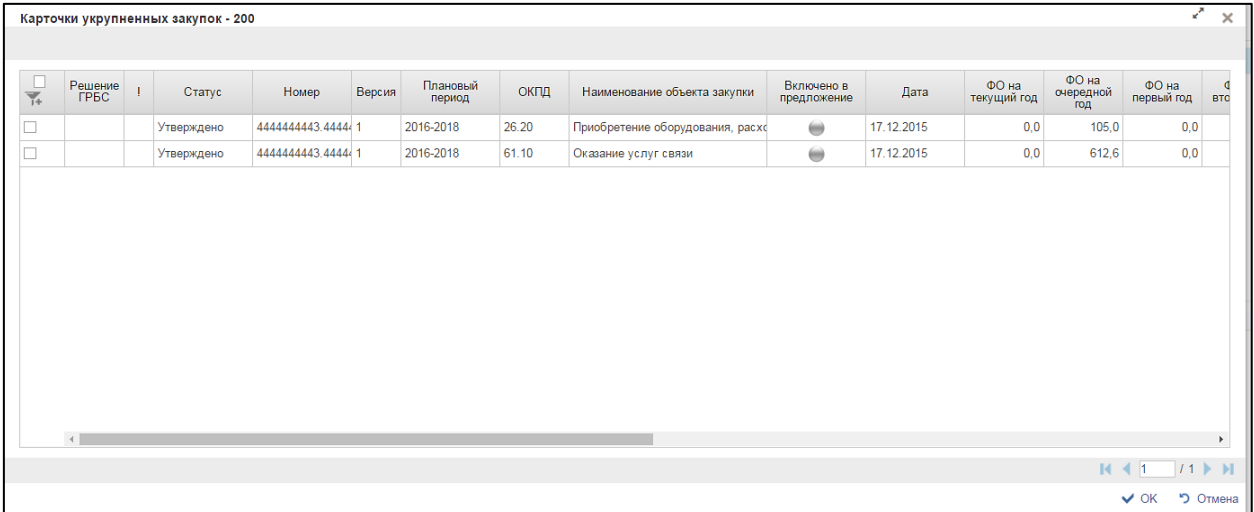

#### **Рисунок 121. Карточки укрупненных закупок - 200**

<span id="page-111-0"></span>Окно состоит из таблицы укрупненных закупок – 200. В окне отметить карточки укрупненных закупок, которые подлежат согласованию с ГРБС.

Для сохранения нажать на кнопку «ОК». После нажатия кнопки все отмеченные позиции укрупненных закупок будут автоматически включены в ПЗ.

В случае отмены, список отразиться по умолчанию.

Форма отображения для каждого типа предложения приведена в разделах [4.5.2.1.](#page-113-0)- [4.5.2.4.](#page-126-0)

Добавленную позицию укрупненной закупки можно удалить из

предложения по закупкам. При нажатии на кнопку «Удалить» документ будет перемещен в корзину.

*Внимание! Добавление и удаление позиций укрупненных закупок доступно только в предложении по закупкам в статусе «Черновик».*

Для просмотра укрупненных закупок, не включенных в предложение, необходимо нажать на кнопку «Показать не включённые укрупненные закупки» на вкладке «Сведения о закупках госзаказчика» [\(Рисунок 122\)](#page-112-0).

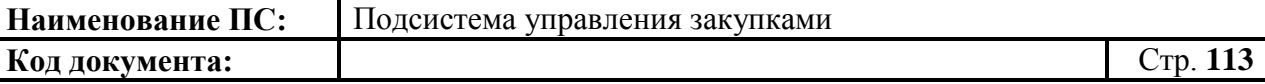

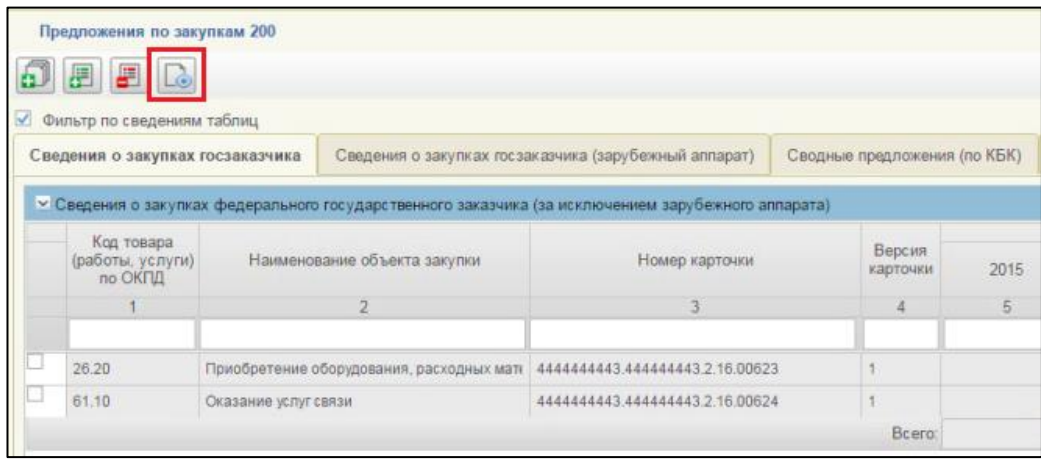

### <span id="page-112-0"></span>**Рисунок 122. Предложения по закупкам. Кнопка «Показать не включённые укрупненные закупки»**

Отобразится окно со списком не включенных в предложение закупок [\(Рисунок 123\)](#page-112-1).

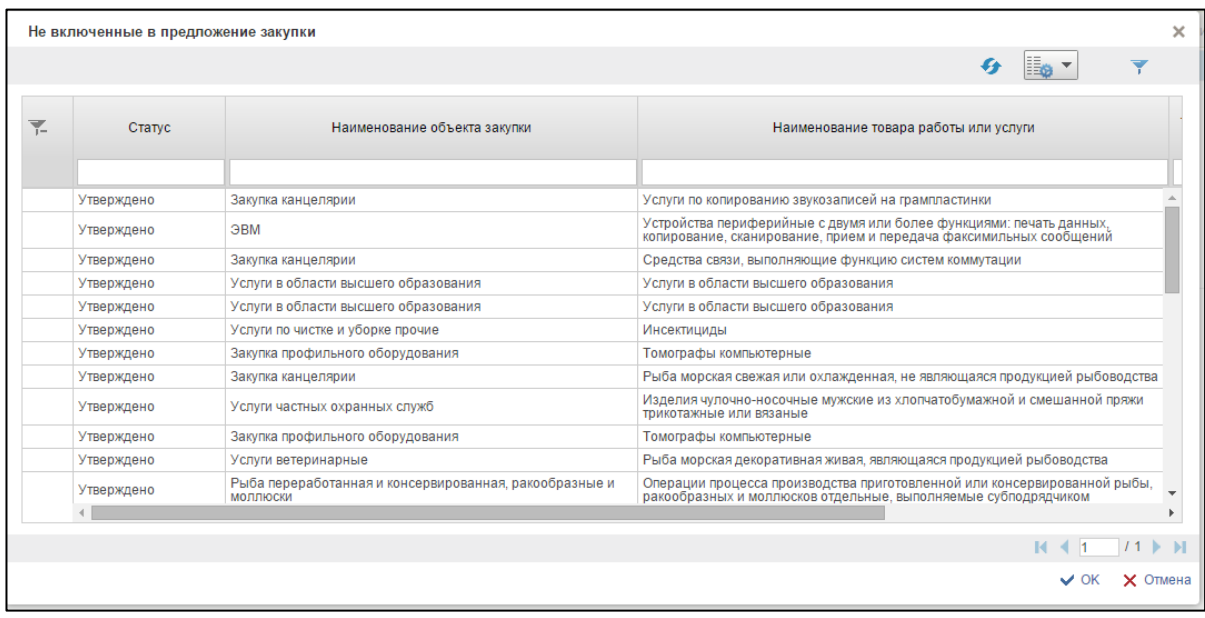

#### **Рисунок 123. Не включенные в предложение закупки**

<span id="page-112-1"></span>Для сохранения записи нажать на кнопку «ОК». В случае отмены, список отразиться по умолчанию.

Сведения всех разделов предложений по закупкам, кроме сведений вкладки «Лист согласования», заполняются автоматически на основании перечня позиций укрупненных закупок, включенных в предложения по закупкам.

Форма отображения и порядок работы с вкладкой «Лист согласования» аналогичен форме и порядку работы с листом согласования укрупненной закупки (см. п. [4.3.2.4\)](#page-49-0).

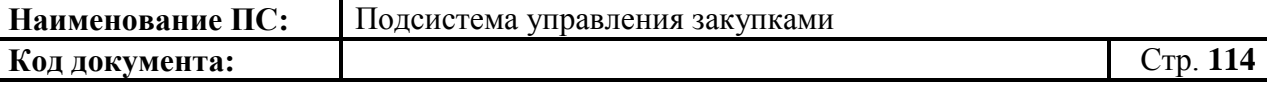

Поля, отмеченные «\*» обязательные для заполнения.

### *4.5.2.1. Предложения по закупкам – 200*

<span id="page-113-0"></span>Формуляр «Предложения по закупкам -200» открывается на вкладке «Сведения о закупках госзаказчика» [\(Рисунок 124\)](#page-113-1).

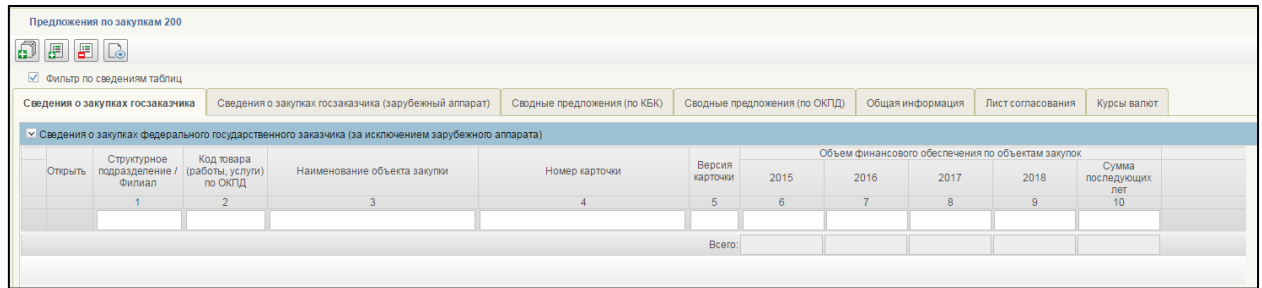

### <span id="page-113-1"></span>**Рисунок 124. Предложения по закупкам 200. Вкладка «Сведения о закупках госзаказчика»**

Информация на вкладке представлена в виде таблице, заполненной автоматически на основании укрупненных закупок 200, которые были включены в предложение. Поля недоступны для редактирования.

В столбце «Открыть», при нажатии на кнопку **L**e oткрывается формуляр на просмотр «Укрупненная закупка товаров, работ, услуг для обеспечения федеральных нужд – 200» (см. [Рисунок 15\)](#page-30-0).

Вкладка «Сведения о закупках госзаказчика (зарубежный аппарат)» содержит таблицу, заполненную автоматически [\(Рисунок 125\)](#page-113-2).

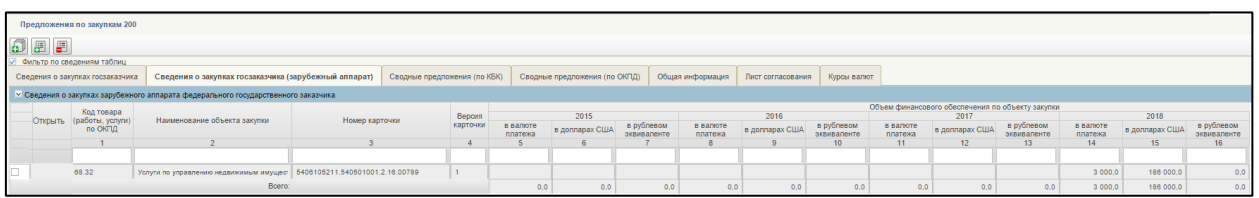

## <span id="page-113-2"></span>**Рисунок 125. Предложения по закупкам 200. Вкладка «Сведения о закупках госзаказчика (зарубежный аппарат)»**

Поля вкладки недоступны для редактирования.

Вкладка «Сводные предложения по закупкам (по КБК)» содержит информацию об укрупненных закупках 200, которые включены в предложения по закупкам.

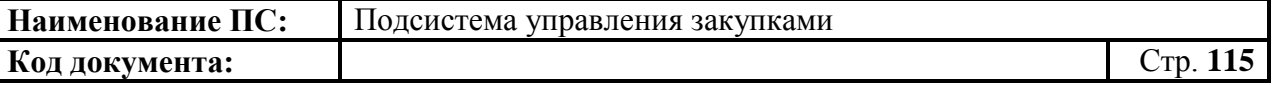

Информация, представленная в таблице, сгруппирована по КБК. Данные формируются автоматически при добавлении укрупненной закупки в предложение [\(Рисунок 126,](#page-114-0) [Рисунок 127\)](#page-114-1);

|    |                                                                                                    |                         | Предложения по закупкам 200      |                                                                                                    |                             |            |                                                                           |                        |                              |              |                                                                                                    |                               |                                 |                                                                                                    |                                                                      |                                                                                                    |          |                                                     |                                    |      |                 |                               |            |                                    |
|----|----------------------------------------------------------------------------------------------------|-------------------------|----------------------------------|----------------------------------------------------------------------------------------------------|-----------------------------|------------|---------------------------------------------------------------------------|------------------------|------------------------------|--------------|----------------------------------------------------------------------------------------------------|-------------------------------|---------------------------------|----------------------------------------------------------------------------------------------------|----------------------------------------------------------------------|----------------------------------------------------------------------------------------------------|----------|-----------------------------------------------------|------------------------------------|------|-----------------|-------------------------------|------------|------------------------------------|
| đe | Ŧ                                                                                                    |                         |                                  |                                                                                                    |                             |            |                                                                           |                        |                              |              |                                                                                                    |                               |                                 |                                                                                                    |                                                                      |                                                                                                    |          |                                                     |                                    |      |                 |                               |            |                                    |
|    |                                                                                                    |                         | Фильтр по сведениям таблиц       |                                                                                                    |                             |            |                                                                           |                        |                              |              |                                                                                                    |                               |                                 |                                                                                                    |                                                                      |                                                                                                    |          |                                                     |                                    |      |                 |                               |            |                                    |
|    |                                                                                                    |                         |                                  |                                                                                                    |                             |            |                                                                           |                        |                              |              |                                                                                                    |                               |                                 |                                                                                                    | Лист согласования                                                    |                                                                                                    |          |                                                     |                                    |      |                 |                               |            |                                    |
|    |                                                                                                    |                         | Сведения о закупках госзаказчика |                                                                                                    |                             |            | Сведения о закупках госзаказчика (зарубежный аппарат)                     |                        | Сводные предложения (по КБК) |              |                                                                                                    | Сводные предложения (по ОКПД) |                                 | Общая информация                                                                                                    |                                                                      | Курсы валют                                                                                                    |          |                                                     |                                    |      |                 |                               |            |                                    |
|    |                                                                                                    |                         |                                  | <sup>о</sup> Объем финобеспечения по объектам закупок для обеспечения федеральных нужд по кодам бюджетной классификации |                             |            |                                                                           |                        |                              |              |                                                                                                    |                               |                                 |                                                                                                    |                                                                      |                                                                                                    |          |                                                     |                                    |      |                 |                               |            |                                    |
|    | Код бюджетной классификации<br>Целевая статья расходов                                                |                         |                                  |                                                                                                    |                             |            |                                                                           |                        |                              |              |                                                                                                    |                               |                                 | Объем финансового обеспечения по объектам закупки                                                                              |                                                                      |                                                                                                    |          |                                                     |                                    |      |                 |                               |            |                                    |
|    | Kon<br><b>FPEC</b>                                                                                    |                         | Раздел Подразді.                 | Программное<br>(непрограммное)<br>направление                                                                           | (ФЦП)                       | мероприяти | Программа Основное Направление<br>расходов                                | Bwa                    | Kon<br>расходов департамен   |              | Наименование показателя                                                                                                    |                               | Код<br>строки                   | <b><i>Virona</i></b>                                                                                                    | 2015                                                                 | 2016                                                                                                    | 2017     | 2018                                                | Сумма<br>последующих<br><b>DET</b> |      |                 |                               |            |                                    |
|    |                                                                                                    | $\overline{2}$          | - 2                              |                                                                                                    | -6                          | B          |                                                                           | $\mathbb{R}$           | $\Omega$                     |              |                                                                                                    | 10                            | 11                              | 12                                                                                                    | 13 <sup>°</sup>                                                      | 14                                                                                                    | 15       | 16                                                  | 17 <sup>°</sup>                    |      |                 |                               |            |                                    |
|    |                                                                                                    |                         |                                  |                                                                                                    |                             |            |                                                                           |                        |                              |              |                                                                                                    |                               |                                 |                                                                                                    |                                                                      |                                                                                                    |          |                                                     |                                    |      |                 |                               |            |                                    |
| п. | 100                                                                                                   | 10                      | 04                               | 03                                                                                                    | $\overline{\mathbf{3}}$     | 02         | 30030                                                                     | 244                    | 14                           |              | Закупки ФОИВ и ФКУ                                                                                                    |                               | lo.                             |                                                                                                    |                                                                      | 2000.0                                                                                                    | 1700.0   | 1400.0                                              |                                    |      |                 |                               |            |                                    |
| o  | 100                                                                                                   | 10                      | 04                               | 03                                                                                                    | $\overline{\mathbf{3}}$     | 02         | 30030                                                                     | 244                    | 14                           |              |                                                                                                    |                               | $\mathbf{1}$                    | <b><i><u>MTOro no KBK</u></i></b>                                                                                              |                                                                      | 2000.0                                                                                                    | 1700.0   | 1400.0                                              |                                    |      |                 |                               |            |                                    |
| o  | 100                                                                                                   | 01                      | $\overline{0}$                   | 39                                                                                                    | $\overline{7}$              | 02         | 00190                                                                     | 242                    | 14                           |              | Закупки ФОИВ и ФКУ                                                                                                    |                               | $\mathbf{2}$                    |                                                                                                    |                                                                      | 6 500.0                                                                                                    | 7 500.0  | 8 0 0 0 0                                           |                                    |      |                 |                               |            |                                    |
| o  | 100                                                                                                   | 01                      | $ $ 05                           | 39                                                                                                    | $\overline{7}$              | 02         | 00190                                                                     | 242                    | 14                           |              |                                                                                                    |                               | 3 <sup>1</sup>                  | <b><i><u>MTOro no KBK</u></i></b>                                                                                              |                                                                      | 6 500.0                                                                                                    | 7 500.0  | 8 0 0 0 0                                           |                                    |      |                 |                               |            |                                    |
| o  | 100                                                                                                   | 01                      | $\log$                           | 39                                                                                                    | 7 <sup>1</sup>              | 05         | 00190                                                                     | 242                    | 14                           |              | Закупки ФОИВ и ФКУ                                                                                                    |                               | $\overline{4}$                  |                                                                                                    | 0.0                                                                  | 1.000,0                                                                                                    | 900,0    | 600,0                                               |                                    | 0.0  |                 |                               |            |                                    |
| o  | 100                                                                                                   | 01                      | 05                               | 39                                                                                                    | $\overline{z}$              | 05         | 00190                                                                     | 242                    | 14                           |              |                                                                                                    |                               | A.                              | <b><i><u>MTOro no KBK</u></i></b>                                                                                              | 0.0                                                                  | 1000,0                                                                                                    | 900,0    | 600,0                                               |                                    | 0.0  |                 |                               |            |                                    |
| o. | 100                                                                                                   | 01                      | 05                               | 39                                                                                                    | $\overline{2}$              | 04         | 00590                                                                     | 244                    | 14                           |              | Закупки зарубежного аппарата ФСИВ и иных ОГВ                                                                                                    |                               | 6.                              |                                                                                                    |                                                                      |                                                                                                    |          | 0.0                                                 |                                    |      |                 |                               |            |                                    |
| o  | 100                                                                                                   | 01                      | 05                               | 39                                                                                                    | $\overline{2}$              | 04         | 00590                                                                     | 244                    | 14                           |              |                                                                                                    |                               | $\overline{7}$                  | <b><i><u>MTOFO ND KBK</u></i></b>                                                                                              |                                                                      |                                                                                                    |          | 0.0                                                 |                                    |      |                 |                               |            |                                    |
|    |                                                                                                    |                         |                                  |                                                                                                    |                             |            |                                                                           |                        |                              |              |                                                                                                    |                               |                                 | Закупки федеральных органов исполнительной власти и иных государственных органов, а также подведомственных казенных учреждений | 0.0                                                                  | 9500.0                                                                                                    | 10 100.0 | 10000,0                                             | 0.0                                |      |                 |                               |            |                                    |
|    | Закупки зарубежного аппарата федеральных органов исполнительной власти и иных государственных органов |                         |                                  |                                                                                                    |                             |            |                                                                           |                        |                              |              |                                                                                                    | 0.0                           | 0.0                             | 0.0                                                                                                    | 0.0                                                                  | 0.0                                                                                                    |          |                                                     |                                    |      |                 |                               |            |                                    |
|    |                                                                                                    |                         |                                  |                                                                                                    |                             |            |                                                                           |                        |                              |              | Boero<br>0.0                                                                                                    | 9 500.0                       | 10 100.0                        | 10 000.0                                                                                                    |                                                                      | 0.0                                                                                                    |          |                                                     |                                    |      |                 |                               |            |                                    |
|    |                                                                                                    |                         |                                  |                                                                                                    | Код бюджетной классификации |            |                                                                           |                        |                              |              | Объем финобеспечения по объектам закупок федеральных органов исполнительной власти и иных государственных органов, а также подведомственных казенных учреждений |                               | Товары, работы и услуги по ОКПД |                                                                                                    |                                                                      | Год (планируемый год)<br>размещения извешения об                                                                                                    |          |                                                     |                                    |      |                 | Объем финансового обеспечения |            |                                    |
|    |                                                                                                    | Целевая статья расходов |                                  |                                                                                                    |                             |            |                                                                           |                        |                              |              |                                                                                                    |                               |                                 | осуществлении закупки,<br>ваправления приглашения                                                                              |                                                                      |                                                                                                    |          |                                                     |                                    |      |                 |                               |            |                                    |
|    | Kon<br><b>FPRC</b>                                                                                    |                         |                                  | Раздел Подразди Программное<br>(непрограммное)<br>направление                                                           | $\sqrt{\Phi}$               |            | Программа Основное Направление расходов департамен<br>мероприяти расходов | <b>B</b> <sub>na</sub> | Kon                          | <b>KOCFY</b> | <b>Дополнительный</b><br>аналитический<br>признак                                                                                                    | код                           | наименование                    |                                                                                                    | Наименование объекта закупки                                         | принять участие в определении Код<br>поставщика (подрядчика,<br>исполнителя), заключения<br>контракта о единственным<br>поставщиком (подрядчиком,<br>исполнителем) |          | строки                                              | Итоги                              | 2015 | 2016            | 2017                          | 2018       | Сумма<br>последующих<br><b>Det</b> |
|    |                                                                                                    | $\overline{2}$          |                                  |                                                                                                    | A                           | A          | $\overline{z}$                                                            | $\circ$                | $\circ$                      | 10           | 11                                                                                                    | 12                            | 13                              |                                                                                                    | 14                                                                   | 15                                                                                                    |          | 16                                                  | 17 <sub>z</sub>                    | 18   | 19 <sub>1</sub> | 20 <sub>2</sub>               | 21         | 22                                 |
|    |                                                                                                    |                         |                                  |                                                                                                    |                             |            |                                                                           |                        |                              |              |                                                                                                    |                               |                                 |                                                                                                    |                                                                      |                                                                                                    | $\circ$  |                                                     |                                    |      |                 |                               |            |                                    |
| п. | 100                                                                                                   | 10                      | 04                               | 03                                                                                                    | $\mathbf{A}$                | 02         | 30030                                                                     | 244                    | 14                           | 224          | 308                                                                                                    | 68.20.12                      |                                 |                                                                                                    | Услуги по сдаче в аренду   Услуги по сдаче в аренду (внаем) о   2016 |                                                                                                    |          | lo.                                                 |                                    |      | 2000.0          | 1700.0                        | 1400.0     |                                    |
| o  | 100                                                                                                   | 10                      | 04                               | 03                                                                                                    | $3 -$                       | 02         | 30030                                                                     | 244                    | 14                           | 224          |                                                                                                    | 68.20.12                      | Услуги по сдаче в аренду        |                                                                                                    |                                                                      |                                                                                                    |          | Итого по ОКПД<br>. .                                |                                    |      | 2000.0          | 1700.0                        | 1400.0     |                                    |
| 0  | 100                                                                                                   | 10                      | 04                               | 03                                                                                                    | $\mathbf{3}$                | 02         | 30030                                                                     | 244                    | 14                           | 224          |                                                                                                    |                               |                                 |                                                                                                    |                                                                      |                                                                                                    |          | $\mathbf{z}$<br><b><i><u>MTOro no KOCFY</u></i></b> |                                    |      | 2 000,0         | 1700,0                        | 1400,0     |                                    |
| o. | 100                                                                                                   | 10                      | 04                               | 03                                                                                                    | $\mathbf{3}$                | 02         | 30030                                                                     | 244                    | 14                           |              |                                                                                                    |                               |                                 |                                                                                                    |                                                                      |                                                                                                    |          | <b><i><u>MTOro no KBK</u></i></b><br>13             |                                    |      | 2000.0          | 1700.0                        | 1400.0     |                                    |
| o  | 100                                                                                                   | 01                      | $\overline{0}$                   | 39                                                                                                    | $\mathcal{L}$               | 02         | 00190                                                                     | 242                    | 14                           | 340          | 301                                                                                                    | 26.30                         |                                 |                                                                                                    | Оборудование коммуник. Оборудование коммуникационное 2016            |                                                                                                    |          | l a                                                 |                                    |      | 6 500.0         | 7500.0                        | 8 0 0 0 .0 |                                    |
| o  | 100                                                                                                   | 01                      | $\overline{0}$                   | 39                                                                                                    | $\mathcal{L}$               | 02         | 00190                                                                     | 242                    | 14                           | 340          |                                                                                                    | 26.30                         | Оборудование коммуник           |                                                                                                    |                                                                      |                                                                                                    |          | Итого по ОКПД<br>15                                 |                                    |      | 6 500.0         | 7500.0                        | 8 0 0 0 .0 |                                    |
| o. | 100                                                                                                   | 01                      | 06                               | 39                                                                                                    | 7 <sup>1</sup>              | 02         | 00190                                                                     | 242                    | 14                           | 340          |                                                                                                    |                               |                                 |                                                                                                    |                                                                      |                                                                                                    |          | 16.<br><b><i><u>MTOFO NO KOCFY</u></i></b>          |                                    |      | 6 500.0         | 7500.0                        | 8 0 0 0 .0 |                                    |
| o. | 100                                                                                                   | 01                      | 06                               | 39                                                                                                    | $\overline{ }$              | 02         | 00190                                                                     | 242                    | 14                           |              |                                                                                                    |                               |                                 |                                                                                                    |                                                                      |                                                                                                    |          | $\mathbf{z}$<br><b><i><u>WTOro no KBK</u></i></b>   |                                    |      | 6500.0          | 7500,0                        | 8 0 0 0 0  |                                    |
|    |                                                                                                    |                         |                                  |                                                                                                    |                             |            |                                                                           |                        |                              |              |                                                                                                    |                               |                                 |                                                                                                    |                                                                      |                                                                                                    |          |                                                     |                                    |      |                 |                               |            |                                    |

**Рисунок 126. Предложения по закупкам 200. Вкладка «Сводные предложения (по КБК)»**

<span id="page-114-0"></span>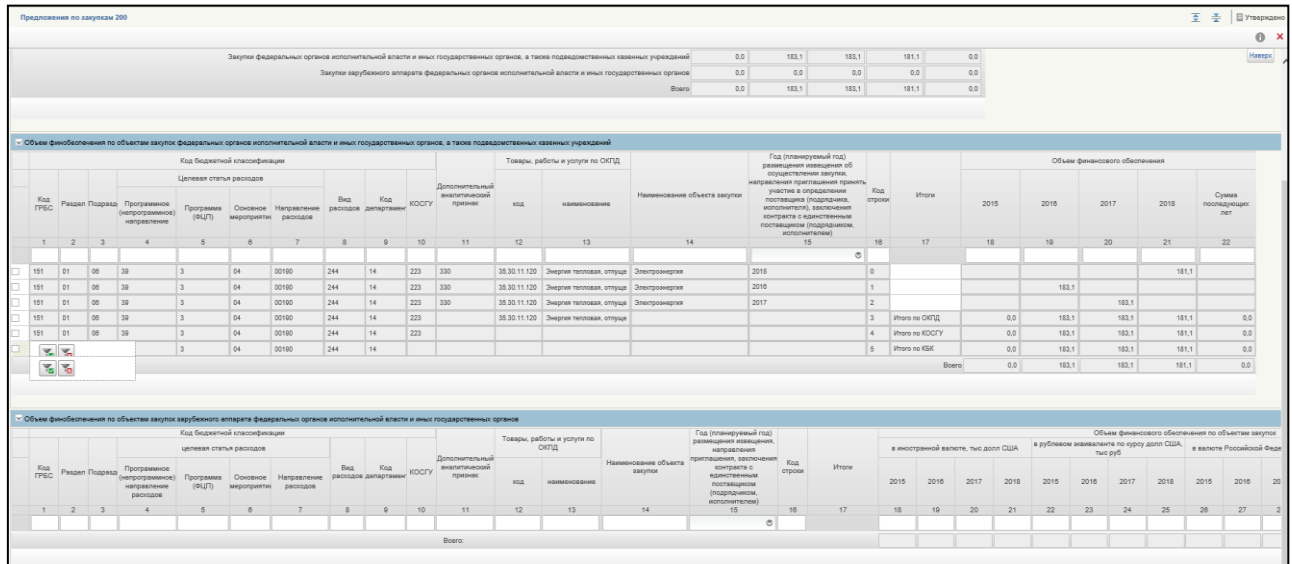

## <span id="page-114-1"></span>**Рисунок 127. Предложения по закупкам 200. Вкладка «Сводные предложения (по КБК)»**

Поля вкладки недоступны для редактирования.

Вкладка «Сводные предложения по закупкам (по ОКПД)» содержит информацию о позициях укрупненных закупок 200, которые включены в предложения по закупкам.

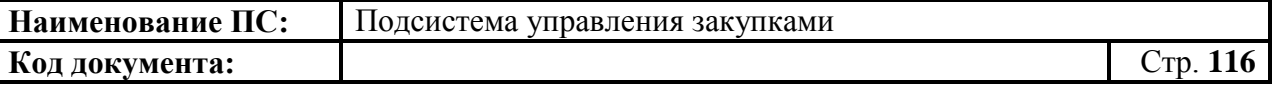

Информация, представленная в таблице, сгруппирована по ОКПД. Данные формируются автоматически при добавлении укрупненной закупки в ПЗ [\(Рисунок 128\)](#page-115-0).

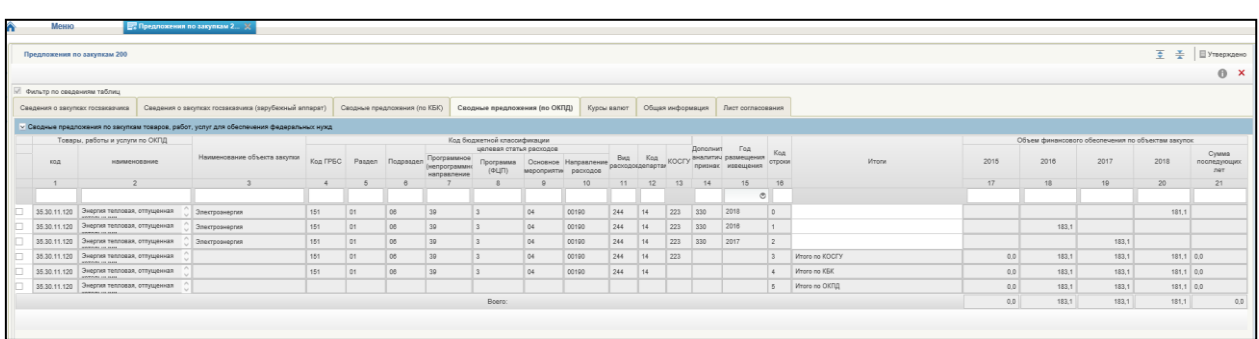

### <span id="page-115-0"></span>**Рисунок 128. Предложения по закупкам 200. Вкладка «Сводные предложения по ОКПД»**

Вкладка «Общая информация» содержит сведения о федеральном государственном заказчике, а также основные сведения документа (регистрационный номер, информация о статусе и версии, плановый период, даты создания и утверждения, а также единицу измерения) [\(Рисунок 129\)](#page-115-1).

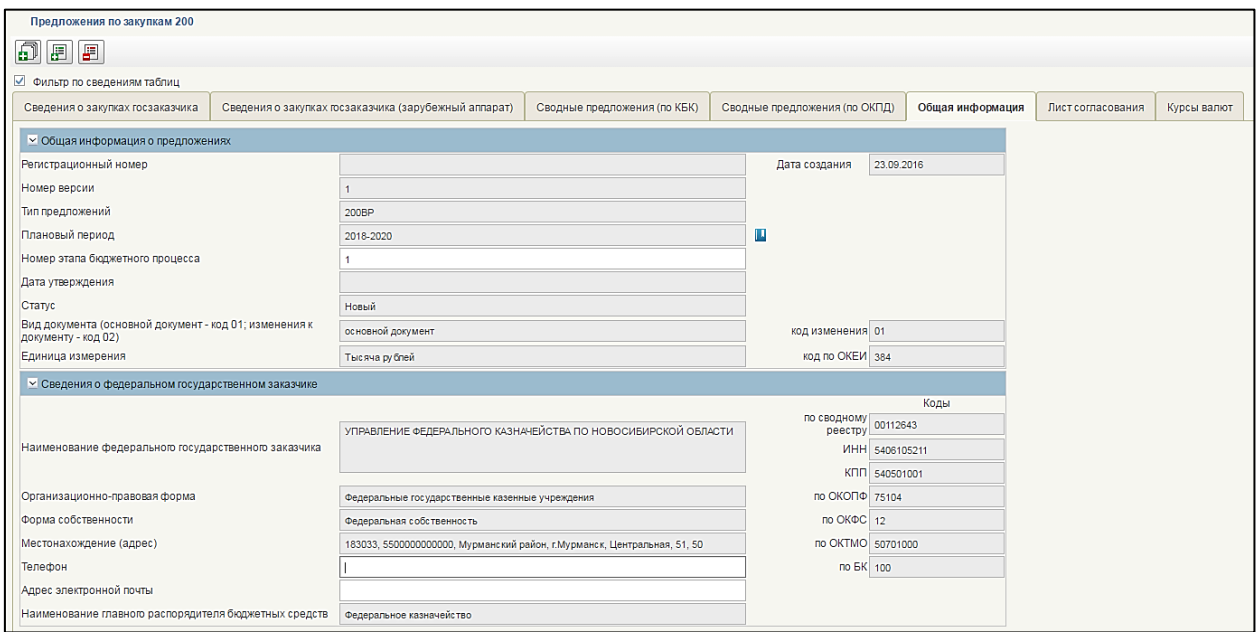

### <span id="page-115-1"></span>**Рисунок 129. Предложения по закупкам 200. Вкладка «Общая информация»**

Информация на вкладке формируется автоматически.

Поле «Плановый период», заполняется из справочника. Для выбора записи из справочника «Плановый период» следует нажать на кнопку **...** Отобразится окно «Выбор из справочника «Плановый период» [\(Рисунок](#page-116-0)  [130\)](#page-116-0).

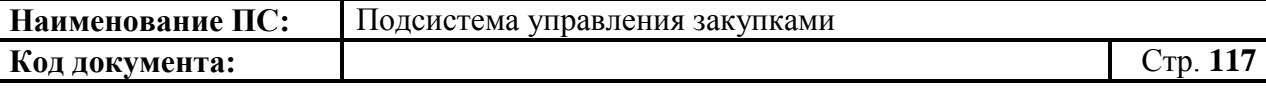

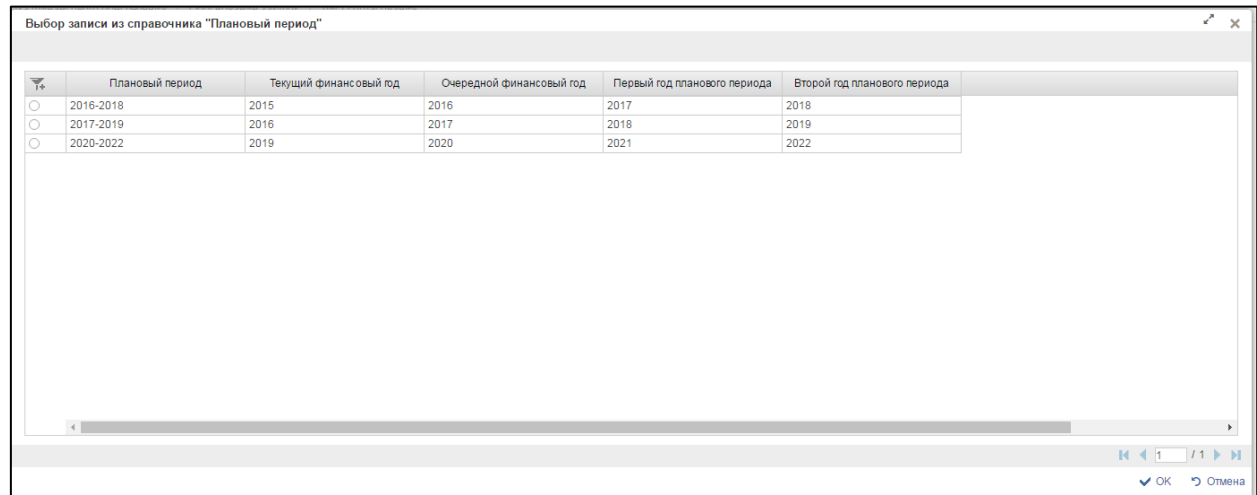

# <span id="page-116-0"></span>**Рисунок 130. Окно «Выбор записи из справочника «Плановый период»**

Окно «Выбор записи из справочника «Плановый период» состоит из таблицы, в которой указаны годы планового периода закупки, текущий финансовый год, очередной финансовый год, первый и второй год планового периода.

При нажатии в таблице кнопки , отображается дополнительный поиск по столбцам [\(Рисунок 131\)](#page-116-1).

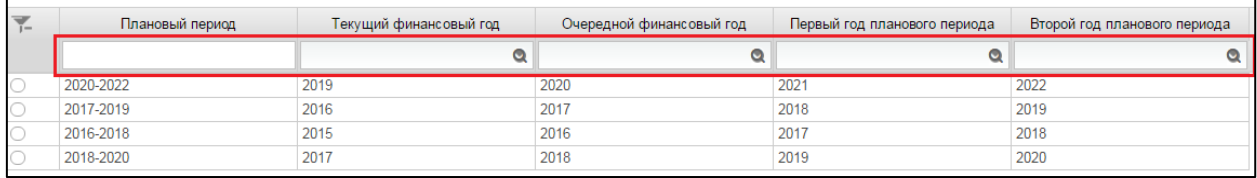

# <span id="page-116-1"></span>**Рисунок 131. Справочник «Плановый период». Дополнительный поиск по столбцам**

При нажатии на кнопку • отобразится окно с выбором года (Рисунок [132\)](#page-117-0)

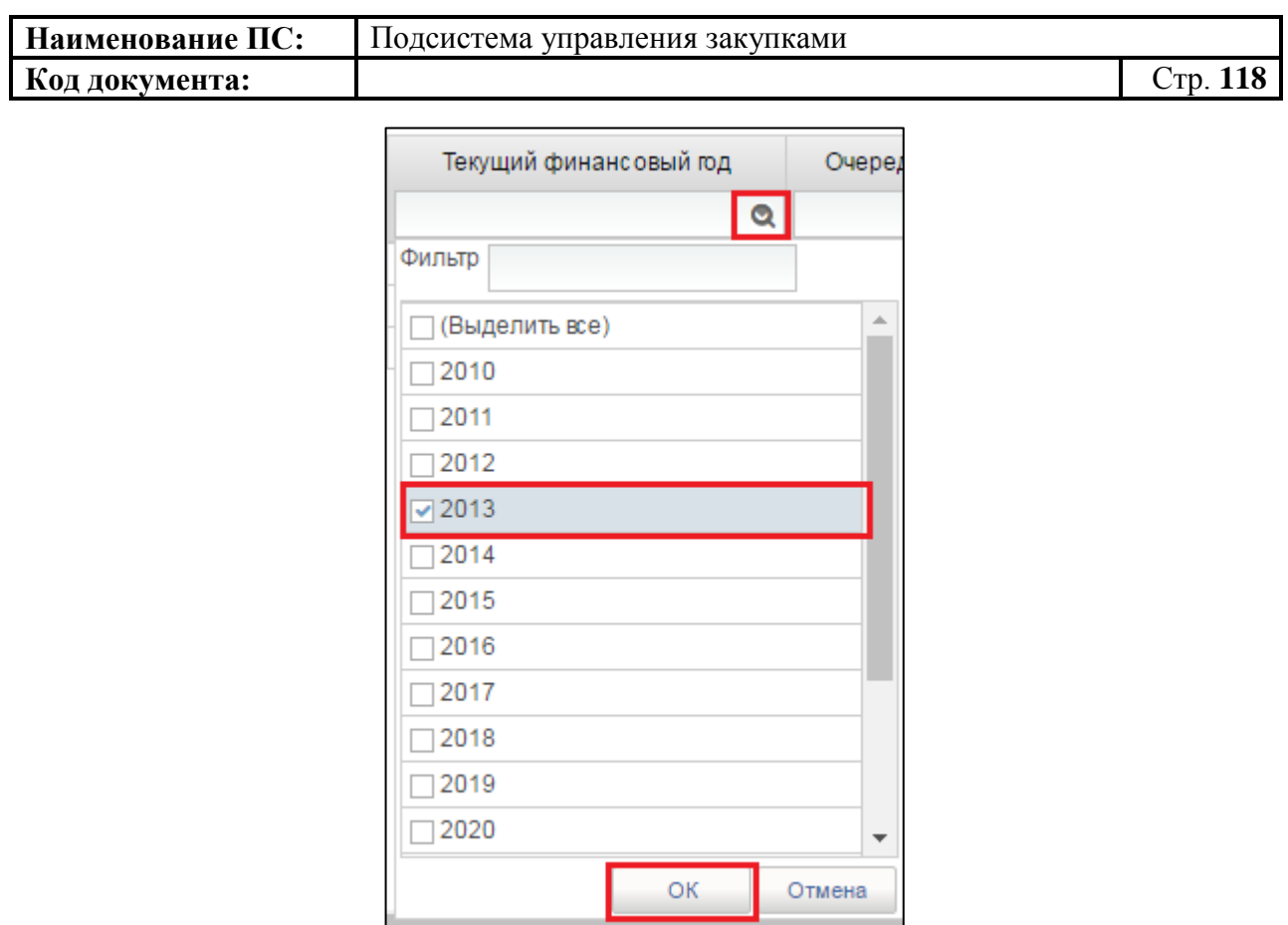

**Рисунок 132. Окно с выбором года**

<span id="page-117-0"></span>Необходимо выбрать год из списка или ввести в поле «Фильтр». Для сохранения нажать на кнопку «ОК», отобразится список с выбранным параметром. В случае отмены, список отразиться по умолчанию.

Для перехода на следующую страницу необходимо нажать на кнопку в правом нижнем углу , на предыдущую - .

Для перехода на последнюю страницу нажать на кнопку в правом нижнем углу  $\mathbf{N}$ , на первую страницу -  $\mathbf{N}$ .

После выбора необходимой записи следует нажать на кнопку «ОК», в случае отмены выбора - «Отмена» [\(Рисунок 133\)](#page-118-0).

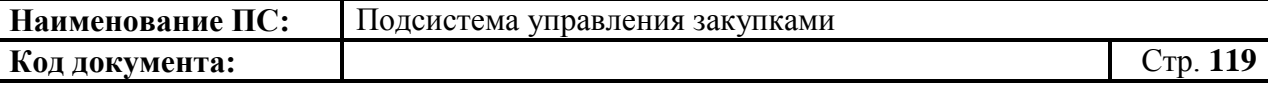

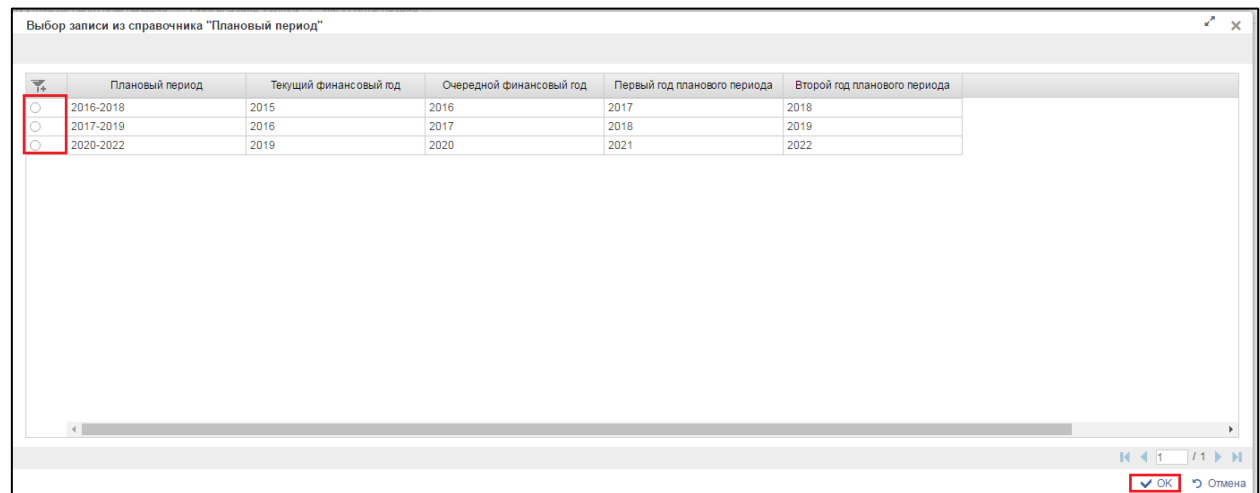

#### <span id="page-118-0"></span>**Рисунок 133. Выбор записи из справочника «Плановый период»**

Поля «Телефон» и «Адрес электронной почты обязательны для заполнения. Заполняются вручную.

Форма отображения и порядок работы вкладки «Лист согласования» аналогичен приведенной в п. [4.3.2.4.](#page-49-0)

Вкладка «Курсы валют» содержит сведения о курсах валют, указанных при формировании позиции укрупненных закупок для зарубежного аппарата, включенных в ПЗ [\(Рисунок 134\)](#page-118-1).

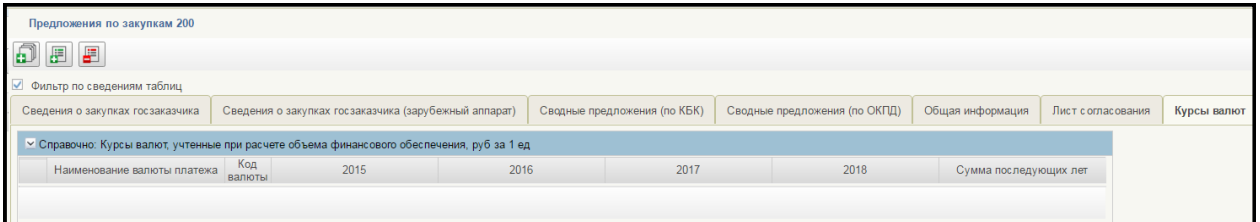

### **Рисунок 134. Предложения по закупкам 200. Вкладка «Курсы валют»**

<span id="page-118-1"></span>Для сохранения введенных значений и закрытия формуляра необходимо нажать на кнопку • «Сохранить изменения и закрыть окно».

После нажатия на кнопки • «Сохранить изменения» или • «Сохранить изменения и закрыть окно» выполняется проверка введенной информации.

Если в процессе выполнения проверок были найдены ошибки, то они отображаются на экране и фиксируются в протоколе несоответствий (подробнее см. в п. [4.5.4\)](#page-131-0).

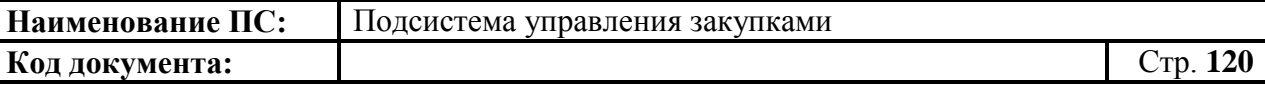

Предложения по закупкам - 200 сохранится в статусе «Черновик» и отобразится на списковой форме «Предложения по закупкам 200».

#### *4.5.2.2. Предложения по закупкам - 242*

«Предложения по закупкам – 242» создаются на основе Предложений по закупкам -200.

Формуляр «Предложения по закупкам -200» открывается на вкладке «Сведения о закупках госзаказчика» [\(Рисунок 135\)](#page-119-0).

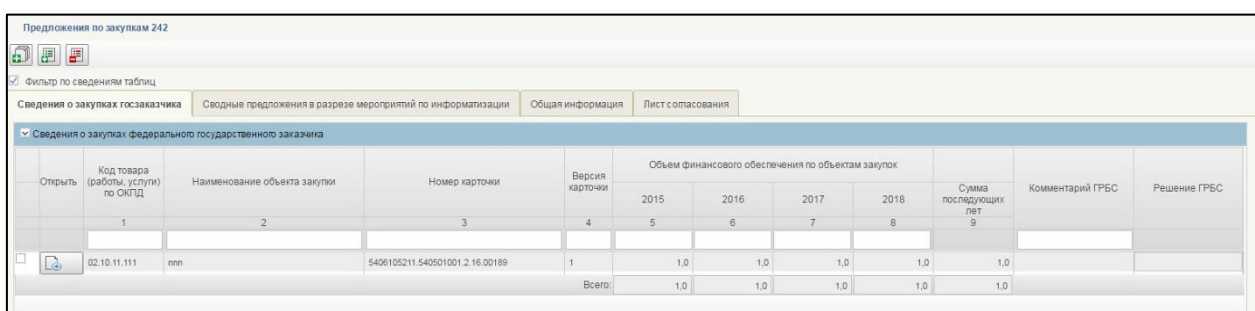

## <span id="page-119-0"></span>**Рисунок 135. Предложения по закупкам -242. Вкладка «Сведения о закупках госзаказчика»**

Информация на вкладке представлена в виде таблице, заполненной автоматически на основании предложений по закупкам - 200. Поля недоступны для редактирования.

Вкладка «Сводные предложения в разрезе мероприятий по информатизации» аналогична вкладке «Сведения о закупках госзаказчика (зарубежный аппарат)» формуляра «Предложения по закупкам - 200» (см. [Рисунок 125\)](#page-113-2).

Отличие вкладки, в таблице добавился столбец «Мероприятия по информатизации» [\(Рисунок 136\)](#page-119-1).

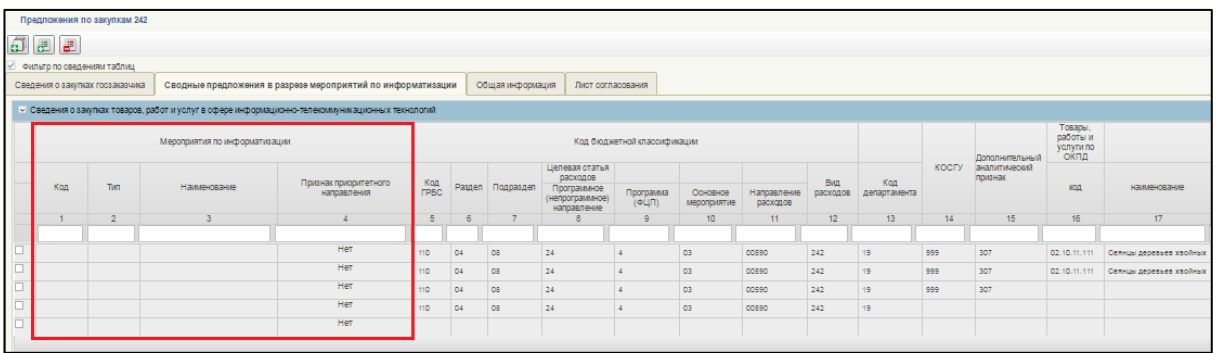

## <span id="page-119-1"></span>**Рисунок 136. Предложения по закупкам -242. Вкладка «Сводные предложения в разрезе мероприятий по информатизации». Столбец «Мероприятия по информатизации»**

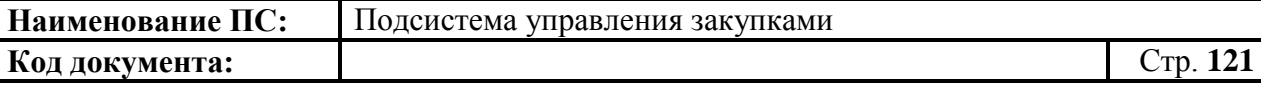

Столбец «Мероприятия по информатизации» состоит из полей: «Код», «Тип», «Наименование», «Признак приоритетного направления».

В поле «Признак приоритетного направления» выводится значение «Да», если в карточках укрупненных закупок было указано приоритетное направление, «Нет» - в обратном случае.

Таблица заполняется на основании формуляра «Предложения по закупкам  $-200$ ».

Вкладка «Общая информация» содержит сведения о федеральном государственном заказчике, а также основные сведения документа (регистрационный номер, информация о статусе и версии, плановый период, даты создания и утверждения, а также единицу измерения) [\(Рисунок 137\)](#page-120-0).

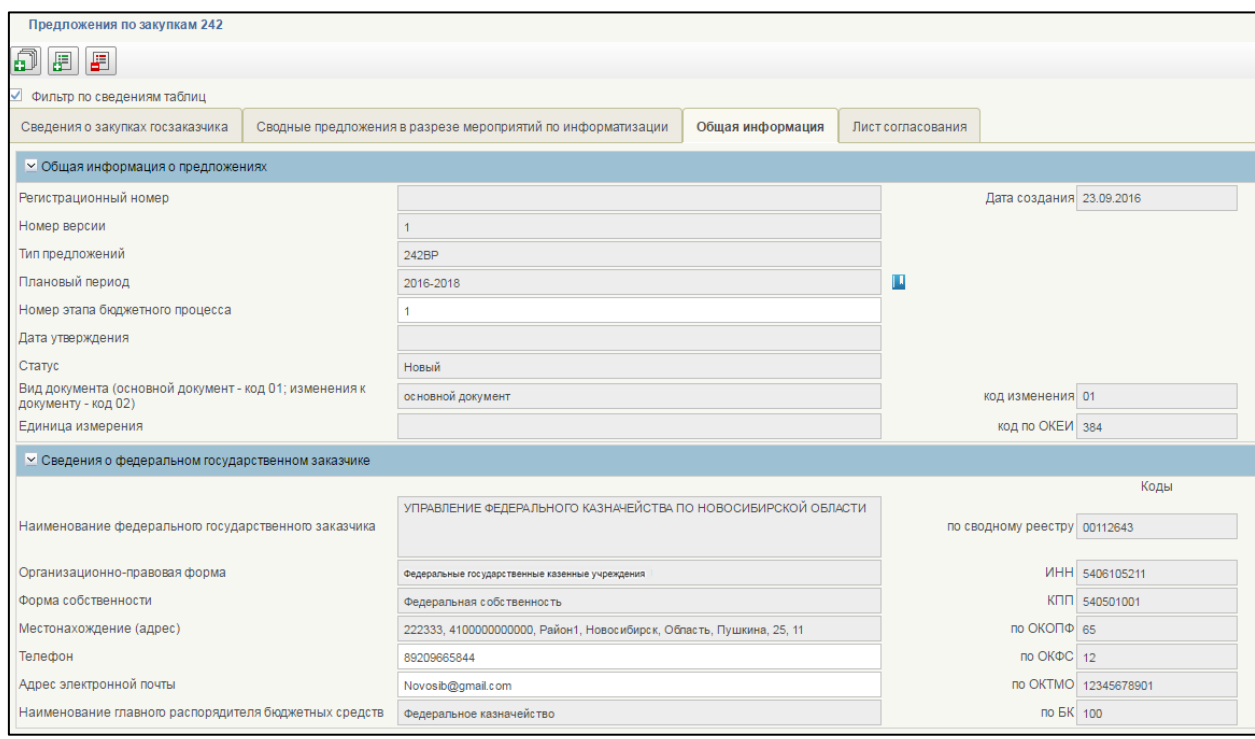

## <span id="page-120-0"></span>**Рисунок 137. Предложения по закупкам -242. Вкладка «Общая информация»**

Вкладка формируется автоматически.

Поле «Плановый период», заполняется из справочника. Для выбора записи из справочника «Плановый период» следует нажать на кнопку **...** Отобразится окно «Выбор из справочника «Плановый период» (см. [Рисунок](#page-31-0)  [16.](#page-31-0))

Окно «Выбор записи из справочника «Плановый период» состоит из таблицы, в которой указаны годы планового периода закупки, текущий

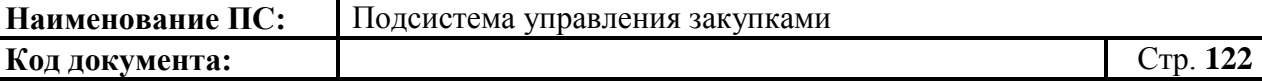

финансовый год, очередной финансовый год, первый и второй год планового периода.

Необходимо выбрать год из списка или ввести в поле «Фильтр». Для сохранения нажать на кнопку «ОК», отобразится список с выбранным параметром. В случае отмены, список отразиться по умолчанию.

Поле «Номер этапа бюджетного процесса» заполнено автоматически, при необходимости можно изменить. Поле доступно для редактирования.

Поля «Телефон» и «Адрес электронной почты обязательны для заполнения». Заполняются вручную.

Форма отображения и порядок работы вкладки «Лист согласования» аналогичен приведенной в п. [4.3.2.4.](#page-49-0)

Для сохранения введенных значений и закрытия формуляра необходимо нажать на кнопку <u>•</u> «Сохранить изменения и закрыть окно».

После нажатия на кнопки  $\triangle$  «Сохранить изменения» или  $\triangle$ «Сохранить изменения и закрыть окно» выполняется проверка введенной информации.

Если в процессе выполнения проверок были найдены ошибки, то они отображаются на экране и фиксируются в протоколе несоответствий (подробнее см. в п. [4.5.4\)](#page-131-0).

Предложения по закупкам - 242 сохранится в статусе «Черновик» и отобразится на списковой форме формуляра «Предложения по закупкам 242».

#### *4.5.2.3. Предложения по закупкам - 300*

Формуляр «Предложения по закупкам -300» открывается на вкладке «Сведения о закупках госзаказчика» [\(Рисунок 138\)](#page-122-0).

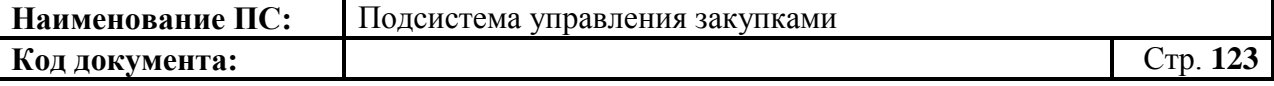

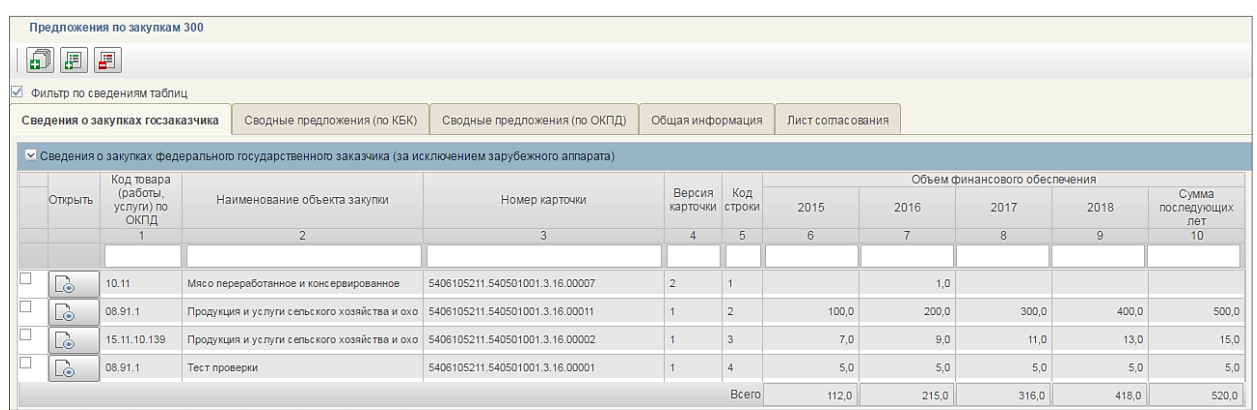

### <span id="page-122-0"></span>**Рисунок 138. Предложения по закупкам - 300. Вкладка «Сведения о закупках госзаказчика»**

Информация на вкладке представлена в виде таблице, заполненной автоматически на основании укрупненных закупок 300, которые были включены в предложение по закупкам. Поля недоступны для редактирования.

В столбце «Открыть», при нажатии на кнопку **L**<sup>3</sup> открывается формуляр на просмотр «Укрупненная закупка товаров, работ, услуг для обеспечения федеральных нужд – 300» (см. [Рисунок 43\)](#page-53-0).

Вкладка «Сводные предложения по закупкам (по КБК)» содержит информацию об укрупненных закупках 300, которые включены в предложения по закупкам.

Информация, представленная в таблице, сгруппирована по КБК. Данные формируются автоматически при добавлении укрупненной закупки в предложение [\(Рисунок 139,](#page-123-0) [Рисунок 140\)](#page-123-1).

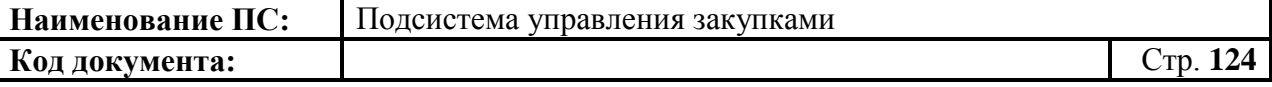

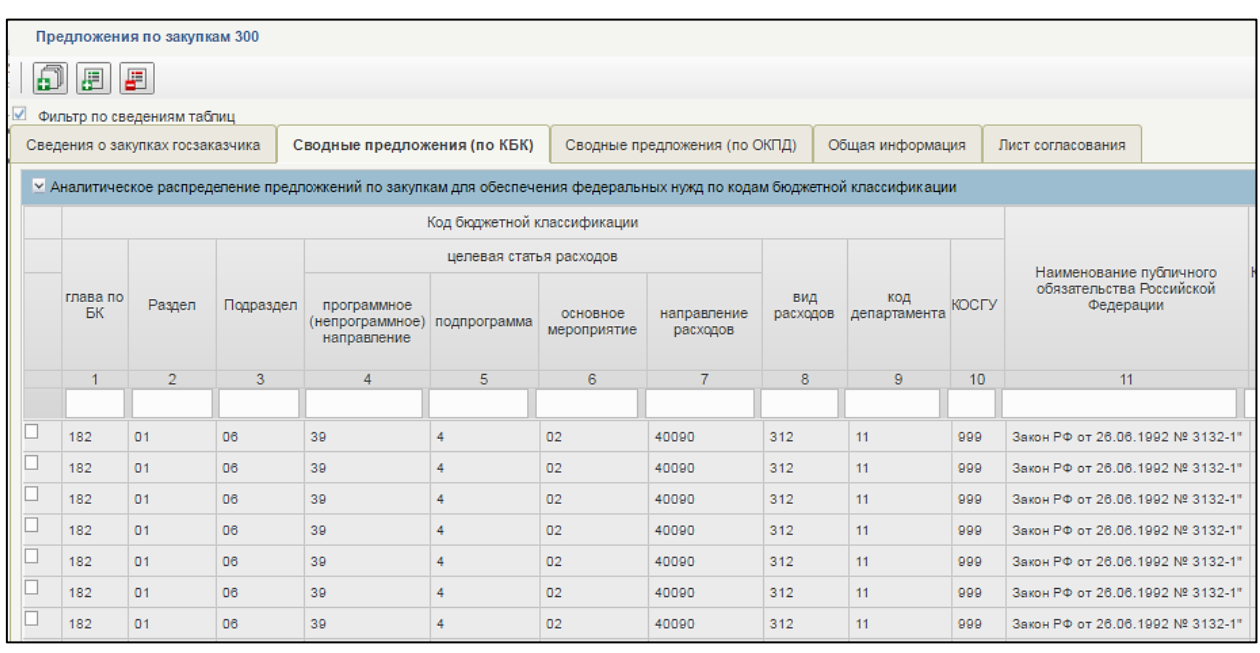

# <span id="page-123-0"></span>**Рисунок 139. Предложения по закупкам – 300. Вкладка «Сводные предложения (по КБК)». Часть 1**

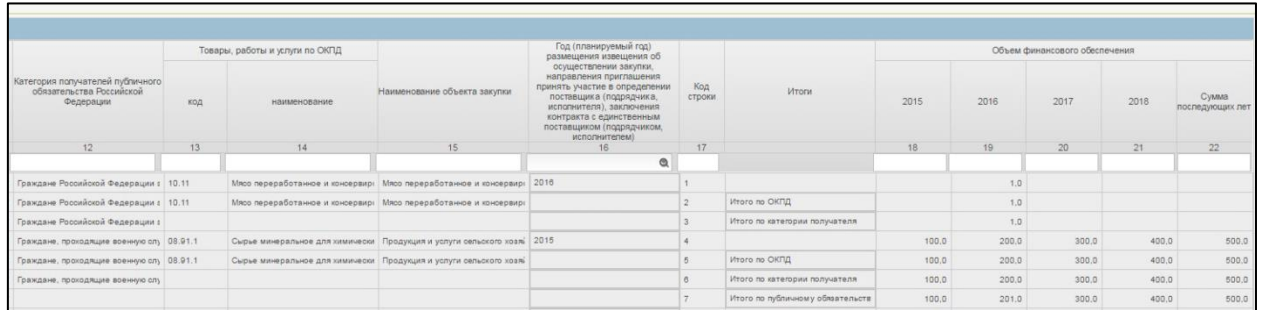

### <span id="page-123-1"></span>**Рисунок 140. Предложения по закупкам – 300. Вкладка «Сводные предложения (по КБК)». Часть 2**

Поля вкладки недоступны для редактирования.

Вкладка «Сводные предложения по закупкам (по ОКПД)» содержит информацию о позициях укрупненных закупок 300, которые включены в предложения по закупкам.

Информация, представленная в таблице, сгруппирована по ОКПД. Данные формируются автоматически при добавлении укрупненной закупки в ПЗ [\(Рисунок 141,](#page-124-0) [Рисунок 142\)](#page-124-1).

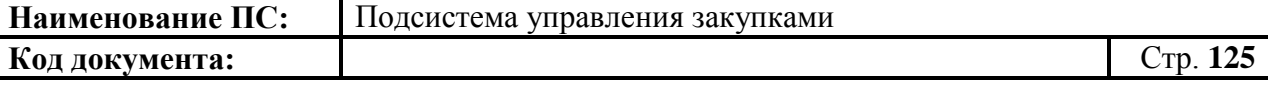

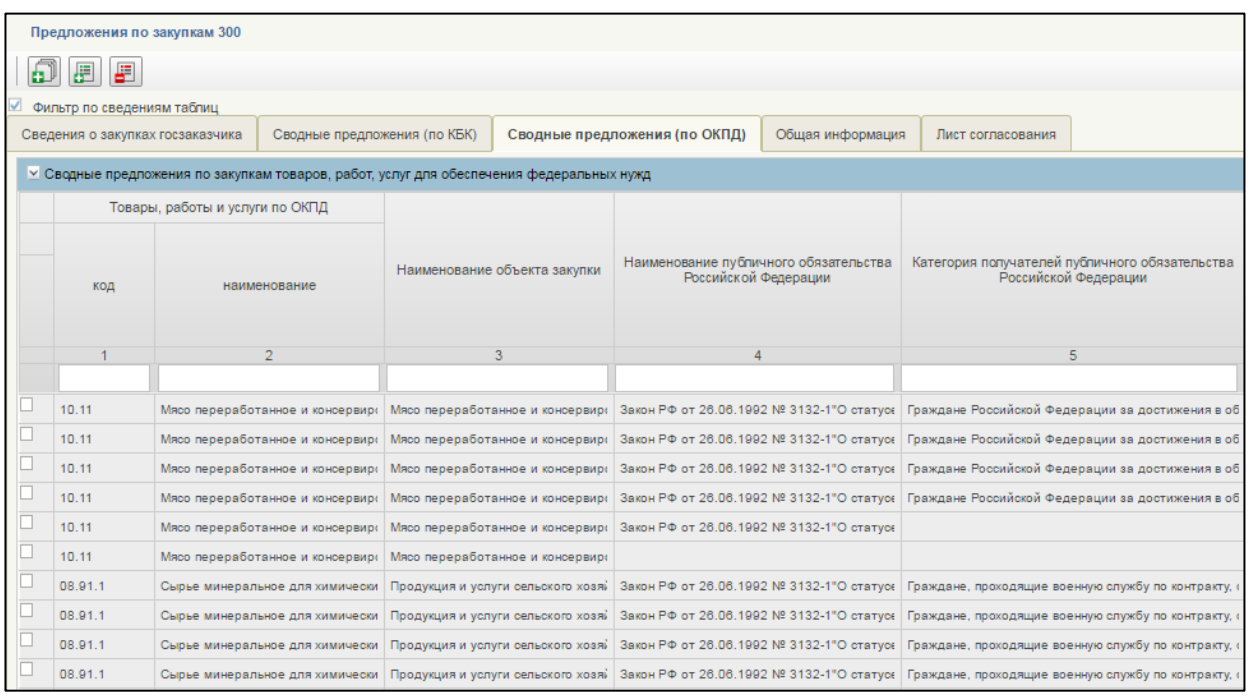

## <span id="page-124-0"></span>**Рисунок 141. Предложения по закупкам – 300. Вкладка «Сводные предложения (по ОКПД)». Часть 1**

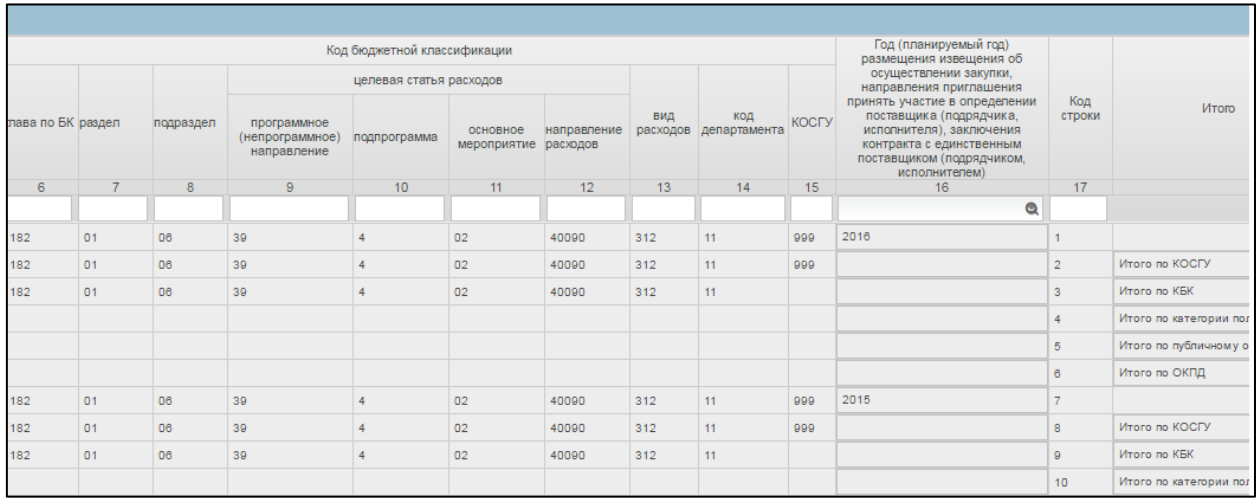

### <span id="page-124-1"></span>**Рисунок 142 Предложения по закупкам – 300. Вкладка «Сводные предложения (по ОКПД)». Часть 2**

Вкладка «Общая информация» содержит сведения о федеральном государственном заказчике, а также основные сведения документа (регистрационный номер, информация о статусе и версии, плановый период, даты создания и утверждения, а также единицу измерения) [\(Рисунок 143\)](#page-125-0).

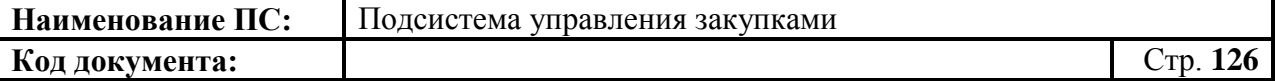

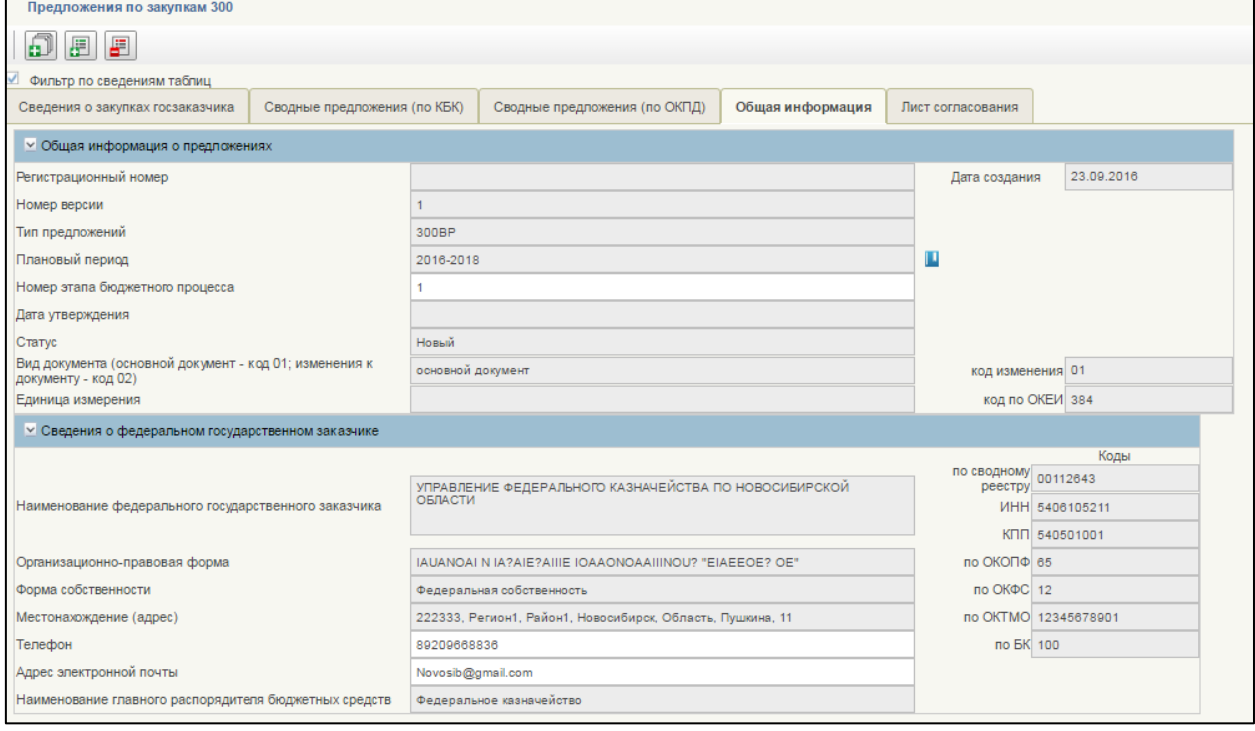

### <span id="page-125-0"></span>**Рисунок 143. Предложения по закупкам – 300. Вкладка «Общая информация»**

Вкладка формируется автоматически.

Поле «Плановый период», заполняется из справочника. Для выбора записи из справочника «Плановый период» следует нажать на кнопку **...** Отобразится окно «Выбор из справочника «Плановый период» (см. [Рисунок](#page-31-0)  [16\)](#page-31-0).

Окно «Выбор записи из справочника «Плановый период» состоит из таблицы, в которой указаны годы планового периода закупки, текущий финансовый год, очередной финансовый год, первый и второй год планового периода.

Необходимо выбрать год из списка или ввести в поле «Фильтр». Для сохранения нажать на кнопку «ОК», отобразится список с выбранным параметром. В случае отмены, список отразиться по умолчанию.

Поле «Номер этапа бюджетного процесса» заполнено автоматически, при необходимости можно изменить. Поле доступно для редактирования.

Поля «Телефон» и «Адрес электронной почты обязательны для заполнения». Заполняются вручную.

Форма отображения и порядок работы вкладки «Лист согласования» аналогичен приведенной в п. [4.3.2.4.](#page-49-0)

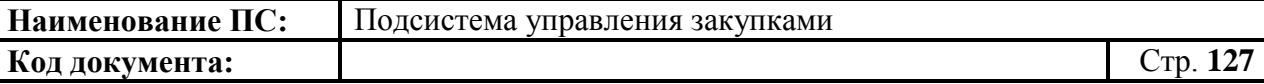

Для сохранения введенных значений и закрытия формуляра необходимо нажать на кнопку • «Сохранить изменения и закрыть окно».

После нажатия на кнопки  $\blacksquare$  «Сохранить изменения» или  $\blacksquare$ «Сохранить изменения и закрыть окно» выполняется проверка введенной информации.

Если в процессе выполнения проверок были найдены ошибки, то они отображаются на экране и фиксируются в протоколе несоответствий (подробнее см. в п. [4.5.4\)](#page-131-0).

Предложения по закупкам - 300 сохранится в статусе «Черновик» и отобразится на списковой форме формуляра «Предложения по закупкам - 300».

### <span id="page-126-0"></span>*4.5.2.4. Предложения по закупкам - 400*

Формуляр «Предложения по закупкам - 400» открывается на вкладке «Сведения о закупках госзаказчика» [\(Рисунок 144\)](#page-126-1).

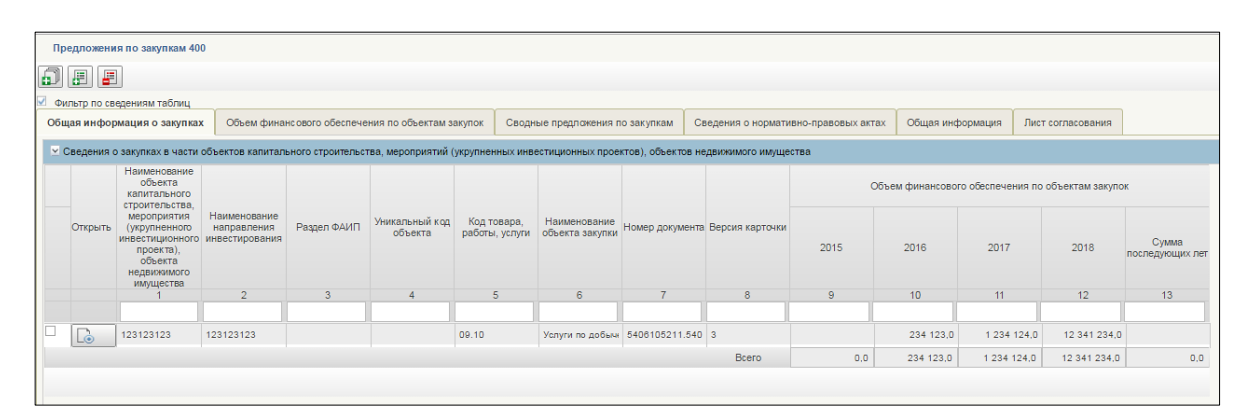

#### <span id="page-126-1"></span>**Рисунок 144. Предложения по закупкам – 400. Вкладка «Общая информация о закупках»**

Информация на вкладке представлена в виде таблице, заполненной автоматически на основании укрупненных закупок 400, которые были включены в предложение по закупкам. Поля недоступны для редактирования.

В столбце «Открыть», при нажатии на кнопку **L O** открывается формуляр на просмотр «Укрупненная закупка в части объектов капитального строительства, мероприятий, объектов недвижимого имущества, включенных в федеральную адресную инвестиционную программу - 400» (см. [Рисунок](#page-63-0)  [54\)](#page-63-0).

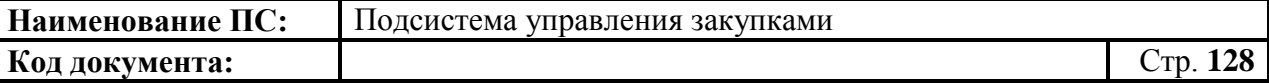

Вкладка «Объемы финансового обеспечения по объектам закупок» содержит информацию о финансовом обеспечении позиций укрупненных закупок 400, включенных в предложения по закупкам [\(Рисунок 145\)](#page-127-0).

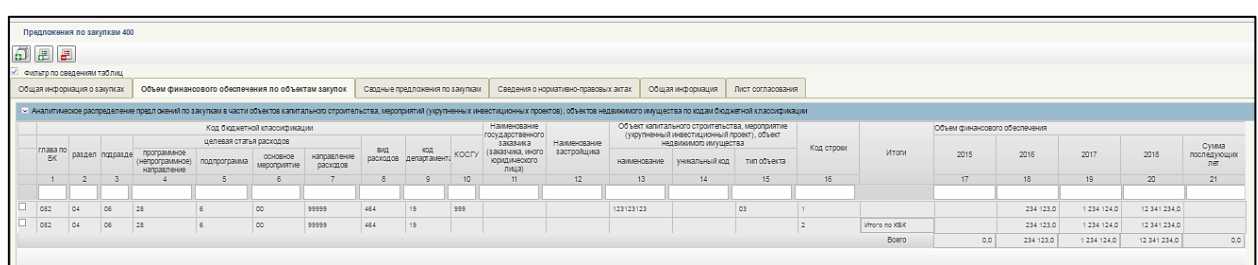

## **Рисунок 145. Предложения по закупкам – 400. Вкладка «Объемы финансового обеспечения по объектам закупок»**

<span id="page-127-0"></span>Данные представлены в виде таблице, сгруппированы по ОКПД в разрезе направлений инвестирования. Информация формируется автоматически при включении укрупненных закупок в предложение по закупкам  $-400$ .

Вкладка «Сводные предложения по закупкам» содержит информацию о позициях укрупненных закупок 400, включенных в предложения по закупкам [\(Рисунок 146,](#page-127-1) [Рисунок 147\)](#page-128-0).

|   | Предложения по закупкам 400                                                                                                    |                                       |                                                   |                               |                                 |                  |                                        |               |                |                 |                                               |                         |                        |                         |                  |                    |              |
|---|----------------------------------------------------------------------------------------------------|---------------------------------------|---------------------------------------------------|-------------------------------|---------------------------------|------------------|----------------------------------------|---------------|----------------|-----------------|-----------------------------------------------|-------------------------|------------------------|-------------------------|------------------|--------------------|--------------|
| Ð | E<br>圕                                                                                                    |                                       |                                                   |                               |                                 |                  |                                        |               |                |                 |                                               |                         |                        |                         |                  |                    |              |
|   | Фильтр по сведениям таблиц                                                                                                    |                                       |                                                   |                               |                                 |                  |                                        |               |                |                 |                                               |                         |                        |                         |                  |                    |              |
|   | Общая информация о закупках                                                                                                    |                                       | Объем финансового обеспечения по объектам закупок |                               |                                 |                  | Сводные предложения по закупкам        |               |                |                 | Сведения о нормативно-правовых актах          |                         | Общая информация       | Лист согласования       |                  |                    |              |
|   | У Сводные предложения по закупкам в части объектов капитального строительства, мероприятий (укрупненных инвестиционных проектов), объектов недвижимого имущества |                                       |                                                   |                               |                                 |                  |                                        |               |                |                 |                                               |                         |                        |                         |                  |                    |              |
|   | Объект, мероприятие (укрупненный инвестиционный                                                                                                    |                                       |                                                   |                               |                                 |                  | Код бюджетной классификации            |               |                |                 |                                               |                         |                        |                         |                  |                    |              |
|   |                                                                                                    | проект), объект недвижимого имущества |                                                   | Наименование                  | Товары, работы и услуги по ОКПД |                  |                                        |               |                |                 |                                               | целевая статья расходов |                        |                         |                  |                    |              |
|   | код                                                                                                    | наименование                          | тип объекта                                       | направления<br>инвестирования | кад                             | наименование     | <b>Наименование</b><br>объекта закупки | лава по<br>БК | раздел         | подразде        | программное<br>(непрограммное)<br>направление | подпрограмма            | основное<br>мероприяти | направление<br>расходов | Вид<br>расходов  | код<br>департамент | <b>KOCLA</b> |
|   |                                                                                                    | 2 <sup>1</sup>                        | $\mathbf{3}$                                      | $\overline{4}$                | 5 <sub>5</sub>                  | 6                | $\overline{7}$                         | 8             | $\overline{9}$ | 10 <sup>°</sup> | 11                                            | 12                      | 13 <sup>°</sup>        | 14                      | 15 <sub>15</sub> | 16                 | 17           |
|   |                                                                                                    |                                       |                                                   |                               |                                 |                  |                                        |               |                |                 |                                               |                         |                        |                         |                  |                    |              |
|   |                                                                                                    | 123123123                             | 03                                                | 123123123                     | 09.10                           |                  | Услуги по добычи Услуги по добычи 052  |               | 04             | 06              | 28                                            |                         | 00                     | 99999                   | 464              | 19                 | 999          |
|   |                                                                                                    | 123123123                             | 03                                                | 123123123                     | 09.10                           | Услуги по добычи | Услуги по добычи 052                   |               | Q <sub>4</sub> | 06              | 28                                            |                         | 00                     | 99999                   | 464              | 19                 | 999          |
| ш |                                                                                                    | 123123123                             | 03                                                | 123123123                     | 09.10                           |                  | Услуги по добычи Услуги по добычи 052  |               | 04             | 06              | 28                                            |                         | 00                     | 99999                   | 464              | 19                 |              |
| ш |                                                                                                    | 123123123                             | 03                                                | 123123123                     | 09.10                           |                  | Услуги по добычи Услуги по добычи      |               |                |                 |                                               |                         |                        |                         |                  |                    |              |
|   |                                                                                                    | 123123123                             | 03                                                | 123123123                     |                                 |                  |                                        |               |                |                 |                                               |                         |                        |                         |                  |                    |              |
|   |                                                                                                    | 123123123                             | 03                                                |                               |                                 |                  |                                        |               |                |                 |                                               |                         |                        |                         |                  |                    |              |

<span id="page-127-1"></span>**Рисунок 146. Предложения по закупкам – 400. Вкладка «Сводные предложения по закупкам». Часть 1**

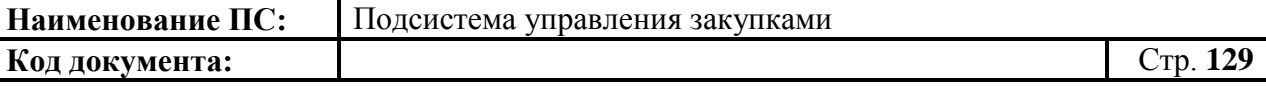

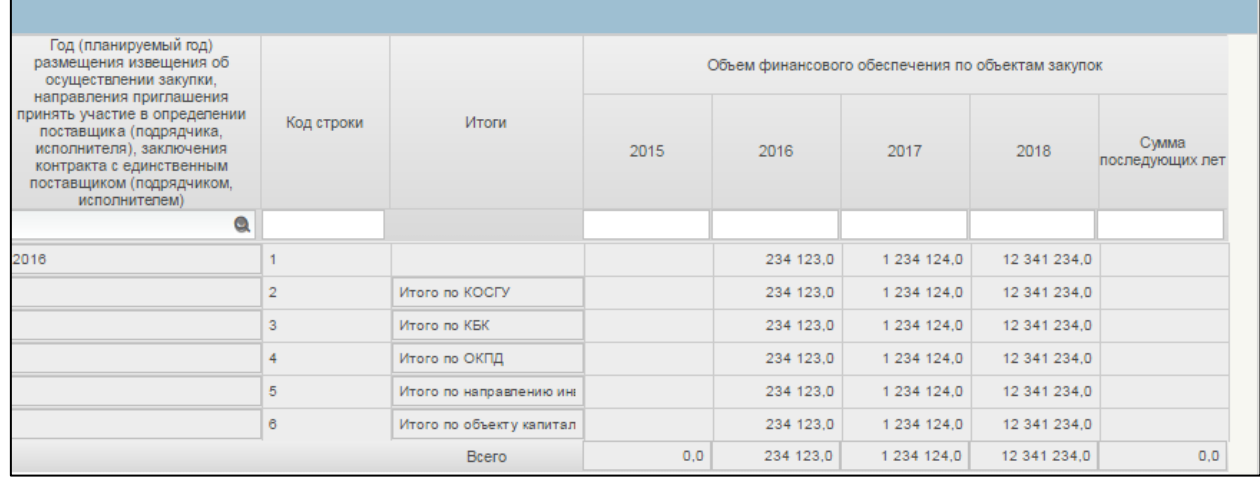

#### <span id="page-128-0"></span>**Рисунок 147. Предложения по закупкам – 400. Вкладка «Сводные предложения по закупкам». Часть 2**

Данные представлены в виде таблице, сгруппированы по КБК в разрезе объектов ФАИП. Информация формируется автоматически при добавлении укрупненных закупок 400 в предложение.

Вкладка «Сведения о нормативно-правовых актах» содержит сведения о нормативно-правовых актах по объектам ФАИП, сведения о которых, включены в предложения по закупкам - 400 в составе позиций укрупненных закупок [\(Рисунок 148\)](#page-128-1).

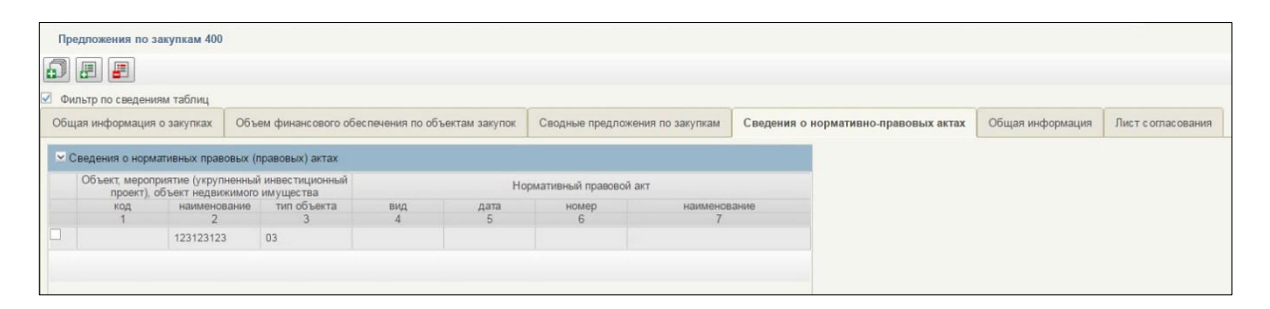

## <span id="page-128-1"></span>**Рисунок 148. Предложения по закупкам – 400. Вкладка «Сведения о нормативно-правовых актах»**

Сведения формируются автоматически при включении позиций укрупненных закупок с объектом ФАИП в предложение по закупкам

Вкладка «Общая информация» содержит сведения о федеральном заказчике, а также основные сведения документа (регистрационный номер, информация о статусе и версии, плановый период, даты создания и утверждения, а также единицу измерения) [\(Рисунок 149\)](#page-129-0).

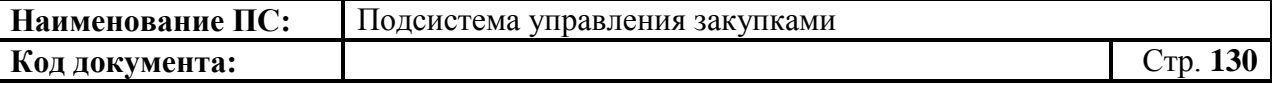

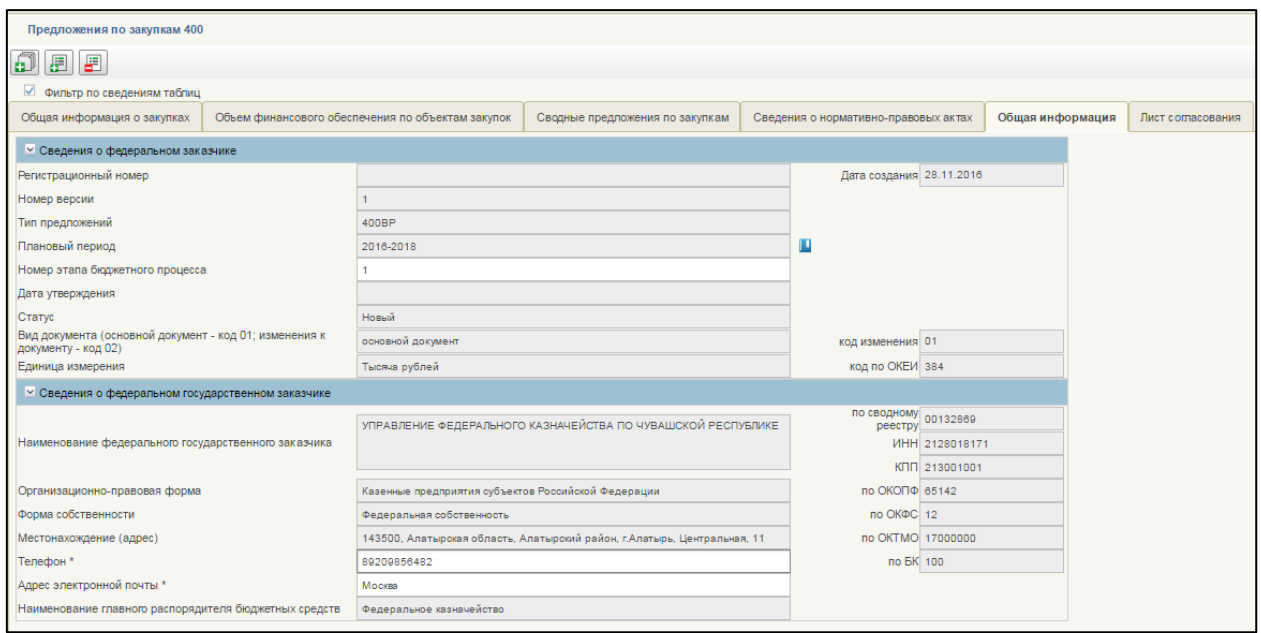

### <span id="page-129-0"></span>**Рисунок 149. Предложения по закупкам – 400. Вкладка «Общая информация»**

Вкладка формируется автоматически.

Поле «Плановый период», заполняется из справочника. Для выбора записи из справочника «Плановый период» следует нажать на кнопку **...** Отобразится окно «Выбор из справочника «Плановый период» (см. [Рисунок](#page-31-0)  [16\)](#page-31-0)

Окно «Выбор записи из справочника «Плановый период» состоит из таблицы, в которой указаны годы планового периода закупки, текущий финансовый год, очередной финансовый год, первый и второй год планового периода.

Необходимо выбрать год из списка или ввести в поле «Фильтр». Для сохранения нажать на кнопку «ОК», отобразится список с выбранным параметром. В случае отмены, список отразиться по умолчанию.

Поле «Номер этапа бюджетного процесса» заполнено автоматически, при необходимости можно изменить. Поле доступно для редактирования.

Поля «Телефон» и «Адрес электронной почты обязательны для заполнения». Заполняются вручную.

Форма отображения и порядок работы вкладки «Лист согласования» аналогичен приведенной в п. [4.3.2.4.](#page-49-0)

Для сохранения введенных значений и закрытия формуляра необходимо нажать на кнопку «Сохранить изменения и закрыть окно».

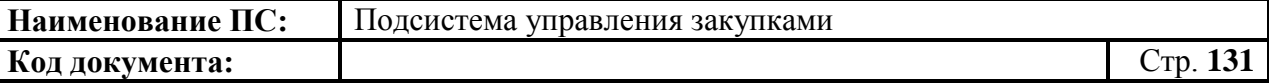

После нажатия на кнопки **•** «Сохранить изменения» или • «Сохранить изменения и закрыть окно» выполняется проверка введенной информации.

Если в процессе выполнения проверок были найдены ошибки, то они отображаются на экране и фиксируются в протоколе несоответствий (подробнее см. в п. [4.5.4\)](#page-131-0).

Предложения по закупкам - 400 сохранится в статусе «Черновик» и отобразится на списковой форме формуляра «Предложения по закупкам –  $400<sub>></sub>$ .

# **4.5.3. Сохранение Предложения по закупкам**

Для сохранения Предложения по закупкам в формуляре «Предложения

по закупкам 200/242/300/400» необходимо нажать на кнопку «Сохранить изменения» [\(Рисунок 150\)](#page-130-0).

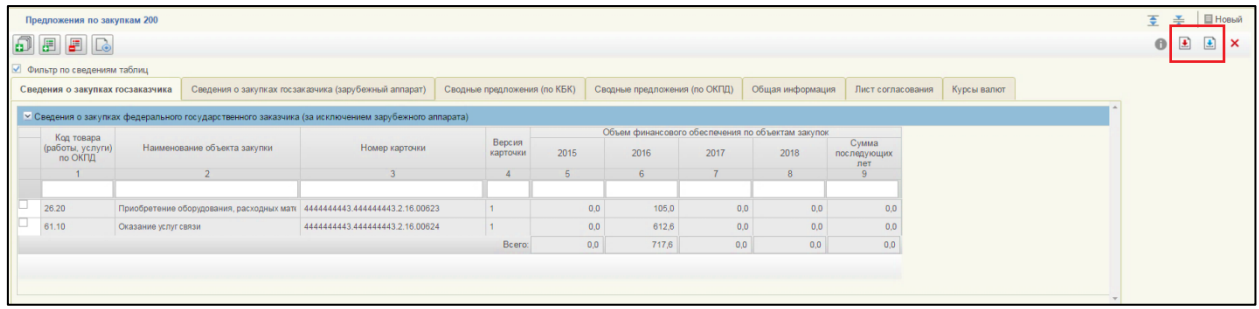

#### <span id="page-130-0"></span>**Рисунок 150. Предложения по закупкам -200/242/300/400. Элементы управления предложения по закупкам**

Если требуется сохранить изменения и закрыть окно, необходимо нажать на кнопку «Сохранить изменения и закрыть окно» (см. [Рисунок](#page-130-0)  [150\)](#page-130-0). Формуляр «Предложения по закупкам 200/242/300/400» закрывается и отображается списковая форма формуляра «Предложения по закупкам 200 /242/300/400».

При нажатии на кнопку «Сохранить изменения» или «Сохранить изменения и закрыть окно» могут возникнуть ошибки, связанные с некорректным заполнением данных (см. [4.5.4\)](#page-131-0).

# **4.5.4. Выполнение проверки Предложения по закупкам**

<span id="page-131-0"></span>Для проверки вводимых данных на корректность, необходимо нажать на кнопку **•** «Проверить документ». При нажатии происходит проверка корректности заполнения полей.

При нажатии на кнопку «Проверка документа» возможны два варианта:

- 3. Сведения заполнены не корректно.
- 4. Сведения заполнены корректно.

Если сведения заполнены некорректно, то отображается окно «Результат проверки» со следующими результатами [\(Рисунок 151\)](#page-132-0):

- $-$  ошибки  $\bullet$  ;
- $-$  блокирующие ошибки  $\bullet$ ;
- предупреждения .

Значок <sup>3</sup> отображается при условии некорректного заполнения поля, которое необходимо исправить согласно требованиям к заполнению соответствующего поля.

Значок <sup>•</sup> отображается при условии некорректного заполнения поля, которое необходимо исправить согласно требованиям к заполнению соответствующего поля. При возникновении данной ошибки, блокируется возможность сохранения данных.

Значок **в отображается при условии некорректного заполнения поля**, которое не обязательно для исправления и не влияет на дальнейшую работу со сведениями.

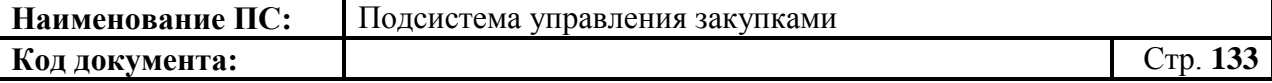

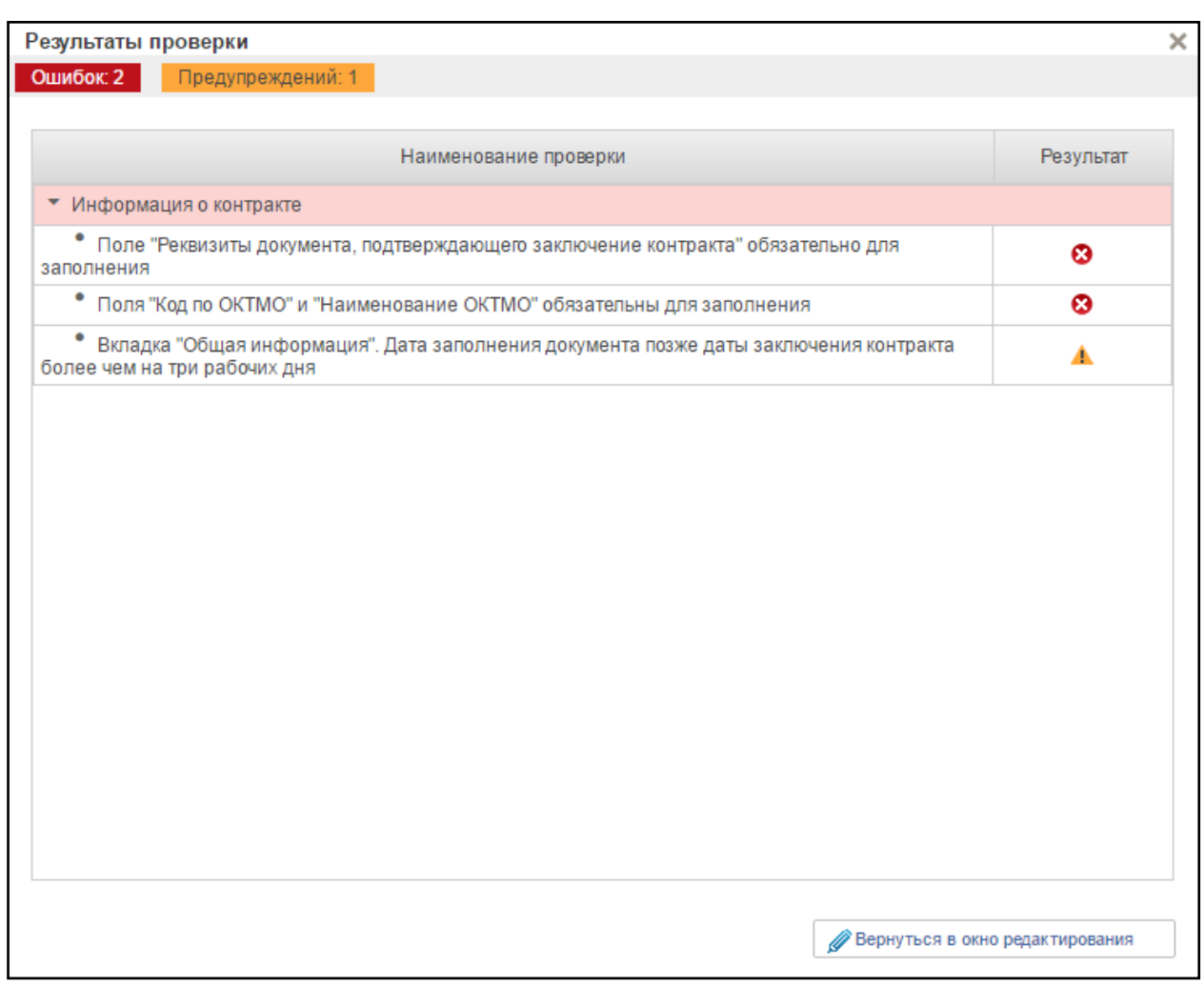

### <span id="page-132-0"></span>**Рисунок 151. Окно «Результат проверки» с выявленными ошибками или предупреждениями**

Для продолжения заполнения сведений необходимо нажать кнопку «Вернуться в окно редактирования».

При нажатии на кнопку «Вернуться в окно редактирования» отображается формуляр на вкладке, где необходимо исправить ошибки, выявленные в результате автоматической проверки.

После исправления ошибок необходимо повторить процедуру проверки.

Если сведения заполнены корректно и результат проверки не выявил ошибок, то отобразится окно «Результаты проверки» со следующим результатом [\(Рисунок 152\)](#page-133-0):

- Документ соответствует требованиям •

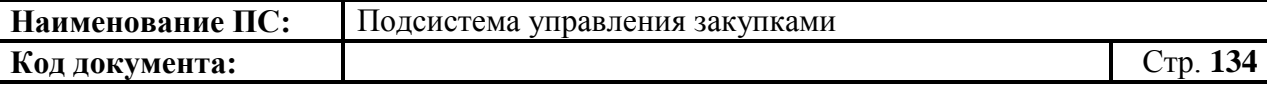

Значок отображается при условии корректного заполнения сведений.

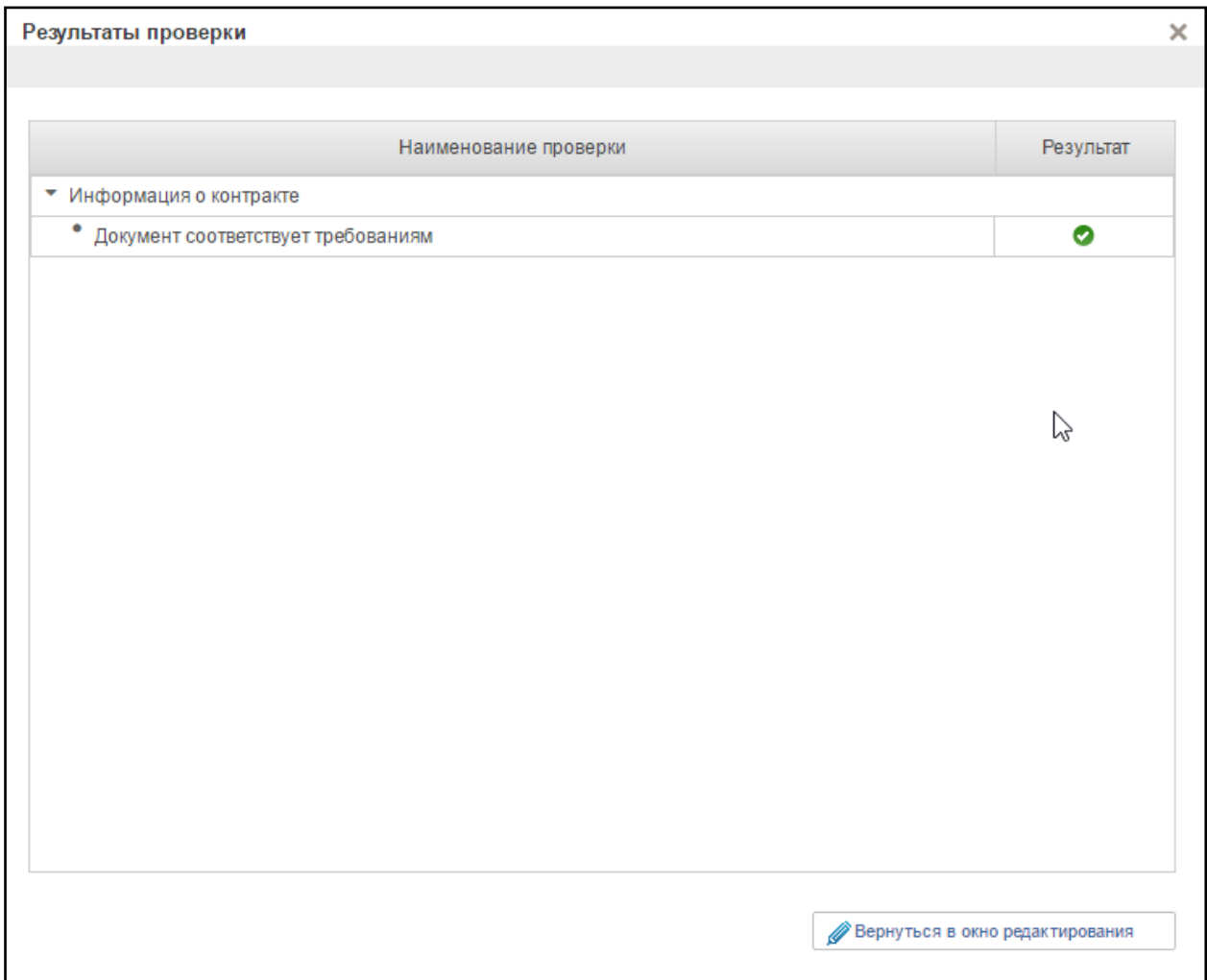

#### <span id="page-133-0"></span>**Рисунок 152. Окно «Результат проверки» с положительным результатом**

Для продолжения заполнения сведений необходимо нажать кнопку «Вернуться в окно редактирования».

При нажатии на кнопку «Вернуться в окно редактирования» отображается формуляр на вкладке, где необходимо сохранить введенные данные.

# **4.5.5. Отправка на согласование Предложения по закупкам**

Предложения по закупкам должны быть согласованы внутри организации (при необходимости) и утверждены уполномоченным лицом организации.

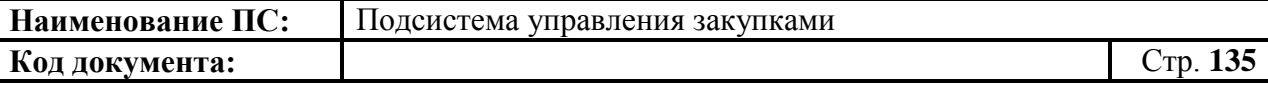

Предложения по закупкам при необходимости могут быть согласованы. Лист согласующих формируется во вкладке «Лист согласования» (см. [Рисунок 36\)](#page-50-0).

Для отправки предложения по закупкам на согласование необходимо выделить из списка нужный документ на списковой форме формуляра «Предложения по закупкам» нужного типа (см. [Рисунок 116\)](#page-106-0) и нажать на

кнопку  $\left| \cdot \right|$  «Отправить на согласование» [\(Рисунок 153\)](#page-134-0).

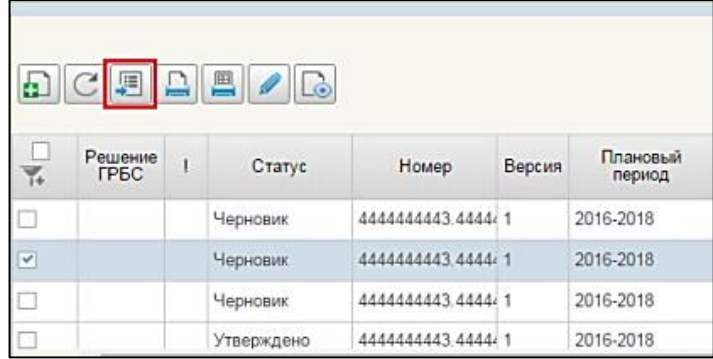

#### <span id="page-134-0"></span>**Рисунок 153. Предложения по закупкам. Кнопка «Отправить на согласование»**

Процедура аналогична отправке на согласование карточек укрупненных закупок (см. [4.3.7\)](#page-81-0).

Осуществляется выполнение автоматических проверок для выбранного Предложения по закупкам. В случае успешного выполнения автоматических проверок предложение отправляется на согласование.

Если автоматические проверки не пройдены, отображается информационное сообщение [\(Рисунок 154\)](#page-134-1) и блокируется передача предложения на согласование.

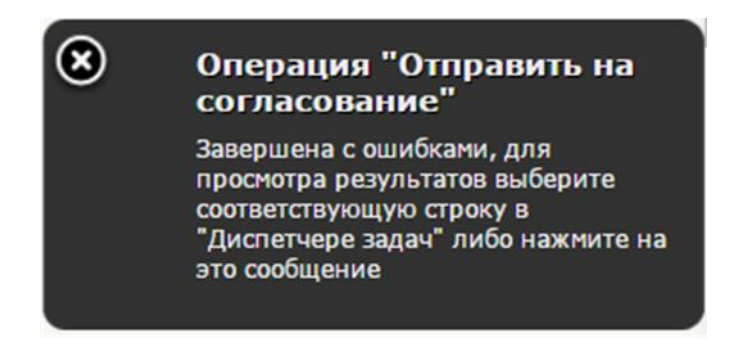

<span id="page-134-1"></span>**Рисунок 154. Список предложений по закупкам. Результат автоматической проверки строки. Информационное сообщение об ошибках**

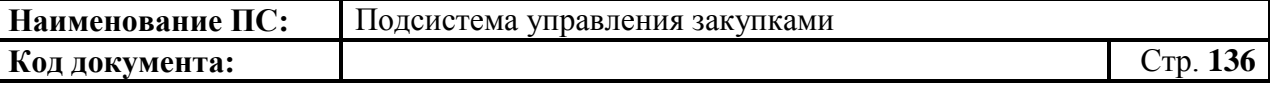

В случае успешного выполнения операции статус отправленного на согласование предложения по закупкам из статуса «Черновик» переходит в статус «На согласовании».

### **4.5.6. Согласование Предложения по закупкам**

Для согласования предложения по закупкам необходимо выделить из списка нужный документ в подпункте «Документы на согласовании», расположенный в пункте «Мои документы» [\(Рисунок 155\)](#page-135-0).

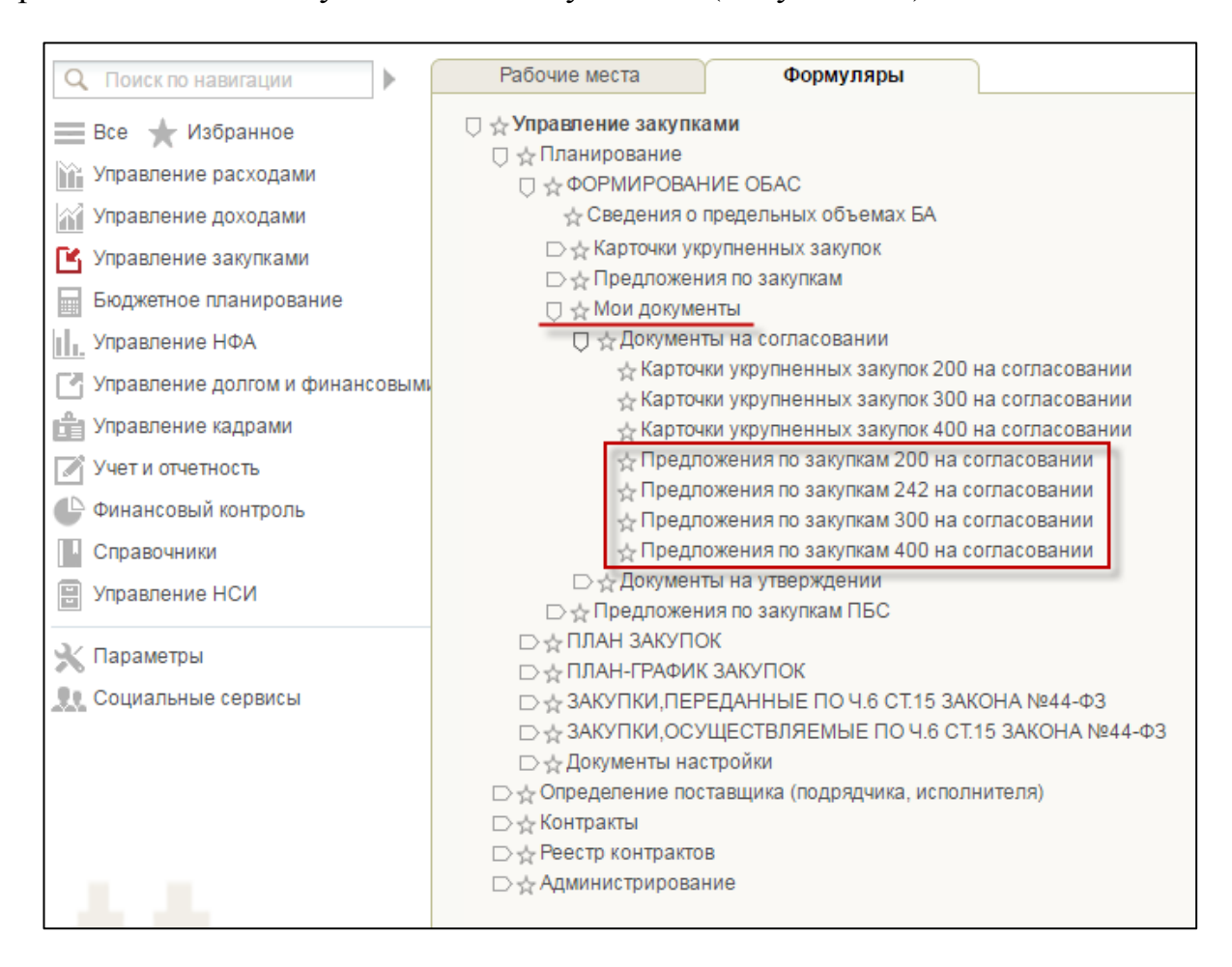

### <span id="page-135-0"></span>**Рисунок 155. Пункты «Предложения по закупкам 200/242/300/400 на согласовании»**

В окне выделить из списка нужный документ, нажать на кнопку «Согласовать предложение» [\(Рисунок 156\)](#page-136-0).

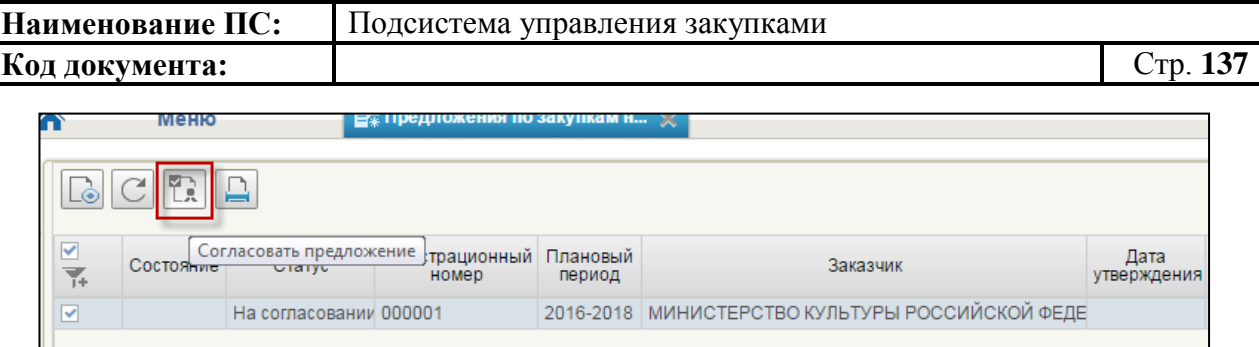

# **Рисунок 156. Кнопка согласования**

<span id="page-136-0"></span>Отобразится окно согласования [\(Рисунок 157\)](#page-136-1).

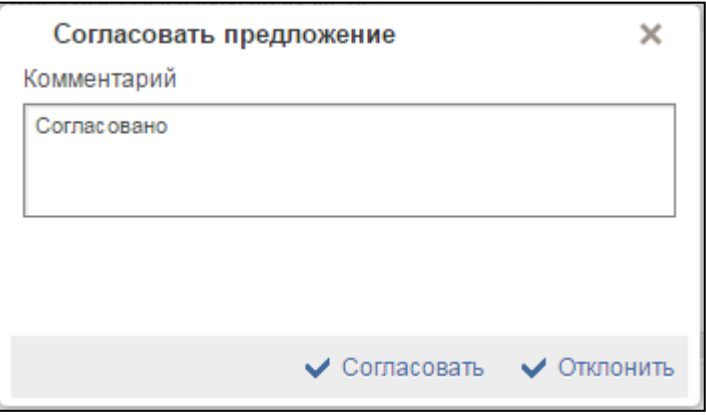

**Рисунок 157. Окно согласования**

<span id="page-136-1"></span>Отображается текстовое поле. В нем необходимо ввести комментарий по просмотренному предложению по закупкам.

Для согласования документа нажать на кнопку «Согласовать». Документ переходит в статус «Согласовано».

В случае отклонения документа нажать на кнопку «Отклонить». Предложение по закупкам перейдет в статус «Не согласовано».

Для доработки предложений по закупкам, по которым был отказано в согласовании или утверждении (статус «Не согласовано») на списковой форме формуляра «Предложения по закупкам» необходимо выбрать нужный документ, нажать на кнопку  $\boxed{\boxtimes}$  «Взять в работу» [\(Рисунок 158\)](#page-137-1).

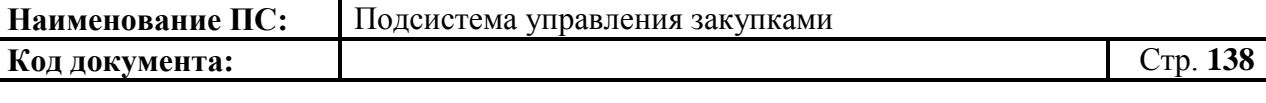

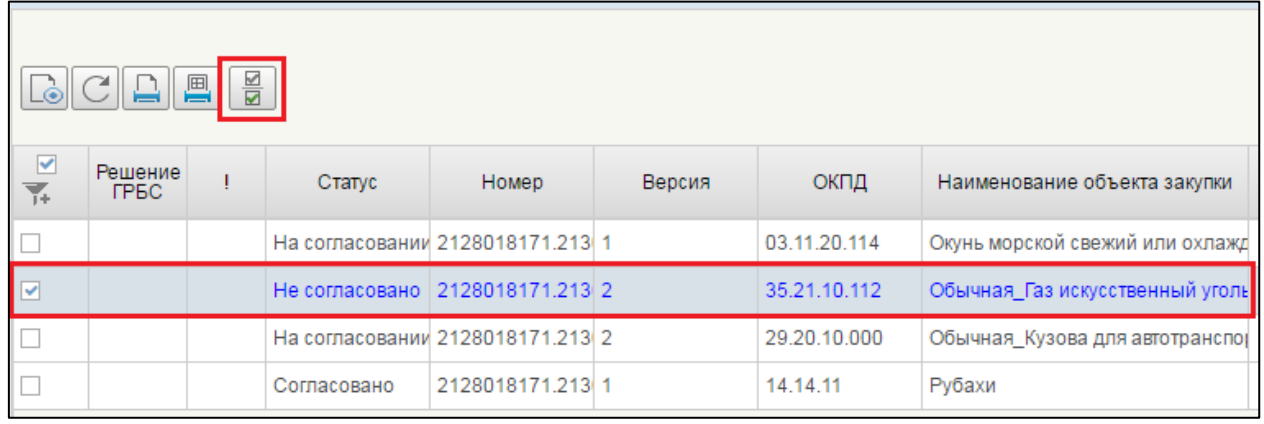

## <span id="page-137-1"></span>**Рисунок 158. Предложение по закупкам. Несогласованные документы. Запуск процедуры «Взять в работу»**

При нажатии на кнопку «Взять в работу», отклоненный документ перейдет в статус «Черновик» и станет доступен для редактирования.

Для того чтобы отредактировать документ, необходимо нажать кнопку  $\ell$  [\(Рисунок 159\)](#page-137-2).

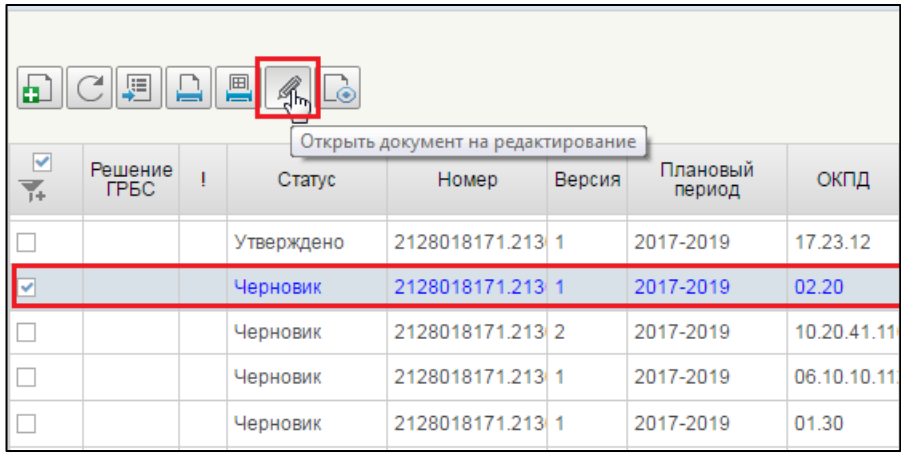

### <span id="page-137-2"></span>**Рисунок 159. Предложение по закупкам. Несогласованные документы. Запуск процедуры «Открыть документ на редактирование»**

Процесс редактирования предложения по закупкам заключается во включении или исключении из него позиций укрупненных закупок.

После завершения редактирования, документ снова подлежит отправке на согласование.

# **4.5.7. Утверждение Предложения по закупкам**

<span id="page-137-0"></span>Для утверждения предложения по закупкам, необходимо зайти в подраздел «Мои документы», выбрать пункт «Документы на утверждении» и

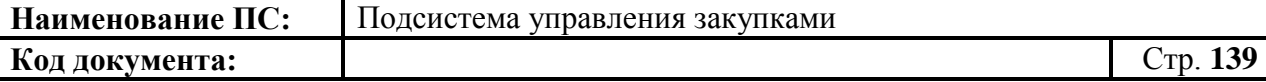

подпункт «Предложения по закупкам 200/242/300/400 на утверждении» [\(Рисунок 160\)](#page-138-0).

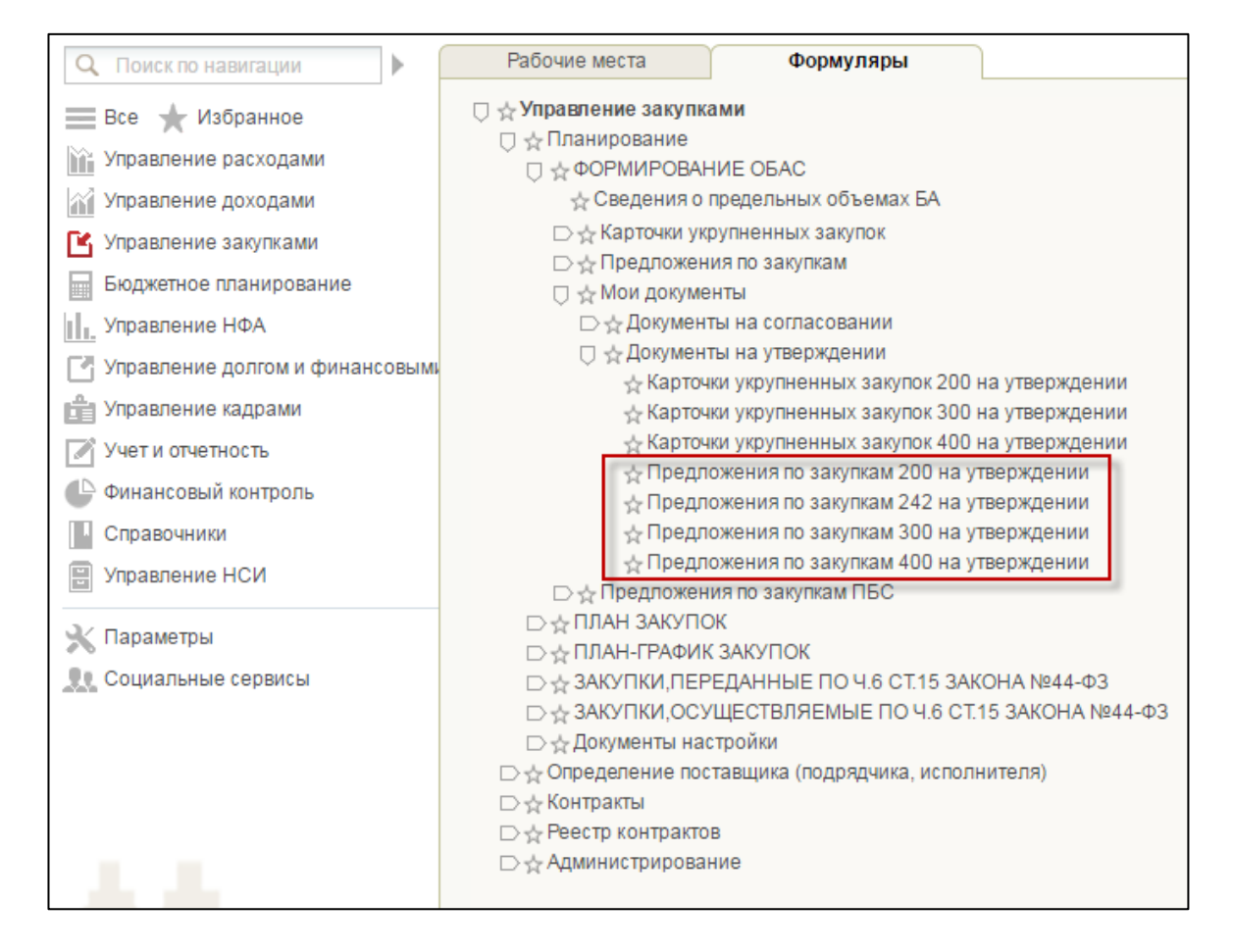

## <span id="page-138-0"></span>**Рисунок 160. Подраздел «Мои документы». Пункт «Документы на утверждении». Подпункт «Предложения по закупкам 200/242/300/400 на утверждении»**

В открывшемся окне выделить из списка нужный документ, нажать на кнопку «Утвердить» [\(Рисунок 161\)](#page-138-1).

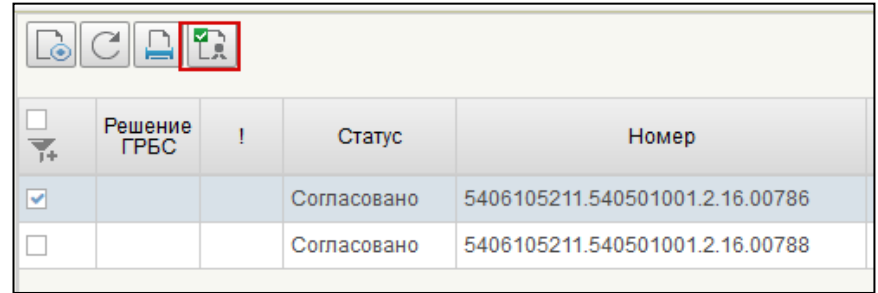

#### <span id="page-138-1"></span>**Рисунок 161. Предложения по закупкам. Кнопка согласования**

Отобразится окно утверждения [\(Рисунок 162\)](#page-139-0).

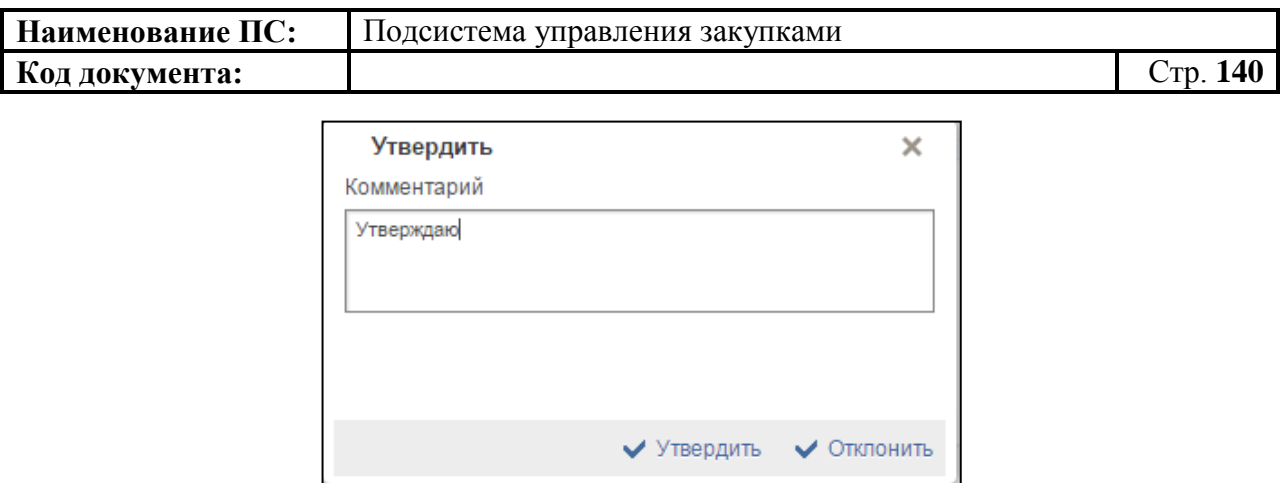

**Рисунок 162. Окно утверждения**

<span id="page-139-0"></span>Отображается текстовое поле. В нем необходимо ввести комментарий по просмотренному предложению по закупкам.

Для утверждения документа нажать на кнопку «Утвердить». Документ переходит в статус «Утверждено».

В случае отклонения документа необходимо заполнить поле «Комментарий» с указанием причины и нажать на кнопку «Отклонить». Статус предложения по закупкам изменится на «Не согласовано».

Для редактирования несогласованных предложений необходимо выбрать нужный документ, нажать на кнопку **-** «Взять в работу» [\(Рисунок 163\)](#page-139-1).

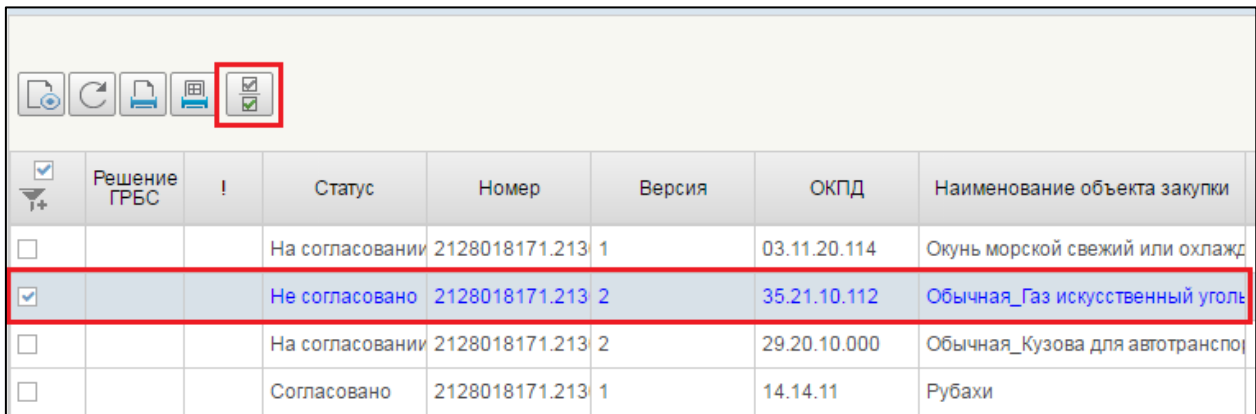

# <span id="page-139-1"></span>**Рисунок 163. Предложения по закупкам. Несогласованные документы. Запуск процедуры «Взять в работу»**

При нажатии на кнопку «Взять в работу», отклоненный документ перейдет в статус «Черновик» и станет доступным для редактирования.

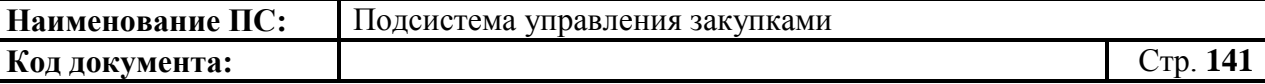

# **4.5.8. Удаление Предложения по закупкам**

Для удаления предложений по закупкам, необходимо выбрать позицию на списковой форме формуляра «Предложения по закупкам (200/242/300/400)» (см. [Рисунок 88\)](#page-90-0) и нажать на кнопку «Удаление».

Кнопка активна, если выбрана только одна закупка из списка [\(Рисунок](#page-140-0)  [164\)](#page-140-0).

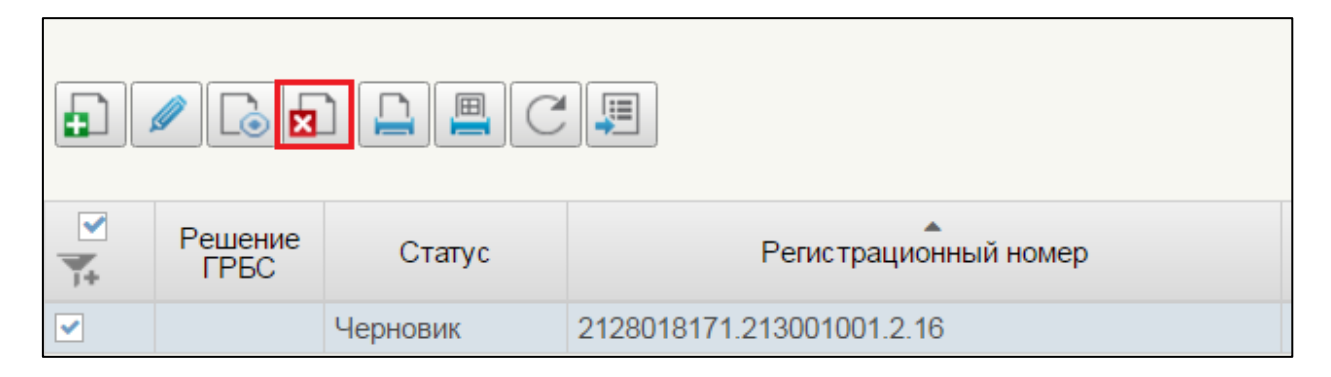

## **Рисунок 164. Предложение по закупкам. Запуск процедуры «Удаление»**

<span id="page-140-0"></span>При выборе кнопки «Удалить», на окне отобразится сообщение: «Информация о выбранном документе будет стерта в структуре базы данных системы» [\(Рисунок 165\)](#page-140-1).

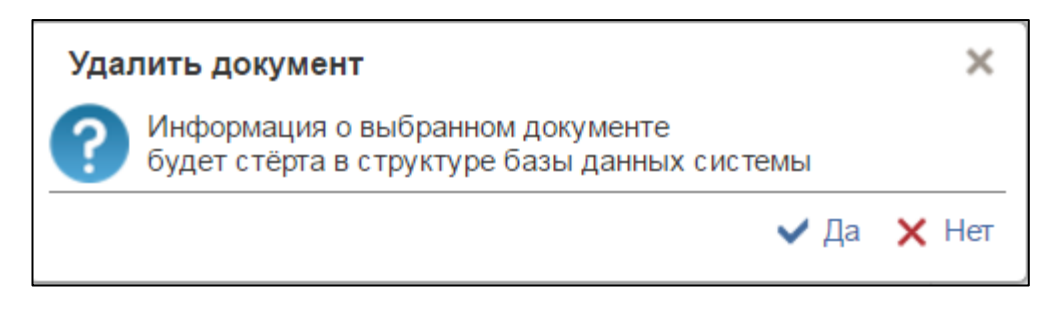

# **Рисунок 165. Окно «Удалить документ»**

<span id="page-140-1"></span>Для подтверждения действия необходимо нажать на кнопку «Да», для отмены – на кнопку «Нет».

# **4.5.9. Печать Предложения по закупкам**

Для печати предложения по закупкам, необходимо выбрать позицию на списковой форме формуляра «Предложения по закупкам (200/242/300/400)»

(см. [Рисунок 88\)](#page-90-0) и нажать на кнопку «Печать документа».

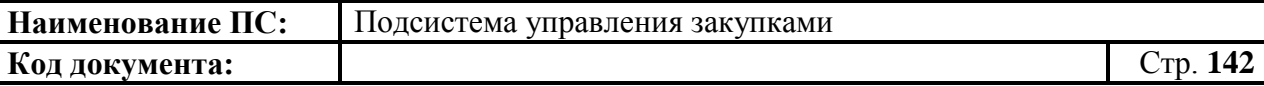

Сформируется файл в формате Excel. Сохраните и/или откройте на просмотр сформированный файл.

# **4.5.10. Поиск Предложения по закупкам**

Для быстрого и удобного поиска необходимого предложения по

закупкам, следует выбрать в правом верхнем углу кнопку «Фильтр».

Отобразится окно «Параметры фильтра» [\(Рисунок 166\)](#page-141-0).

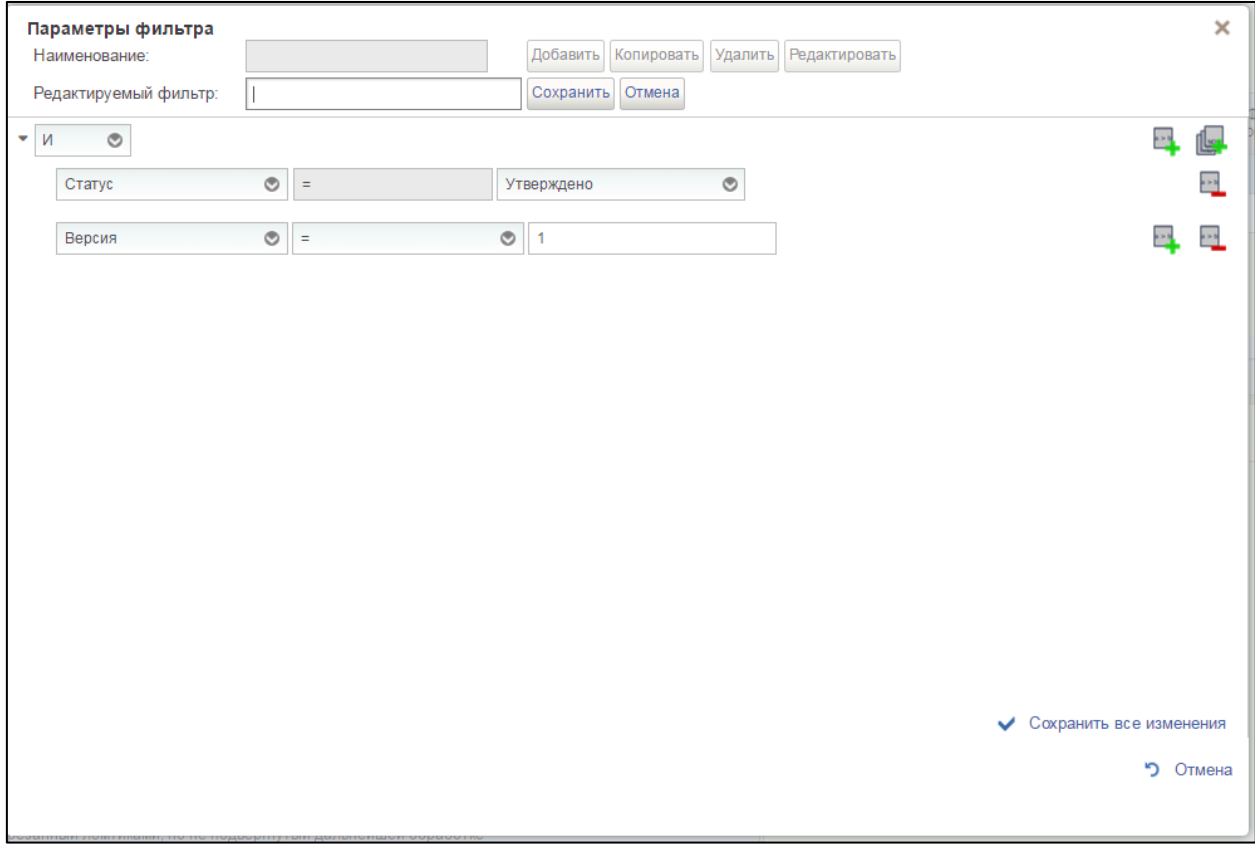

# **Рисунок 166. Окно «Параметры фильтра»**

<span id="page-141-0"></span>Выбрать из выпадающего списка действие, которое необходимо добавить для поиска [\(Рисунок 167\)](#page-141-1).

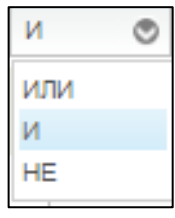

<span id="page-141-1"></span>**Рисунок 167. Выпадающий список действия**

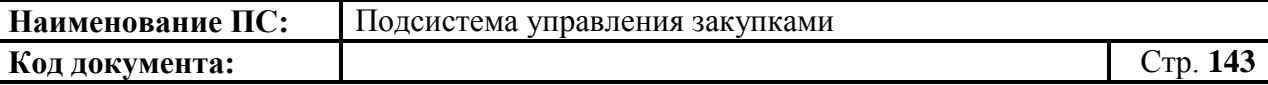

Далее выбираем название поля, условие из выпадающего (например, нужны все документы с версией один) [\(Рисунок 168\)](#page-142-0).

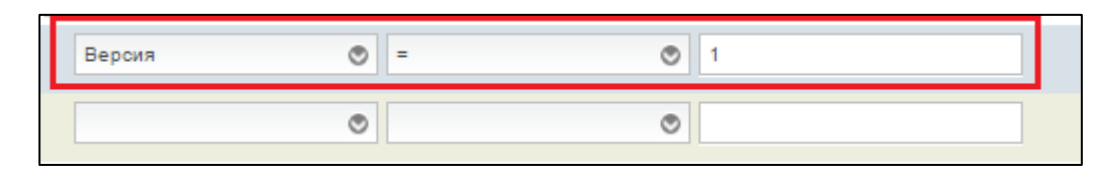

**Рисунок 168. Выбор названия поля и условия поиска**

<span id="page-142-0"></span>При необходимости добавления условия необходимо нажать на кнопку «Добавить условие» или «Добавить группу». Для удаления условия необходимо нажать на кнопку «Удалить условие».

После того, как настроены все параметры фильтрации, для сохранения или отмены действия нажать на кнопки «Сохранить все изменения» или «Отмена». При сохранении параметров фильтрации список предложений по закупкам отразиться по заданным параметрам. В случае отмены, список отразиться по умолчанию.

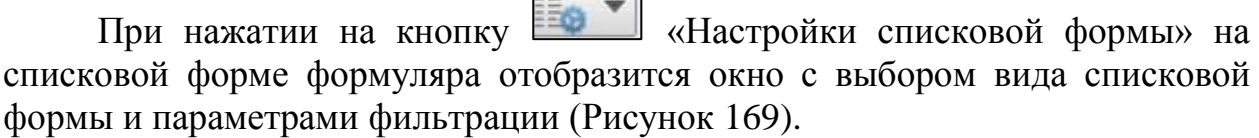

 $\sim$   $\sim$ 

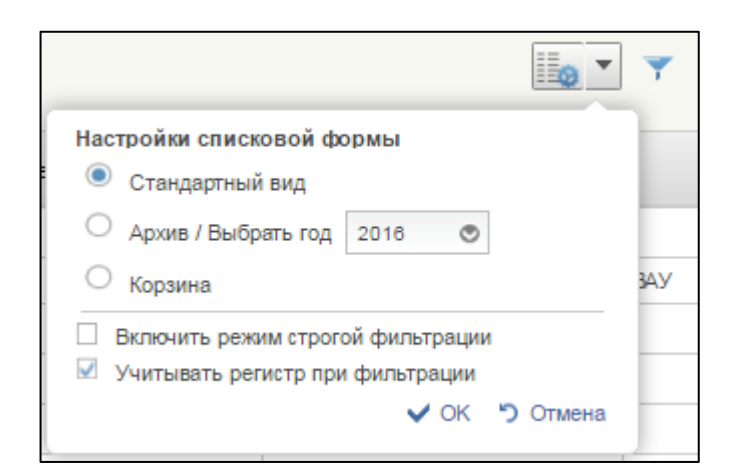

### **Рисунок 169. Окно «Настройки списковой формы»**

<span id="page-142-1"></span>Доступны следующие виды отображения списковой формы:

- Стандартный вид (отображаются все имеющиеся карточки).
- Архив/Выбрать год (на списковой форме будут отображаться карточки с выбранным годом размещения).

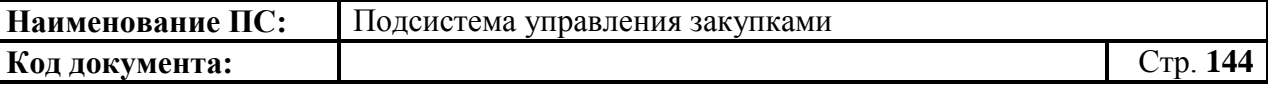

 Корзина (на списковой форме будут отображаться карточки, которые были удалены в корзину).

Выбрать соответствующий вид отображения, так же при необходимости поставить отметки в параметрах фильтрации и нажать на кнопки «ОК» или «Отмена». При сохранении список предложений по закупкам отразиться по заданным параметрам. В случае отмены, список отразиться по умолчанию.

# **4.5.11. Передача предложений по закупкам на согласование ГРБС**

### *4.5.11.1.Направление предложения на согласование ГРБС*

<span id="page-143-0"></span>Для направления предложения, необходимо зайти в подраздел «Мои документы», выбрать пункт «Документы на утверждении» и подпункт «Предложения по закупкам 200/242/300/400 на утверждении» [\(Рисунок 170\)](#page-143-1).

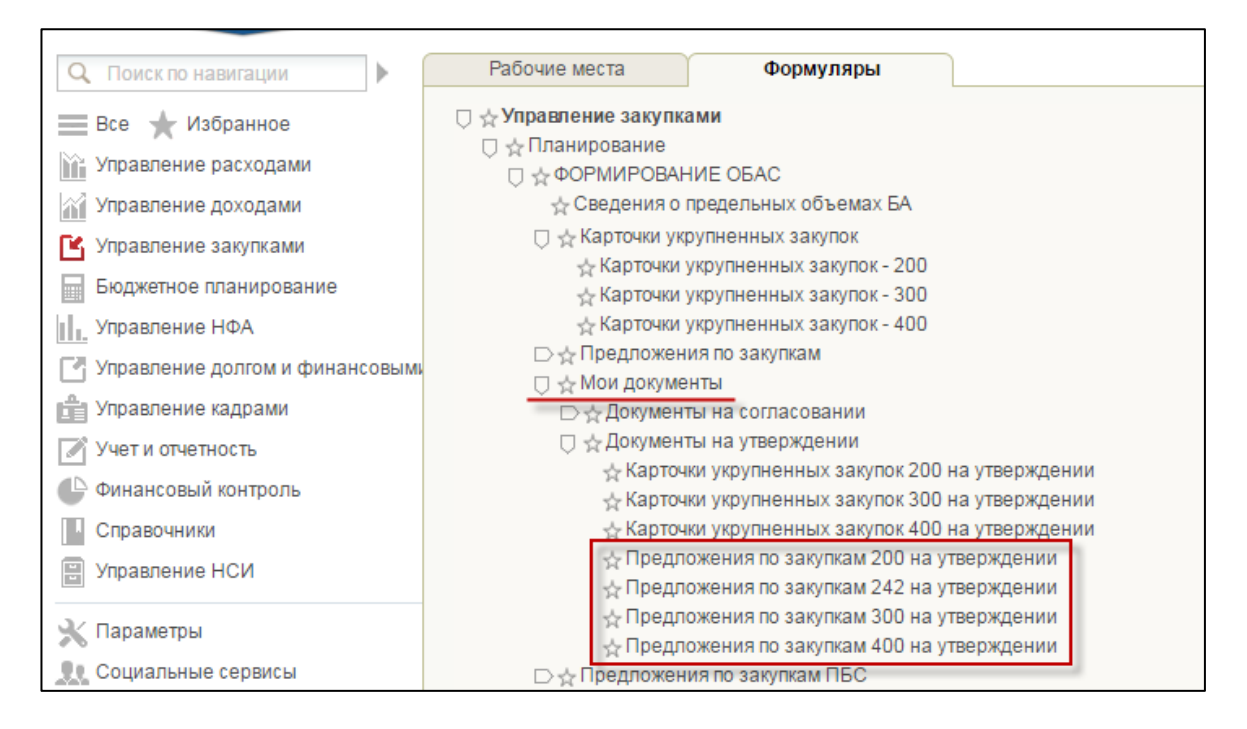

# <span id="page-143-1"></span>**Рисунок 170. Подраздел «Мои документы». Пункт «Документы на утверждении». Подпункт «Предложения по закупкам 200/242/300/400 на утверждении»**

Направление предложений по закупкам заказчика для формирования ОБАС возможно только после утверждения предложения по закупкам и подписания.

Для отправки предложения необходимо выделить нужный документ из списка утвержденных предложений по закупкам и нажать на кнопку «Отправить ГРБС» [\(Рисунок 171\)](#page-144-0).
|    |                        | Наименование ПС:  |                 |                           | Подсистема управления закупками |                                                                           |                     |                  |                   |                                   |  |             |  |
|----|------------------------|-------------------|-----------------|---------------------------|---------------------------------|---------------------------------------------------------------------------|---------------------|------------------|-------------------|-----------------------------------|--|-------------|--|
|    |                        | Код документа:    |                 |                           |                                 |                                                                           |                     |                  |                   |                                   |  | Стр. 145    |  |
|    |                        |                   |                 |                           |                                 |                                                                           |                     |                  |                   |                                   |  |             |  |
| v. | Решение<br><b>FPEC</b> | Статус            | Номер<br>версии | Регистрационный номер     | Плановый<br>период              | Заказчик                                                                  | Дата<br>утверждения | Дата<br>передачи | Дата<br>квитанции | Дата<br>получения<br>решения ГРБС |  | Комментарий |  |
|    |                        | <b>Утверждено</b> |                 | 5406105211.540501001.2.16 |                                 | 2016-2018 УПРАВЛЕНИЕ ФЕДЕРАЛЬНОГО КАЗНАЧЕЙСТВА ПО НОВОСИБИРСКО 30.07.2015 |                     |                  |                   |                                   |  |             |  |
|    |                        |                   |                 |                           |                                 |                                                                           |                     |                  |                   |                                   |  |             |  |

**Рисунок 171. Кнопка отправки ГРБС**

Первоначальный статус предложения «Отправлено в ГРБС».

Отобразится окно с сообщением об успешной отправке предложения [\(Рисунок 172\)](#page-144-0).

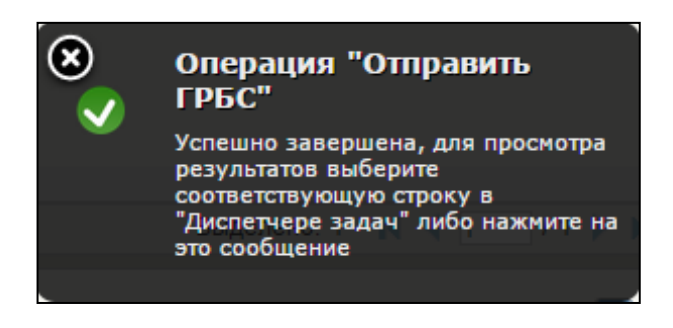

**Рисунок 172. Операция «Отправить ГРБС»**

<span id="page-144-0"></span>Индикатор состояния предложения изменится на «Получено ГРБС».

Все закупки, включенные в отправленное ГРБС предложение, наследуют индикатор предложения «Получено ГРБС» (зеленый индикатор) [\(Рисунок 173\)](#page-144-1).

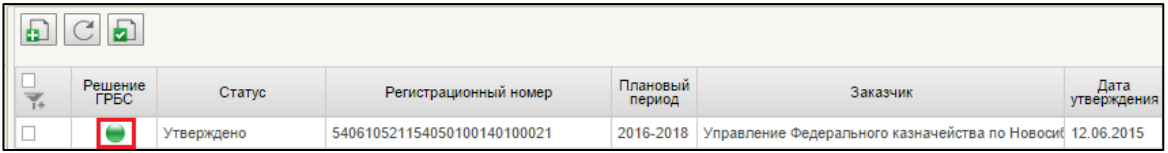

## <span id="page-144-1"></span>**Рисунок 173. Отображение индикатора состояния «Решение ГРБС»**

После передачи «Предложения по закупкам» на согласование ГРБС позиции укрупненных закупок, включенные в предложения, не подлежат корректировкам (внесению изменений) до получения результатов согласования от ГРБС.

## *4.5.11.2.Получение информации о результате согласования ГРБС (корректировок от ГРБС)*

При получении из Подсистемы бюджетного планирования информации о результатах согласования ГРБС предложения по закупкам, приходит уведомление о получении от ГРБС сведений о согласовании предложения по закупкам/отказе в согласовании предложения по закупкам.

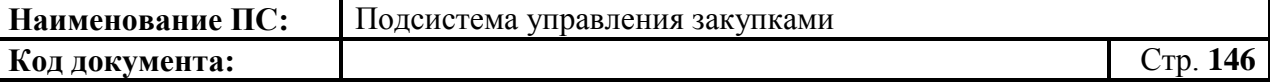

Отображаются следующие индикаторы состояния в столбце «Решение ГРБС»:

‒ Зеленый индикатор состояния - предложения по закупкам со статусом «Принято ГРБС [\(Рисунок 174\)](#page-145-0).

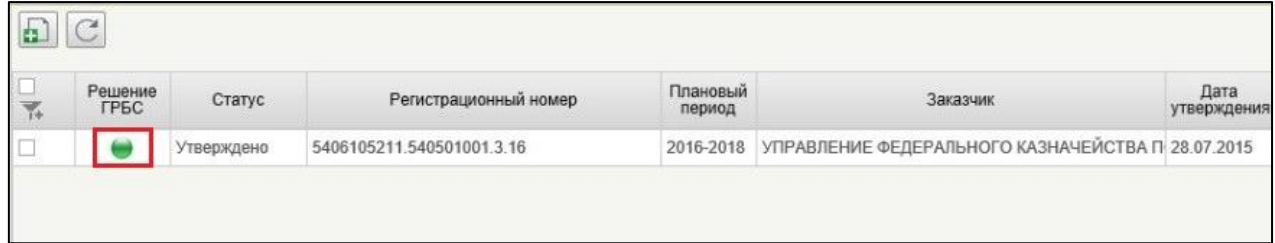

<span id="page-145-0"></span>**Рисунок 174. Предложения по закупкам. Отображение индикатора состояния «Принято ГРБС»**

‒ Красный индикатор состояния – предложения по закупкам со статусом «Отклонено ГРБС» [\(Рисунок 175\)](#page-145-1).

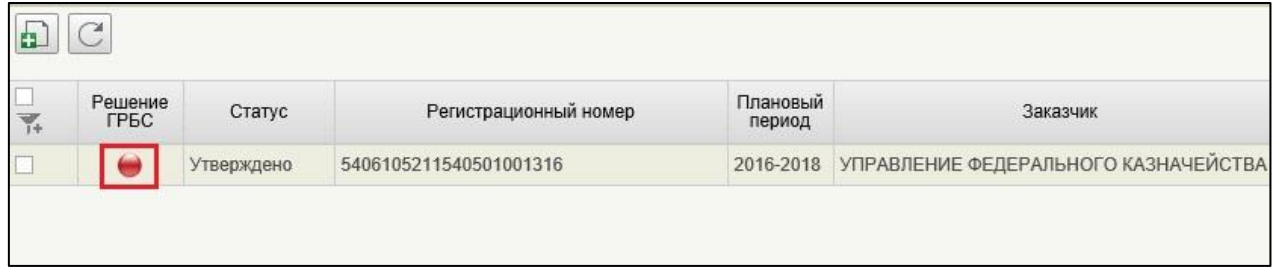

#### <span id="page-145-1"></span>**Рисунок 175. Предложения по закупкам. Отображение индикатора состояния «Отклонено ГРБС»**

При этом в рамках согласования предложения по закупкам, ГРБС может принять или отклонить каждую конкретную карточку укрупненных закупок в составе предложения по закупкам. Информация о результатах согласования ГРБС отображается в укрупненных закупках (на списковой форме формуляра):

‒ состояние «Принято ГРБС» карточек укрупненных закупок, включенных в предложение [\(Рисунок 176\)](#page-146-0).

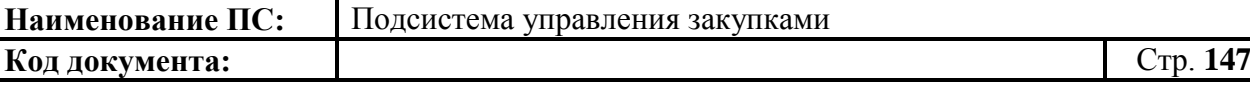

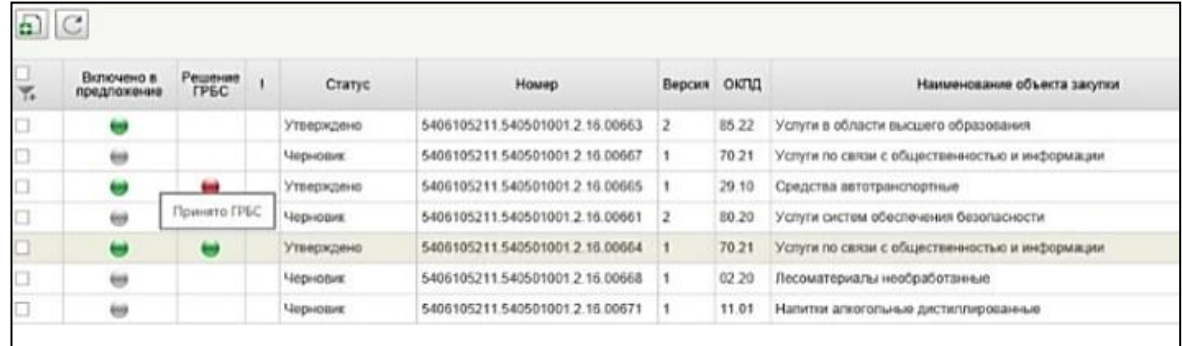

### **Рисунок 176. Списковая форма формуляра «Предложения по закупкам». Состояние «Принято ГРБС»**

<span id="page-146-0"></span>Для каждой укрупненной закупки в предложении по закупкам, ГРБС может скорректировать объемы финансового обеспечения, указав собственные значения. Для таких карточек укрупненных закупок на списковой форме формуляра будет отображаться индикатор превышения («восклицательный знак» - «!») [\(Рисунок 177\)](#page-146-1).

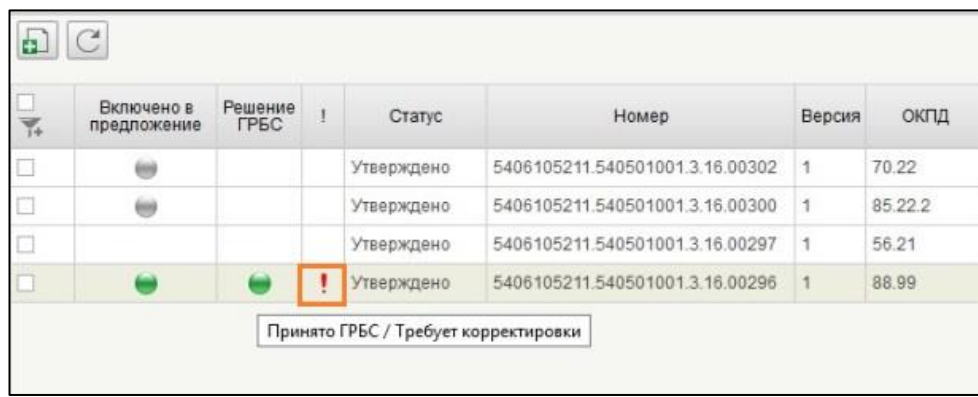

# **Рисунок 177. Индикатор превышения**

<span id="page-146-1"></span>Информация о результате согласования ГРБС отображается в карточках укрупненных закупок в поле «Комментарий ГРБС» [\(Рисунок 178\)](#page-147-0).

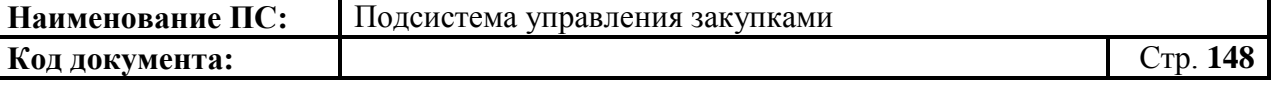

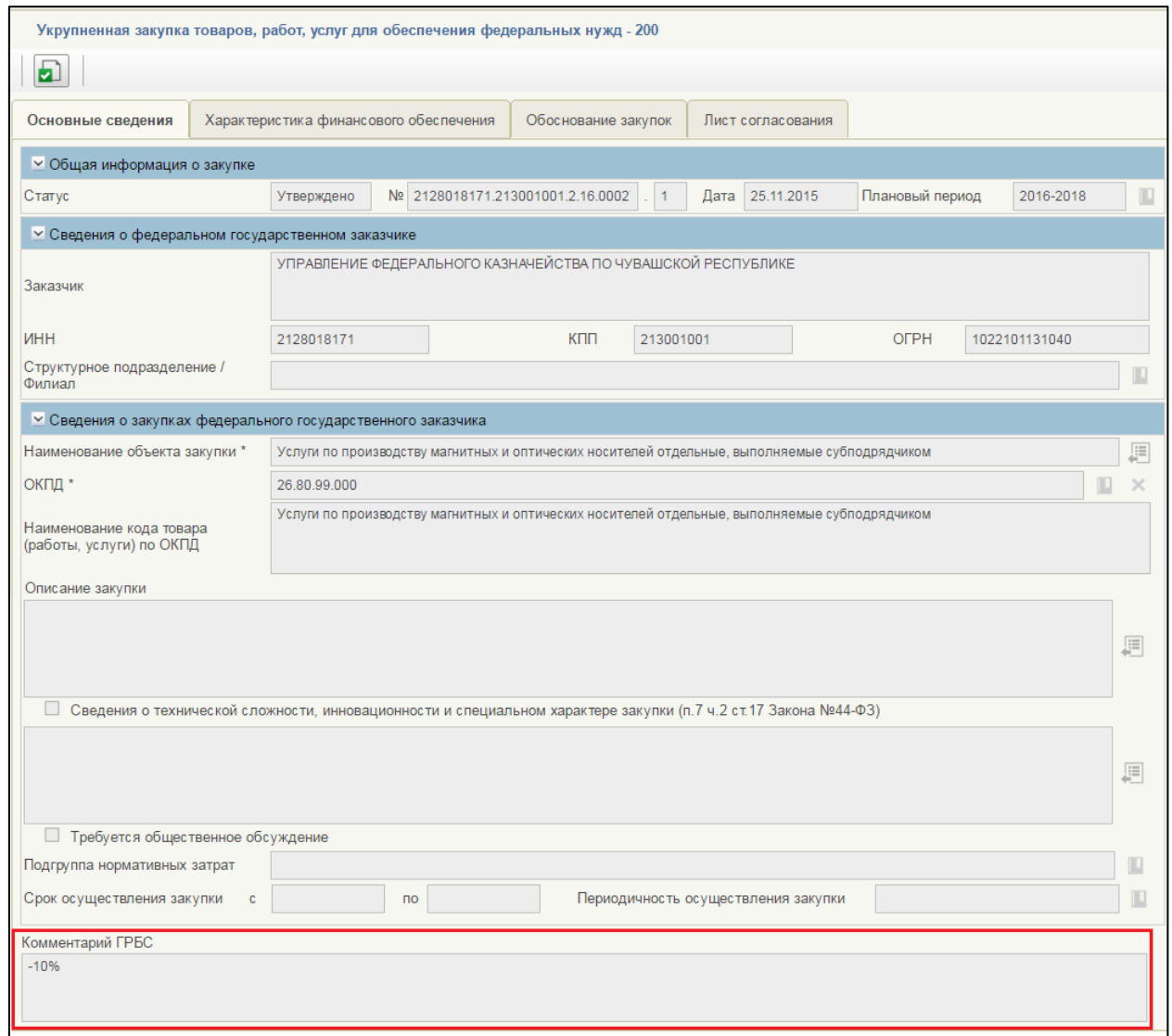

**Рисунок 178. Отображение поля «Комментарий от ГРБС»**

<span id="page-147-0"></span>Также в виде индикаторов превышения («восклицательный знак» – «!») в случае отклонения сумм, в карточках укрупненных закупок относительно значений, полученных от ГРБС [\(Рисунок 179\)](#page-147-1).

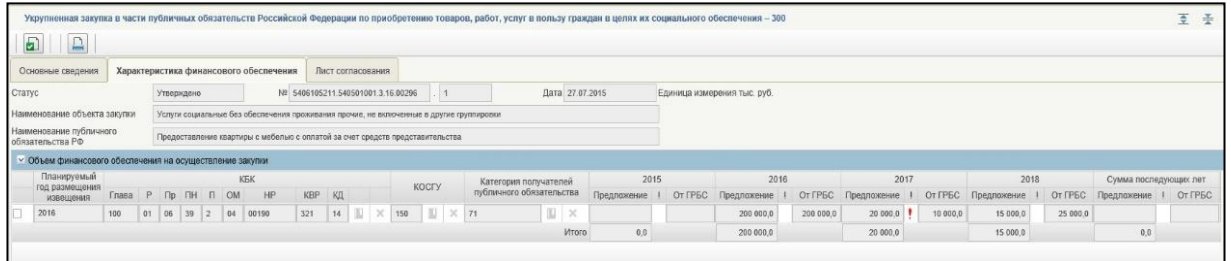

#### **Рисунок 179. Отображение индикатора превышения**

<span id="page-147-1"></span>Предложения по закупкам, а также включенные в предложения карточки укрупненных закупок доступны для внесения изменений после

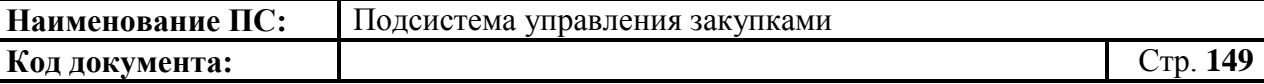

получения из Подсистемы бюджетного планирования информации о согласовании/отклонении предложений по закупкам.

## **4.6. Работа с закупками ПБС**

# **4.6.1. Просмотр формуляра «Предложения по закупкам ПБС»**

Для просмотра предложений по закупкам нижестоящих ПБС необходимо:

- авторизоваться под Ролью ГРБС просмотр планируемых закупок ПБС;
- в разделе «Планирование» следует выбрать подраздел «ФОРМИРОВАНИЕ ОБАС»;
- далее выбрать пункт «Предложения по закупкам ПБС» [\(Рисунок](#page-148-0)  [180\)](#page-148-0).

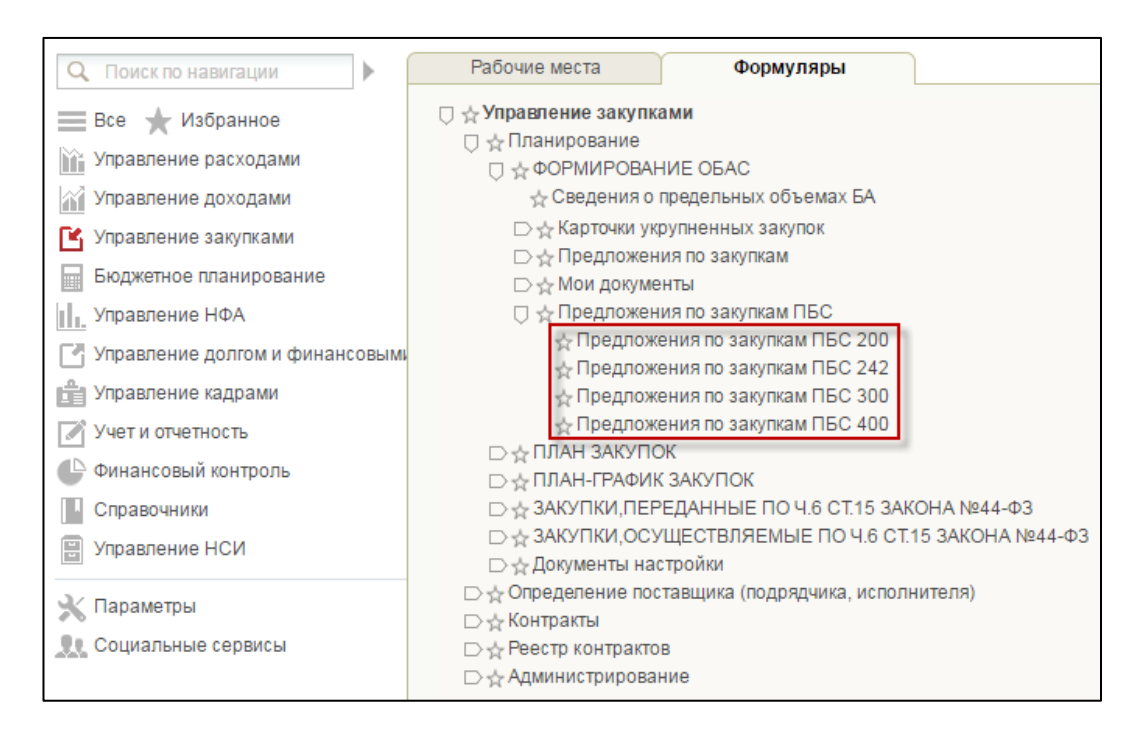

### <span id="page-148-0"></span>**Рисунок 180. Подпункт «предложения по закупкам ПБС 200/242/300/400»**

Предложения по закупкам делятся по видам расходов:

- «Предложения по закупкам ПБС 200».
- «Предложения по закупкам ПБС 242».
- «Предложения по закупкам ПБС 300».
- «Предложения по закупкам ПБС 400».

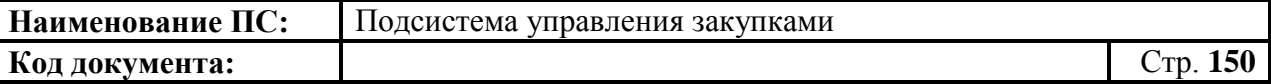

При выборе пункта «Предложения по закупкам ПБС 200/242/300/400» отображается списковая форма предложений по закупкам с элементами управления [\(Рисунок 181\)](#page-149-0).

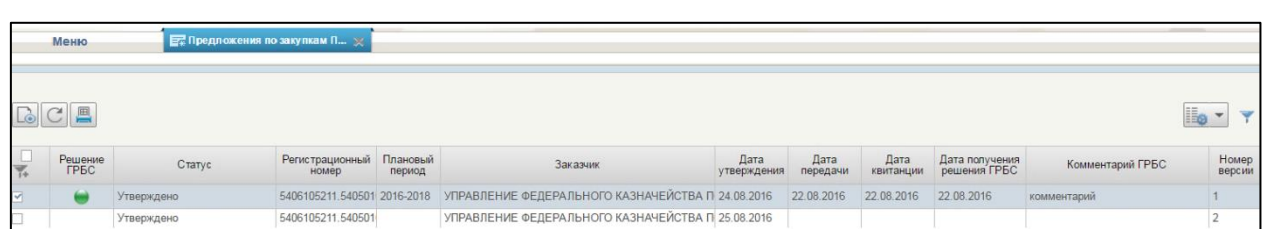

### <span id="page-149-0"></span>**Рисунок 181. Списковая форма формуляра «Предложения по закупкам ПБС -200»**

У ГРБС отображается утвержденные предложения по закупкам ПБС в крайней версии.

Для просмотра предложений по закупкам ПБС необходимо нажать на кнопку **.** Кнопка доступна для просмотра предложений по закупкам из списка в любом статусе. При нажатии осуществляется открытие выбранного документа на просмотр [\(Рисунок 182\)](#page-149-1).

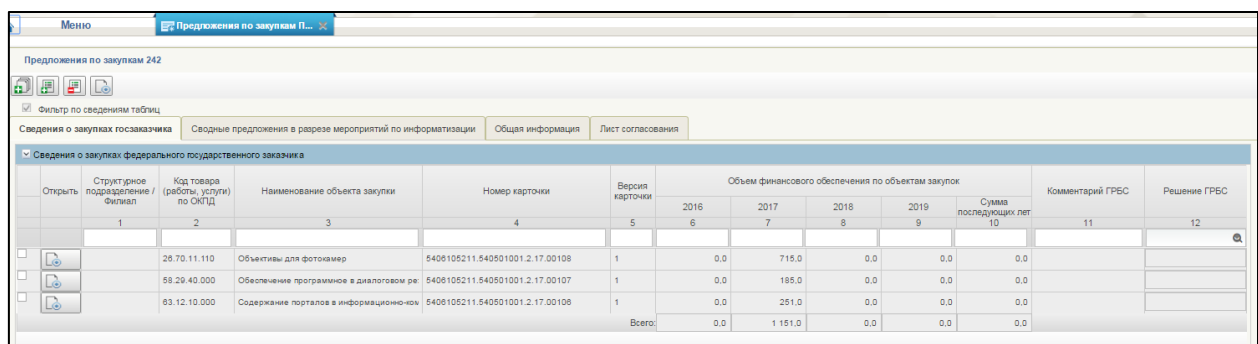

## **Рисунок 182. Предложения по закупкам 242**

# <span id="page-149-1"></span>**4.6.2. Просмотр формуляра «План закупок ПБС»**

Для просмотра планов закупок нижестоящих ПБС необходимо:

- в разделе «Планирование» следует выбрать подраздел «ПЛАН ЗАКУПОК»;
- далее выбрать пункт «План закупок ПБС» [\(Рисунок](#page-150-0) 183).

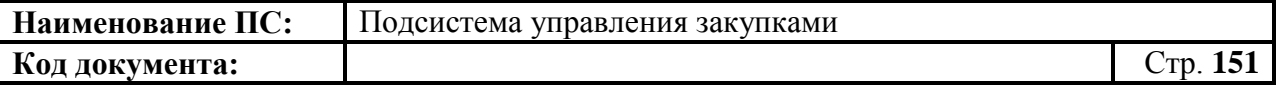

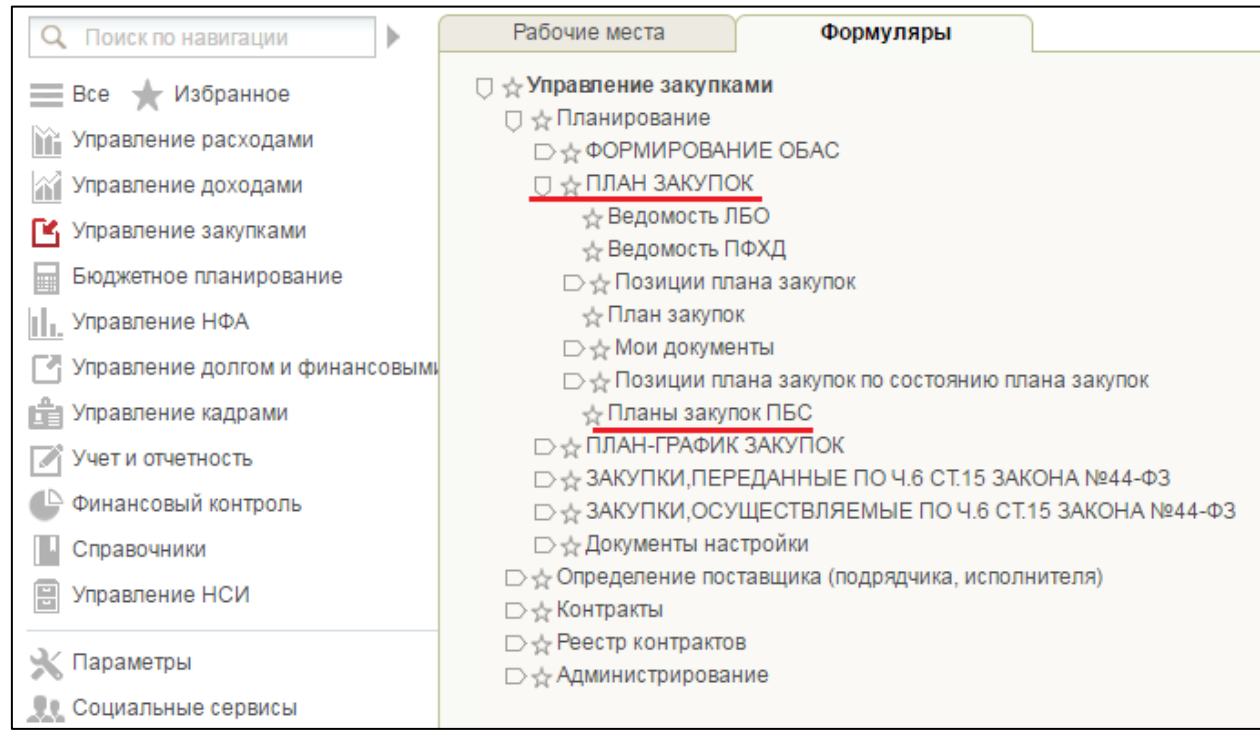

### <span id="page-150-0"></span>**Рисунок 183. Подраздел «План закупок». Пункт «Планы закупок ПБС»**

Отображается списковая форма формуляра «Планы закупок ПБС» с элементами управления [\(Рисунок 184\)](#page-150-1).

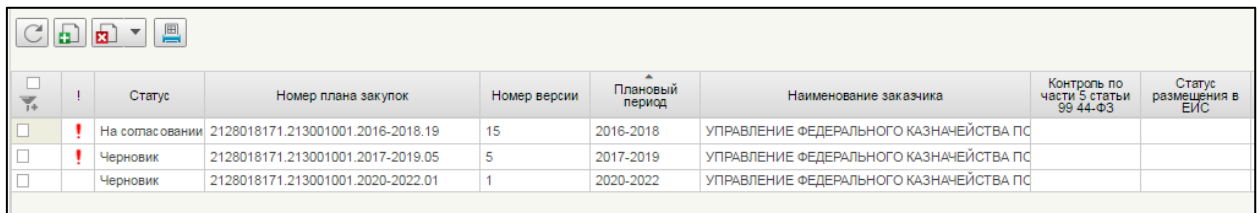

## <span id="page-150-1"></span>**Рисунок 184. Списковая форма формуляра «Планы закупок ПБС»**

ГРБС может просматривать планы закупок, созданные нижестоящим ПБС.

В таблице отображаются планы закупок, для которых установлена отметка «Предоставлено ГРБС».

Для просмотра позиции плана закупок, необходимо:

– нажать на кнопку **Le** «Открыть документ на просмотр». Откроется план закупок [\(Рисунок 185\)](#page-151-0);

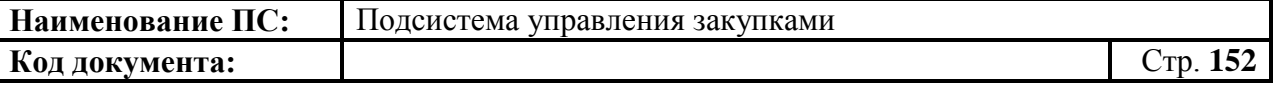

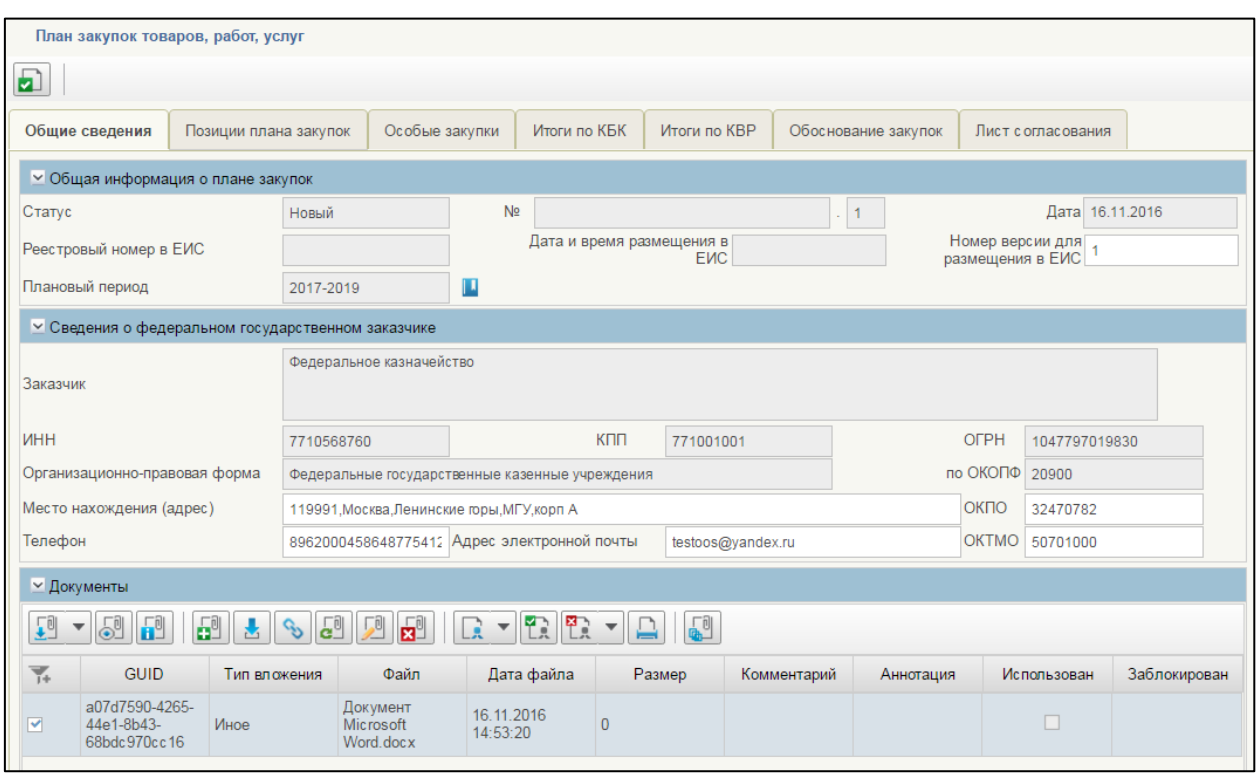

### <span id="page-151-0"></span>**Рисунок 185. Формуляр «План закупок товаров, работ, услуг», вкладка «Общие сведения»**

 далее следует выбрать вкладку «Позиции плана закупок» [\(Рисунок](#page-151-1)  [186\)](#page-151-1).

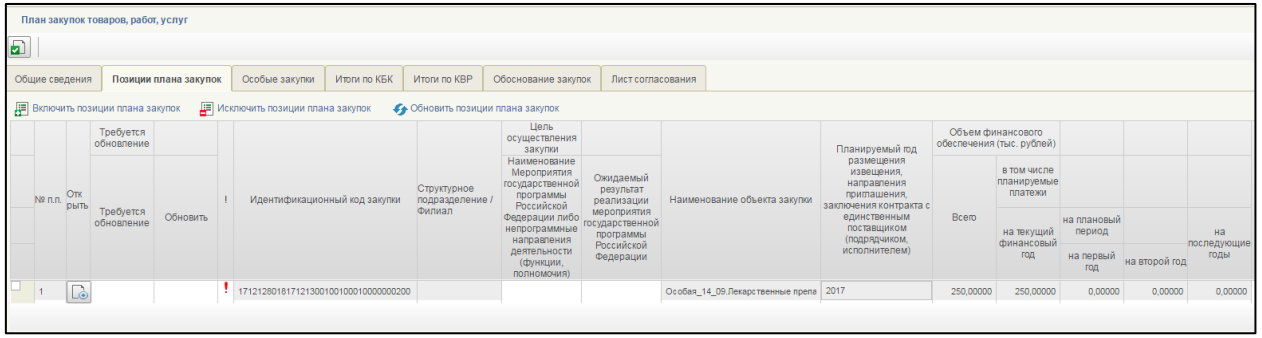

### <span id="page-151-1"></span>**Рисунок 186. Формуляр «План закупок товаров, работ, услуг», вкладка «Позиции плана закупок»**

### **4.7. Работа с позициями плана закупок**

Для просмотра, создания и/или изменения позиций плана закупок необходимо:

- в разделе «Планирование» следует выбрать подраздел «ПЛАН ЗАКУПОК»;
- далее выбрать пункт «Позиции плана закупок» [\(Рисунок 187\)](#page-152-0).

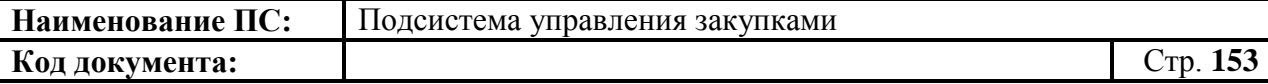

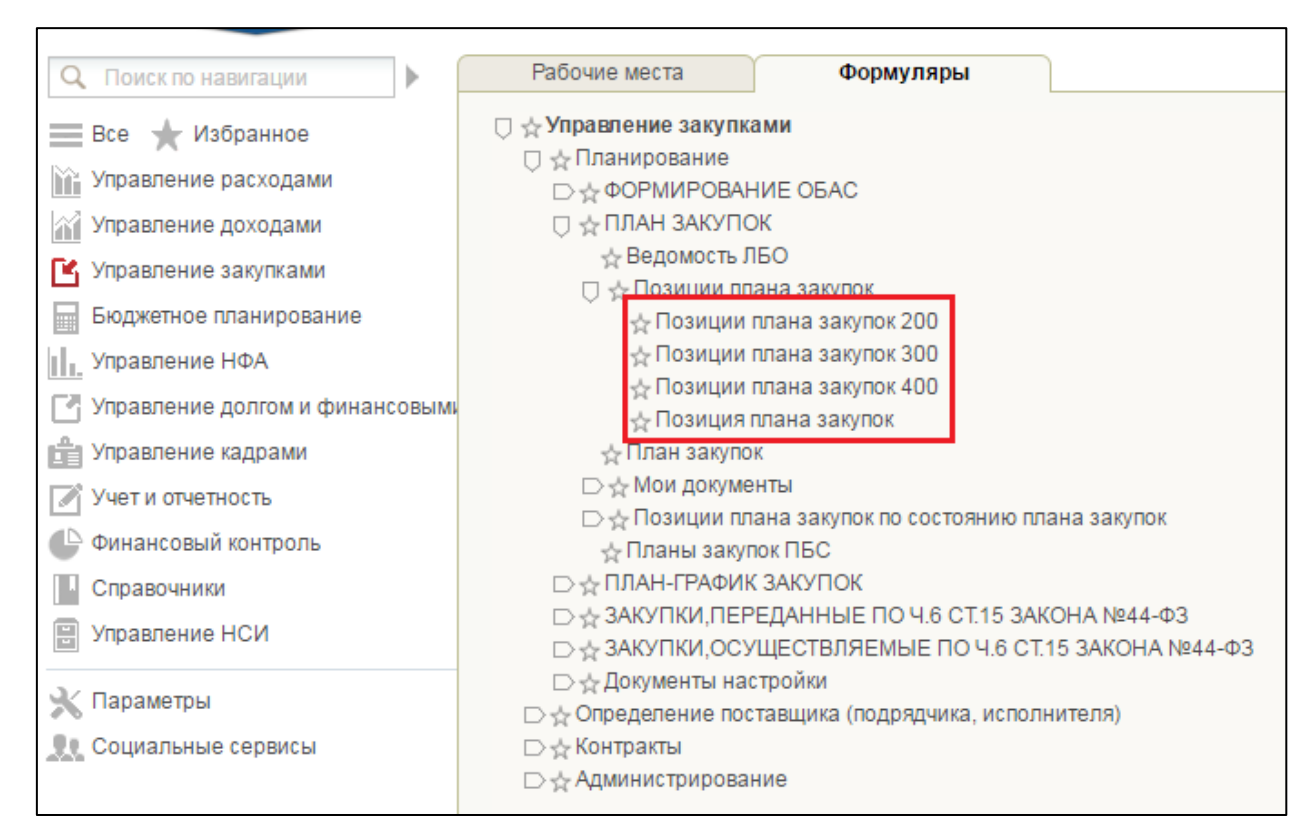

## <span id="page-152-0"></span>**Рисунок 187. Подраздел «План закупок». Пункт «Позиции плана закупок». Подпункты «Позиции плана закупок 200, 300, 400», «Позиция плана закупок»**

Пункт «Позиции плана закупок» состоит из следующих подпунктов в зависимости от вида расходов:

- Позиции плана закупок 200;
- Позиции плана закупок 300;
- Позиции плана закупок 400.
- Позиция плана закупок.

При выборе необходимого типа «Позиции плана закупок – 200/300/400», откроется списковая форма формуляра «Позиция плана закупок» [\(Рисунок 188\)](#page-153-0).

|    | Наименование ПС:                                                                            |                                                           |        |            |         |              | Подсистема управления закупками              |                |                                 |   |
|----|---------------------------------------------------------------------------------------------|-----------------------------------------------------------|--------|------------|---------|--------------|----------------------------------------------|----------------|---------------------------------|---|
|    | Код документа:                                                                              |                                                           |        |            |         |              |                                              |                | Стр. 154                        |   |
| n  | Меню                                                                                        | Позиция плана закупок - 200 X                             |        |            |         |              |                                              |                |                                 |   |
| 甸  | $\boxed{\blacksquare \blacksquare \blacksquare} \complement \mathbin{\square} \blacksquare$ |                                                           |        |            |         |              |                                              |                |                                 |   |
|    | Идентификационный                                                                           |                                                           | Версия | Состояние  | ОКПД    | Вид расходов | Наименование объекта закупки (предмет        | Год размещения | Номер укрупненной закупки       | Φ |
| Y. | код закупки                                                                                 | Номер позиции плана закупок                               |        |            |         |              | контракта)                                   | извешения      |                                 |   |
|    | d                                                                                           |                                                           |        |            |         |              |                                              | $\circ$        |                                 |   |
|    |                                                                                             | 16154061052115405010 5406105211 540501001 2 16 01127 1601 | 01     | Утверждено | 26.20   | 200          | Компьютеры и периферийное оборудован 2016    |                | 5406105211.540501001.2.16.01127 |   |
|    |                                                                                             | 1615406105211540501( 5406105211.540501001.2.16.01133.16   | 01     | Утверждено | 26.30   | 200          | Оборудование коммуникационное                | 2016           | 5406105211.540501001.2.16.01133 |   |
|    |                                                                                             | 16154061052115405010 5406105211.540501001.2.16.01133.1601 | 01     | Утверждено | 26.30   | 200          | Оборудование коммуникационное                | 2016           | 5406105211.540501001.2.16.01133 |   |
|    |                                                                                             | 16154061052115405010 5406105211.540501001.2.16.01131.1601 | 01     | Утверждено | 26.70 9 | 200          | Услуги по производству оптических приб: 2016 |                | 5406105211.540501001.2.16.01131 |   |
|    |                                                                                             | 16154061052115405010 5406105211 540501001 2.16 01128 1601 | 01     | Утверждено | 27.90   | 200          | Оборудование электрическое прочее            | 2016           | 5406105211.540501001.2.16.01128 |   |
|    |                                                                                             | 16154061052115405010 5406105211.540501001.2.16.01130.1601 | 01     | Утверждено | 61.30   | 200          | Услуги спутниковой связи                     | 2016           | 5406105211.540501001.2.16.01130 |   |
|    |                                                                                             | 5406105211.540501001.2.16.01132.1601                      | 01     | Черновик   | 63 11   | 200          | Услуги по обработке данных, размещения 2016  |                | 5406105211.540501001.2.16.01132 |   |

<span id="page-153-0"></span>**Рисунок 188. Списковая форма формуляра «Позиция плана закупок - 200»**

### **4.7.1. Просмотр формуляра «Позиция плана закупок»**

Формуляр «Позиция плана закупок (200, 300, 400)» представляет собой таблицу со списком позиций плана закупок по соответствующему виду расходов. Над списком расположены кнопки управления:

- «Создать новый документ». При наведении курсора мыши отображается всплывающая подсказка «Создать позицию плана закупок». При нажатии отобразится формуляр позиции плана закупок типа 200/300/400 для создания новой позиции (см. подробнее в [4.7.2.1\)](#page-156-0).
- «Создать позицию плана закупок на основе КУЗ». При нажатии, отобразится окно выбора года размещения извещения плана закупок и далее окно выбора карточки укрупненной закупки (несколько КУЗ выбрать нельзя) (см. подробнее в [4.7.2.2\)](#page-157-0).
- «Массовое формирование ППЗ из КУЗ». При нажатии, отобразится окно выбора КУЗ, на основе которых можно создать ППЗ (см. подробнее в [4.7.2.3\)](#page-158-0).
- **ЕШ** «Удалить». При наведении курсора мыши на иконку отображается всплывающая подсказка «Удаление». При нажатии происходит удаление выбранных позиций плана закупок. Кнопка доступна в случае, если все выбранные позиции плана закупок имеют статус «Черновик» (см. п.[.4.7.13\)](#page-235-0).
- «Обновить список позиций плана закупок». При наведении курсора мыши отображается всплывающая подсказка «Обновить

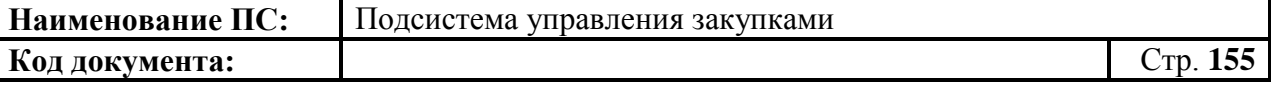

список документов». При нажатии выполняется обновление списка позиций плана закупок.

- «Выделить часть ФО в отдельную позицию». При наведении фокуса на иконку отображается подсказка «Выделить часть финансового обеспечения позиции плана закупок в отдельную закупку». Кнопка активна, если отмечена по меньшей мере одна строка в статусе «Черновик».
- «Печать документа». При наведении курсора мыши отображается всплывающая подсказка «Печать документа». Кнопка активна, если выбрана только одна позиция из списка. При нажатии на кнопку открывается актуальная печатная версия позиции в формате Excel (см. п. [0\)](#page-235-1).
- «Печать списка документов». При наведении курсора мыши отображается всплывающая подсказка «Печать списка». При нажатии на кнопку осуществляется формирование печатной формы, при этом отображаемый набор полей соответствует столбцам и данным таблицы, расположенной на вкладке (см. п. [0\)](#page-235-1).
- «Редактирование». При наведении курсора мыши отображается всплывающая подсказка «Открыть документ на редактирование». При нажатии осуществляется открытие выбранной позиции для редактирования. Кнопка доступна при выборе только одной позиции в статусе «Черновик» (см. п. [4.7.8\)](#page-225-0).
- «Просмотр». При наведении курсора мыши отображается всплывающая подсказка «Открыть документ на просмотр». При нажатии осуществляется открытие выбранной позиции для просмотра. Кнопка доступна при выборе только одной позиции с любым статусом.
- «Отправить на согласование». При наведении курсора мыши отображается всплывающая подсказка «Отправить на согласование». Кнопка доступна для нажатия только при выборе из списка позиции плана закупок в статусе «Черновик», если при этом в листе согласования позиции в списке согласующих указан по меньшей мере один пользователь в блоке «Согласующие» (См. п. [4.7.9.](#page-226-0)). Отправленный на согласование документ отображается в Папке «Позиция плана закупок на согласовании».
- «Взять позицию плана закупок в работу». При наведении курсора мыши отображается всплывающая подсказка «Взять в работу (без изменения версии)». При нажатии на кнопку текущая версия переводится в статус «Черновик». Новая версия позиции не

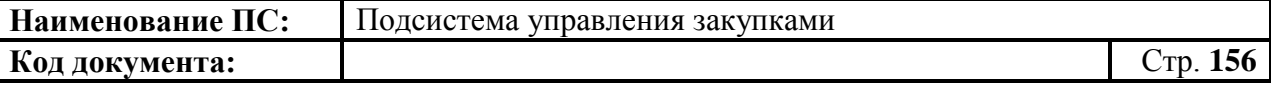

создается. Функция доступна для нескольких выбранных неутвержденных позиций.

- «Согласовать» (доступна в папке «Позиции плана закупок на согласовании»). При наведении курсора мыши отображается всплывающая подсказка «Согласовать». При нажатии, отобразится окно с полем для текстового комментария и двумя кнопками «Согласовать» и «Отклонить». При нажатии на кнопку «Отклонить» позиция переходит в статус «Не согласовано». Отклоненный документ отображается также в папке «Несогласованные позиции планы закупок» (см. п. [4.7.10\)](#page-227-0).
- «Утвердить» (доступна в папке «Позиции плана закупок на утверждении»). При наведении курсора мыши отображается всплывающая подсказка «Утвердить». Кнопка доступна в статусе «Согласовано» или в статусе «На согласовании», если при этом в списке нет ни одного согласующего. При нажатии, отобразится окно с полем для текстового комментария и двумя кнопками «Утвердить» и «Отклонить». При нажатии на кнопку «Отклонить» необходимо заполнить поле «Комментарий», после этого позиция переходит в статус «Не согласовано». Отклоненный документ также отображается в папке «Несогласованные позиции планы закупок» (см. п. [4.7.11\)](#page-230-0).
- «Внести изменения в утвержденную версию». При наведении курсора мыши отображается всплывающая подсказка «Внести изменения в утвержденную версию». Кнопка доступна для одной или нескольких выбранных позиций плана закупок, находящихся в статусе «Утверждено». При нажатии на кнопку создается новая версия документа в статусе «Черновик», по правилу «Номер последней утвержденной версии + 1», при этом утвержденная версия, в которую вносятся изменения, становится недействительной. Новая версия документа отображается в папке «Черновики позиции планы закупок».
- «Создать копию документа». При наведении курсора мыши отображается всплывающая подсказка «Создать копию документа». Кнопка активна, если выделена по меньшей мере одна строка ППЗ. При нажатии создается копия ППЗ, все значения копируются из базовой версии (за исключением даты создания, ИКЗ, номер позиции плана закупок). Дата создания устанавливается текущая.

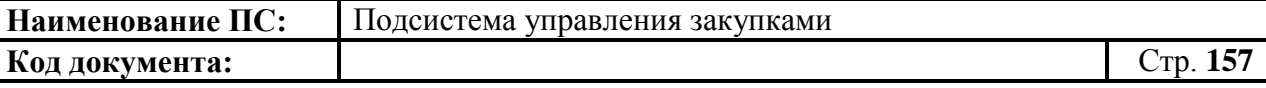

В верхнем правом углу формуляра расположены кнопки:

«Настройки списковой формы», «Фильтр» и «Поменять направление сортировки» (подробнее в п. [4.3.14\)](#page-92-0).

Подробное описание настройки справочника «Плановый период пользователя» описано в разделе [4.12.](#page-406-0)

### **4.7.2. Создание позиций плана закупок**

Позиции плана закупок могут быть созданы как автоматически, так и в «ручном» режиме. Порядок создания позиций плана закупок указанными способами см. в п. [4.7.2.1,](#page-156-0) [4.7.2.2,](#page-157-0) [4.7.2.3](#page-158-0)

#### *4.7.2.1. Создание позиции плана закупок в «ручном» режиме*

<span id="page-156-0"></span>На списковой форме формуляра «Позиция плана закупок» выбранного вида расходов (см. [Рисунок 187\)](#page-152-0) нажать на кнопку  $\Box$  «Создать документ».

Заполнить обязательные поля позиции плана закупок на вкладках: «Основные сведения», «Объем финансового обеспечения», «Обоснование закупок» и «Лист согласовании» (подробную информацию см. п[.4.7.3.](#page-162-0)).

Набор полей зависит от вида расходов.

Необходимо нажать на кнопку **•** «Сохранить изменения и закрыть окно» или кнопку **Влад «Сохранить изменения»** (подробнее см. п. [4.7.6\)](#page-222-0).

Осуществляется сохранение позиции плана закупок и возвращение ее на списковую форму формуляра «Позиция плана закупок».

Если при заполнении были допущены ошибки, они будут отображены на всплывающем окне (подробнее см. п[.4.7.7\)](#page-222-1).

Подробнее алгоритм создания позиции плана закупок описан в пунктах:

- Позиции плана закупок  $200 \text{m}.4.7.3.1$ ;
- Позиции плана закупок  $300 \text{n}.4.7.3.2$ ;
- Позиции плана закупок  $400 \text{m}.4.7.3.3$ .
- Позиция плана закупок п. [4.7.3.4.](#page-210-0)

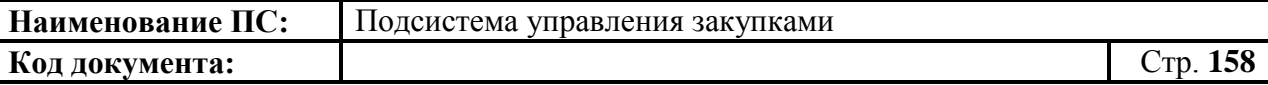

После утверждения позиции плана закупок автоматически формируется позиция укрупненной закупки в статусе «Черновик» с заполненными полями из позиции плана закупок. Работа с КУЗ описана в разделе [4.3.](#page-24-0)

#### *4.7.2.2. Создание позиций плана закупок на основе КУЗ*

<span id="page-157-0"></span>Для создания позиции плана закупок на основе КУЗ нажать на кнопку 圕 «Создать позицию плана закупок на основе КУЗ».

В раскрывающемся окне выбрать год размещения и нажать на кнопку «Выбрать» [\(Рисунок 189\)](#page-157-1).

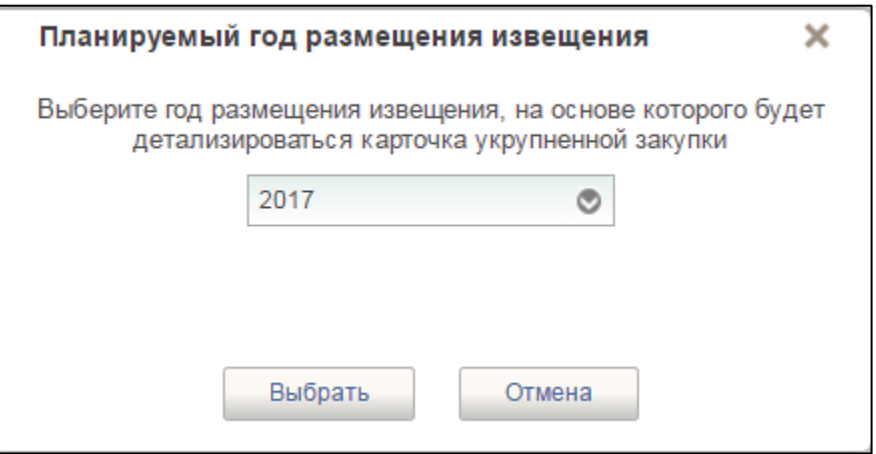

**Рисунок 189. Планируемый год размещения извещения**

<span id="page-157-1"></span>Отобразится окно выбора КУЗ, на основе которых можно создать ППЗ [\(Рисунок 190\)](#page-157-2).

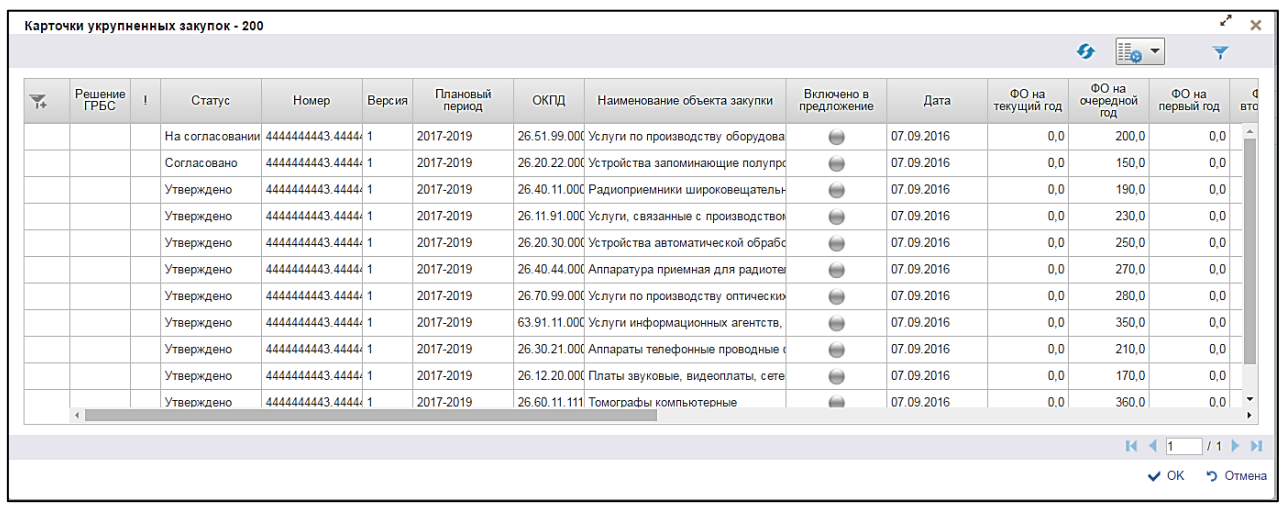

<span id="page-157-2"></span>**Рисунок 190. Карточки укрупненных закупок 200**

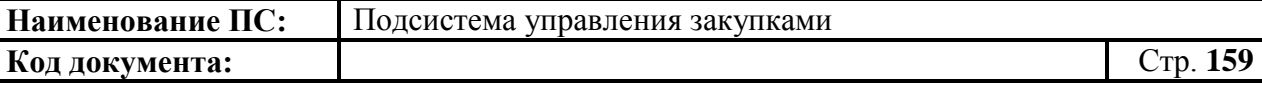

В открывшемся окне необходимо отметить карточку укрупненных закупок, на основе которой будет создана позиция плана закупок.

Для сохранения нажать на кнопку «ОК», отобразится список с выбранным параметром. В случае отмены, список отразиться по умолчанию.

Для перехода на следующую страницу необходимо нажать на кнопку в правом нижнем углу  $\blacktriangleright$ , на предыдущую  $\blacktriangleright$ .

Для перехода на последнюю страницу нажать на кнопку в правом нижнем углу  $\blacksquare$ , на первую страницу  $\blacksquare$ .

Отобразится подтверждающее окно, необходимо нажать на кнопку «ОК» [\(Рисунок 191\)](#page-158-1).

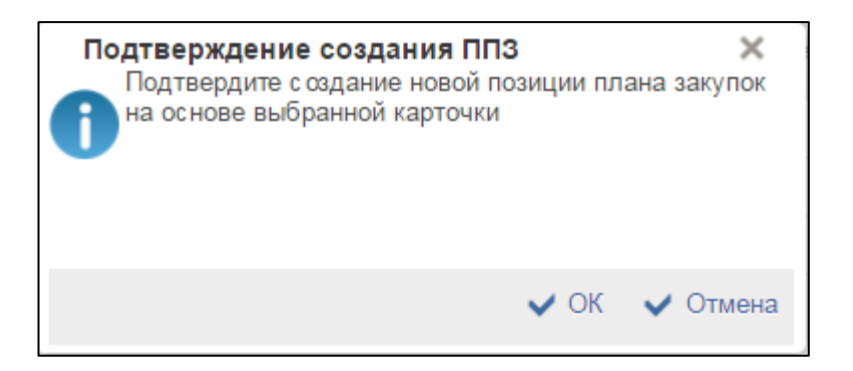

**Рисунок 191. Окно «Подтверждение создания ППЗ»**

<span id="page-158-1"></span>Набор полей зависит от вида расходов.

Нажать на кнопку «Сохранить изменения и закрыть окно» или на кнопку **•** «Сохранить изменения» (подробнее см. п. [4.7.6\)](#page-222-0). Осуществляется сохранение позиции плана закупок и возвращение ее на списковую форму формуляра «Позиция плана закупок»

Если при заполнении были допущены ошибки, они будут отображены на всплывающем окне (подробнее см. п[.4.7.7\)](#page-222-1).

### *4.7.2.3. Массовое формирование ППЗ из КУЗ*

<span id="page-158-0"></span>Позиции плана закупок могут формироваться как массово (выбором нескольких карточек укрупненных закупок), так и по одной.

Для массового формирования позиций плана закупок из укрупненной закупки необходимо нажать на кнопку **ВАРИ «Массовое формирование ППЗ из** КУЗ».

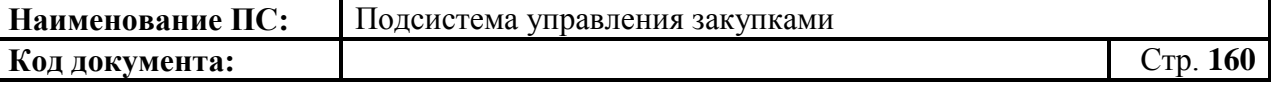

Отобразится окно выбора карточек укрупненных закупок, на основе которых можно создать позиции плана закупок [\(Рисунок 192\)](#page-159-0).

|                                                  |                 |                    |        |                    |      |                                                |                                                                  |            |                      | <b>Is</b><br>$\mathcal{L}$ |                     |            |
|--------------------------------------------------|-----------------|--------------------|--------|--------------------|------|------------------------------------------------|------------------------------------------------------------------|------------|----------------------|----------------------------|---------------------|------------|
| □<br>Решение<br>ГРБС<br>$\overline{\mathcal{R}}$ | Статус          | Номер              | Версия | Плановый<br>период | ОКПД | Наименование объекта закупки                   | Включено в<br>предложение                                        | Дата       | ФО на<br>текущий год | ФО на<br>очередной<br>ГОД  | ФО на<br>первый год | <b>BTO</b> |
|                                                  | На согласовании | 444444443 44444 1  |        | 2017-2019          |      | 26.51.99.000 Услуги по производству оборудова  | $\qquad \qquad \qquad \qquad \qquad \qquad \qquad \qquad \qquad$ | 07.09.2016 | 0.0                  | 200.0                      | 0.0                 |            |
|                                                  | Согласовано     | 444444443.44444.1  |        | 2017-2019          |      | 26.20.22.000 Устройства запоминающие полупро   | $\qquad \qquad \qquad \qquad \qquad \qquad \qquad \qquad \qquad$ | 07.09.2016 | 0.0                  | 150.0                      | 0.0                 |            |
|                                                  | Утверждено      | 444444443.44444.1  |        | 2017-2019          |      | 26.40.11.000 Радиоприемники широковещательн    | $\qquad \qquad \qquad \qquad \qquad \qquad \qquad \qquad \qquad$ | 07.09.2016 | 0.0                  | 190.0                      | 0.0                 |            |
|                                                  | Утверждено      | 4444444443.44444 1 |        | 2017-2019          |      | 26.11.91.000 Услуги, связанные с производством | $\qquad \qquad \qquad \qquad \qquad \qquad \qquad \qquad \qquad$ | 07.09.2016 | 0.0                  | 230.0                      | 0.0                 |            |
|                                                  | Утверждено      | 444444443.44444 1  |        | 2017-2019          |      | 26.20.30.000 Устройства автоматической обрабс  | $\bigoplus$                                                      | 07.09.2016 | 0.0                  | 250.0                      | 0.0                 |            |
|                                                  | Утверждено      | 444444443.44444.1  |        | 2017-2019          |      | 26.40.44.000 Аппаратура приемная для радиотек  | $\bigoplus$                                                      | 07.09.2016 | 0.0                  | 270.0                      | 0,0                 |            |
|                                                  | Утверждено      | 444444443.44444.1  |        | 2017-2019          |      | 26.70.99.000 Услуги по производству оптических | $\bigoplus$                                                      | 07.09.2016 | 0.0                  | 280.0                      | 0.0                 |            |
|                                                  | Утверждено      | 4444444443.44444 1 |        | 2017-2019          |      | 63.91.11.000 Услуги информационных агентств.   | $\qquad \qquad \qquad \qquad \qquad \qquad \qquad \qquad \qquad$ | 07.09.2016 | 0.0                  | 350.0                      | 0.0                 |            |
|                                                  | Утверждено      | 444444443.44444 1  |        | 2017-2019          |      | 26.30.21.000 Аппараты телефонные проводные     | $\qquad \qquad \qquad \qquad \qquad \qquad \qquad \qquad \qquad$ | 07.09.2016 | 0.0                  | 210.0                      | 0.0                 |            |
|                                                  | Утверждено      | 444444443.44444 1  |        | 2017-2019          |      | 26.12.20.000 Платы звуковые, видеоплаты, сете  | $\bigoplus$                                                      | 07.09.2016 | 0.0                  | 170.0                      | 0,0                 |            |
|                                                  | Утверждено      | 444444443.44444 1  |        | 2017-2019          |      | 26.60.11.111 Томографы компьютерные            | ⇔                                                                | 07.09.2016 | 0.0                  | 360.0                      | 0,0                 |            |

**Рисунок 192. Карточки укрупненных закупок - 200**

<span id="page-159-0"></span>В открывшемся окне необходимо отметить позиции, на основе которых требуется создать позицию плана закупок.

Для сохранения нажать на кнопку «ОК», отобразится список с выбранным параметром. В случае отмены, список отразиться по умолчанию.

Для перехода на следующую страницу необходимо нажать на кнопку в правом нижнем углу  $\blacktriangleright$ , на предыдущую  $\blacktriangleleft$ .

Для перехода на последнюю страницу нажать на кнопку в правом нижнем углу  $\blacksquare$ , на первую страницу -  $\blacksquare$ .

Отображается подтверждающее сообщение, в котором нужно нажать на кнопку «ОК» для подтверждения [\(Рисунок 193\)](#page-159-1).

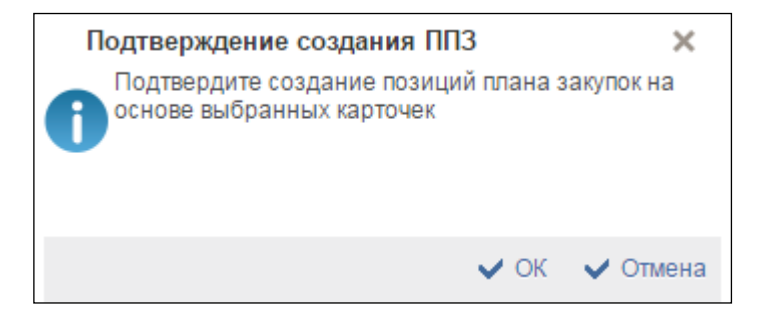

**Рисунок 193. Подтверждение создания ППЗ**

<span id="page-159-1"></span>При нажатии «ОК» выдается сообщение, что операция успешно завершена [\(Рисунок 194\)](#page-160-0).

| Наименование ПС: | Подсистема управления закупками                            |          |  |  |
|------------------|------------------------------------------------------------|----------|--|--|
| Код документа:   |                                                            | Стр. 161 |  |  |
|                  | Массовое создание позиций ПЗ<br>Операция завершена успешно |          |  |  |
|                  |                                                            | OK       |  |  |

**Рисунок 194. Массовое создание позиций ПЗ**

<span id="page-160-0"></span>Новая позиция плана закупок сохранится на списковой форме формуляра «Позиция плана закупок», в статусе «Черновик» и в версии «1».

## *4.7.2.4. Создание позиции плана закупок на основе раннее созданного ППЗ с выделением части финансового обеспечения*

Для создания копии позиции плана закупок с выделением части финансового обеспечения, нажать на кнопку <sup>[14]</sup> «Выделить часть финансового обеспечения позиции плана закупок в отдельную закупку» [\(Рисунок 195\)](#page-160-1).

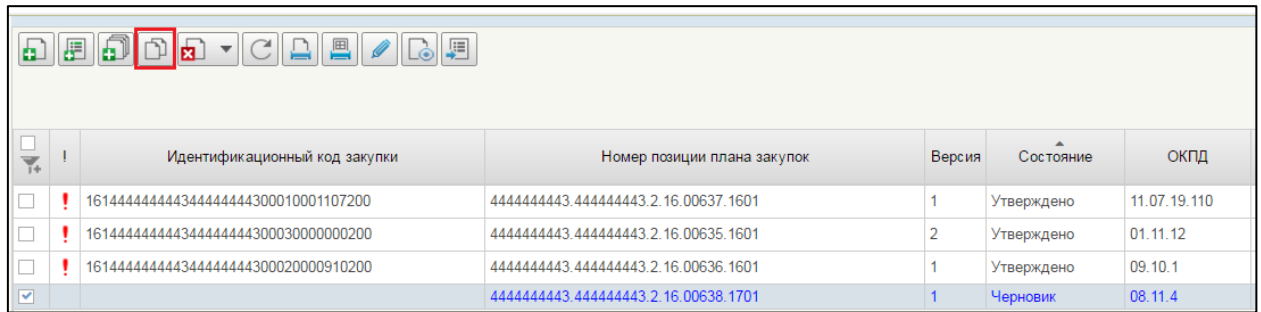

### <span id="page-160-1"></span>**Рисунок 195. Создание позиции плана закупок, на основе ранее созданного ППЗ с выделением части финансового обеспечения**

Открылась копия позиции плана закупок на редактирование [\(Рисунок](#page-161-0)  [196\)](#page-161-0).

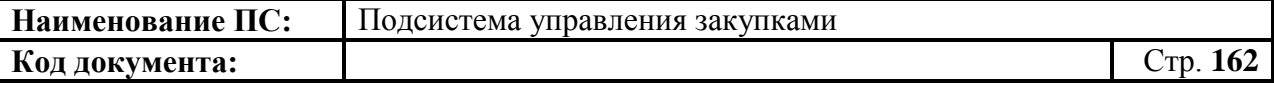

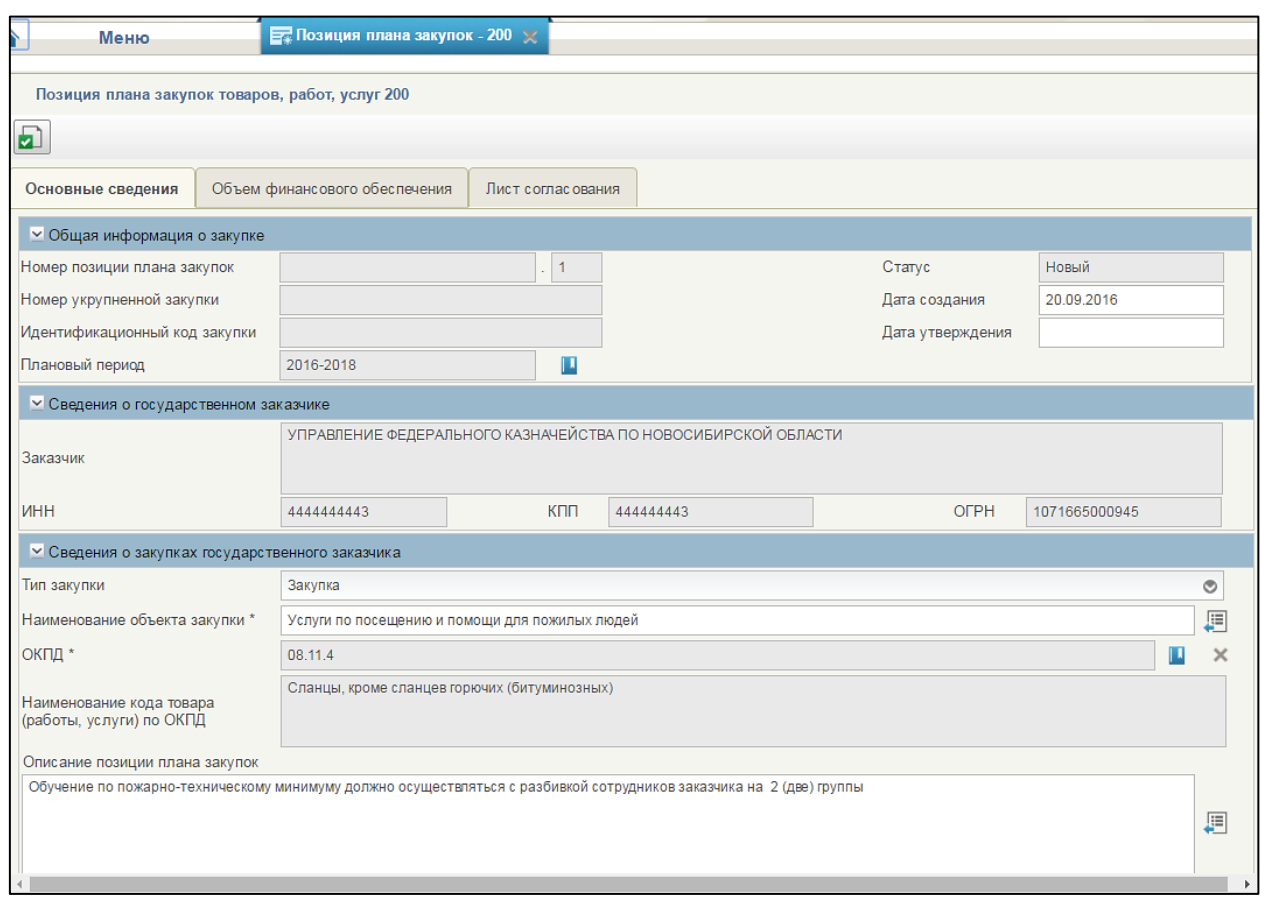

#### **Рисунок 196. Копия ППЗ на редактировании**

<span id="page-161-0"></span>Все значения из базовой ППЗ переносятся в новую копию (за исключением даты создания, идентификационный номер закупки, номер позиции плана закупок). Если позиция плана закупок была создана на основе КУЗ, то копия наследует связь с этой же КУЗ. Дата создания устанавливается текущая.

Внести изменения в строки финансового обеспечения в копии позиции плана закупок. Финансовое обеспечение копии ППЗ не должно быть равным или быть больше, чем в базовой ППЗ.

Для сохранения введенных значений и закрытия формуляра необходимо нажать на кнопку «Сохранить изменения и закрыть окно».

После нажатия на кнопки • «Сохранить изменения» или • «Сохранить изменения и закрыть окно» выполняется проверка введенной информации. Если в процессе выполнения проверок были найдены ошибки, то отображается сообщение с результатами проверки. Обнаруженные ошибки фиксируются в протоколе несоответствий (подробное описание приведено в п. [4.7.7\)](#page-222-1).

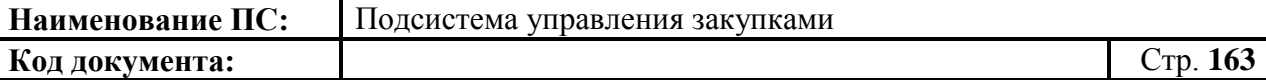

#### **4.7.3. Формирование позиций плана закупок**

<span id="page-162-0"></span>Для формирования документа «Позиции плана закупок 200/300/400» необходимо:

- в разделе «Планирование» следует выбрать подраздел «ПЛАН ЗАКУПОК»;
- далее выбрать пункт «Позиции плана закупок» (см. [Рисунок 188\)](#page-153-0).

Поля, отмеченные «\*» обязательные для заполнения.

#### <span id="page-162-1"></span>*4.7.3.1. Формирование позиции плана закупок 200 на основе КУЗ*

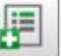

В списковой форме формуляра необходимо нажать на кнопку «Создать позицию плана закупок на основе КУЗ», расположенную сверху над списком позиций.

Отобразится окно выбора года размещения извещения плана закупок [\(Рисунок 197\)](#page-162-2).

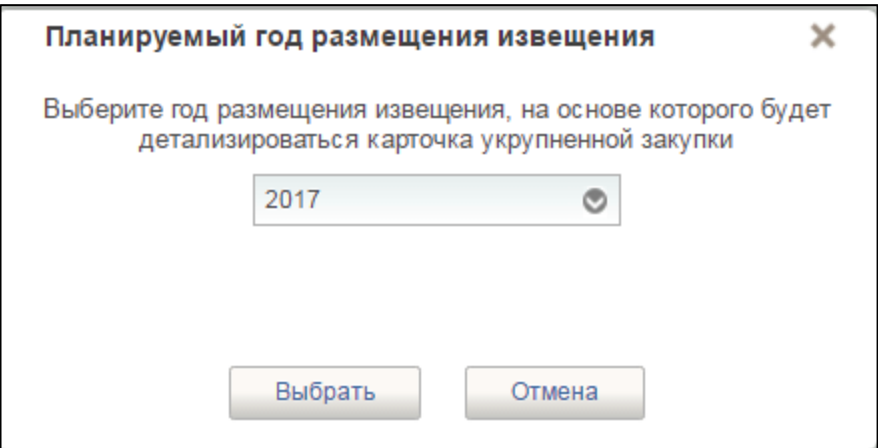

#### **Рисунок 197. Окно «Планируемый год размещения извещения»**

<span id="page-162-2"></span>В раскрывающемся списке необходимо выбрать год размещения извещения. Для сохранения следует нажать на кнопку «Выбрать». В случае отмены - на кнопку «Отмена».

Отобразится окно выбора КУЗ, на основе которых можно создать ППЗ (см. [Рисунок 190\)](#page-157-2). В открывшемся окне необходимо отметить карточку укрупненных закупок, на основе которой будет создана позиция плана закупок. Для сохранения нажать на кнопку «ОК», отобразится список с выбранным параметром. В случае отмены, список отразиться по умолчанию.

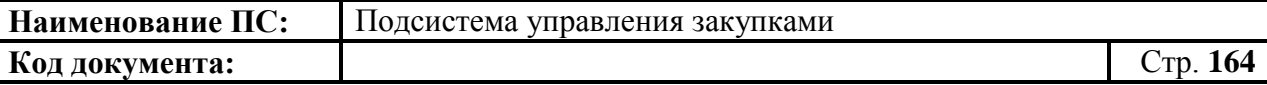

Отобразится подтверждающее окно, необходимо нажать на кнопку «ОК» [\(Рисунок 198\)](#page-163-0).

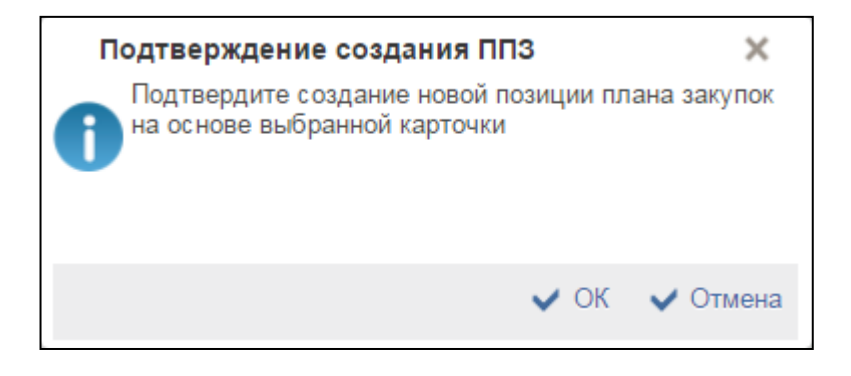

# **Рисунок 198. Окно «Подтверждение создания ППЗ»**

<span id="page-163-0"></span>При нажатии на кнопку «ОК» открывается формуляр «Позиция плана закупок товаров, работ, услуг 200» на вкладке «Основные сведения» [\(Рисунок 200\)](#page-164-0).

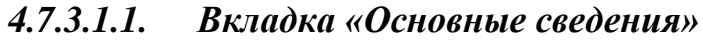

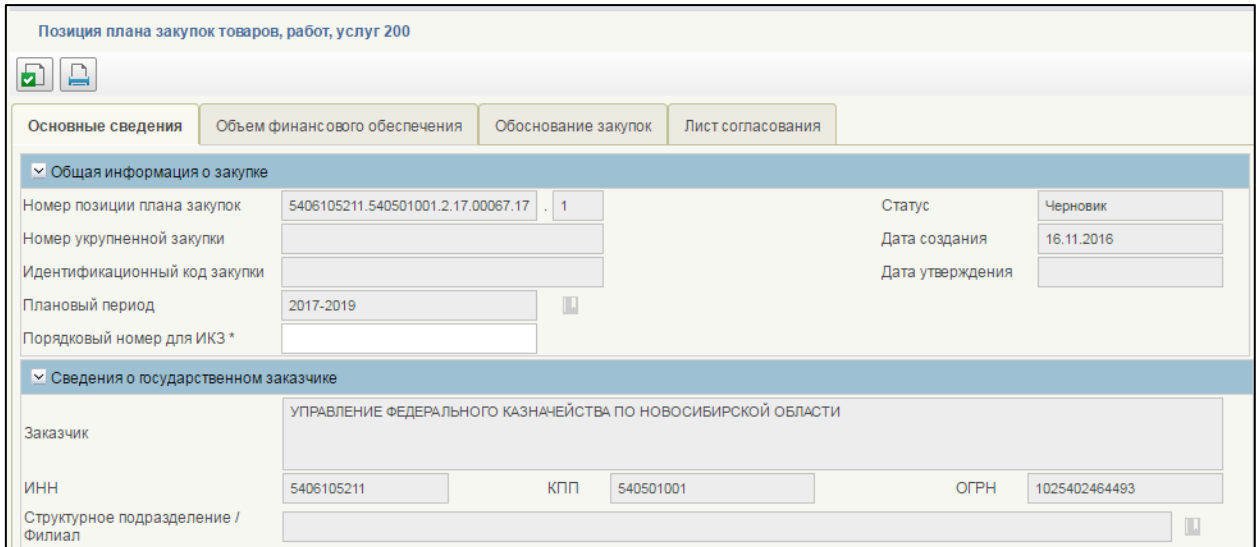

**Рисунок 199. Формирование позиции плана закупок. Вкладка «Основные сведения». Часть 1**

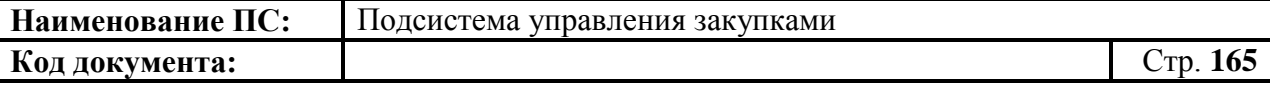

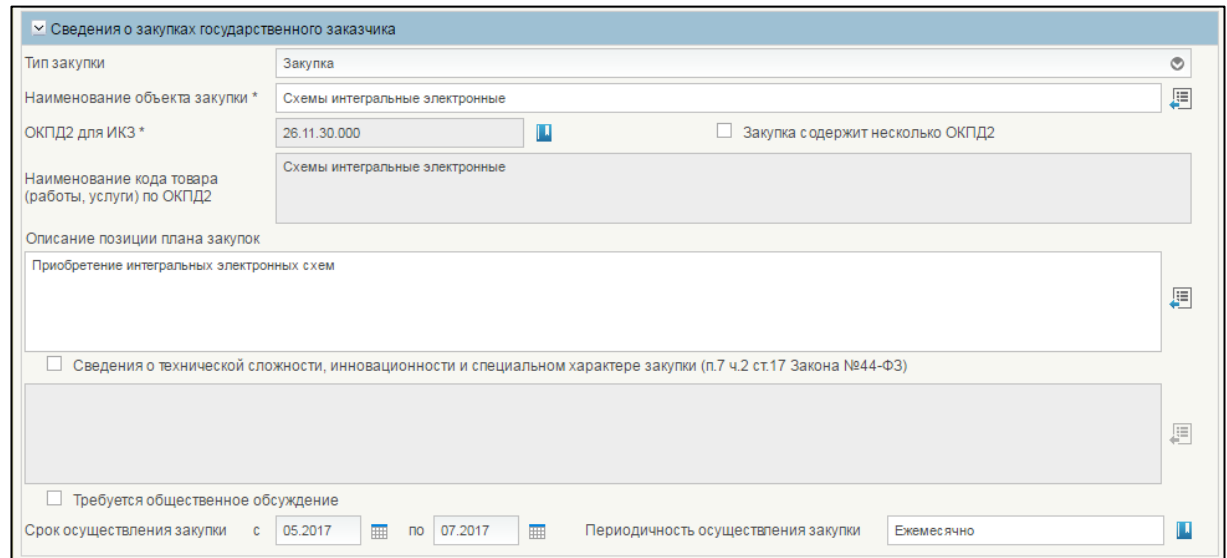

### <span id="page-164-0"></span>**Рисунок 200. Формирование позиции плана закупок. Вкладка «Основные сведения». Часть 2**

Поля, отмеченные «\*» являются обязательными для заполнения.

#### **Блок «Общая информация о закупке»**

Поле «Статус» – определяется автоматически (допустимые значения «Черновик», «На согласовании», «Согласовано», «Не согласовано», «Утверждено») на основании состояния документа в процессе согласования организацией заказчика. При создании позиции план закупок устанавливается статус «Черновик».

Поле «Номер позиции плана закупок» – уникальный номер позиции плана закупок, присваивается автоматически при создании.

Поле «Дата создания» – дата создания документа, определяется автоматически при создании ППЗ;

Поле «Плановый период», заполняется из справочника. Для выбора записи из справочника «Плановый период» следует нажать на кнопку **...** Отобразится окно «Выбор из справочника «Плановый период» [\(Рисунок](#page-165-0)  [201\)](#page-165-0).

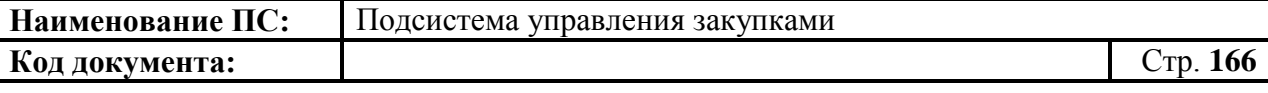

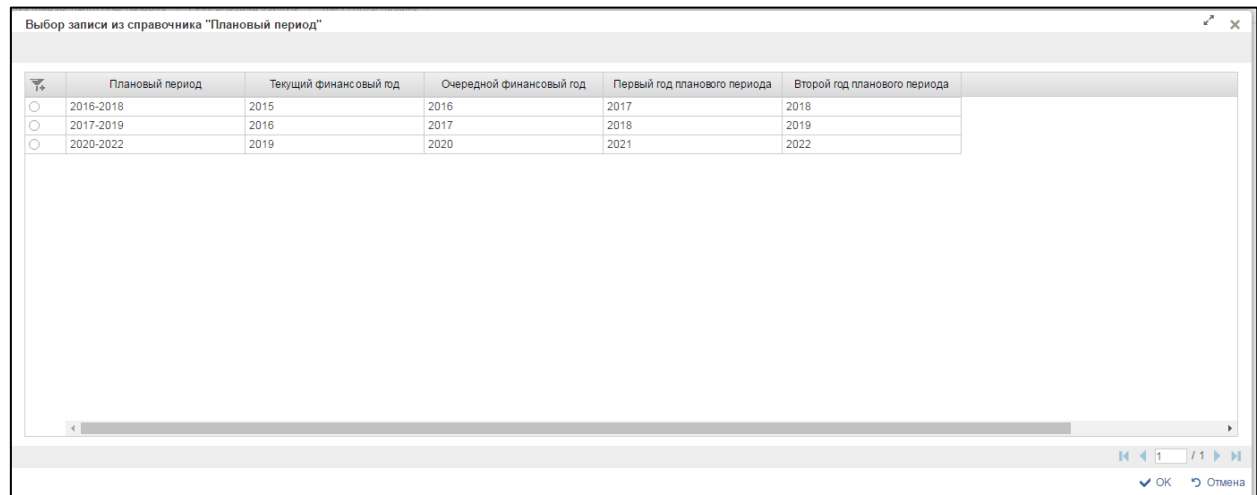

## <span id="page-165-0"></span>**Рисунок 201. Окно «Выбор записи из справочника «Плановый период»**

Окно «Выбор записи из справочника «Плановый период» состоит из таблицы, в которой указаны годы планового периода закупки, текущий финансовый год, очередной финансовый год, первый и второй год планового периода.

При нажатии в таблице кнопки , отображается дополнительный поиск по столбцам [\(Рисунок 202\)](#page-165-1).

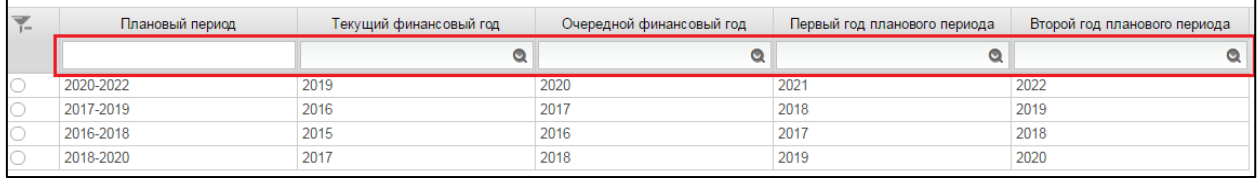

### <span id="page-165-1"></span>**Рисунок 202. Справочник «Плановый период». Дополнительный поиск по столбцам**

При нажатии на кнопку **о отобразится окно с выбором года (Рисунок** [203\)](#page-166-0)

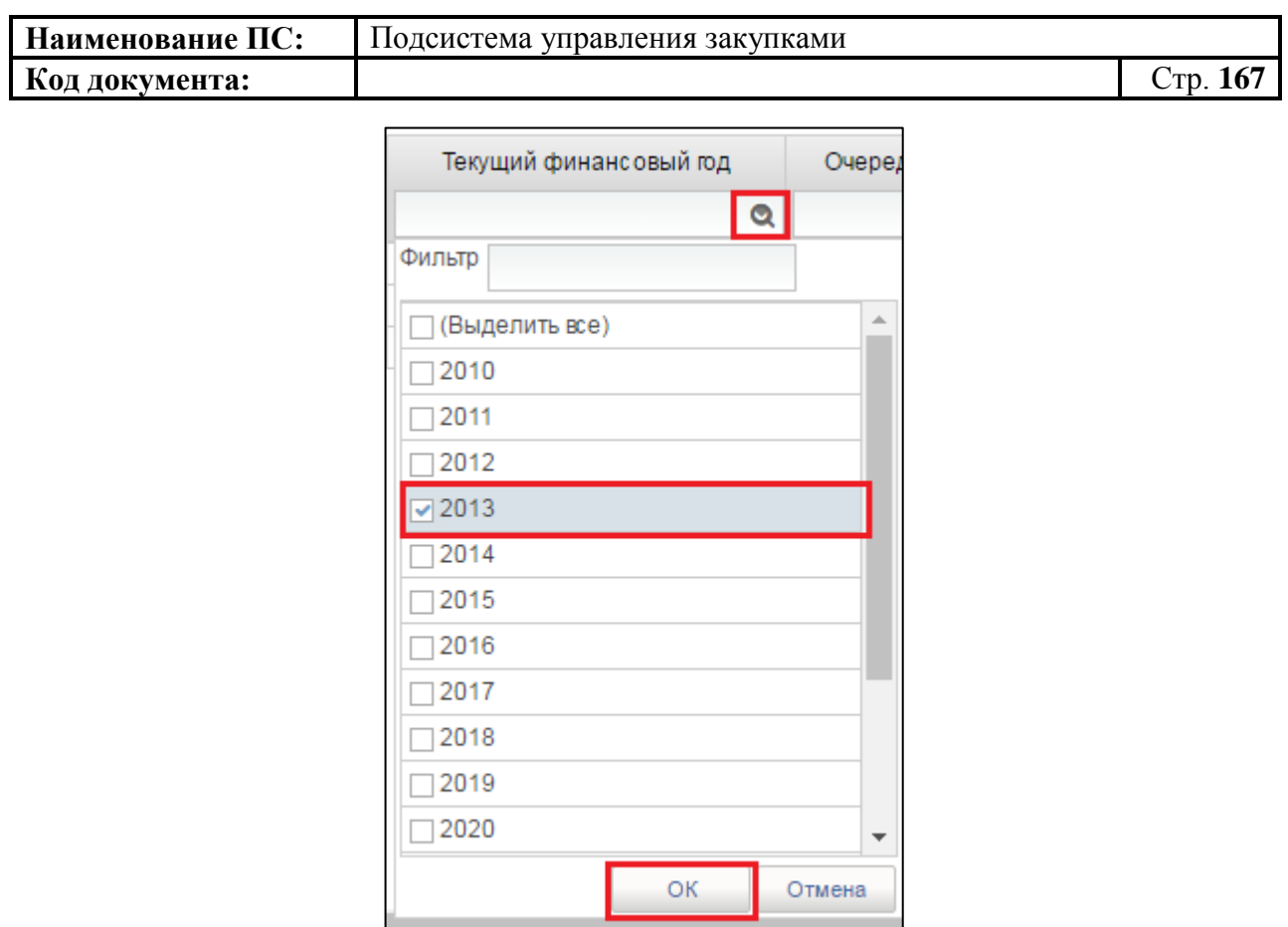

**Рисунок 203. Окно с выбором года**

<span id="page-166-0"></span>Необходимо выбрать год из списка или ввести в поле «Фильтр». Для сохранения нажать на кнопку «ОК», отобразится список с выбранным параметром. В случае отмены, список отразиться по умолчанию.

Для перехода на следующую страницу необходимо нажать на кнопку в правом нижнем углу , на предыдущую - .

Для перехода на последнюю страницу нажать на кнопку в правом нижнем углу  $\mathbf{N}$ , на первую страницу -  $\mathbf{N}$ .

После выбора необходимой записи следует нажать на кнопку «ОК», в случае отмены выбора - «Отмена» [\(Рисунок 204\)](#page-167-0).

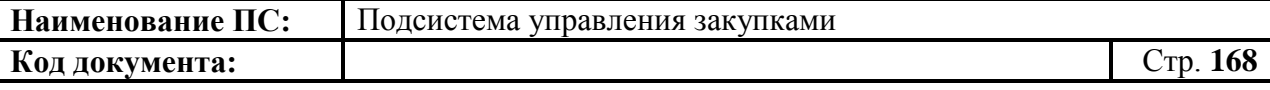

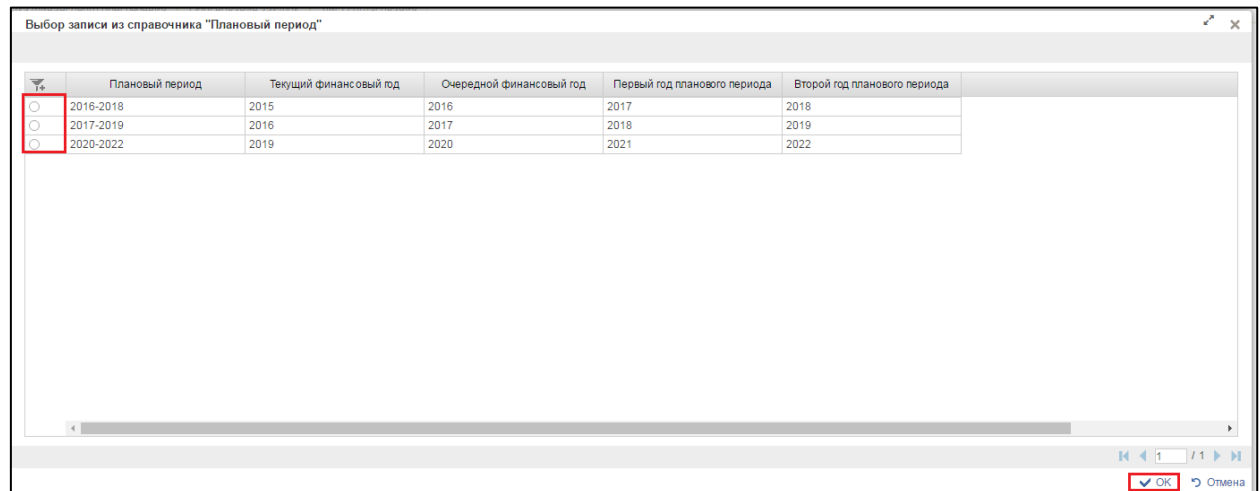

#### **Рисунок 204. Выбор записи из справочника «Плановый период»**

<span id="page-167-0"></span>Поле «Порядковый номер для ИКЗ» - является составной частью поля ИКЗ. Заполняется вручную, обязателен для заполнения. Поле должно содержать уникальный порядковый номер.

Если ранее, поле ИКЗ было заполнено, то в поле подтягивается предазполненный номер, доступный для редактирования.

#### **Блок «Сведения о государственном заказчике»**

Состоит из полей: «Заказчик», «ИНН», «КПП», «ОГРН». Все поля заполняются автоматически на основании информации об организации из Реестра организаций, без возможности редактирования или выбором из справочника.

#### **Блок «Сведения о закупках государственного заказчика»**

В блоке «Сведения о закупках государственного заказчика» в поле «Тип закупки» выпадающий список содержит следующий перечень значений [\(Рисунок 205\)](#page-167-1):

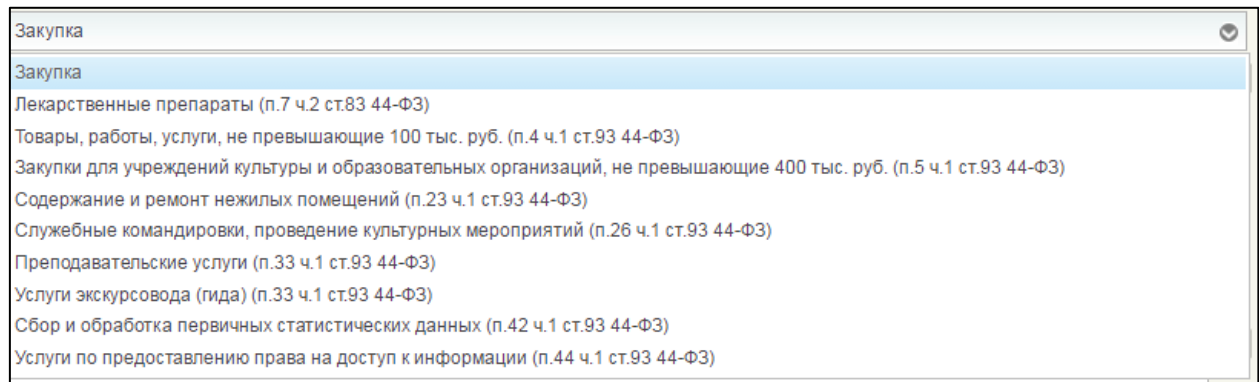

<span id="page-167-1"></span>**Рисунок 205. Выпадающий список поля «Тип закупки»**

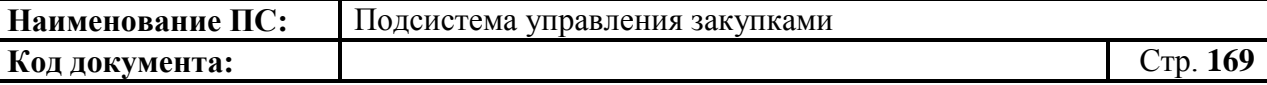

- Закупка (установлено по умолчанию);
- Лекарственные препараты (п.7 ч.2 ст. 83 44-ФЗ);
- Товары, работы, услуги, не превышающие 100 тыс. руб. (п. 4 ч.1 ст. 93 44-ФЗ);
- Товары, работы, услуги, не превышающие 400 тыс. руб. (п. 5 ч.1 ст. 93 44-ФЗ);
- Содержание и ремонт нежилых помещений (п. 23 ч. 1 ст. 93 44-ФЗ);
- Служебные командировки, проведение культурных мероприятий (п. 26 ч. 1 ст. 93 44-ФЗ);
- Преподавательские услуги (п. 33 ч. 1 ст. 93 44-ФЗ);
- Услуги экскурсовода (гида) (п. 33 ч. 1 ст. 93 44-ФЗ);
- Сбор и обработка первичных статистических данных (п. 42 ч. 1 ст. 93 44-ФЗ).

Позиции плана закупок всех перечисленных типов в плане-графике закупок указываются одной строкой.

Поле «Наименование объекта закупки» можно заполнить вручную или выбрать из справочника «Наименование объекта укрупненной закупки»

ਾਤ нажатием на кнопку **.......** Откроется справочник «Наименование объекта укрупненной закупки» [\(Рисунок 206\)](#page-168-0).

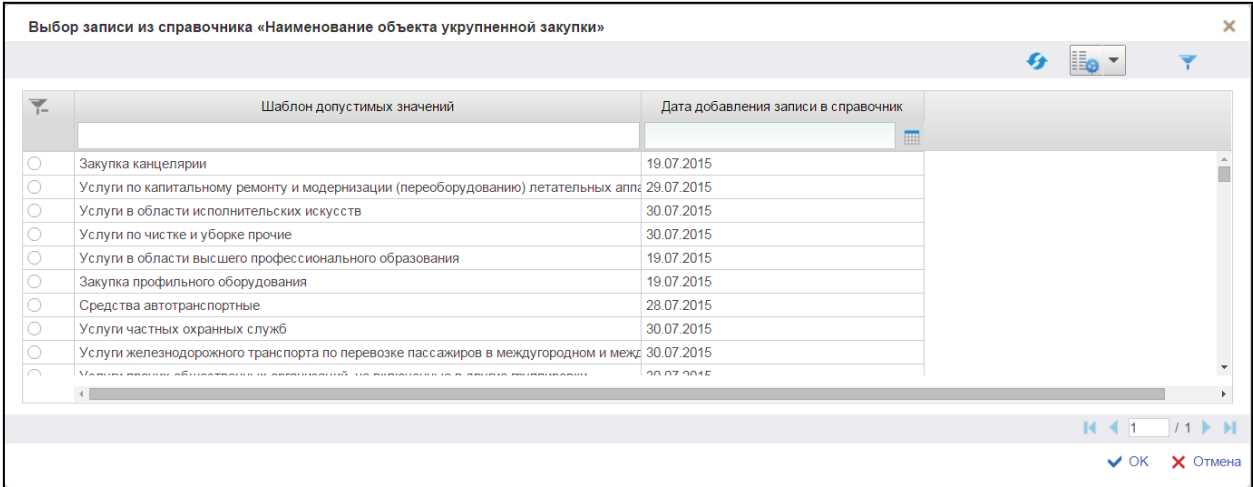

### **Рисунок 206. Справочник «Наименование объекта укрупненной закупки»**

<span id="page-168-0"></span>Для перехода на следующую страницу необходимо нажать на кнопку в правом нижнем углу  $\blacktriangleright$ , на предыдущую  $\blacktriangleright$ .

Для перехода на последнюю страницу нажать на кнопку в правом нижнем углу  $\mathbf{N}$ , на первую страницу -  $\mathbf{N}$ .

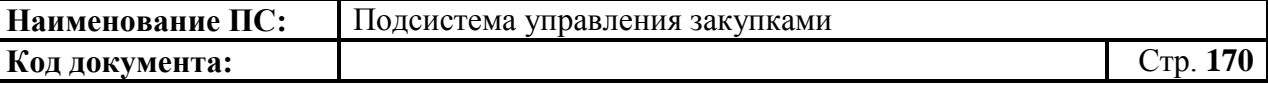

После выбора необходимой записи следует нажать на кнопку «ОК», в случае отмены выбора - «Отмена».

Значения полей «ОКПД 2 для ИКЗ» и «Наименование кода товара (работы, услуги) по ОКПД» заполнится автоматически значением наименования кода ОКПД 2.

Если закупка содержит несколько позиций кода «ОКПД 2», то устанавливается отметка «Закупка содержит несколько ОКПД2». Поле «ОКПД 2 для ИКЗ» автоматически заполняется значением 00,00.

Поле «ОКПД 2 для ИКЗ» обязательно для заполнения, если не установлена отметка «Закупка содержит несколько ОКПД2». Значение необходимо выбрать из справочника [\(Рисунок 207\)](#page-169-0).

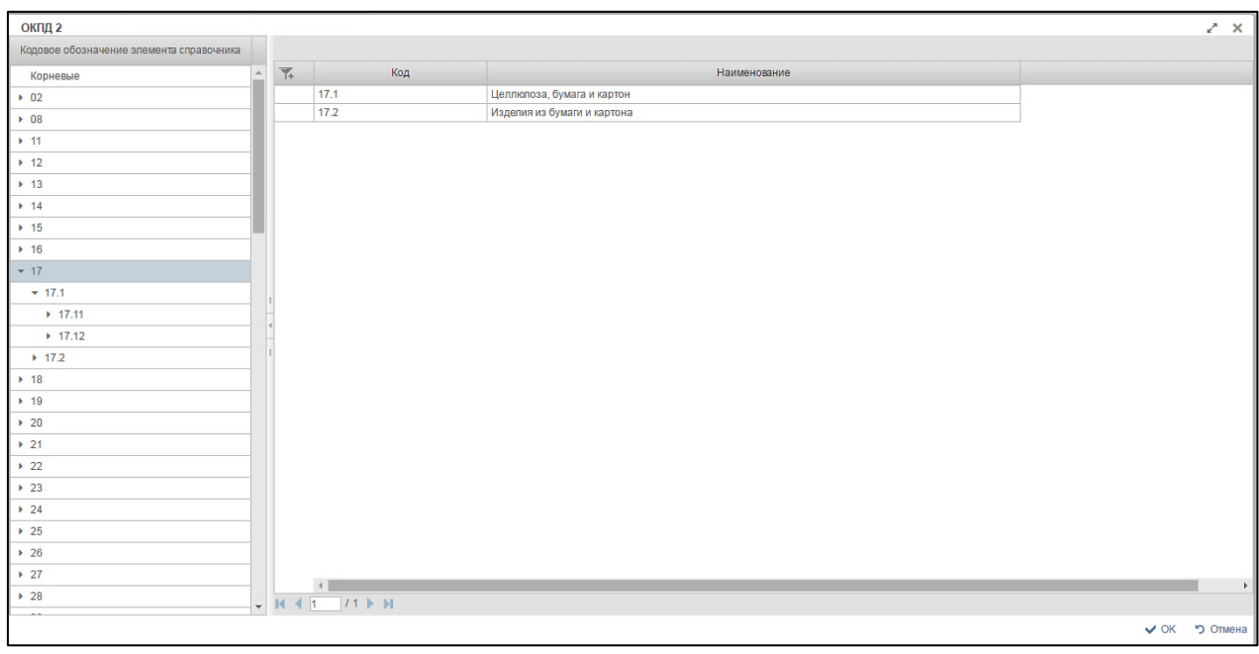

**Рисунок 207. Справочник «ОКПД 2»**

<span id="page-169-0"></span>Справочник «ОКПД 2», состоит из таблицы кодов. Значение кода должно состоять от 4-х цифр. Выбираем последовательно кодовое обозначение элемента справочника.

Для перехода на следующую страницу необходимо нажать на кнопку • на предыдущую - .

Для перехода на последнюю страницу нажать на кнопку **и**, на первую страницу  $\blacksquare$ .

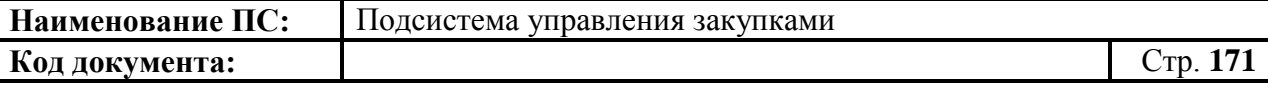

После выбора необходимой записи следует нажать на кнопку «ОК», в случае отмены выбора - «Отмена».

Поле «Описание позиции плана закупок» заполняется вручную или из справочника «Выбор записи из справочника «Описание закупки». Для выбора записи из справочника «Описание закупки» следует нажать на кнопку  $\leftarrow$  [\(Рисунок 208\)](#page-170-0).

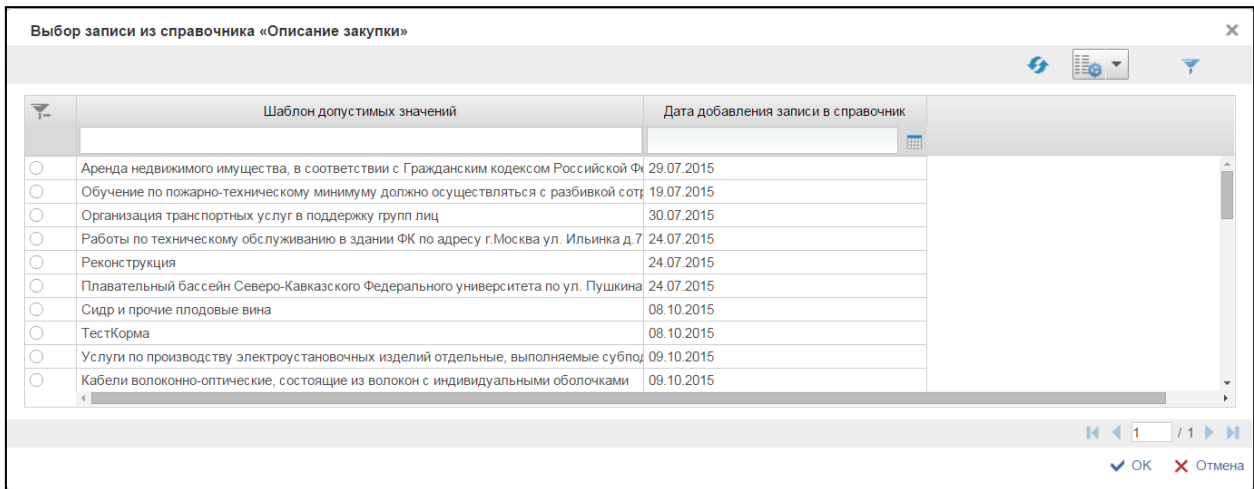

#### **Рисунок 208. Выбор записи из справочника «Описание закупки»**

<span id="page-170-0"></span>Отобразится окно со списком описаний закупок. Справочник состоит из ранее введенных наименований в поле «Описание закупки» в утвержденных карточках.

Для перехода на следующую страницу необходимо нажать на кнопку в правом нижнем углу  $\blacktriangleright$ , на предыдущую  $\blacktriangleright$ .

Для перехода на последнюю страницу нажать на кнопку в правом нижнем углу  $\blacksquare$ , на первую страницу -  $\blacksquare$ .

После выбора необходимой записи следует нажать на кнопку «ОК», в случае отмены выбора - «Отмена».

При нажатии на отметку «Сведения о технической сложности, инновационности и специальном характере укрупненной закупки», поле становится доступным для редактирования. Поле заполняется вручную и выбором из справочника.

Для выбора записи из справочника «Сведения о технической сложности» следует нажать на кнопку . Отобразится окно «Выбор записи из справочника «Сведения о технической сложности», которое состоит из таблицы со списком сведений о технической сложности [\(Рисунок 209\)](#page-171-0).

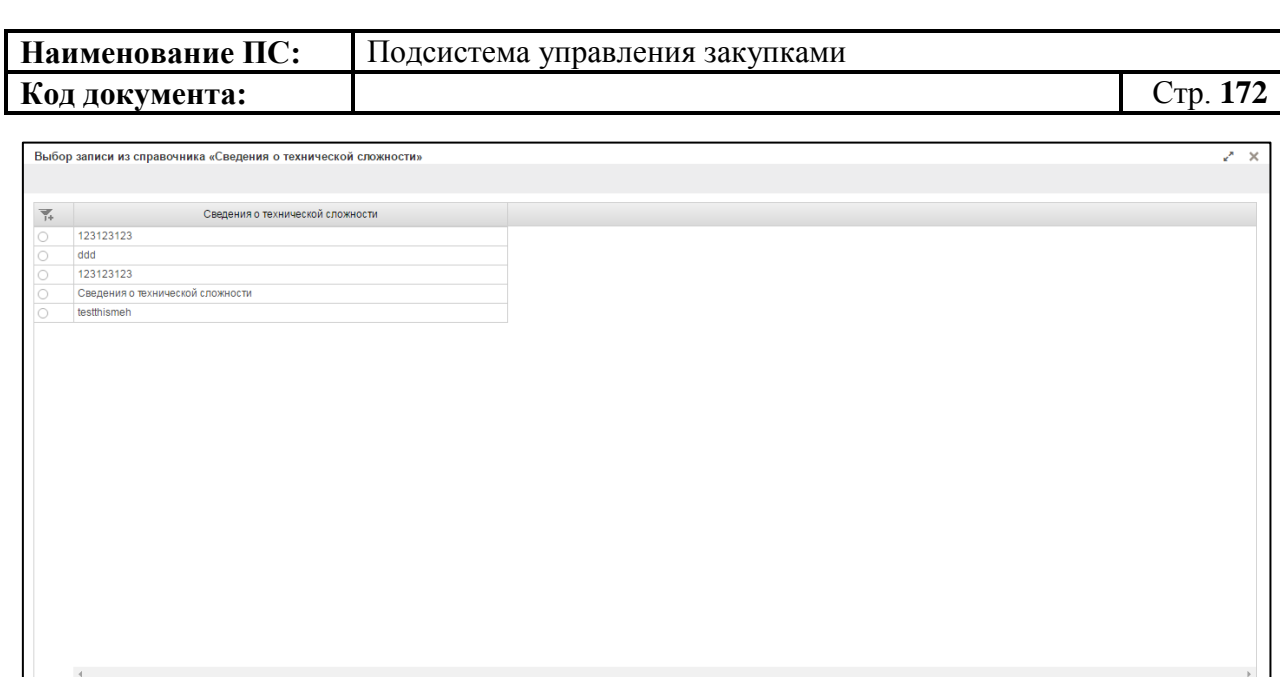

 $4111$ 

### <span id="page-171-0"></span>**Рисунок 209. Выбор записи из справочника «Сведения о технической сложности»**

Для перехода на следующую страницу необходимо нажать на кнопку в правом нижнем углу , на предыдущую - .

Для перехода на последнюю страницу нажать на кнопку в правом нижнем углу  $\blacksquare$ , на первую страницу -  $\blacksquare$ .

После выбора необходимой записи следует нажать на кнопку «ОК», в случае отмены выбора - «Отмена».

Для проведения обязательного общественного обсуждения, устанавливается отметка в поле «Требуется обязательное обсуждение».

Поля «Срок осуществления закупки», «Периодичность осуществления закупки», «Обоснование закупки», можно ввести вручную или выбрать из календаря.

Поле «Подгруппа нормативных затрат» обязательно для заполнения. значение выбирается из справочника «Подгруппа нормативных затрат». Для выбора записи из справочника «Подгруппа нормативных затрат» следует нажать на кнопку **. Отобразится окно «Выбор записи из справочника** «Подгруппа нормативных затрат», которое состоит из таблицы со списком нормативных затрат [\(Рисунок 210\)](#page-172-0).

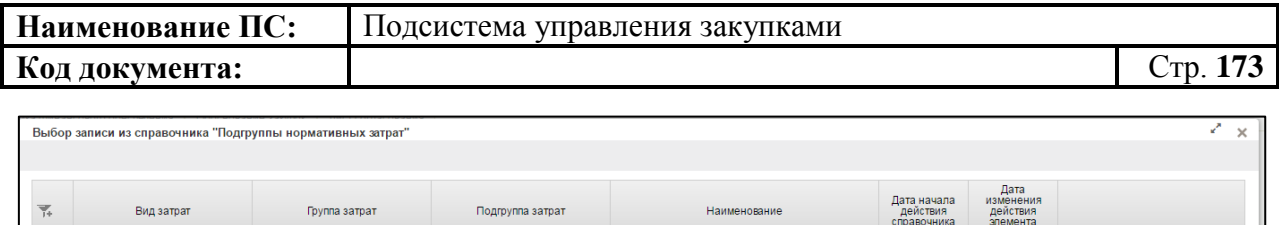

13.07.2016

 $(41$ 

 $11 \nightharpoonup$ 0 כי

Fpynna<br>Fovnna 2

# <span id="page-172-0"></span>**Рисунок 210. Выбор записи из справочника «Подгруппа нормативных затрат»**

Для перехода на следующую страницу необходимо нажать на кнопку в правом нижнем углу , на предыдущую - .

Для перехода на последнюю страницу нажать на кнопку в правом нижнем углу  $\blacksquare$ , на первую страницу -  $\blacksquare$ .

После выбора необходимой записи следует нажать на кнопку «ОК», в случае отмены выбора - «Отмена».

Заполнить необходимые поля и для перехода на следующую вкладку нажать на кнопку  $\blacksquare$  «Сохранить изменения».

Для сохранения введенных значений и закрытия формуляра необходимо нажать на кнопку «Сохранить изменения и закрыть окно».

После нажатия на кнопки  $\blacktriangle$  «Сохранить изменения» или  $\blacktriangle$ «Сохранить изменения и закрыть окно» выполняется проверка введенной информации.

Если в процессе выполнения проверок были найдены ошибки, то они отображаются на экране и фиксируются в протоколе несоответствий (подробнее см. в п. [4.7.7\)](#page-222-1).

### *4.7.3.1.2. Вкладка «Объем финансового обеспечения»*

Вкладка «Объем финансового обеспечения» предназначена для указания информации о финансировании объекта закупки с группировкой по планируемым годам размещения и по КБК [\(Рисунок 211\)](#page-173-0).

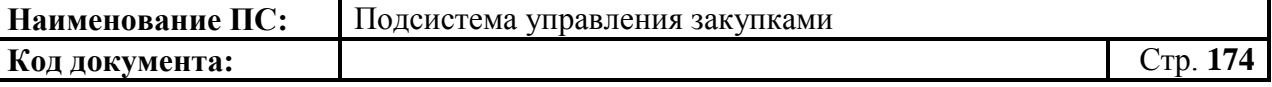

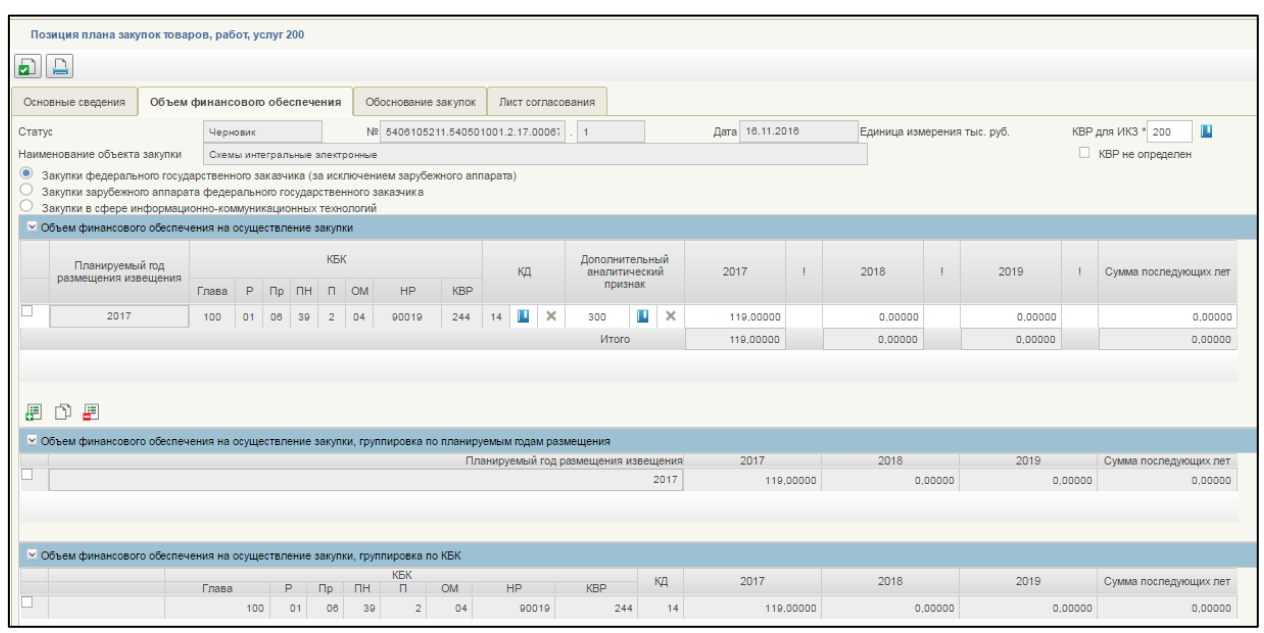

### <span id="page-173-0"></span>**Рисунок 211. Формирование позиции плана закупок 200. Вкладка «Объем финансового обеспечения»**

Вкладка «Характеристика финансового обеспечения» состоит из:

- Полей:
	- $\bullet$  Статус.
	- $\bullet$  No
	- $\bullet$  Дата.
	- Наименование объекта закупки.
	- КВР для ИКЗ.
- Отметка «КВР не определен»
- Переключателей:
	- Закупки федерального государственного заказчика (за исключением зарубежного аппарата).
	- Закупки зарубежного аппарата федерального государственного заказчика.
	- Закупки в сфере информационно-коммуникационных технологий.
- Блоков:
	- Объем финансового обеспечения на осуществление закупки.
	- Объем финансового обеспечения на осуществление закупки, группировка по планируемым годам размещения.
	- Объем финансового обеспечения на осуществление закупки, группировка по КБК.

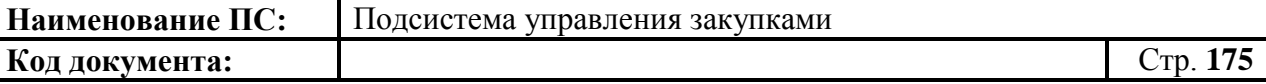

Поля «Статус», «№», «Дата», «Наименование объекта закупки» заполняются автоматически на основании данных введенных на вкладке «Основные сведения».

Поле «КВР для ИКЗ» обязательно для заполнения, если не установлена отметка «КВР не определен».

В поле «КВР для ИКЗ» доступны следующие варианты внесения информации:

 выбор значения из локального справочника предзаполняемых реквизитов при нажатии на кнопку  $\blacksquare$ . Отобразится окно «Выбор записи из справочника «Основное табличное представление» [\(Рисунок 212\)](#page-174-0).

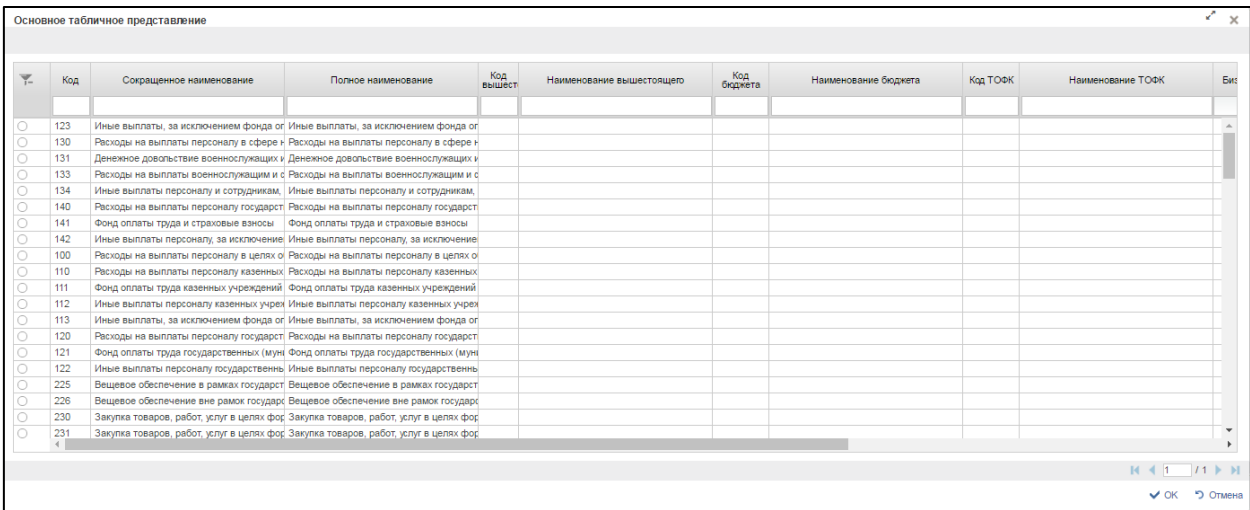

### <span id="page-174-0"></span>**Рисунок 212. Выбор записи из справочника «Основное табличное представление»**

Для перехода на следующую страницу необходимо нажать на кнопку в правом нижнем углу  $\blacktriangleright$ , на предыдущую  $\blacktriangleright$ .

Для перехода на последнюю страницу нажать на кнопку в правом нижнем углу  $\mathbf{N}$ , на первую страницу -  $\mathbf{N}$ .

После выбора необходимой записи следует нажать на кнопку «ОК», в случае отмены выбора - «Отмена».

 Если в позиции указан одна строка, то значение заполняется автоматически на основании значений финансового обеспечения Позиции плана закупок;

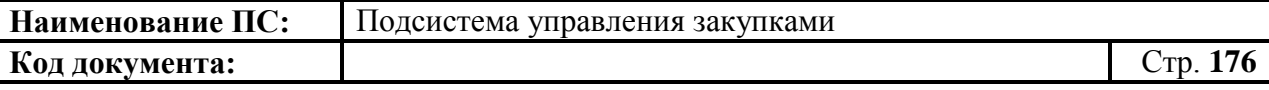

- Если в позиции указано несколько строк с разными КВР, то в поле устанавливаются нули – 000.
- ручной ввод;

Переключатель «Закупки федерального государственного заказчика (за исключением зарубежного аппарата)» установлен по умолчанию.

При установке переключателя в положение «Закупки зарубежного аппарата федерального государственного заказчика» вкладка принимает вид, представленный на рисунке ниже [\(Рисунок](#page-175-0) 213).

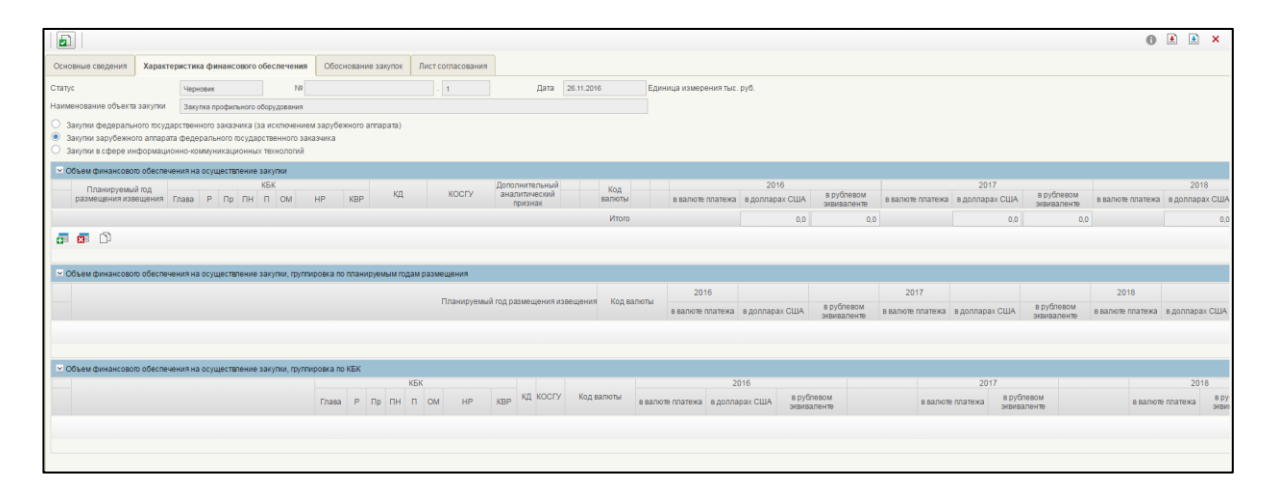

#### <span id="page-175-0"></span>**Рисунок 213. Отображение вкладки «Характеристика финансового обеспечения» при установленном переключателе «Закупки зарубежного аппарата федерального государственного заказчика»**

При установке переключателя в положение «Закупки в сфере информационно-коммуникационных технологий» вкладка принимает вид, представленный на рисунке ниже [\(Рисунок 214\)](#page-175-1). В блоке «Объем финансового обеспечения на осуществление закупки» дополнительно отображается столбец «Мероприятия по информатизации».

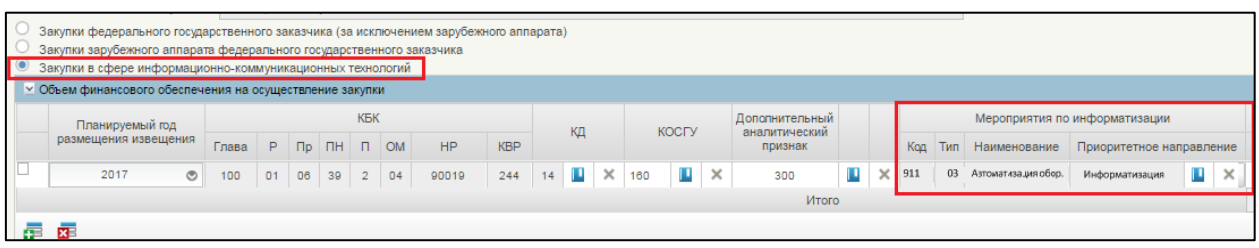

## <span id="page-175-1"></span>**Рисунок 214. Формирование позиции плана закупок 200. Переключатель «Закупки в сфере информационно-коммуникационных технологий»**

Столбец «Мероприятия по информатизации» заполняется выбором значения из справочника.

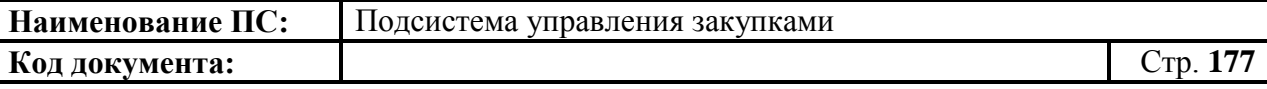

Для заполнения блока «Объем финансового обеспечения на осуществление закупки», доступны кнопки: «Добавить новую строку», **EE** «Удалить строку».

При нажатии на копку «Добавить новую строку», появляется новая строка в таблице [\(Рисунок 215\)](#page-176-0).

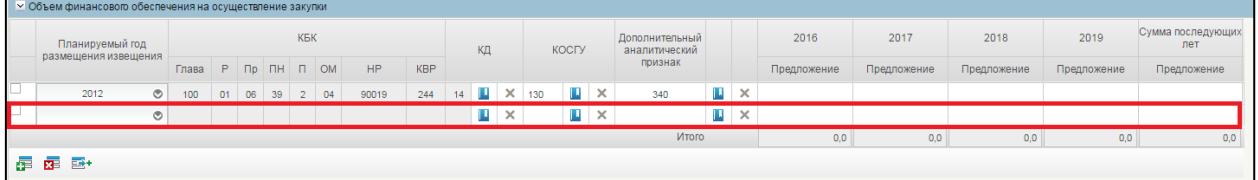

### <span id="page-176-0"></span>**Рисунок 215. Формирование позиции плана закупок 200. Блок «Объем финансового обеспечения на осуществление закупки». Новая строка в таблице**

В каждой строке обязательны для заполнения следующие столбцы:

 Планируемый год размещения извещения. Год выбирается нажатием на **Q**. Отобразится окно с выпадающем списком [\(Рисунок 216\)](#page-176-1);

| 2017 |  |
|------|--|
| 2025 |  |
| 2024 |  |
| 2023 |  |
| 2022 |  |
| 2021 |  |
| 2020 |  |
| 2019 |  |
| 2018 |  |
| 2017 |  |
| 2016 |  |
| 2015 |  |
| 2014 |  |
| 2013 |  |
| 2012 |  |
| 2011 |  |
| 2010 |  |

<span id="page-176-1"></span>**Рисунок 216. Окно с выбором планового года размещения извещения**

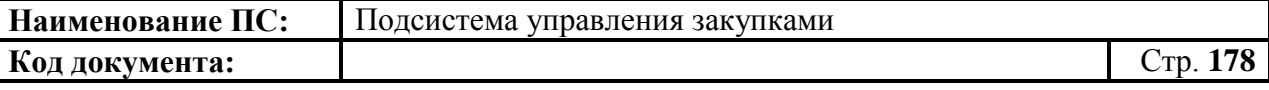

- КД - Код департамента выбирается из справочника. Для выбод записи из справочника «Цепочки КБК» следует нажать на кнопку Отобразится окно «Выбор записи из справочника «Цепочки КБК» [\(Рисунок 217\)](#page-177-0).

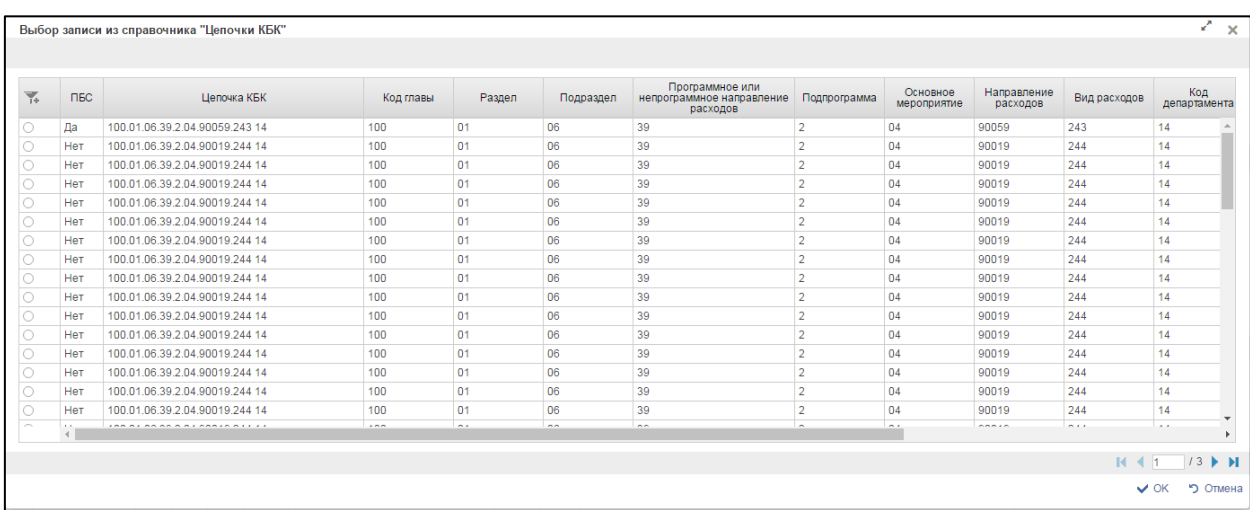

### **Рисунок 217. Выбор записи из справочника «Цепочки КБК**

<span id="page-177-0"></span>Для перехода на следующую страницу необходимо нажать на кнопку в правом нижнем углу , на предыдущую -

Для перехода на последнюю страницу нажать на кнопку в правом нижнем углу  $\mathbf{N}$ , на первую страницу -  $\mathbf{N}$ .

После выбора необходимой записи следует нажать на кнопку «ОК», в случае отмены выбора - «Отмена».

 КОСГУ – выбирается из справочника КОСГУ или вводиться вручную. Для выбора записи из справочника «КОСГУ» следует нажать на кнопку . Отобразится окно «Основное табличное представление» [\(Рисунок 218\)](#page-178-0).

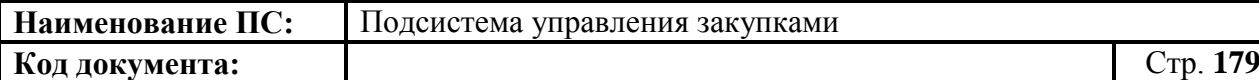

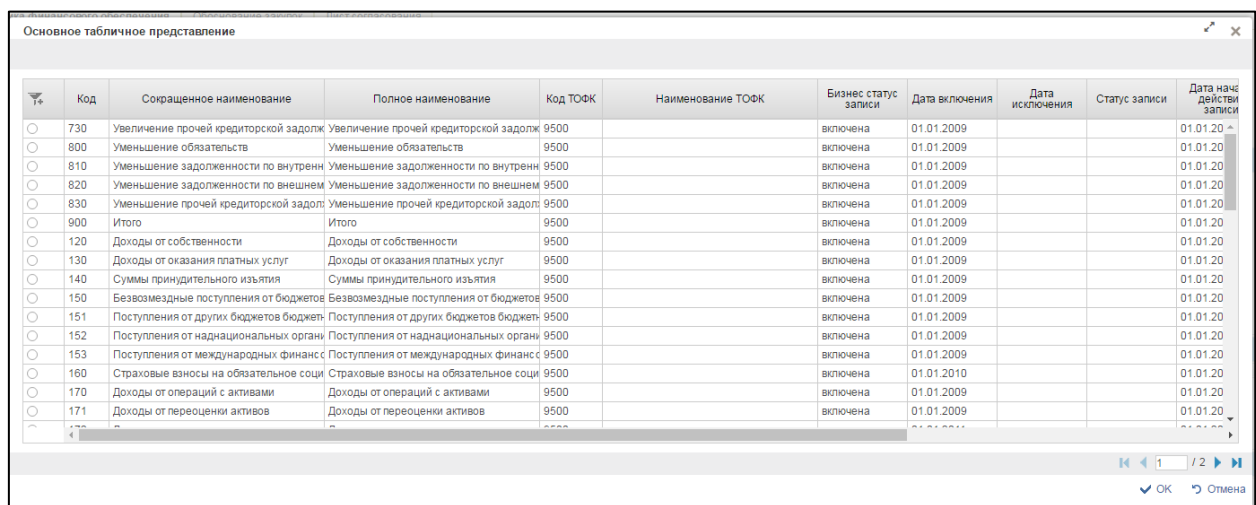

### <span id="page-178-0"></span>**Рисунок 218. Выбор записи из справочника «Основное табличное представление»**

 Дополнительный аналитический признак – выбирается из справочника дополнительных аналитических признаков или вводится вручную. Для выбора записи из справочника «Дополнительный аналитический признак» следует нажать на кнопку<sup>, д</sup>. Отобразится окно «Выбор записи из справочника «Дополнительный аналитический признак» [\(Рисунок 219\)](#page-178-1).

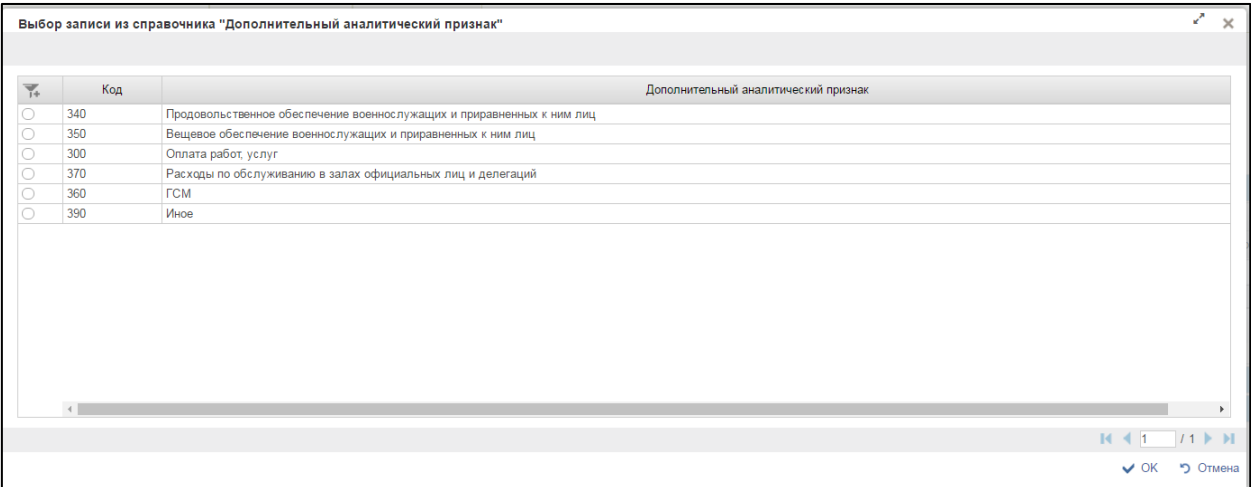

### <span id="page-178-1"></span>**Рисунок 219. Выбор записи из справочника «Дополнительный аналитический признак»**

 Суммы финансового обеспечения по годам планового периода вводятся вручную.

В случае если закупка осуществляется с целью обеспечения деятельности зарубежного аппарата, то устанавливается переключатель

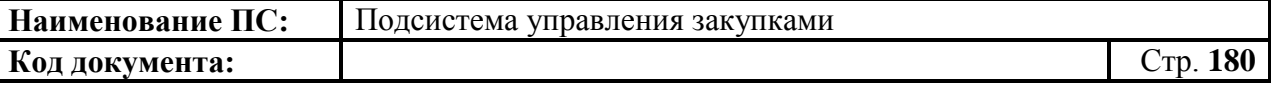

«Закупки зарубежного аппарата федеральных органов власти и иных государственных органов» и отображаются дополнительные поля для выбора валюты укрупненной закупки:

- Код валюты выбирается из справочника курсов валют, обязательно для заполнения;
- Суммы<sup>2</sup> финансового обеспечения по годам планового периода в валюте платежа – заполняется вручную;
- Суммы финансового обеспечения в долларах США рассчитывается автоматически на основании данных локального справочника курсов валют;
- Суммы финансового обеспечения в рублевом эквиваленте рассчитывается автоматически на основании сведений о курсе доллара США.

На формуляре расположены дополнительно два блока:

- 1. Объем финансового обеспечения на осуществление закупки, группировка по планируемым годам размещения. Блок состоит из сводной таблицы с суммами по годам. Итоговая таблица автоматически рассчитывается значениями сумм для каждого указанного года.
- 2. Объем финансового обеспечения на осуществление закупки, группировка по КБК. Блок состоит из сводной таблицы с суммами по годам. Итоговая таблица автоматически рассчитывается значениями сумм по каждому введенному КБК в разрезе лет планового периода.

Заполнить необходимые поля и для перехода на следующую вкладку нажать на кнопку  $\blacksquare$  «Сохранить изменения».

Для сохранения введенных значений и закрытия формуляра необходимо нажать на кнопку • «Сохранить изменения и закрыть окно».

После нажатия на кнопки • «Сохранить изменения» или • «Сохранить изменения и закрыть окно» выполняется проверка введенной информации.

 $\overline{a}$ 

<sup>&</sup>lt;sup>2</sup>Суммы указывается в тысячах (тыс. рублей для закупок в рублях, а также в тысячах единиц для закупок в других валютах). Для указания суммы с точностью до сотен рублей допускается указание 1 цифры после запятой.
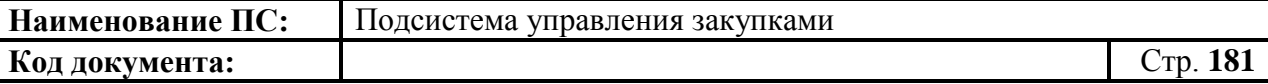

Если в процессе выполнения проверок были найдены ошибки, то они отображаются на экране и фиксируются в протоколе несоответствий (подробнее см. в п. [4.7.7\)](#page-222-0).

#### *4.7.3.1.3. Вкладка «Обоснование закупок»*

<span id="page-180-1"></span>Вкладка «Обоснование закупок» предназначена для указания обоснований и нормативно-правовых актов, устанавливающие требования к отдельным видам товаров, работ и услуг и к определению нормативных затрат [\(Рисунок 220\)](#page-180-0).

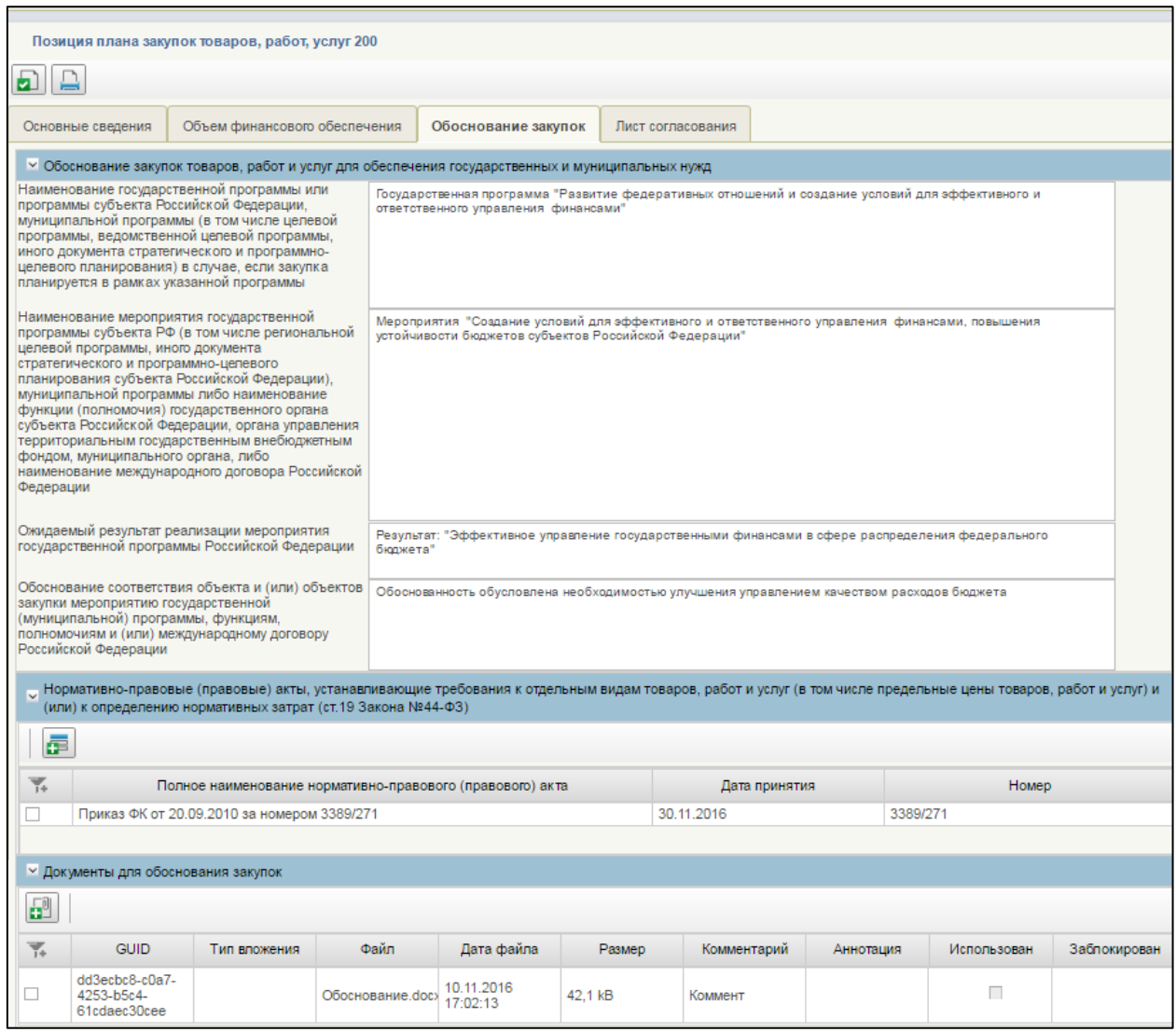

### <span id="page-180-0"></span>**Рисунок 220. Формирование позиции плана закупок 200. Вкладка «Обоснование закупок»**

Вкладка «Обоснование закупок» состоит из блоков:

 Обоснование закупок товаров, работ и услуг для обеспечения государственных и муниципальных нужд.

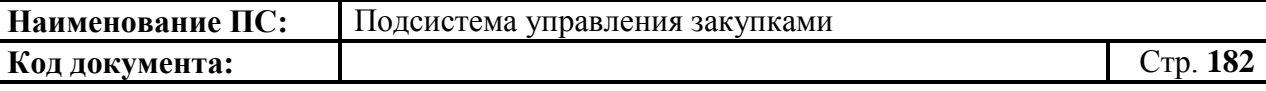

- Нормативно-правовые (правовые) акты, устанавливающие требования к отдельным видам товаров, работ и услуг (в том числе предельные цены товаров, работ и услуг) и (или) к определению нормативных затрат (ст.19 Закона № 44-ФЗ).
- Документы для обоснования закупок.

Блок «Обоснование закупок товаров, работ и услуг для обеспечения государственных и муниципальных нужд» содержит поля (перечисленные поля ниже, обязательны для заполнения):

- Наименование государственной программы или программы субъекта Российской Федерации, муниципальной программы (в том числе целевой программы, ведомственной целевой программы, иного документа стратегического и программно-целевого планирования) в случае, если закупка планируется в рамках указанной программы - текстовое поле, доступно для редактирования. Заполняется в случае, если закупка планируется в рамках указанной программы
- Наименование мероприятия государственной программы субъекта РФ (в том числе региональной целевой программы, иного документа стратегического и программно-целевого планирования субъекта Российской Федерации), муниципальной программы либо наименование функции (полномочия) государственного органа субъекта Российской Федерации, органа управления территориальным государственным внебюджетным фондом, муниципального органа, либо наименование международного договора Российской Федерации - текстовое поле, доступно для редактирования. Заполняется в случае, если закупка планируется в рамках указанной программы
- Ожидаемый результат реализации мероприятия государственной программы Российской Федерации - текстовое поле, доступно для редактирования. В поле указать ожидаемый результат в рамках программы.
- Обоснование соответствия объекта и (или) объектов закупки мероприятию государственной (муниципальной) программы, функциям, полномочиям и (или) международному договору Российской Федерации - текстовое поле, доступно для редактирования. В поле указать обоснование соответствия объекта в рамках программы.

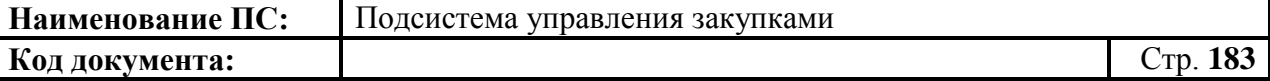

Для добавления нормативно-правового акта, нажать на кнопку «Добавить новую строку». Отобразится окно добавления записи [\(Рисунок](#page-182-0)  [221\)](#page-182-0).

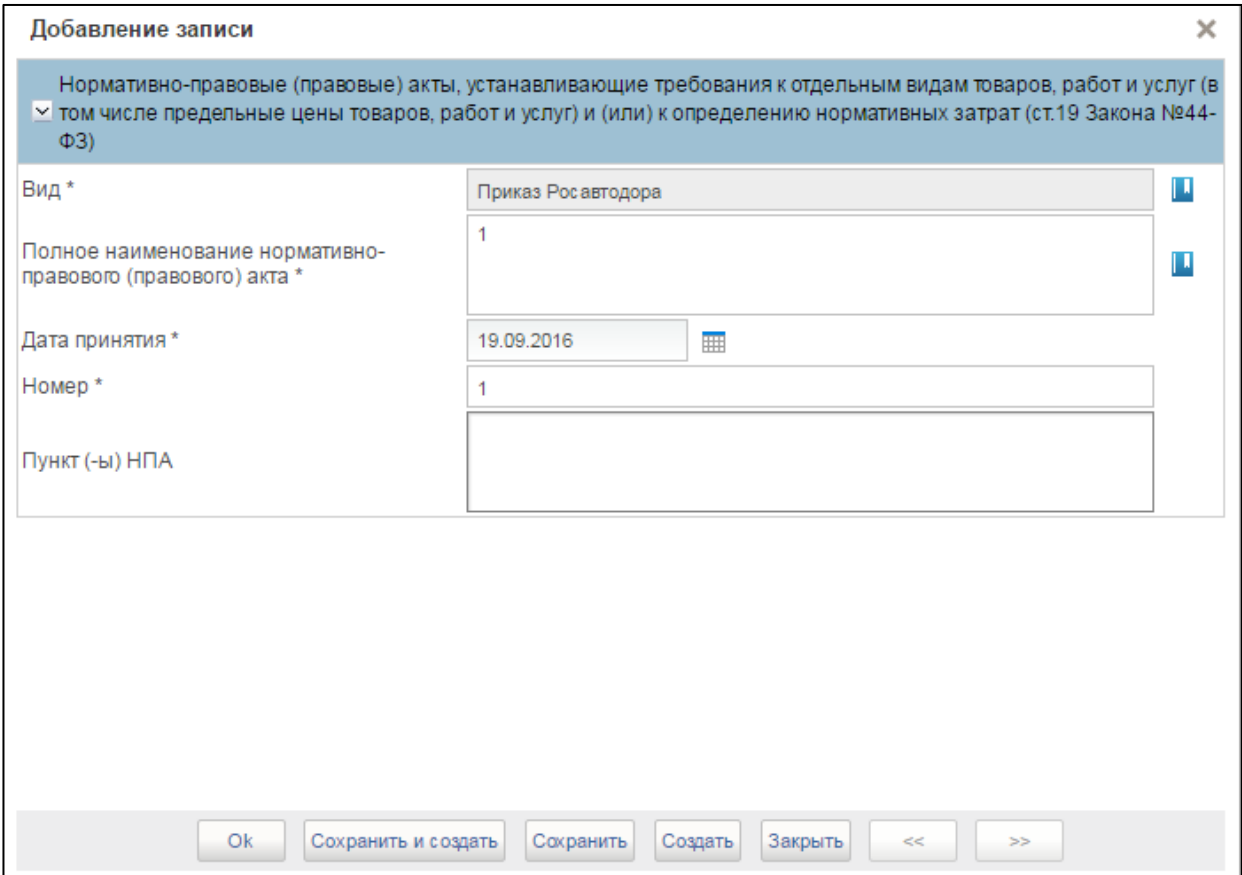

# **Рисунок 221. Окно «Добавление записи»**

<span id="page-182-0"></span>Поле «Вид», заполняется из справочника. Для выбора записи из справочника «НПА» следует нажать на кнопку **.** Отобразится окно «НПА» [\(Рисунок 222\)](#page-183-0).

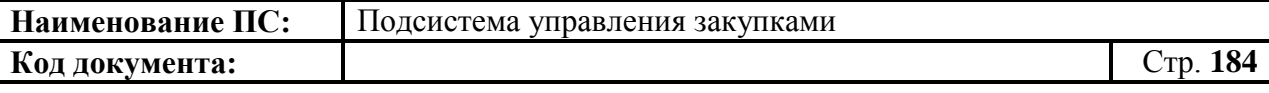

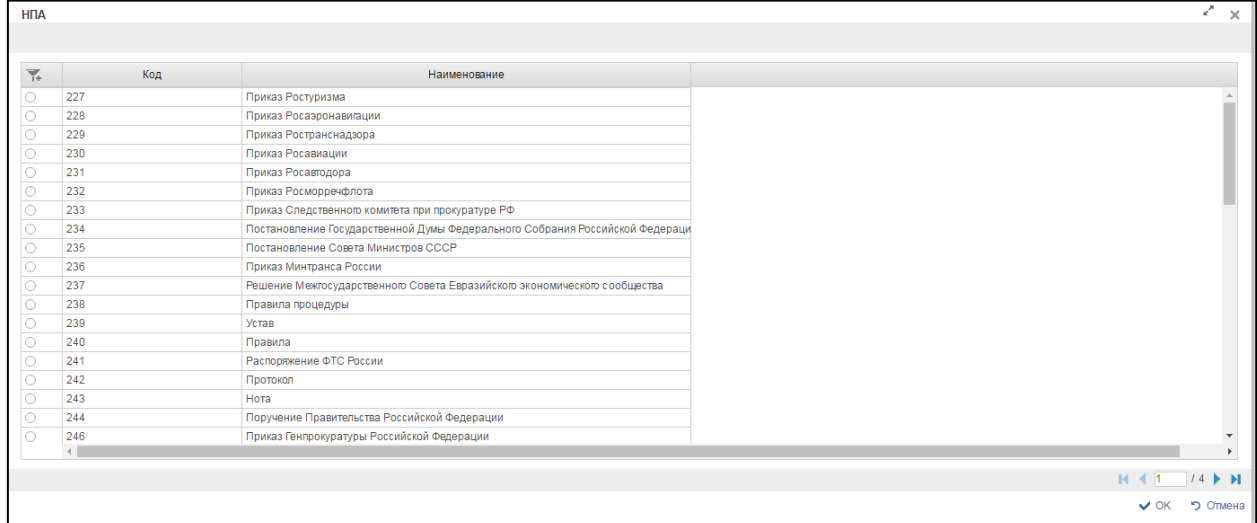

# **Рисунок 222. Справочник «НПА»**

<span id="page-183-0"></span>Для перехода на следующую страницу необходимо нажать на кнопку в правом нижнем углу  $\blacktriangleright$ , на предыдущую  $\blacktriangleright$ .

Для перехода на последнюю страницу нажать на кнопку в правом нижнем углу $\blacksquare$ , на первую страницу  $\blacksquare$ .

После выбора необходимой записи следует нажать на кнопку «ОК», в случае отмены выбора - «Отмена».

Поле «Полное наименование нормативно правового (правового) акта» текстовое поле, с возможностью ввода значения вручную или выбором из справочника. Для выбора записи из справочника следует нажать на кнопку . После нажатия данные автоматически заполнятся в поле «Полное наименование нормативно правового (правового) акта» и «Номер». Поле «Номер» так же можно ввести вручную.

Поле «Дата принятия» с возможностью ввода значения вручную или выбора из календаря.

Заполнить обязательные поля, отмеченные «\*». После ввода данных следует нажать на кнопку «Сохранить», в случае отмены выбора - «Закрыть».

Для удаления строки необходимо нажать на кнопку **XE** «Удалить строку».

Заполнить необходимые поля и для перехода на следующую вкладку нажать на кнопку  $\bullet$  «Сохранить изменения».

Для сохранения введенных значений и закрытия формуляра

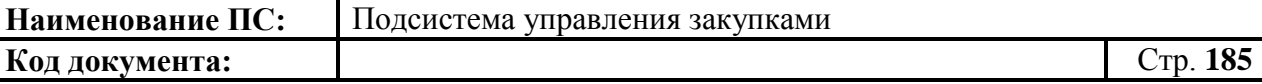

необходимо нажать на кнопку «Сохранить изменения и закрыть окно».

После нажатия на кнопки  $\triangleq$  «Сохранить изменения» или  $\triangleq$ «Сохранить изменения и закрыть окно» выполняется проверка введенной информации.

Если в процессе выполнения проверок были найдены ошибки, то они отображаются на экране и фиксируются в протоколе несоответствий (подробнее см. в п. [4.7.7\)](#page-222-0).

#### *4.7.3.1.4. Вкладка «Лист согласования»*

Форма отображения и порядок работы с указанной вкладкой аналогичен приведенному в п. [4.3.2.4](#page-49-0)

Для сохранения введенных значений и закрытия формуляра необходимо нажать на кнопку **•** «Сохранить изменения и закрыть окно».

После нажатия на кнопки <u>•</u> «Сохранить изменения» или • «Сохранить изменения и закрыть окно» выполняется проверка введенной информации.

Если в процессе выполнения проверок были найдены ошибки, то они отображаются на экране и фиксируются в протоколе несоответствий (подробнее см. в п. [4.7.7\)](#page-222-0).

Позиция плана закупок 200 сохранится в статусе «Черновик» и отобразится на списковой форме формуляра «Позиция плана закупок -200»

#### *4.7.3.2. Формирование позиции плана закупок 300 на основе КУЗ*

圕 В списковой форме формуляра необходимо нажать на кнопку «Создать позицию плана закупок на основе КУЗ», расположенную сверху над списком позиций.

Отобразится окно выбора года размещения извещения плана закупок (см. [Рисунок 197\)](#page-162-0). В раскрывающемся списке необходимо выбрать год размещения извещения. Для сохранения следует нажать на кнопку «Выбрать». В случае отмены - на кнопку «Отмена».

Отобразится окно выбора КУЗ, на основе которых можно создать ППЗ (см. [Рисунок 190\)](#page-157-0). В открывшемся окне необходимо отметить карточку укрупненных закупок, на основе которой будет создана позиция плана закупок. Для сохранения нажать на кнопку «ОК», отобразится список с выбранным параметром. В случае отмены, список отразиться по умолчанию.

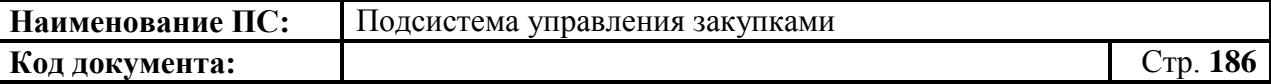

Отобразится подтверждающее окно, необходимо нажать на кнопку «ОК» (см. [Рисунок 198\)](#page-163-0).

При нажатии на кнопку «ОК» открывается формуляр «Позиция плана закупок товаров, работ, услуг 300» на вкладке «Основные сведения» [\(Рисунок 224\)](#page-185-0).

### *4.7.3.2.1. Вкладка «Основные сведения»*

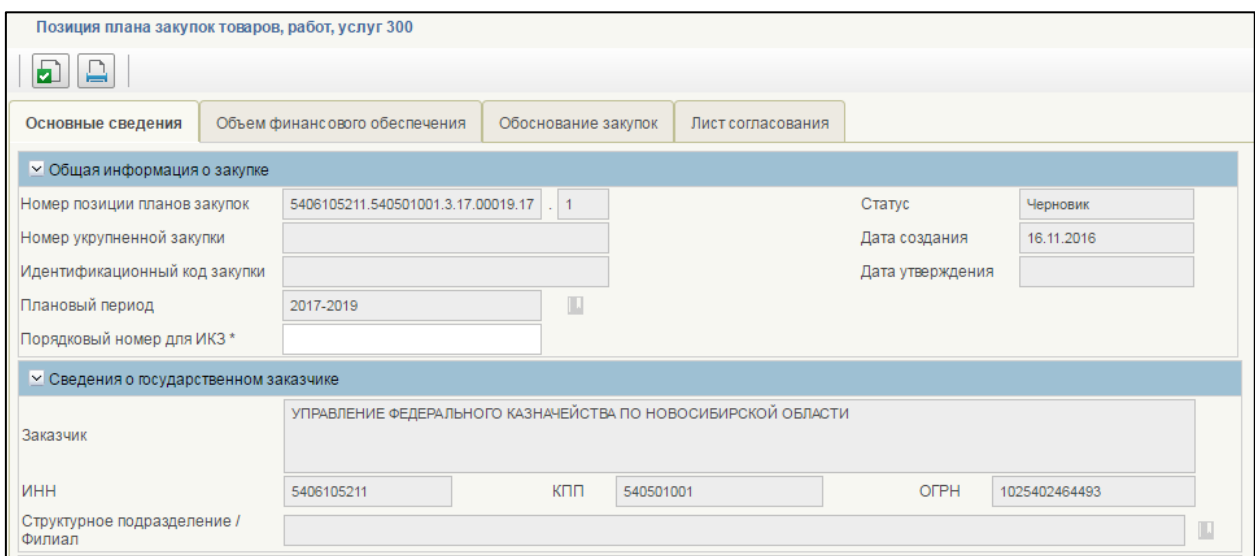

**Рисунок 223. Формирование позиции плана закупок 300. Вкладка «Основные сведения». Часть 1**

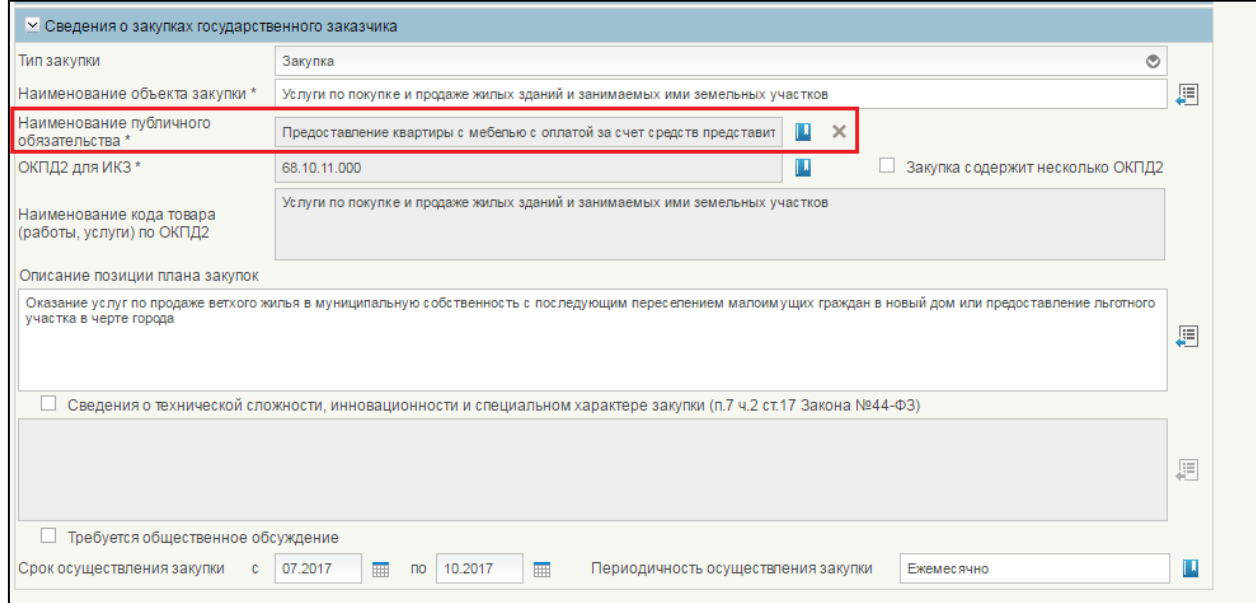

<span id="page-185-0"></span>**Рисунок 224. Формирование позиции плана закупок 300. Вкладка «Основные сведения». Часть 2**

Вкладка «Основные сведения» состоит из блоков:

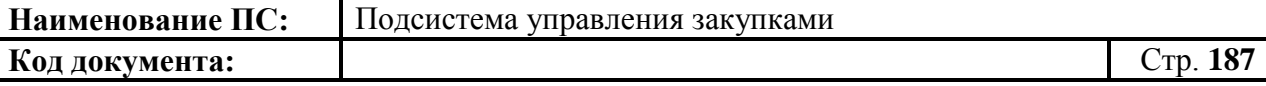

- Общая информация о закупке.
- Сведения о государственном заказчике.
- Сведения о закупках федерального государственного заказчика.

Заполнение блоков данной вкладки аналогичны вкладке «Основные сведения» формуляра «Позиция плана закупок - 200» (см. [4.7.3.1.1\)](#page-163-1).

На вкладке добавилось поле «Наименование публичного обязательства», поле заполняется из справочника.

Для выбора записи из справочника «Публичные обязательства» следует нажать на кнопку **. Отобразится окно «Выбор из справочника «Публичные** обязательства» [\(Рисунок 225\)](#page-186-0).

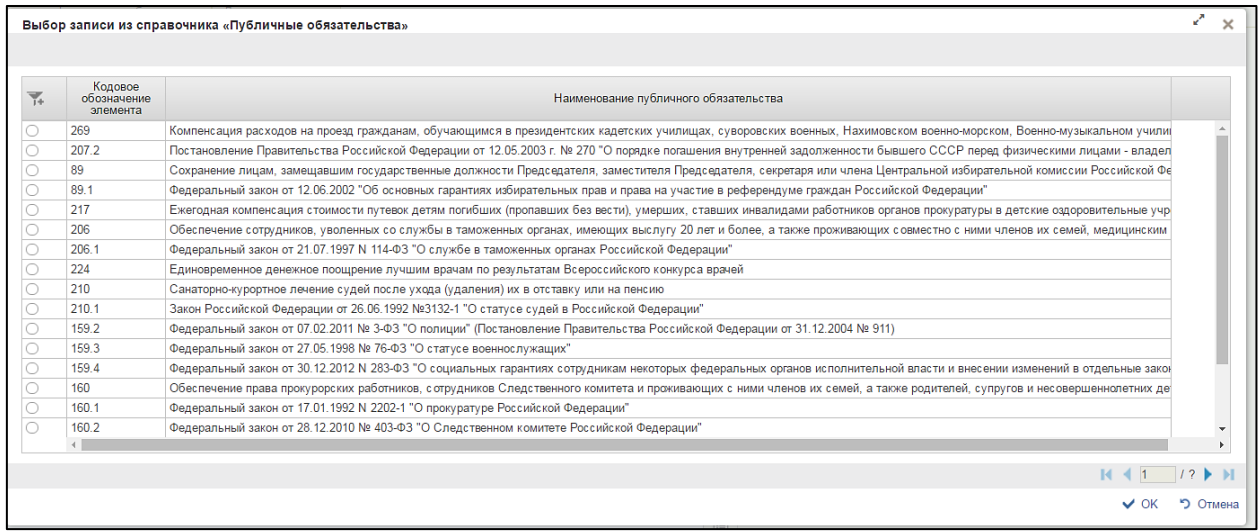

#### <span id="page-186-0"></span>**Рисунок 225. Выбор записи из справочника «Публичные обязательства»**

Окно «Выбор записи из справочника «Публичные обязательства» состоит из таблицы, в которой указаны наименования публичных обязательств.

При нажатии в таблице кнопки , отображается дополнительный поиск по столбцам [\(Рисунок 226\)](#page-186-1).

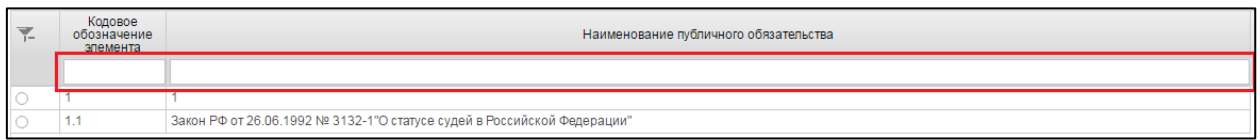

<span id="page-186-1"></span>**Рисунок 226. Справочник «Публичные обязательства». Дополнительный поиск по столбцам**

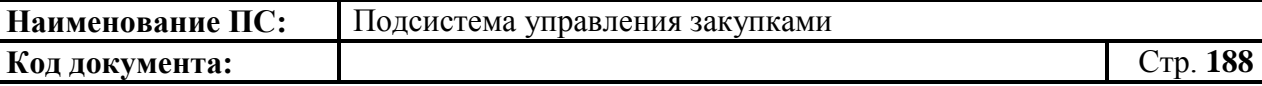

Для перехода н и ледующую страни ч необходимо нажать на кнопку в правом нижнем углу , на предыдущую - .

Для перехода на последнюю страницу нажать на кнопку в правом нижнем углу  $\blacksquare$ , на первую страницу -  $\blacksquare$ .

После выбора необходимой записи следует нажать на кнопку «ОК», в случае отмены выбора - «Отмена».

Для изменения значения

Описание всех остальных элементов вкладки см. в п. [4.7.3.1.1.](#page-163-1)

Заполнить необходимые поля и для перехода на следующую вкладку нажать на кнопку  $\blacksquare$  «Сохранить изменения».

Для сохранения введенных значений и закрытия формуляра необходимо нажать на кнопку «Сохранить изменения и закрыть окно».

После нажатия на кнопки **•** «Сохранить изменения» или • «Сохранить изменения и закрыть окно» выполняется проверка введенной информации.

Если в процессе выполнения проверок были найдены ошибки, то они отображаются на экране и фиксируются в протоколе несоответствий (подробнее см. в п. [4.7.7\)](#page-222-0).

#### *4.7.3.2.2. Вкладка «Объем финансового обеспечения»*

Вкладка «Объем финансового обеспечения» [\(Рисунок 227\)](#page-188-0) предназначена для указания информации о финансировании объекта закупки с выбором по году размещения извещения, в разрезе по КБК и годам планового периода.

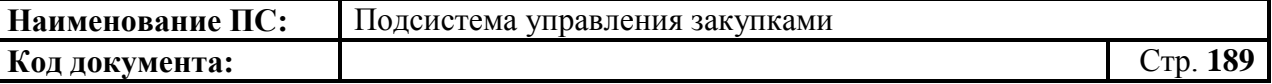

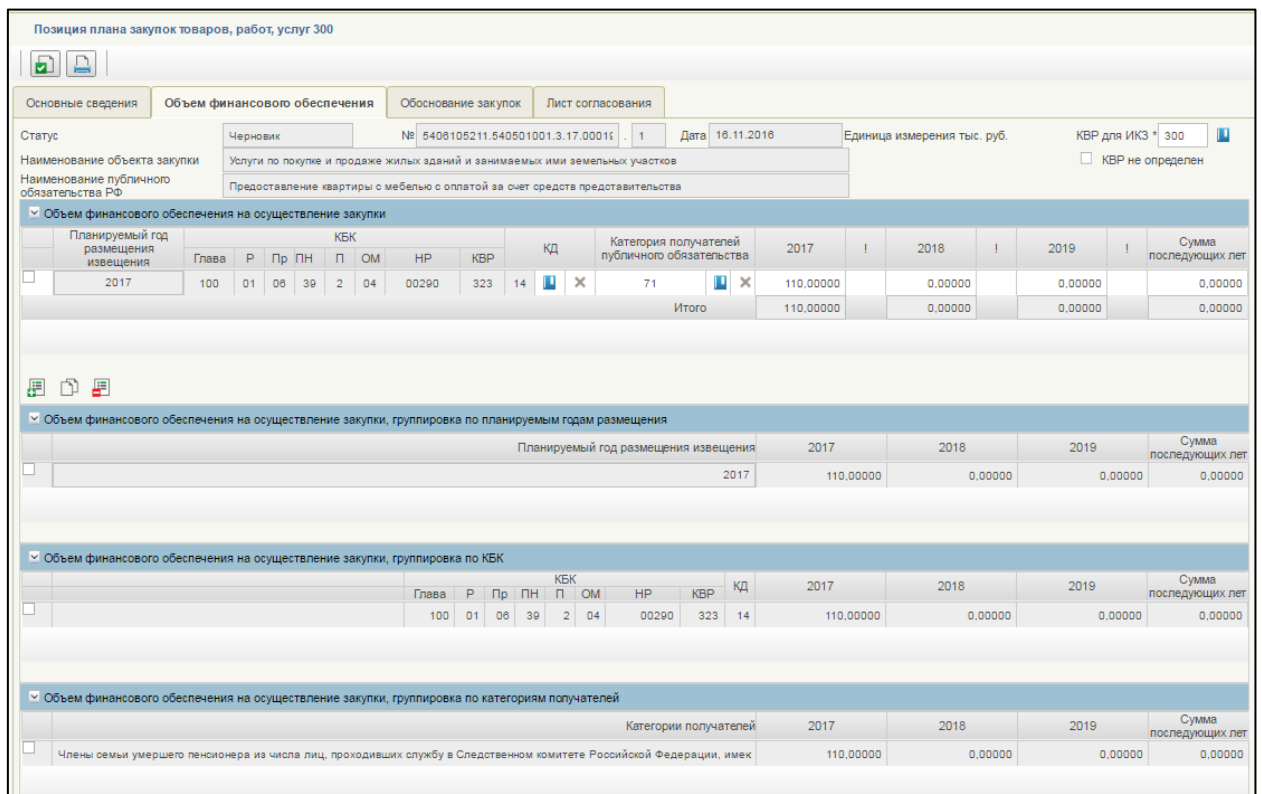

## <span id="page-188-0"></span>**Рисунок 227. Формирование позиции плана закупок 300. Вкладка «Объем финансового обеспечения».**

Вкладка **«**Характеристика финансового обеспечения» состоит из:

- Полей:
	- $\bullet$  Статус.
	- $\bullet$  No.
	- $\bullet$  Дата.
	- Наименование объекта закупки.
	- Наименование публичного обязательства РФ.
	- КВР для ИКЗ.
- Отметка «КВР не определен».
- Блоков:
	- Объем финансового обеспечения на осуществление закупки.
	- Объем финансового обеспечения на осуществление закупки, группировка по планируемым годам размещения.
	- Объем финансового обеспечения на осуществление закупки, группировка по КБК.
		- Объем финансового обеспечения на осуществление закупки, группировка по категориям получателей.

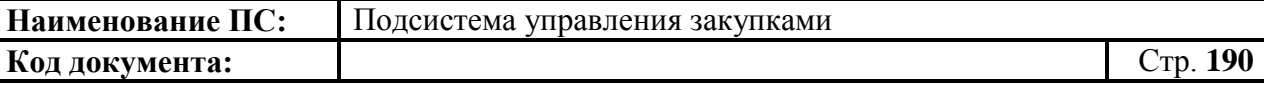

Поля «Статус», «№», «Дата», «Наименование объекта закупки», «Наименование публичного обязательства РФ» заполняются автоматически на основании данных введенных на вкладке «Основные сведения».

Поле «КВР для ИКЗ» обязательно для заполнения, если не установлена отметка «КВР не определен».

В поле «КВР для ИКЗ» доступны следующие варианты внесения информации:

 выбор значения из локального справочника предзаполняемых реквизитов при нажатии на кнопку **...** Отобразится окно «Выбор записи из справочника «Основное табличное представление» [\(Рисунок 212\)](#page-174-0).

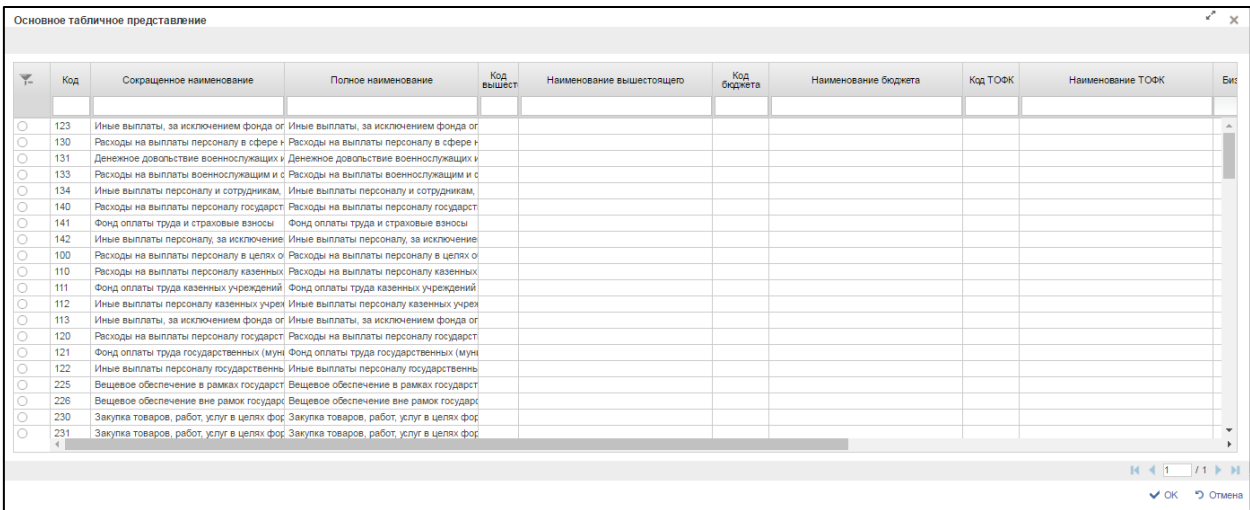

# **Рисунок 228. Выбор записи из справочника «Основное табличное представление»**

Для перехода на следующую страницу необходимо нажать на кнопку в правом нижнем углу  $\blacktriangleright$ , на предыдущую  $\blacktriangleright$ .

Для перехода на последнюю страницу нажать на кнопку в правом нижнем углу  $\mathbf{N}$ , на первую страницу -  $\mathbf{N}$ .

После выбора необходимой записи следует нажать на кнопку «ОК», в случае отмены выбора - «Отмена».

> если в позиции указан одна строка, то значение заполняется автоматически на основании значений финансового обеспечения Позиции плана закупок;

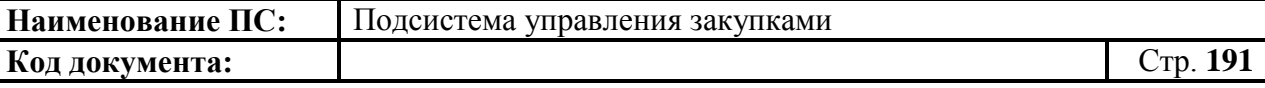

- если в позиции указано несколько строк с разными КВР, то в поле устанавливаются нули – 00.
- ручной ввод;

Для заполнения блока «Объем финансового обеспечения на осуществление закупки», доступны кнопки: **«Добавить новую строку»**, **ВЕ «Удалить строку»**.

При нажатии на копку «Добавить новую строку», появляется новая строка в таблице [\(Рисунок 229\)](#page-190-0).

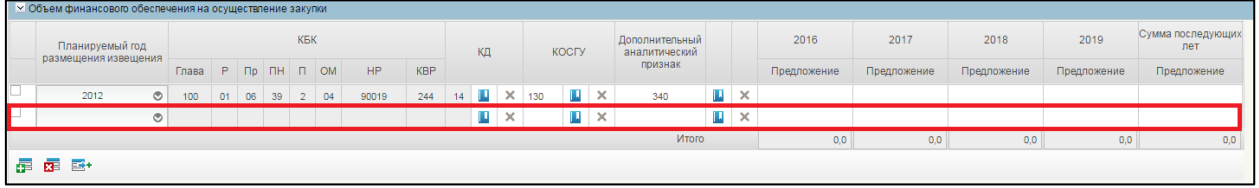

## <span id="page-190-0"></span>**Рисунок 229. Формирование позиции плана закупок 300. Блок «Объем финансового обеспечения на осуществление закупки». Новая строка в таблице**

В каждой строке обязательны для заполнения следующие столбцы:

 Планируемый год размещения извещения. Год выбирается нажатием на **Q** Отобразится окно с выпадающем списком [\(Рисунок 230\)](#page-191-0);

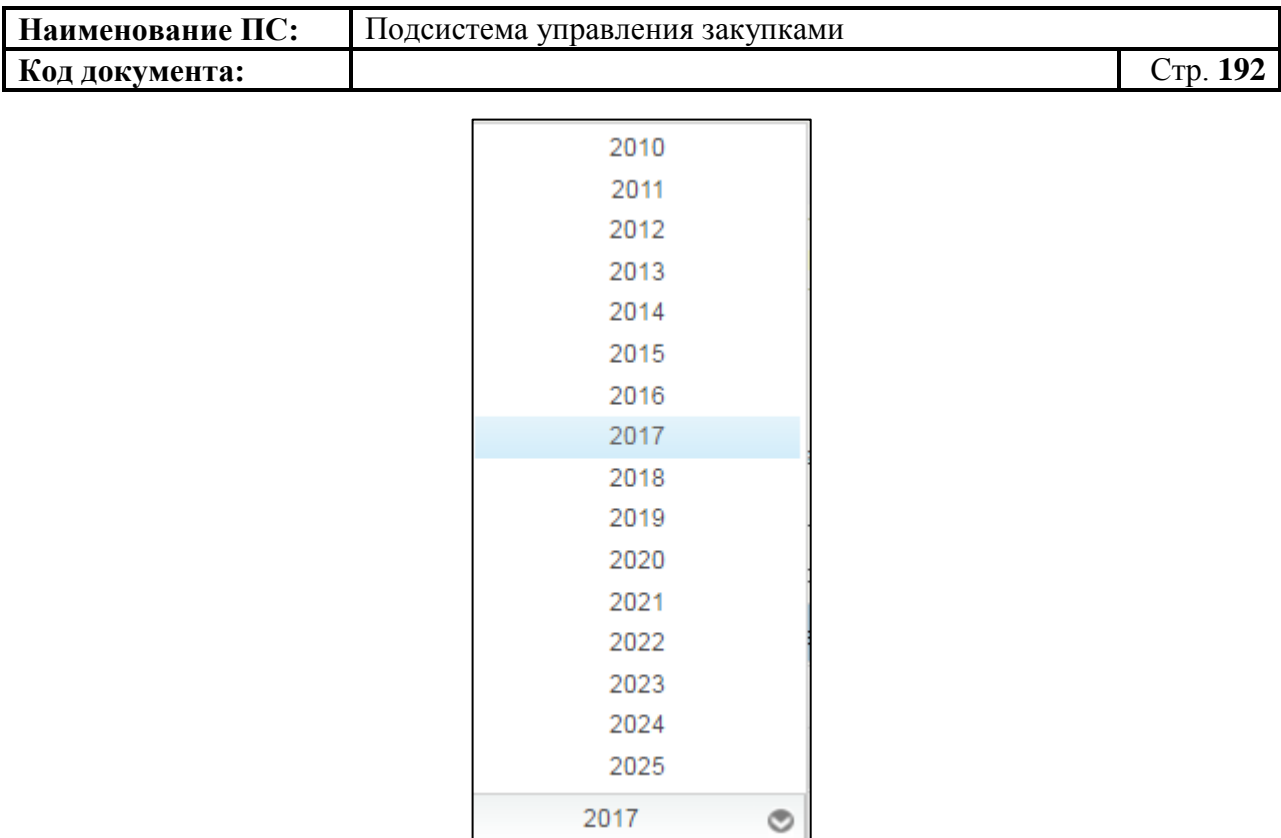

# <span id="page-191-0"></span>**Рисунок 230. Окно с выбором планового года размещения извещения**

 КД - Код департамента выбирается из справочника. Для выбора записи из справочника «Цепочки КБК» следует нажать на кнопку Отобразится окно «Выбор записи из справочника «Цепочки КБК» [\(Рисунок 231\)](#page-191-1).

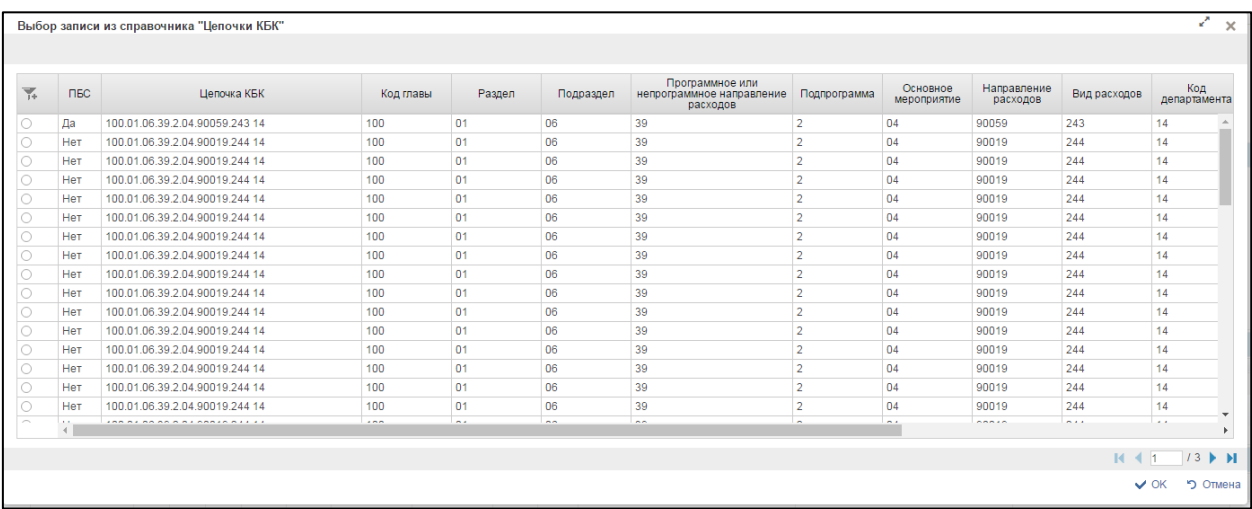

# **Рисунок 231. Выбор записи из справочника «Цепочки КБК**

<span id="page-191-1"></span>Для перехода на следующую страницу необходимо нажать на кнопку в правом нижнем углу  $\blacktriangleright$ , на предыдущую  $-$  .

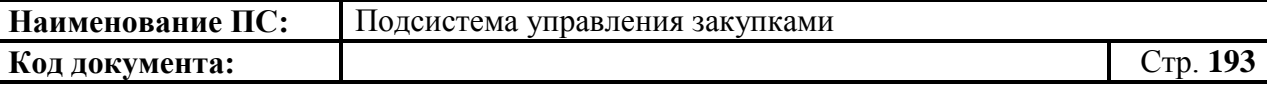

Для перехода на последнюю страницу нажать на кнопку в правом нижнем углу  $\blacksquare$ , на первую страницу -  $\blacksquare$ .

После выбора необходимой записи следует нажать на кнопку «ОК», в случае отмены выбора - «Отмена».

 Категория получателей публичного обязательства – выбирается из справочника «Категория получателей публичного обязательства» или вводится вручную. Для выбора записи следует нажать на кнопку **.** Отобразится окно «Выбор записи из справочника «Категория получателей публичного обязательства» [\(Рисунок](#page-192-0) 232).

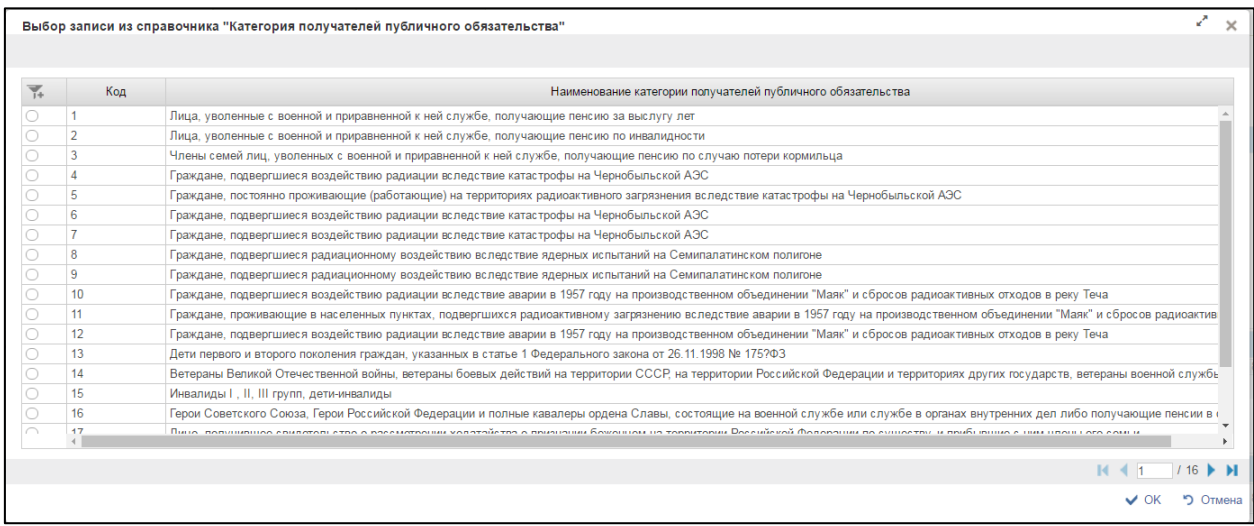

### <span id="page-192-0"></span>**Рисунок 232. Выбор записи из справочника «Категория получателей публичного обязательства»**

 Суммы финансового обеспечения по годам планового периода вводятся вручную.

На формуляре расположены дополнительно три блока:

- 1. Объем финансового обеспечения на осуществление закупки, группировка по планируемым годам размещения. Блок состоит из сводной таблицы с суммами по годам. Итоговая таблица автоматически рассчитывается значениями сумм для каждого указанного года.
- 2. Объем финансового обеспечения на осуществление закупки, группировка по КБК. Блок состоит из сводной таблицы с суммами по годам. Итоговая таблица автоматически рассчитывается

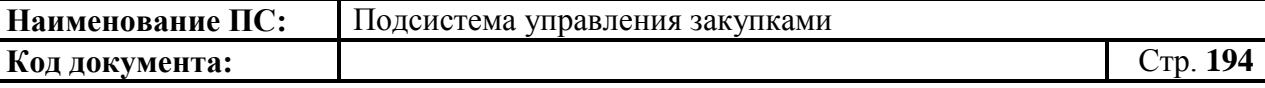

значениями сумм по каждому введенному КБК в разрезе лет планового периода.

3. Объем финансового обеспечения на осуществление закупки, группировка по категориям получателей. Итоговая таблица автоматически рассчитывается значениями сумм для каждого указанного года.

Заполнить необходимые поля и для перехода на следующую вкладку нажать на кнопку «Сохранить изменения».

Для сохранения введенных значений и закрытия формуляра необходимо нажать на кнопку  $\blacktriangleleft$  «Сохранить изменения и закрыть окно».

После нажатия на кнопки <u>•</u> «Сохранить изменения» или • «Сохранить изменения и закрыть окно» выполняется проверка введенной информации.

Если в процессе выполнения проверок были найдены ошибки, то они отображаются на экране и фиксируются в протоколе несоответствий (подробнее см. в п. [4.7.7\)](#page-222-0).

#### *4.7.3.2.3. Вкладка «Обоснование закупок»*

Форма отображения и порядок работы с указанной вкладкой аналогичен приведенному в п. [4.7.3.1.3](#page-180-1)

Заполнить необходимые поля и для перехода на следующую вкладку нажать на кнопку  $\triangleq$  «Сохранить изменения».

Для сохранения введенных значений и закрытия формуляра необходимо нажать на кнопку **•** «Сохранить изменения и закрыть окно».

После нажатия на кнопки **•** «Сохранить изменения» или • «Сохранить изменения и закрыть окно» выполняется проверка введенной информации.

Если в процессе выполнения проверок были найдены ошибки, то они отображаются на экране и фиксируются в протоколе несоответствий (подробнее см. в п. [4.7.7\)](#page-222-0).

### *4.7.3.2.4. Вкладка «Лист согласования»*

Форма отображения и порядок работы с указанной вкладкой аналогичен приведенному в п. [4.3.2.4](#page-49-0)

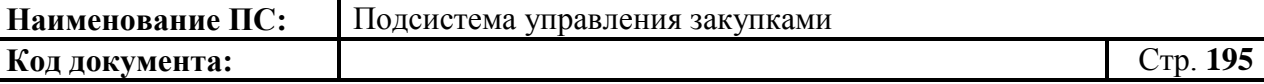

Для сохранения введенных значений и закрытия формуляра необходимо нажать на кнопку «Сохранить изменения и закрыть окно».

После нажатия на кнопки  $\blacksquare$  «Сохранить изменения» или  $\blacksquare$ «Сохранить изменения и закрыть окно» выполняется проверка введенной информации.

Если в процессе выполнения проверок были найдены ошибки, то они отображаются на экране и фиксируются в протоколе несоответствий (подробнее см. в п. [4.7.7\)](#page-222-0).

Позиция плана закупок 300 сохранится в статусе «Черновик» и отобразится на списковой форме формуляра «Позиции плана закупок - 300».

#### *4.7.3.3. Формирование позиции плана закупок 400 на основе КУЗ*

В списковой форме формуляра необходимо нажать на кнопку «Создать позицию плана закупок на основе КУЗ», расположенную сверху над списком позиций.

Отобразится окно выбора года размещения извещения плана закупок (см. [Рисунок 197\)](#page-162-0). В раскрывающемся списке необходимо выбрать год размещения извещения. Для сохранения следует нажать на кнопку «Выбрать». В случае отмены - на кнопку «Отмена».

Отобразится окно выбора КУЗ, на основе которых можно создать ППЗ (см. [Рисунок 190\)](#page-157-0). В открывшемся окне необходимо отметить карточку укрупненных закупок, на основе которой будет создана позиция плана закупок. Для сохранения нажать на кнопку «ОК», отобразится список с выбранным параметром. В случае отмены, список отразиться по умолчанию.

Отобразится подтверждающее окно, необходимо нажать на кнопку «ОК» (см. [Рисунок 198\)](#page-163-0). При нажатии «ОК» открывается форма «Позиция плана закупок товаров, работ, услуг 400» на вкладке «Основные сведения» [\(Рисунок 233\)](#page-195-0).

# *4.7.3.3.1. Вкладка «Основные сведения»*

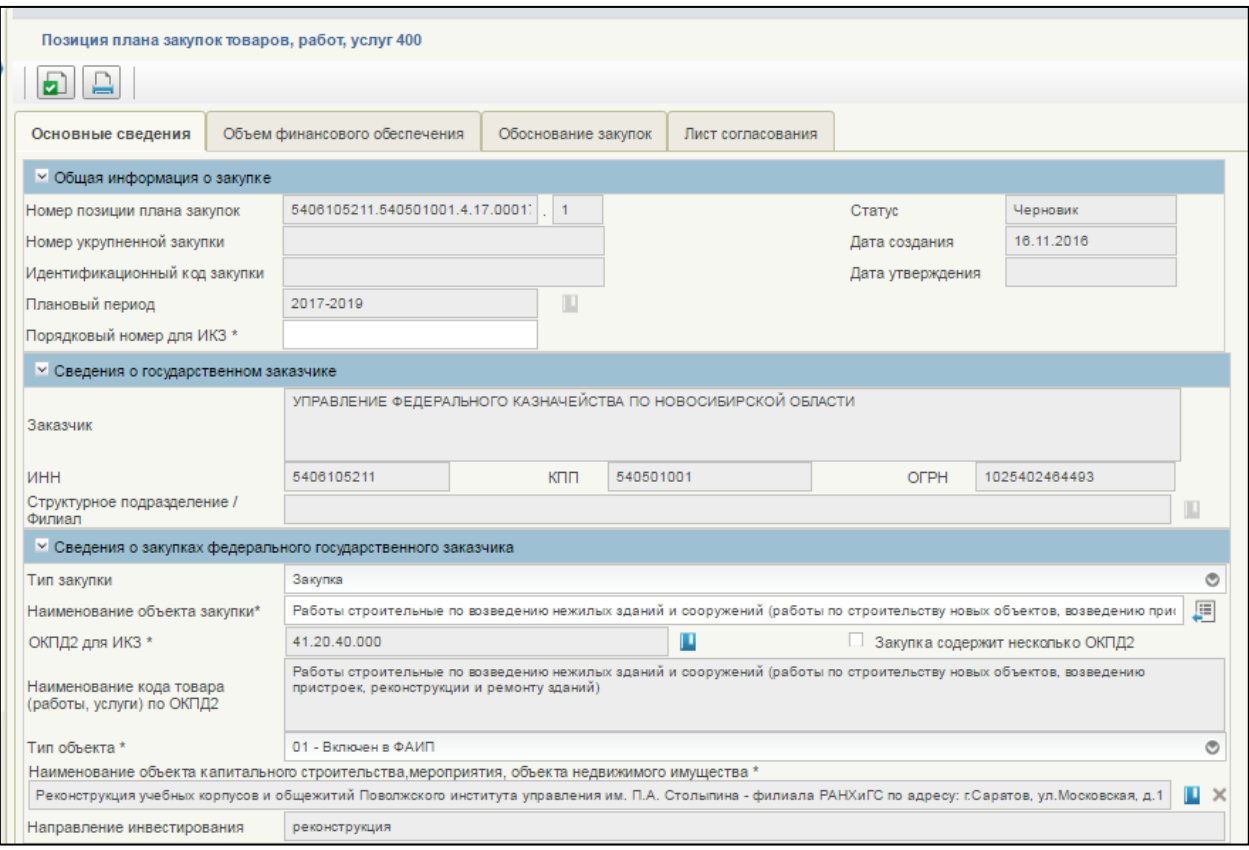

# <span id="page-195-0"></span>**Рисунок 233. Формирование позиции плана закупок 400. Вкладка «Основные сведения». Часть 1**

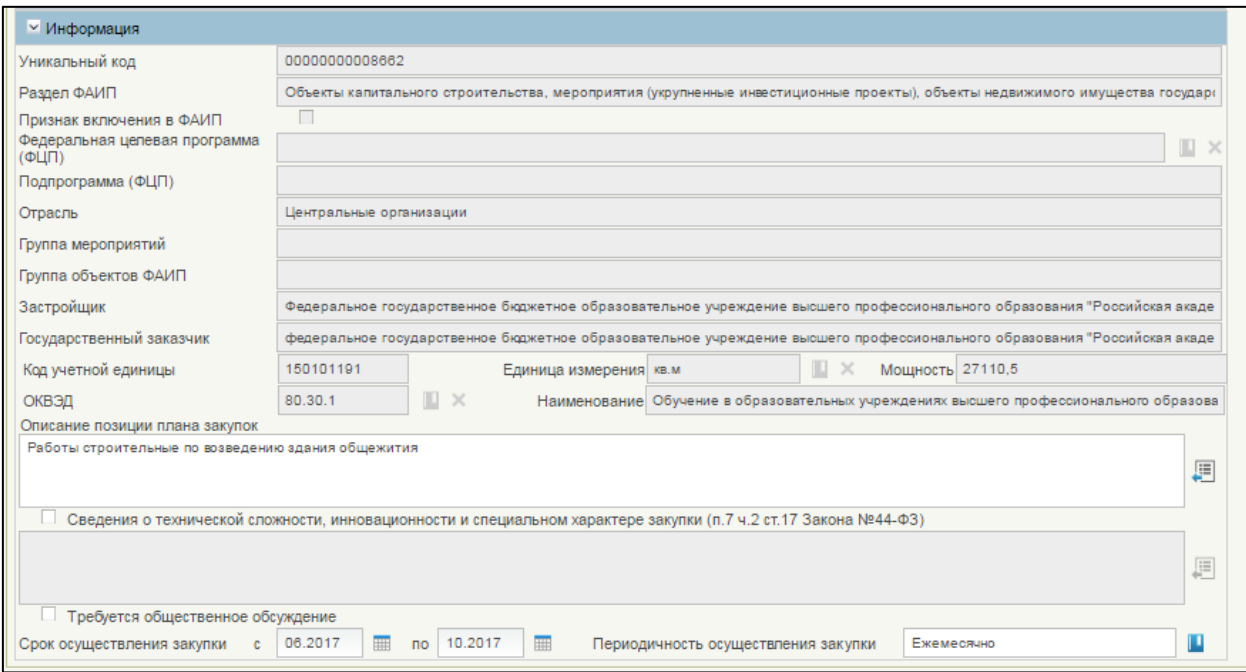

**Рисунок 234. Формирование позиции плана закупок 400. Вкладка «Основные сведения». Часть 2**

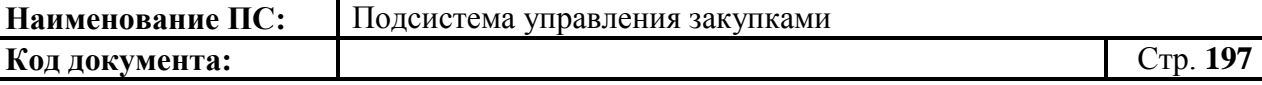

Вкладка «Основные сведения» состоит из блоков:

- Общая информация о закупке.
- Сведения о федеральном государственном заказчике.
- Сведения о закупках федерального государственного заказчика.
- Информация.

Форма отображения и порядок работы с блоками: «Общая информация о закупке», «Сведения о федеральном государственном заказчике» аналогичны п. [4.7.3.1.1.](#page-163-1)

### **Блок «Сведения о закупках федерального государственного заказчика»**

Поле «Наименование объекта закупки» обязательно для заполнения. Значение можно внести как вручную, так и выбором из справочника. При нажатии кнопки , отобразится окно «Выбор записи из справочника «Наименование объекта укрупненной закупки» [\(Рисунок 235\)](#page-196-0).

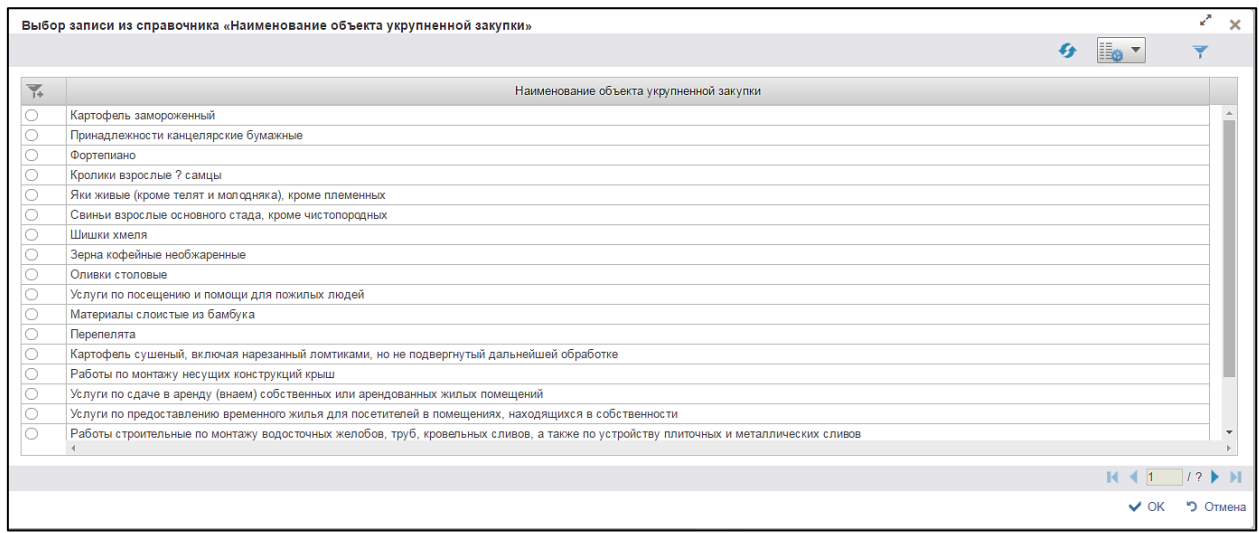

# <span id="page-196-0"></span>**Рисунок 235. Выбор записи из справочника «Наименование объекта укрупненной закупки»**

Справочник состоит из ранее введенных наименований в поле «Наименование объекта закупки» утвержденных карточек.

Для перехода на следующую страницу необходимо нажать на кнопку в правом нижнем углу  $\blacktriangleright$ , на предыдущую  $\blacktriangleright$ .

Для перехода на последнюю страницу нажать на кнопку в правом нижнем углу  $\mathbf{N}$ , на первую страницу -  $\mathbf{N}$ .

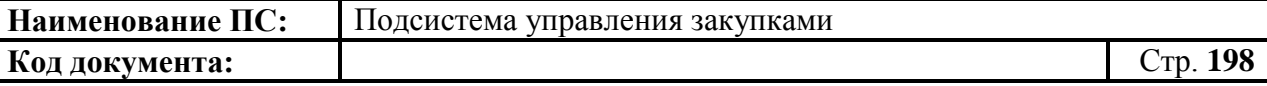

Подробное описание кнопок «Обновить», «Настройки» и «Фильтр» расположенных в правом верхнем углу, см. в п [4.3.14.](#page-92-0)

После выбора необходимой записи следует нажать на кнопку «ОК», в случае отмены выбора - «Отмена»

Поле «ОКПД2 для ИКЗ» обязательно для заполнения, значение выбирается из справочника [\(Рисунок 236\)](#page-197-0).

| ОКПД 2                                   |                          |                |                                                                                                    | $x^2 - x$             |
|------------------------------------------|--------------------------|----------------|----------------------------------------------------------------------------------------------------|-----------------------|
| Кодовое обозначение элемента справочника |                          |                |                                                                                                    |                       |
| Корневые                                 | $\overline{\mathcal{F}}$ | Код            | Наименование                                                                                          |                       |
| $P = 01$                                 |                          | 01             | Продукция и услуги сельского хозяйства и охоты                                                        |                       |
| $\cdot$ 02                               |                          | 26             | Оборудование компьютерное, электронное и оптическое                                                   |                       |
|                                          |                          | 02             | Продукция лесоводства, лесозаготовок и связанные с этим услуги                                        |                       |
| $+03$                                    |                          | 27             | Оборудование электрическое                                                                            |                       |
| $+ 05$                                   |                          | 51             | Услуги воздушного и космического транспорта                                                           |                       |
| $+06$                                    |                          | 52             | Услуги по складированию и вспомогательные транспортные услуги                                         |                       |
| $+ 07$                                   |                          | 53             | Услуги почтовой связи и услуги курьерские                                                             |                       |
| $+ 08$                                   |                          | 55             | Услуги по предоставлению мест для временного проживания                                               |                       |
| $+ 09$                                   |                          | 56             | Услуги общественного питания                                                                          |                       |
|                                          |                          | 58             | Услуги издательские                                                                                   |                       |
| $+10$                                    |                          | 68             | Услуги по операциям с недвижимым имуществом                                                           |                       |
| $+ 11$                                   |                          | 69             | Услуги юридические и бухгалтерские                                                                    |                       |
| $+12$                                    |                          | 59             | Услуги по производству кинофильмов, видеофильмов и телевизионных программ, звукозаписей и изданию к   |                       |
| $+13$                                    |                          | 70             | Услуги головных офисов; услуги консультативные в области управления предприятием                      |                       |
|                                          |                          | 71             | Услуги в области архитектуры и инженерно-технического проектирования, технических испытаний, исследов |                       |
| $+ 14$                                   |                          | 39             | Услуги по рекультивации и прочие услуги по утилизации отходов                                         |                       |
| $+15$                                    |                          | 41             | Здания и работы по возведению зданий                                                                  |                       |
| $+ 16$                                   |                          | 42             | Сооружения и строительные работы в области гражданского строительства                                 |                       |
| $+17$                                    |                          | $\overline{a}$ | $\sim$<br>$\overline{a}$                                                                              |                       |
| $+18$                                    |                          |                |                                                                                                    |                       |
|                                          |                          |                |                                                                                                    |                       |
|                                          |                          |                |                                                                                                    | • Отмена<br>$\vee$ OK |

**Рисунок 236. Выбор из справочника «ОКПД 2»**

<span id="page-197-0"></span>Справочник «ОКПД 2», состоит из таблицы кодов. Код должен состоять от 4-х цифр. Если ранее поле «ОКПД2» в исходном документе было заполнено, то значение поля «ОКПД2 для ИКЗ» наследует значение кода. Поле доступно для редактирования. Выбираем последовательно кодовое обозначение элемента справочника [\(Рисунок 237\)](#page-197-1).

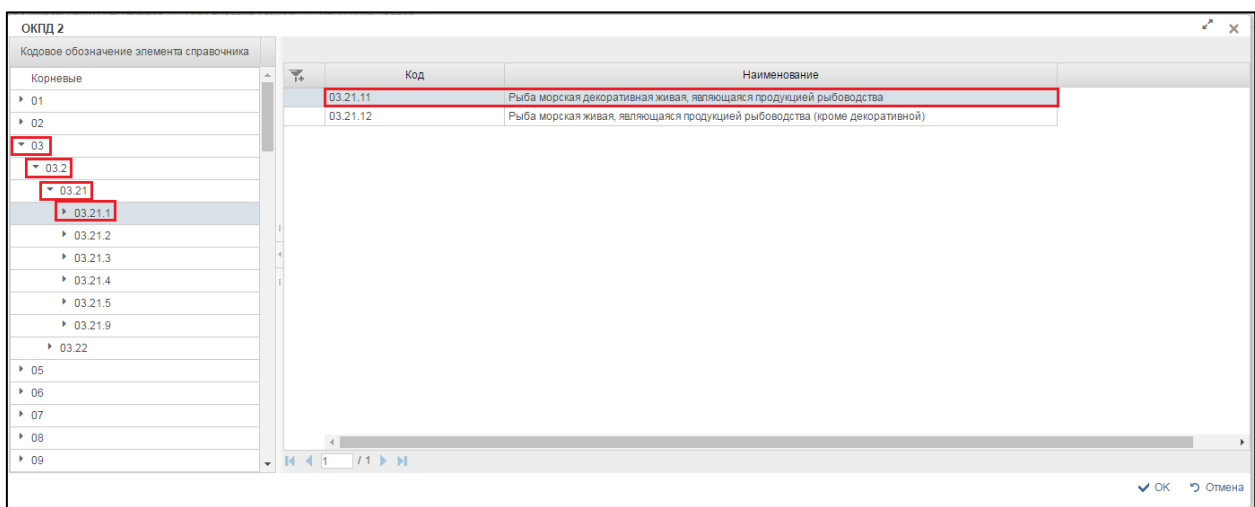

<span id="page-197-1"></span>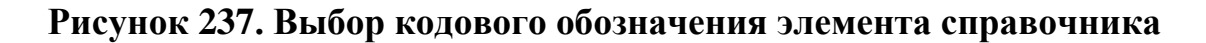

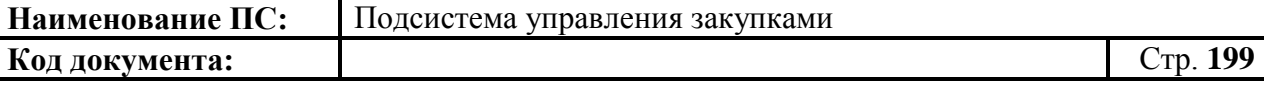

Для перехода на следующую страницу необходимо нажать на кнопку , на предыдущую - .

Для перехода на последнюю страницу нажать на кнопку , на первую страницу  $\blacksquare$ .

После выбора необходимой записи следует нажать на кнопку «ОК», в случае отмены выбора - «Отмена».

Поле «Наименование кода товара (работы, услуги) по ОКПД» – текстовое поле, заполняется значением наименования кода ОКПД автоматически, в том числе на основании выбранного по справочнику ОКПД кода.

Поле «Описание закупки» заполняется вручную или из справочника «Выбор записи из справочника «Описание закупки». Для выбора записи из справочника «Описание закупки» следует нажать на кнопку [\(Рисунок](#page-198-0)  [238\)](#page-198-0).

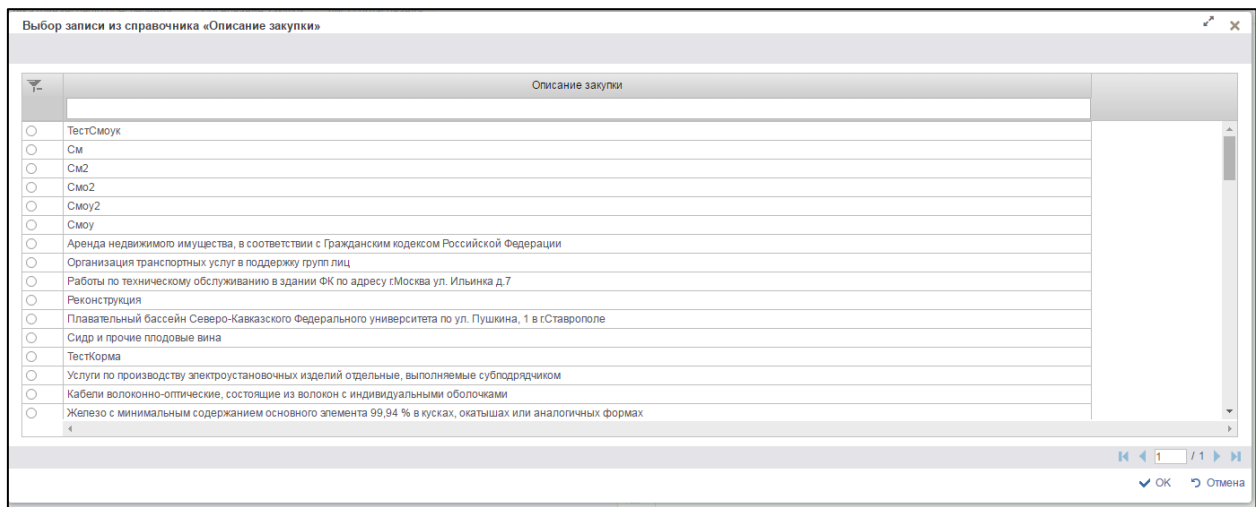

#### <span id="page-198-0"></span>**Рисунок 238. Выбор записи из справочника «Описание закупки»**

Отобразится окно со списком описаний закупок. Справочник состоит из ранее введенных наименований в поле «Описание закупки» в утвержденных карточках.

Для перехода на следующую страницу необходимо нажать на кнопку в правом нижнем углу , на предыдущую -

Для перехода на последнюю страницу нажать на кнопку в правом нижнем углу  $\blacksquare$ , на первую страницу  $\blacksquare$ 

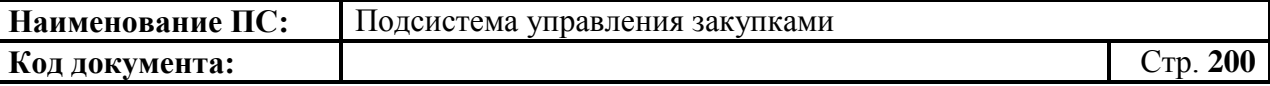

После выбора необходимой записи следует нажать на кнопку «ОК», в случае отмены выбора - «Отмена».

Поле «Тип объекта» заполняется из выпадающего списка [\(Рисунок](#page-199-0)  [239\)](#page-199-0).

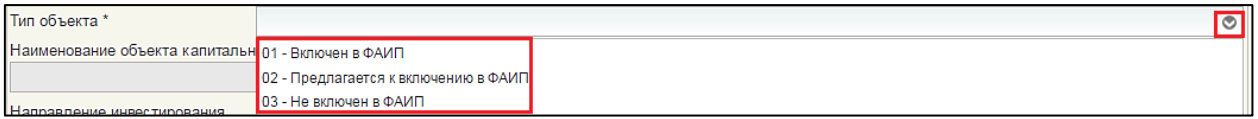

### **Рисунок 239. Выбор значения типа объекта**

<span id="page-199-0"></span>Тип объекта выбирается из списка возможных значений: «01- Включен в ФАИП», «02 - Предлагается к включению в ФАИП», «03 - Не включен в ФАИП»:

Если в поле «Тип объекта ФАИП» выбрано значение «01- Включен в ФАИП», то:

1. Поле «Наименование объекта капитального строительства, мероприятия, объекта недвижимого имущества» – выбирается из справочника «Объекты ФАИП». Для выбора записи следует нажать на кнопку **.** Отобразится окно «Выбор записи из справочника «Объекты ФАИП» [\(Рисунок 240\)](#page-199-1).

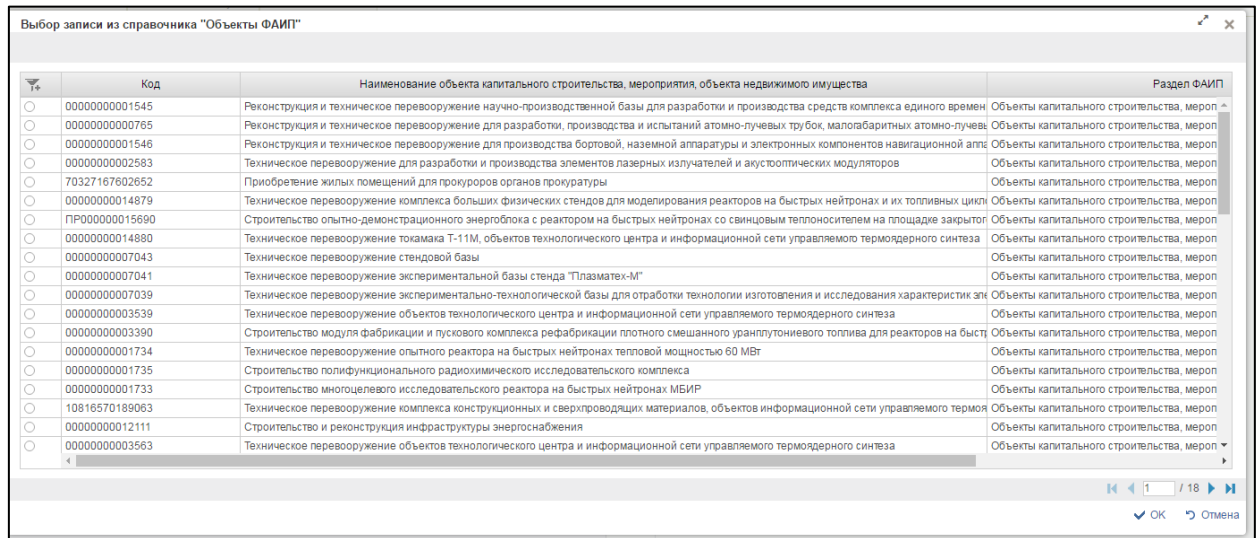

#### <span id="page-199-1"></span>**Рисунок 240. Выбор записи из справочника «Объекты ФАИП»**

Отобразится окно со списком объектов ФАИП. Для перехода на следующую страницу необходимо нажать на кнопку в правом нижнем углу , на предыдущую - . Для перехода на последнюю страницу нажать на кнопку в правом нижнем углу , на первую

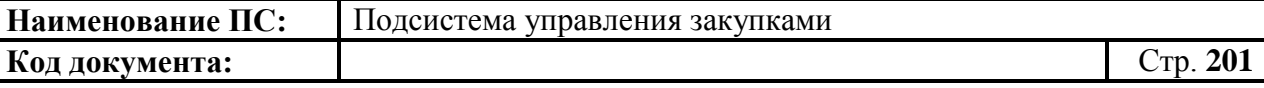

страницу -  $\blacksquare$ . После выбора необходимой записи следует нажать на кнопку «ОК», в случае отмены выбора - «Отмена».

При этом нижеперечисленные поля, заполняются автоматически на основании данных справочника ФАИП (при наличии соответствующего значения в справочнике ФАИП) и недоступны для редактирования:

- Уникальный код.
- Раздел ФАИП.
- Признак включения в ФАИП.
- Федеральная целевая программа (ФЦП).
- Подпрограмма.
- Отрасль.
- Группа мероприятий.
- Группа объектов ФАИП.
- Заказчик.
- 2. Поле «Направление инвестирования» при наличии в справочнике объектов ФАИП, более одного направления инвестирования, дополнительно предлагается уточнить необходимое направление инвестирования. Если в справочнике объектов ФАИП, имеется информация только об одном направлении инвестирования, то поля, приведенные ниже, заполняются на основании данной записи:
	- Код учетной единицы.
	- Единица измерения.
	- Мошность.
	- Код ОКВЭД.

Если в поле «Тип объекта» выбрано значение «02- Предлагается к включению в ФАИП», но при этом объект уже включен в справочник объектов ФАИП с отметкой «Предлагается к включению в ФАИП», то порядок заполнения сведений об объекте ФАИП аналогичен порядку заполнения сведений для объекта ФАИП с типом «01- Включен в ФАИП», описание приведено выше.

Если в поле «Тип объекта ФАИП» выбрано значение «02- Предлагается к включению в ФАИП», но при этом объект еще не включен в справочник объектов ФАИП, то сведения об объекте заполняются следующим образом:

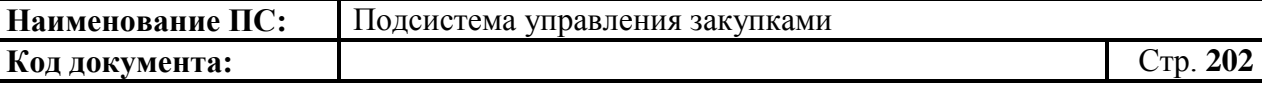

- Поле «Наименование объекта капитального строительства, мероприятия, объекта недвижимого имущества» – вводится вручную;
- Поле «Направление инвестирования» вводится вручную;
- Поле «Уникальный код» не заполняется;
- Поле «Раздел ФАИП» вводится вручную;
- Отметка в поле «Признак включения в ФАИП» устанавливается вручную;
- Поле «Федеральная целевая программа (ФЦП)» заполняется на основании справочника «Федеральные целевые программы/подпрограммы». Для выбора записи следует нажать на кнопку **.** Отобразится окно «Выбор записи из справочника «Федеральная целевая программа» [\(Рисунок 241\)](#page-201-0).

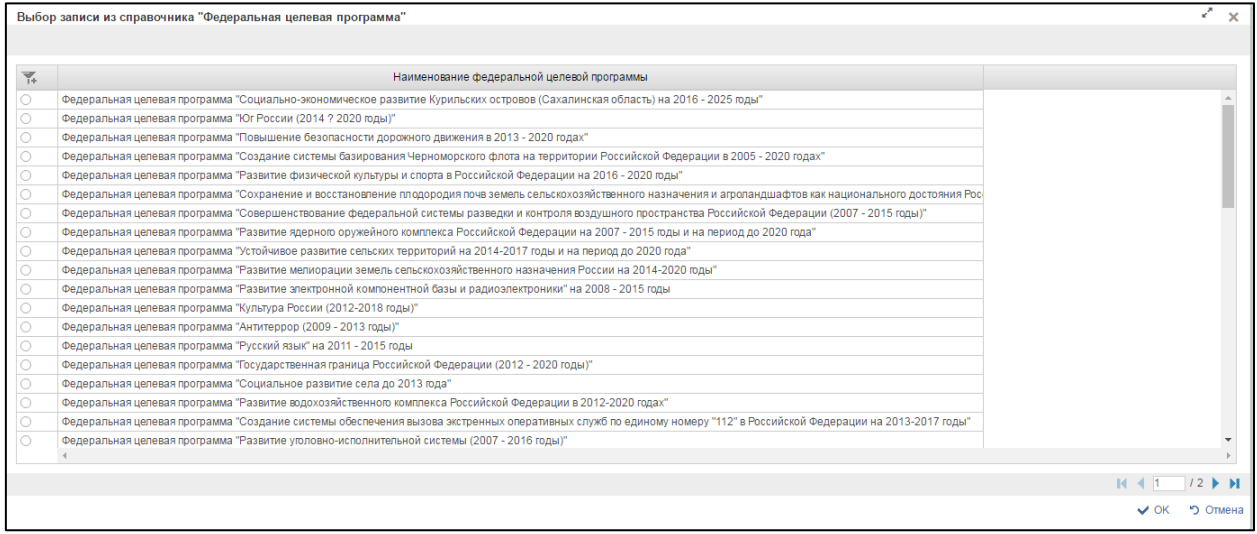

### <span id="page-201-0"></span>**Рисунок 241. Выбор записи из справочника «Федеральная целевая программа»**

Отобразится окно со списком наименований федеральных целевых программ. Для перехода на следующую страницу, необходимо нажать на кнопку в правом нижнем углу  $\blacktriangleright$ , на предыдущую -Для перехода на последнюю страницу нажать на кнопку в правом нижнем углу  $\blacksquare$ , на первую страницу -  $\blacksquare$ . После выбора необходимой записи следует нажать на кнопку «ОК», в случае отмены выбора - «Отмена».

- Поле «Подпрограмма ФЦП» заполняется на основании справочника «Федеральные целевые программы/подпрограммы»;
- Поле «Отрасль» заполняется на основании справочника «Отрасли»;
- Поле «Группа мероприятий» вводится вручную;
- Поле «Группа объектов ФАИП» вводится вручную;

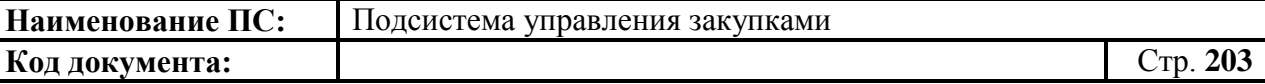

- Поле «Застройщик» вводится вручную;
- Поле «Код учетной единицы» вводится вручную;
- Поле «Единица измерения» заполняется на основании справочника «ОКЕИ»;
- Поле «Мощность» вводится вручную;
- Поле «ОКВЭД» заполняются код и наименование кода на основании справочника «ОКВЭД»
- 3. Если в поле «Тип объекта ФАИП» выбрано значение «03- Не включен в ФАИП», то информация об объекте капитального строительства указывается в составе следующей информации:
	- Наименование объекта капитального строительства, мероприятия, объекта недвижимого имущества – вводится вручную;
	- Направление инвестирования вводится вручную;
	- Код учетной единицы вводится вручную;
	- Единица измерения заполняется на основании справочника «ОКЕИ»;
	- Мощность вводится вручную;
	- ОКВЭД заполняются код и наименование кода на основании справочника «ОКВЭД». Для выбора записи следует нажать на кнопку **.** Отобразится окно «Выбор записи из справочника «ОКВЭД» [\(Рисунок 242\)](#page-202-0).

|         | Код | Раздел | Наименование                                                                  | Номер изменения | Тип последнего<br>изменения | Дата принятия<br>изменения | Дата введения<br>изменения | Статус записи |  |
|---------|-----|--------|-------------------------------------------------------------------------------|-----------------|-----------------------------|----------------------------|----------------------------|---------------|--|
| 47.65   |     | G      | Торговля розничная играми и игрушками в специализированных магазинах          |                 |                             |                            |                            | Актуальная    |  |
| 47.7    |     | G      | Торговля розничная прочими товарами в специализированных магазинах            |                 |                             |                            |                            | Актуальная    |  |
| 47.71   |     | G      | Торговля розничная одеждой в специализированных магазинах                     |                 |                             |                            |                            | Актуальная    |  |
| 47.71.1 |     | G      | Торговля розничная мужской, женской и детской одеждой в специализированных ма |                 |                             |                            |                            | Актуальная    |  |
| 47.71.2 |     | G      | Торговля розничная нательным бельем в специализированных магазинах            |                 |                             |                            |                            | Актуальная    |  |
| 47.71.3 |     | G      | Торговля розничная изделиями из меха в специализированных магазинах           |                 |                             |                            |                            | Актуальная    |  |
| 47.71.4 |     | G      | Торговля розничная одеждой из кожи в специализированных магазинах             |                 |                             |                            |                            | Актуальная    |  |
| 47.71.5 |     | G      | Торговля розничная спортивной одеждой в специализированных магазинах          |                 |                             |                            |                            | Актуальная    |  |
| 47.71.6 |     | G      | Торговля розничная чулочно-носочными изделиями в специализированных магазин   |                 |                             |                            |                            | Актуальная    |  |
| 47.71.7 |     | G      | Торговля розничная головными уборами в специализированных магазинах           |                 |                             |                            |                            | Актуальная    |  |
| 47.71.8 |     | G      | Торговля розничная аксессуарами одежды (перчатками, галстуками, шарфами, ремн |                 |                             |                            |                            | Актуальная    |  |
| 47.72   |     | G      | Торговля розничная обувью и изделиями из кожи в специализированных магазинах  |                 |                             |                            |                            | Актуальная    |  |
| 47.72.1 |     | G      | Торговля розничная обувью в специализированных магазинах                      |                 |                             |                            |                            | Актуальная    |  |
| 47.72.2 |     | G      | Торговля розничная изделиями из кожи и дорожными принадлежностями в специали  |                 |                             |                            |                            | Актуальная    |  |
| 47.73   |     | G      | Торговля розничная лекарственными средствами в специализированных магазинах   |                 |                             |                            |                            | Актуальная    |  |
| 47.74   |     | G      | Торговля розничная изделиями, применяемыми в медицинских целях, ортопедически |                 |                             |                            |                            | Актуальная    |  |
| 47.74.1 |     | G      | Торговля розничная изделиями, применяемыми в медицинских целях, в специализир |                 |                             |                            |                            | Актуальная    |  |
| 47.74.2 |     | G      | Торговля розничная ортопедическими изделиями в специализированных магазинах   |                 |                             |                            |                            | Актуальная    |  |
| 4775    |     | G      | Торговля розничная косметическими и товарами личной гигиены в слешиализирован |                 |                             |                            |                            | Актуальная    |  |

<span id="page-202-0"></span>**Рисунок 242. Выбор записи из справочника «ОКВЭД»**

Отобразится окно со списком наименований ОКВЭД. Для перехода на следующую страницу необходимо нажать на кнопку в правом нижнем углу  $\blacktriangleright$ , на предыдущую -  $\blacktriangleleft$ . Для перехода на последнюю

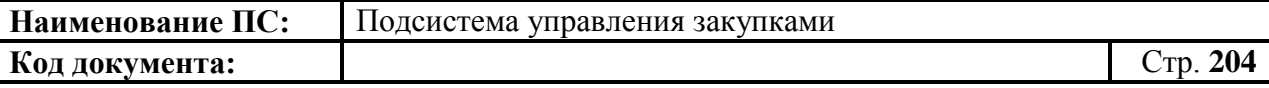

страницу нажать на кнопку в правом нижнем углу  $\mathbf{N}$ , на первую страницу - . После выбора необходимой записи следует нажать на кнопку «ОК», в случае отмены выбора - «Отмена».

Поле «Описание закупки» в блоке «Информация» заполняются вручную или заполняется на основании справочника «Описание закупки». Для выбора записи следует нажать на кнопку . Отобразится окно «Выбор записи из справочника «Описание закупки» [\(Рисунок 243\)](#page-203-0).

|                     | Выбор записи из справочника «Описание закупки»                                                                      | $\times$                         |
|---------------------|----------------------------------------------------------------------------------------------------|----------------------------------|
|                     |                                                                                                    |                                  |
| $\overline{\gamma}$ | Описание закупки                                                                                                    |                                  |
| $\circ$             | Поставка атомно-эмиссионного спектрометра и расходных материалов                                                    |                                  |
| $\circ$             | 123                                                                                                    |                                  |
| $\circ$             | 12345                                                                                                    |                                  |
| $\bigcirc$          | Обучение по пожарно-техническому минимуму должно осуществляться с разбивкой сотрудников заказчика на 2 (две) группы |                                  |
| $\bigcirc$          | Аренда недвижимого имущества, в соответствии с Гражданским кодексом Российской Федерации                            |                                  |
| $\circ$             | Предоставление доступа к сети Интернет для здания ФК по адресу г. Москва ул. Ильинка д.7                            |                                  |
| lo                  | Серверное коммуникационное оборудование и расходные материалы                                                       |                                  |
| $\circ$             | Работы по техническому обслуживанию в здании ФК по адресу гМосква ул. Ильинка д.7                                   |                                  |
| $\circ$             | Описание                                                                                                    |                                  |
| $\bigcirc$          | Описание закупки                                                                                                    |                                  |
| $\bigcirc$          | Предоставление социальной помощи от правительства                                                                   |                                  |
| $\circ$             | Организация транспортных услуг в поддержку групп лиц                                                                |                                  |
| $\circ$             | Описание закупки3                                                                                                   |                                  |
| $\circ$             | 18.12.15.0001                                                                                                    |                                  |
| $\circ$             | Описание 3                                                                                                    |                                  |
| $\bigcirc$          | Описан                                                                                                    |                                  |
| $\bigcirc$          | Описание зак                                                                                                    |                                  |
| lo                  | Описание за                                                                                                    |                                  |
| $\bigcirc$          | 3                                                                                                    |                                  |
|                     |                                                                                                    |                                  |
|                     |                                                                                                    | $14$ $4$ 1<br>$12 \rightarrow M$ |
|                     |                                                                                                    | $\vee$ OK<br>• Отмена            |

<span id="page-203-0"></span>**Рисунок 243. Выбор записи из справочника «Описание закупки»**

Отобразится окно со списком описаний закупок. Для перехода на следующую страницу, необходимо нажать на кнопку в правом нижнем углу • на предыдущую - . Для перехода на последнюю страницу нажать на кнопку в правом нижнем углу  $\mathbf{H}$ , на первую страницу -  $\mathbf{H}$ . После выбора необходимой записи следует нажать на кнопку «ОК», в случае отмены выбора - «Отмена».

При нажатии на отметку «Сведения о технической сложности, инновационности и специальном характере укрупненной закупки», поле становится доступным для редактирования. Поле заполняется вручную и выбором из справочника. Для выбора записи из справочника «Сведения о технической сложности» следует нажать на кнопку . Отобразится окно «Выбор записи из справочника «Сведения о технической сложности», которое состоит из таблицы со списком сведений о технической сложности [\(Рисунок 244\)](#page-204-0).

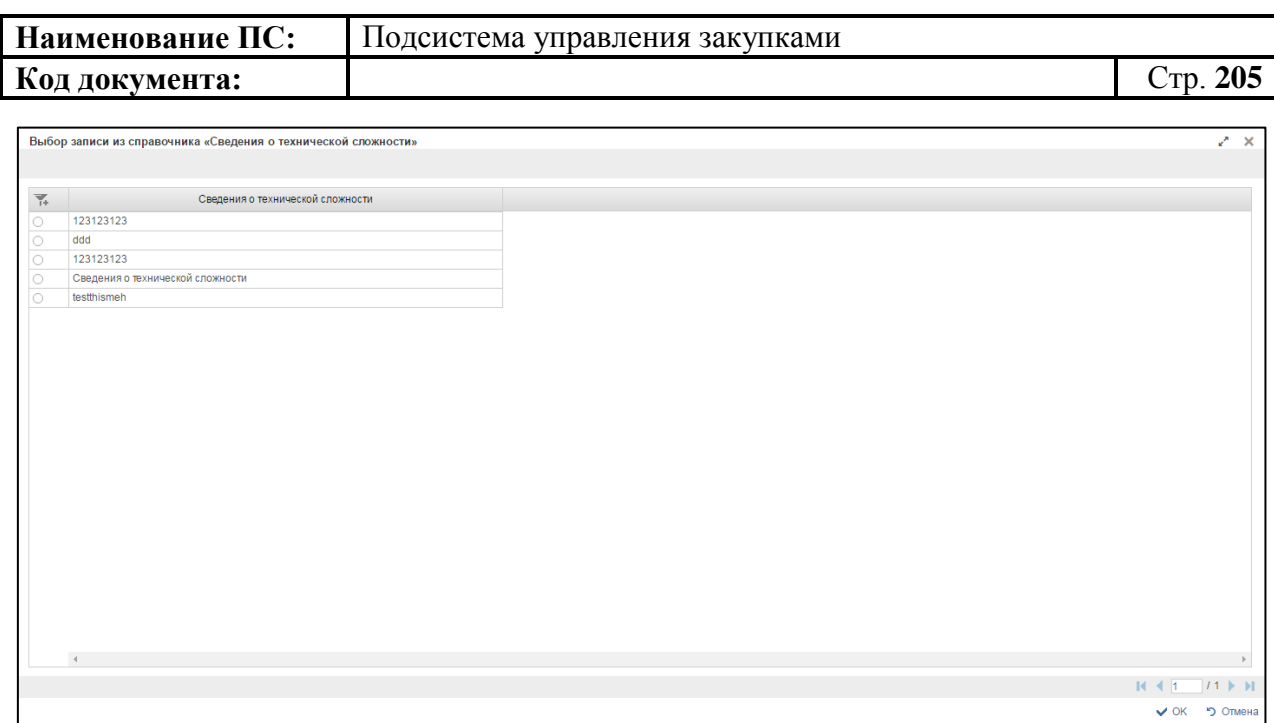

## <span id="page-204-0"></span>**Рисунок 244. Выбор записи из справочника «Сведения о технической сложности»**

Для перехода на следующую страницу, необходимо нажать на кнопку в правом нижнем углу , на предыдущую -

Для перехода на последнюю страницу нажать на кнопку в правом нижнем углу  $\mathbf{N}$ , на первую страницу -  $\mathbf{N}$ .

После выбора необходимой записи следует нажать на кнопку «ОК», в случае отмены выбора - «Отмена».

Для проведения обязательного общественного обсуждения, устанавливается отметка в поле «Требуется обязательное обсуждение».

Поле «Подгруппа нормативных затрат» обязательно для заполнения. значение выбирается из справочника «Подгруппа нормативных затрат». Для выбора записи из справочника «Подгруппа нормативных затрат» следует нажать на кнопку **.** Отобразится окно «Выбор записи из справочника «Подгруппа нормативных затрат», которое состоит из таблицы со списком нормативных затрат [\(Рисунок 245\)](#page-205-0)

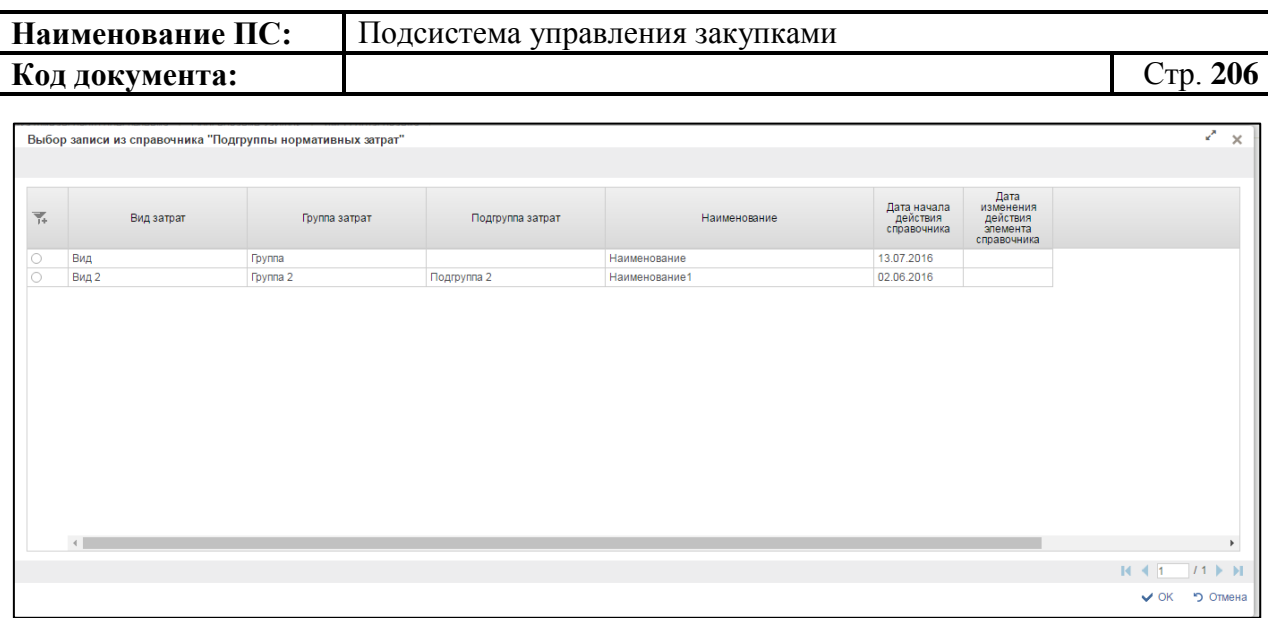

# <span id="page-205-0"></span>**Рисунок 245. Выбор записи из справочника «Подгруппа нормативных затрат»**

Для перехода на следующую страницу, необходимо нажать на кнопку в правом нижнем углу  $\blacktriangleright$ , на предыдущую  $-$ .

Для перехода на последнюю страницу нажать на кнопку в правом нижнем углу  $\mathbf{N}$ , на первую страницу -  $\mathbf{N}$ .

После выбора необходимой записи следует нажать на кнопку «ОК», в случае отмены выбора - «Отмена».

Поле «Сроки осуществления закупки» заполняется вручную или выбором из «Календаря», необязательно для заполнения.

Поле «Периодичность осуществления планируемых закупок» – выбирается из справочника или вводится вручную, необязательно для заполнения.

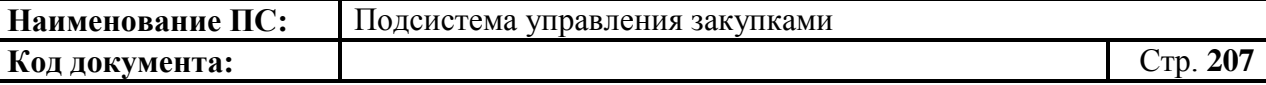

Поле «Периодичность осуществления закупки» значение выбирается из справочника «Периодичность осуществления закупки». Для выбора записи из справочника «Периодичность осуществления закупки» следует нажать на кнопку **.** Отобразится окно «Периодичность осуществления закупки», в котором указан список периодичности осуществления закупки [\(Рисунок 246\)](#page-206-0).

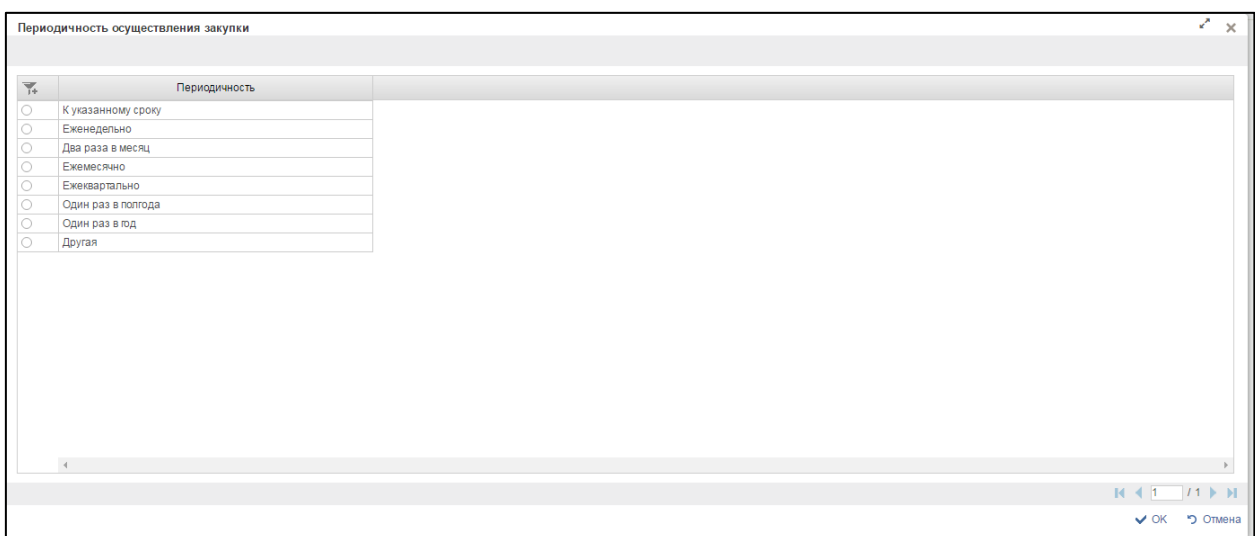

#### <span id="page-206-0"></span>**Рисунок 246. Справочник «Периодичность осуществления закупки»**

Заполнить необходимые поля и для перехода на следующую вкладку нажать на кнопку  $\blacksquare$  «Сохранить изменения».

Для сохранения введенных значений и закрытия формуляра необходимо нажать на кнопку • «Сохранить изменения и закрыть окно».

После нажатия на кнопки **L** «Сохранить изменения» или **L** «Сохранить изменения и закрыть окно» выполняется проверка введенной информации.

Если в процессе выполнения проверок были найдены ошибки, то они отображаются на экране и фиксируются в протоколе несоответствий (подробнее см. в п. [4.7.7\)](#page-222-0).

#### *4.7.3.3.2. Вкладка «Объем финансового обеспечения»*

Вкладка «Объем финансового обеспечения» предназначена для указания информации о финансировании объекта закупки с выбором по году размещения извещения, в разрезе по КБК и годам планового периода [\(Рисунок 247\)](#page-207-0).

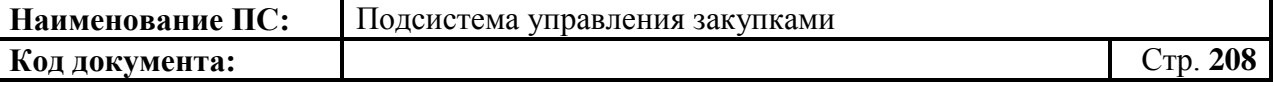

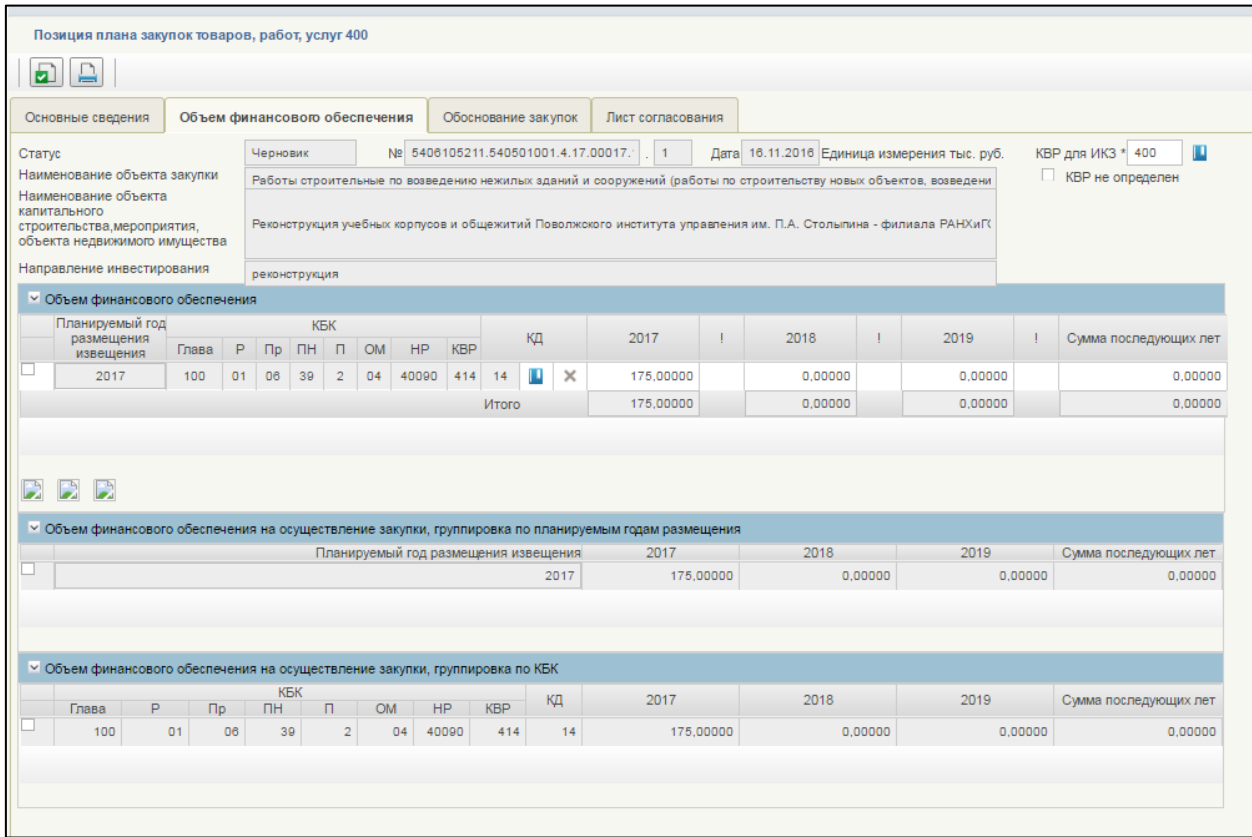

# <span id="page-207-0"></span>**Рисунок 247. Формирование позиции плана закупок 400. Вкладка «Объем финансового обеспечения».**

Вкладка **«**Объем финансового обеспечения» состоит из:

- Полей:
	- $\bullet$  Статус.
	- №.
	- Дата.
	- Наименование объекта закупки.
	- Наименование объекта капитального строительства, мероприятия, объекта недвижимого имущества.
	- Направление инвестирования.
	- КВР для ИКЗ.
- Отметка «КВР не определен».
- Блоков:
	- Объем финансового обеспечения.
	- Объем финансового обеспечения на осуществление закупки, группировка по планируемым годам размещения.
	- Объем финансового обеспечения на осуществление закупки, группировка по КБК.

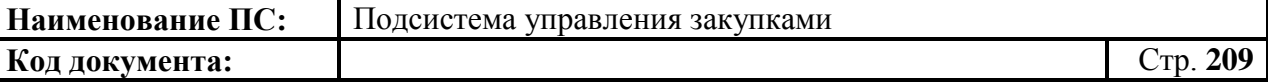

Поля «Статус», «№», «Дата», «Наименование объекта закупки», «Наименование объекта капитального строительства, мероприятия, объекта недвижимого имущества» и «Направление инвестирования» заполняются автоматически на основании данных введенных на вкладке «Основные сведения».

Поле «КВР для ИКЗ» обязательно для заполнения, если не установлена отметка «КВР не определен».

В поле «КВР для ИКЗ» доступны следующие варианты внесения информации:

 выбор значения из локального справочника предзаполняемых реквизитов при нажатии на кнопку **...** Отобразится окно «Выбор записи из справочника «Основное табличное представление» [\(Рисунок 212\)](#page-174-0).

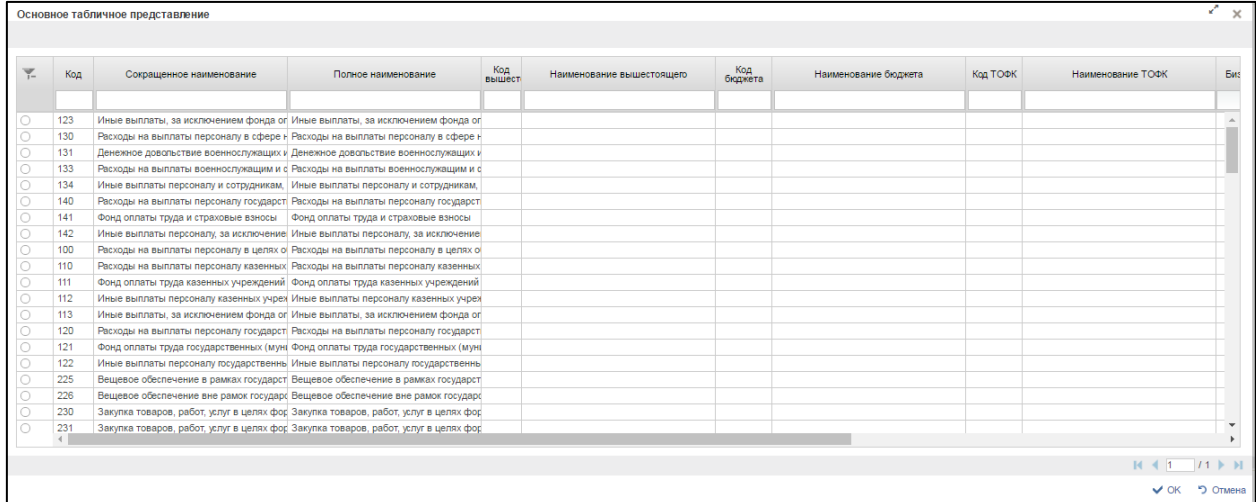

### **Рисунок 248. Выбор записи из справочника «Основное табличное представление»**

Для перехода на следующую страницу необходимо нажать на кнопку в правом нижнем углу  $\blacktriangleright$ , на предыдущую  $\blacktriangleright$ .

Для перехода на последнюю страницу нажать на кнопку в правом нижнем углу  $\blacksquare$ , на первую страницу -  $\blacksquare$ .

После выбора необходимой записи следует нажать на кнопку «ОК», в случае отмены выбора - «Отмена».

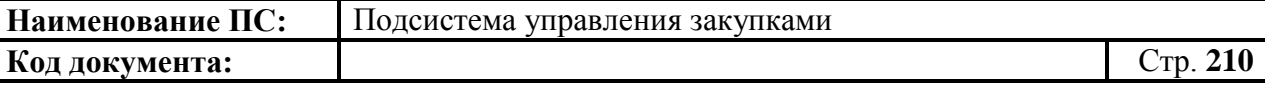

- если в позиции указан одна строка, то значение заполняется автоматически на основании значений финансового обеспечения Позиции плана закупок;
- если в позиции указано несколько строк с разными КВР, то в поле устанавливаются нули – 00.
- ручной ввод;

Описание всех остальных элементов вкладки аналогичны описанию вкладки позиции плана закупок 200, см. в п. [4.7.3.1.2.](#page-172-0)

Заполнить необходимые поля и для перехода на следующую вкладку нажать на кнопку  $\blacksquare$  «Сохранить изменения».

Для сохранения введенных значений и закрытия формуляра необходимо нажать на кнопку **•** «Сохранить изменения и закрыть окно».

После нажатия на кнопки  $\triangleq$  «Сохранить изменения» или  $\triangleq$ «Сохранить изменения и закрыть окно» выполняется проверка введенной информации.

Если в процессе выполнения проверок были найдены ошибки, то они отображаются на экране и фиксируются в протоколе несоответствий (подробнее см. в п. [4.7.7\)](#page-222-0).

#### *4.7.3.3.3. Вкладка «Обоснование закупок»*

Форма отображения и порядок работы с указанной вкладкой аналогичен приведенному в п. [4.7.3.1.3](#page-180-1)

Заполнить необходимые поля и для перехода на следующую вкладку нажать на кнопку  $\blacktriangle$  «Сохранить изменения».

Для сохранения введенных значений и закрытия формуляра необходимо нажать на кнопку • «Сохранить изменения и закрыть окно».

После нажатия на кнопки • «Сохранить изменения» или • «Сохранить изменения и закрыть окно» выполняется проверка введенной информации.

Если в процессе выполнения проверок были найдены ошибки, то они отображаются на экране и фиксируются в протоколе несоответствий (подробнее см. в п. [4.7.7\)](#page-222-0).

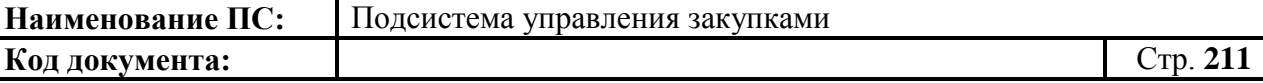

#### *4.7.3.3.4. Вкладка «Лист согласования»*

Форма отображения и порядок работы с указанной вкладкой аналогичен приведенному в п. [4.3.2.4](#page-49-0)

Для сохранения введенных значений и закрытия формуляра необходимо нажать на кнопку • «Сохранить изменения и закрыть окно».

После нажатия на кнопки • «Сохранить изменения» или • «Сохранить изменения и закрыть окно» выполняется проверка введенной информации.

Если в процессе выполнения проверок были найдены ошибки, то они отображаются на экране и фиксируются в протоколе несоответствий (подробнее см. в п. [4.7.7\)](#page-222-0).

Позиция плана закупок 400 сохранится в статусе «Черновик» и отобразится на списковой форме формуляра «Позиции плана закупок 400».

#### *4.7.3.4. Формирование позиции плана закупок*

В списковой форме формуляра необходимо нажать на кнопку «Создать документ» расположенную сверху над списком позиций.

Откроется формуляр «Позиция плана закупок» на вкладке «Общие сведения».

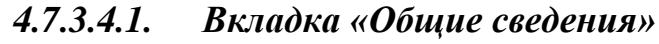

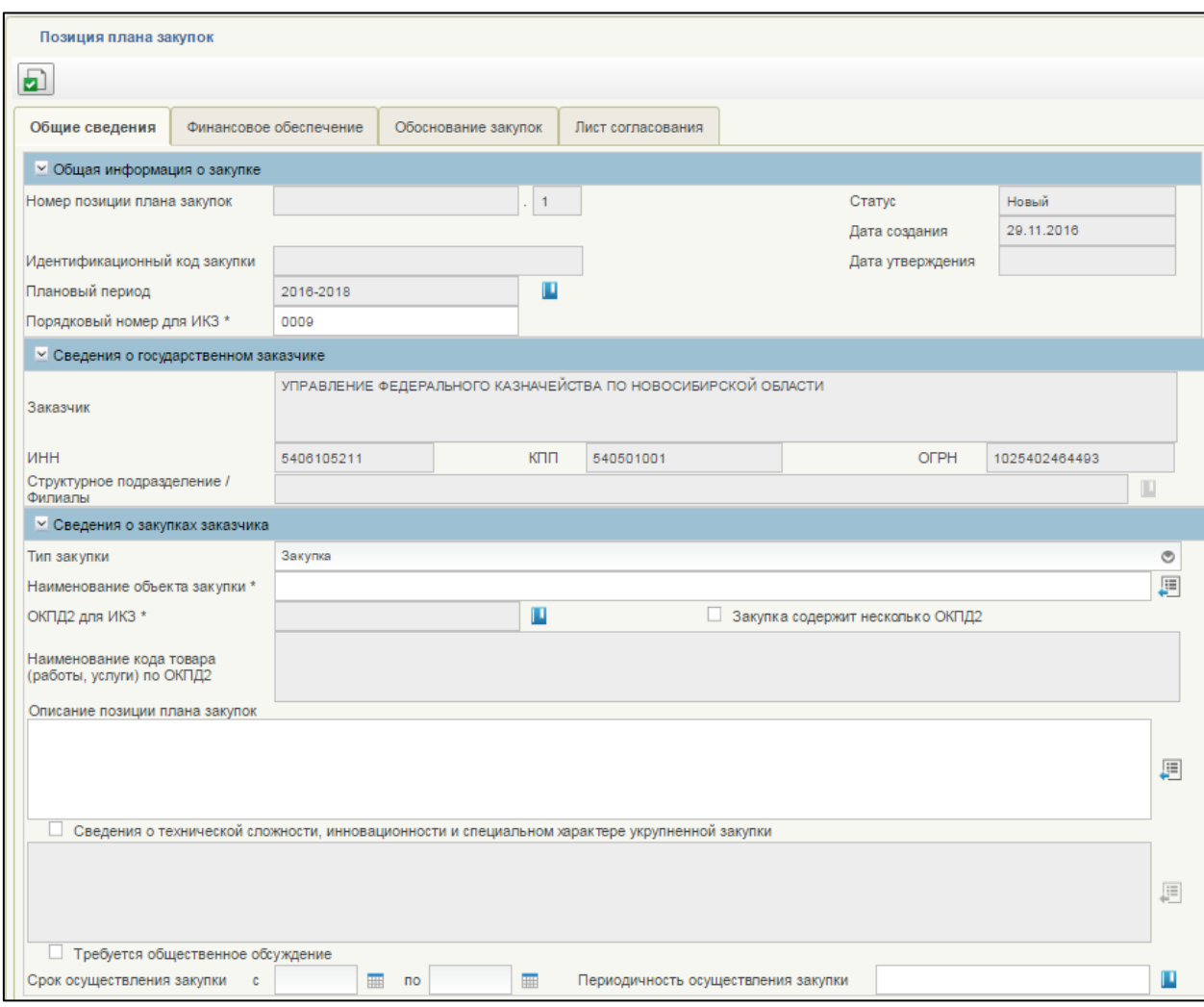

## **Рисунок 249. Формирование позиции плана закупок. Вкладка «Общие сведения»**

Вкладка «Общие сведения» состоит из блоков:

- Общая информация о закупке.
- Сведения о федеральном государственном заказчике.
- Сведения о закупках заказчика.

Форма отображения и порядок работы с блоками: «Общая информация о закупке», «Сведения о федеральном государственном заказчике» и «Сведения о закупках заказчика» аналогичны п. [4.7.3.1.1.](#page-163-1)

Заполнить необходимые поля и для перехода на следующую вкладку нажать на кнопку «Сохранить изменения».

Для сохранения введенных значений и закрытия формуляра

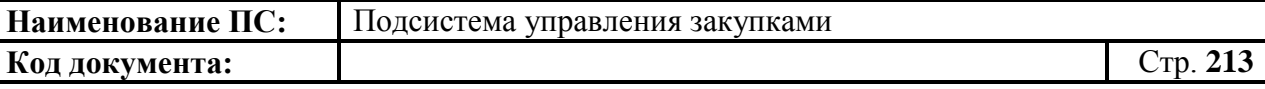

необходимо нажать на кнопку «Сохранить изменения и закрыть окно».

После нажатия на кнопки  $\triangleq$  «Сохранить изменения» или  $\triangleq$ «Сохранить изменения и закрыть окно» выполняется проверка введенной информации.

Если в процессе выполнения проверок были найдены ошибки, то они отображаются на экране и фиксируются в протоколе несоответствий (подробнее см. в п. [4.7.7\)](#page-222-0).

*4.7.3.4.2. Вкладка «Финансовое обеспечение»*

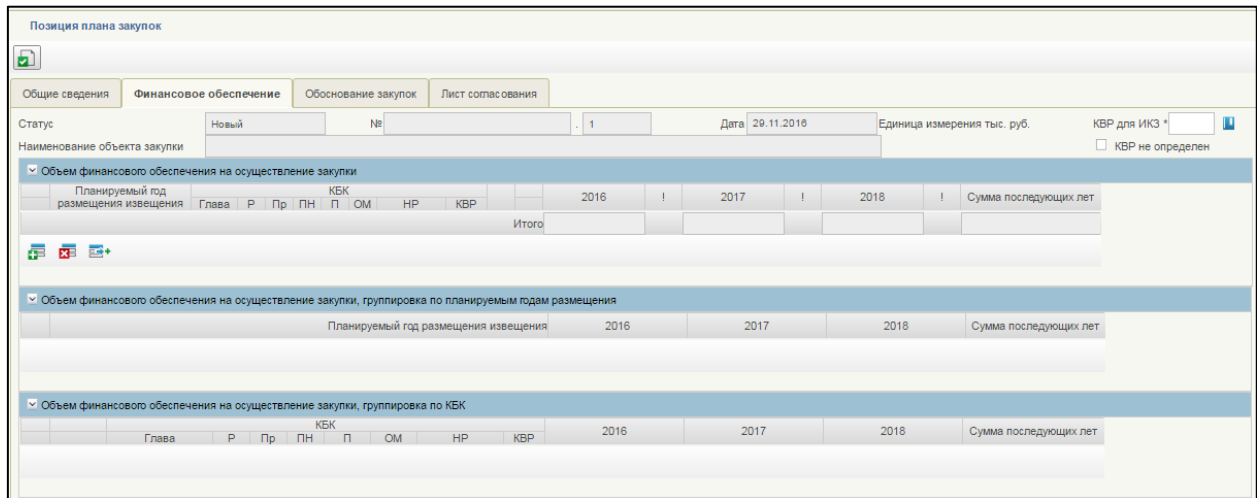

## **Рисунок 250. Формирование позиции плана закупок. Вкладка «Финансовое обеспечение».**

Вкладка **«**Финансовое обеспечение» состоит из:

- Полей:
	- $\bullet$  Статус.
	- $\bullet$  No
	- $\bullet$  Дата.
	- Наименование объекта закупки
	- КВР для ИКЗ.
	- Отметка «КВР не определен»
- Блоков:
	- Объем финансового обеспечения на осуществление закупки.
	- Объем финансового обеспечения на осуществление закупки, группировка по планируемым годам размещения.
	- Объем финансового обеспечения на осуществление закупки, группировка по КБК.

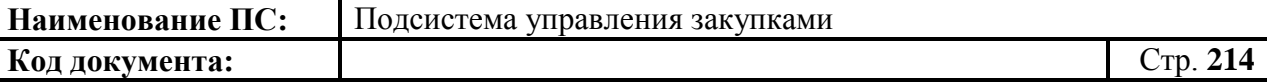

Поля «Статус», «№», «Дата», «Наименование объекта закупки», заполняются автоматически на основании данных введенных на вкладке «Общие сведения».

Поле «КВР для ИКЗ» обязательно для заполнения, если не установлена отметка «КВР не определен».

В поле «КВР для ИКЗ» доступны следующие варианты внесения информации:

 выбор значения из локального справочника предзаполняемых реквизитов при нажатии на кнопку  $\blacksquare$ . Отобразится окно «Выбор записи из справочника «Основное табличное представление» [\(Рисунок 212\)](#page-174-0).

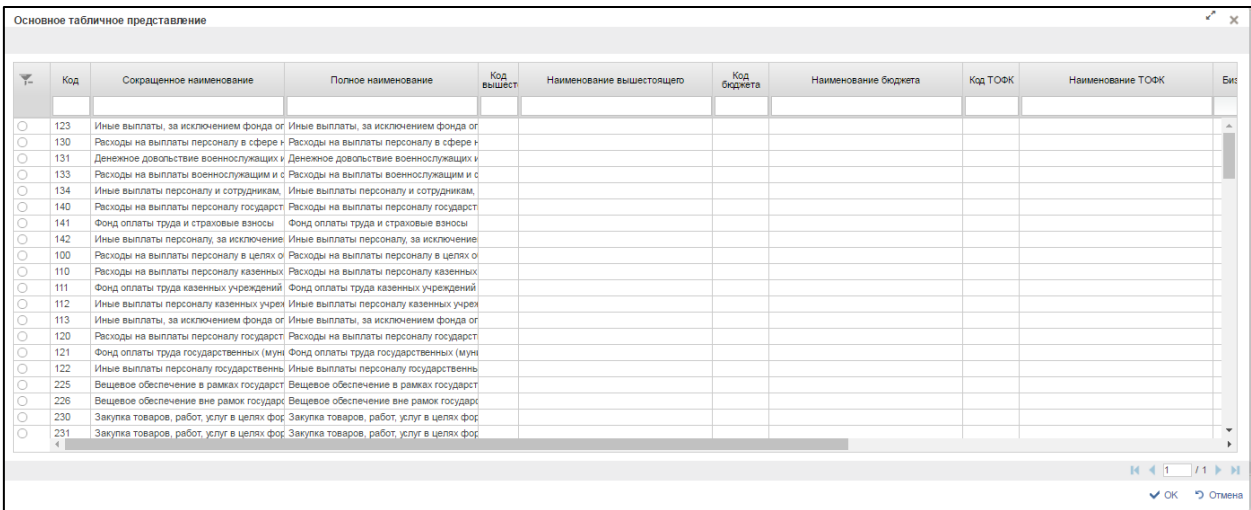

## **Рисунок 251. Выбор записи из справочника «Основное табличное представление»**

Для перехода на следующую страницу необходимо нажать на кнопку в правом нижнем углу  $\blacktriangleright$ , на предыдущую  $\blacktriangleright$ .

Для перехода на последнюю страницу нажать на кнопку в правом нижнем углу  $\mathbf{N}$ , на первую страницу -  $\mathbf{N}$ .

После выбора необходимой записи следует нажать на кнопку «ОК», в случае отмены выбора - «Отмена».

- если в позиции указан одна строка, то значение заполняется автоматически на основании значений финансового обеспечения Позиции плана закупок;

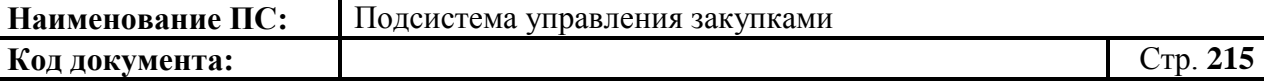

- если в позиции указано несколько строк с разными КВР, то в поле устанавливаются нули – 000.
- ручной ввод;

Описание всех остальных элементов вкладки аналогичны описанию вкладки позиции плана закупок 200, см. в п. [4.7.3.1.2.](#page-172-0)

Заполнить необходимые поля и для перехода на следующую вкладку нажать на кнопку  $\triangleq$  «Сохранить изменения».

Для сохранения введенных значений и закрытия формуляра необходимо нажать на кнопку • «Сохранить изменения и закрыть окно».

После нажатия на кнопки  $\triangleq$  «Сохранить изменения» или  $\triangleq$ «Сохранить изменения и закрыть окно» выполняется проверка введенной информации.

Если в процессе выполнения проверок были найдены ошибки, то они отображаются на экране и фиксируются в протоколе несоответствий (подробнее см. в п. [4.7.7\)](#page-222-0).

#### *4.7.3.4.3. Вкладка «Обоснование закупок»*

Форма отображения и порядок работы с указанной вкладкой аналогичен приведенному в п. [4.7.3.1.3](#page-180-1)

Заполнить необходимые поля и для перехода на следующую вкладку нажать на кнопку  $\blacksquare$  «Сохранить изменения».

Для сохранения введенных значений и закрытия формуляра необходимо нажать на кнопку • «Сохранить изменения и закрыть окно».

После нажатия на кнопки • «Сохранить изменения» или • «Сохранить изменения и закрыть окно» выполняется проверка введенной информации.

Если в процессе выполнения проверок были найдены ошибки, то они отображаются на экране и фиксируются в протоколе несоответствий (подробнее см. в п. [4.7.7\)](#page-222-0).

#### *4.7.3.4.4. Вкладка «Лист согласования»*

Форма отображения и порядок работы с указанной вкладкой аналогичен приведенному в п. [4.3.2.4](#page-49-0)

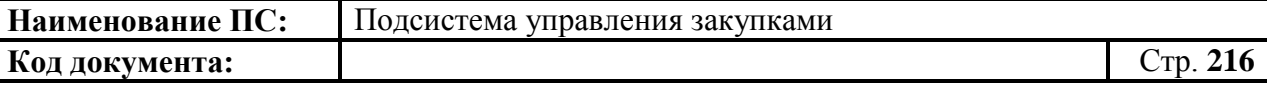

Для сохранения введенных значений и закрытия формуляра необходимо нажать на кнопку • «Сохранить изменения и закрыть окно».

После нажатия на кнопки  $\blacksquare$  «Сохранить изменения» или  $\blacksquare$ «Сохранить изменения и закрыть окно» выполняется проверка введенной информации.

Если в процессе выполнения проверок были найдены ошибки, то они отображаются на экране и фиксируются в протоколе несоответствий (подробнее см. в п. [4.7.7\)](#page-222-0).

Позиция плана закупок 400 сохранится в статусе «Черновик» и отобразится на списковой форме формуляра «Позиции плана закупок 400».

## **4.7.4. Особенности формирования позиций плана закупок для ФБУ, ФАУ, ФУП**

Для ФБУ, ФАУ, ФУП не предусматривается создание укрупненных закупок, а также формирование предложений по закупкам.

На списковой форме формуляра «Позиций плана закупок» для ФАУ,

ФБУ, ФУП не доступны кнопки: **[HE]** «Сформировать ППЗ на основании

КУЗ» и «Массовое формирование ППЗ». Также на списковой форме формуляра «Позиций плана закупок» не отображается поле «Номер укрупненной закупки» [\(Рисунок 252\)](#page-215-0).

| n. |                           | <b>Меню</b>                       | <b>ЕР Позиция плана закупок - 200</b>                     |                |            |         |              |                                                     |                             |    |  |  |
|----|---------------------------|-----------------------------------|-----------------------------------------------------------|----------------|------------|---------|--------------|-----------------------------------------------------|-----------------------------|----|--|--|
|    | D C E<br>lle<br>$\bullet$ |                                   |                                                           |                |            |         |              |                                                     |                             |    |  |  |
| 置  |                           | Идентификационный<br>код закупки. | Номер позиции плана закупок                               | Версия         | Состояние  | окпд    | Вид расходов | Наименование объекта закупки (предмет<br>контракта) | Год размещения<br>извещения | 00 |  |  |
|    | $\sigma$                  |                                   |                                                           |                |            |         |              |                                                     | O                           |    |  |  |
| o  |                           |                                   | 16154061052115405010 5406105211.540501001.2.16.01127.1601 | 01             | Утверждено | 26.20   | 200          | Компьютеры и периферийное оборудован 2016           |                             |    |  |  |
| O  |                           |                                   | 16154061052115405010 5406105211.540501001.2.16.01133.16   | 01             | Утверждено | 26.30   | 200          | Оборудование коммуникационное                       | 2016                        |    |  |  |
| o  |                           |                                   | 16154061052115405010 5406105211 540501001.2 16.01133.1601 | Ot             | Утверждено | 26.30   | 200          | Оборудование коммуникационное                       | 2016                        |    |  |  |
| □  |                           |                                   | 1615406105211540501C 5406105211.540501001.2.16.01131.1601 | 01             | Утверждено | 26.70.9 | 200          | Услуги по производству оптических прибі 2016        |                             |    |  |  |
| O  |                           |                                   | 1615406105211540501( 5406105211 540501001 2 16:01128 1601 | O <sub>1</sub> | Утверждено | 27.90   | 200          | Оборудование электрическое прочее                   | 2016                        |    |  |  |
| □  |                           |                                   | 16154061052115405010 5406105211.540501001.2.16.01130.1601 | OT.            | Утверждено | 61.30   | 200          | Услуги слутниковой связи.                           | 2016                        |    |  |  |
| o  |                           |                                   | 5406105211.540501001.2.16.01132.1601                      | 01             | Черновик   | 63.11   | 200          | Услуги по обработке данных, размещения 2016         |                             |    |  |  |
|    |                           |                                   | 5406105211.540501001.2.16.01129.16                        | 01             | Черновик   | 95.11   | 200          | Услуги по ремонту компьютеров и перифе 2016         |                             |    |  |  |

<span id="page-215-0"></span>**Рисунок 252. Позиция плана закупок для ФАУ, ФБУ, ФУП**
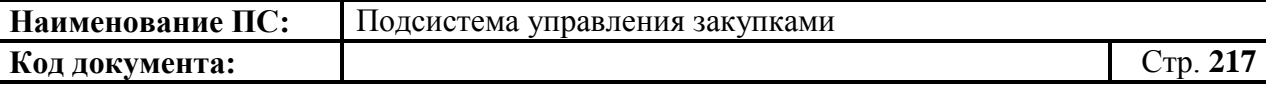

Для формирования позиций плана закупок 200/300/400 необходимо нажать на кнопку **•••** «Создать документ», расположенную сверху над списком позиций.

Формуляр «Позиции плана закупок 200/300/400» содержит 4 вкладки: «Общие сведения», «Финансовое обеспечение», «Обоснование закупок», «Лист согласования».

Особенности вкладки «Общие сведения» приведены на рисунке ниже [\(Рисунок 253\)](#page-216-0).

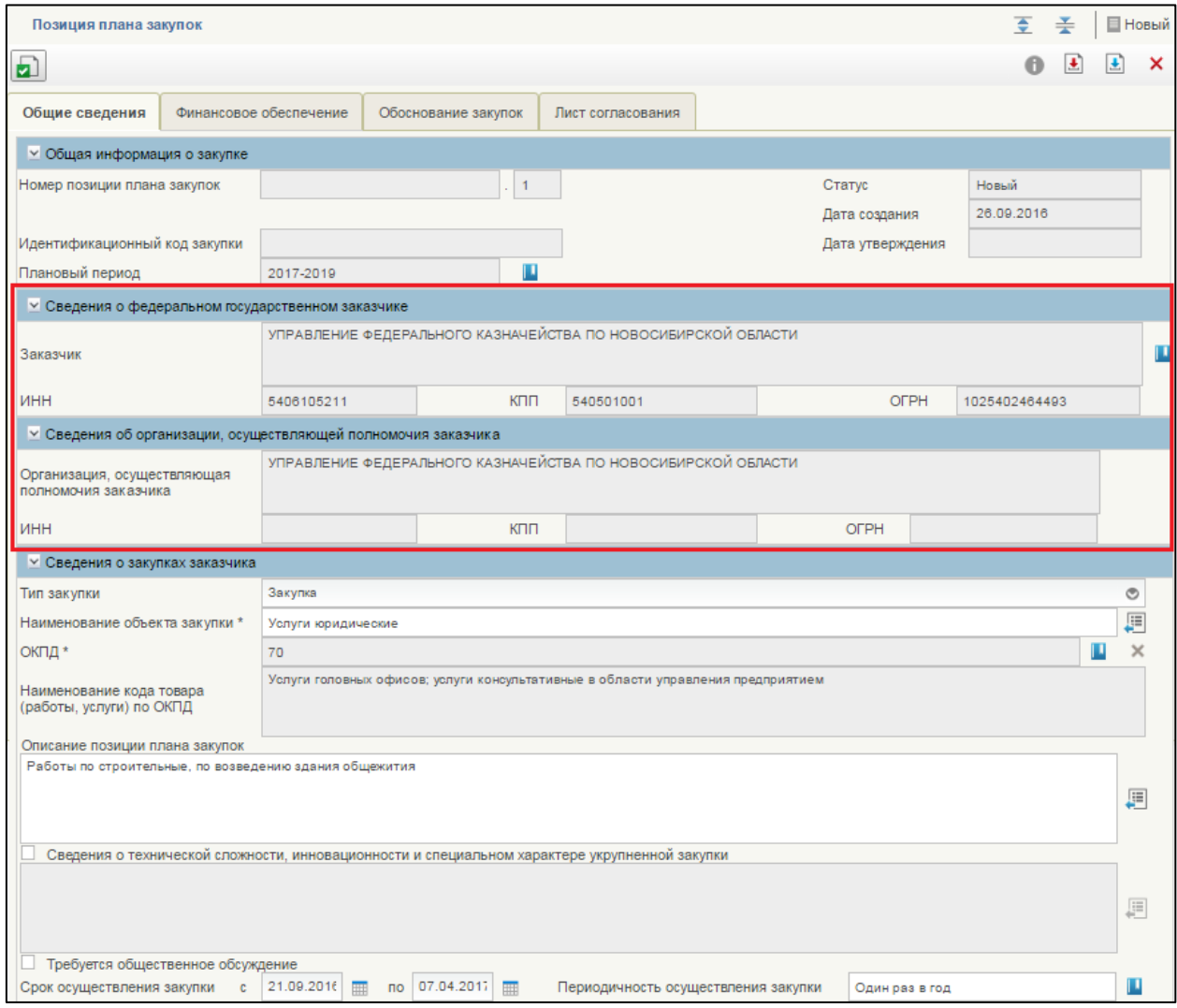

## <span id="page-216-0"></span>**Рисунок 253. Позиции плана закупок для ФБУ, ФАУ, ФУП. Вкладка «Общие сведения»**

В блоке «Общая информация о закупке» отсутствует поле «Номер укрупненной закупки».

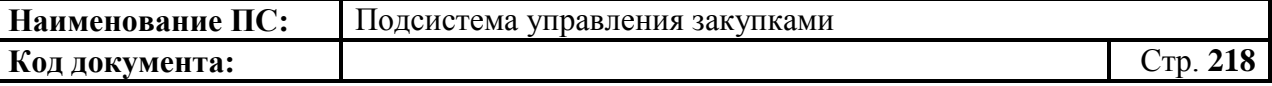

На вкладке появились блоки «Сведения о федеральном государственном заказчике» и «Сведения об организации, осуществляющей полномочия заказчика».

#### **Блок «Сведения о федеральном государственном заказчике»**

Состоит из полей: «Заказчик», «ИНН», «КПП», «ОГРН». Все поля заполняются автоматически на основании информации об организации из Реестра организаций, без возможности редактирования или выбором из справочника.

#### **Блок «Сведения об организации, осуществляющей полномочия заказчика»**

Состоит из полей: «Организация, осуществляющая полномочия заказчика», «ИНН», «КПП», «ОГРН». Все поля заполняются автоматически на основании информации об организации из Реестра организаций, без возможности редактирования или выбором из справочника.

На вкладке «Объемы финансового обеспечения» отсутствуют столбцы «Код департамента» и «Дополнительный аналитический признак» относительно ППЗ 200 [\(Рисунок 254\)](#page-217-0).

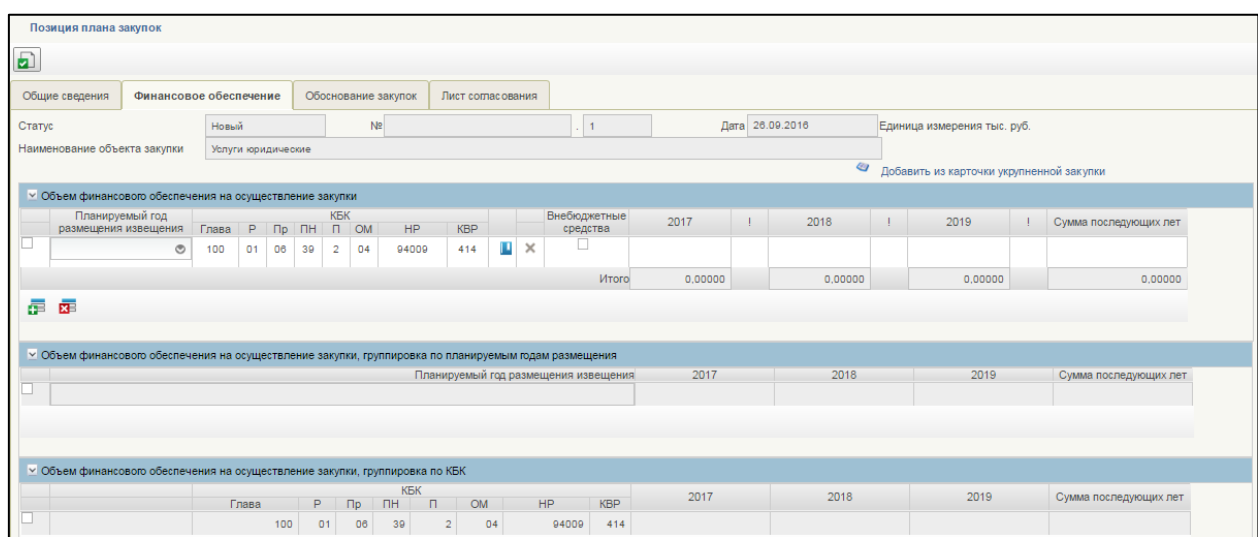

#### <span id="page-217-0"></span>**Рисунок 254. Позиции плана закупок для ФБУ, ФАУ, ФУП. Вкладка «Объем финансового обеспечения»**

В рамках одной позиции плана закупок можно указывать только КБК с одним укрупненным видом расходов.

ФБУ, ФАУ может осуществлять закупки, как из Бюджетных средств, так и из Внебюджетных средств.

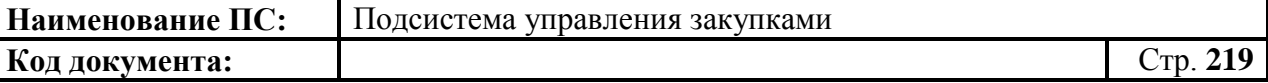

При заполнении вкладки финансового обеспечения для каждой строки КБК можно указать, что средства являются Внебюджетными. Для этого в блоке «Объем финансового обеспечения на осуществление закупки» поставить отметку в столбце «Внебюджетные средства».

После размещения в ЕИС редактирование данной отметки запрещено.

Для ФУП может осуществлять закупки только из Бюджетных средств. Для него столбец «Внебюджетные средства» не отображается.

В случае превышения значений Ведомости ПФХД, указывается индикатор превышения для ФБУ, ФАУ. В случае превышения значений Ведомости СКВ, указывается индикатор превышения для ФУП.

Вкладка «Обоснование закупок» соответствуют п. [4.7.3.1.3.](#page-180-0)

# **4.7.5. Особенности формирования позиций плана закупок для муниципальных и региональных нужд**

Для формирования позиции плана закупок муниципальных и региональных нужд создается роль - организация с типом Федеральное казенное учреждение, Федеральный орган государственной власти.

Формирование позиций плана закупок доступно из списковой формы формуляра «Позиция плана закупок» каждого типа расходов (см. [Рисунок](#page-153-0)  [188\)](#page-153-0).

Для формирования позиций плана закупок необходимо нажать на кнопку «Создать позицию плана закупок на основе КУЗ», расположенную сверху над списком позиций.

Открывается формуляр «Позиция плана закупок» на вкладке «Основные сведения» (см. [Рисунок 200\)](#page-164-0).

Формуляр состоит из вкладок: «Основные сведения», «Объем финансового обеспечения», «Обоснование закупки», «Лист согласования».

Формуляр «Позиция плана закупок» соответствует п. [4.7.3.1.](#page-162-0)

Отличие вкладки «Основные сведения» представлены ниже [\(Рисунок](#page-219-0)  [255\)](#page-219-0).

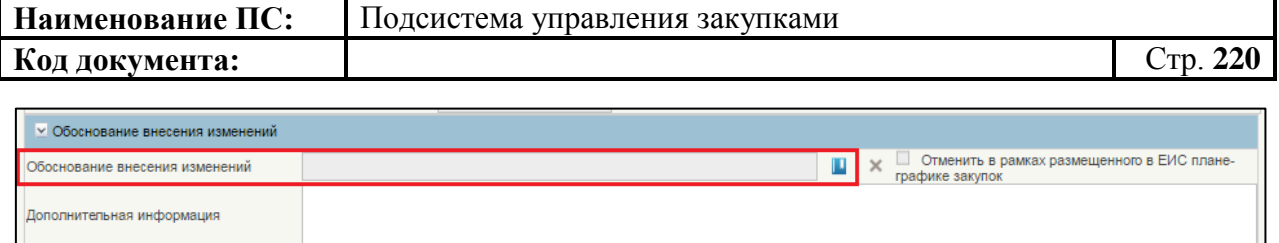

# <span id="page-219-0"></span>**Рисунок 255.Вкладка «Основные сведения». Блок «Обоснование внесения изменений». Поле «Обоснование внесения изменений»**

В блоке «Обоснование внесения изменений» добавилось поле «Обоснование внесения изменений».

Поле «Обоснование внесения изменений» обязательно для заполнения, если вносятся изменения на формуляре «Позиция плана закупок - 200/300/400».

Поле «Обоснование внесения изменений» заполняется из справочника:

- 1) приведение планов закупок в соответствие с утвержденными изменениями целей осуществления закупок, определенных с учетом положений статьи 13 Федерального закона и установленных в соответствии со статьей 19 Федерального закона требований к закупаемым товарам, работам, услугам (в том числе предельной цены товаров, работ, услуг) и нормативных затрат на обеспечение функций государственных органов, органов управления территориальными государственными внебюджетными фондами, муниципальных органов и подведомственных им казенных учреждений;
- 2) приведение планов закупок в соответствие с законами субъектов Российской Федерации о внесении изменений в законы субъектов Российской Федерации о бюджетах субъектов Российской Федерации на текущий финансовый год (текущий финансовый год и плановый период), законами субъектов Российской Федерации о внесении изменений в законы о бюджетах территориальных государственных внебюджетных фондов и муниципальными правовыми актами о внесении изменений в муниципальные правовые акты о местных бюджетах на текущий финансовый год (текущий финансовый год и плановый период);
- 3) реализация федеральных законов, решений, поручений, указаний Президента Российской Федерации, решений, поручений Правительства Российской Федерации, законов субъектов Российской Федерации, решений, поручений высших исполнительных органов государственной власти субъектов

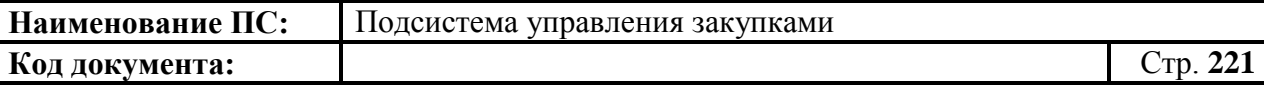

Российской Федерации, муниципальных правовых актов, которые приняты после утверждения планов закупок и не приводят к изменению объема бюджетных ассигнований, утвержденных законом (решением) о бюджете;

- 4) реализация решения, принятого государственным заказчиком (муниципальным заказчиком) или юридическим лицом по итогам обязательного общественного обсуждения закупок; (возможно аннулирование закупки);
- 5) использование в соответствии с законодательством Российской Федерации экономии, полученной при осуществлении закупок;
- 6) выдача предписания органами контроля, определенными статьей 99 Федерального закона, в том числе об аннулировании процедуры определения поставщиков (подрядчиков, исполнителей);
- 7) иные случаи, установленные высшим исполнительным органом государственной власти субъекта Российской Федерации (местной администрацией) в порядке формирования, утверждения и ведения планов закупок.

Отличие вкладки «Объем финансового обеспечения» представлены ниже [\(Рисунок 256\)](#page-220-0).

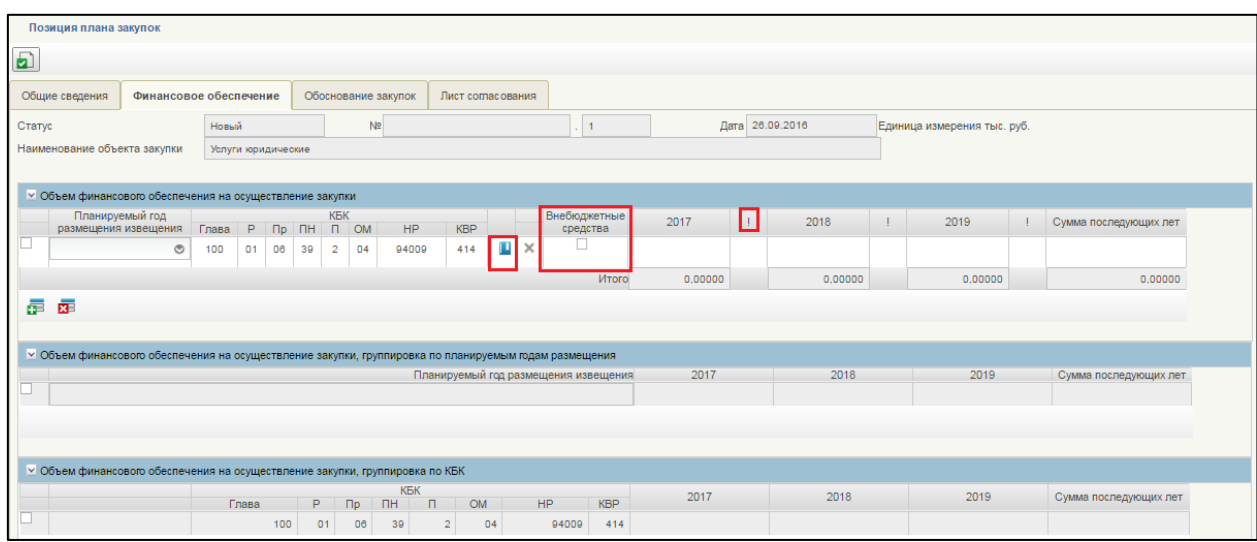

#### <span id="page-220-0"></span>**Рисунок 256. Формуляр «Позиция плана закупок». Вкладка «Финансовое обеспечение»**

В блоке «Объем финансового обеспечения на осуществление закупки» справочник КБК заменяется справочником КВР.

Доступны следующие варианты внесения информации:

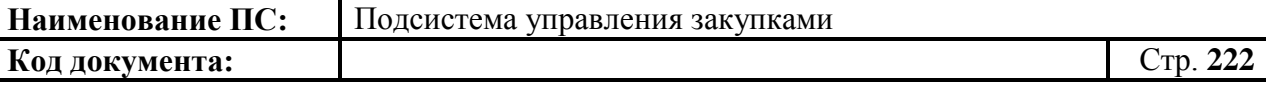

— выбор значения из справочника пре КВР нажатии на кнопку

‒ ручной ввод информации.

Если средства являются внебюджетными в блоке «Объем финансового обеспечения на осуществление закупки», необходимо установить отметку в столбце «Внебюджетные средства».

Федеральное казенное учреждение и Федеральный орган государственной власти может осуществлять закупки только из Бюджетных средств. Для него столбец «Внебюджетные средства» не отображается.

Индикатор превышения в блоке «Объем финансового обеспечения на осуществление закупки» указывается, для:

- БУ, АУ в случае превышения соответствующих значений Ведомости ПФХД.
- УП при превышении соответствующих значений Ведомости СКВ.
- КУ, ОГВ при превышении соответствующих значений ведомости ЛБО.

Заполните обязательные поля вкладки. При необходимости заполните необязательные поля.

Для перехода на следующую вкладку необходимо нажать на наименование необходимой вкладки.

Для сохранения внесенных изменений необходимо нажать на кнопку **•** «Сохранить изменения».

Для сохранения введенных значений и закрытия формуляра необходимо нажать на кнопку • «Сохранить изменения и закрыть окно».

После нажатия на кнопки • «Сохранить изменения» или • «Сохранить изменения и закрыть окно» выполняется проверка введенной информации.

Если в процессе выполнения проверок были найдены ошибки, то отобразится сообщение о найденных ошибках. Обнаруженные ошибки фиксируются в протоколе несоответствий (подробнее см. в п. [4.7.7\)](#page-222-0).

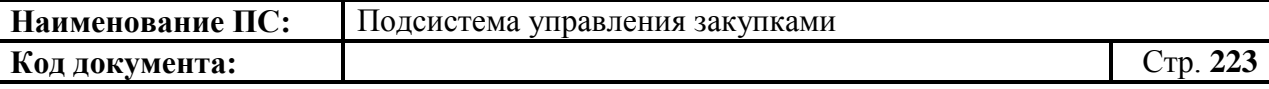

#### **4.7.6. Сохранение позиции плана закупок**

Для сохранения позиции плана закупок в формуляре «Позиция плана закупок 200/300/400» необходимо нажать на кнопку  $\boxed{\pm}$  «Сохранить изменения» [\(Рисунок 257\)](#page-222-1).

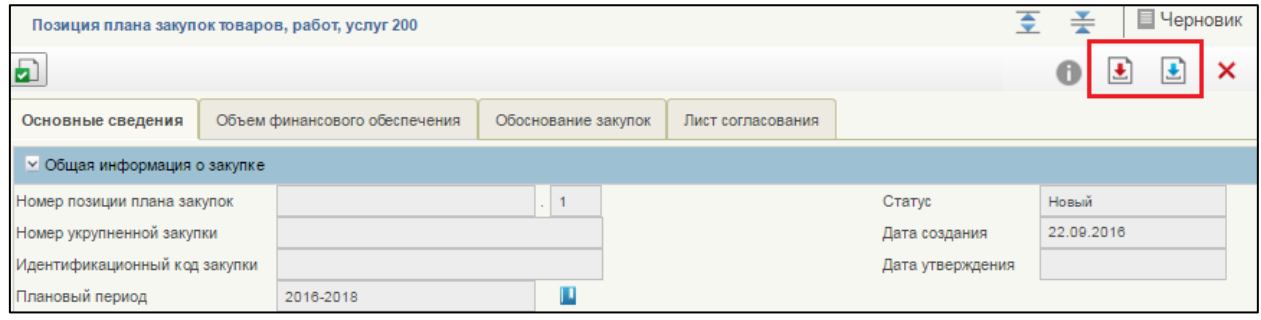

### <span id="page-222-1"></span>**Рисунок 257. Позиция плана закупок 200/300/400. Элементы управления позиции плана закупок**

Если требуется сохранить изменения и закрыть окно, необходимо нажать на кнопку «Сохранить изменения и закрыть окно» (см. [Рисунок](#page-222-1)  [257\)](#page-222-1). Формуляр «Позиция плана закупок товаров, работ, услуг 200/300/400» закрывается и отображается списковая форма формуляра «Позиция плана закупок 200/300/400».

При нажатии на кнопку  $\triangleq$  «Сохранить изменения» или  $\triangleq$ «Сохранить изменения и закрыть окно» могут возникнуть ошибки, связанные с некорректным заполнением данных (см. [4.7.7\)](#page-222-0).

### **4.7.7. Выполнение проверки позиции плана закупок**

<span id="page-222-0"></span>Для проверки вводимых данных на корректность, необходимо нажать на кнопку **•** «Проверить документ». При нажатии происходит проверка корректности заполнения полей.

При нажатии на кнопку «Проверка документа» возможны два варианта:

- 1. Сведения заполнены не корректно.
- 2. Сведения заполнены корректно.

Если сведения заполнены некорректно, то отобразится окно «Результат проверки» со следующими результатами [\(Рисунок 258\)](#page-223-0):

- ошибки <sup>©</sup> :
- $-$  блокирующие ошибки  $\bullet$ ;

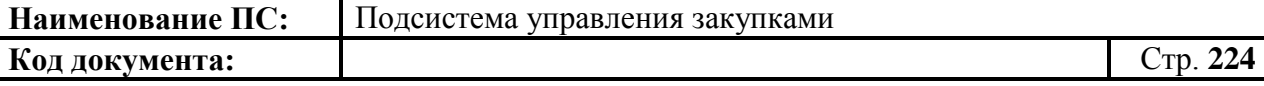

- предупреждения ...

Значок <sup>3</sup> отображается при условии некорректного заполнения поля, которое необходимо исправить согласно требованиям к заполнению соответствующего поля.

Значок • отображается при условии некорректного заполнения поля, которое необходимо исправить согласно требованиям к заполнению соответствующего поля. При возникновении данной ошибки, блокируется возможность сохранения данных.

Значок **отображается при условии некорректного заполнения поля**, которое не обязательно для исправления и не влияет на дальнейшую работу со сведениями.

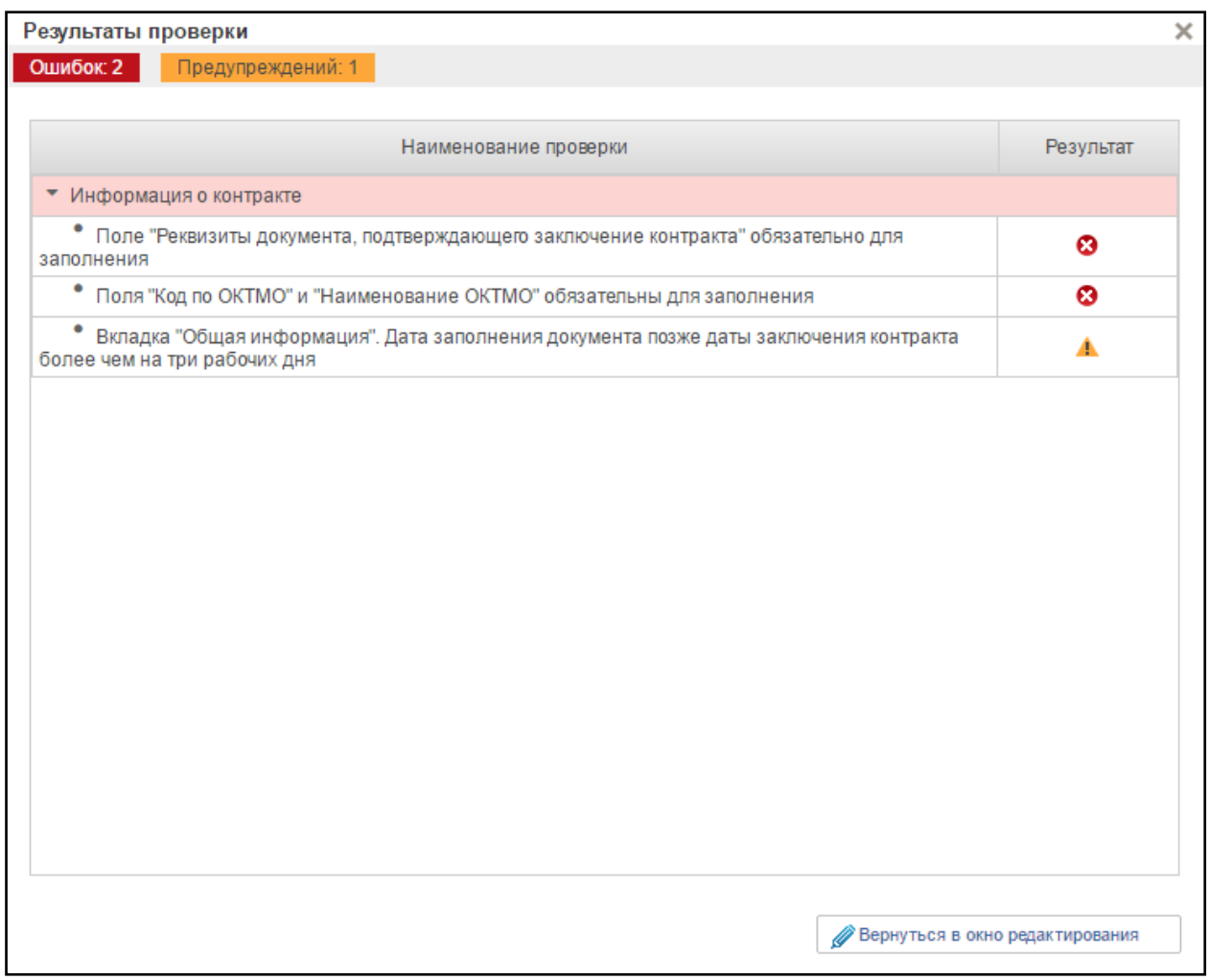

#### <span id="page-223-0"></span>**Рисунок 258. Окно «Результат проверки» с выявленными ошибками или предупреждениями**

Для продолжения заполнения сведений необходимо нажать кнопку «Вернуться в окно редактирования».

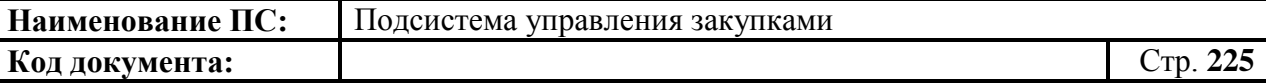

При нажатии на кнопку «Вернуться в окно редактирования» отображается формуляр на вкладке, где необходимо исправить ошибки, выявленные в результате автоматической проверки.

После исправления ошибок необходимо повторить процедуру проверки.

Если сведения заполнены корректно и результат проверки не выявил ошибок, то отобразится окно «Результаты проверки» со следующим результатом [\(Рисунок 259\)](#page-224-0):

- Документ соответствует требованиям •

Значок • отображается при условии корректного заполнения сведений.

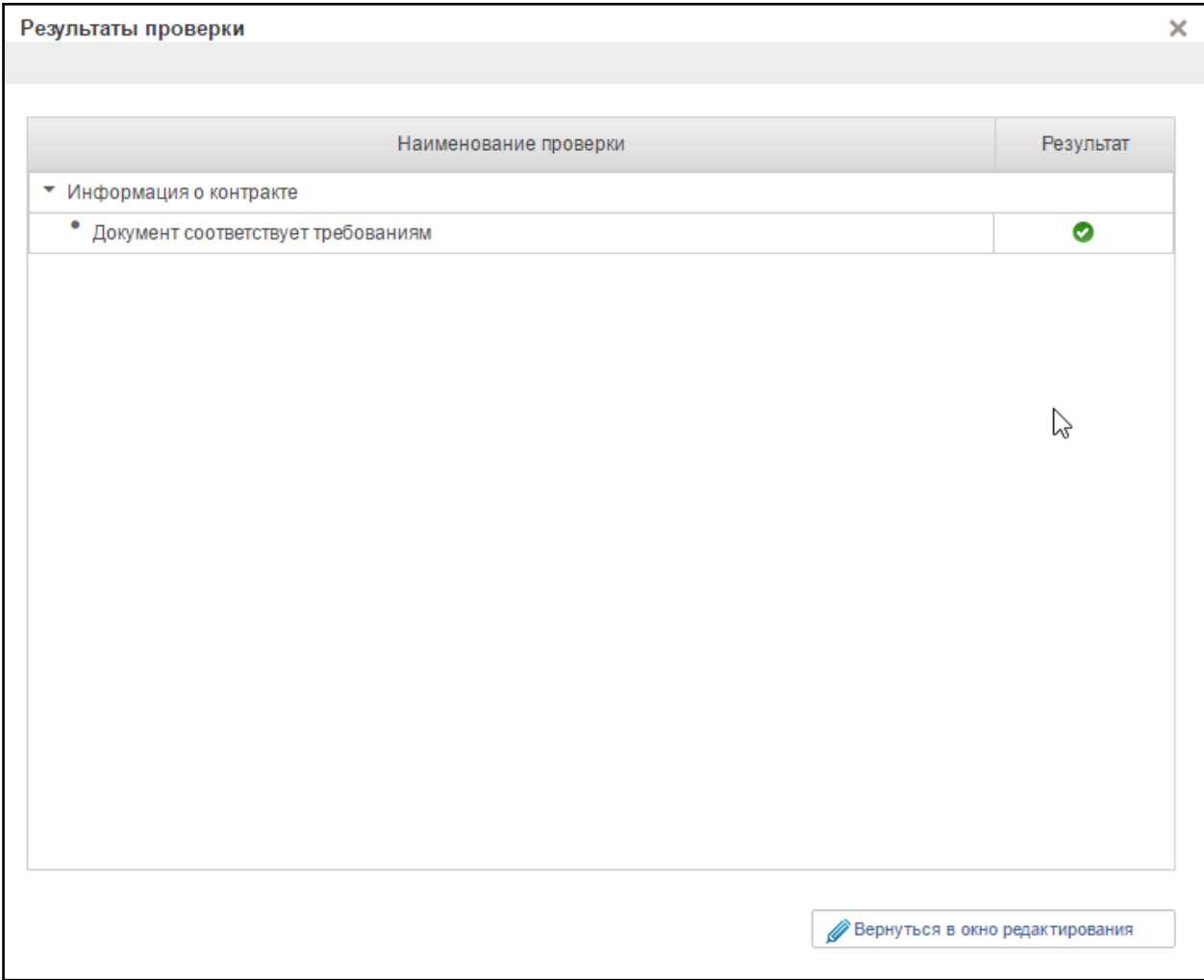

#### <span id="page-224-0"></span>**Рисунок 259. Окно «Результат проверки» с положительным результатом**

Для продолжения заполнения сведений необходимо нажать кнопку «Вернуться в окно редактирования».

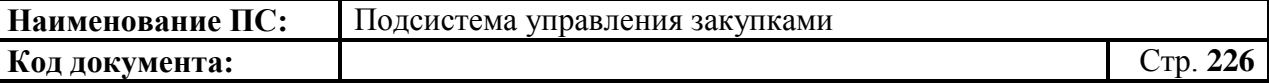

При нажатии на кнопку «Вернуться в окно редактирования» отображается формуляр на вкладке, где необходимо сохранить введенные данные.

#### **4.7.8. Редактирование позиции плана закупок**

Если необходимо отредактировать сохраненную позицию плана закупок, то, в зависимости от статуса, в котором сейчас находится позиция, будут разные варианты редактирования:

1. Позиция плана закупок находится в статусе «Черновик».

Для редактирования такой позиции необходимо нажать на кнопку «Открыть документ на редактирование» на списковой форме формуляра «Позиция плана закупок». Откроются вкладки позиции плана закупок, на которых можно отредактировать поля (см. [4.7.3\)](#page-162-1). Новая версия позиции плана закупок не создается.

2. План закупок находится в статусе «На согласовании».

Для редактирования необходимо нажать на кнопку «Взять в работу» ☑ ☑ на списковой форме формуляра «Позиции плана закупок. Откроются вкладки позиции плана закупок, на которых можно отредактировать поля. После сохранения план закупок будет в статусе «Черновик». Для него нужно будет повторно проводить процедуру согласования/утверждения.

3. План закупок находится в статусе «Утверждено».

Для редактирования необходимо нажать на кнопку «Внести изменения в утвержденную версию» на списковой форме формуляра «Позиция плана закупок». Откроются вкладки позиции плана закупок, на которых можно отредактировать поля. После сохранения создастся новая версия плана закупок, которой будет присвоен статус «Черновик».

Для новой версии плана закупок нужно будет повторно проводить процедуру согласования/утверждения. Если необходимо удалить новую версию, то на списковой форме формуляра «Позиция плана закупок» вернется ранее утвержденная версия плана закупок.

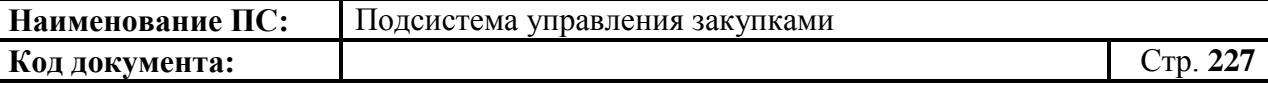

# **4.7.9. Отправка на согласование позиции плана закупок**

<span id="page-226-1"></span>Позиции плана закупок при необходимости могут быть согласованы. Лист согласующих формируется во вкладке «Лист согласования» (см. [Рисунок 36\)](#page-50-0).

Для отправки позиции на согласование необходимо выделить из списка нужный документ на списковой форме формуляра «Позиция плана закупок»

нужного типа (см. [Рисунок 188\)](#page-153-0) и нажать на кнопку «Отправить на согласование» [\(Рисунок 260\)](#page-226-0).

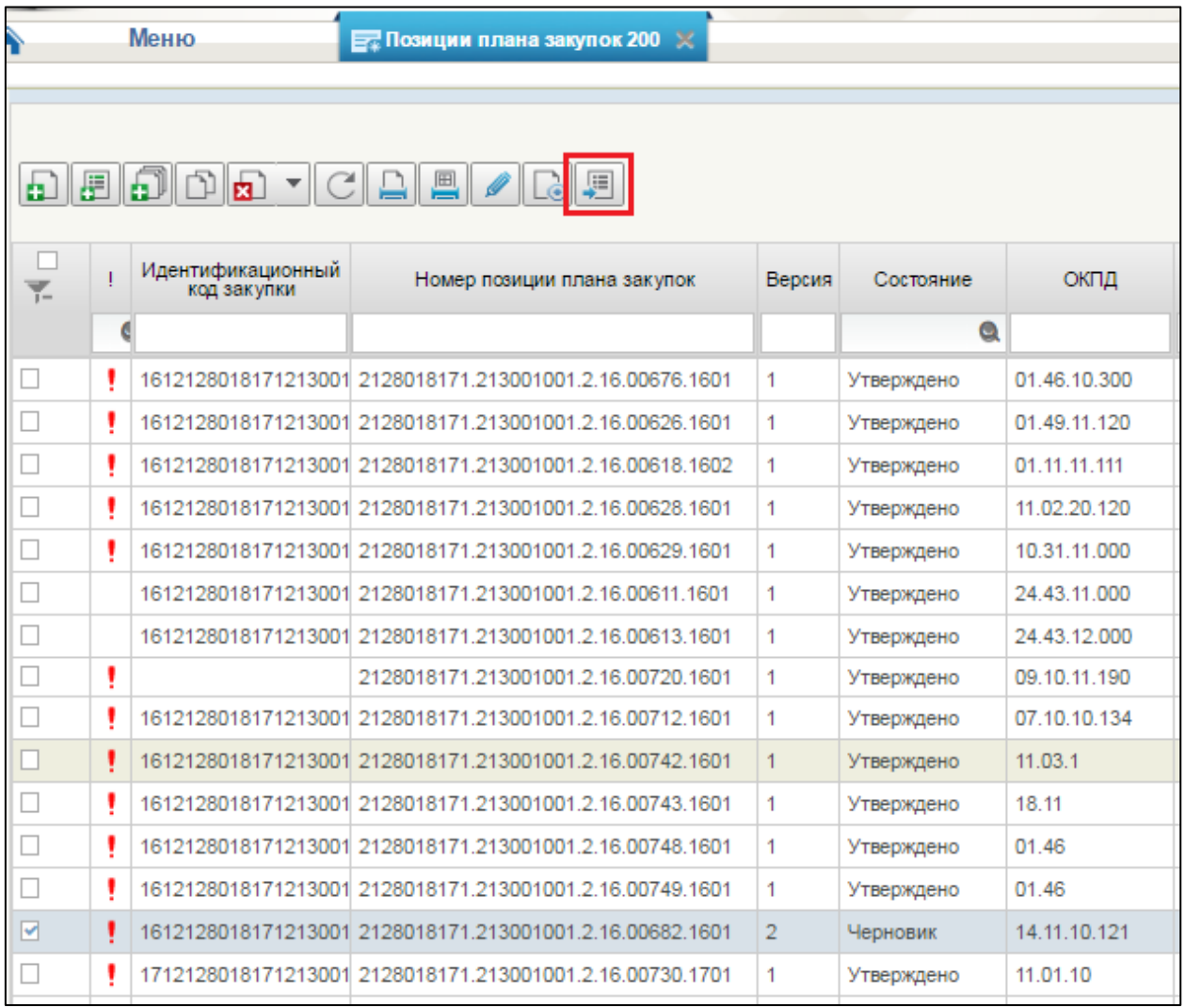

## **Рисунок 260. Список позиций плана закупок. Отправка ППЗ на согласование**

<span id="page-226-0"></span>Осуществляется выполнение автоматических проверок для выбранной позиции плана закупок. В случае успешного выполнения автоматических проверок позиция отправляется на согласование. Если автоматические

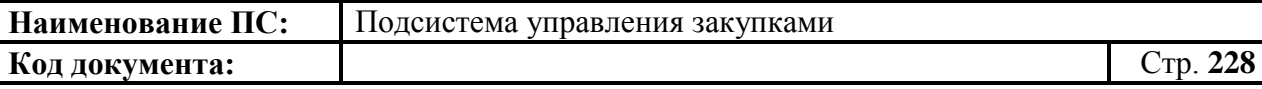

проверки не пройдены, отображается информационное сообщение [\(Рисунок](#page-227-0)  [261\)](#page-227-0) и блокируется передача позиции на согласование.

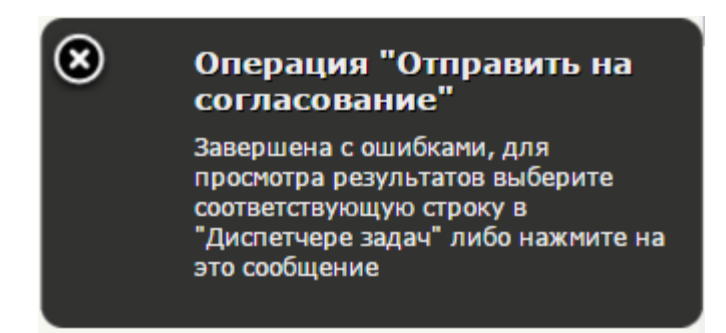

# <span id="page-227-0"></span>**Рисунок 261. Список позиций плана закупок. Результат автоматической проверки строки. Информационное сообщение об ошибках**

В случае успешного выполнения операции карточка меняет состояние на статус «На согласование».

# **4.7.10. Согласование позиции плана закупок**

<span id="page-227-2"></span>На списковой форме формуляра «Позиция плана закупок» выбрать нужный документ. Нажать на кнопку «Согласовать».

Отобразится окно согласования [\(Рисунок 262\)](#page-227-1).

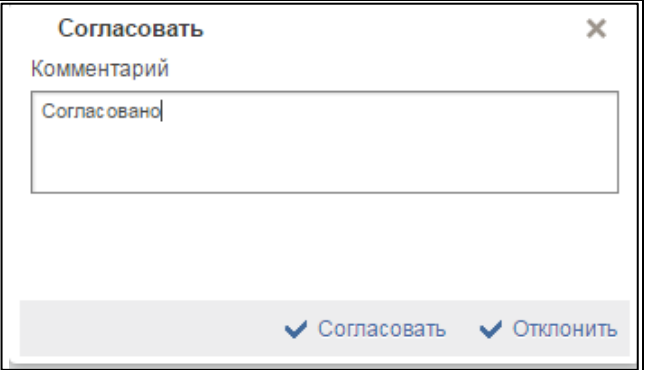

### **Рисунок 262. Окно согласования**

<span id="page-227-1"></span>Отображается текстовое поле. В нем необходимо ввести комментарий по просмотренной позиции.

Для согласования документа нажать на кнопку «Согласовать». Документ переходит в статус «Согласовано».

В случае отклонения документа нажать на кнопку «Отклонить». Позиция плана закупок перейдет в статус «Не согласовано».

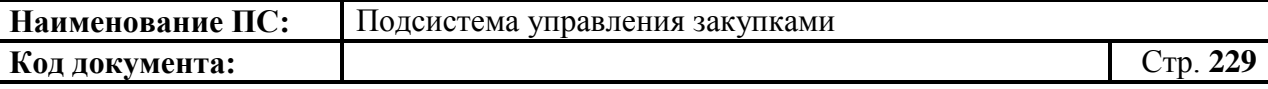

Для редактирования несогласованных позиций необходимо выбрать нужный документ, нажать на кнопку  $\boxed{\blacksquare}$  - «Взять в работу» [\(Рисунок 263\)](#page-228-0).

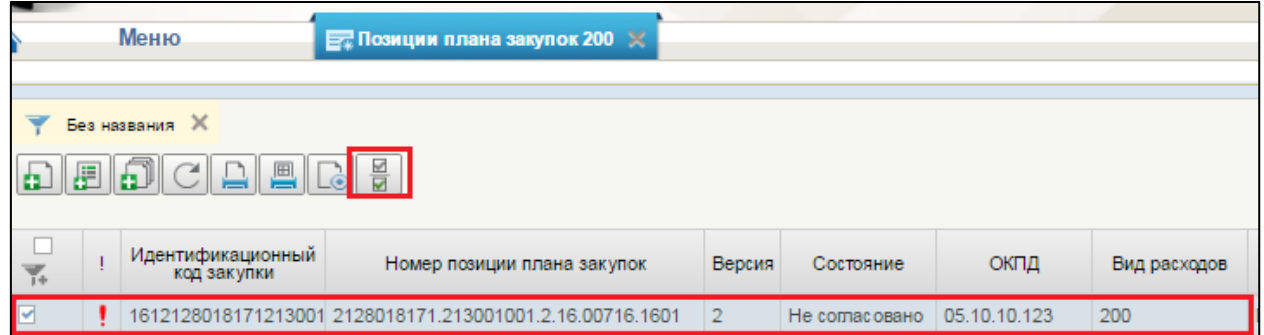

### <span id="page-228-0"></span>**Рисунок 263. Позиция плана закупок. Несогласованные документы. Запуск процедуры «Взять в работу»**

При нажатии на кнопку «Взять в работу», отклоненный документ перейдет в статус «Черновик» и станет доступным для редактирования. Для

редактирования документ, необходимо нажать на кнопку **WA «Открыть** документ на редактирование» [\(Рисунок 264\)](#page-229-0).

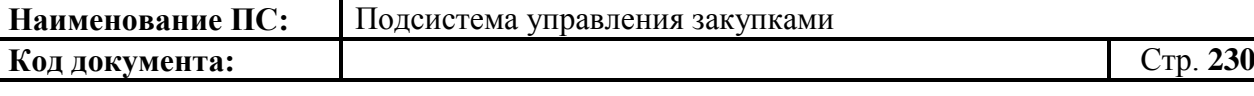

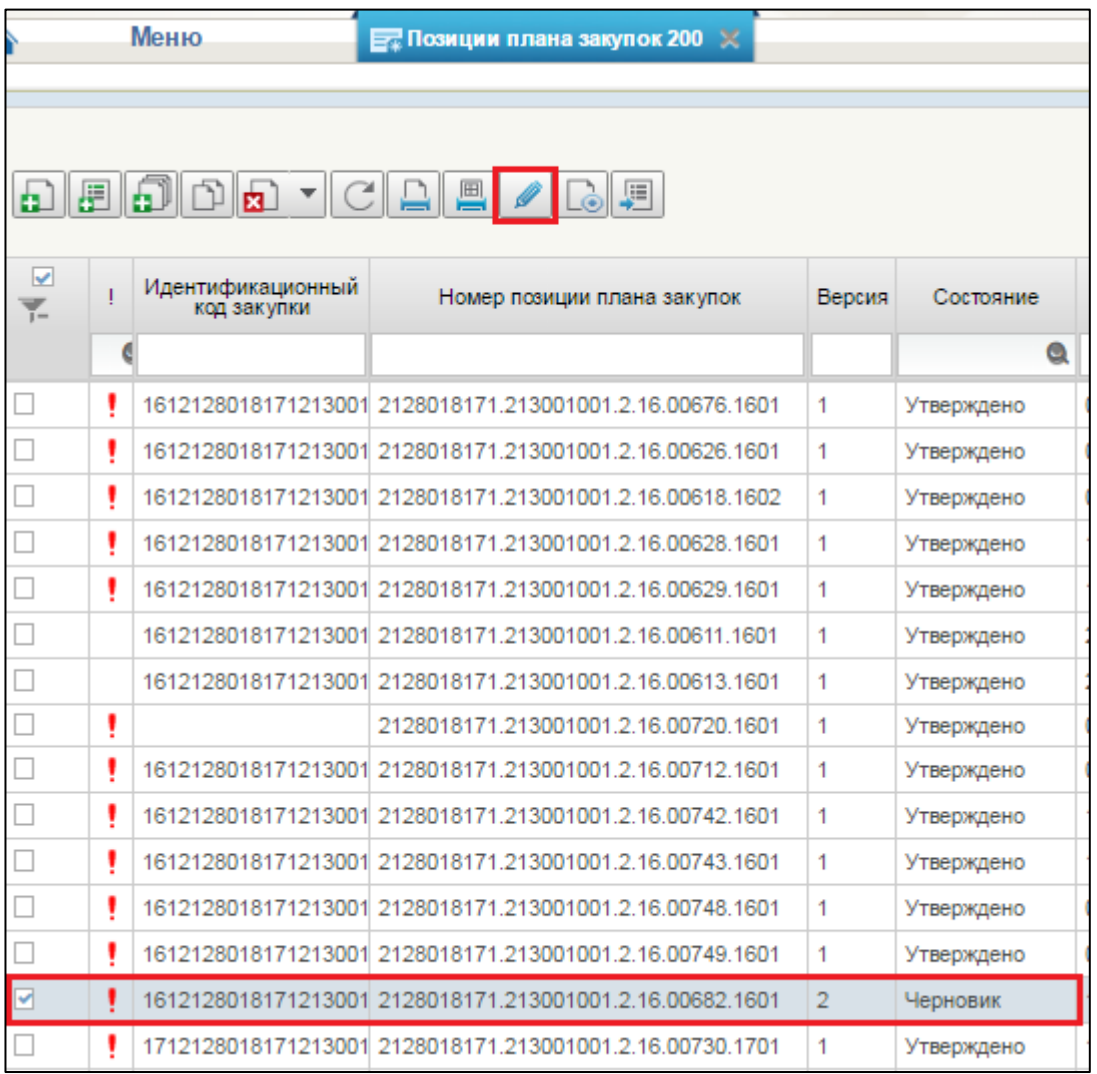

### <span id="page-229-0"></span>**Рисунок 264. Позиция плана закупок. Несогласованные документы. Запуск процедуры «Открыть документ на редактирование»**

Процесс редактирования позиций плана закупок аналогичен процессу формирования позиции (см. п. [4.7.3\)](#page-162-1).

После редактирования, документ подлежит отправке на согласование.

После согласования позиции, эта позиция плана закупок переходит в статус «Согласовано» и становиться доступной для утверждения. Документ отображается в подпункте «Документы на согласовании» пункта «Мои документы», подраздела «План закупок» [\(Рисунок 265\)](#page-230-0).

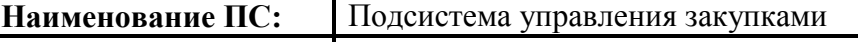

```
Код документа: Стр. 231
```
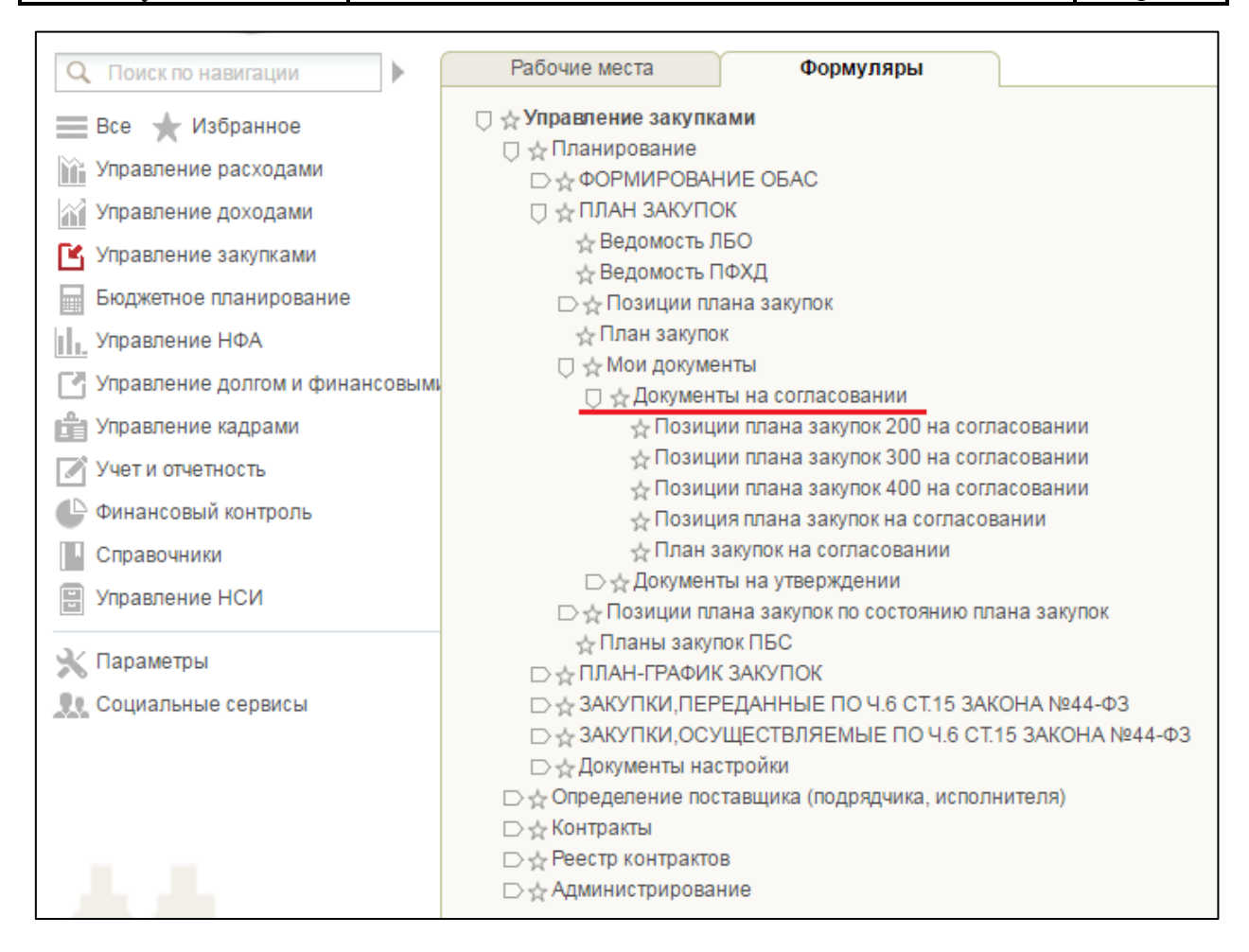

# <span id="page-230-0"></span>**Рисунок 265. Подраздел «План закупок». Пункт «Мои документы». Подпункт «Документы на согласовании»**

# **4.7.11. Утверждение позиции плана закупок**

Каждую позицию плана закупок необходимо утверждать. Утверждающий сотрудник всегда один. Он указывается на вкладке «Лист согласования» в позиции плана закупок [\(Рисунок 266\)](#page-230-1).

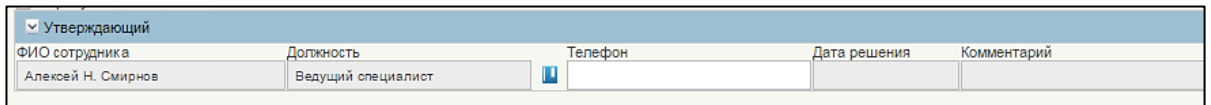

### <span id="page-230-1"></span>**Рисунок 266. Позиция плана закупок. Вкладка «Лист согласования». Блок «Утверждающий»**

Для утверждения позиции плана закупок 200/300/400, необходимо зайти в подраздел «План закупок», выбрать пункт «Мои документы», и подпункт «Документы на утверждении» [\(Рисунок 267\)](#page-231-0).

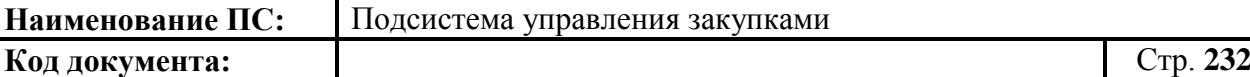

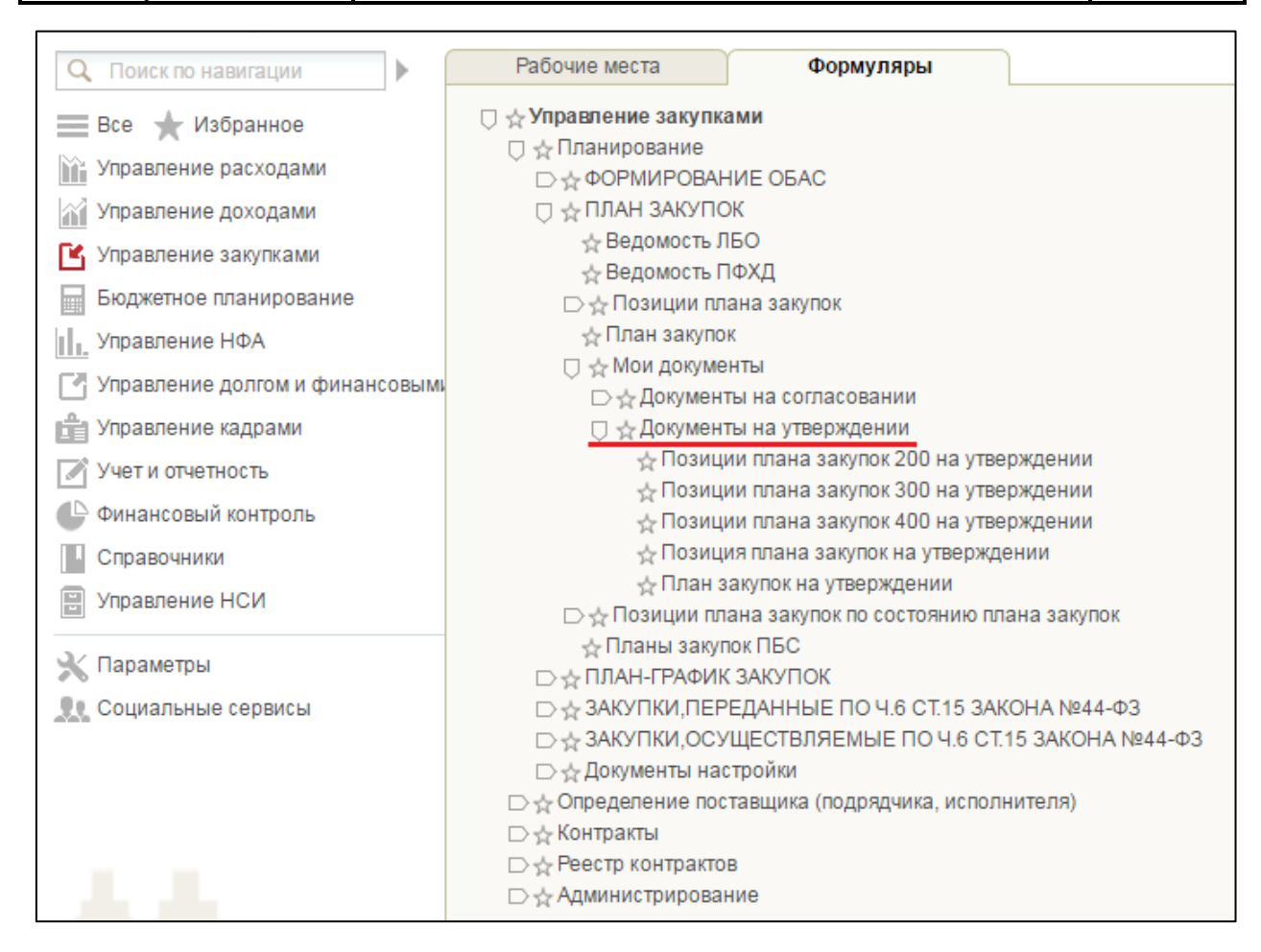

# <span id="page-231-0"></span>**Рисунок 267. Подраздел «План закупок». Пункт «Мои документы». Подпункт «Документы на утверждении»**

В открывшемся окне выделить нужный документ, нажать на кнопку Đ «Утвердить» [\(Рисунок 268\)](#page-231-1).

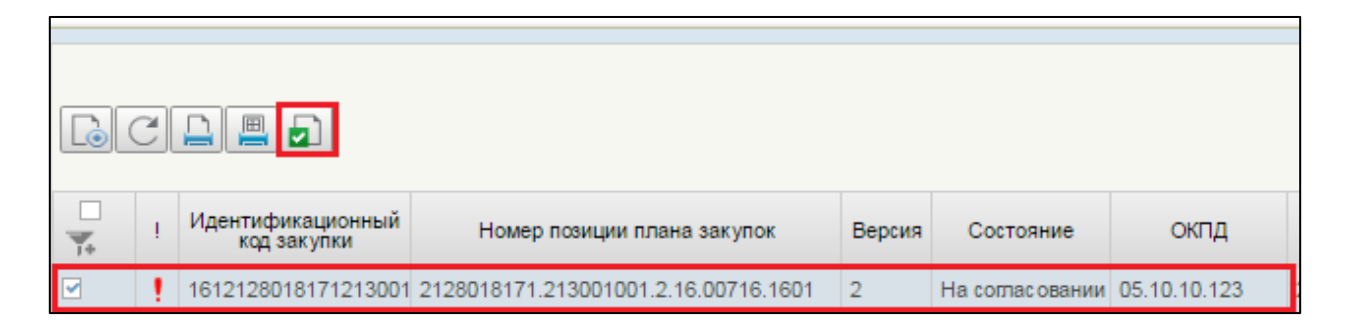

# **Рисунок 268. Позиция плана закупок. Кнопка «Утвердить»**

<span id="page-231-1"></span>Отобразится окно утверждения [\(Рисунок 269\)](#page-232-0).

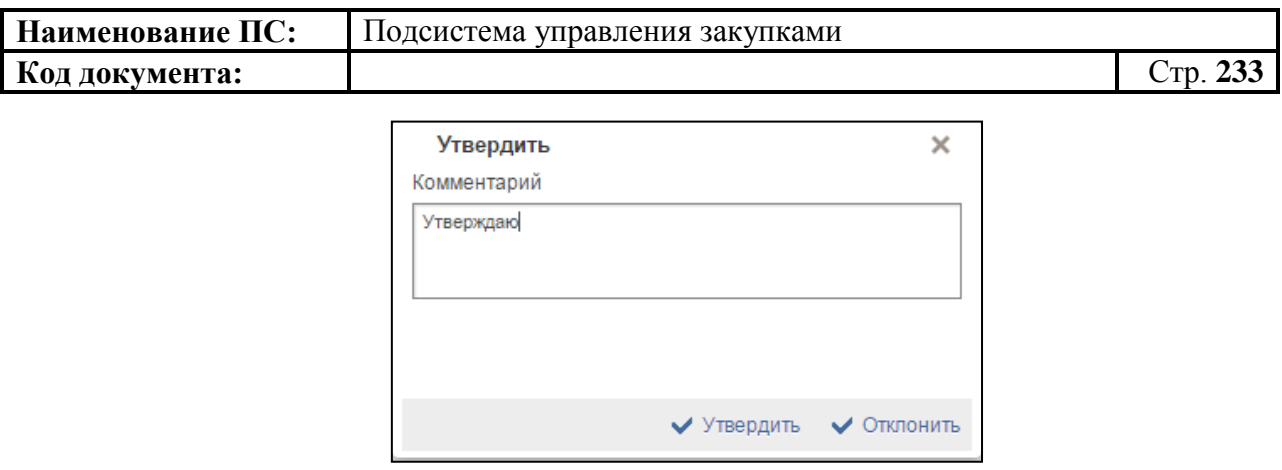

## **Рисунок 269. Окно «Утвердить**

<span id="page-232-0"></span>Отображается текстовое поле. В нем необходимо ввести комментарий по просмотренной позиции.

Для утверждения документа нажать на кнопку «Утвердить». Документ переходит в статус «Утверждено».

В случае отклонения документа необходимо заполнить поле «Комментарий» с указанием причины и нажать на кнопку «Отклонить». Статус позиции плана закупок изменится на «Не согласовано».

Для редактирования несогласованных позиций необходимо выбрать нужный документ, нажать на кнопку  $\boxed{\blacksquare}$  - «Взять в работу» [\(Рисунок 270\)](#page-232-1).

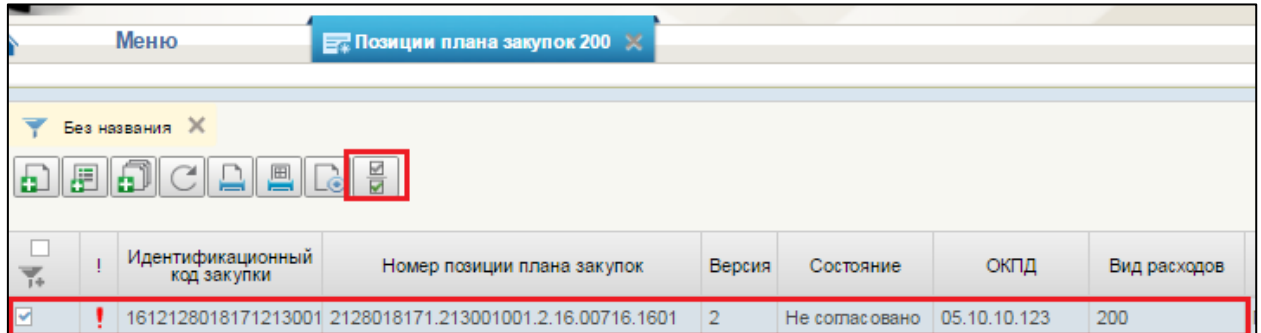

## <span id="page-232-1"></span>**Рисунок 270. Позиция плана закупок. Несогласованные документы. Запуск процедуры «Взять в работу»**

При нажатии на кнопку «Взять в работу», отклоненный документ перейдет в статус «Черновик» и станет доступным для редактирования. Для

редактирования документ, необходимо нажать на кнопку «Открыть документ на редактирование» [\(Рисунок 271\)](#page-233-0).

**Код документа:** Стр. **234**

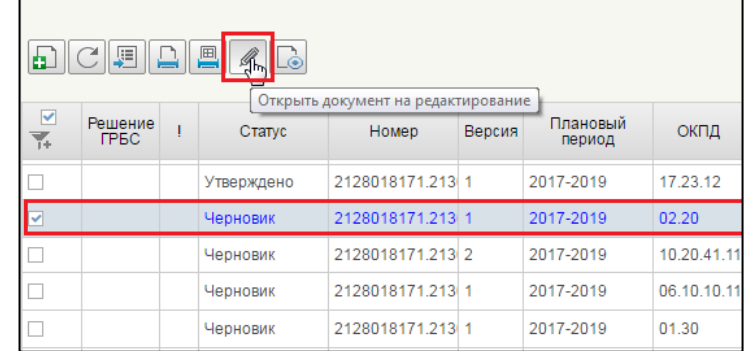

### <span id="page-233-0"></span>**Рисунок 271. Позиция плана закупок. Несогласованные документы. Запуск процедуры «Открыть документ на редактирование»**

Процесс редактирования позиций плана закупок аналогичен процессу формирования позиции (см. п. [4.7.3\)](#page-162-1).

# **4.7.12. Внесение изменений в утвержденные позиции плана закупок**

Функция доступна только в отношении утвержденных позиций плана закупок (см. п. [4.7.10\)](#page-227-2).

Для внесения изменений в утвержденную позицию необходимо зайти в подраздел «План закупок», выбрать пункт «Позиции плана закупок по состоянию плана закупок» и подпункт «Позиции планов закупок, включенные в утвержденный план закупок» [\(Рисунок 272\)](#page-234-0).

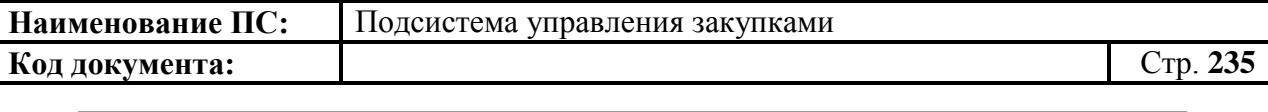

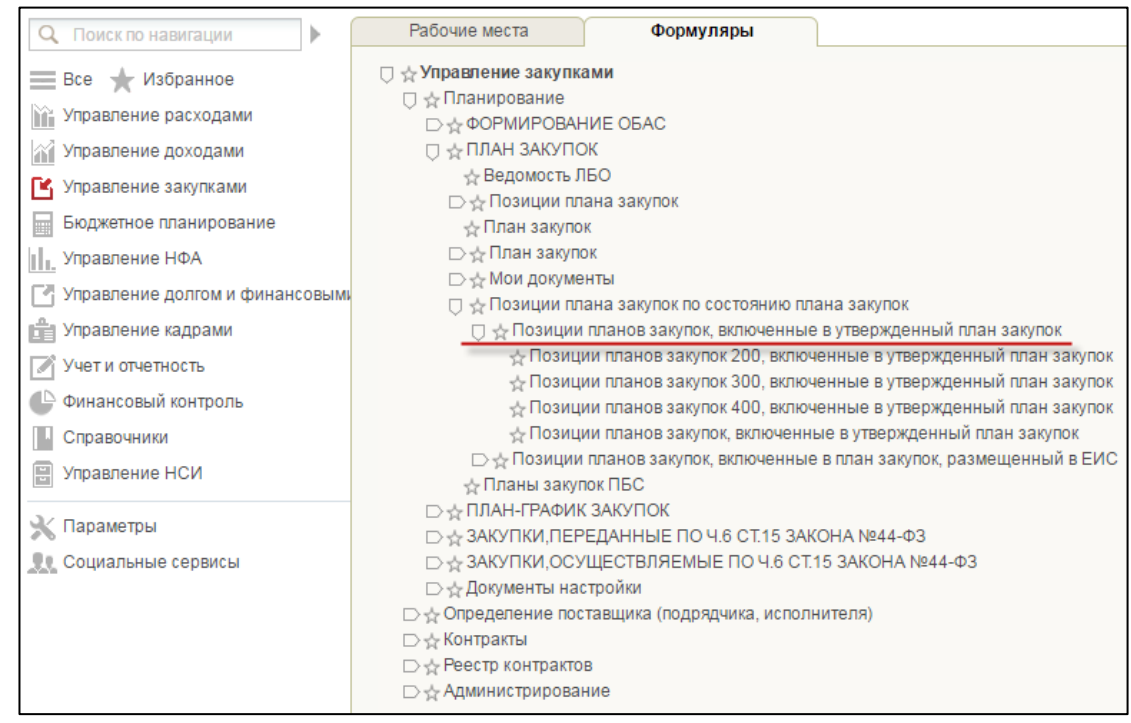

#### <span id="page-234-0"></span>**Рисунок 272. Подраздел «План закупок», пункт «Позиции плана закупок по состоянию плана закупок», подпункт «Позиции планов закупок, включенные в утвержденный план закупок»**

Для внесения изменения необходимо на списковой форме формуляра «Позиции планов закупок, включенные в утвержденный план закупок» выбрать необходимую для изменения позицию плана закупок и нажать на

кнопку  $\Box$  «Внести изменения в утвержденную версию».

При внесении изменений в позицию плана закупок формируется новая версия позиции плана закупок со статусом «Черновик», доступная для редактирования. Предыдущая утвержденная версия становится недействительной.

Номер версии находится на списковой форме формуляра «Позиции планов закупок, включенные в утвержденный план закупок» на вкладке «Версии».

На вкладке «Версии» отображена информация обо всех измененных версиях позиций плана закупок [\(Рисунок 273\)](#page-235-0).

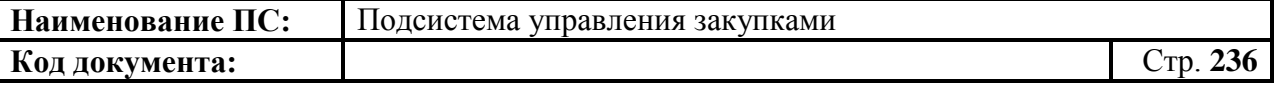

| ⋒                                                                                                    | Меню       |         | ■ Позиция плана закупок - 200 Х |                                                                    |           |                                 |             |                              |                                       |
|----------------------------------------------------------------------------------------------------|------------|---------|---------------------------------|--------------------------------------------------------------------|-----------|---------------------------------|-------------|------------------------------|---------------------------------------|
| FF-CLL/GL<br>囿<br>E50<br>$\overline{\phantom{a}}$                                                                                                    |            |         |                                 |                                                                    |           |                                 |             |                              |                                       |
| ÷                                                                                                    | Состояние  | ОКПД    | Вид расходов                    | Наименование объекта закупки (предмет Год размещения<br>контракта) | извешения | Номер укрупненной закупки       | ФО всего    | ФО на текущий финансовый год | ФО на первый год планового<br>периода |
|                                                                                                    |            |         |                                 |                                                                    | $\circ$   |                                 |             |                              |                                       |
|                                                                                                    | Утверждено | 26.20   | 200                             | Компьютеры и периферийное оборудован 2016                          |           | 5406105211.540501001.2.16.01127 | 16000.00000 | 4500.00000                   | 5000.00000                            |
|                                                                                                    | Утверждено | 26.30   | 200                             | Оборудование коммуникационное                                      | 2016      | 5406105211.540501001.2.16.01133 | 2500.00000  | 2500.00000                   | 0.00000                               |
|                                                                                                    | Утверждено | 26.30   | 200                             | Оборудование коммуникационное                                      | 2016      | 5406105211.540501001.2.16.01133 | 400.00000   | 400,00000                    | 0.00000                               |
|                                                                                                    | Утверждено | 26.70.9 | 200                             | Услуги по производству оптических прибо 2016                       |           | 5406105211 540501001 2 16 01131 | 14500.00000 | 6000 00000                   | 8500.00000                            |
|                                                                                                    | Утверждено | 27.90   | 200                             | Оборудование электрическое прочее                                  | 2016      | 5406105211.540501001.2.16.01128 | 4900.00000  | 1400 00000                   | 1700.00000                            |
|                                                                                                    | Утверждено | 61.30   | 200                             | Услуги спутниковой связи                                           | 2016      | 5406105211.540501001.2.16.01130 | 5800.00000  | 1800.00000                   | 2100.00000                            |
| ▿                                                                                                    | Черновик   | 63.11   | 200                             | Услуги по обработке данных, размещеник 2016                        |           | 5406105211.540501001.2.16.01132 | 17400.00000 | 5200.00000                   | 6300,00000                            |
|                                                                                                    | Черновик   | 95.11   | 200                             | Услуги по ремонту компьютеров и перифе 2016                        |           | 5406105211.540501001.2.16.01129 | 22000.00000 | 6500.00000                   | 7000.00000                            |
| Выделено: 1   4 4 1<br>$11 \times M$<br>Отображено: 8 из 1 Подробнее<br>≂<br><b>В История изменений</b><br><b>В</b> Подписи<br><b>F Атрибуты</b><br>Реестр закупок<br>Характеристика ФО<br>Версии<br>™ Содержание |            |         |                                 |                                                                    |           |                                 |             |                              |                                       |

**Рисунок 273. Вкладка «Версии» позиций план закупок**

<span id="page-235-0"></span>Новая версия содержит сведения предыдущей утвержденной версии позиции плана закупок.

Внести изменения в сведения позиции плана закупок и сохранение введенных сведений по аналогии с формированием позиции плана закупок (см. п. [4.7.3\)](#page-162-1).

После внесения изменений осуществляется согласование и утверждение позиции (см. п[.4.7.9,](#page-226-1) [4.7.10\)](#page-227-2).

# **4.7.13. Удаление позиции плана закупок**

Для удаления позиции плана закупок, необходимо выбрать требуемую позицию в формуляре «Позиции плана закупок (200/300/400)» и нажать на кнопку  $\left|\mathbf{a}\right|$  «Удаление».

Кнопка активна, если выбрана только одна закупка из списка [\(Рисунок](#page-235-1)  [274\)](#page-235-1).

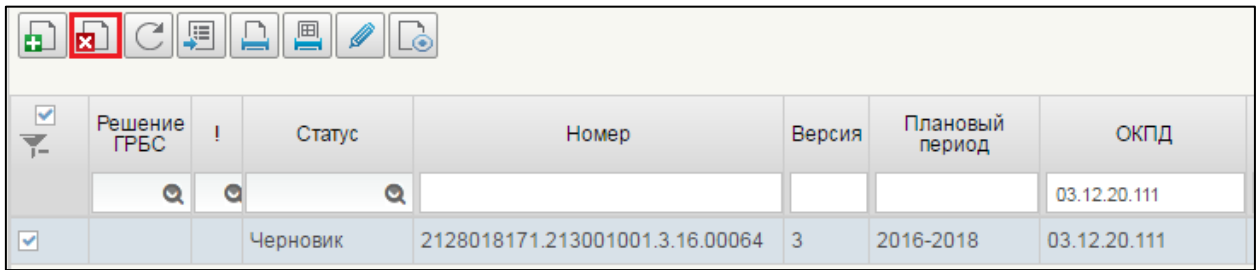

### **Рисунок 274. Позиция плана закупок. Запуск процедуры «Удалить»**

<span id="page-235-1"></span>При выборе кнопки «Удалить», на окне отобразится сообщение о запуске операции [\(Рисунок 275\)](#page-236-0).

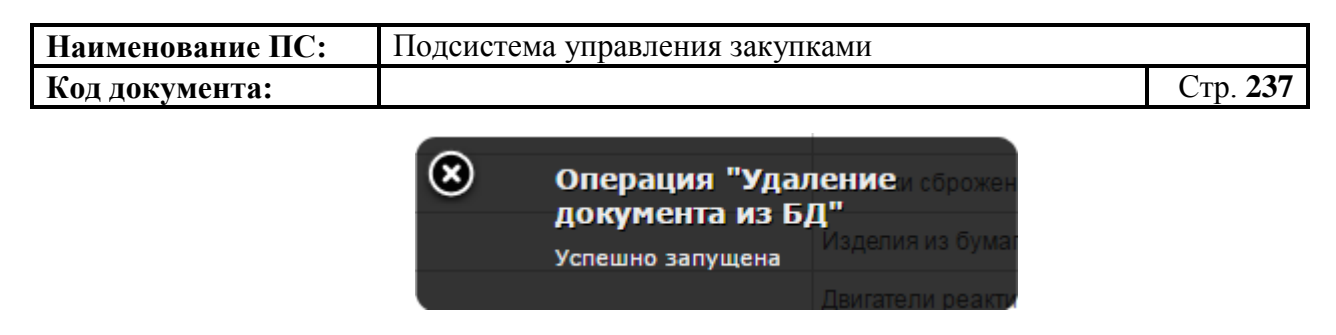

**Рисунок 275. Запуск операции «Удаление документа из БД»**

<span id="page-236-0"></span>После завершения операции, появится информационное окно [\(Рисунок](#page-236-1)  [276\)](#page-236-1).

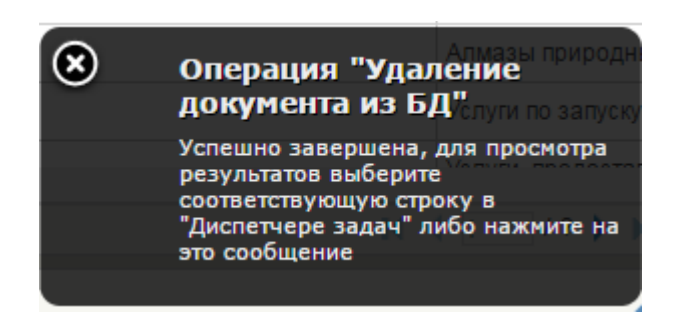

<span id="page-236-1"></span>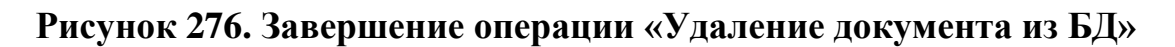

# **4.7.14. Печать позиции плана закупок**

Если требуется распечатать весь перечень позиций плана закупок, на

囲

форме выбранного типа расходов необходимо нажать на кнопку «Печать списка».

Появится окно с уведомлением что операция запущена [\(Рисунок 277\)](#page-236-2).

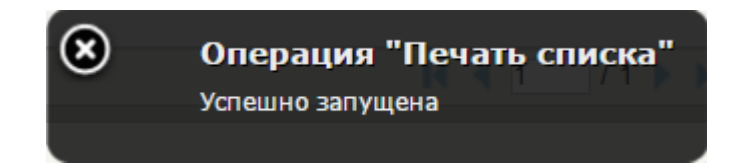

### **Рисунок 277. Окно «Операция «Печать списка»**

<span id="page-236-2"></span>Отобразится подтверждающее окно [\(Рисунок 278\)](#page-237-0).

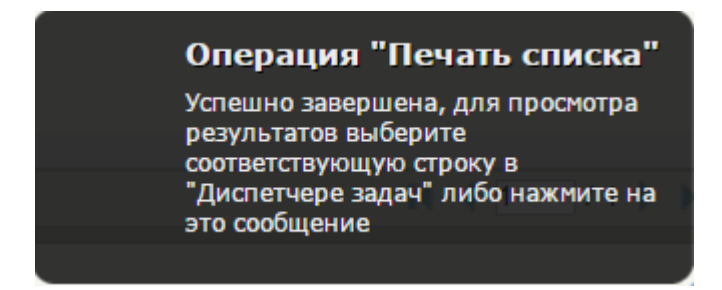

<span id="page-237-0"></span>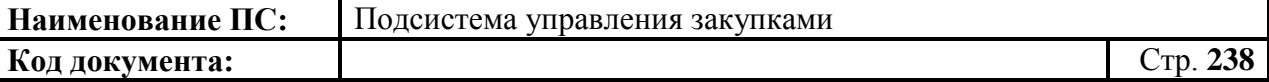

#### **Рисунок 278. Окно «Операция «Печать списка»**

Сформируется архив, содержащий все поля формы, и загрузится на компьютер.

Для печати позиции плана закупок, выберите требуемую позицию на

форме выбранного типа расходов и необходимо нажать на кнопку «Печать документа». Сформируется файл в формате Excel и загрузится на локальный компьютер.

# **4.7.15. Поиск позиций плана закупок**

Поиск в формуляре «Позиция плана закупок 200/300/400» аналогичен п. [4.3.14](#page-92-0)

## **4.8. Работа с планами закупок**

После формирования позиции плана закупок можно приступить к формированию плана закупок.

Для просмотра, создания и/или изменения плана закупок необходимо:

- в разделе «Планирование» следует выбрать подраздел «ПЛАН ЗАКУПОК»;
- далее выбрать пункт «План закупок» [\(Рисунок 279\)](#page-238-0).

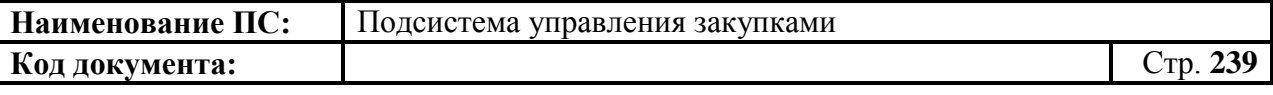

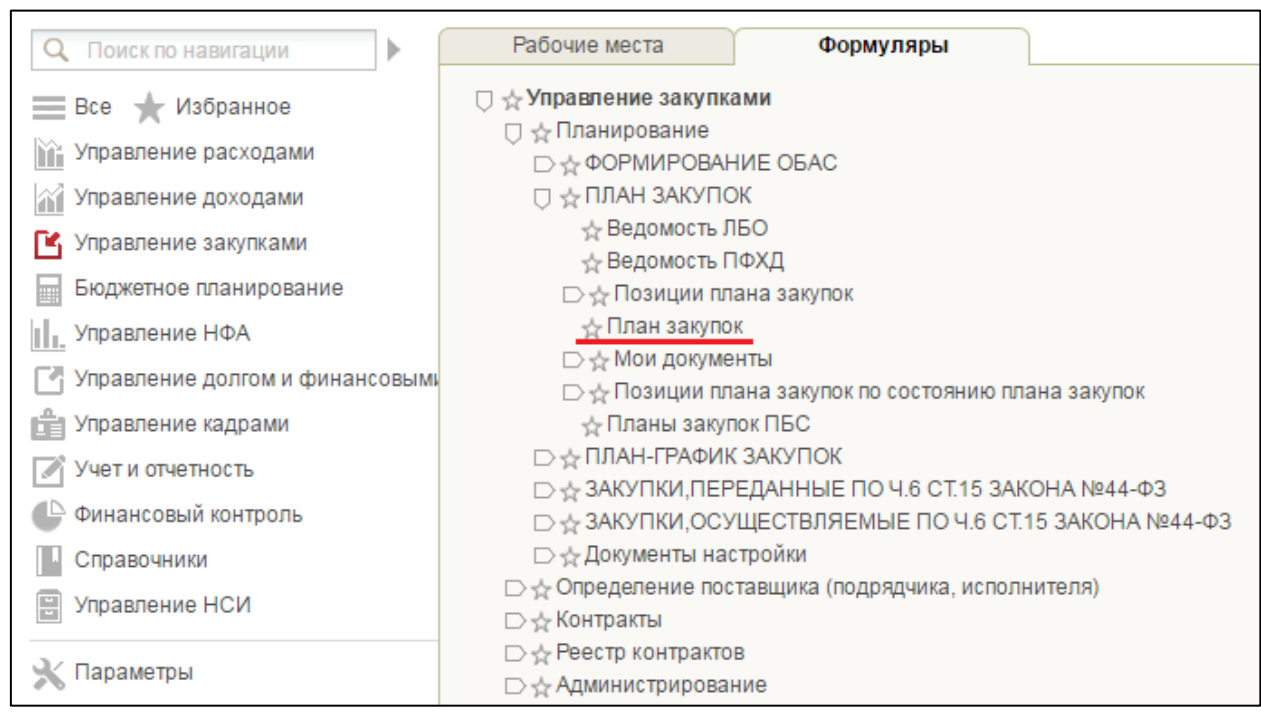

#### **Рисунок 279. Пункт «План закупок»**

<span id="page-238-0"></span>При выборе пункта «План закупок», откроется списковая форма формуляра «План закупок» [\(Рисунок 280\)](#page-238-1).

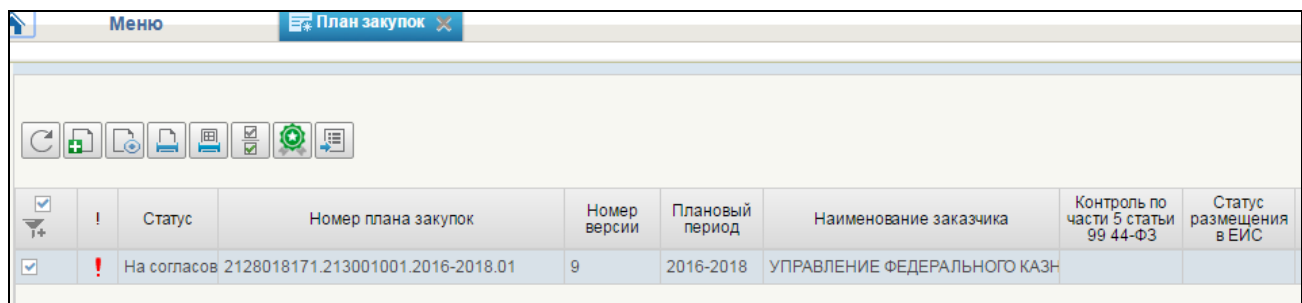

<span id="page-238-1"></span>**Рисунок 280. Списковая форма формуляра «План закупок»**

# **4.8.1. Просмотр формуляра «План закупок»**

Формуляр «План закупок» представляет собой таблицу со списком плана закупок. Над списком расположены кнопки управления:

- «Обновить план закупок». При наведении курсора мыши отображается всплывающая подсказка «Обновить список документов». При нажатии выполняется обновление списка плана закупок.
- «Создать новый документ». При наведении курсора мыши отображается всплывающая подсказка «Создать план закупок». При

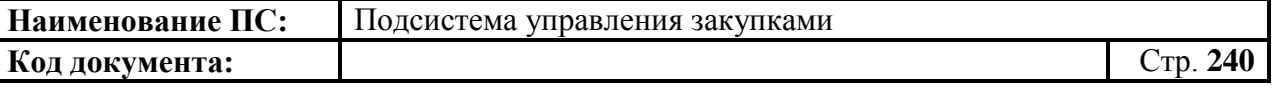

нажатии отобразится формуляр плана закупок для создания нового плана (подробнее в п. [4.8.2\)](#page-241-0).

- **• «Просмотр»**. При наведении курсора мыши отображается всплывающая подсказка «Открыть документ на просмотр». При нажатии осуществляется открытие выбранной позиции для просмотра. Кнопка доступна при выборе только одной позиции с любым статусом.
- «Редактирование». При наведении курсора мыши отображается всплывающая подсказка «Открыть документ на редактирование». При нажатии осуществляется открытие выбранной позиции для редактирования. Кнопка доступна при выборе только одной позиции в статусе «Черновик».
- **• •** «Удаление». При наведении курсора мыши отображается всплывающая подсказка «Удаление». При нажатии происходит удаление выбранных планов закупок путем перемещения в корзину (подробнее см. п. [4.8.14\)](#page-276-0)
- **Е | 2008** «Взять план закупок в работу». При наведении курсора мыши отображается всплывающая подсказка «Взять в работу (без изменения версии)». При нажатии на кнопку текущая версия позиции переводится в статус «Черновик». Новая версия позиции не создается. Функция доступна для нескольких выбранных позиций, которые не находятся в текущей версии в статусе «Утверждено».
- **-** «Внести изменения в утвержденную версию». При наведении курсора мыши отображается всплывающая подсказка «Внести изменения в утвержденную версию». Кнопка доступна для одной или нескольких выбранных планов закупок, находящихся в статусе «Утверждено». При нажатии на кнопку создается новая версия документа в статусе «Черновик», по правилу «Номер последней утвержденной версии + 1», при этом утвержденная версия, в которую вносятся изменения, становится недействительной. Новая версия документа отображается в папке «Черновики плана закупок».
- «Отправить на согласование». При наведении курсора мыши отображается всплывающая подсказка «Отправить на согласование». Кнопка доступна для нажатия только при выборе из списка позиции плана закупок в статусе «Черновик», если при этом в листе согласования позиция в списке согласующих указан по меньшей мере один пользователь в блоке «Согласующие» (подробнее см. п. [4.8.9\)](#page-268-0). Отправленный на согласование документ отображается в папке «План закупок на согласовании».

- **• «Согласовать»** (доступна в папке «План закупок на согласовании»). При наведении курсора мыши отображается всплывающая подсказка «Согласовать». Кнопка доступна при выборе не более одной строки, и только в статусе «На согласовании». При нажатии отобразится окно с полем для текстового комментария и двумя кнопками «Согласовать» и «Отклонить». Согласованный документ отображается также в папке «Согласованные планы закупок». Если по меньшей мере один пользователь из списка согласующих еще не согласовал документ, то план закупок остается в статусе «На согласовании». При нажатии на кнопку «Отклонить план закупок» переходит в статус «Не согласовано». Отклоненный документ отображается также в папке «Несогласованные планы закупок» (подробнее см. [4.8.10\)](#page-268-1).
- **•** «Утвердить» (доступна в папке «План закупок на утверждении»). При наведении курсора мыши отображается всплывающая подсказка «Утвердить». Кнопка доступна при выборе не более одной строки, и только в статусе «Согласовано» или в статусе «На согласовании», если при этом в списке нет ни одного согласующего. При нажатии, отобразится окно с полем для текстового комментария и двумя кнопками «Утвердить» и «Отклонить». При нажатии на кнопку «Утвердить» предлагается осуществить подписание документа. В случае успешного подписания ЭП, план закупок переходит в статус «Утверждено». Утвержденный документ также отображается в папке «Утвержденные планы закупок». При нажатии на кнопку «Отклонить» необходимо заполнить поле «Комментарий», после этого план закупок переходит в статус «Не согласовано». Отклоненный документ также отображается в папке «Несогласованные планы закупок» (подробнее см. [4.8.11\)](#page-270-0).
- «Печать документа». При наведении курсора мыши отображается всплывающая подсказка «Печать документа». Кнопка активна, если выбрана только одна позиция из списка. При нажатии на кнопку открывается актуальная печатная версия позиции в формате Excel (подробнее см. [4.8.15\)](#page-277-0).
- «Печать списка документов». При наведении курсора мыши отображается всплывающая подсказка «Печать списка». При нажатии на кнопку осуществляется формирование печатной формы, при этом отображаемый набор полей соответствует столбцам и данным таблицы, расположенной на вкладке (подробнее см. [4.8.15\)](#page-277-0).
	- «Отправить на контроль по части 5 статьи 99 Закона 44-ФЗ». При наведении курсора мыши отображается всплывающая

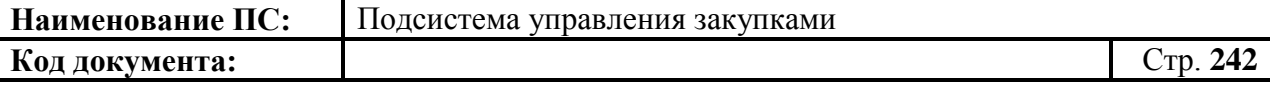

подсказка «Отправка на контроль по части 5 статьи 99 Закона 44- ФЗ». Кнопка доступна только для одного плана закупок в статусе «Утверждено».

 - «Предоставить план закупок ГРБС». При наведении курсора мыши отображается всплывающая подсказка «Предоставить план закупок ГРБС». Кнопка доступна для нажатия вне зависимости от статуса плана закупок. При нажатии на кнопку «Предоставить план закупок ГРБС», план закупок начинает отображаться в папке ГРБС, а в колонке «Направлено ГРБС» значение устанавливается «Предоставлено». После отправки ПЗ ГРБС кнопка не отображается на списковой форме формуляра «План закупок» (подробнее см. [4.8.13\)](#page-275-0).

В верхнем правом углу формуляра расположены кнопки:

«Настройки списковой формы», «Фильтр» и «Поменять направление сортировки» (подробнее в п. [4.3.14\)](#page-92-0).

# <span id="page-241-0"></span>**4.8.2. Формирование плана закупок**

Для формирования документа «План закупок» необходимо:

- в разделе «Планирование» следует выбрать подраздел «ПЛАН ЗАКУПОК»;
- далее выбрать пункт «План закупок» (см. [Рисунок 280\)](#page-238-1).

В списковой форме формуляра необходимо нажать на кнопку «Создать новый документ» [\(Рисунок 281\)](#page-241-1).

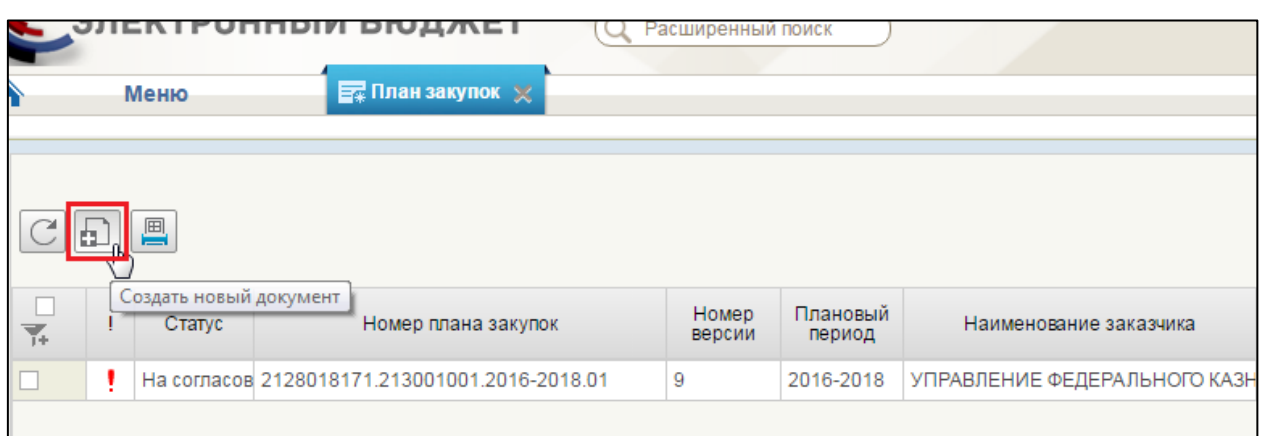

<span id="page-241-1"></span>**Рисунок 281. Списковая форма формуляра «План закупок». Кнопка «Создать новый документ»**

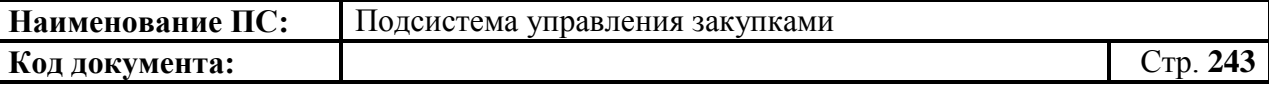

Открывается формуляр «План закупок товаров, работ, услуг» [\(Рисунок](#page-242-0)  [282\)](#page-242-0).

Формуляр состоит из вкладок: «Общие сведения», «Позиции плана закупок», «Особые закупки», «Итоги по КБК», «Итоги по КВР», «Обоснование закупки», «Лист согласования».

По умолчанию формуляр открывается на вкладке «Общие сведения».

Поля, отмеченные «\*» обязательные для заполнения.

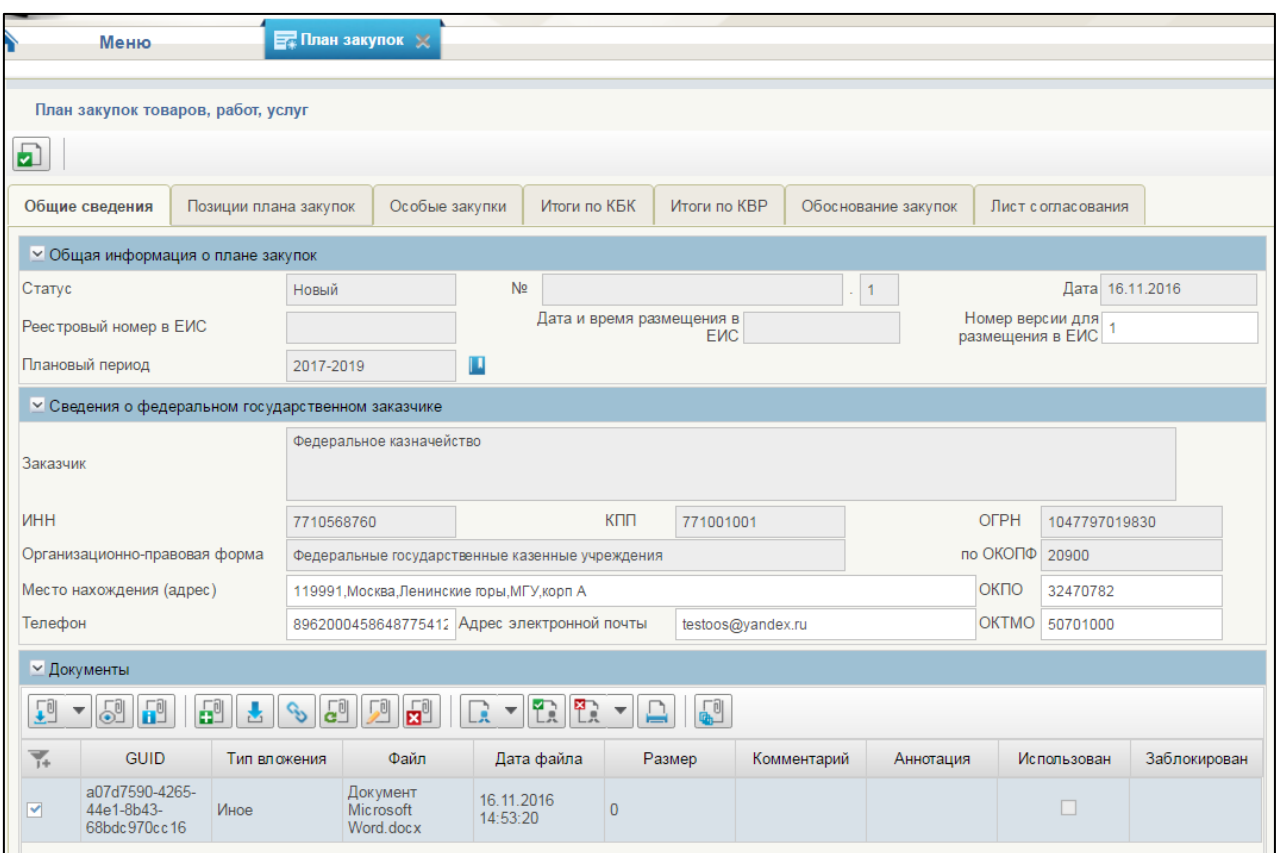

*4.8.2.1. Вкладка «Общие сведения»*

# <span id="page-242-0"></span>**Рисунок 282. Формирование позиции плана закупок. Вкладка «Общие сведения»**

Вкладка «Общие сведения» состоит из блоков:

- Общая информация о плане закупок.
- Сведения о федеральном государственном заказчике.
- Документы.

### **Блок «Общая информация о плане закупок»**

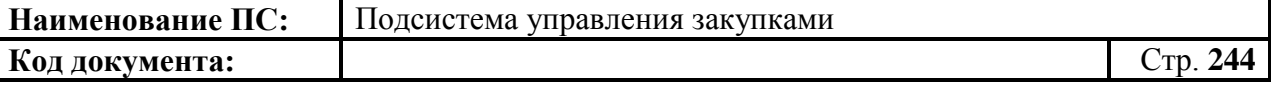

Поле «Плановый период», заполняется из справочника. Для выбора записи из справочника «Плановый период» следует нажать на кнопку **...** Отобразится окно справочник «Плановый период» [\(Рисунок 283\)](#page-243-0).

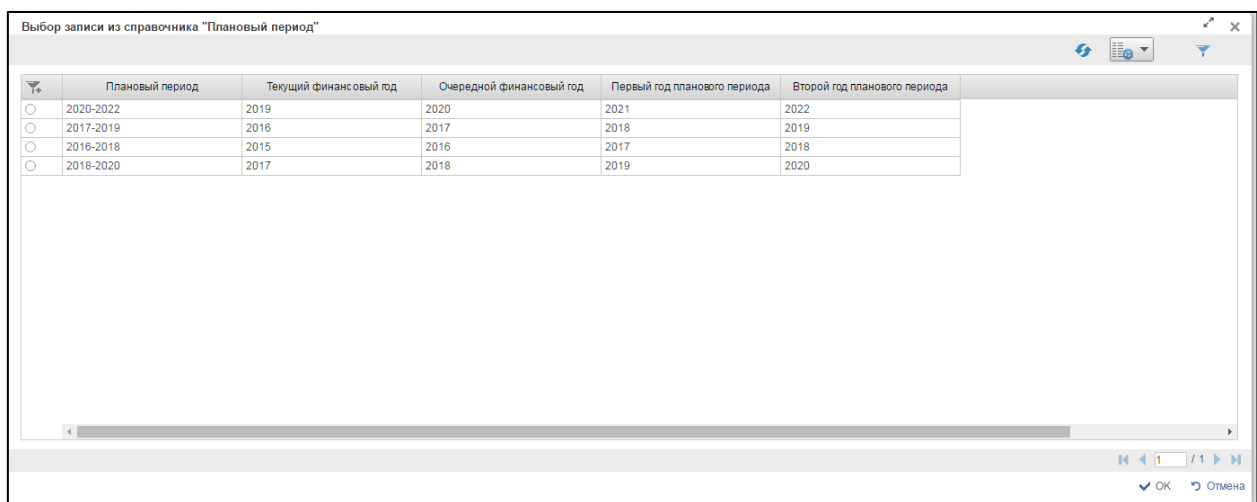

#### **Рисунок 283 Выбор записи из справочника «Плановый период»**

<span id="page-243-0"></span>Окно «Выбор записи из справочника «Плановый период» состоит из таблицы, в которой указаны годы планового периода закупки, текущий финансовый год, очередной финансовый год, первый и второй год планового периода.

При нажатии в таблице кнопки , отображается дополнительный поиск по столбцам [\(Рисунок 284\)](#page-243-1).

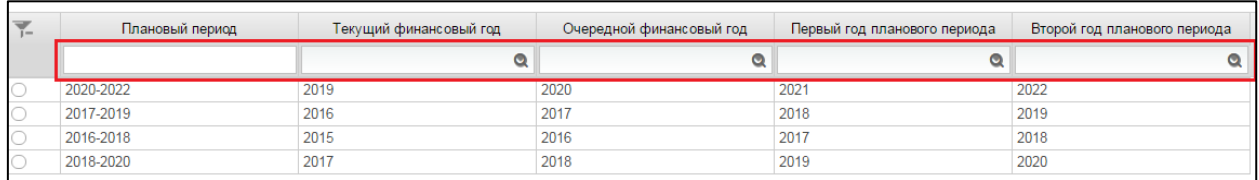

#### <span id="page-243-1"></span>**Рисунок 284. Справочник «Плановый период». Дополнительный поиск по столбцам**

При нажатии на кнопку отобразится окно с выбором года [\(Рисунок](#page-244-0)  [285\)](#page-244-0)

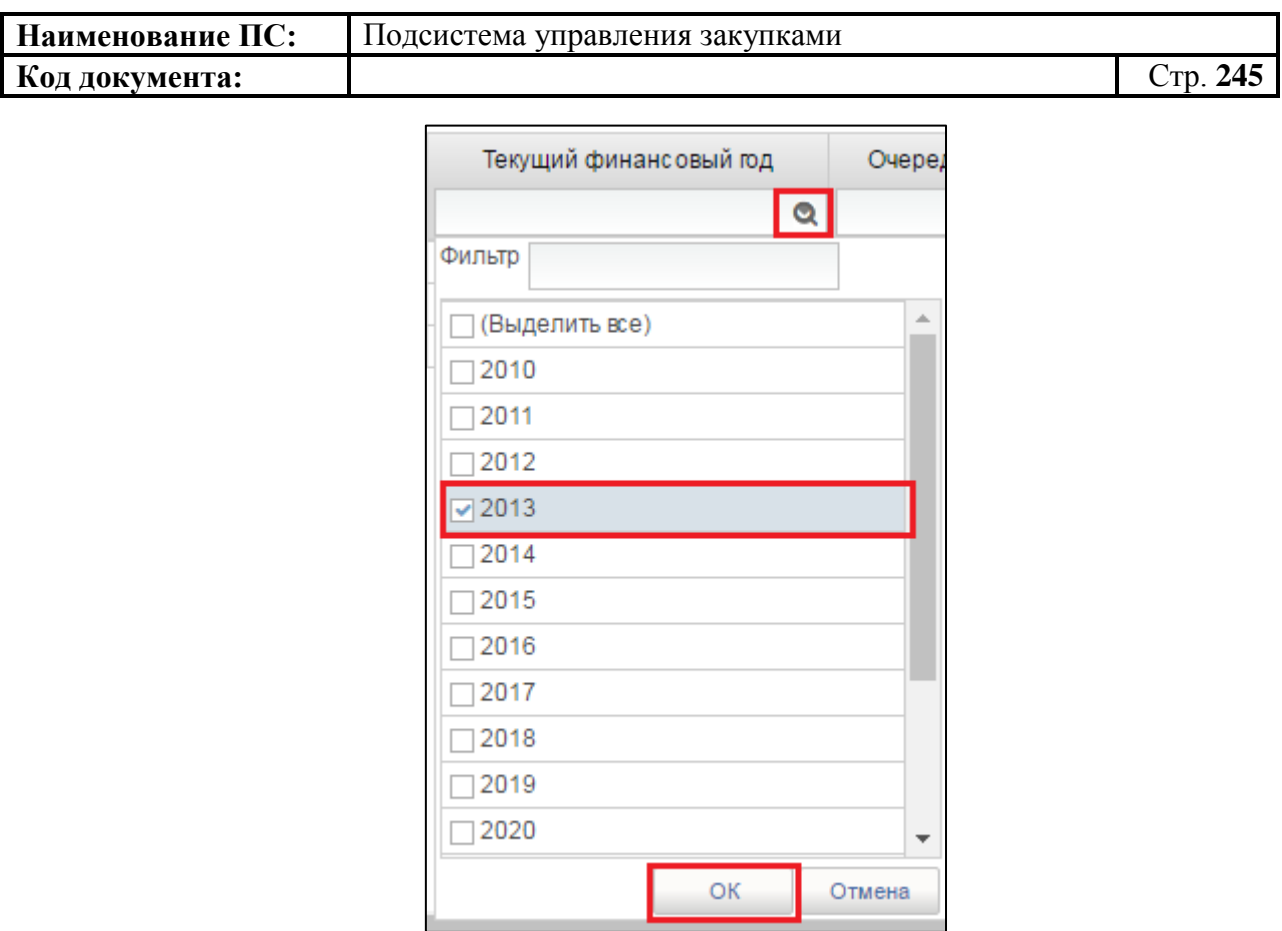

**Рисунок 285. Окно с выбором года**

<span id="page-244-0"></span>Необходимо выбрать год из списка или ввести в поле «Фильтр». Для сохранения нажать на кнопку «ОК», отобразится список с выбранным параметром. В случае отмены, список отразиться по умолчанию.

Для перехода на следующую страницу, необходимо нажать на кнопку в правом нижнем углу  $\blacktriangleright$ , на предыдущую  $\blacktriangleright$ .

Для перехода на последнюю страницу нажать на кнопку в правом нижнем углу  $\mathbf{N}$ , на первую страницу -  $\mathbf{N}$ .

После выбора необходимой записи следует нажать на кнопку «ОК», в случае отмены выбора - «Отмена».

Если выбранный период не является действующим, то создаваемый план закупок отобразится в перечне плана закупок в формуляре «План закупок товаров, работ, услуг».

Поле «Статус» – определяется автоматически (допустимые значения «Черновик», «На согласовании», «Согласовано», «Не согласовано», «Утверждено») на основании состояния документа в процессе согласования организацией заказчика. При создании плана закупок устанавливается статус «Черновик».

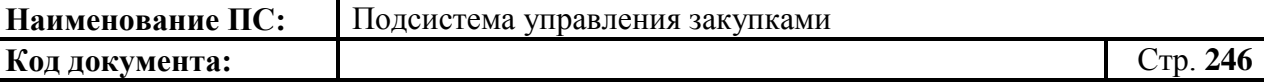

Поле «Номер» – уникальный номер плана закупок, присваивается автоматически при создании.

Поле «Версия» – содержит номер версии плана закупок. Заполняется автоматически.

Поле «Дата» – дата создания документа, определяется автоматически при создании плана закупок. Проставляется текущая дата.

Поля «Реестровый номер в ЕИС» и «Дата и время размещения в ЕИС» пустые и недоступны для редактирования. Когда позиция плана закупок будет размещена в ЕИС, поля будут заполнены автоматически.

#### **Блок «Сведения о федеральном государственном заказчике»**

Блок состоит из полей: «Заказчик», «ИНН», «КПП», «ОГРН», «Организационно-правовая форма», «По ОКОПФ». Все поля заполняются автоматически на основании информации об организации из Реестра организаций, без возможности редактирования или выбором из справочника.

Поля «Место нахождения», «Телефон», «Адрес электронной почты», «ОКПО» и «ОКТМО» доступны для редактирования. При необходимости внести изменения.

#### **Блок «Документы»**

Блок «Документы» состоит из прикрепленных файлов.

При нажатии в таблице кнопки , отображается поиск по столбцам (см. [Рисунок 17\)](#page-32-0).

Необходимо добавить файл, одним из способов:

1. Нажатием на кнопку  $\boxed{6}$  «Добавить вложение» [\(Рисунок 286\)](#page-246-0).

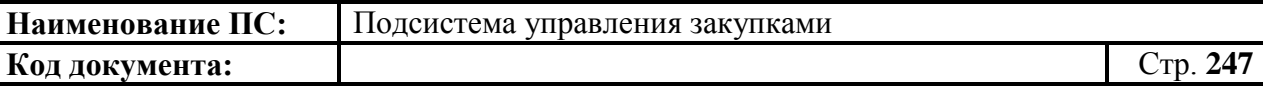

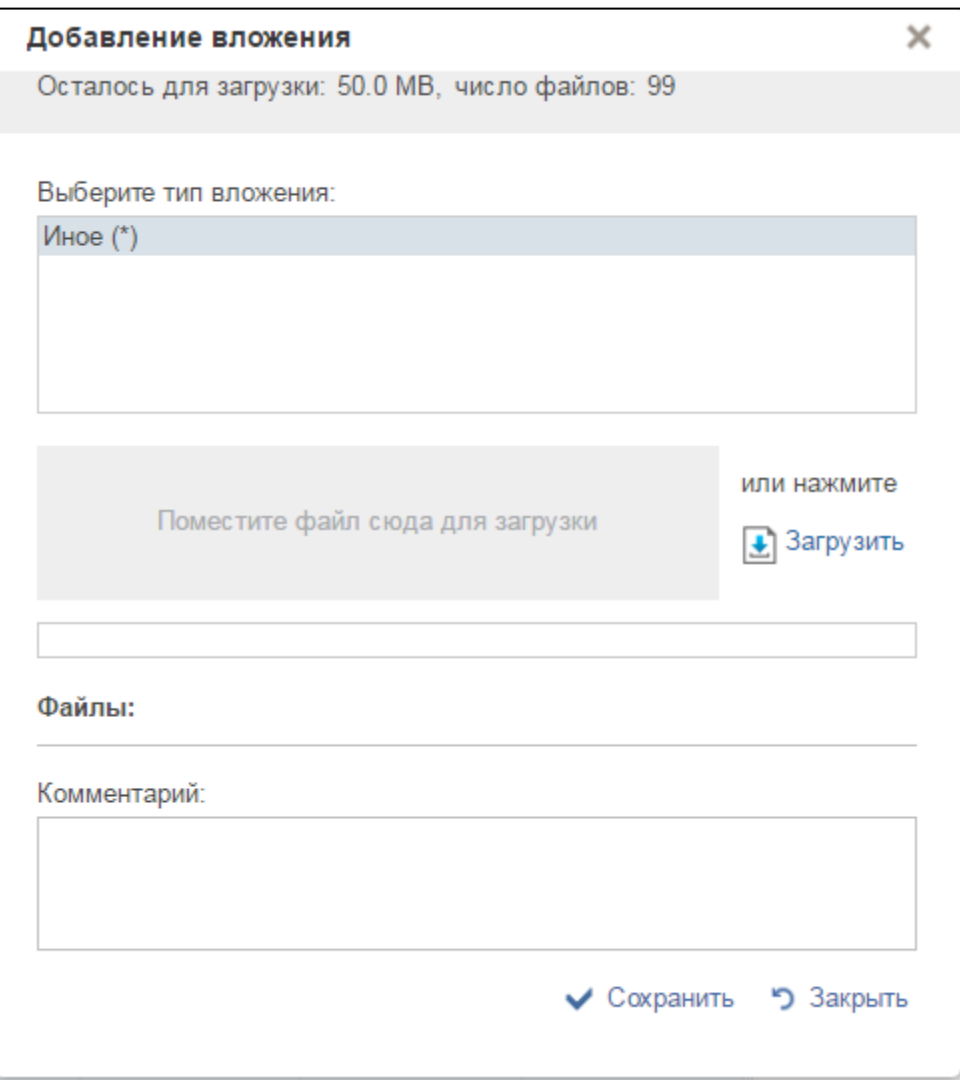

**Рисунок 286. Окно «Добавить вложения»**

<span id="page-246-0"></span>Отобразится окно «Добавление вложения». Максимальное число прикрепленных вложений составляет 10. Документ для добавления с рабочего компьютера можно поместить в поле «Поместите файл сюда для загрузки» или нажать на кнопку «Загрузить».

При необходимости указания дополнительных сведений о документе заполнить поле «Комментарий».

Прикрепить необходимые документы и нажать кнопку «Сохранить». Файлы сохранятся в блок «Документы». Затем нажать на кнопку «Закрыть».

2. Нажатием на кнопку **8 «Создать связь»**. Отобразится окно «Выбор типа документа» [\(Рисунок 287\)](#page-247-0).

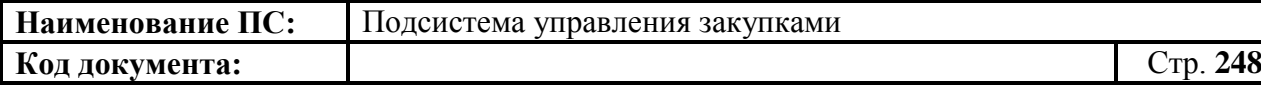

Q

Правила

Типы л/с

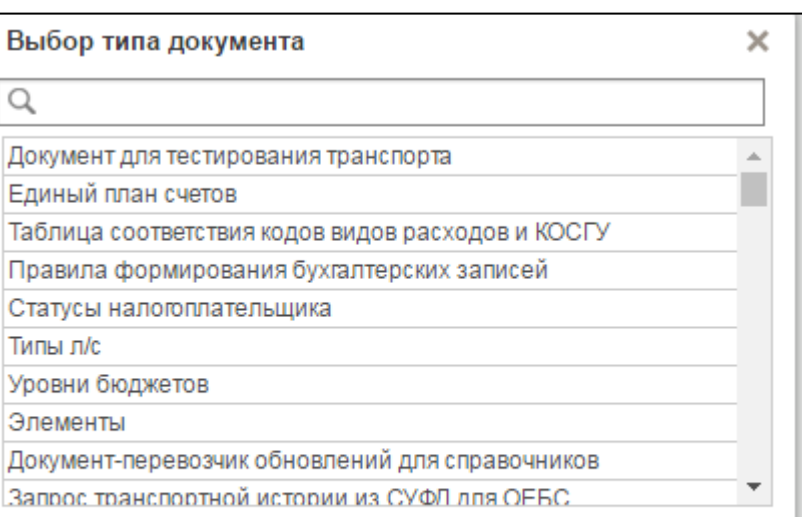

V OK つ OTMeHa

#### **Рисунок 287. Окно «Выбор типа документа»**

<span id="page-247-0"></span>Отобразится окно «Выбор типа документа». Выбрать необходимый документ или найти при помощи поиска . Нажать кнопку «ОК».

3. Для создания скопированной копии документа необходимо нажать

на кнопку **В** «Сделать сканкопию документа и добавить в качестве вложения». Отобразится окно «Добавление вложения» [\(Рисунок 288\)](#page-248-0).

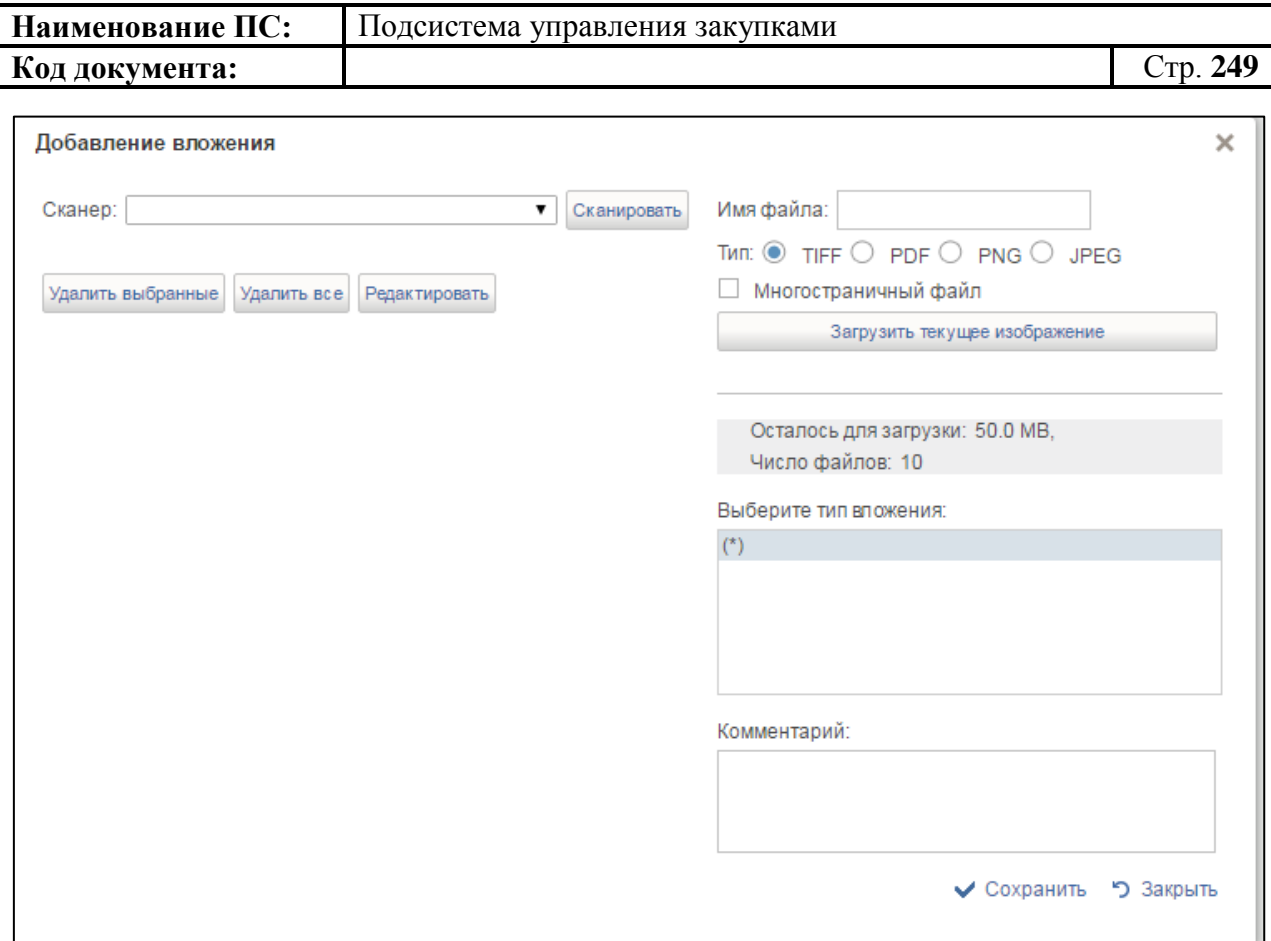

#### **Рисунок 288. Окно «Добавление вложения»**

<span id="page-248-0"></span>Необходимо выбрать сканер из выпадающего списка. Для удаления сканера, нажать на копку «Удалить выбранные» или «Удалить все». Для редактирования сканера нажать на кнопку «Редактировать».

Нажать на кнопку «Сканировать», далее написать имя файла и выбрать тип файла. Для загрузки текущего изображения на экране необходимо нажать на кнопку «Загрузить текущее изображение».

При необходимости указания дополнительных сведений о документе заполнить поле «Комментарий».

Для сохранения вложения нажать кнопку «Сохранить», для выхода из окна - «Закрыть».

Все прикрепленные файлы, отображаются в блоке [\(Рисунок 289\)](#page-249-0).

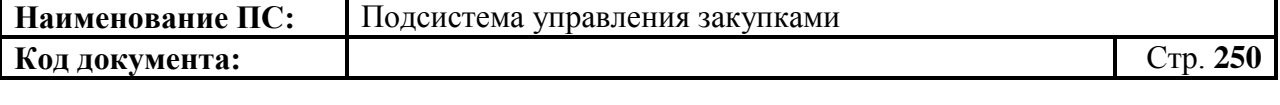

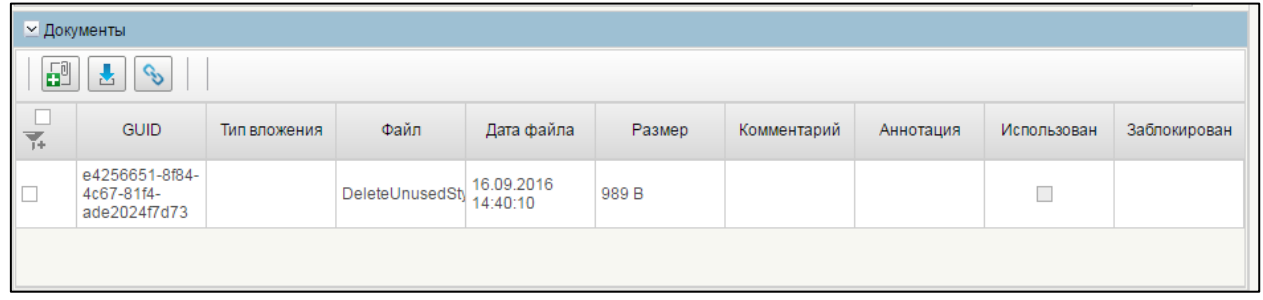

#### <span id="page-249-0"></span>**Рисунок 289. Блок «Документы». Пример прикрепленного документа**

Заполнить необходимые поля и для перехода на следующую вкладку нажать на кнопку  $\blacksquare$  «Сохранить изменения».

Для сохранения введенных значений и закрытия формуляра необходимо нажать на кнопку «Сохранить изменения и закрыть окно».

После нажатия на кнопки • «Сохранить изменения» или • «Сохранить изменения и закрыть окно» выполняется проверка введенной информации.

Если в процессе выполнения проверок были найдены ошибки, то они отображаются на экране и фиксируются в протоколе несоответствий (подробнее см. в п. [4.3.6\)](#page-78-0).

При сохранении, могут возникнуть ошибки (более подробную информацию см. в п. [4.8.6\)](#page-263-0).

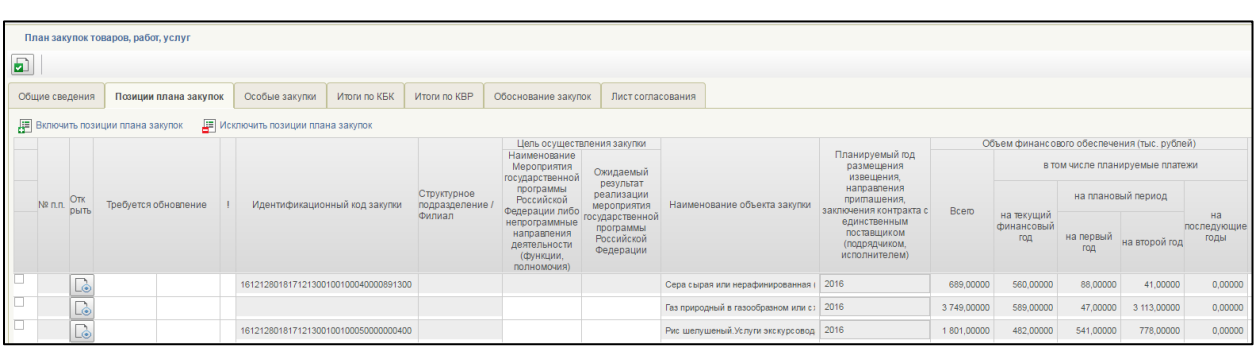

#### *4.8.2.2. Вкладка «Позиции плана закупок»*

**Рисунок 290. Формирование позиции плана закупок. Вкладка «Позиции плана закупок». Часть 1**

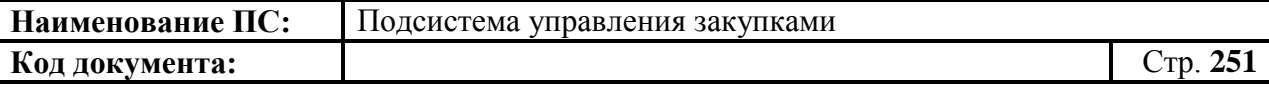

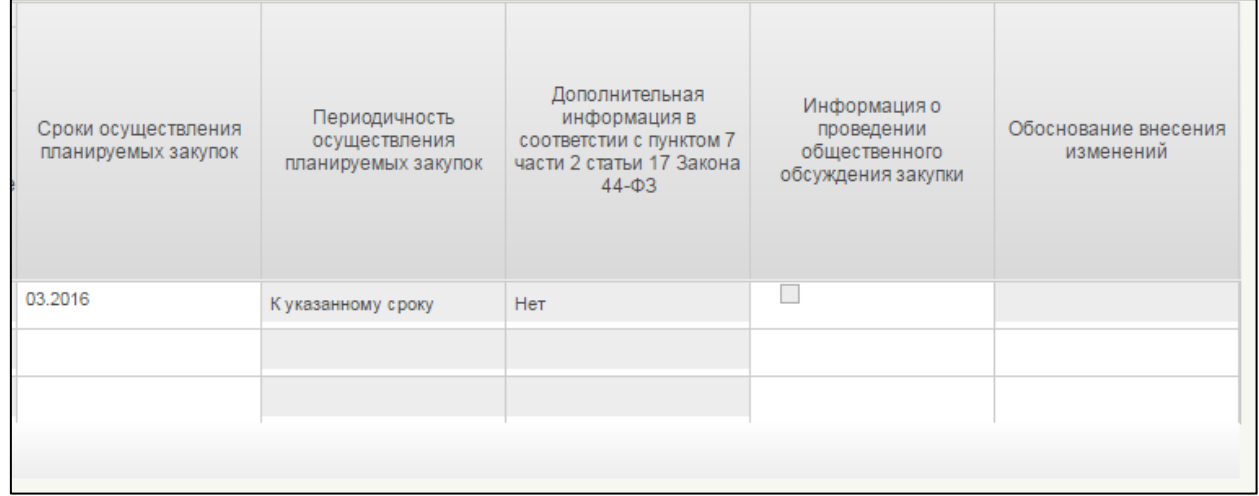

#### **Рисунок 291. Формирование позиции плана закупок. Вкладка «Позиции плана закупок». Часть 2**

Вкладка «Позиции плана закупок» содержит таблицу с информацией о включенных в план закупок позициях и кнопки для редактирования таблицы.

При просмотре перечня позиций плана закупок организации, на вкладке план закупок отображаются следующие столбцы по каждой позиции:

- $\mathcal{N}_2$  п. п. отражаются номера позиций, включенных в план закупок, по порядку. Определяется автоматически.
- Открыть отображается иконка  $\boxed{\phantom{a}}$ , при нажатии на которую открывается формуляр позиции плана закупок на просмотр.
- Требуется обновление Ячейка заполняется значком « $\bullet$ », если после включения позиции в план закупок была создана новая версия этой позиции. Определяется автоматически.
- Предупреждение об ошибке «!» индикатор превышения сумм, доведенных ЛБО, полученных из Ведомости ЛБО. Отображается для соответствующих позиций плана закупок, где проверка на соответствие ЛБО не пройдена.
- Идентификационный код закупки (ИКЗ) при включении позиции в план закупок ей присваивается предварительный ИКЗ, который может измениться, если в плане закупок происходит удаление позиций. После публикации плана закупок позициям присваивается окончательный ИКЗ.
- Цель осуществления закупки:
	- Наименование мероприятия государственной программы Российской федерации либо непрограммные направления деятельности (функции, полномочия) – отображается значение соответствующей ячейки из позиции плана закупок.

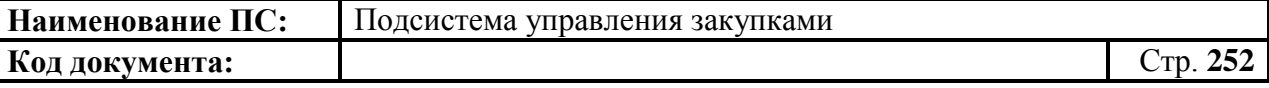

- Ожидаемый результат реализации мероприятия государственной программы Российской Федерации – отображается значение соответствующей ячейки из позиции плана закупок.
- Наименование объекта закупки содержит информацию о наименовании объекта позиции плана закупок.
- Планируемый год размещения извещения, направления приглашения, заключения контракта с единственным поставщиком (подрядчиком, исполнителем) – содержит информации о годах осуществления каждой позиции плана закупок.
- Объем финансового обеспечения (тыс. рублей) в пяти столбцах с предложениями отображаются суммы финансового обеспечения по годам в тысячах рублей. Значения ячеек отображаются в соответствии со значением соответствующих ячеек в позиции плана закупок.
- Сроки осуществления планируемых закупок содержит информацию о сроке осуществления закупки объекта позиции плана закупок.
- Периодичность осуществления планируемых закупок содержит информацию о периодичности осуществления закупки объекта позиции плана закупок.
- Дополнительная информация в соответствии с пунктом 7 части 2 статьи 17 Закона 44-ФЗ – отображается значение соответствующей ячейки из позиции плана закупок.
- Информация о проведении общественного обсуждения закупки ячейки поля принимают значение «НЕТ», если нет соответствующей отметки в ППЗ, и значение «ДА», если есть отметка.
- Обоснование внесения изменений ячейки заполнены, если были внесены изменения. Для каждой строки отображается значение соответствующей ячейки из позиции плана закупок.

Для работы с позициями плана закупок доступны следующие кнопки:

- «Включить позиции плана закупок в план закупок». При нажатии на кнопку происходит включение позиций в план закупок.
- «Исключить позицию плана закупок из плана закупок». При нажатии на кнопку происходит исключение выбранных позиций из ПЗ.
- «Обновить позиции плана закупок». При нажатии на кнопку происходит обновление позиций из ПЗ.
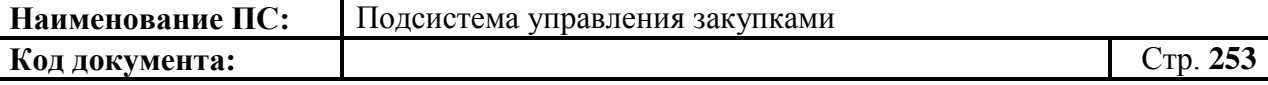

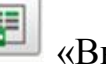

Для заполнения таблицы необходимо нажать на копку «Включить позиции плана закупок в план закупок». Отобразится окно «Выбор ППЗ для включения в ПЗ» [\(Рисунок 292\)](#page-252-0)

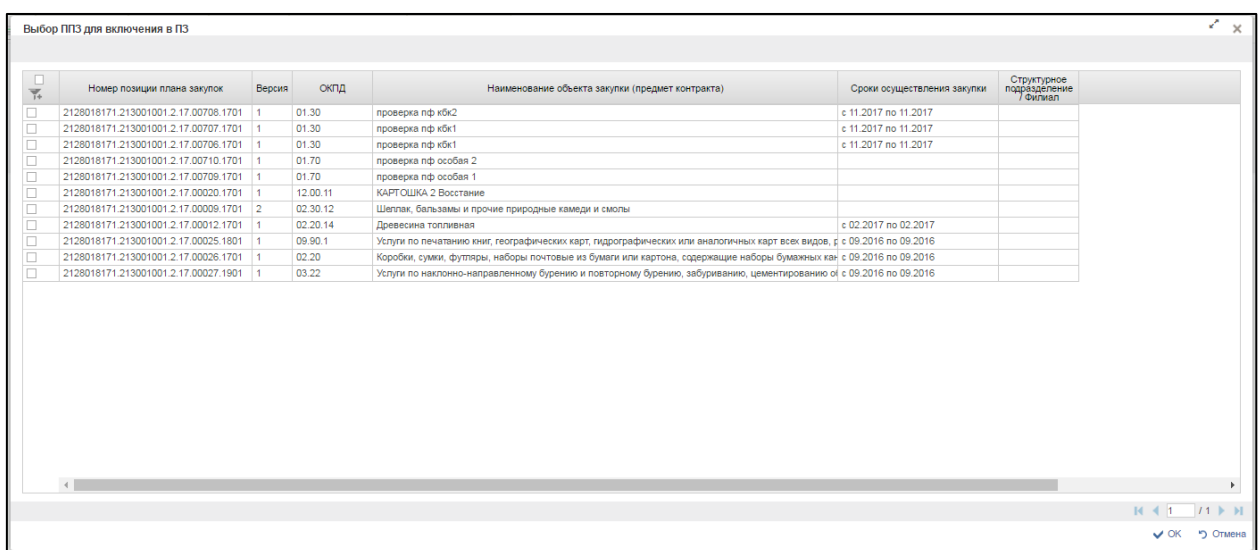

#### **Рисунок 292.Выбор ППЗ для включения в ПЗ**

<span id="page-252-0"></span>Откроется формуляр, представленная в виде таблицы со списком позиций плана закупок.

Для перехода на следующую страницу, необходимо нажать на кнопку в правом нижнем углу , на предыдущую - .

Для перехода на последнюю страницу нажать на кнопку в правом нижнем углу  $\mathbf{N}$ , на первую страницу -  $\mathbf{N}$ .

После выбора необходимой записи следует нажать на кнопку «ОК», в случае отмены выбора - «Отмена».

Для исключения позиции из плана закупок, необходимо нажать на кнопку «Исключить позицию плана закупок из плана закупок». Отобразится окно «Исключение позиции плана закупок» [\(Рисунок 293\)](#page-253-0).

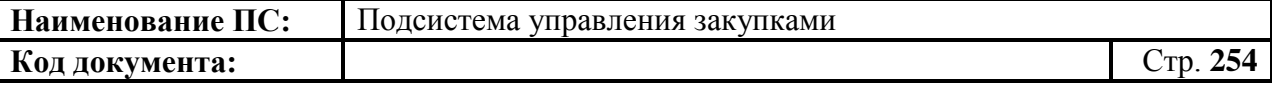

|               | Исключение позиции плана закупок       |        |          |                                                                                                    |                             |                                          | k.<br>$\times$                                |
|---------------|----------------------------------------|--------|----------|----------------------------------------------------------------------------------------------------|-----------------------------|------------------------------------------|-----------------------------------------------|
|               |                                        |        |          |                                                                                                    |                             |                                          |                                               |
| $\frac{1}{7}$ | Номер позиции плана закупок            | Версия | ОКПД     | Наименование объекта закупки (предмет контракта)                                                                        | Сроки осуществления закупки | Структурное<br>подразделение<br>/ Филиал |                                               |
| L             | 2128018171.213001001.2.17.00012.1701 1 |        | 02.20.14 | Древесина топливная                                                                                                    | c 02.2017 no 02.2017        |                                          |                                               |
| г             | 2128018171.213001001.2.17.00025.1801 1 |        | 09.90.1  | Услуги по печатанию книг, географических карт, гидрографических или аналогичных карт всех видов, р с 09.2016 по 09.2016 |                             |                                          |                                               |
| с             | 2128018171.213001001.2.17.00026.1701 1 |        | 02.20    | Коробки, сумки, футляры, наборы почтовые из бумаги или картона, содержащие наборы бумажных кас 09.2016 по 09.2016       |                             |                                          |                                               |
| г             | 2128018171.213001001.2.17.00027.1901 1 |        | 03.22    | Услуги по наклонно-направленному бурению и повторному бурению, забуриванию, цементированию с 09.2016 по 09.2016         |                             |                                          |                                               |
|               | $\leftarrow$                           |        |          |                                                                                                    |                             |                                          |                                               |
|               |                                        |        |          |                                                                                                    |                             | $N \leqslant 1$<br>11                    | $\blacktriangleright$ $\blacktriangleright$ I |
|               |                                        |        |          |                                                                                                    |                             | $\checkmark$ ok                          | "> Отмена                                     |

**Рисунок 293. Исключение позиции плана закупок**

<span id="page-253-0"></span>Для перехода на следующую страницу, необходимо нажать на кнопку в правом нижнем углу , на предыдущую -

Для перехода на последнюю страницу нажать на кнопку в правом нижнем углу  $\blacksquare$ , на первую страницу -  $\blacksquare$ .

После выбора необходимой записи следует нажать на кнопку «ОК», в случае отмены выбора - «Отмена»

Выбранная позиция исключится из списка таблицы.

Заполнить необходимые поля и для перехода на следующую вкладку нажать на кнопку  $\blacktriangle$  «Сохранить изменения».

Для сохранения введенных значений и закрытия формуляра необходимо нажать на кнопку • «Сохранить изменения и закрыть окно».

После нажатия на кнопки <u>•</u> «Сохранить изменения» или • «Сохранить изменения и закрыть окно» выполняется проверка введенной информации.

При сохранении, могут возникнуть ошибки (более подробную информацию см. в п. [4.8.6\)](#page-263-0).

#### *4.8.2.3. Вкладка «Особые закупки»*

Вкладка содержит основную информацию о включенных в план закупок позициях [\(Рисунок 294\)](#page-254-0).

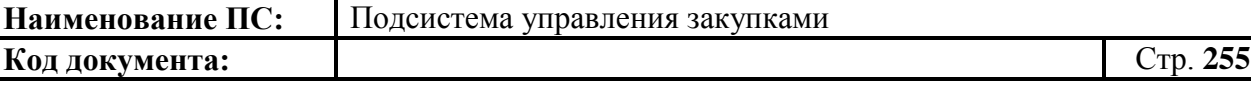

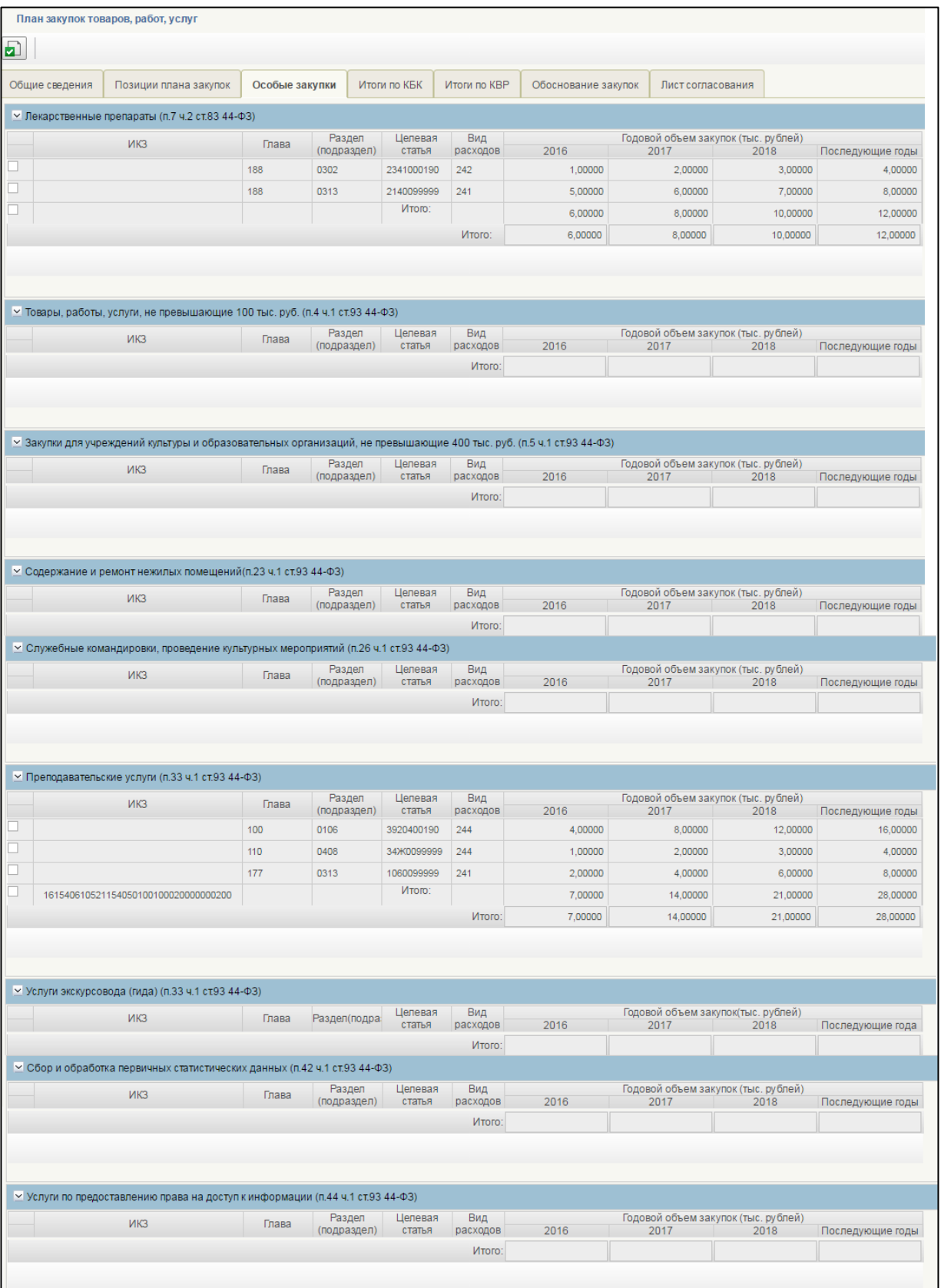

# <span id="page-254-0"></span>**Рисунок 294. Формирование позиции плана закупок. Вкладка «Особые закупки»**

Вкладка состоит из блоков: «Лекарственные препараты (п.7 ч.2 ст.83 44-ФЗ)», «Товары, работы, услуги, не превышающие 100 тыс. руб. (п.4 ч.1

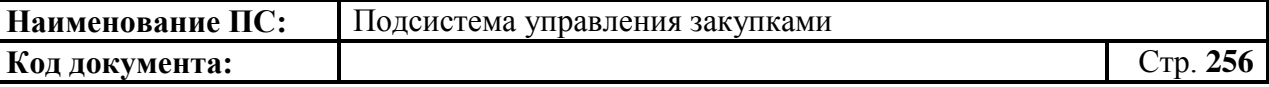

ст.93 44-ФЗ)», «Закупки для учреждений культуры и образовательных организаций, не превышающие 400 тыс. руб. (п.5 ч.1 ст.93 44-ФЗ)», «Содержание и ремонт нежилых помещений(п.23 ч.1 ст.93 44-ФЗ)», «Служебные командировки, проведение культурных мероприятий (п.26 ч.1 ст.93 44-ФЗ)», «Преподавательские услуги (п.33 ч.1 ст.93 44-ФЗ)», «Услуги экскурсовода (гида) (п.33 ч.1 ст.93 44-ФЗ)», «Сбор и обработка первичных статистических данных (п.42 ч.1 ст.93 44-ФЗ)», «Услуги по предоставлению права на доступ к информации (п.44 ч.1 ст.93 44-ФЗ)».

В каждой строке блока особых закупок автоматически заполнены следующие сведения:

- Идентификационный код закупки (ИКЗ) при включении позиции в план закупок ей присваивается предварительный ИКЗ, который может измениться, если в плане закупок происходит удаление позиций. После публикации плана закупок позициям присваивается окончательный ИКЗ;
- Глава, Раздел/Подраздел, Целевая статья, Вид расходов отображаются коды бюджетной классификации позиции плана закупок, описанные в позиции плана закупок;
- Годовой объем закупок (тыс. рублей) –отображаются суммы финансового обеспечения по коду для позиции плана закупок по годам. Значения ячеек отображаются в соответствии со значением соответствующих ячеек в позиции плана закупок;
- Итого отображается сумма финансового обеспечения по позициям плана закупок, соответствующих конкретному виду закупки, который описывается в каждой из таблиц вкладки. Значение поля рассчитывается автоматически.

Все поля заполнены автоматически, на основе добавленных позиций плана закупок на вкладке «Позиции плана закупок».

Поля недоступны для редактирования.

Для перехода на следующую вкладку нажать на кнопку **•** «Сохранить изменения».

Для сохранения введенных значений и закрытия формуляра необходимо нажать на кнопку **•** «Сохранить изменения и закрыть окно».

После нажатия на кнопки  $\Box$  «Сохранить изменения» или  $\Box$ «Сохранить изменения и закрыть окно» выполняется проверка введенной информации.

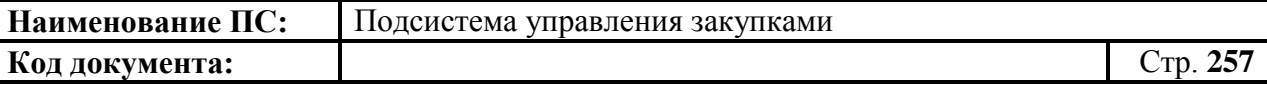

При сохранении, могут возникнуть ошибки (более подробную информацию см. в п. [4.8.6\)](#page-263-0).

#### *4.8.2.4. Вкладка «Итоги по КБК»*

Вкладка содержит основную информацию о коде бюджетной классификации, включенных в план закупок позиций.

Вкладка состоит из блока «Код бюджетной классификации» [\(Рисунок](#page-256-0)  [295\)](#page-256-0).

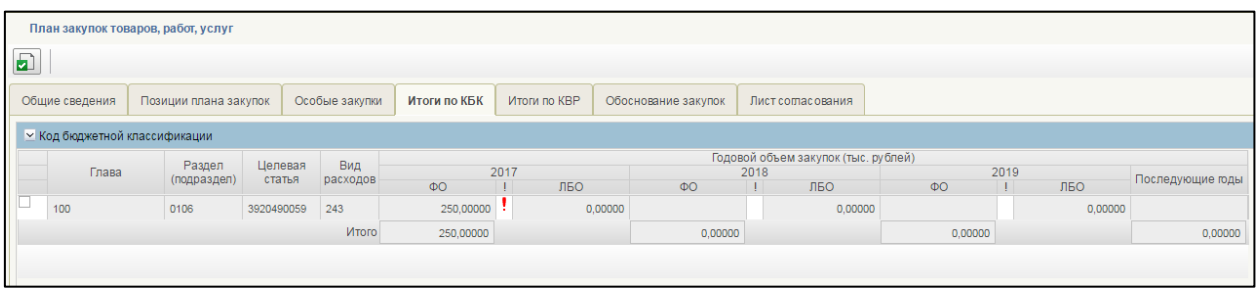

#### **Рисунок 295. Формирование позиции плана закупок. Вкладка «Итоги по КБК»**

<span id="page-256-0"></span>Блок представлен в виде таблицы с описанием КБК. Таблица заполнена автоматически.

Для каждой строки таблицы отображается следующая информация:

- Глава, Раздел/Подраздел, Целевая статья, Вид расходов отображаются коды бюджетной классификации позиции плана закупок, описанные в позиции плана закупок;
- Годовой объем закупок (тыс. рублей): 2016 год, 2017 год, 2018 год отображаются суммы финансовых обеспечений по коду для позиции плана закупок по годам. Значения ячеек отображаются в соответствии со значением соответствующих ячеек в позиции плана закупок;
- Итого отображаются суммы финансовых обеспечений по позициям плана закупок, соответствующих каждому году. Значение поля рассчитывается автоматически.

Поля таблицы недоступны для редактирования.

Для перехода на следующую вкладку нажать на кнопку  $\blacksquare$  «Сохранить изменения».

Для сохранения введенных значений и закрытия формуляра необходимо нажать на кнопку «Сохранить изменения и закрыть окно».

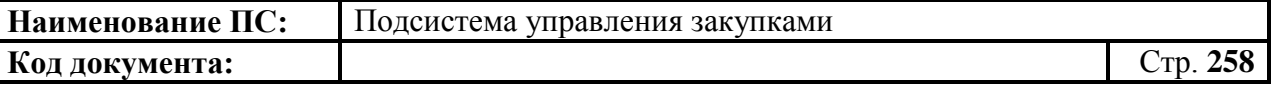

После нажатия на кнопки **•** «Сохранить изменения» или • «Сохранить изменения и закрыть окно» выполняется проверка введенной информации.

При сохранении, могут возникнуть ошибки (более подробную информацию см. в п. [4.8.6\)](#page-263-0).

#### *4.8.2.5. Вкладка «Итоги по КВР»*

Вкладка содержит основную информацию о финансовом обеспечении включенных позиций в план закупок [\(Рисунок 296\)](#page-257-0).

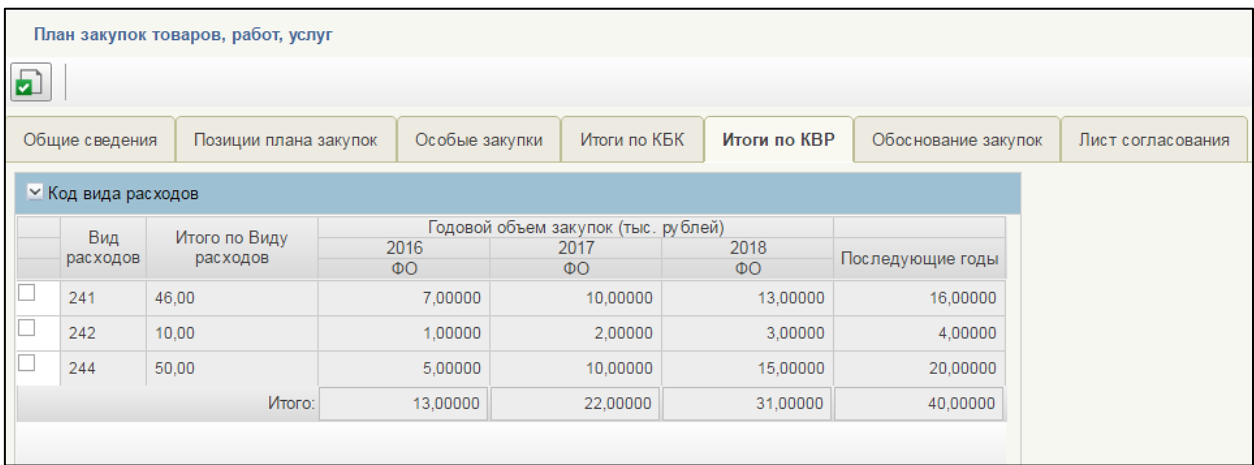

#### <span id="page-257-0"></span>**Рисунок 296. Формирование позиции плана закупок. Вкладка «Итоги по КВР»**

Вкладка «Итоги по КВР» состоит из блока «Код вида расходов».

Блок представлен в виде таблицы. Таблица содержит основную информацию о виде расходов.

Для каждой строки таблицы отображается следующая информация:

- Вид расходов отображается код бюджетной классификации позиции плана закупок, описанные в позиции плана закупок;
- Годовой объем закупок (тыс. рублей): 2016 год, 2017 год, 2018 год отображаются суммы финансовых обеспечений по коду для позиции плана закупок по годам. Значения ячеек отображаются в соответствии со значением соответствующих ячеек в позиции плана закупок;
- Итого отображаются суммы финансовых обеспечений по позициям плана закупок, соответствующих каждому году. Значение поля рассчитывается автоматически.

Поля таблицы недоступны для редактирования.

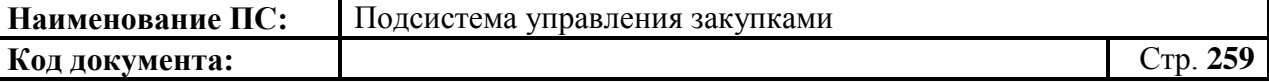

Для перехода на следующую вкладку нажать на кнопку **•** «Сохранить изменения».

Для сохранения введенных значений и закрытия формуляра необходимо нажать на кнопку «Сохранить изменения и закрыть окно».

После нажатия на кнопки **•** «Сохранить изменения» или • «Сохранить изменения и закрыть окно» выполняется проверка введенной информации.

При сохранении, могут возникнуть ошибки (более подробную информацию см. в п. [4.8.6\)](#page-263-0).

#### *4.8.2.6. Вкладка «Обоснование закупок»*

Вкладка содержит основную информацию о целях осуществления закупок, включенных позиций в план закупок и об их обосновании [\(Рисунок](#page-258-0)  [297\)](#page-258-0).

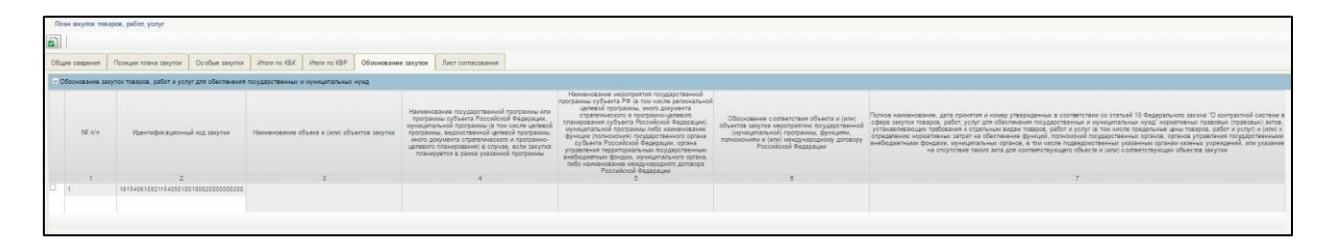

#### <span id="page-258-0"></span>**Рисунок 297. Формирование позиции плана закупок. Вкладка «Обоснование закупок»**

Вкладка «Обоснование закупок» состоит из блока «Обоснование закупок товаров, работ и услуг для обеспечения государственных и муниципальных нужд».

Блок представлен в виде таблицы, содержащая основную информацию об обоснование закупок.

Таблица состоит из столбцов, заполненные автоматически на основании позиции плана закупок:

- «№ п/п» порядковый номер позиции.
- «Идентификационный код закупки». При включении позиции в план закупок ей присваивается предварительный ИКЗ, который может измениться, если в плане закупок происходит удаление позиций. После публикации плана закупок позициям присваивается окончательный ИКЗ.
- «Наименование объекта и (или) объектов закупки».

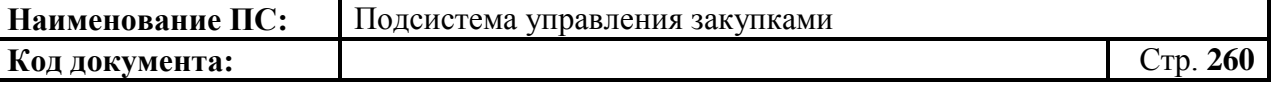

- «Наименование государственной программы или программы субъекта Российской Федерации, муниципальной программы (в том числе целевой программы, ведомственной целевой программы, иного документа стратегического и программно-целевого планирования) в случае, если закупка планируется в рамках указанной программы» - текстовое поле, доступно для редактирования. Заполняется в случае, если закупка планируется в рамках указанной программы.
- «Наименование мероприятия государственной программы субъекта РФ (в том числе региональной целевой программы, иного документа стратегического и программно-целевого планирования субъекта Российской Федерации), муниципальной программы либо наименование функции (полномочия) государственного органа субъекта Российской Федерации, органа управления территориальным государственным внебюджетным фондом, муниципального органа, либо наименование международного договора Российской Федерации» - текстовое поле. Заполняется в случае, если закупка планируется в рамках указанной программы.
- «Обоснование соответствия объекта и (или) объектов закупки мероприятию государственной (муниципальной) программы, функциям, полномочиям и (или) международному договору Российской Федерации».
- «Полное наименование, дата принятия и номер утвержденных в соответствии со статьей 19 Федерального закона "О контрактной системе в сфере закупок товаров, работ, услуг для обеспечения государственных и муниципальных нужд" нормативных правовых (правовых) актов, устанавливающих требования к отдельным видам товаров, работ и услуг (в том числе предельные цены товаров, работ и услуг) и (или) к определению нормативных затрат на обеспечение функций, полномочий государственных органов, органов управления государственными внебюджетными фондами, муниципальных органов, в том числе подведомственных указанным органам казённых учреждений, или указание на отсутствие такого акта для соответствующего объекта и (или) соответствующих объектов закупки».

Поля таблицы недоступны для редактирования.

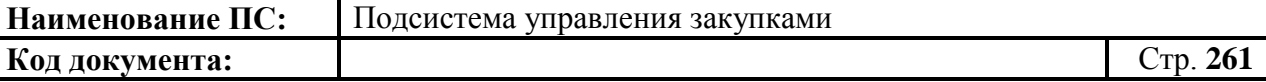

Для перехода на следующую вкладку нажать на кнопку **•** «Сохранить изменения».

Для сохранения введенных значений и закрытия формуляра необходимо нажать на кнопку «Сохранить изменения и закрыть окно».

После нажатия на кнопки  $\triangle$  «Сохранить изменения» или  $\triangle$ «Сохранить изменения и закрыть окно» выполняется проверка введенной информации.

При сохранении, могут возникнуть ошибки (более подробную информацию см. в п. [4.8.6\)](#page-263-0).

#### *4.8.2.7. Вкладка «Лист согласования»*

Форма отображения и порядок работы с указанной вкладкой аналогичен приведенному в п. [4.3.2.4](#page-49-0)

Для сохранения введенных значений и закрытия формуляра необходимо нажать на кнопку «Сохранить изменения и закрыть окно».

После нажатия на кнопки  $\Box$  «Сохранить изменения» или  $\Box$ «Сохранить изменения и закрыть окно» выполняется проверка введенной информации.

При сохранении, могут возникнуть ошибки (более подробную информацию см. в п. [4.8.6\)](#page-263-0).

План закупок сохранится в статусе «Черновик» и отобразится на списковой форме формуляра «План закупок».

## **4.8.3. Особенности формирования плана закупок для ФБУ, ФАУ, ФУП**

Для организаций с правовой формой «Федеральное бюджетное учреждение (ФБУ), Федеральное автономное учреждение (ФАУ), Федеральное унитарное предприятие (ФУП)» предусматриваются 2 отдельные роли в системе: для «Бюджетных и Автономных учреждений», для «Унитарных предприятий».

Отличия «Плана закупок» от «Плана закупок ФБУ, ФАУ, ФУП» в отображении вкладок в формуляре плана закупок:

1) Вкладка «Итоги по КБК» не отображается

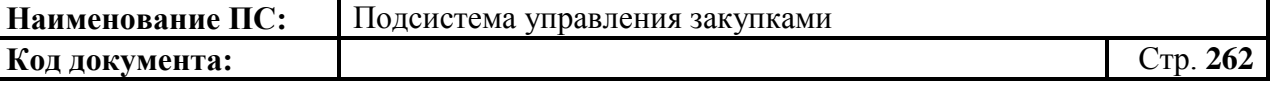

#### 2) Расширяется вкладка «Итоги по КВР» [\(Рисунок 298\)](#page-261-0).

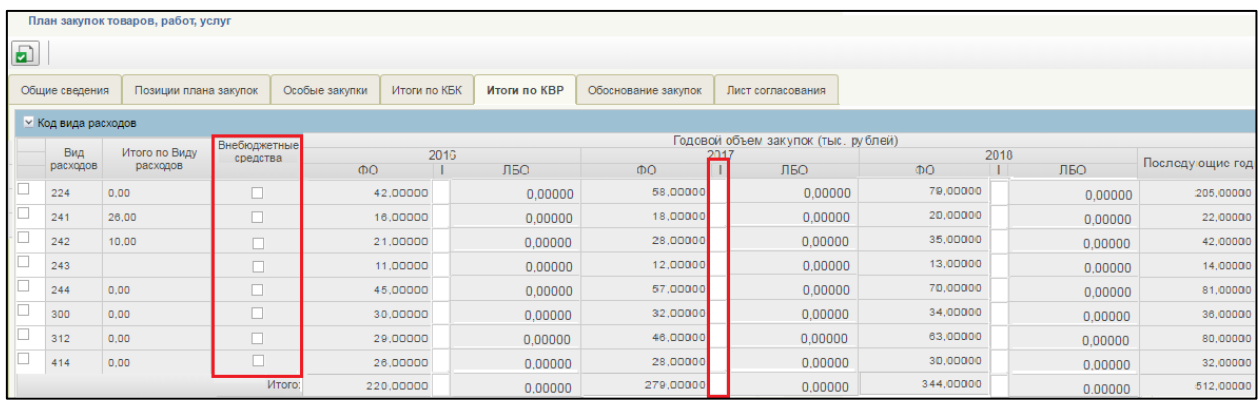

# <span id="page-261-0"></span>**Рисунок 298. Итоги по КВР. План закупок. Для ФБУ, ФАУ, ФУП**

На вкладке «Итоги по КВР» появились столбцы в таблице:

- Столбец «Внебюджетные средства». Столбец отображается только для Бюджетных, Автономный учреждений (далее БУ, АУ). Для Унитарных предприятий столбец не отображается.
- Столбец «Индикатор превышения «!» заполняется индикатором превышения. Если значение, предусмотренное ведомостью меньше, чем значение финансового обеспечения из позиции плана закупок.

# **4.8.4. Особенности формирования плана закупок для муниципальных и региональных нужд**

Для организаций регионального и муниципального уровней заводится дополнительная роль для Казенных учреждений (далее КУ), Органов государственной власти (далее ОГВ).

Бюджетных, Автономный учреждений и Унитарных предприятия формируют план закупок, аналогичный ФБУ, ФАУ, ФУП. Отличие заключается в Печатной форме плана закупок.

Формуляр со списком планов закупок аналогична п. [4.8.2](#page-241-0)

Отличия формуляра «Плана закупок» представлены ниже [\(Рисунок](#page-262-0)  [299\)](#page-262-0).

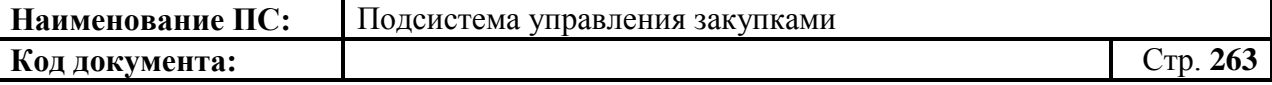

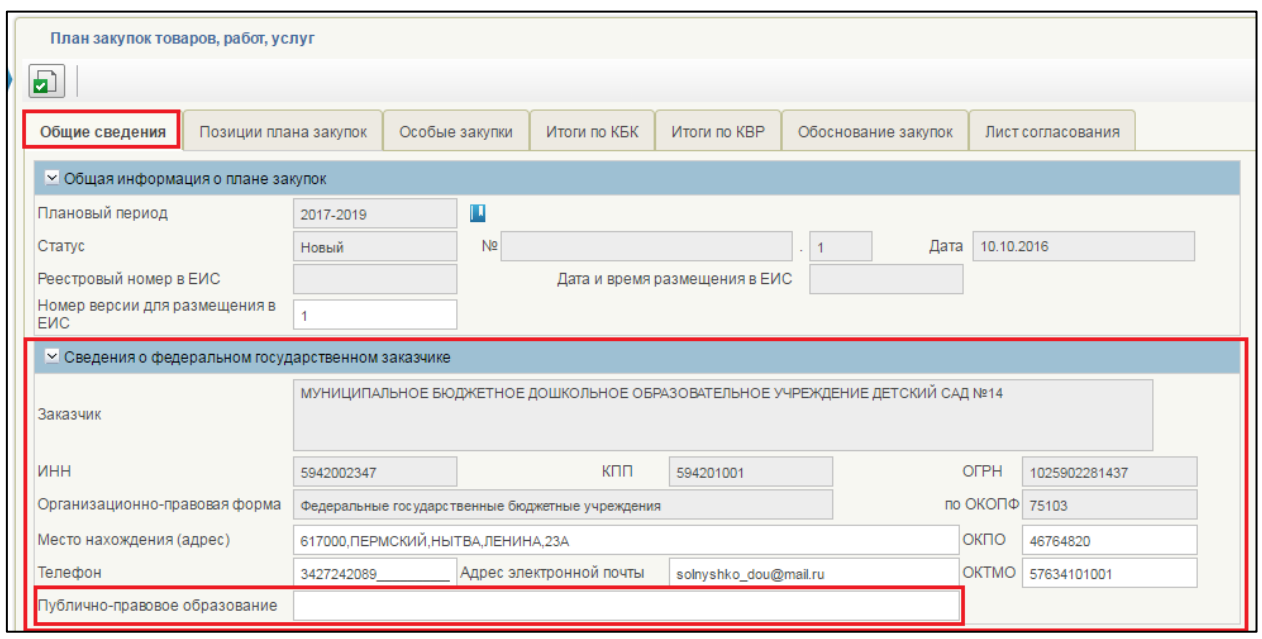

### <span id="page-262-0"></span>**Рисунок 299. Вкладка «Общие сведения». Блок «Сведения о федеральном государственном заказчике». Поле «Публично-правовое образование»**

На вкладке «Общие сведения» в блоке «Сведения о федеральном государственном заказчике» добавляется поле «Публично-правовое образование».

Поле «Публично-правовое образование» доступно для редактирования. Обязательно для заполнения.

#### **4.8.5. Сохранение плана закупок**

Для сохранения плана закупок в формуляре «План закупок товаров,

работ, услуг» необходимо нажать на кнопку **•** «Сохранить изменения» [\(Рисунок 300\)](#page-263-1).

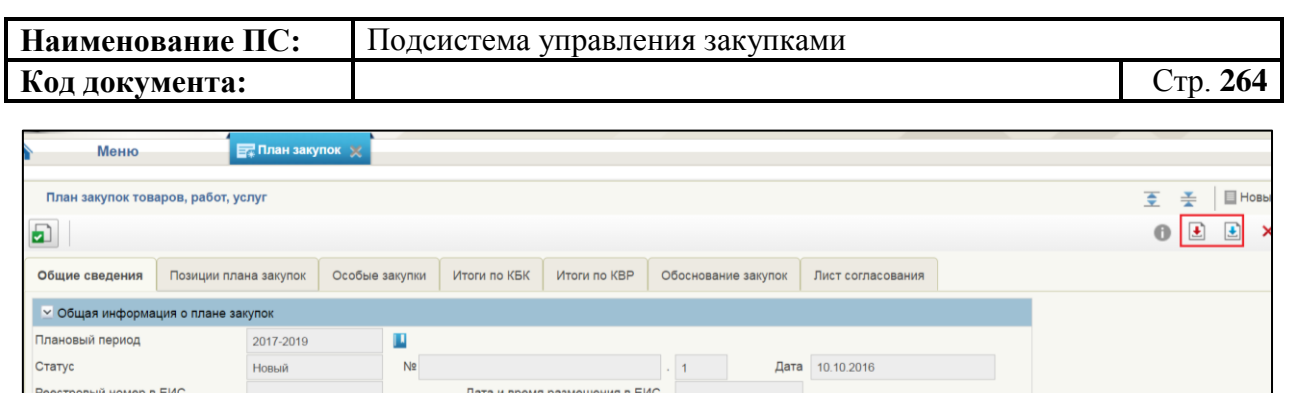

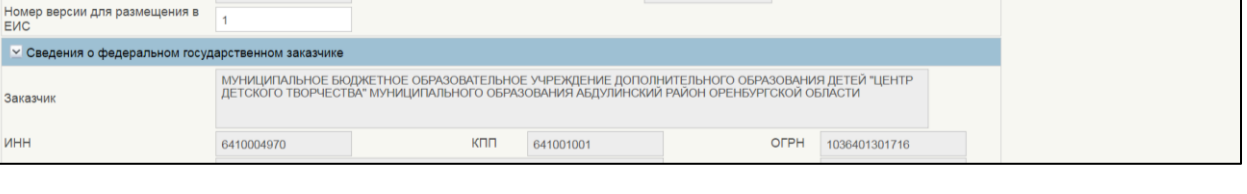

# <span id="page-263-1"></span>**Рисунок 300. План закупок. Элементы управления позиции плана закупок**

Если требуется сохранить изменения и закрыть окно, необходимо нажать на кнопку  $\Box$  «Сохранить изменения и закрыть окно» (см. Рисунок [300\)](#page-263-1). Формуляр «План закупок, товаров, услуг» закрывается и отображается списковая форма формуляра «План закупок».

При нажатии на кнопку  $\blacktriangleright$  «Сохранить изменения» или  $\blacktriangleright$  «Сохранить изменения и закрыть окно» могут возникнуть ошибки, связанные с некорректным заполнением данных (более подробную информацию см. в п. [4.8.6\)](#page-263-0).

### **4.8.6. Выполнение проверки плана закупок**

<span id="page-263-0"></span>Для проверки вводимых данных на корректность, необходимо нажать на кнопку **•** «Проверить документ». При нажатии происходит проверка корректности заполнения полей.

При нажатии на кнопку «Проверка документа» возможны два варианта:

- 1. Сведения заполнены не корректно.
- 2. Сведения заполнены корректно.

Если сведения заполнены некорректно, то отображается окно «Результат проверки» со следующими результатами [\(Рисунок 258\)](#page-223-0):

- $-$  ошибки  $\mathbf{\Theta}$ ;
- блокирующие ошибки  $\bullet$ ;
- предупреждения .

Значок <sup>3</sup> отображается при условии некорректного заполнения поля, которое необходимо исправить согласно требованиям к заполнению

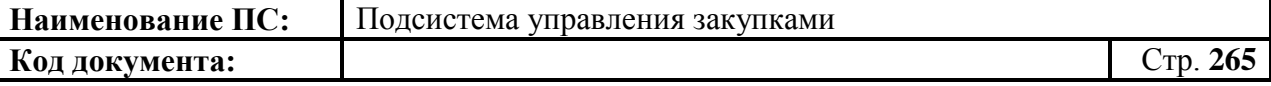

соответствующего поля.

Значок • отображается при условии некорректного заполнения поля, которое необходимо исправить согласно требованиям к заполнению соответствующего поля. При возникновении данной ошибки, блокируется возможность сохранения данных.

Значок **в отображается при условии некорректного заполнения поля**, которое не обязательно для исправления и не влияет на дальнейшую работу со сведениями.

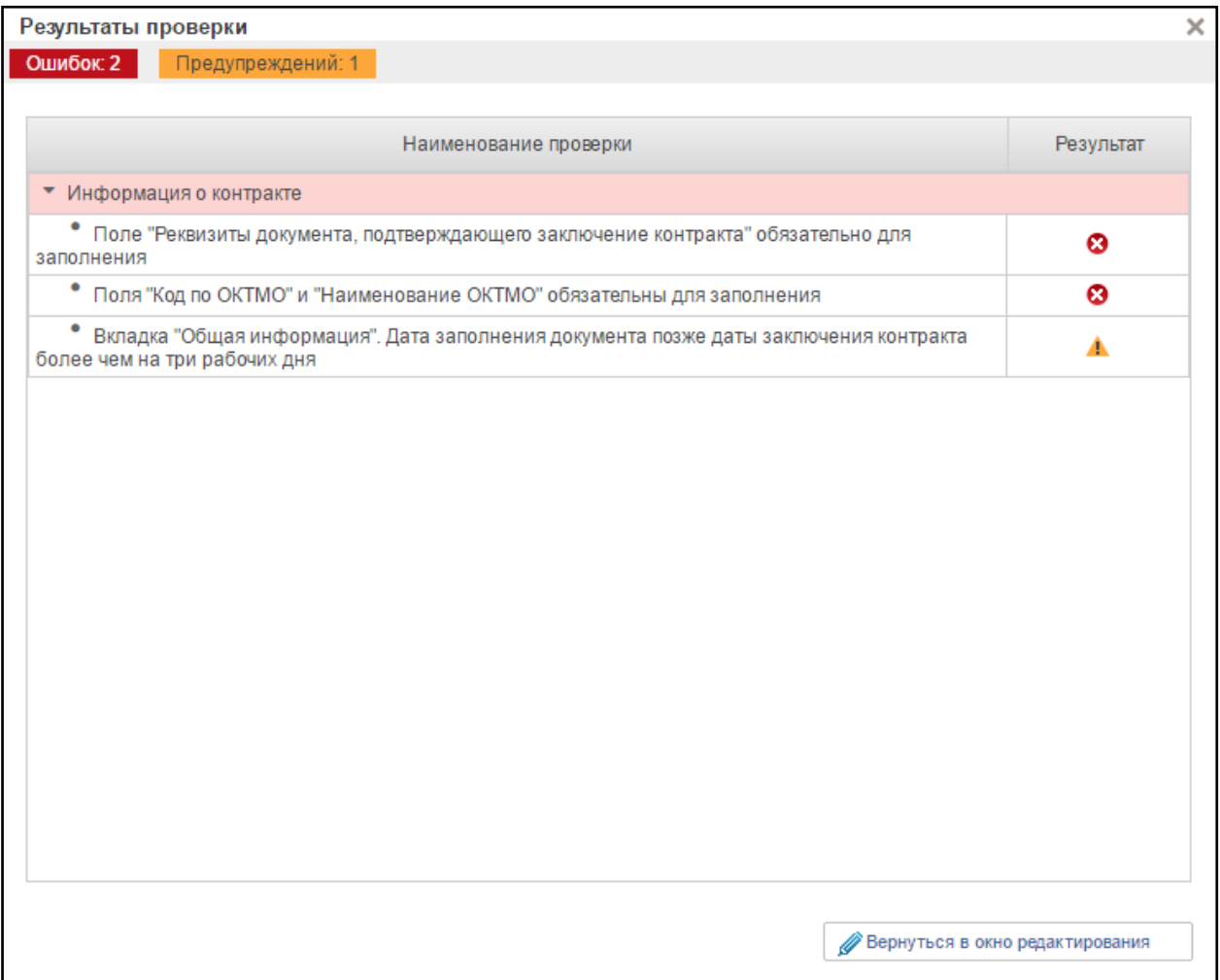

#### **Рисунок 301. Окно «Результат проверки» с выявленными ошибками или предупреждениями**

Для продолжения заполнения сведений необходимо нажать кнопку «Вернуться в окно редактирования».

При нажатии на кнопку «Вернуться в окно редактирования» отображается формуляр на вкладке, где необходимо исправить ошибки, выявленные в результате автоматической проверки.

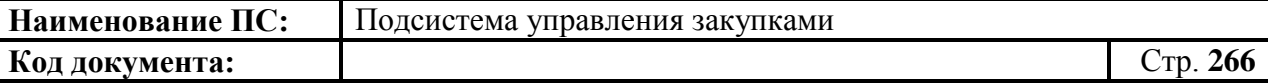

После исправления ошибок необходимо повторить процедуру проверки.

Если сведения заполнены корректно и результат проверки не выявил ошибок, то отобразится окно «Результаты проверки» со следующим результатом [\(Рисунок 302\)](#page-265-0):

- Документ соответствует требованиям .

Значок • отображается при условии корректного заполнения сведений.

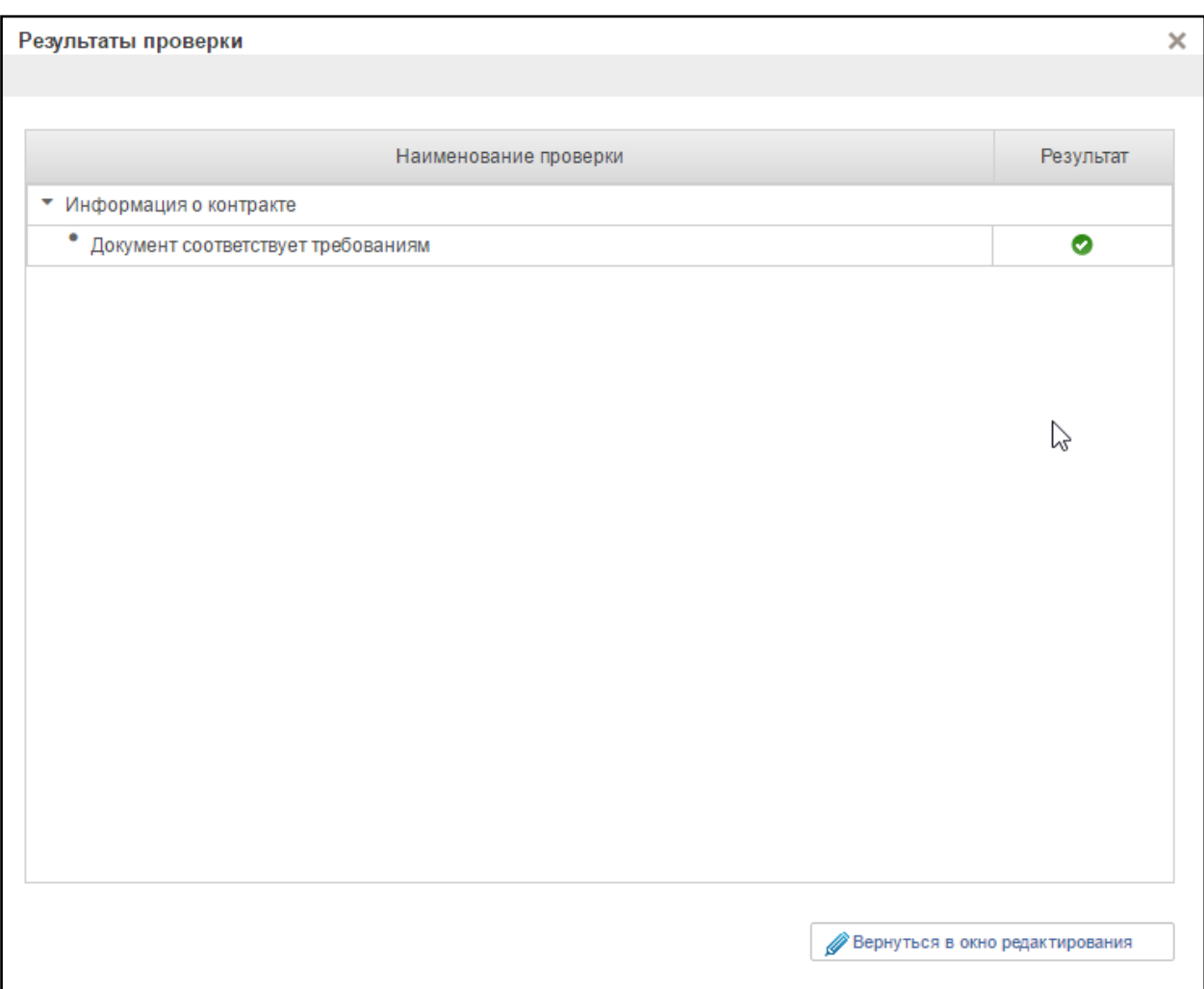

#### <span id="page-265-0"></span>**Рисунок 302. Окно «Результат проверки» с положительным результатом**

Для продолжения заполнения сведений необходимо нажать кнопку «Вернуться в окно редактирования».

При нажатии на кнопку «Вернуться в окно редактирования» отображается формуляр на вкладке, где необходимо сохранить введенные данные.

# **4.8.7. Редактирование плана закупок**

В зависимости от статуса, в котором сейчас находится план закупок, будут разные варианты редактирования плана закупок:

1. План закупок находится в статусе «Черновик».

Для редактирования такого плана закупок необходимо нажать на

кнопку «Открыть документ на редактирование» на списковой форме формуляра «План закупок». Откроются вкладки плана закупок, на которых можно отредактировать поля (см. п. [4.8.2\)](#page-241-0). Новая версия плана закупок не создается.

2. План закупок находится в статусе «На согласовании», «Согласовано».

Для редактирования такого плана закупок необходимо нажать на кнопку **•** «Взять в работу» н на списковой форме формуляра «План закупок». Откроются вкладки плана закупок, на которых можно отредактировать поля (см. п. [4.8.2\)](#page-241-0). После сохранения план закупок будет в статусе «Черновик». Для него нужно будет повторно проводить процедуру согласования/утверждения.

3. План закупок находится в статусе «Утверждено»

Для редактирования такого плана закупок необходимо нажать на кнопку «Внести изменения в утвержденную версию» на списковой форме формуляра «План закупок». Откроются вкладки плана закупок, на которых можно отредактировать поля (см. п. [4.8.2\)](#page-241-0). После сохранения создастся новая версия плана закупок, которой будет присвоен статус «Черновик». Для новой версии плана закупок нужно будет повторно проводить процедуру согласования/утверждения. Если необходимо удалить новую версию, то на списковой форме формуляра «План закупок» вернется ранее утвержденная версия плана закупок.

# **4.8.8. Внесение изменений в план закупок**

Функция доступна только в отношении утвержденных позиций плана закупок.

Для внесения изменения необходимо на списковой форме формуляра «План закупок» (см. [Рисунок 280\)](#page-238-0), либо в папке «Утвержденные планы закупок».

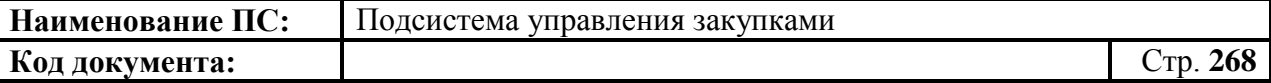

Для выбора документа в папке «Утвержденные планы закупок» следует выбрать подраздел «План закупок», зайти в пункт «План закупок» и подпункт «По статусам» [\(Рисунок 303\)](#page-267-0).

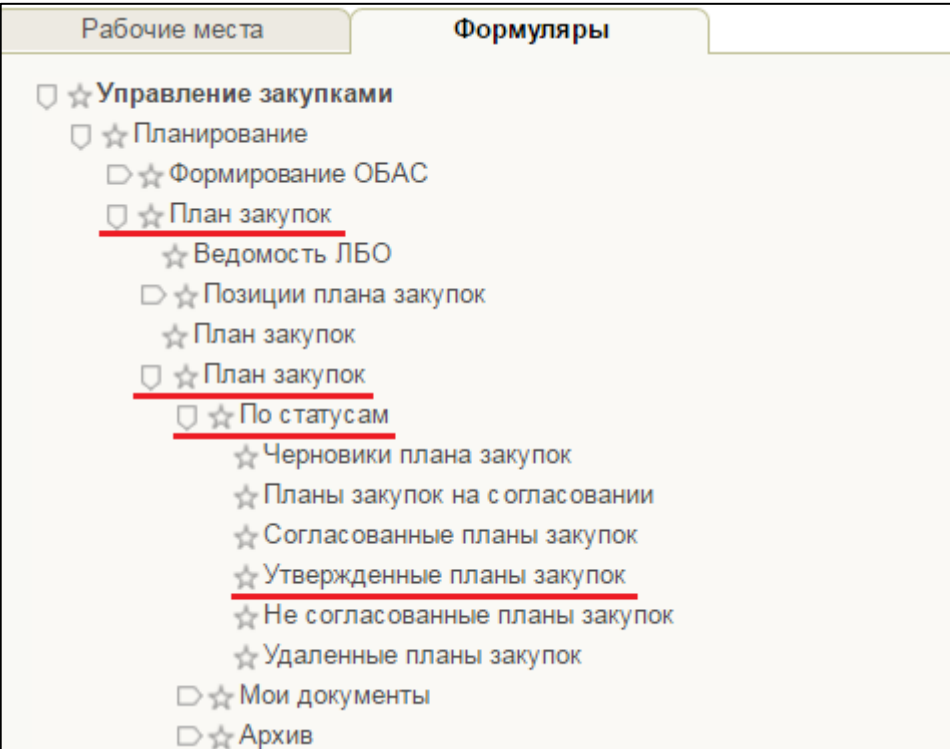

### <span id="page-267-0"></span>**Рисунок 303. Подраздел «План закупок». Пункт «План закупок». Подпункт «По статусам». Папка «Утвержденные планы закупок»**

На списковой форме формуляра «План закупок» выбрать необходимый

для изменения документ. Нажать на кнопку «Внести изменения в утвержденную версию».

|   |                         | <b>Меню</b> | $\mathbb{F}$ Утвержденные планы закупок $\times$                                                                                                    |              |           |                                         |
|---|-------------------------|-------------|----------------------------------------------------------------------------------------------------|--------------|-----------|-----------------------------------------|
|   |                         |             | $\textcolor{blue}{\text{C}} \textcolor{blue}{\text{D}} \textcolor{blue}{\text{D}} \textcolor{blue}{\text{D}} \textcolor{blue}{\text{D}} \textcolor{blue}{\text{E}} \textcolor{blue}{\text{E}} \textcolor{blue}{\text{V}} \textcolor{blue}{\text{V}} \textcolor{blue}{\text{E}} \textcolor{blue}{\text{E}}$ |              |           |                                         |
|   |                         |             |                                                                                                    |              | Плановый  |                                         |
|   | $\overline{\mathbb{Y}}$ | Статус      | Номер плана закупок                                                                                                    | Номер версии | период    | Наименование заказчика                  |
|   |                         | Утверждено  | 2128018171.213001001.2016-2018.18                                                                                                    | 22           | 2016-2018 | УПРАВЛЕНИЕ ФЕДЕРАЛЬНОГО КАЗНАЧЕЙСТВА ПО |
|   |                         | Утверждено  | 2128018171.213001001.2016-2018.18                                                                                                    | 13           | 2016-2018 | УПРАВЛЕНИЕ ФЕДЕРАЛЬНОГО КАЗНАЧЕЙСТВА ПО |
| ◛ |                         | Утверждено  | 2128018171.213001001.2016-2018.18                                                                                                    | 12           | 2016-2018 | УПРАВЛЕНИЕ ФЕДЕРАЛЬНОГО КАЗНАЧЕЙСТВА ПО |
|   |                         | Утверждено  | 2128018171.213001001.2016-2018.18                                                                                                    | 11           | 2016-2018 | УПРАВЛЕНИЕ ФЕДЕРАЛЬНОГО КАЗНАЧЕЙСТВА ПО |
|   |                         | Утверждено  | 2128018171.213001001.2016-2018.19                                                                                                    | 11           | 2016-2018 | УПРАВЛЕНИЕ ФЕДЕРАЛЬНОГО КАЗНАЧЕЙСТВА ПО |

**Рисунок 304. Утвержденные планы закупок. Кнопка «Внести изменения в утвержденную версию»**

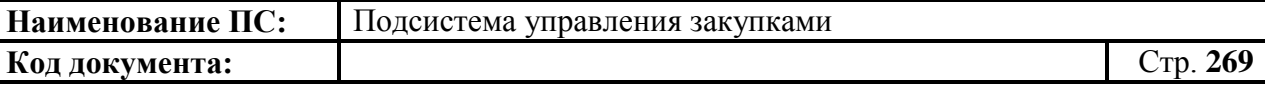

При внесении изменений в план закупок формируется новая версия плана закупок со статусом «Черновик», доступная для редактирования. Предыдущая утвержденная версия становится недействительной.

Новая версия содержит сведения предыдущей утвержденной версии плана закупок. Внести изменения в сведения плана закупок и осуществить сохранение введенных сведений по аналогии с формированием плана закупок (см. п[.4.8.2\)](#page-241-0).

После внесения изменений осуществляется согласование и утверждение позиции (см. п. [4.8.9,](#page-268-0) [4.8.10,](#page-268-1) [4.8.11\)](#page-270-0).

## **4.8.9. Отправка на согласование плана закупок**

<span id="page-268-0"></span>Отправка на согласование плана закупок аналогична отправке позиций плана закупок, см. п. [4.7.9](#page-226-0)

### **4.8.10. Согласование плана закупок**

<span id="page-268-1"></span>На списковой форме формуляра «План закупок» выбрать нужный документ. Нажать на кнопку «Согласовать».

Отобразится окно согласования [\(Рисунок 305\)](#page-268-2).

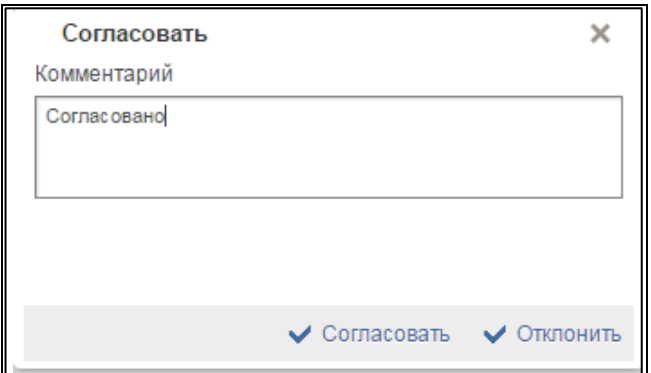

#### **Рисунок 305. Окно согласования**

<span id="page-268-2"></span>Отображается текстовое поле. В нем необходимо ввести комментарий по просмотренному плану закупок.

Для согласования документа нажать на кнопку «Согласовать». Документ переходит в статус «Согласовано».

В случае отклонения документа нажать на кнопку «Отклонить». План закупок перейдет в статус «Не согласовано».

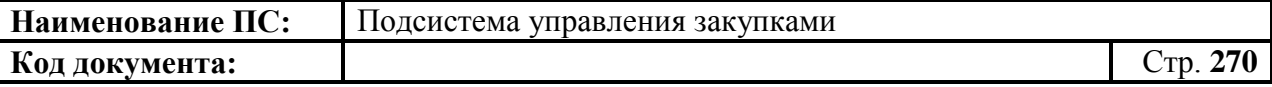

Для редактирования несогласованных позиций необходимо выбрать нужный документ, нажать на кнопку  $\boxed{2}$  - «Взять в работу» [\(Рисунок 306\)](#page-269-0).

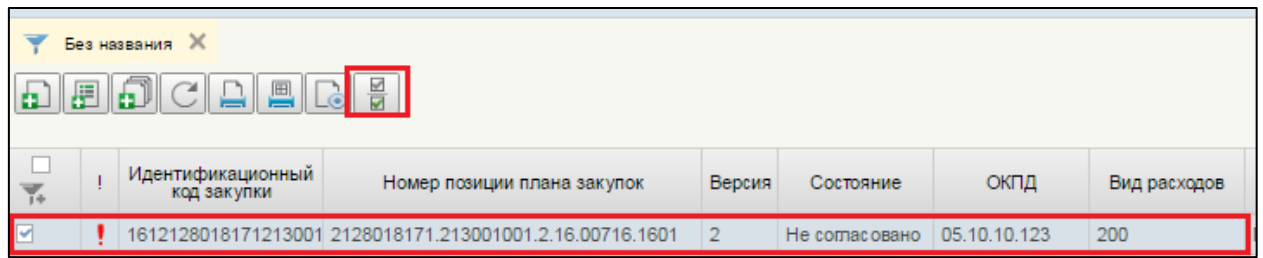

## <span id="page-269-0"></span>**Рисунок 306. План закупок. Несогласованные документы. Запуск процедуры «Взять в работу»**

При нажатии на кнопку «Взять в работу», отклоненный документ перейдет в статус «Черновик» и станет доступным для редактирования. Для

редактирования документ, необходимо нажать на кнопку **WA «Открыть** документ на редактирование» [\(](#page-269-1)

[Рисунок](#page-269-1) **307**).

<span id="page-269-1"></span>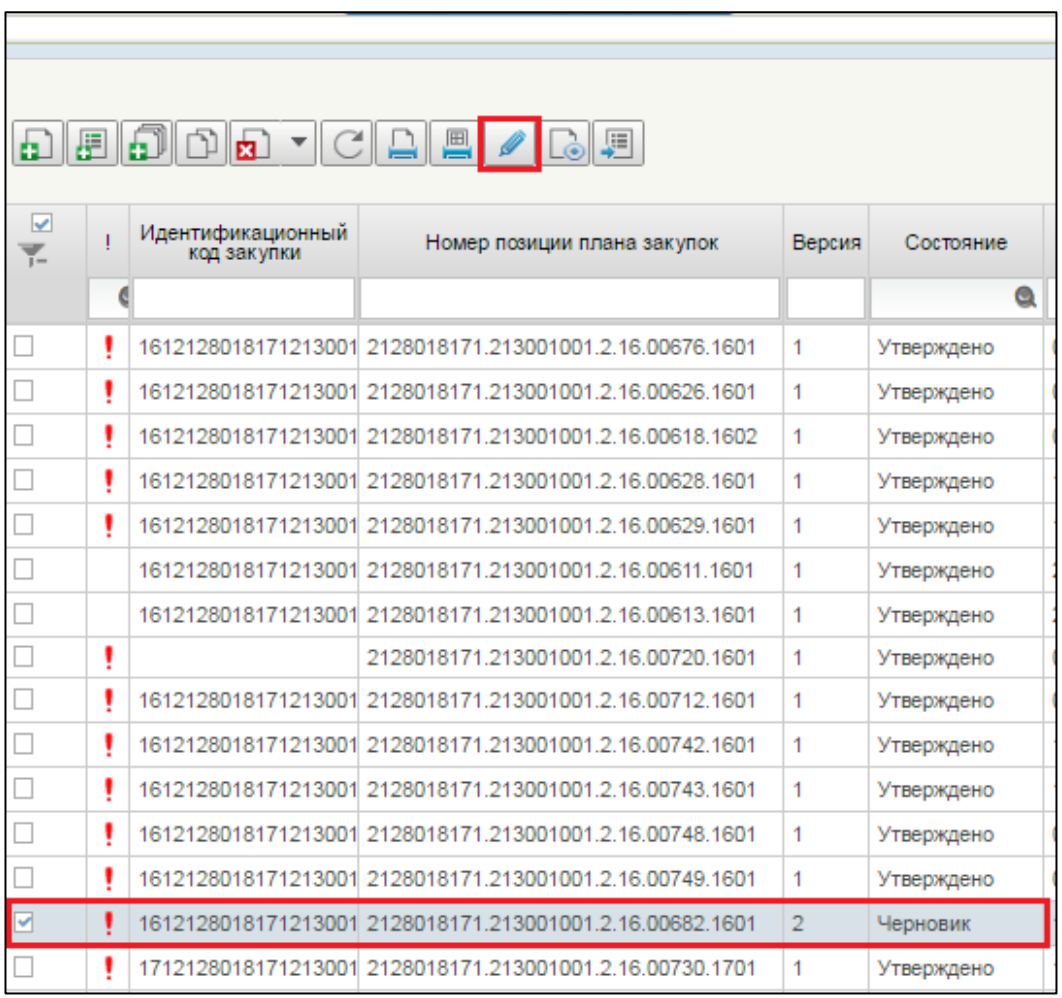

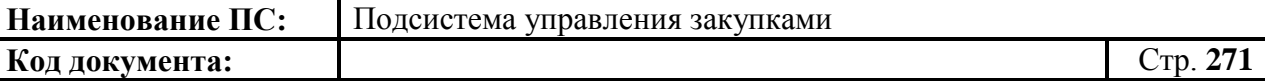

#### **Рисунок 307. План закупок. Несогласованные документы. Запуск процедуры «Открыть документ на редактирование»**

Процесс редактирования плана закупок аналогичен процессу формирования плана закупок (см. п. [4.8.2\)](#page-241-0).

После редактирования, документ подлежит отправке на согласование.

После согласования позиции, эта позиция плана закупок переходит в статус «Согласовано» и становиться доступной для утверждения. «План закупок на согласовании» отображается в подпункте «Документы на согласовании» пункта «Мои документы», подраздела «План закупок» [\(Рисунок 308\)](#page-270-1).

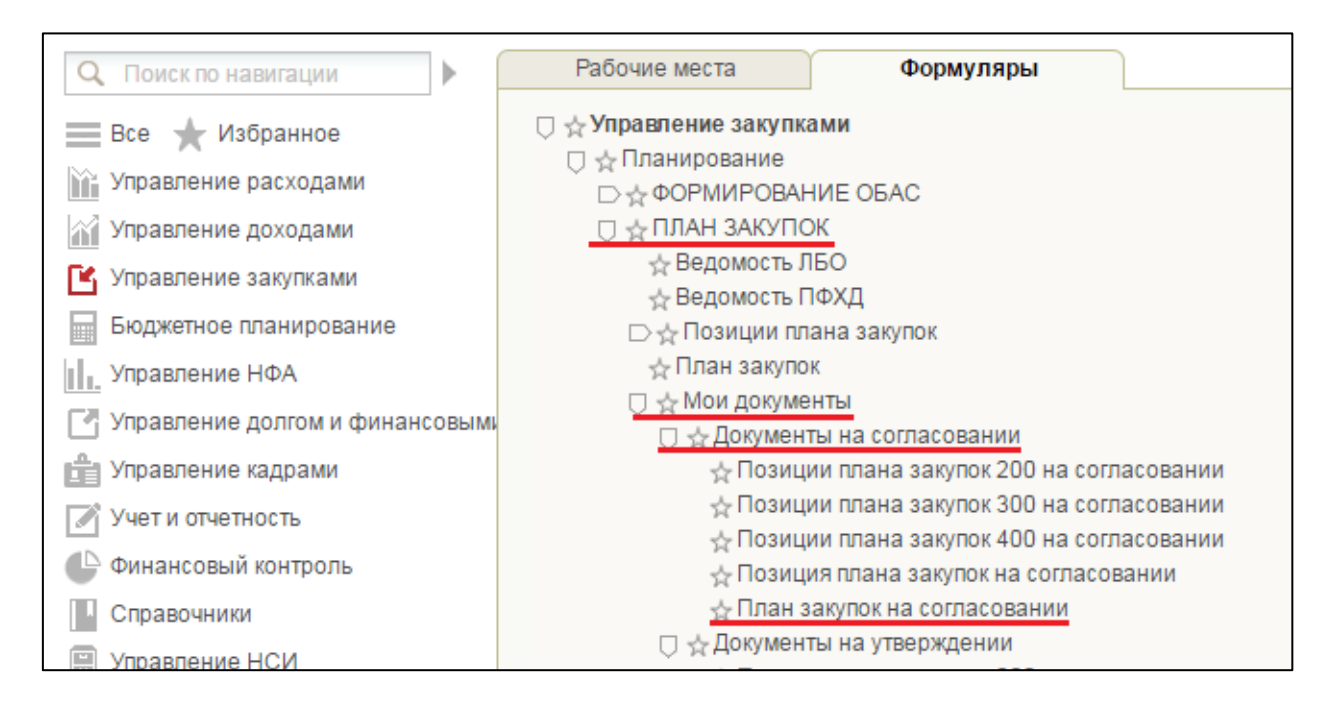

## <span id="page-270-1"></span>**Рисунок 308. Подраздел «План закупок Пункт «Мои документы», Подпункт «Документы на согласовании». Папка «Планы закупок на согласовании»**

#### <span id="page-270-0"></span>**4.8.11. Утверждение плана закупок**

Каждый план закупок необходимо утверждать. Утверждающий сотрудник всегда один. Он указывается на вкладке «Лист согласования» в плане закупок [\(Рисунок 309\)](#page-271-0).

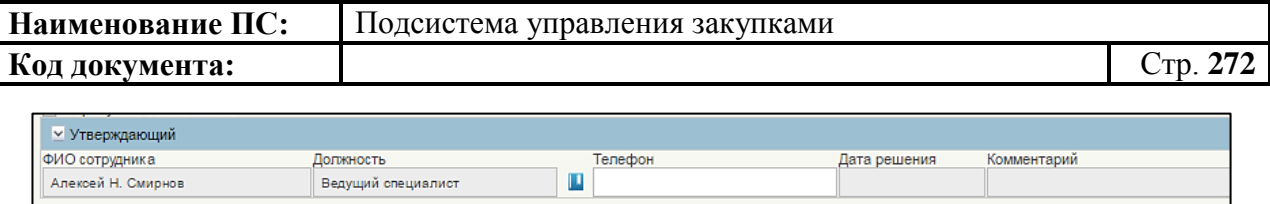

# <span id="page-271-0"></span>**Рисунок 309. План закупок. Вкладка «Лист согласования». Блок «Утверждающий»**

Для утверждения необходимо зайти в подраздел «План закупок», выбрать пункт «Мои документы», в нем открыть подпункт «Документы на утверждении» и выбрать «План закупок на утверждении» [\(Рисунок 310\)](#page-271-1).

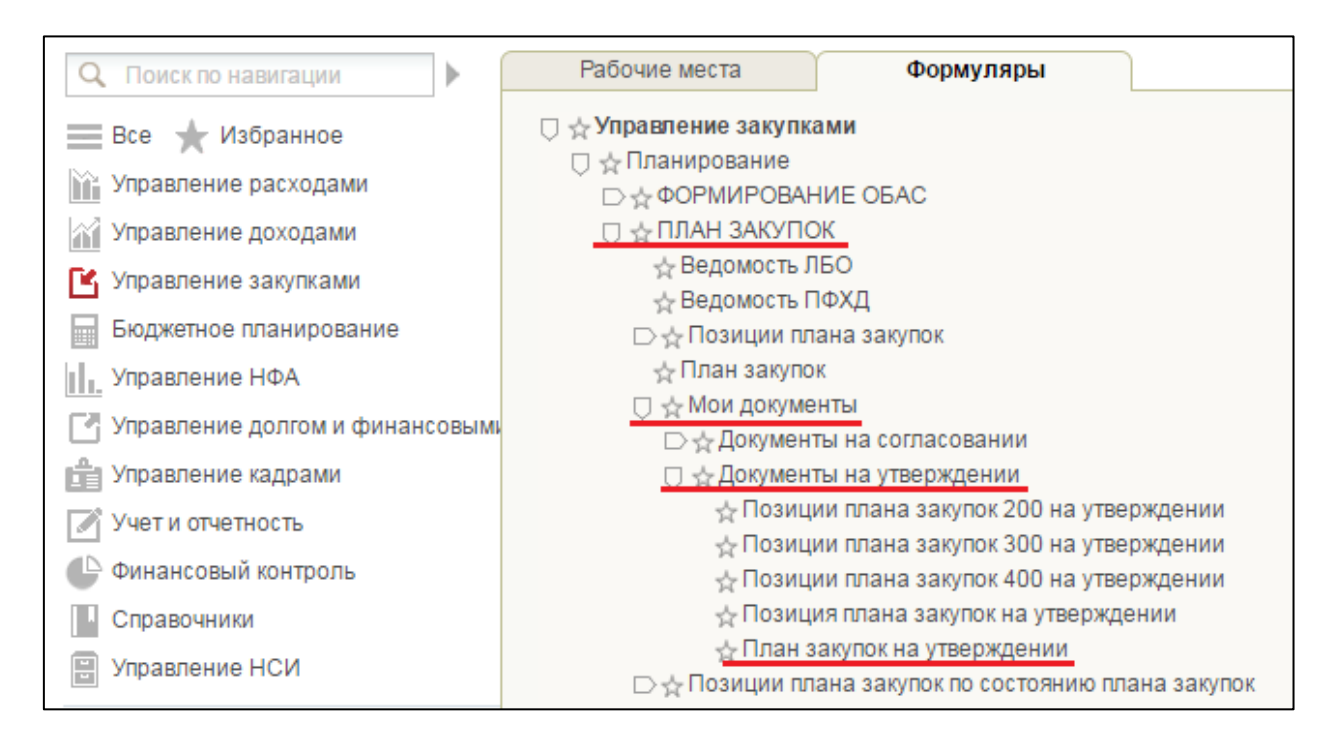

# <span id="page-271-1"></span>**Рисунок 310. Подраздел «План закупок». Пункт «Мои документы». Подпункт «Документы на утверждении». Папка «План закупок на утверждении»**

Ð

В открывшемся окне выделить нужный документ, нажать на кнопку «Утвердить» [\(Рисунок 311\)](#page-271-2).

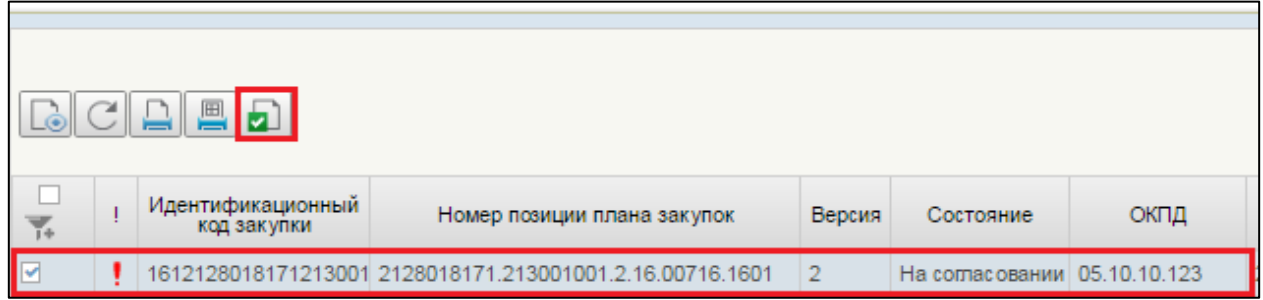

# <span id="page-271-2"></span>**Рисунок 311. Позиция плана закупок. Кнопка «Утвердить»**

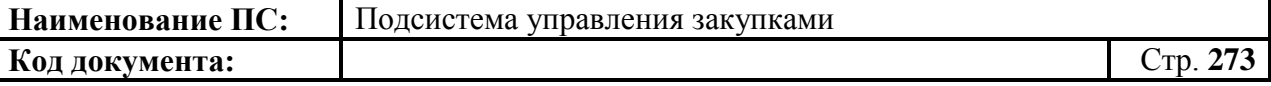

Отобразится окно утверждения [\(Рисунок 312\)](#page-272-0).

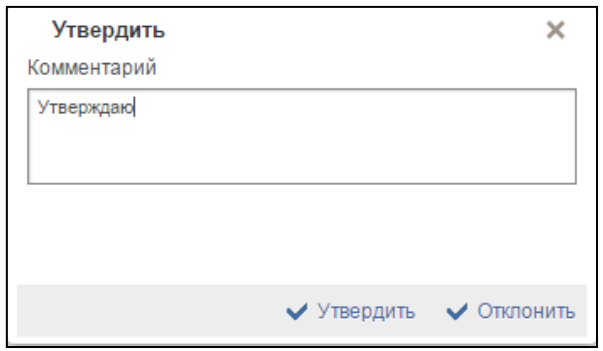

**Рисунок 312. Окно «Утвердить**

<span id="page-272-0"></span>Отображается текстовое поле. В нем необходимо ввести комментарий по просмотренной позиции.

Для утверждения документа нажать на кнопку «Утвердить». Документ переходит в статус «Утверждено».

В случае отклонения документа необходимо заполнить поле «Комментарий» с указанием причины и нажать на кнопку «Отклонить». Статус позиции плана закупок изменится на «Не согласовано».

Для редактирования несогласованных позиций необходимо выбрать нужный документ, нажать на кнопку  $\boxed{2}$  - «Взять в работу» [\(Рисунок 313\)](#page-272-1).

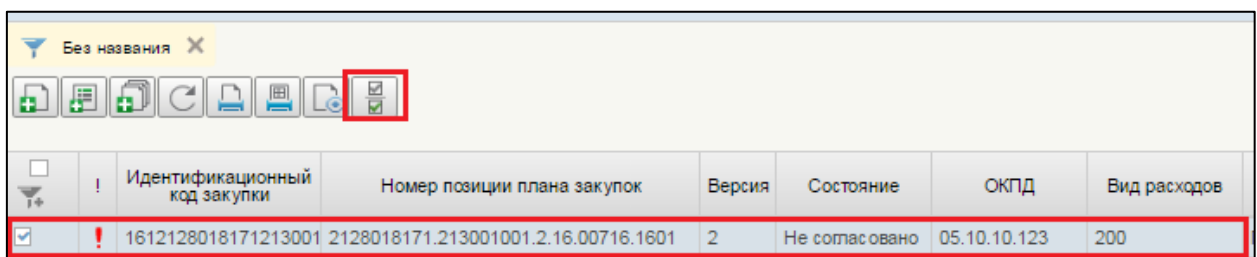

## <span id="page-272-1"></span>**Рисунок 313. Позиция плана закупок. Несогласованные документы. Запуск процедуры «Взять в работу»**

При нажатии на кнопку «Взять в работу», отклоненный документ перейдет в статус «Черновик» и станет доступным для редактирования. Для

редактирования документ, необходимо нажать на кнопку **«Открыть** документ на редактирование» [\(Рисунок 314\)](#page-273-0).

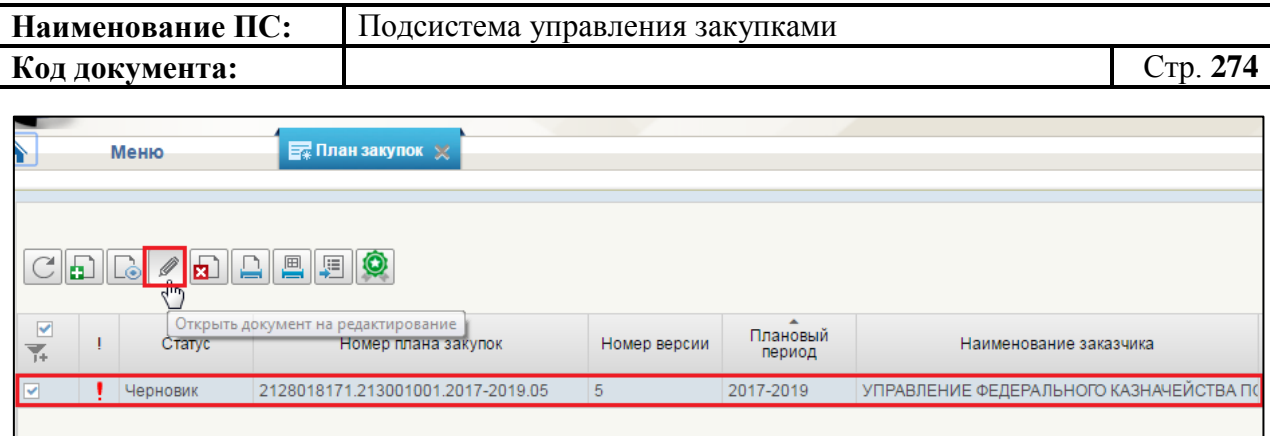

# <span id="page-273-0"></span>**Рисунок 314. Позиция плана закупок. Несогласованные документы. Запуск процедуры «Открыть документ на редактирование»**

Процесс редактирования позиций плана закупок аналогичен процессу формирования позиции (см. п. [4.8.2\)](#page-241-0).

# **4.8.12. Размещение в ЕИС**

Для отправки версии плана закупок в ЕИС необходимо выделить план закупок в статусе «Утверждено» и нажать на кнопку **[50]** «Разместить в ЕИС» [\(Рисунок 315\)](#page-273-1).

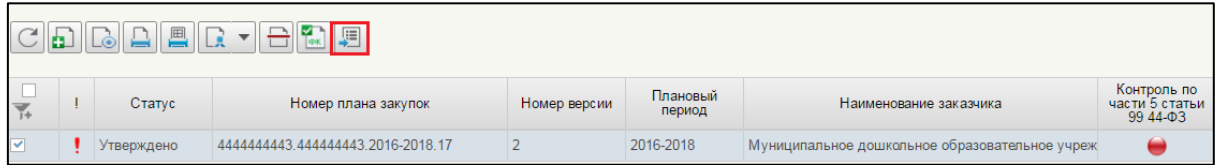

# **Рисунок 315. План закупок. Кнопка «Разместить в ЕИС»**

<span id="page-273-1"></span>Кнопка доступна только для одной позиции в статусе «Утверждено».

Отобразится окно авторизации [\(Рисунок 316\)](#page-274-0).

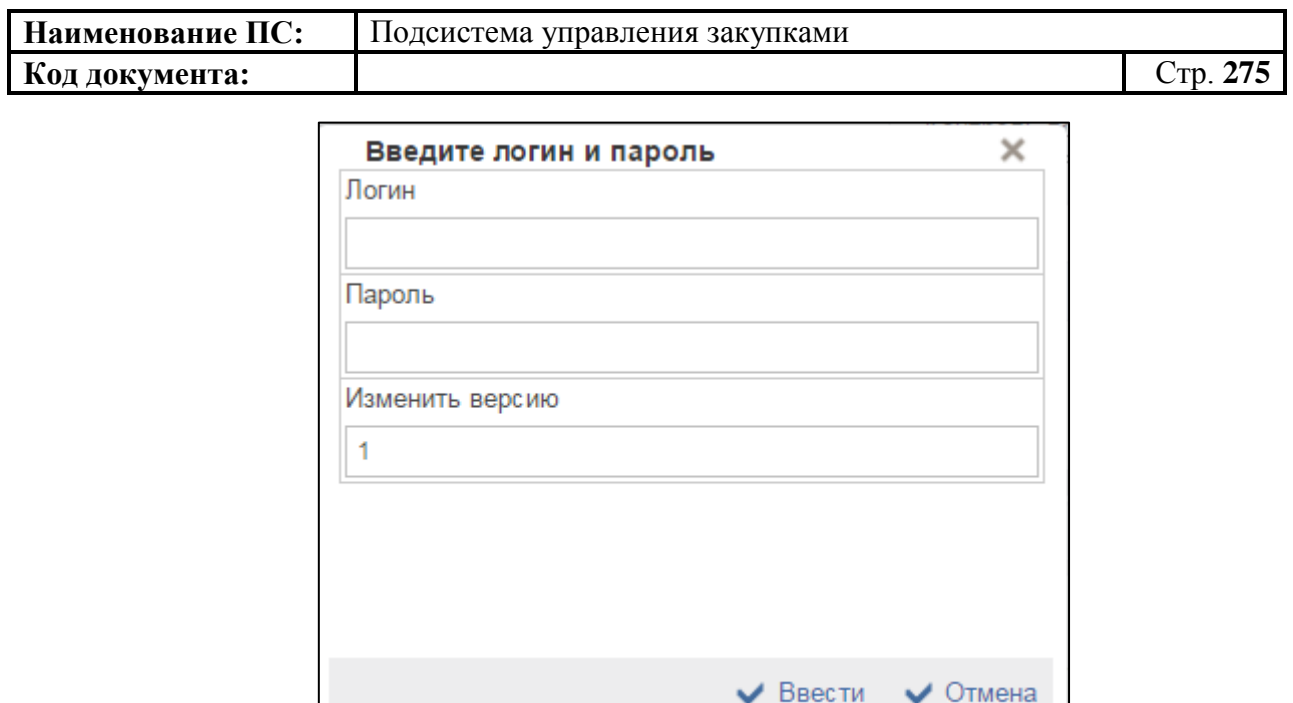

#### **Рисунок 316. Окно авторизации**

<span id="page-274-0"></span>Введите логин и пароль пользователя ЕИС, если необходимо изменить версию и нажать на кнопку «Ввести». Отобразится окно об успешном завершении операции [\(Рисунок 317\)](#page-274-1).

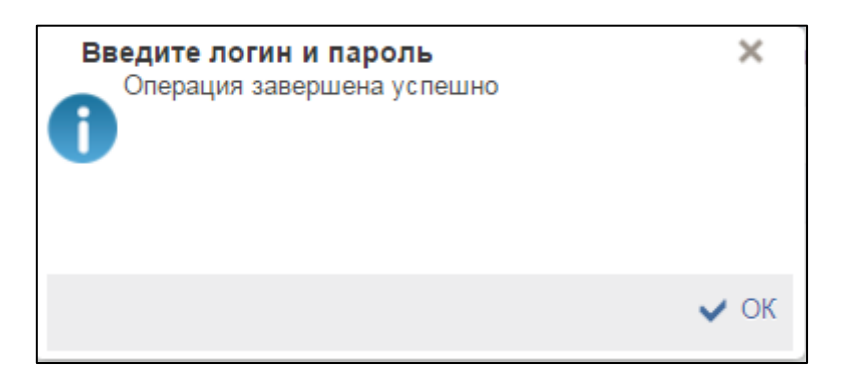

**Рисунок 317. Окно об успешном завершении операции**

<span id="page-274-1"></span>Индикатор в столбце «Статус размещения в ЕИС» на списковой форме формуляра «План закупок» изменится на «Отправлено в ЕИС». После подтверждения размещения из ЕИС, статус изменится на «Размещено в ЕИС» [\(Рисунок 318\)](#page-275-0). Если в процессе размещения сведений в ЕИС выявлена ошибка, индикатор в столбце изменится на «Ошибка при размещении в ЕИС».

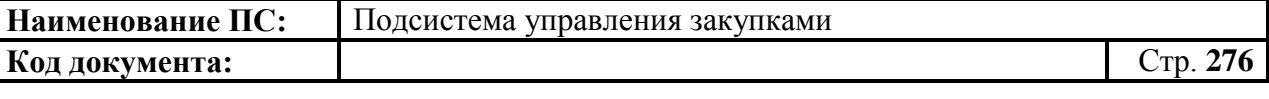

|  |            | $\textcolor{blue}{\text{C}} \ \textcolor{blue}{\text{D}}\ \textcolor{blue}{\text{D}}\ \textcolor{blue}{\text{D}}\ \textcolor{blue}{\text{D}}\ \textcolor{blue}{\text{E}}\ \textcolor{blue}{\text{E}}\  \textcolor{blue}{\text{E}}\ \textcolor{blue}{\text{E}}\ \textcolor{blue}{\text{E}}\ \textcolor{blue}{\text{E}}\ \textcolor{blue}{\text{E}}\ \textcolor{blue}{\text{E}}\ \textcolor{blue}{\text{E}}\ \textcolor{blue}{\text{E}}\ \textcolor{blue}{\text{E}}\ \textcolor{blue}{\text{E}}\ \textcolor{blue}{\text{E}}\ \textcolor$ |              |                    |                                                 |                                           |                                      |                             |
|--|------------|----------------------------------------------------------------------------------------------------|--------------|--------------------|-------------------------------------------------|-------------------------------------------|--------------------------------------|-----------------------------|
|  | Статус     | Номер плана закупок                                                                                                    | Номер версии | Плановый<br>период | Наименование заказчика                          | Контроль по<br>части 5 статьи<br>99 44-03 | Статус<br>размещения в<br><b>ENC</b> | Регистрационный номер в ЕИС |
|  | Утверждено | 7710568760.771001001.2016-2018.03                                                                                                    |              | 2016-2018          | Федеральное казначейство (тестовая организация) |                                           |                                      |                             |
|  | Утверждено | 7710568760.771001001.2016-2018.04                                                                                                    |              | 2016-2018          | Федеральное казначейство (тестовая организация) |                                           |                                      | 201699111111720002          |
|  | Утверждено | 7710568760.771001001.2016-2018.04                                                                                                    |              | 2016-2018          | Федеральное казначейство (тестовая организация) |                                           |                                      | 201699111111720002          |
|  | Утверждено | 7710568760.771001001.2016-2018.04                                                                                                    |              | 2016-2018          | Федеральное казначейство (тестовая организация) |                                           |                                      | 201699111111720002          |

**Рисунок 318. Статус размещения «Размещено в ЕИС»**

<span id="page-275-0"></span>Если версия плана закупок успешно размещена в ЕИС, то к ней автоматически сформировался протокол размещения.

Для просмотра протокола размещения, необходимо перейти на вкладку «Протокол приема», расположенную под списком позиций [\(Рисунок 319\)](#page-275-1).

| $\overline{\gamma}_s$ | Статус     |                                                                                               | Номер плана закупок        | Номер версии       | Плановый<br>период                       | Наименование заказчика                             | Контроль по<br>99 44-03 | Статус<br>размещения в | Регистрационный номер в ЕИС    | Номер версии в                                                               | Дата и время размещения в       |
|-----------------------|------------|-----------------------------------------------------------------------------------------------|----------------------------|--------------------|------------------------------------------|----------------------------------------------------|-------------------------|------------------------|--------------------------------|------------------------------------------------------------------------------|---------------------------------|
|                       | Утверждено | 7710568760.771001001.2016-2018.03                                                             |                            |                    | 2016-2018                                | Федеральное казначейство (тестовая организация)    |                         | ۰                      |                                |                                                                              |                                 |
|                       | Утверждено | 7710568760.771001001.2016-2018.04                                                             |                            |                    | 2016-2018                                | Федеральное казначейство (тестовая организация)    |                         |                        | 201699111111720002             |                                                                              | 23.07.2016 12:57:14: MSK (UTC+3 |
|                       | Утверждено | 7710568760.771001001.2016-2018.04                                                             |                            |                    | 2016-2018                                | Федеральное казначейство (тестовая организация)    |                         |                        | 201699111111720002             |                                                                              | 23.07.2016 14:38:19: MSK (UTC+) |
|                       |            | Отображено: 1 из 1 страниц (6 из 6 записей) Подробнее                                         |                            |                    |                                          |                                                    |                         | Выделено: 1            |                                |                                                                              |                                 |
| ™ Содержание          | • Подписи  | Г Атрибуты                                                                                    | <b>В</b> История изменений | Протоколы контроля | Версии                                   | Протокол приема                                    |                         |                        |                                |                                                                              |                                 |
|                       |            |                                                                                               |                            |                    |                                          | Дата и время формирования протокола приема         |                         |                        |                                |                                                                              | Протокол при                    |
| $\overline{\gamma}$ . |            | Дата и время размещения документа в ЕИС<br>23.07.2016 14:38:19; MSK (UTC+3) Москва, Волгоград |                            | 201699111111720002 | Регистрационный номер<br>документа в ЕИС | 23.07.2016 19:39:14; MSK (UTC+3) Москва, Волгоград |                         | Положительный          | Результат отправки документа в | Идентификатор пакета в подсистеме УЗ<br>2d323930-3930-3035-3530-383830363938 |                                 |

**Рисунок 319. Протокол размещения**

<span id="page-275-1"></span>При нажатии на кнопку «Открыть протокол» открывается формуляр «Протокол приема от ЕИС» [\(Рисунок 320\)](#page-275-2).

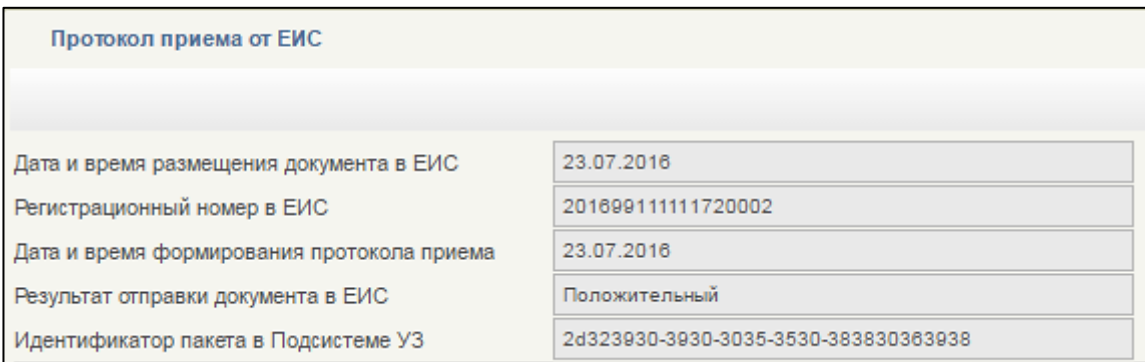

### **Рисунок 320. Протокол приема от ЕИС**

<span id="page-275-2"></span>Данные в формуляре открыты на просмотр. Поля недоступны для редактирования.

### **4.8.13. Предоставление плана закупок ГРБС**

Для предоставления плана закупок ГРБС необходимо выделить нужную позицию на списковой форме формуляра «План закупок» (см.

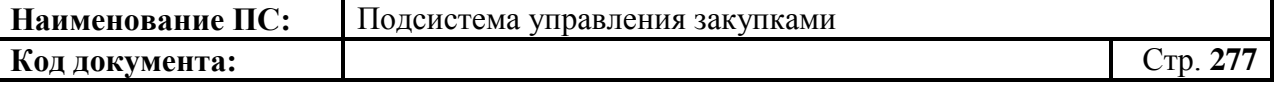

[\(Рисунок 321\)](#page-276-0).

[Рисунок 280\)](#page-238-0). Нажать на кнопку «Предоставить план закупок ГРБС»

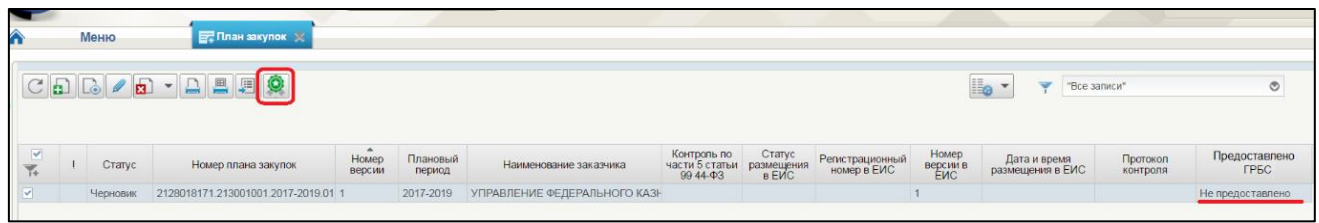

# **Рисунок 321 Предоставление «Плана закупок ГРБС»**

<span id="page-276-0"></span>Кнопка доступна для нажатия вне зависимости от статуса плана закупок. План закупок находится в статусе «Не предоставлено».

Отобразится подтверждающее окно об успешном совершении операции [\(Рисунок 322\)](#page-276-1).

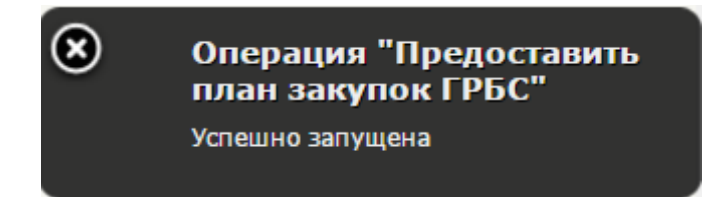

# **Рисунок 322. Окно об успешном подтверждении операции**

<span id="page-276-1"></span>На списковой форме формуляра «План закупок» статус в столбце «Предоставлено ГРБС» изменится на «Предоставлено» [\(Рисунок 323\)](#page-276-2).

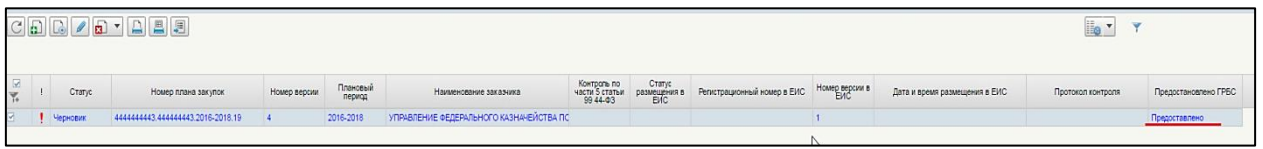

# **Рисунок 323. Статус плана закупок «Предоставлено»**

<span id="page-276-2"></span>Следует учитывать, что версия Плана закупок может быть предоставлена ГРБС только один раз.

После отправки плана закупок ГРБС кнопка не отображается на списковой форме формуляра «План закупок».

# **4.8.14. Удаление плана закупок**

Удаление плана закупок аналогично п. [4.7.13](#page-235-0)

## **4.8.15. Печать плана закупок**

Печать плана закупок аналогична печати позиции плана закупок (см. п. [0\)](#page-235-1)

# **4.8.16. Поиск плана закупок**

Поиск в формуляре «Позиция плана закупок 200/300/400» аналогичен п. [4.3.14.](#page-92-0)

# **4.9. Работа с позициями плана-графика**

Позиции плана-графика закупок формируются автоматически на основе ППЗ.

Для просмотра, создания и/или изменения позиции плана-графика закупок необходимо:

- в разделе «Планирование» следует выбрать подраздел «ПЛАН-ГРАФИК ЗАКУПОК»;
- далее выбрать пункт «План-график закупок»;
- далее выбрать подпункт «Позиции плана-графика закупок» [\(Рисунок 324\)](#page-277-0).

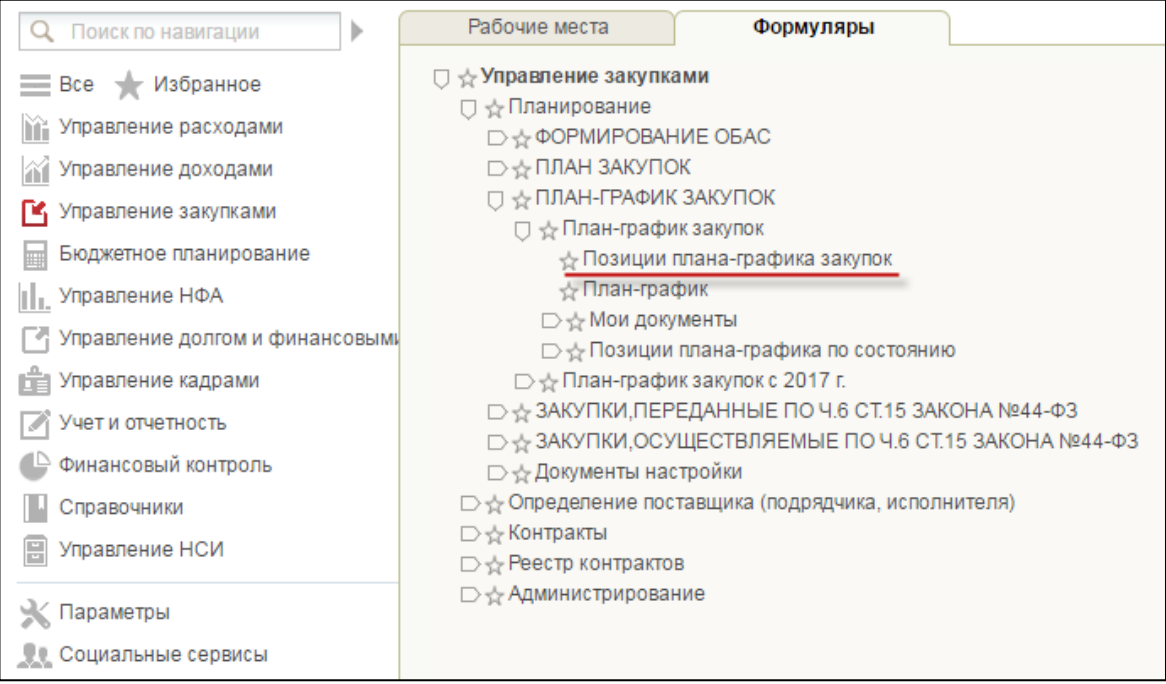

<span id="page-277-0"></span>**Рисунок 324. Подпункт «Позиции плана-графика закупок»**

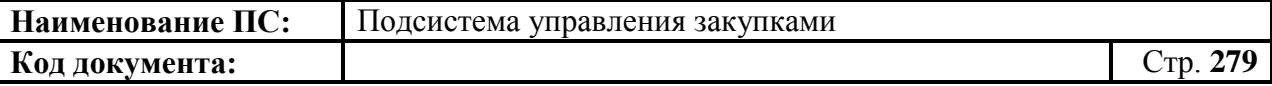

При выборе пункта «Позиции плана-графика закупок», откроется списковая форма формуляра «Позиции плана-графика закупок» [\(Рисунок](#page-278-0) 325).

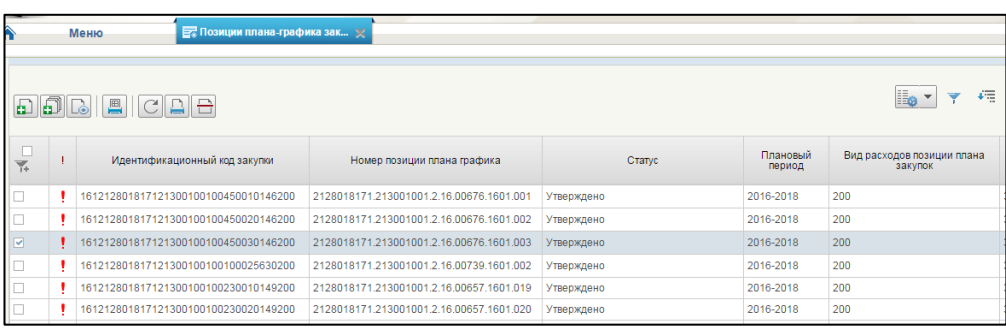

### <span id="page-278-0"></span>**Рисунок 325. Списковая форма формуляра «Позиции плана-графика»**

# **4.9.1. Просмотр формуляра «Позиции плана-графика»**

Формуляр «Позиции плана-графика» представляет собой таблицу со списком позиций плана закупок. Над списком расположены кнопки управления:

- **-** «Создать новый документ». При наведении курсора мыши отображается всплывающая подсказка «Создать позицию планаграфика закупок».
- $\left| \bullet \right|$  «Создать массовое формирование ППГ». При наведении курсора мыши отображается всплывающая подсказка «Массовое формирование ППГ из ППЗ». При нажатии инициирует создание позиции плана-графика выбранного типа (см. п. [4.9.2.2\)](#page-283-0).
- «Просмотр». При наведении курсора мыши отображается всплывающая подсказка «Открыть документ на просмотр». При нажатии осуществляется открытие выбранной позиции для просмотра. Кнопка доступна при выборе только одной позиции с любым статусом.
- $\boxed{\text{B}}$  «Удалить». При наведении курсора мыши отображается всплывающая подсказка «Удаление». При нажатии происходит удаление выбранных позиций плана-графика путем перемещения в корзину. Кнопка доступна в случае, если все выбранные позиции плана-графика закупок имеют статус «Черновик» (подробнее см. п. [4.9.13\)](#page-340-0).
- **• «Редактирование».** При наведении курсора мыши отображается всплывающая подсказка «Открыть документ на редактирование». При нажатии осуществляется открытие

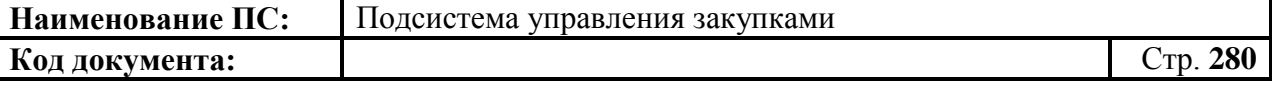

выбранной позиции для редактирования. Кнопка доступна при выборе только одной позиции в статусе «Черновик».

- «Обновить список документов». При наведении курсора мыши отображается всплывающая подсказка «Обновить список документов». При нажатии выполняется обновление списка позиций плана-графика.
- **-** «Печать документа». При наведении курсора мыши отображается всплывающая подсказка «Печать документа». При нажатии на кнопку открывается актуальная печатная версия выбранных позиций в формате Excel (подробнее см. п. [4.9.14\)](#page-340-1).
- «Печать списка документов». При наведении курсора мыши отображается всплывающая подсказка «Печать списка». При нажатии на кнопку осуществляется формирование печатной формы, при этом отображаемый набор полей соответствует столбцам и данным таблицы, расположенной на вкладке (подробнее см. п. [4.9.14\)](#page-340-1).
- «Отправить на согласование». При наведении курсора мыши отображается всплывающая подсказка «Отправить на согласование». Кнопка доступна для нажатия только при выборе из списка позиции плана-графика закупки в статусе «Черновик», если при этом в листе согласования позиций плана-графика закупки, в списке согласующих указан по меньшей мере один пользователь в блоке «Согласующие». Отправленный на согласование документ отображается в папке «Позиции плана-графика на согласовании» (подробнее см. п. [4.9.10\)](#page-335-0).
- «Согласовать» (доступна в папке «Позиции плана-графика на согласовании»). При наведении курсора мыши отображается всплывающая подсказка «Согласовать». Кнопка доступна при выборе не более одной позиции, и только в статусе «На согласовании». При нажатии, отобразится окно с полем для текстового комментария и двумя кнопками «Согласовать» и «Отклонить». Если все пользователи из списка согласующих согласовали документ, позиция переходит в статус «Согласовано». Согласованный документ отображается также в папке «Согласованные позиции плана-графика». Если по меньшей мере один пользователь из списка согласующих еще не согласовал документ, то позиция остается в статусе «На согласовании». При нажатии на кнопку «Отклонить» позиция переходит в статус «Не согласовано». Отклоненный документ отображается также в - папке «Несогласованные позиции плана-графика» (подробнее см. п. [4.9.11\)](#page-335-1).

- **-** «Утвердить» (доступна в папке «Позиции плана-графика на утверждении»). При наведении курсора мыши отображается всплывающая подсказка «Утвердить». Кнопка доступна при выборе не более одной позиции, и только в статусе «Согласовано» или в статусе «На согласовании», если при этом в списке нет ни одного согласующего. При нажатии, отобразится окно с полем для текстового комментария и двумя кнопками «Утвердить» и «Отклонить». При нажатии «Утвердить» позиция плана-графика переходит в статус «Утверждено». Утвержденный документ также отображается в папке «Утвержденные позиции плана-графика». При нажатии на кнопку «Отклонить» необходимо заполнить поле «Комментарий», после этого позиция переходит в статус «Не согласовано». Отклоненный документ также отображается в папке «Несогласованные позиции плана-графика» (подробнее см. п. [4.9.12\)](#page-337-0).
- **В** «Взять в работу». При наведении курсора мыши отображается всплывающая подсказка «Взять в работу». При нажатии на кнопку текущая версия позиции переводится в статус «Черновик». Новая версия позиции не создается. Функция доступна для нескольких выбранных пользователем позиций, которые не находятся в текущей версии в статусе «Утверждено».
	- $\Box$  «Внести изменения в утвержденную версию». При наведении курсора мыши отображается всплывающая подсказка «Внести изменения в документ». При нажатии на кнопку создается новая версия в статусе «Черновик», при этом соответствующая утвержденная версия становится недействительной. Кнопка доступна только для актуальной версии позиции плана-графика в статусе «Утверждено» (прошедшей утверждение) при условии выбора одной позиции. При этом кнопка недоступна для позиций плана-графика, которые включены в план-график или/и отправлены на контроль по ч.5 ст. 99 44-ФЗ в составе плана-графика, до получения протокола контроля.
- В верхнем правом углу формуляра расположены кнопки:

«Настройки списковой формы», «Фильтр» и «Поменять направление сортировки» (подробнее в п. [4.3.14\)](#page-92-0).

Подробное описание настройки справочника «Плановый период пользователя» описано в разделе [4.12.](#page-406-0)

# **4.9.2. Создание позиции плана-графика**

Способы создания позиции плана-графика:

- Создание позиции плана-графика в «ручном» режиме.
- Автоматическое создание позиции плана-графика.
- Создание позиции плана-графика закупок на основе раннее созданного ППГ с выделением части финансового обеспечения.

Подробное описание приведено ниже.

# *4.9.2.1. Создание позиции плана-графика в «ручном» режиме*

На списковой форме формуляра «Позиции плана-графика закупок»

необходимо нажать на кнопку **11** «Создать позицию плана-графика закупок» [\(Рисунок 326\)](#page-281-0).

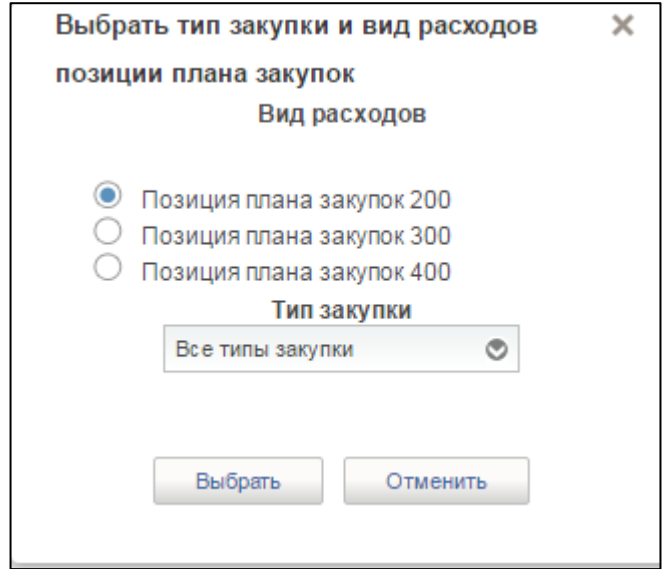

### **Рисунок 326. Выбрать тип закупки и вид расходов**

<span id="page-281-0"></span>В открывшемся окне выбрать вид расходов и тип закупки и нажать на кнопку «Выбрать». Отобразится окно с выбором позиции плана закупок [\(Рисунок 327\)](#page-282-0).

**Наименование ПС:** Подсистема управления закупками

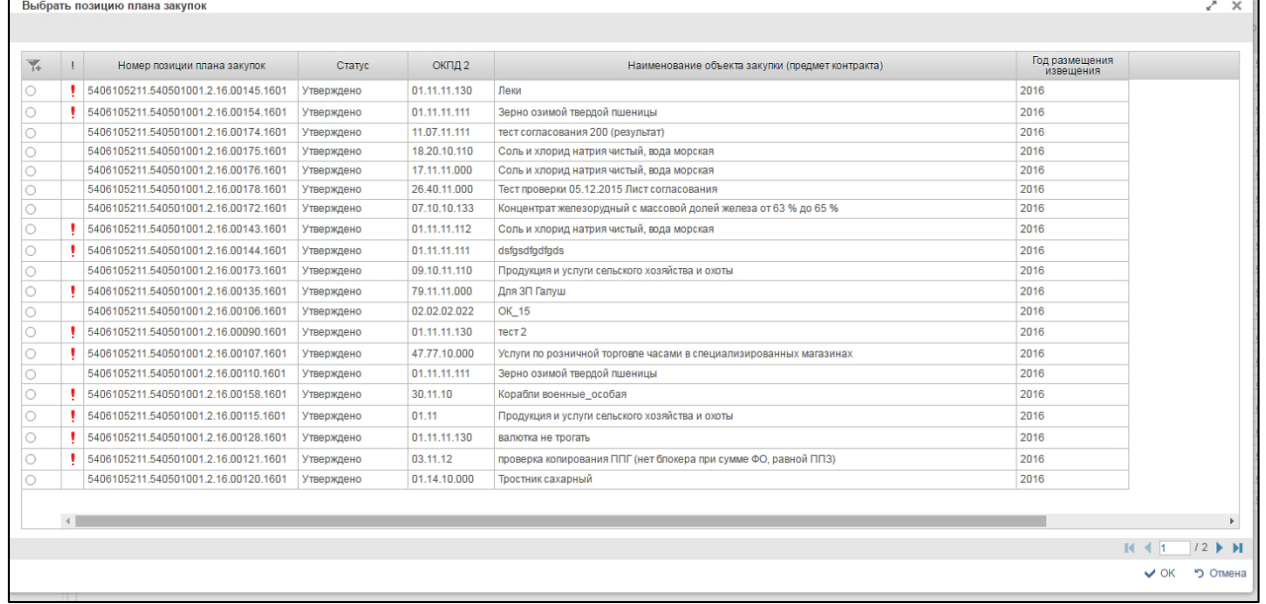

#### **Рисунок 327. Окно «Выбрать позицию плана закупок»**

<span id="page-282-0"></span>Выбрать позицию план закупок. Для сохранения нажать на кнопку «ОК», отобразится список с выбранным параметром. В случае отмены, список отразиться по умолчанию.

Для перехода на следующую страницу, необходимо нажать на кнопку в правом нижнем углу , на предыдущую -

Для перехода на последнюю страницу нажать на кнопку в правом нижнем углу  $\blacksquare$ . на первую страницу -  $\blacksquare$ .

Заполнить обязательные поля позиции плана-графика на вкладках: «Общие сведения», «Спецификация ТРУ», «Условия закупки», «Лист согласовании» и «Общие сведения для особых закупок». Набор вкладок зависит от типа закупки.

Нажать на кнопку «Сохранить изменения и закрыть окно» или на кнопку «Сохранить изменения» (подробнее см. п. [4.7.6\)](#page-222-0). Осуществляется сохранение позиции плана-графика и возвращение ее на списковую форму формуляра «Позиции плана-графика».

Подробнее алгоритм создания позиции плана-графика описан в п. [4.9.3](#page-285-0).

Если при заполнении были допущены ошибки, они будут отображены на всплывающем окне (подробнее см. п. [4.9.7\)](#page-327-0).

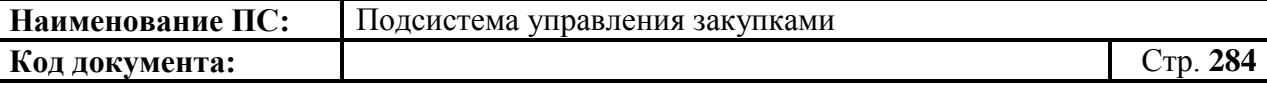

#### *4.9.2.2. Автоматическое создание позиций плана-графика*

<span id="page-283-0"></span>Для автоматического создания позиций плана графика необходимо нажать на кнопку «Массовое формирование ППГ из ППЗ».

В появившемся окне необходимо выбрать по параметрам: «Вид расходов» и «Тип закупки» [\(Рисунок 328\)](#page-283-1).

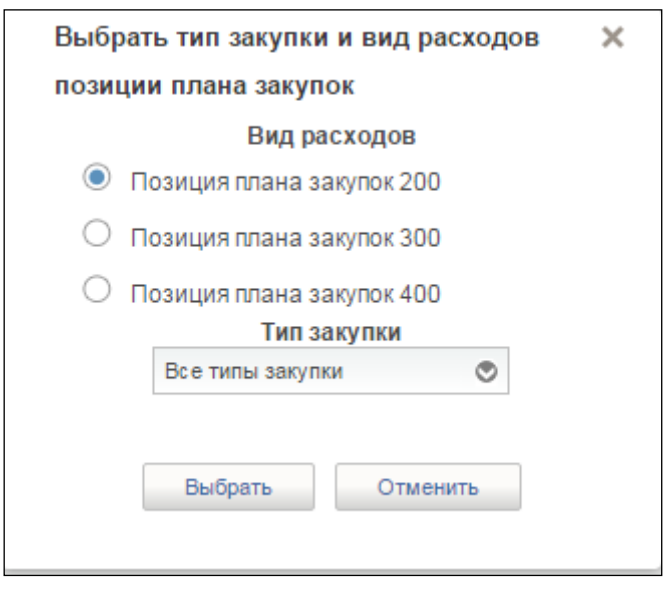

#### **Рисунок 328 Окно «Выбор типа позиции плана закупок и параметров формирования»**

<span id="page-283-1"></span>При нажатии кнопки «Выбрать» отобразится окно выбора позиции плана закупок, на основе которого создается ППГ [\(Рисунок 329\)](#page-283-2).

| ▼<br>d | Номер позиции плана закупок<br>5406105211.540501001.2.16.01228.1601<br>5406105211 540501001 2 16 000000038<br>5406105211.540501001.2.16.01138.1602 | Статус<br>Утверждено<br>Утверждено | ОКПД 2<br>72.11.11<br>26.40.41 | Наименование объекта закупки (предмет контракта)<br>Услуги, связанные с научными исследованиями и экспериментальными разработками в области биотехни 2016 | Ea<br>$\epsilon$<br>Год размещения<br>извешения<br>$\circ$ |  |
|--------|----------------------------------------------------------------------------------------------------|------------------------------------|--------------------------------|----------------------------------------------------------------------------------------------------|------------------------------------------------------------|--|
|        |                                                                                                    |                                    |                                |                                                                                                    |                                                            |  |
|        |                                                                                                    |                                    |                                |                                                                                                    |                                                            |  |
|        |                                                                                                    |                                    |                                |                                                                                                    |                                                            |  |
|        |                                                                                                    |                                    |                                |                                                                                                    |                                                            |  |
|        |                                                                                                    |                                    |                                | Микрофоны и подставки для них                                                                                                    | 2016                                                       |  |
|        |                                                                                                    | Утверждено                         | 26.20                          | Компьютеры и периферийное оборудование                                                                                                    | 2016                                                       |  |
|        | 5406105211.540501001.2.14.000000001                                                                                                    | Утверждено                         | 68.10.11.000                   | Услуги по покупке и продаже жилых зданий и занимаемых ими земельных участков                                                                              | 2014                                                       |  |
|        | 5406105211.540501001.2.16.000000036                                                                                                    | Утверждено                         | 69.10.11.000                   | Услуги по юридическим консультациям и представительству в связи с уголовным правом                                                                        | 2016                                                       |  |
|        | 5406105211.540501001.2.16.01141.1602                                                                                                    | Утверждено                         | 63.11                          | Услуги по обработке данных, размещению и взаимосвязанные услуги                                                                                           | 2016                                                       |  |
|        | 5406105211.540501001.2.16.01139.1602                                                                                                    | Утверждено                         | 95.11                          | Услуги по ремонту компьютеров и периферийного оборудования                                                                                                | 2016                                                       |  |
|        | 5406105211.540501001.2.16.01140.1602                                                                                                    | Утверждено                         | 27.90                          | Оборудование электрическое прочее                                                                                                    | 2016                                                       |  |
|        | 5406105211.540501001.2.16.01229.1701                                                                                                    | Утверждено                         | 16.21.12.113                   | Фанера декоративная                                                                                                    | 2017                                                       |  |
|        | 5406105211.540501001.2.17.000000003                                                                                                    | Утверждено                         | 07.10.10.132                   | Услуги в области исполнительских искусств                                                                                                    | 2017                                                       |  |
|        | 5406105211.540501001.2.14.000000001                                                                                                    | Утверждено                         | 68.10.11.000                   | Услуги по покупке и продаже жилых зданий и занимаемых ими земельных участков                                                                              | 2014                                                       |  |
|        | 5406105211.540501001.2.16.01230.1601                                                                                                    | Утверждено                         | 02.10.20.000                   | Услуги лесопитомников                                                                                                    | 2016                                                       |  |

<span id="page-283-2"></span>**Рисунок 329 Окно «Выбрать позицию плана закупок»**

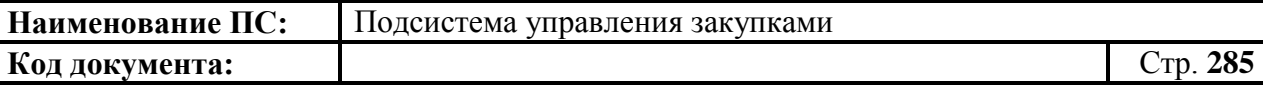

Для перехода н • ледующую страниц • необходимо нажать на кнопку в правом нижнем углу , на предыдущую - .

Для перехода на последнюю страницу нажать на кнопку в правом нижнем углу  $\blacksquare$ , на первую страницу -  $\blacksquare$ .

Для сохранения нажать на кнопку «ОК», отобразится список с выбранным параметром. В случае отмены, список отразиться по умолчанию.

При нажатии на кнопку «ОК» выдается о завершении операции [\(Рисунок 330\)](#page-284-0):

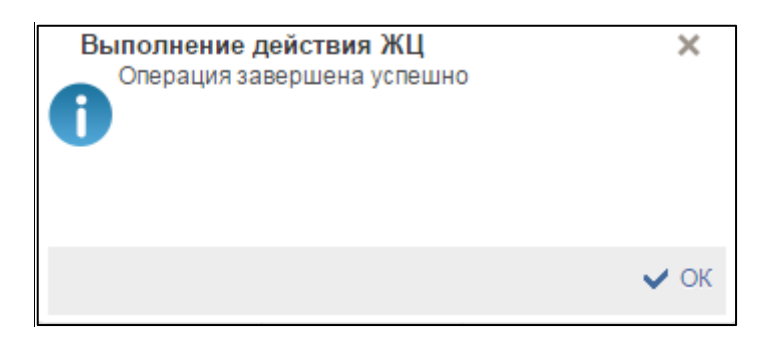

#### **Рисунок 330 Выполнение действия ЖЦ**

<span id="page-284-0"></span>При нажатии на копку «ОК», осуществляется сохранение позиций плана графика и возвращение на списковую форму формуляра «Позиции плана-графика».

Позиции плана-графика закупок сохранятся в статусе «Черновик».

Если при заполнении были допущены ошибки, они будут отображены на всплывающем окне (подробнее см. п. [4.9.7\)](#page-327-0).

#### *4.9.2.3. Создание позиции плана-графика закупок на основе раннее созданного ППГ с выделением части финансового обеспечения*

Для создания копии позиции плана-графика закупок с выделением части финансового обеспечения на списковой форме формуляра «Позиции плана-графика закупок» необходимо нажать на кнопку «Копировать ППГ с выделением части финансового обеспечения в отдельную позицию» [\(Рисунок 331\)](#page-285-1).

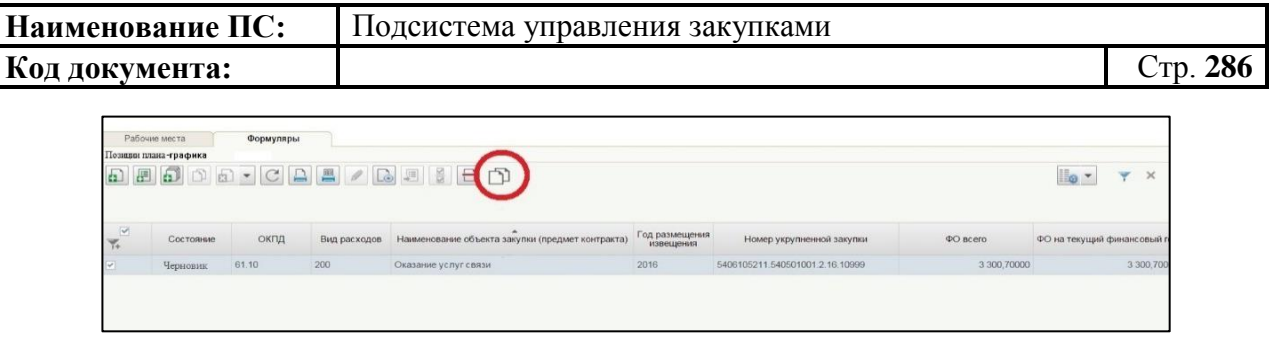

# <span id="page-285-1"></span>**Рисунок 331. Позиция плана-графика. Кнопка «Копировать ППГ с выделением части финансового обеспечения в отдельную позицию»**

Создается копия позиции плана-графика и открывается на редактирование.

Все значения из базовой позиции плана-графика копируются в новую копию (за исключением даты создания, идентификационный номер закупки, номер позиции плана закупок). Если позиция плана закупок была создана на основе ППЗ, то копия наследует связь с этой же ППЗ. Дата создания устанавливается текущая.

Отредактируйте строки финансового обеспечения в копии позиции плана-графика закупок. Финансовое обеспечение копии ППГ не должно быть равным или быть больше, чем в базовой ППГ.

Нажать на кнопку «Сохранить изменения и закрыть окно» или на кнопку **•** «Сохранить изменения» (подробнее см. п. [4.7.6\)](#page-222-0). Осуществляется сохранение позиции плана-графика и возвращение ее на списковую форму формуляра «Позиции плана-графика».

На списковой форме формуляра «Позиции плана-графика закупок» добавилась новая ППГ.

Если при создании копии позиции плана-графика финансовое обеспечение равно базовой, то в базовой позиции плана-графика такая строка ФО удаляется.

Если при заполнении были допущены ошибки, они будут отображены на всплывающем окне (подробнее см. п. [4.9.7\)](#page-327-0).

# **4.9.3. Формирование позиций планов-графиков**

<span id="page-285-0"></span>Для формирования документа «Позиции плана-графика закупок» необходимо:

 в разделе «Планирование» следует выбрать подраздел «ПЛАН-ГРАФИК ЗАКУПОК»;

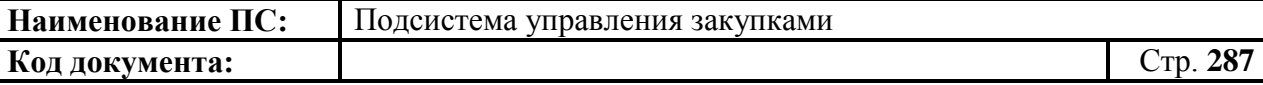

- далее выбрать пункт «План-график закупок»
- далее выбрать подпункт «Позиции плана-графика закупок» (см. [Рисунок 324\)](#page-277-0).

В списковой форме формуляра необходимо нажать на кнопку «Создать новый документ» [\(Рисунок 281\)](#page-241-1).

Для формирования позиций плана-графика закупок необходимо нажать на кнопку **1** «Создать новый документ», расположенную на панели инструментов над списком позиций плана.

При нажатии на кнопку «Создать новый документ» отобразится окно для выбора вида расходов и типа закупки [\(Рисунок 332\)](#page-286-0).

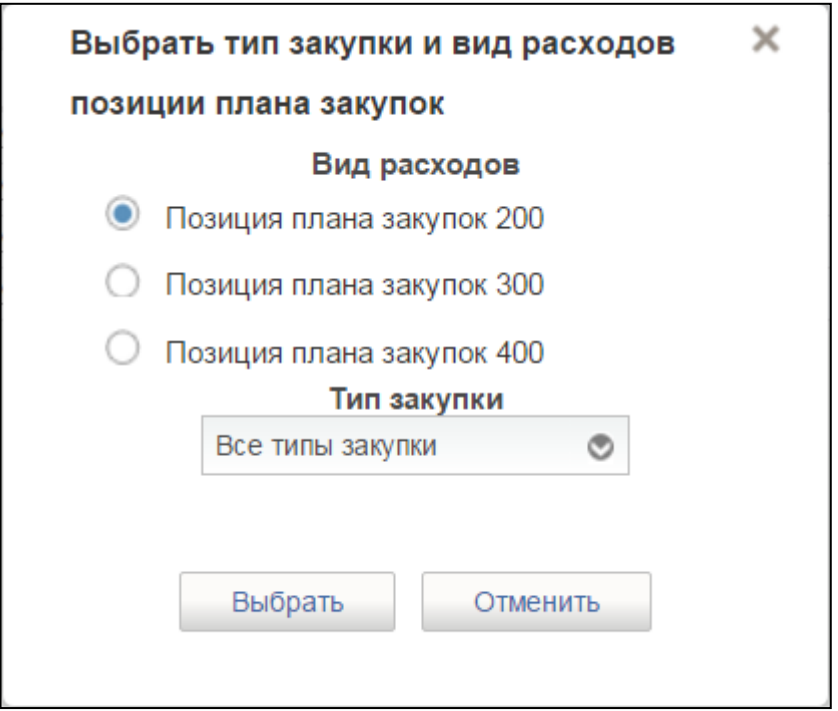

#### **Рисунок 332. Окно «Выбрать тип закупки и вид расходов»**

<span id="page-286-0"></span>Выбор вида расходов ППЗ:

- «Позиции плана закупок 200» содержит сведения об объекте закупки товаров, работ, услуг для обеспечения федеральных нужд;
- «Позиции плана закупок 300» содержит сведения об объекте закупок в части публичных обязательств Российской Федерации по приобретению товаров, работ, услуг в пользу граждан в целях их социального обеспечения;
- «Позиции плана закупок 400» содержит сведения об объекте закупок в части объектов капитального строительства, мероприятий

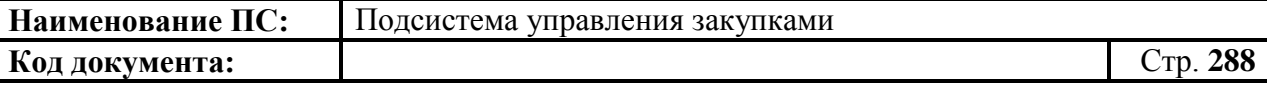

(укрупненных инвестиционных проектов), объектов недвижимого имущества, включенных (предлагаемых к включению) в федеральную адресную инвестиционную программу.

Необходимо выбрать вид расходов и тип закупки и нажать на кнопку «Выбрать».

Отобразится окно выбора позиций плана закупок выбранного типа. На основе которых будет создаваться позиция плана-графика закупок [\(Рисунок](#page-287-0)  [333\)](#page-287-0).

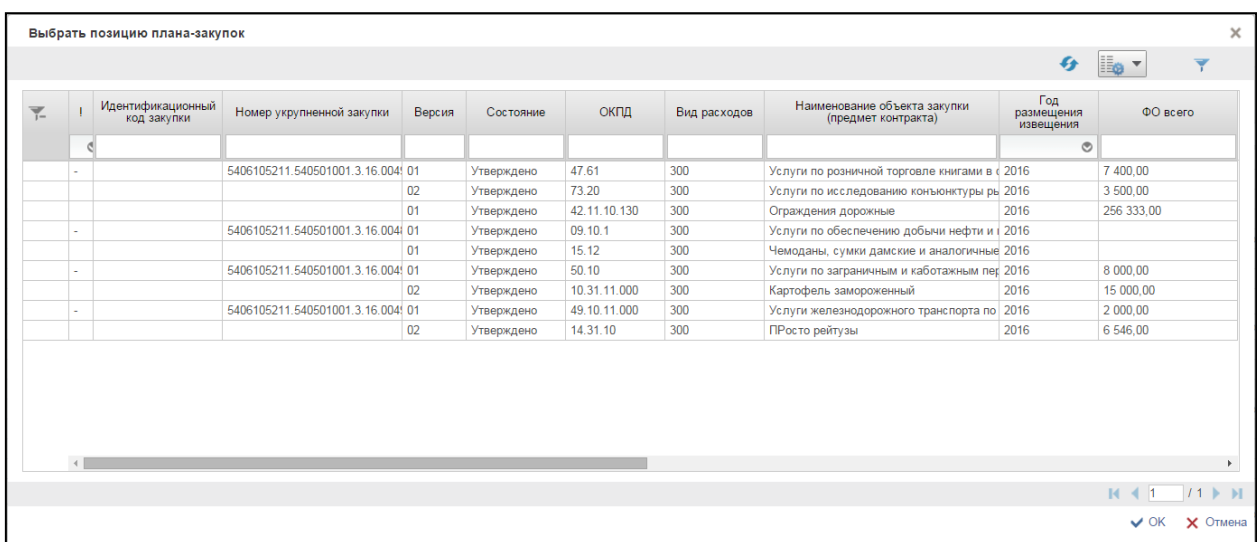

#### **Рисунок 333. Окно «Выбрать позицию плана закупок»**

<span id="page-287-0"></span>Окно представлено в виде таблицы.

Таблица включает записи из раздела Позиции плана закупок, удовлетворяющие следующим параметрам:

- Заказчиком позиции плана закупок является организация пользователя;
- статус = Утверждено;
- вид расходов ППЗ = виду расходов, выбранному в окне «Выбор позиции плана закупок»;
- тип закупки позиции плана закупок = типу закупки позиции плана закупок, выбранному в окне «Выбор позиции плана закупок».

Сортировка в таблице выполнена по столбцу «Номер позиции плана закупок» по возрастанию значения.

В данном окне необходимо выбрать одну позицию плана закупок из списка. Для сохранения нажать на кнопку «ОК», отобразится список с выбранным параметром. В случае отмены, список отразиться по умолчанию.
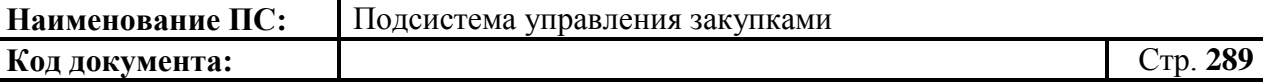

Для перехода на следующую страницу, необходимо нажать на кнопку в правом нижнем углу  $\blacktriangleright$ , на предыдущую  $\blacktriangleleft$ .

Для перехода на последнюю страницу нажать на кнопку в правом нижнем углу  $\blacksquare$ , на первую страницу -  $\blacksquare$ .

После выбора ППЗ отобразится формуляр позиции плана-графика закупок с предзаполненными полями по позиции плана закупок.

При этом если, выбран тип закупки позиции плана закупок «Закупки», то в формуляре «Позиции плана-графика закупок» доступны вкладки «Общие сведения», «Спецификация ТРУ», «Условия закупки», «Лист согласования».

А если был выбран другой тип закупки позиции планов, то должны быть доступны вкладки «Общие сведения» и «Лист согласования».

При создании позиции необходимо заполнить данные на вкладках «Общие сведения» [\(4.9.3.1\)](#page-289-0), «Спецификация ТРУ» [\(4.9.3.2\)](#page-295-0), «Условия закупки» [\(4.9.3.3\)](#page-301-0), «Лист согласования» – для позиции типа «Закупки», и на вкладках «Общие сведения» для особых закупок [\(4.9.3.5\)](#page-305-0).

Если тип закупки позиции плана закупок = «Закупки», то отображаются вкладки «Общие сведения», «Спецификация ТРУ», «Условия закупки», «Лист согласования».

Если тип закупки позиции плана закупок не равно = «Закупки», то отображаются вкладки «Общие сведения», «Особые закупки», «Лист согласования».

Поля, отмеченные «\*» обязательные для заполнения.

# *4.9.3.1. Вкладка «Общие сведения»*

<span id="page-289-0"></span>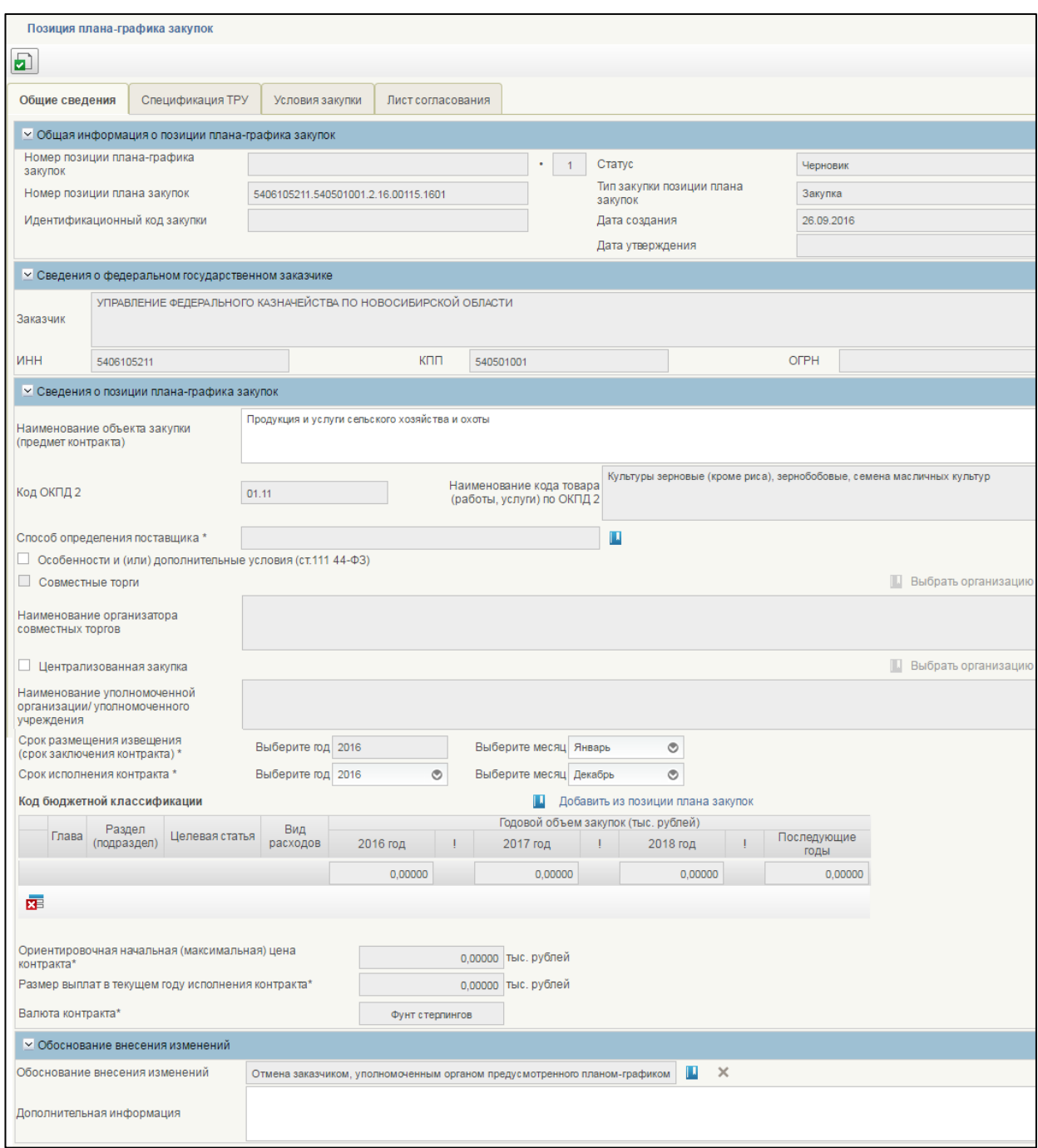

### **Рисунок 334. Формирование позиции плана-графика закупок. Вкладка «Общие сведения»**

Вкладка состоит из блоков:

- Общая информация о позиции плана-графика закупок.
- Сведения о федеральном государственном заказчике.
- Сведения о позиции плана-графика закупок.
- Обоснование внесения изменений.

## **Блок «Общая информация о позиции плана-графика закупок»**

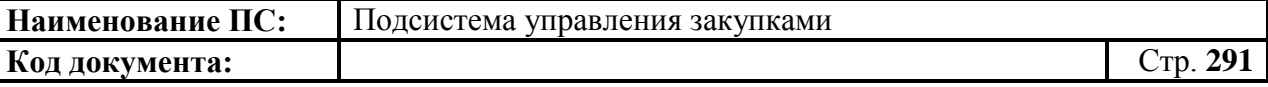

Блок содержит следующую информацию:

- «Номер позиции плана-графика закупок» уникальный номер позиции плана-графика закупок, сформированный автоматически при создании позиции плана-графика закупок;
- «Номер позиции плана закупок» номер позиции плана закупок, на основании которой создана позиция плана-графика закупок;
- «Версия» текущая версия позиции плана-графика закупок, определяется автоматически;
- «Идентификационный код закупки» присваивается позиции плана-графика после утверждения ПГ, в который позиция была включена (значение ИКЗ позиции до размещения ПГ в ЕИС может меняться;
- «Статус» определяется автоматически (допустимые значения («Черновик», «На согласовании», «Согласовано», «Не согласовано», «Утверждено») на основании состояния документа в процессе согласования организацией заказчика. При создании позиций плана-графика закупок устанавливается статус «Черновик»;
- «Тип закупки позиции плана закупок» отображается тип закупки позиции плана закупок, на основании которой создана позиция плана-графика закупок;
- «Дата создания» дата создания документа, определяется автоматически при создании ППГ;
- «Дата утверждения» отображается, если текущая версия позиции плана-графика закупок имеет статус Утверждено. Формируется при утверждении версии позиции плана-графика закупок.

Все поля заполнены автоматически на основе выбранной позиции плана закупок.

### **Блок «Сведения о федеральном государственном заказчике»**

Состоит из полей: «Заказчик», «ИНН», «КПП», «ОГРН». Все поля заполняются автоматически на основании информации об организации из Реестра организаций, без возможности редактирования или выбором из справочника.

#### **Блок «Сведения о позиции плана-графика закупок**»

Блок содержит следующую информацию

«Наименование объекта закупки (предмет контракта)» автоматически заполняется значением наименования объекта закупки в позиции плана закупок, на основании которой создана

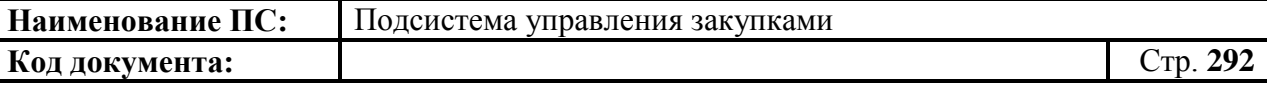

позиция плана-графика закупок. Доступно для редактирования. Обязательные поля для заполнения;

- «Код ОКПД 2» заполняется значением кода ОКПД 2 позиции плана закупок, на базе которой создана позиция плана-графика закупок;
- «Наименование кода товара (работы, услуги) по ОКПД 2» заполняется наименованием код товара (работы, услуги) для указанного кода ОКПД 2;
- «Способ определения поставщика» выбираются значения из справочника «Способы определения поставщика».

Для выбора записи из справочника «Способы определения поставщика» следует нажать на кнопку . Отобразится окно «Выбор записи из справочника «Способы определения поставщика» [\(Рисунок 335\)](#page-291-0).

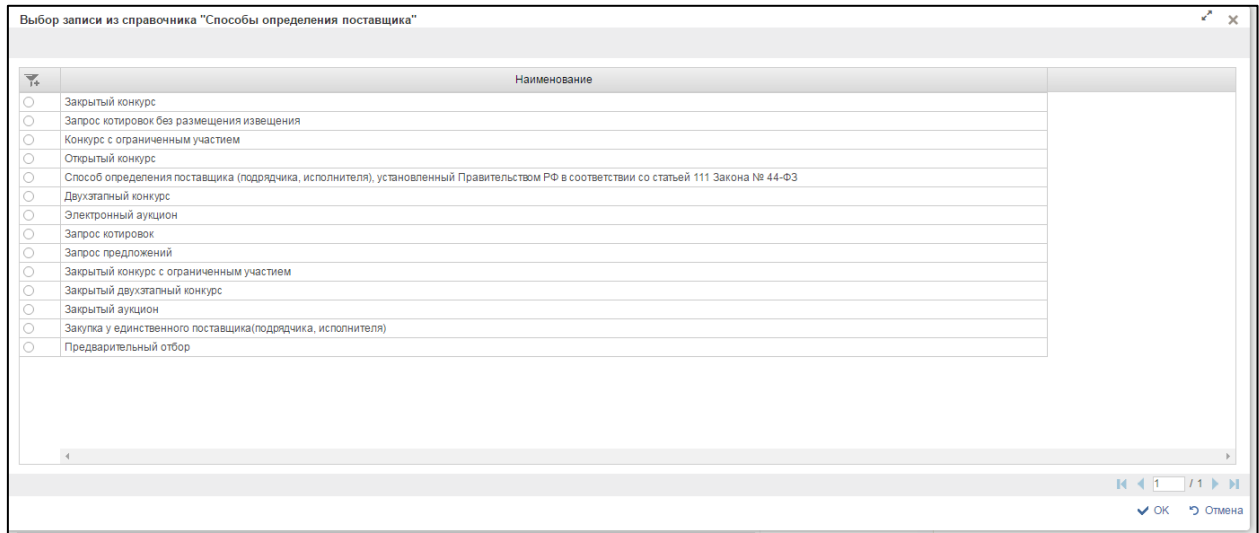

### <span id="page-291-0"></span>**Рисунок 335. Выбор записи из справочника «Способы определения поставщика»**

Для перехода на следующую страницу, необходимо нажать на кнопку в правом нижнем углу  $\blacktriangleright$ , на предыдущую  $\blacktriangleright$ .

Для перехода на последнюю страницу нажать на кнопку в правом нижнем углу  $\mathbf{N}$ , на первую страницу -  $\mathbf{N}$ .

После выбора необходимой записи следует нажать на кнопку «ОК», в случае отмены выбора - «Отмена».

 Отметка «Особенности и (или) дополнительные условия (ст.111 44- ФЗ)» – доступна для установки, только если в поле «Способ определения поставщика» НЕ установлено значение «Закупка в соответствии со ст. 111 44-ФЗ»;

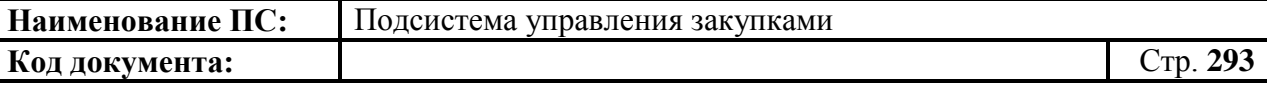

- Отметка «Совместные торги» доступна для установки, только если в поле «Способ определения поставщика» установлено значение «Открытый конкурс» или «Электронный аукцион»;
- «Наименование организатора совместных торгов» доступно для заполнения, если установлена отметка «Совместные торги». Выбирается значение из справочника организаций;
- «Срок размещения извещения (срок заключения контракта)» заполняется год и месяц размещения извещения позиции планаграфика. По умолчанию установлен год размещения извещения позиции плана закупок;
- «Срок исполнения контракта» заполняется год (значения с 2015 г. до 2050 г.) и месяц размещения извещения позиции плана-графика;
- «Код бюджетной классификации» таблица содержит данные по финансовому обеспечению в разбивке по кодам КБК и годам. При создании позиции плана-графика закупок таблица автоматически не заполняется.

Редактирование списка кодов КБК (добавление, изменение существующих) недоступно, удаление из списка доступно при нажатии кнопки «Удалить» в строке. Редактирование ячеек таблицы с суммами ФО доступно.

- «Добавить из позиции плана закупок (кнопка над таблицей КБК)» при нажатии кнопки все ранее внесенные данные очищаются и выполняется формирование данных для таблицы. При формировании данных для таблицы должны быть определены суммарные значения по ФО базовой позиции плана закупок, на основании которой была создана позиция плана-графика закупок, с учетом следующих группировок:
	- Группировка по годам. Учтены только годы, начиная с года размещения извещения,
	- Группировка по коду КБК (первые 20 знаков, т.е. без учета кода департамента) и коду КОСГУ (без учета «Дополнительный аналитический признак» (для вида расходов базовой позиции плана закупок = 200), без учета «Категория получателей БО» для вида расходов базовой позиции плана закупок = 300 должен учитываться атрибут «Категория получателей БО»));
- «Итоговая сумма за год (поля снизу таблицы КБК)» вычисляемое поле заполняется суммой всех значений сумм за год по всем кодам КБК для позиции плана-графика закупок;
- «Ориентировочная начальная (максимальная) цена контракта» заполняется суммой всех значений сумм за все годы по всем кодам КБК, внесенным для позиции плана-графика закупок;

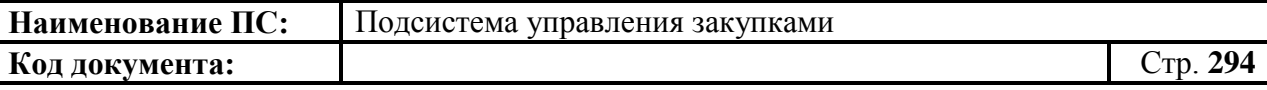

- «Размер выплат в текущем году исполнения контракта» заполняется итоговой суммой всех значений сумм за текущий год по всем кодам КБК для позиции плана-графика закупок. Поле заполняется, если суммы ФО распределены по годам, то есть указаны суммы для года> года размещения извещения;
- «Валюта контракта» отображается валюта контракта для позиции плана-графика закупок;

 «Обоснование внесения изменений» - блок отображается только для позиций плана-графика закупок, в которые вносились изменения после того, как любая версия позиции плана-графика закупок была размещена в ЕИС в составе плана-графика.

Блок содержит поле «Обоснование внесения изменений» - значение выбирается из справочника.

Для выбора записи из справочника следует нажать на кнопку  $\blacksquare$ . Отобразится окно «Обоснование внесения изменений» [\(Рисунок 336\)](#page-293-0).

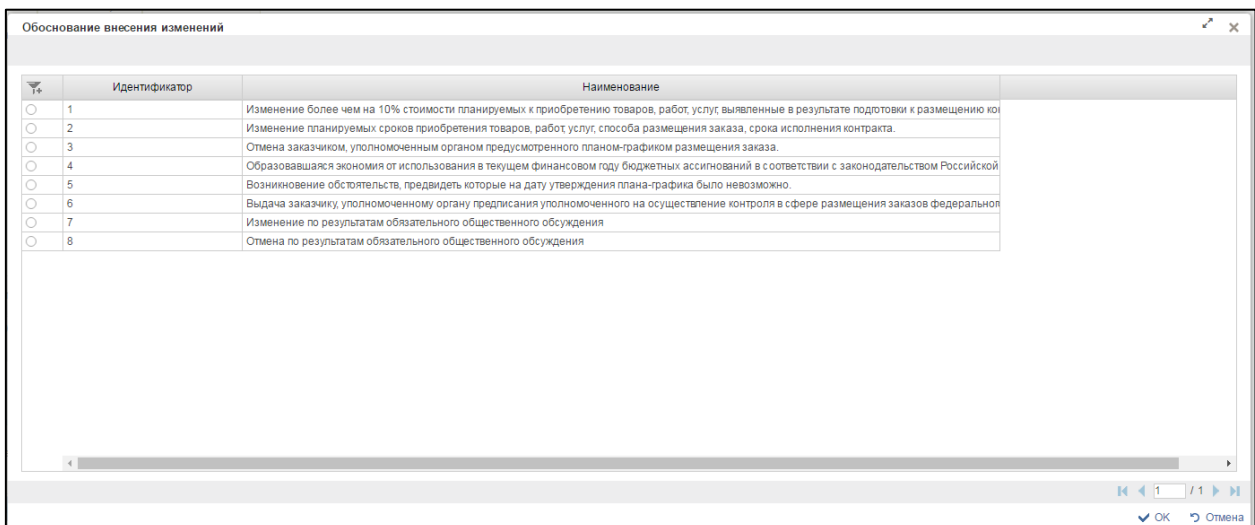

#### **Рисунок 336. Обоснование внесения изменений**

<span id="page-293-0"></span>Окно состоит из таблицы. Необходимо выбрать обоснование внесения изменений из списка:

- Изменение более чем на 10% стоимости планируемых к приобретению товаров, работ, услуг, выявленные в результате подготовки к размещению конкретного заказа,
- Изменение планируемых сроков приобретения товаров, работ, услуг, способа размещения заказа, срока исполнения контракта,
- Отмена заказчиком, уполномоченным органом предусмотренного планом-графиком размещения заказа;
- Образовавшаяся экономия от использования в текущем финансовом году бюджетных ассигнований,

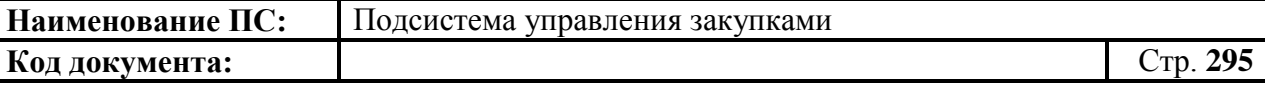

- Возникновение непредвиденных обстоятельств
- Выдача предписания уполномоченного органа исполнительной власти об устранении нарушения законодательства РФ,
- Изменение по результатам обязательного общественного обсуждения,
- Отмена по результатам обязательного общественного обсуждения;
- При выборе поля «Обоснования внесения изменений» для значения «Отмена заказчиком, уполномоченным органом предусмотренного планом-графиком размещения заказа» или значения «Отмена по результатам обязательного общественного обсуждения», статус позиции становится «Отменена».

Для перехода на следующую страницу, необходимо нажать на кнопку в правом нижнем углу  $\blacktriangleright$ , на предыдущую  $\blacktriangleleft$ .

Для перехода на последнюю страницу нажать на кнопку в правом нижнем углу  $\blacksquare$ , на первую страницу -  $\blacksquare$ .

После выбора необходимой записи следует нажать на кнопку «ОК», в случае отмены выбора - «Отмена».

 Поле «Дополнительная информация» - не является обязательным для заполнения. Отображается дополнительная информация об внесённых изменениях. Заполняется в свободной форме.

Заполнить необходимые поля и для перехода на следующую вкладку нажать на кнопку **•** «Сохранить изменения».

Для сохранения введенных значений и закрытия формуляра необходимо нажать на кнопку «Сохранить изменения и закрыть окно».

После нажатия на кнопки **•** «Сохранить изменения» или • «Сохранить изменения и закрыть окно» выполняется проверка введенной информации.

Если в процессе выполнения проверок были найдены ошибки, то они отображаются на экране и фиксируются в протоколе несоответствий (подробнее см. в п[.4.9.7\)](#page-327-0).

# *4.9.3.2. Вкладка «Спецификация ТРУ»*

<span id="page-295-0"></span>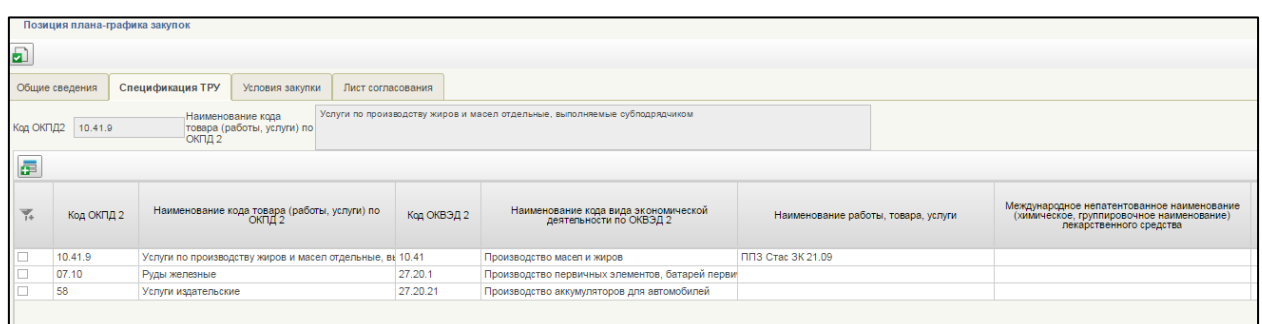

# **Рисунок 337. Формирование позиции плана-графика закупок. Вкладка «Спецификация ТРУ». Часть 1**

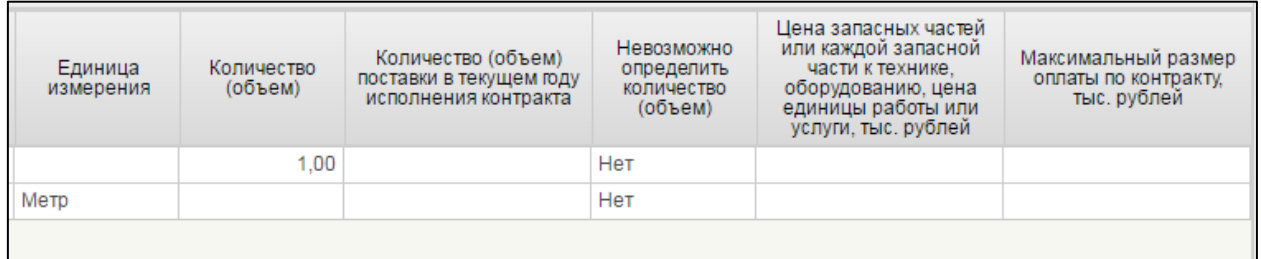

## **Рисунок 338. Формирование позиции плана-графика закупок. Вкладка «Спецификация ТРУ». Часть 2**

Вкладка «Спецификация ТРУ» содержит поля:

- Код ОКПД 2 заполняется значением кода ОКПД 2 позиции плана закупок, на базе которой создана позиция плана-графика закупок.
- Наименование кода товара (работы, услуги) по ОКПД 2 заполняется наименованием код товара (работы, услуги) для указанного кода ОКПД 2.

Также на вкладке отображается таблица «Перечень товарных позиций», которая содержит данные о товарных позициях в позиции планаграфика закупок.

При создании позиции плана-графика закупок таблица не заполнена. В режиме редактирования отображаются товарные позиции, ранее добавленные в позицию плана-графика закупок.

Данные в таблице доступны для редактирования только через внесение данных в блоке «Сведения о товаре, работе, услуге». Таблица «Перечень товарных позиций» содержит столбцы:

- ОКПД 2 отображает значение кода ОКПД 2 для товарной позиции;
- Наименование кода товара (работы, услуги) по ОКПД 2 отображает наименование кода товара (работы, услуги) для указанного кода ОКПД 2;

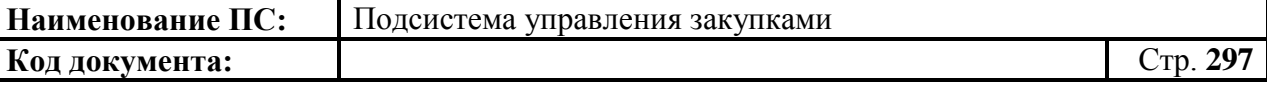

- ОКВЭД 2 отображает значение кода ОКВЭД 2 для товарной позиции;
- Наименование кода вида экономической деятельности по ОКВЭД 2 - отображает наименование кода товара (работы, услуги) для указанного кода ОКПД 2;
- Наименование работы, товара, услуги отображает значение атрибута «Наименование работы, товара, услуги» для товарной позиции;
- Международное наименование лекарственного средства отображает значение атрибута «Международное непатентованное наименование (химическое, группированное наименование) лекарственного средства» для товарной позиции;
- Минимально необходимые требования, предъявляемые к товару, работе, услуге - отображает значение атрибута «Минимально необходимые требования, предъявляемые к товару, работе, услуге» для товарной позиции;
- Единица измерения отображает значение атрибута «Единица измерения» для товарной позиции. Наименование для атрибута выбирается из Общероссийского классификатора единиц измерения;
- Количество (объем) отображает значение атрибута «Количество (объем)» для товарной позиции;
- Количество (объем) поставки в текущем году исполнения контракта - отображает значение атрибута «Количество (объем)» для товарной позиции;
- Цена запасных частей или каждой запасной части к технике, оборудованию, цена единицы работы или услуги - отображает значение атрибута «Цена запасных частей или каждой запасной части к технике, оборудованию, цена единицы работы или услуги» для товарной позиции;
- Максимальный размер оплаты по контракту отображает значение атрибута «Максимальный размер оплаты по контракту» для товарной позиции.

Для работы с товарными позициями плана-графика закупок доступны следующие элементы управления:

- «Добавить товарную позицию». При наведении курсора мыши отображается всплывающая подсказка «Добавить новую строку». Кнопка доступна, если позиция плана-графика закупок находится в статусе «Черновик».

При нажатии на кнопку отобразится окно «Добавление записи» [\(Рисунок 339\)](#page-297-0).

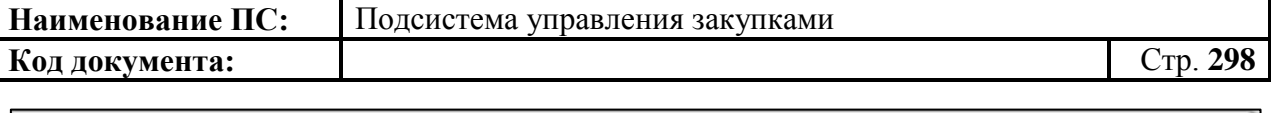

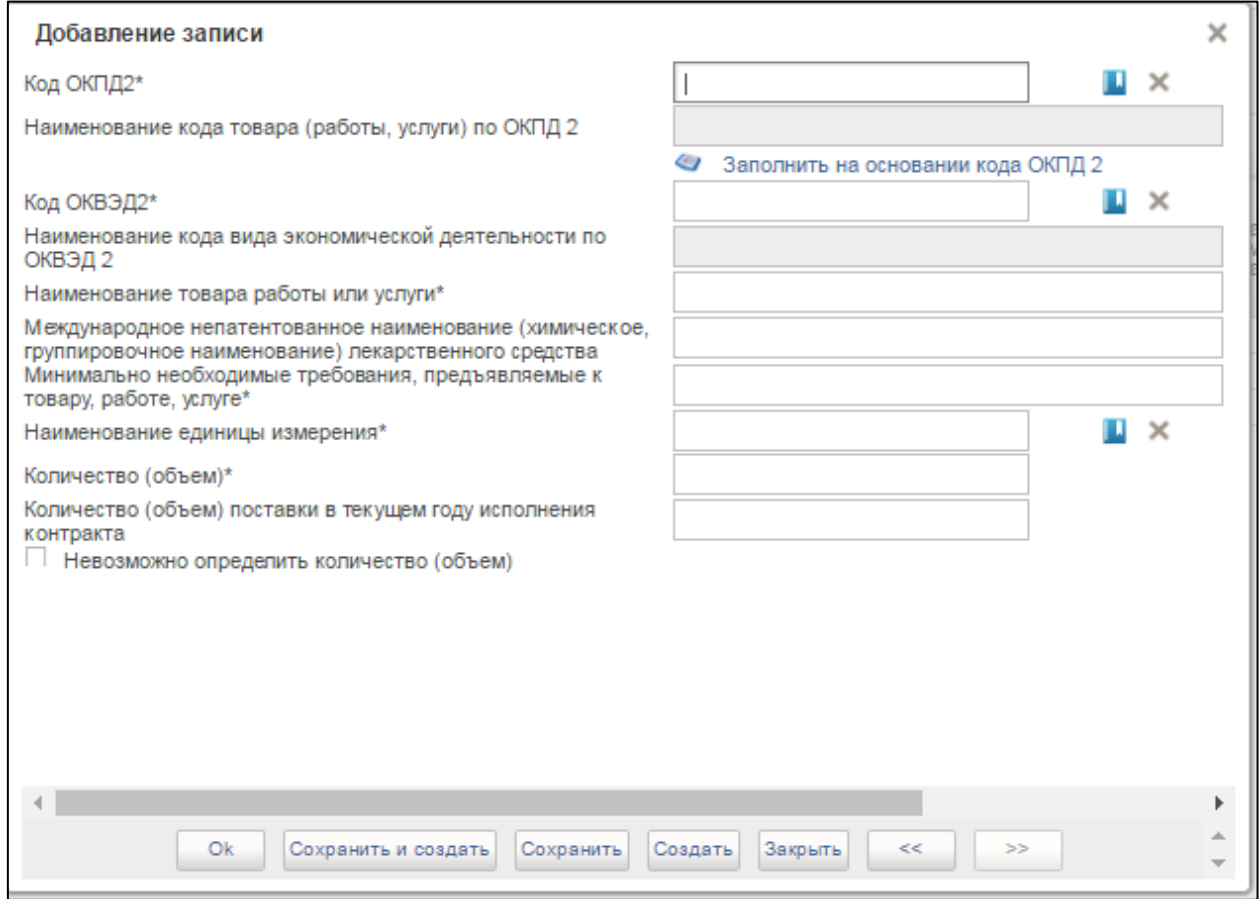

**Рисунок 339. Добавление записи**

<span id="page-297-0"></span>Окно состоит из полей:

 Поле «Код ОКПД2» заполняется из справочника. Для выбора записи из справочника «ОКПД 2» следует нажать на кнопку **...** Отобразится окно «ОКПД 2» [\(Рисунок 340\)](#page-297-1)

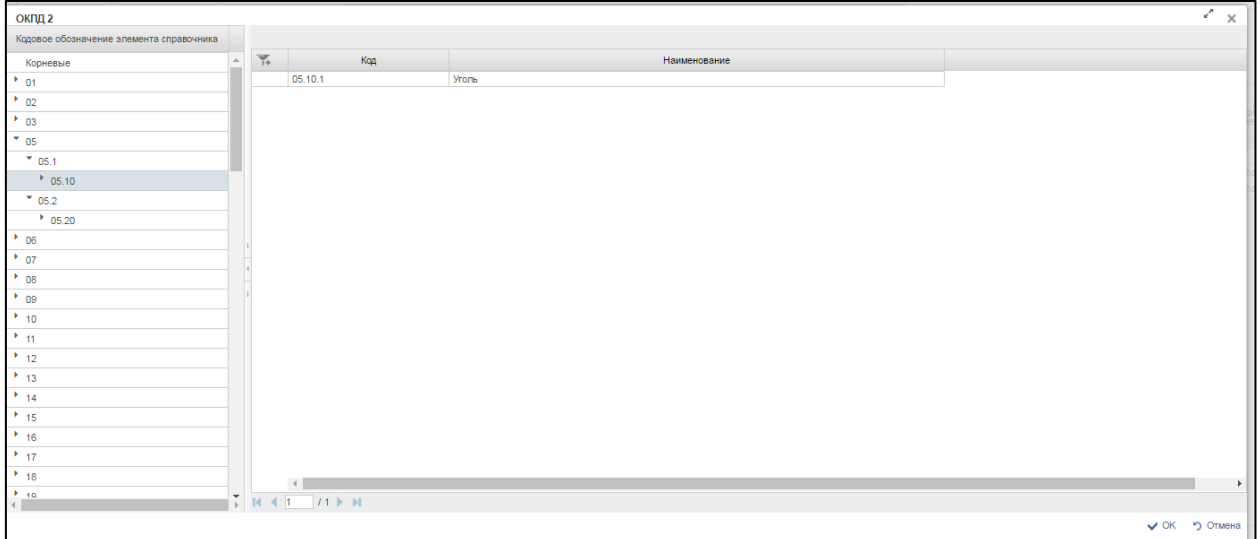

<span id="page-297-1"></span>**Рисунок 340. Окно «ОКПД 2»**

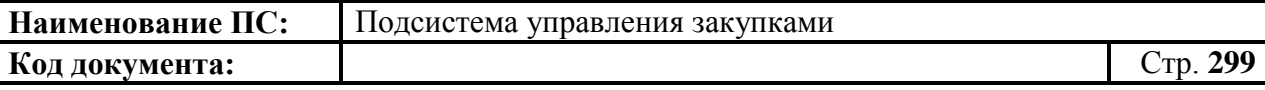

Для перехода н • ледующую страниц • необходимо нажать на кнопку в правом нижнем углу , на предыдущую - .

Для перехода на последнюю страницу нажать на кнопку в правом нижнем углу **H**, на первую страницу - **H** 

После выбора необходимой записи следует нажать на кнопку «ОК», в случае отмены выбора - «Отмена».

- Поле «Наименование кода товара (работы, услуги) по ОКПД 2» автоматически заполнится на основании поля «ОКПД 2».
- Поле «Код ОКВЭД 2» заполняется из справочника. Для выбора записи из справочника «ОКВЭД» следует нажать на кнопку . Отобразится окно «ОКВЭД» [\(Рисунок 341\)](#page-298-0).

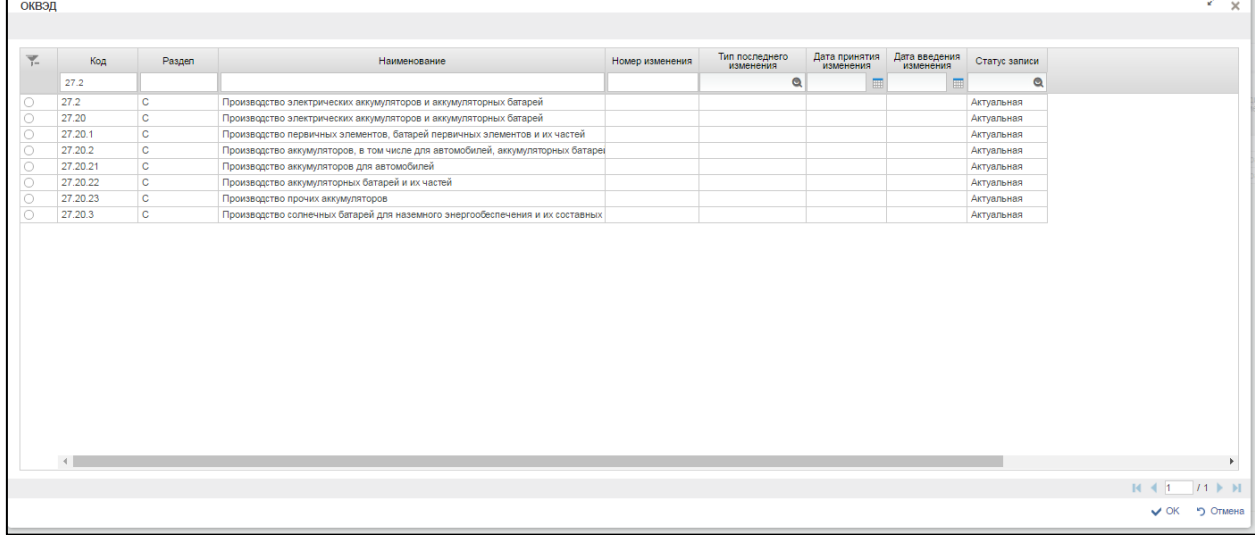

## **Рисунок 341. Окно «ОКВЭД»**

<span id="page-298-0"></span>Для перехода на следующую страницу, необходимо нажать на кнопку в правом нижнем углу , на предыдущую -

Для перехода на последнюю страницу нажать на кнопку в правом нижнем углу **и первую страницу** -  $\mathbb{N}$ 

После выбора необходимой записи следует нажать на кнопку «ОК», в случае отмены выбора - «Отмена».

 Поле «Наименование кода вида экономической деятельности по ОКВЭД 2» заполнится автоматически на основании поля «ОКВЭД 2».

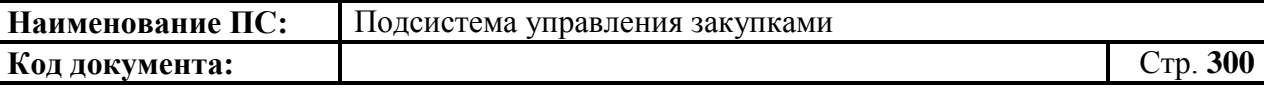

- Поле «Наименование товара работы или услуги» необходимо заполнить вручную. Обязательно для заполнения.
- Поле «Международное непатентованное наименование (химическое, группировочное наименование) лекарственного средства» необходимо заполнить вручную. Обязательно для заполнения.
- Поле «Минимально необходимые требования, предъявляемые к товару, работе, услуге» необходимо заполнить вручную. Обязательно для заполнения.
- Поле «Наименование единицы измерения» заполняется из справочника. Для выбора записи из справочника «Основная списковая форма» следует нажать на кнопку **.** Отобразится окно «Основная списковая форма» [\(Рисунок 342\)](#page-299-0).

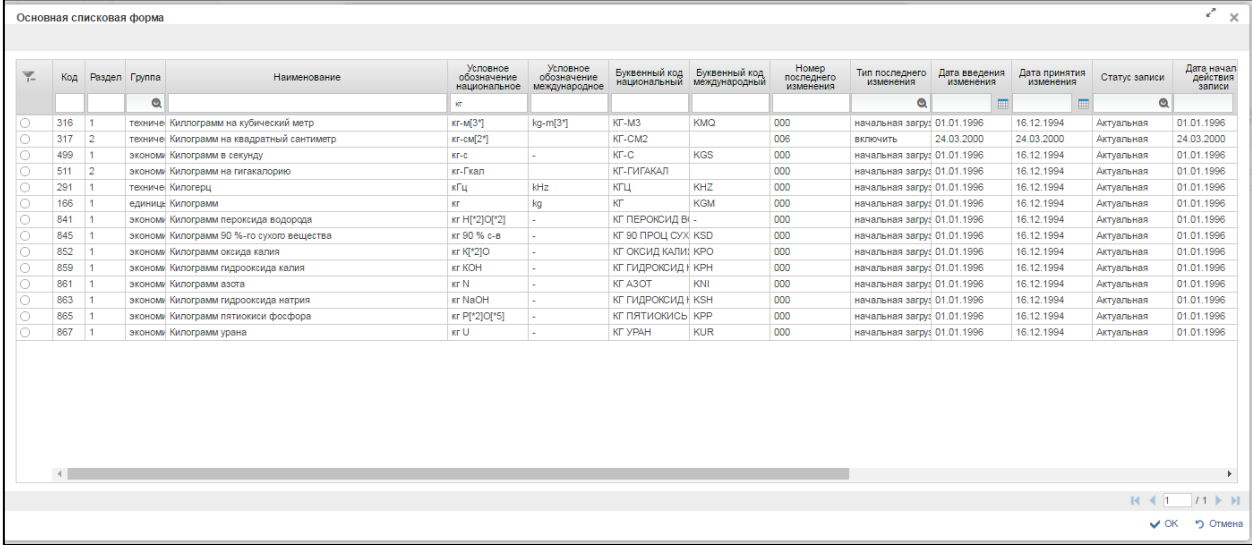

#### **Рисунок 342. Основная списковая форма**

<span id="page-299-0"></span>Для перехода на следующую страницу, необходимо нажать на кнопку в правом нижнем углу , на предыдущую -

Для перехода на последнюю страницу нажать на кнопку в правом нижнем углу  $\mathbf{N}$ , на первую страницу -  $\mathbf{N}$ 

После выбора необходимой записи следует нажать на кнопку «ОК», в случае отмены выбора - «Отмена».

 Поле «Количество (объем)» необходимо заполнить вручную. Обязательно для заполнения.

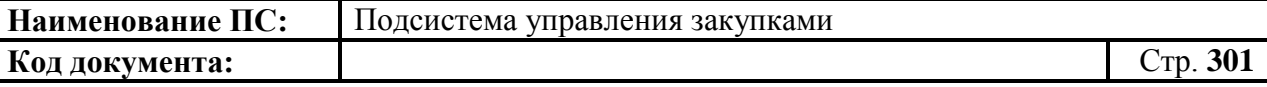

 Поле «Количество (объем) поставки в текущем году исполнения контракта» необходимо заполнить вручную. Обязательно для заполнения.

При установке отметки в поле «Невозможно определить количество (объем)», появляются дополнительно два поля [\(Рисунок 343\)](#page-300-0).

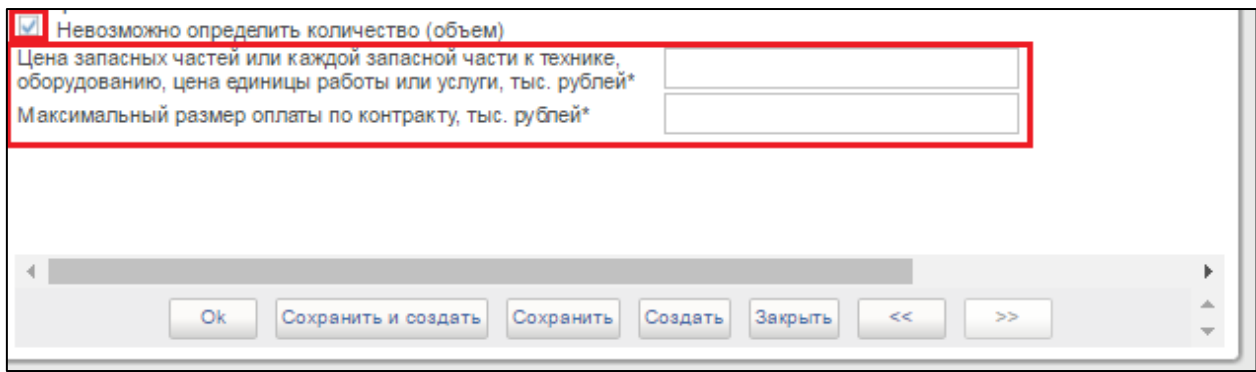

## <span id="page-300-0"></span>**Рисунок 343. Окно «Добавление записи». Отметка «Невозможно определить количество (объем)»**

Поля «Цена запасных частей или каждой запасной части к технике, оборудованию, цена единицы работы или услуги, тыс. рублей» и «Максимальный размер оплаты по контракту, тыс. рублей» необходимо заполнить вручную. Обязательны для заполнения.

Для сохранения введенных данных нажать на кнопку «Сохранить и создать». Затем нажать на кнопку «Закрыть».

В таблице добавится новая товарная позиция.

Заполнить необходимые поля и для перехода на следующую вкладку нажать на кнопку «Сохранить изменения».

Для сохранения введенных значений и закрытия формуляра необходимо нажать на кнопку • «Сохранить изменения и закрыть окно».

После нажатия на кнопки «Сохранить изменения» или «Сохранить изменения и закрыть окно» выполняется проверка введенной информации.

Если в процессе выполнения проверок были найдены ошибки, то они отображаются на экране и фиксируются в протоколе несоответствий (подробнее см. в п[.4.9.7\)](#page-327-0).

## *4.9.3.3. Вкладка «Условия закупки»*

<span id="page-301-0"></span>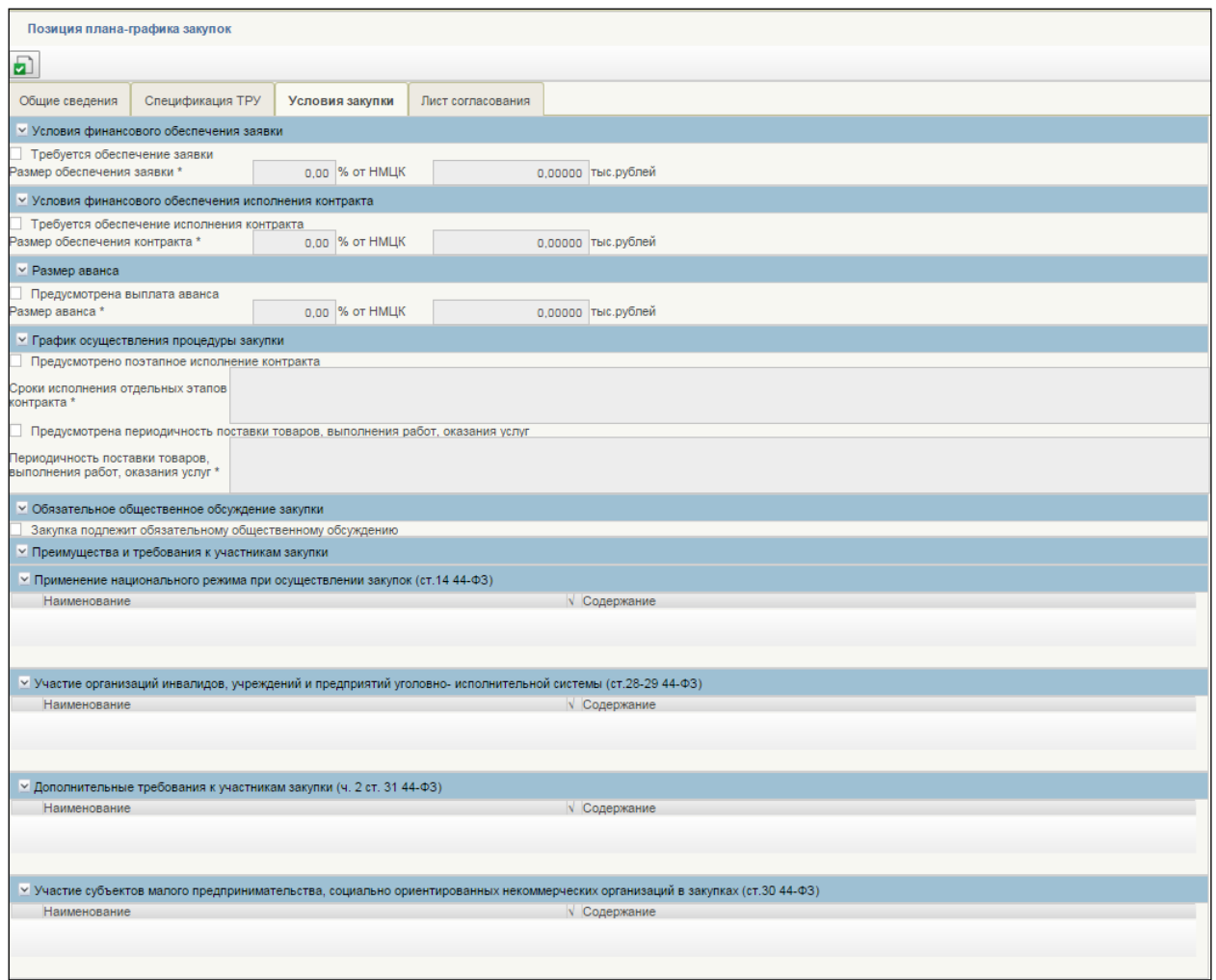

### **Рисунок 344. Формирование позиции плана графика закупок. Вкладка «Условия закупки»**

Вкладка «Условия закупки» содержит следующую информацию:

- 1) Блок «Условия финансового обеспечения заявки»:
	- Отметка «Требуется обеспечение заявки» если отметка отсутствует, то поля «% от НМЦК» и «Размер обеспечения заявки» не доступны для редактирования. Если отметка установлена, поля «% от НМЦК» и «Размер обеспечения заявки» доступны для редактирования и обязательны для заполнения.
	- % от НМЦК начальная (минимальная) цена контракта в тыс. рублей для позиции плана-графика закупок. Поле для ввода числовых значений от 0 до 100, обязательно для заполнения, если установлена отметка «Требуется обеспечение заявки».
	- Размер обеспечения заявки, тыс. рублей значение поля вычисляется автоматически при заполнении поля «% от НМЦК».

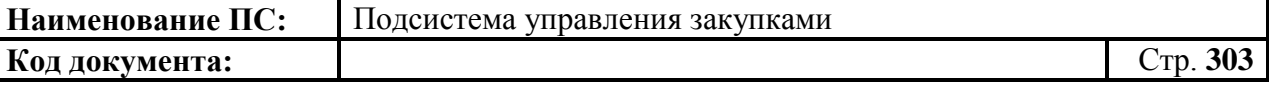

- 2) Блок «Условия финансового обеспечения исполнения контракта»:
	- Отметка «Требуется обеспечение исполнения контракта» если отметка отсутствует, то поля «% от НМЦК» и «Размер обеспечения заявки» не доступны для редактирования. Если отметка установлена, то поля «% от НМЦК» и «Размер обеспечения заявки» доступны для редактирования и обязательны для заполнения.
	- % от НМЦК Поле для ввода числовых значений от 0 до 100. Доступно для редактирования и обязательно для заполнения, если установлена отметка «Требуется обеспечение исполнения контракта».
	- Размер обеспечения исполнения контракта, тыс. рублей доступно для редактирования и обязательно для заполнения, если отметка «Требуется обеспечение исполнения контракта» установлена. Поле заполняется автоматически при заполнении/редактировании поля «% от НМЦК».
- 3) Блок «Размер аванса»:
	- Отметка «Предусмотрена выплата аванса» если отметка отсутствует, то поля «% от НМЦК» и «Размер аванса, в тыс. рублей» не доступны для редактирования. Если отметка установлена, то поля «% от НМЦК» и «Размер аванса, в тыс. рублей» доступны и обязательны для заполнения;
	- % от НМЦК Поле для ввода числовых значений от 0 до 100. Доступно для редактирования и обязательно для заполнения, если отметка установлена «Предусмотрена выплата аванса». Поле заполняется автоматически при заполнении/редактировании поля «Размер аванса, в тыс. рублей»;
	- Размер аванса, тыс. рублей доступно для редактирования и обязательно для заполнения, если отметка «Предусмотрена выплата аванса» установлена. Поле заполняется автоматически при заполнении/редактировании поля «% от НМЦК».
- 4) Блок «График осуществления процедуры закупки»:
	- Отметка «Предусмотрено поэтапное исполнение контракта» если отметка отсутствует, то поле «Сроки исполнения отдельных этапов контракта» недоступно. Если отметка установлена, то поле «Сроки исполнения отдельных этапов контракта» доступно и обязательно для заполнения;
	- Сроки исполнения отдельных этапов контракта поле доступно для редактирования и обязательно для заполнения, если установлена отметка «Предусмотрено поэтапное исполнение контракта»;

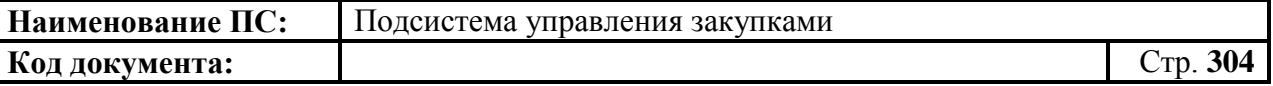

- Отметка «Предусмотрена периодичность поставки товаров, выполнения работ, оказания услуг» – если отметка отсутствует, то поле «Периодичность поставки товаров, выполнения работ, оказания услуг» недоступно. Если отметка установлена, то поле «Периодичность поставки товаров, выполнения работ, оказания услуг» доступно и обязательно для заполнения;
- Периодичность поставки товаров, выполнения работ, оказания услуг – поле доступно для ввода значения и обязательно для заполнения, если установлена отметка «Предусмотрена периодичность поставки товаров, выполнения работ, оказания услуг».
- 5) Блок «Обязательное общественное обсуждение»:
	- Отметка «Закупка подлежит обязательному общественному обсуждению» – при создании позиции плана-графика закупок заполняется значением аналогичной отметки в позиции плана закупок. Доступно для редактирования.
- 6) Блок «Преимущества и требования к участникам закупки»:
	- Применение национального режима при осуществлении закупок (ст. 14 44-ФЗ) – отображается перечень участников, заявок или окончательных предложений, которые содержат предложения о поставке товаров в соответствии с приказом Минэконоразвития России № 155 от 25.03.2014;
	- Участие организаций инвалидов, учреждений и предприятий уголовно-исполнительной системы закупки преимущества (ст. 28 и 29 44-ФЗ) – отображает перечень организаций инвалидов, учреждений и предприятий уголовно-исполнительной системы закупки преимущества в соответствии со статьями 28 и 29 Федерального закона № 44-ФЗ. Перечень значений формируется на основании сведений справочника «Преимущества и требования к участникам (разбивка по способам)» с учетом способа определения поставщика.
	- Дополнительные требования к участникам закупки (ч. 2 ст. 31 44-ФЗ) – отображает перечень дополнительных требований к участникам закупки, установленные в соответствии с частью 2 статьи 31 Федерального закона № 44-ФЗ (формируется на основании сведений справочника «Преимущества и требования к участникам (разбивка по способам)» с учетом способа определения поставщика);
	- Участие субъектов малого предпринимательства, социально ориентированных некоммерческих организаций в закупках (ст. 30 44-ФЗ) – перечень значений формируется на основании сведений справочника «Преимущества и требования к

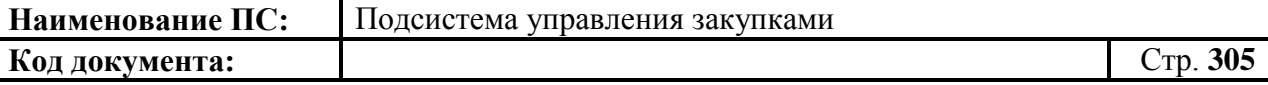

участникам (разбивка по способам)» с учетом способа определения поставщика.

Заполнить необходимые поля и для перехода на следующую вкладку нажать на кнопку  $\blacksquare$  «Сохранить изменения».

Для сохранения введенных значений и закрытия формуляра необходимо нажать на кнопку **•** «Сохранить изменения и закрыть окно».

После нажатия на кнопки • «Сохранить изменения» или • «Сохранить изменения и закрыть окно» выполняется проверка введенной информации.

Если в процессе выполнения проверок были найдены ошибки, то они отображаются на экране и фиксируются в протоколе несоответствий (подробнее см. в п[.4.9.7\)](#page-327-0).

#### *4.9.3.4. Вкладка «Лист согласования»*

Форма отображения и порядок работы с указанной вкладкой аналогичен приведенному в п. [4.3.2.4](#page-49-0)

Заполнить необходимые поля и для перехода на следующую вкладку нажать на кнопку  $\blacksquare$  «Сохранить изменения».

Для сохранения введенных значений и закрытия формуляра необходимо нажать на кнопку  $\blacktriangleright$  «Сохранить изменения и закрыть окно».

После нажатия на кнопки <u>•</u> «Сохранить изменения» или • «Сохранить изменения и закрыть окно» выполняется проверка введенной информации.

Если в процессе выполнения проверок были найдены ошибки, то они отображаются на экране и фиксируются в протоколе несоответствий (подробнее см. в п[.4.9.7\)](#page-327-0).

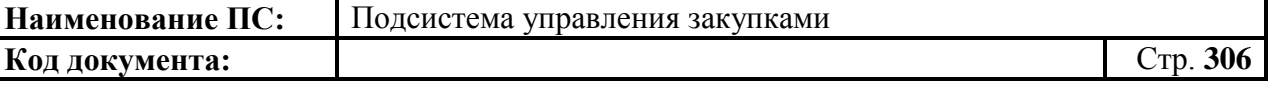

## <span id="page-305-0"></span>*4.9.3.5. Вкладка «Общие сведения» для особых закупок*

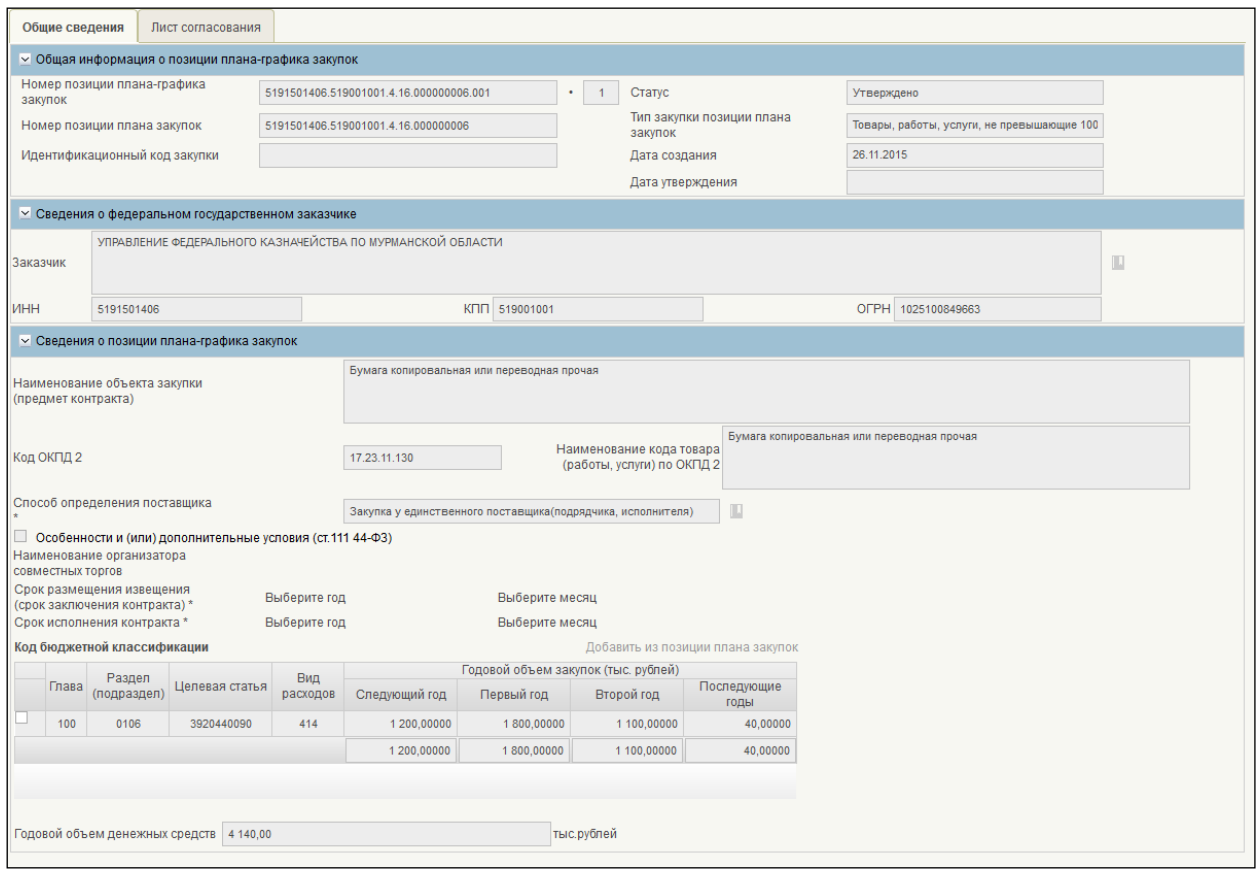

### **Рисунок 345. Формирование позиции плана-графика закупок. Вкладка «Общие сведения» для особых закупок**

Вкладка «Общие сведения» содержит следующую информацию:

- Блок "Номер позиции плана-графика закупок уникальный номер позиции плана-графика закупок, сформированный автоматически при создании позиции плана-графика закупок;
- Версия текущая версия позиции плана-графика закупок, определяется автоматически;
- Дата создания дата создания документа, определяется автоматически при создании ППГ;
- Статус определяется автоматически (допустимые значения («Черновик», «На согласовании», «Согласовано», «Не согласовано», «Утверждено») на основании состояния документа в процессе согласования организацией заказчика. При создании позиций плана-графика закупок устанавливается статус «Черновик»;
- Дата утверждения отображается, если текущая версия позиции плана-графика закупок имеет статус «Утверждено». Формируется при утверждении версии позиции плана-графика закупок;

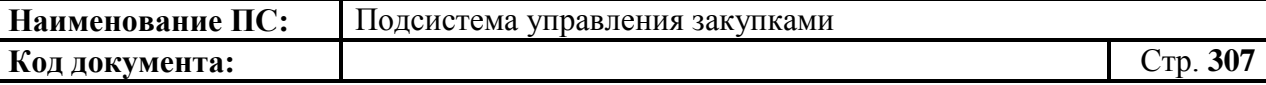

- Номер позиции плана закупок номер позиции плана закупок, на основании которой создана позиция плана-графика закупок;
- Номер позиции плана-графика закупок в плане-графике автоматически заполняется значением идентификационного кода позиции в плане-графике, если версия позиции плана-графика закупок включена в план-график;
- Наименование объекта закупки (предмет контракта) автоматически заполняется значением наименования объекта закупки в позиции плана закупок, на основании которой создана позиция плана-графика закупок. Доступно для редактирования;
- Код ОКПД 2 заполняется значением кода ОКПД 2 позиции плана закупок, на базе которой создана позиция плана-графика закупок;
- Наименование кода товара (работы, услуги) по ОКПД 2 заполняется наименованием код товара (работы, услуги) для указанного кода ОКПД 2;
- Способ определения поставщика заполняется в зависимости от выбранного типа закупки:
	- для позиций плана-графика закупок с типом закупки позиции плана закупок, поле автоматически заполняется значением «Запрос предложений»;
	- для позиций плана-графика закупок с остальными типами закупки поле автоматически заполняется значением «Закупка у единственного поставщика».
- Код бюджетной классификации таблица содержит данные по финансовому обеспечению в разбивке по кодам КБК и годам. Редактирование списка годов (добавление, удаление, изменение существующих) недоступно. Редактирование списка кодов КБК (добавление, изменение существующих) недоступно, удаление из списка доступно при нажатии кнопки «Удалить» (\*) в строке. Редактирование ячеек таблицы с суммами ФО доступно.
- Добавить из позиции плана закупок (гиперссылка над таблицей КБК) - при нажатии кнопки все ранее внесенные данные очищаются и выполняется формирование данных для таблицы. При формировании данных для таблицы должны быть определены суммарные значения по ФО базовой позиции плана закупок, на основании которой была создана позиция плана-графика закупок, с учетом следующих группировок:
	- Группировка по годам. Учтены только годы, начиная с года размещения извещения,
	- Группировка по коду КБК (первые 20 знаков, т.е. без учета кода департамента) и коду КОСГУ (без учета «Дополнительный аналитический признак» (для вида расходов базовой позиции плана закупок = 200), без учета «Категория получателей БО» для вида расходов базовой позиции плана

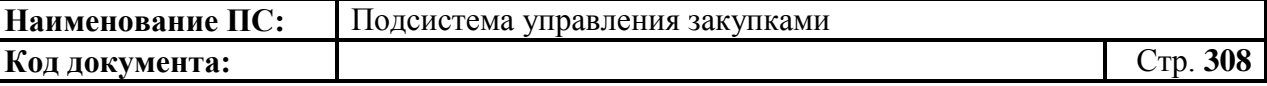

закупок = 300 должен учитываться атрибут «Категория получателей БО»);

 Годовой объем денежных средств (поле снизу таблицы КБК) вычисляемое поле заполняется суммой всех значений сумм за год по всем кодам КБК для позиции плана-графика закупок.

Все поля заполнены автоматически.

Для сохранения введенных значений и закрытия формуляра необходимо нажать на кнопку «Сохранить изменения и закрыть окно».

После нажатия на кнопки  $\Box$  «Сохранить изменения» или  $\Box$ «Сохранить изменения и закрыть окно» выполняется проверка введенной информации.

Если в процессе выполнения проверок были найдены ошибки, то они отображаются на экране и фиксируются в протоколе несоответствий (подробнее см. в п[.4.9.7\)](#page-327-0).

# **4.9.4. Формирование позиций плана-графика для 2017 года и последующих**

Для формирования документа «Позиции плана-графика закупок с 2017 года» необходимо:

- в разделе «Планирование» следует выбрать подраздел «ПЛАН-ГРАФИК ЗАКУПОК»;
- далее выбрать пункт «План-график закупок с 2017 г.»;
- далее выбрать подпункт «Позиции плана-графика закупок с 2017 года» [\(Рисунок 346\)](#page-308-0).

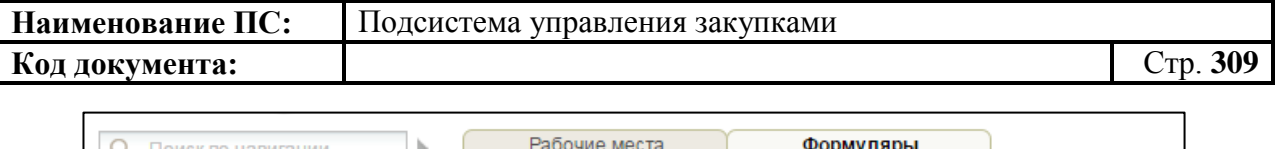

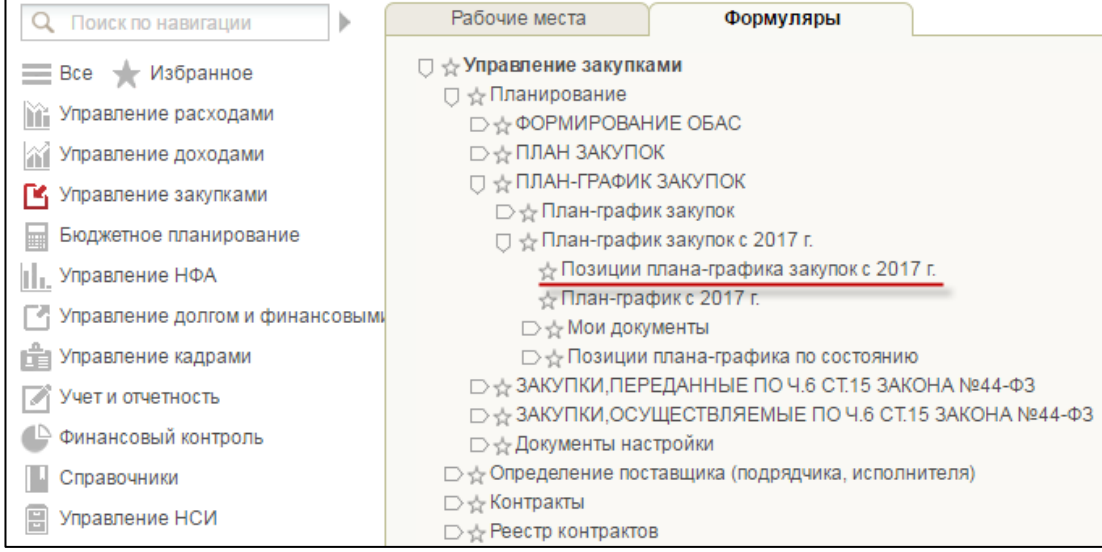

### <span id="page-308-0"></span>**Рисунок 346. Пункт «Позиции плана-графика закупок с 2017 года»**

В списковой форме формуляра необходимо нажать на кнопку «Создать новый документ» [\(Рисунок 347\)](#page-308-1), расположенную на панели инструментов над списком позиций плана.

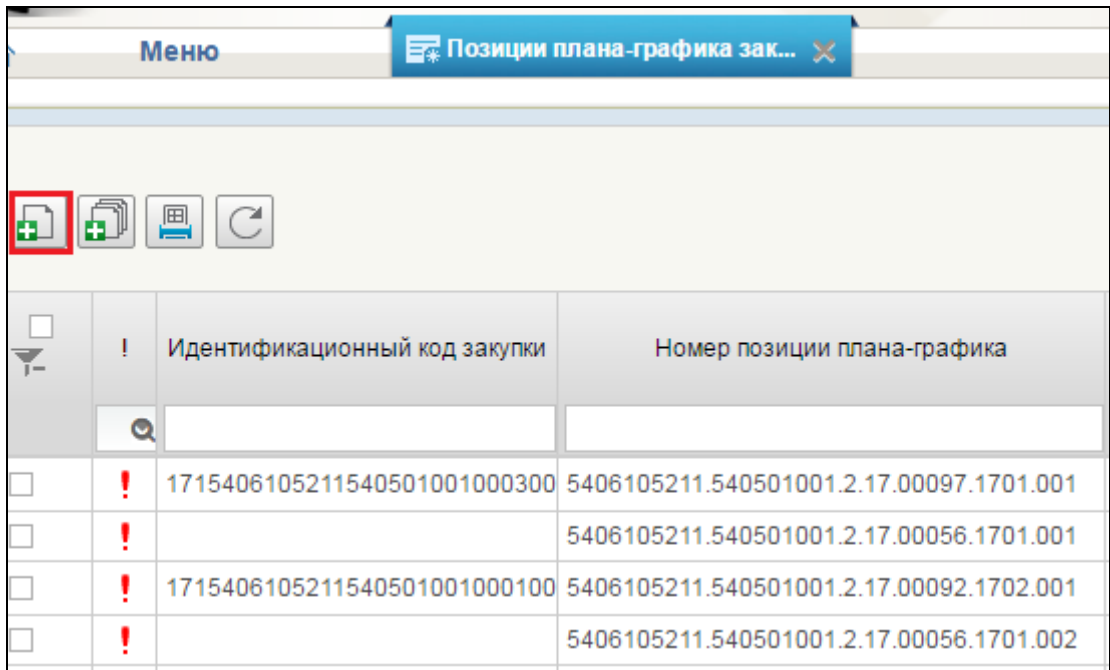

## <span id="page-308-1"></span>**Рисунок 347. Списковая форма формуляра «Позиции плана-графика закупок с 2017 года». Кнопка «Создать новый документ»**

При нажатии на кнопку «Создать новый документ» отобразится окно для выбора вида расходов и типа закупки [\(Рисунок 349\)](#page-309-0).

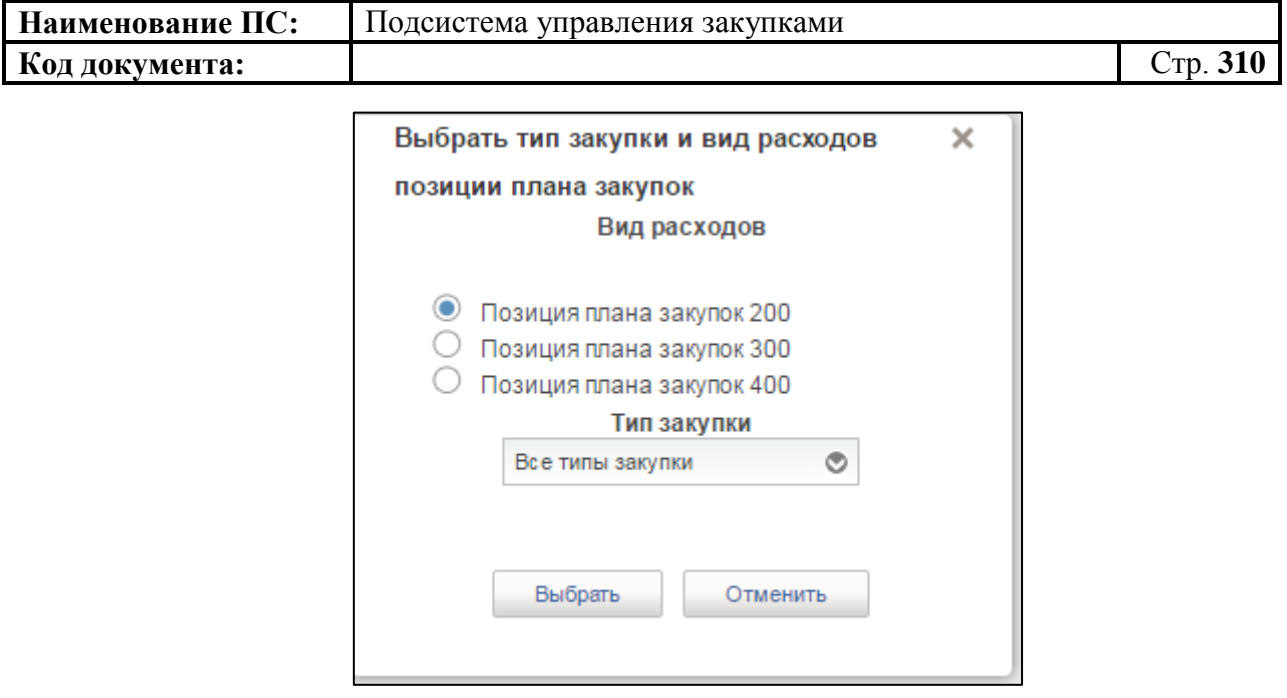

**Рисунок 348. Окно «Выбрать тип закупок и вид расходов»**

Необходимо выбрать позиции плана закупок по виду расходов и тип закупки и необходимо нажать на кнопку «Выбрать».

Отобразится окно выбора позиций плана закупок выбранного типа [\(Рисунок 349\)](#page-309-0). На основе позиций плана закупок будет создаваться позиция плана-графика закупок.

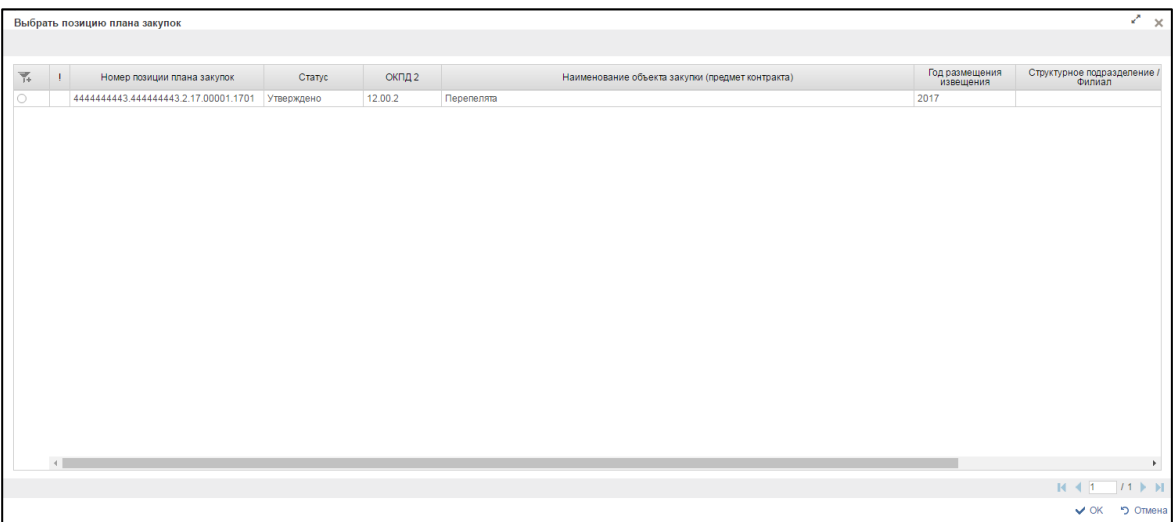

## **Рисунок 349. Окно выбора позиции плана закупок**

<span id="page-309-0"></span>Для перехода на следующую страницу списка позиций необходимо нажать на кнопку  $\triangleright$  в правом нижнем углу, на предыдущую  $-$ .

Для перехода на последнюю страницу списка позиций необходимо нажать на кнопку  $\|\mathbf{H}\|_B$  правом нижнем углу, на первую страницу –  $\|\mathbf{H}\|$ .

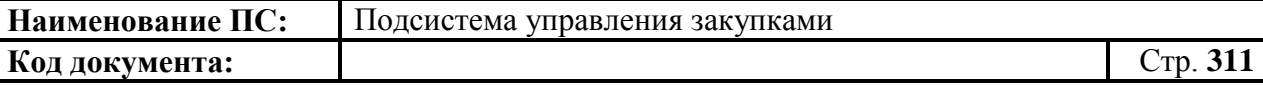

Выберите одну позицию плана закупок из списка. Для сохранения выбранной позиции необходимо нажать на кнопку «ОК».

Отобразится позиция плана-графика с 2017 года с предзаполненными полями по позиции плана закупок.

Если тип закупки позиции плана закупок = «Закупки», то отображаются вкладки «Общие сведения», «Спецификация ТРУ», «Условия закупки», «Обоснование закупок», «Лист согласования».

Если тип закупки позиции плана закупок не равно = «Закупки», то отображаются вкладки «Общие сведения», «Особые закупки», «Обоснование закупок», «Лист согласования».

Поля, отмеченные «\*» обязательные для заполнения.

### *4.9.4.1. Вкладка «Общие сведения»*

<span id="page-310-1"></span>Вкладка аналогична п. [4.9.3.1.](#page-289-0) Дополнительно отображаются поля: «Порядковый номер для ИКЗ», «Структурное подразделение/ Филиал» и «Реквизиты нормативно-правового акта, устанавливающего особенности осуществления закупки» [\(Рисунок 350,](#page-310-0) [Рисунок 351\)](#page-311-0).

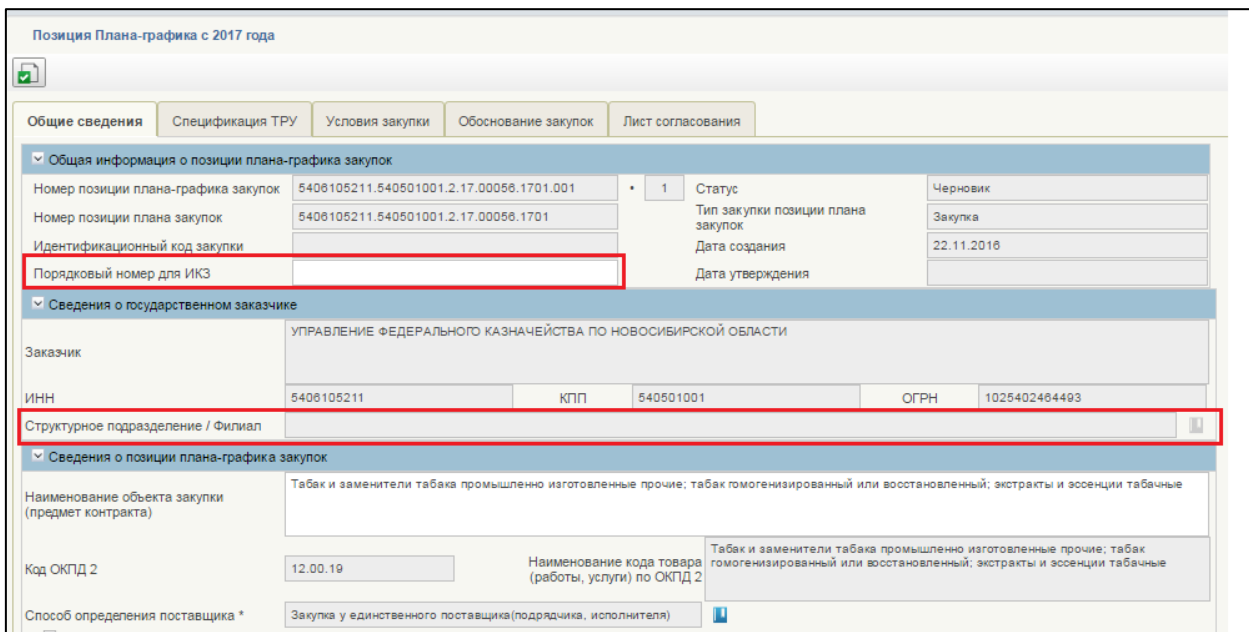

<span id="page-310-0"></span>**Рисунок 350. Формуляр «Позиция плана-графика на 2017 год». Вкладка «Общие сведения». Часть 1**

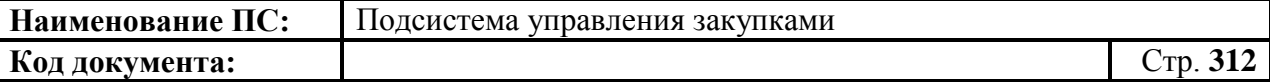

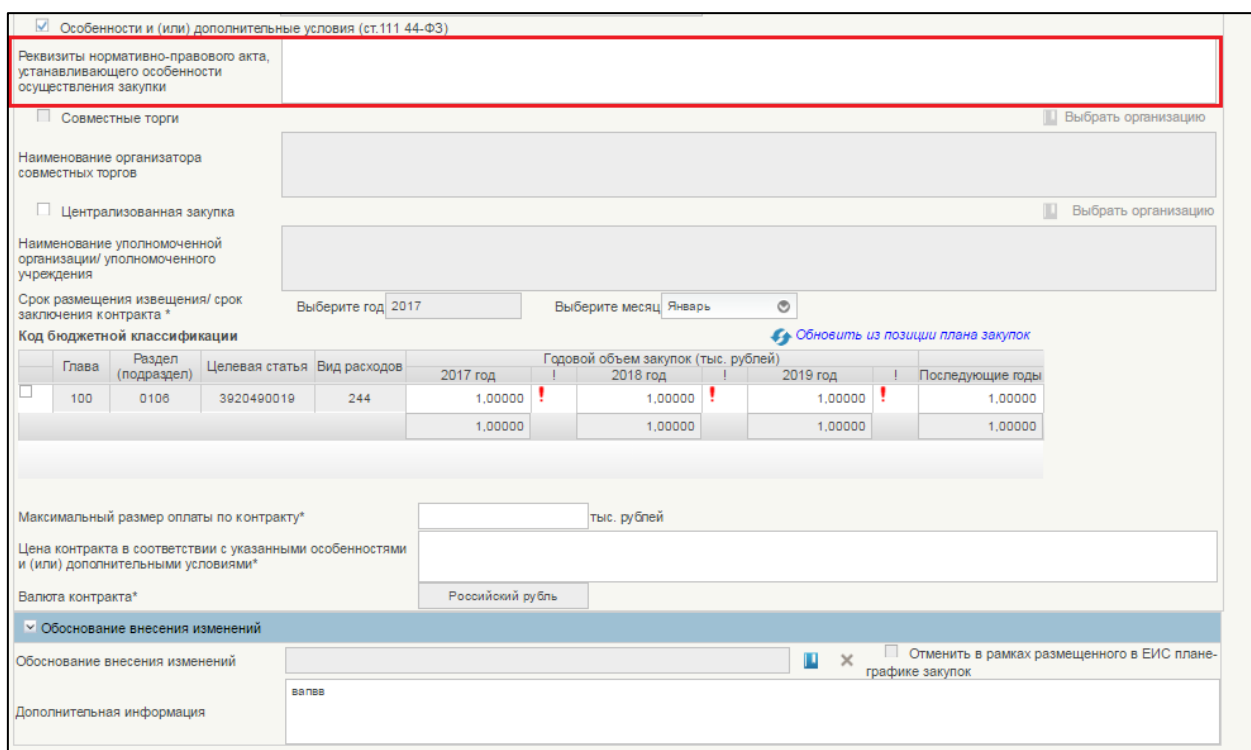

<span id="page-311-0"></span>**Рисунок 351. Формуляр «Позиция плана-графика на 2017 год». Вкладка «Общие сведения». Часть 2**

Поле «Порядковый номер для ИКЗ» - поле является составной частью поля ИКЗ. Заполняется вручную, обязательно для заполнения. Порядковый номер является уникальным и не должен повторяться.

Если ранее поле ИКЗ было заполнено, то в поле подтягивается предазполненный номер, доступный для редактирования.

Если в позиции плана закупок было указано значение филиала/структурного подразделения, то в позиции плана-графика, формируемого на 2017 год, отображается указанное значение без возможности редактирования.

Если в позиции плана закупок не указано значение филиала/структурного подразделения, то в позиции плана-графика, формируемого на 2017 год, поле «Структурное подразделение/ Филиал» не будет отображаться.

Поле «Реквизиты НПА, устанавливающего особенности осуществления закупки» отображается, если установлена отметка «Особенности и (или) дополнительные условия (ст.111, Закона № 44-ФЗ)», а также в поле «Способ определения поставщика» установлено значение «Способ определения поставщика, установленный Правительством РФ в соответствии со статьей 111 Закона № 44-ФЗ».

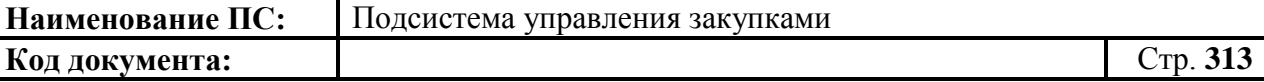

Заполните обязательные поля вкладки. При необходимости заполните необязательные поля.

Для перехода на следующую вкладку необходимо нажать на наименование необходимой вкладки.

Для сохранения внесенных изменений необходимо нажать на кнопку **•** «Сохранить изменения».

Для сохранения введенных значений и закрытия формуляр необходимо нажать на кнопку  $\blacktriangleleft$  «Сохранить изменения и закрыть окно».

После нажатия на кнопки «Сохранить изменения» или  $\pm$ «Сохранить изменения и закрыть окно» выполняется проверка введенной информации.

Если в процессе выполнения проверок были найдены ошибки, то отобразится сообщение о найденных ошибках. Обнаруженные ошибки фиксируются в протоколе несоответствий (подробнее см. в п. [4.9.7\)](#page-327-0)

#### *4.9.4.2. Вкладка «Спецификация ТРУ»*

Вкладка «Спецификация ТРУ» соответствует разделу [4.9.3.2](#page-295-0) с учетом следующих особенностей:

- не отображаются сведения об ОКВЭД2 и наименовании по коду ОКВЭД2;
- дополнительно отображаются:
	- отметки: «Добавить спецификацию товаров, работ, услуг», «Невозможно определить количество(объем)»;
	- поле «Цена запасных частей или каждой запасной части к технике, оборудованию, цена единицы работы или услуги»;
	- столбцы: «Функциональные, технические, качественные, эксплуатационные характеристики», «Количество» (всего, текущий год, первый плановый год, второй плановый год, последующие годы) [\(Рисунок 352,](#page-313-0) [Рисунок 353\)](#page-313-1).

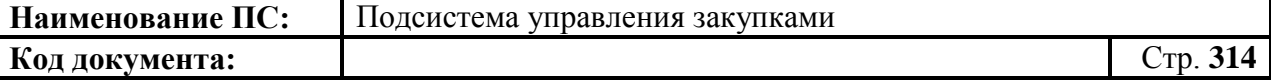

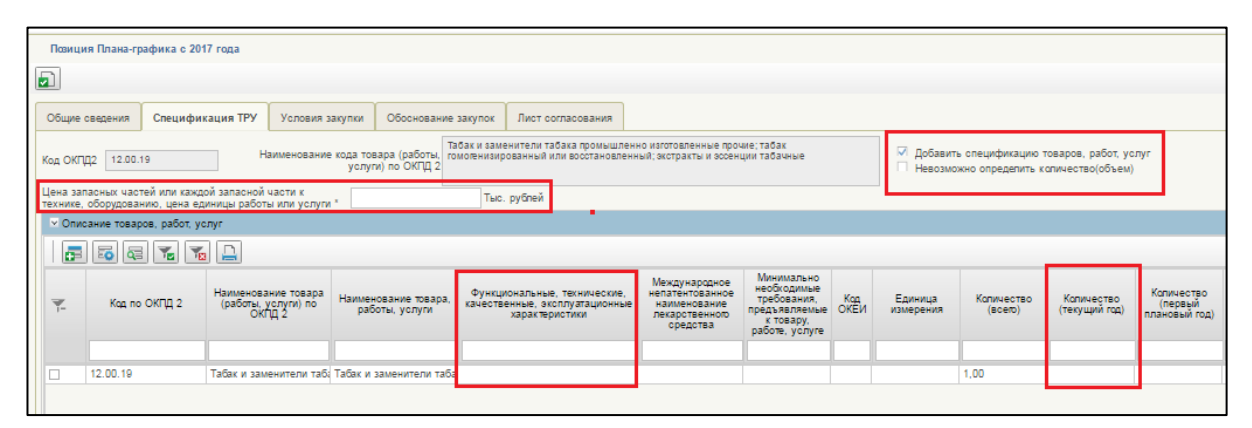

## <span id="page-313-0"></span>**Рисунок 352. Формирование позиции плана закупок с 2017 года. Вкладка «Спецификация ТРУ». Часть 1**

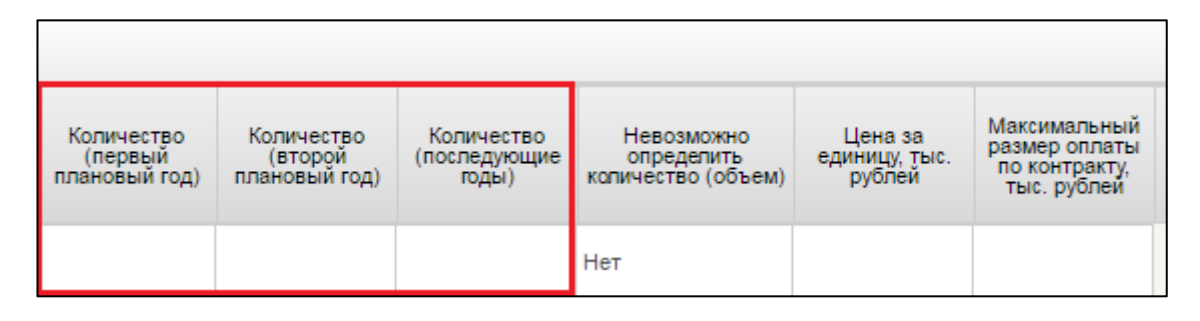

### <span id="page-313-1"></span>**Рисунок 353. Формирование позиции плана закупок с 2017 года. Вкладка «Спецификация ТРУ». Часть 2**

Блок «Описание товаров, работ, услуг» и поле «Цена запасных частей или каждой запасной части к технике, оборудованию, цена единицы работы или услуги» отображаются, если установлена отметка «Добавить спецификацию товаров, работ, услуг».

Поле «Цена запасных частей или каждой запасной части к технике, оборудованию, цена единицы работы или услуги» обязательно для заполнения.

Для редактирования строки таблицы в блоке «Описание товаров, работ, услуг» выберите необходимую строку и необходимо нажать на кнопку «Открыть строку на редактирование» или дважды необходимо нажать на строку. В отобразившемся окне [\(Рисунок 354\)](#page-314-0) заполните обязательные поля. При необходимости заполните необязательные поля.

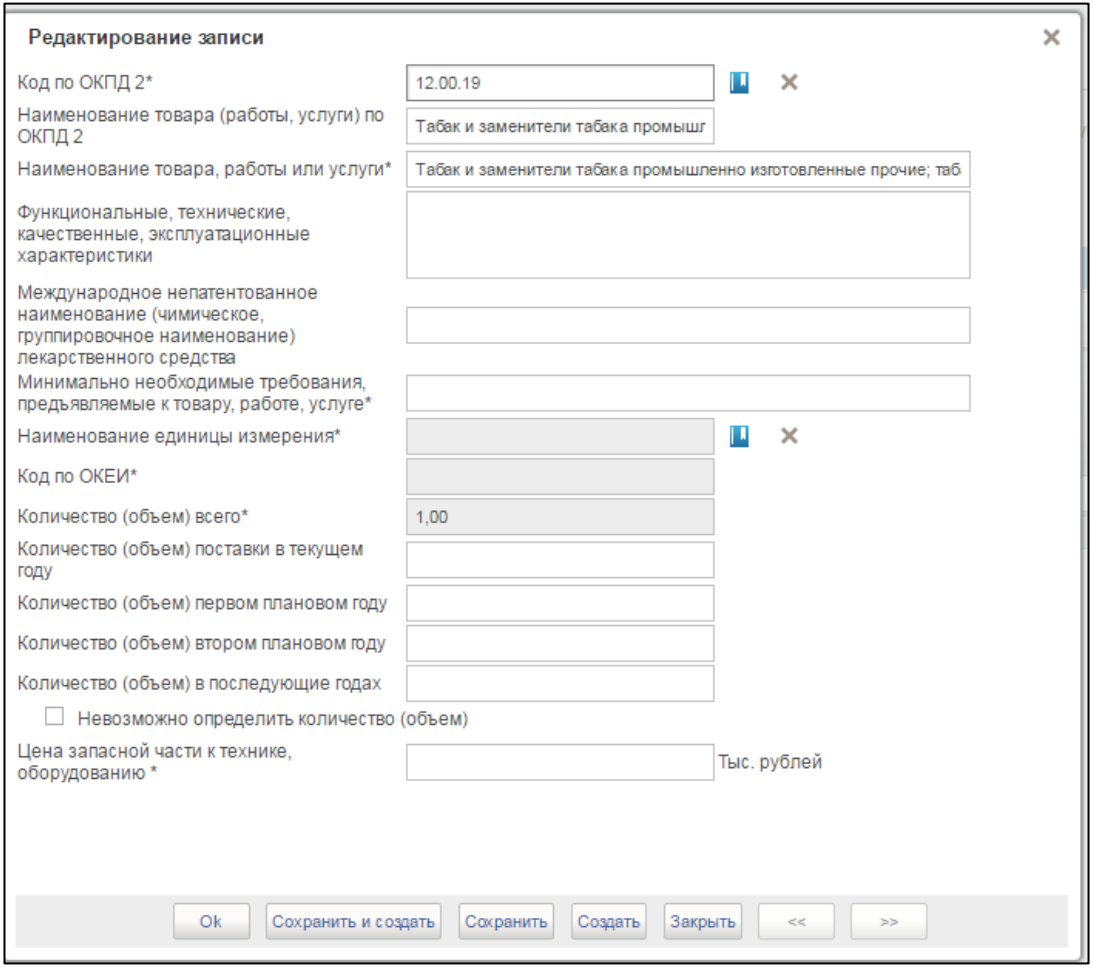

**Рисунок 354. Окно «Редактирование записи»**

<span id="page-314-0"></span>Для добавления новой строки необходимо нажать на кнопку «Добавить новую строку». В отобразившемся окне [\(Рисунок 355\)](#page-315-0) заполните обязательные поля. При необходимости заполните необязательные поля.

**Наименование ПС:** Подсистема управления закупками

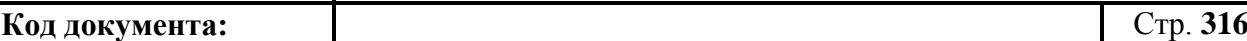

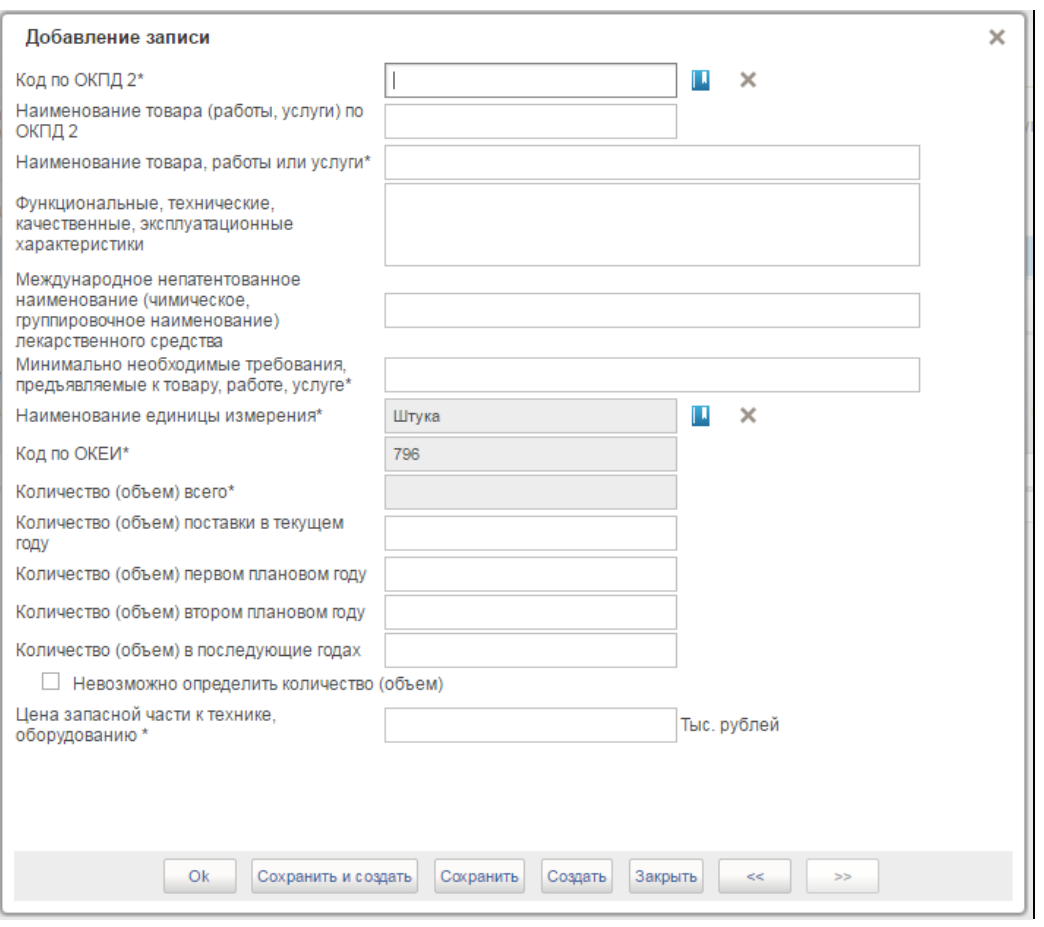

**Рисунок 355. Окно «Добавление записи»**

<span id="page-315-0"></span>Блок «Краткое описание товаров, работ, услуг» отображается, если не установлена ни одна отметка [\(Рисунок 356\)](#page-315-1).

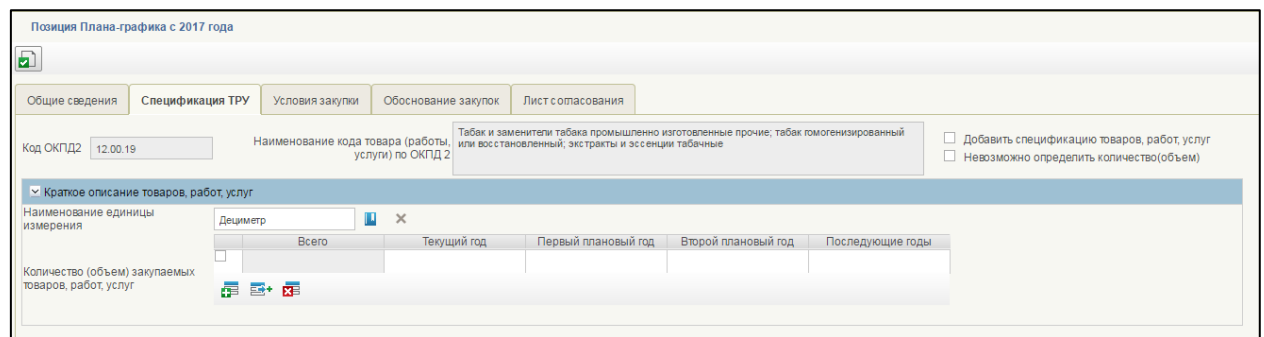

<span id="page-315-1"></span>**Рисунок 356. Формирование позиции плана закупок с 2017 года. Вкладка «Спецификация ТРУ». Блок «Краткое описание товаров, работ, услуг»**

Блок «Краткое описание товаров, работ, услуг» включает в себя:

 Поле «Наименование единицы измерения». В поле доступны следующие варианты внесения информации:

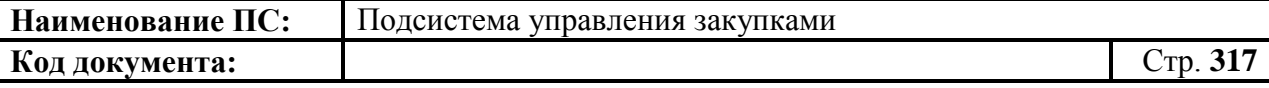

 выбор значения из локального справочника предзаполняемых реквизитов при нажатии на кнопку **.** Отобразится окно «Основная списковая форма» [\(Рисунок 212\)](#page-174-0).

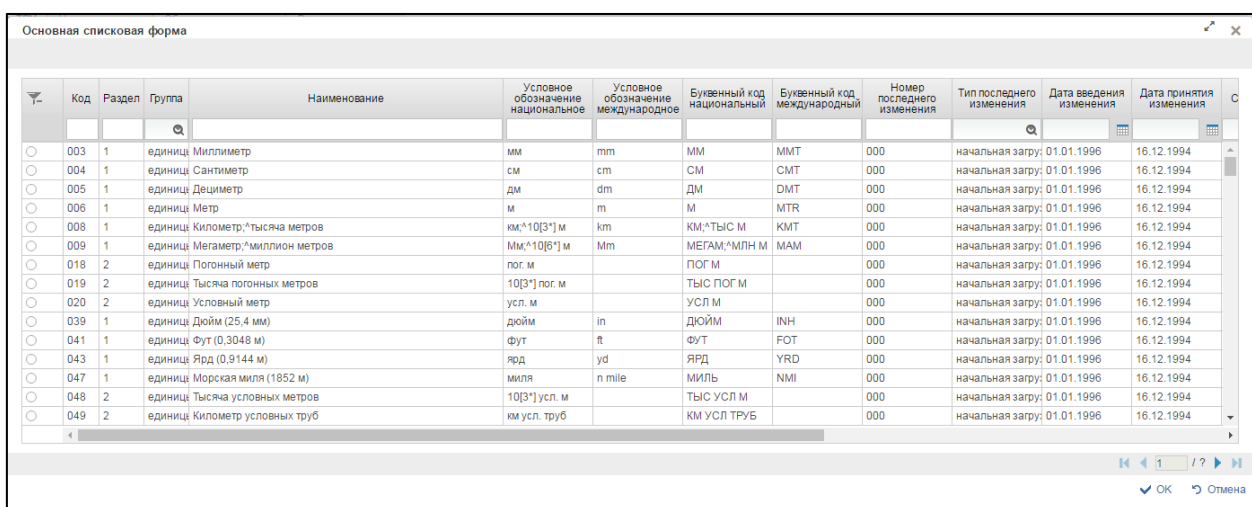

### **Рисунок 357. Выбор записи из справочника «Основная списковая форма»**

Для перехода на следующую страницу необходимо нажать на кнопку в правом нижнем углу , на предыдущую -

Для перехода на последнюю страницу нажать на кнопку в правом нижнем углу  $\blacksquare$ , на первую страницу -  $\blacksquare$ .

После выбора необходимой записи следует нажать на кнопку «ОК», в случае отмены выбора - «Отмена».

- ручной ввод.
- Таблица «Количество (объем) закупаемых товаров, работ, услуг».

Для перехода на следующую вкладку необходимо нажать на наименование необходимой вкладки.

Для сохранения внесенных изменений необходимо нажать на кнопку **•** «Сохранить изменения».

Для сохранения введенных значений и закрытия формуляр необходимо нажать на кнопку  $\blacktriangleleft$  «Сохранить изменения и закрыть окно».

После нажатия на кнопки • «Сохранить изменения» или • «Сохранить изменения и закрыть окно» выполняется проверка введенной информации.

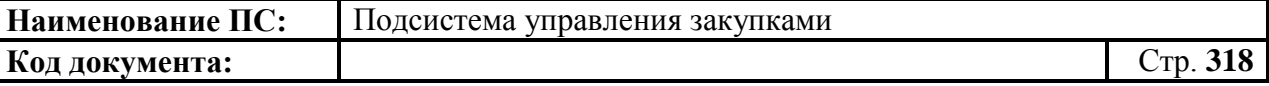

Если в процессе выполнения проверок были обнаружены ошибки, то отобразится сообщение о найденных ошибках. Обнаруженные ошибки фиксируются в протоколе несоответствий (п. [4.9.7\)](#page-327-0)

#### *4.9.4.3. Вкладка «Условия закупки»*

Вкладка «Условия закупки» соответствует п. [4.9.3.3](#page-301-0) с учетом следующих особенностей [\(Рисунок 358\)](#page-318-0):

- в блоке «Преимущества и требования к участникам закупки» отображаются поля, приведенные на рисунке ниже [\(Рисунок](#page-318-0)  [358\)](#page-318-0);
- в блоке «Участие организаций инвалидов, учреждений и предприятий уголовно-исполнительной системы (ст.28-29 44- ФЗ)» отображается перечень значений, сформированный формируется на основании сведений справочника «Преимущества и требования к участникам (разбивка по способам)» с учетом способа определения поставщика;
- в блок «Участие субъектов малого предпринимательства, социально ориентированных некоммерческих организаций в закупках (ст.30 44-ФЗ)» перечень значений, сформированный на основании сведений справочника «Преимущества и требования к участникам (разбивка по способам)» с учетом способа определения поставщика;
- в блоке «Применение национального режима при осуществлении закупок (ст.14 44-ФЗ)» отображается перечень значений, сформированный на основании сведений справочника «Преимущества и требования к участникам (разбивка по способам)» с учетом способа определения поставщика;
- в блоке «Дополнительные требования к участникам закупки отдельных видов товаров, работ, услуг» отображается перечень значений, сформированный на основании сведений справочника «Преимущества и требования к участникам (разбивка по способам)» с учетом способа определения поставщика;
- дополнительно отображается блок «Информация о банковском сопровождении контракта», доступный для редактирования при установленной отметке в поле «Закупка подлежит обязательному общественному обсуждению».

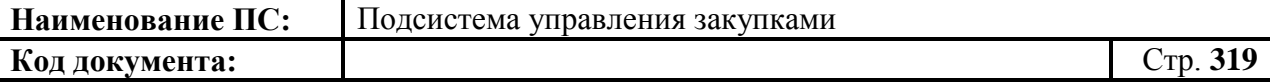

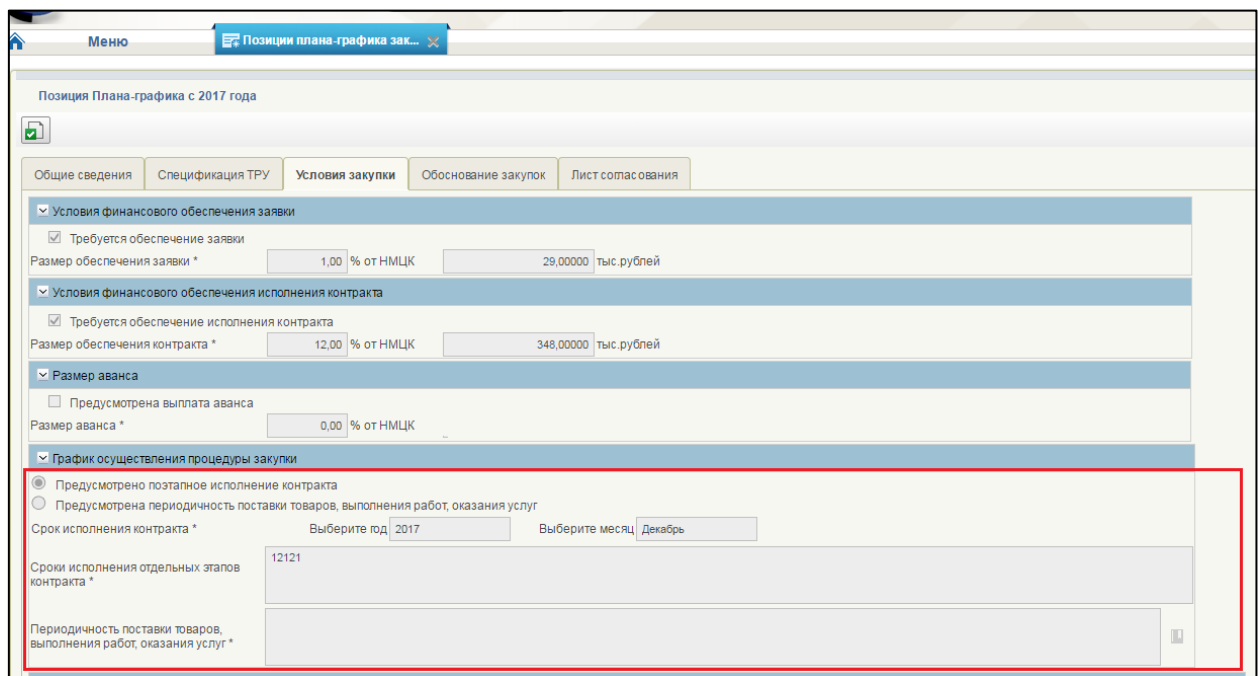

## <span id="page-318-0"></span>**Рисунок 358. Формирование позиции плана-графика закупок с 2017 года. Вкладка «Условия закупки». Часть 1**

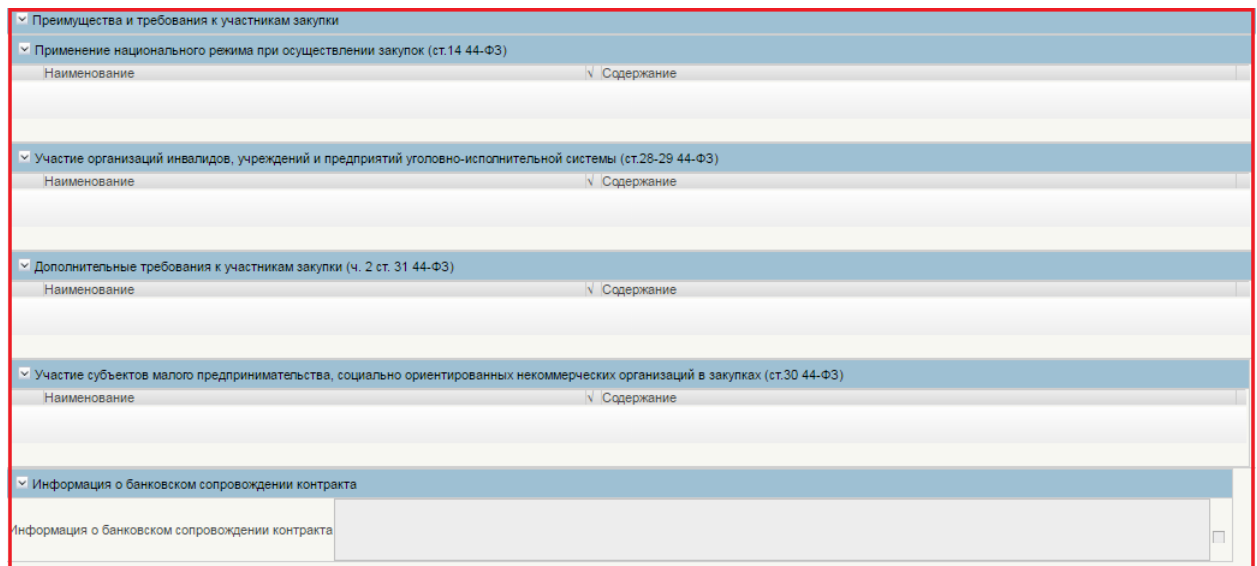

### **Рисунок 359. Формирование позиции плана-графика закупок с 2017 года. Вкладка «Условия закупки». Часть 2**

Заполните обязательные поля на вкладке. При необходимости установите флажки и заполните необязательные поля.

Для перехода на следующую вкладку необходимо нажать на наименование необходимой вкладки.

Для сохранения внесенных изменений необходимо нажать на кнопку «Сохранить изменения».

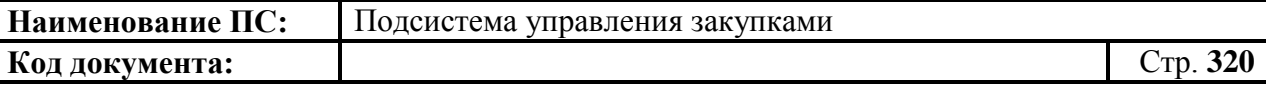

Для сохранения введенных значений и закрытия формуляр необходимо нажать на кнопку «Сохранить изменения и закрыть окно».

После нажатия на кнопки  $\blacksquare$  «Сохранить изменения» или  $\blacksquare$ «Сохранить изменения и закрыть окно» выполняется проверка введенной информации.

Если в процессе выполнения проверок были найдены ошибки, то отобразится сообщение о найденных ошибках. Обнаруженные ошибки фиксируются в протоколе несоответствий (подробнее см. в п. [4.9.7\)](#page-327-0)

#### *4.9.4.4. Вкладка «Обоснование закупок»*

Обосновывать необходимо каждую позицию плана-графика закупок вне зависимости от типа закупки. Вкладка «Обоснование закупок» приведена на рисунке ниже [\(Рисунок 360\)](#page-319-0).

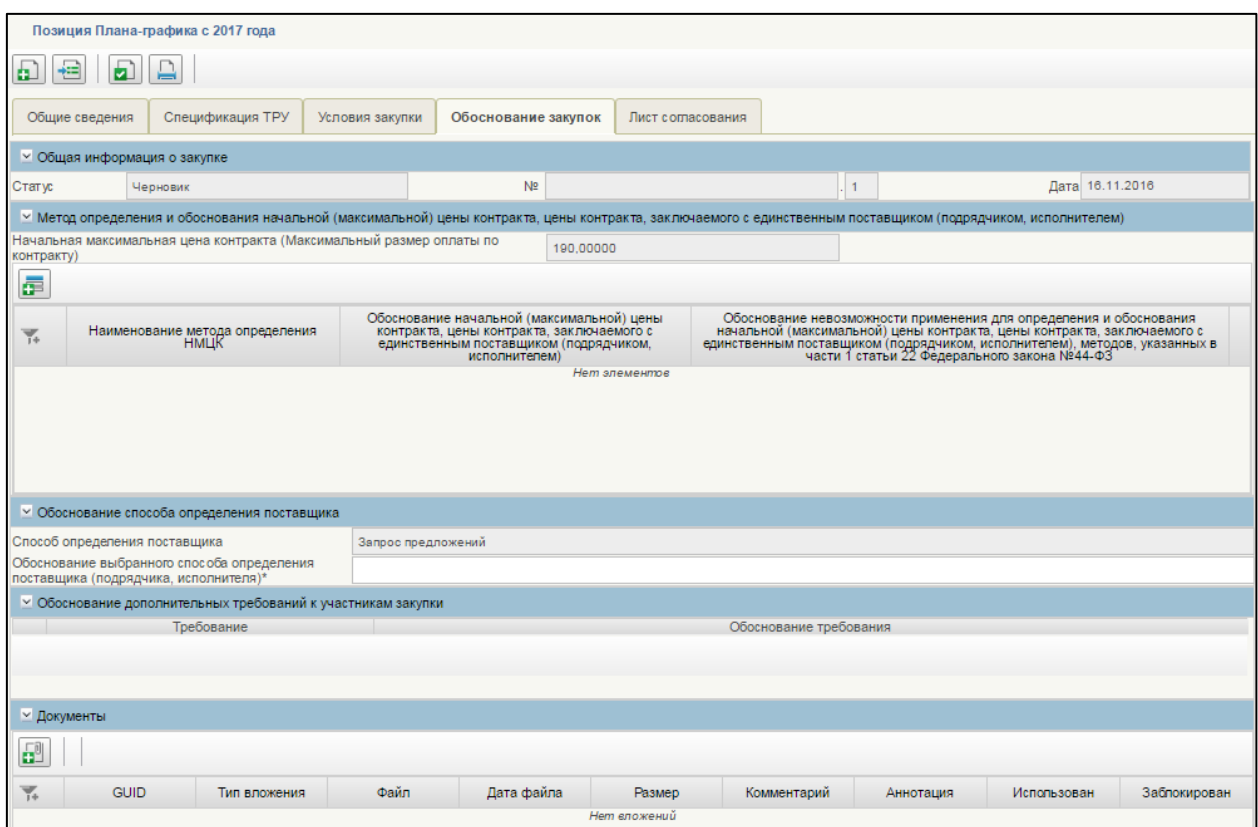

## <span id="page-319-0"></span>**Рисунок 360. Формирование позиции плана-графика закупок с 2017 года. Вкладка «Обоснование закупок»**

Блок «Общие сведения о закупке» заполняется автоматически на основании сведений о позиции плана-графика закупок.

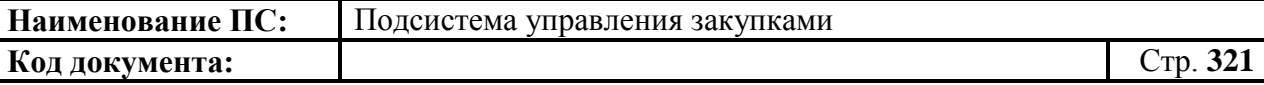

Заполните обязательный для заполнения блок «Метод определения и обоснования начальной (максимальной) цены контракта, цены контракта, заключаемого с единственным поставщиком (подрядчиком, исполнителем)».

罩

Для добавления новой строки необходимо нажать на кнопку «Добавить новую строку».

Отобразится форма добавления записи [\(Рисунок 361\)](#page-320-0).

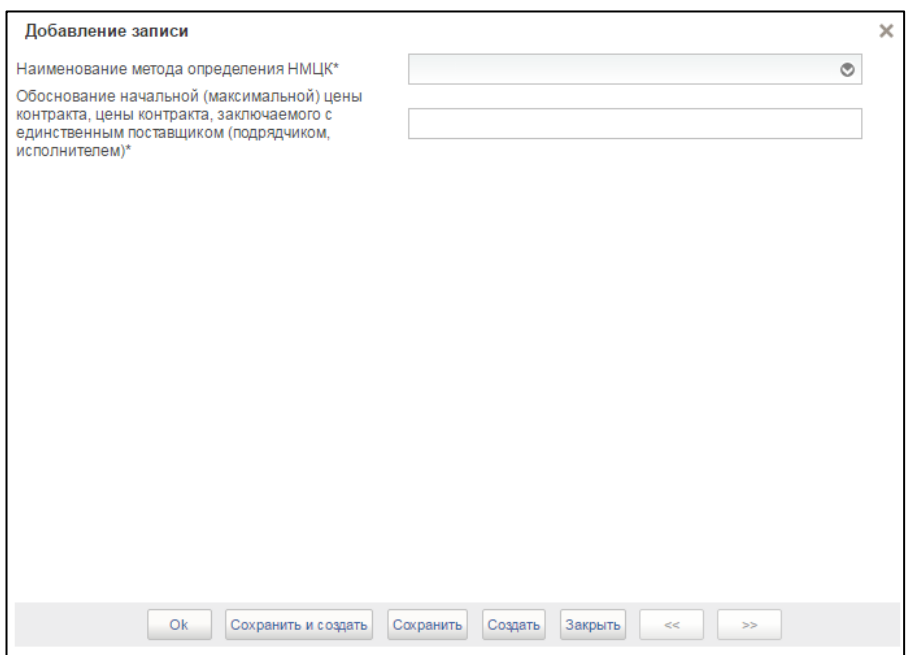

#### **Рисунок 361. Форма «Добавление записи»**

<span id="page-320-0"></span>Форма содержит:

- поле «Наименование метода определения и обоснования НМЦК», содержащее значения из списка методов по ч. 1 ст. 22 Закона № 44-ФЗ:
	- метод сопоставимых рыночных цен (анализа рынка);
	- нормативный метод;
	- тарифный метод;
	- проектно-сметный метод;
	- затратный метод;
	- метод, не предусмотренный ч.1 ст.22 Закона № 44-ФЗ;
- поле «Обоснование начальной (максимальной) цены контракта, цены контракта, заключаемого с единственным поставщиком (подрядчиком, исполнителем)»;
- поле «Обоснование невозможности применения для определения и обоснования начальной (максимальной) цены контракта, цены

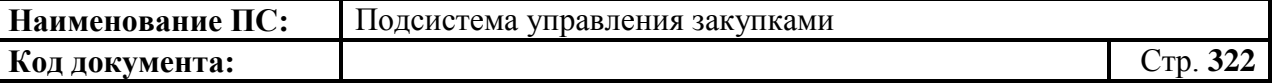

контракта, заключаемого с единственным поставщиком (подрядчиком, исполнителем), методов, указанных в части 1 статьи 22 Федерального закона № 44-ФЗ» – отображается только если в поле «Наименование метода определения НМЦК» выбрано значение «Метод, не предусмотренный ч.1 ст.22 Закона № 44-ФЗ».

Заполните обязательные поля формы и нажмите на кнопку «Оk».

Для редактирования строки необходимо выбрать строку, нажать на кнопку **•** «Открыть строку на редактирование», внести необходимые изменения и нажать на кнопку «Ok» для сохранения внесенных изменений.

Для удаления строки необходимо нажать на кнопку **x** «Удалить строку».

В блоке «Документы» прикрепите необходимые файлы файлов.

Для добавления документа следует нажать на кнопку **[19]** «Добавить вложение». Отобразится окно добавления вложений [\(Рисунок 362\)](#page-321-0).

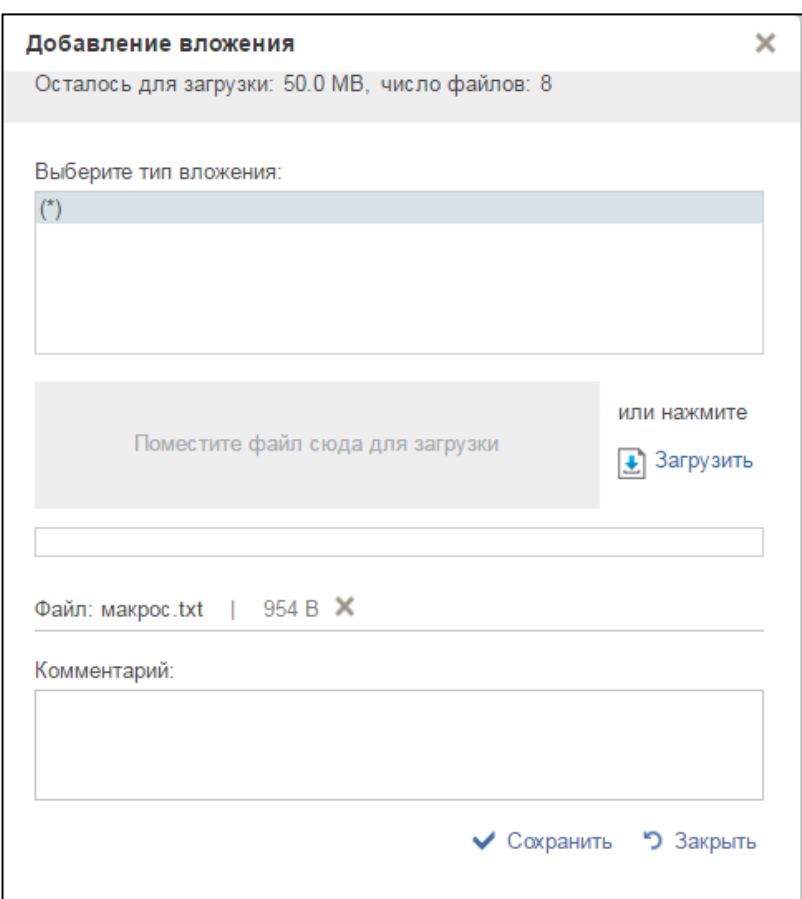

<span id="page-321-0"></span>**Рисунок 362. Окно «Добавить вложения»**

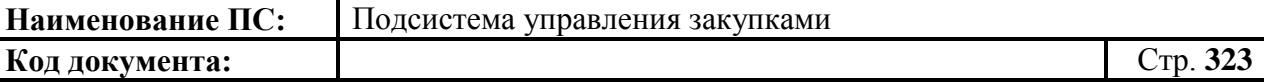

Максимальное количество прикрепленных вложений составляет 10. Документ для добавления необходимо поместить в поле «Поместите файл сюда для загрузки» или нажать на кнопку «Загрузить».

При необходимости указания дополнительных сведений о документе заполните поле «Комментарий».

После прикрепления необходимых документов необходимо нажать на кнопку «Сохранить».

Для перехода на следующую вкладку необходимо нажать на наименование необходимой вкладки.

Для сохранения внесенных изменений необходимо нажать на кнопку **•** «Сохранить изменения».

Для сохранения введенных значений и закрытия формуляр необходимо нажать на кнопку  $\blacktriangle$  «Сохранить изменения и закрыть окно».

После нажатия на кнопки • «Сохранить изменения» или • «Сохранить изменения и закрыть окно» выполняется проверка введенной информации.

Если в процессе выполнения проверок были найдены ошибки, то отобразится сообщение о найденных ошибках. Обнаруженные ошибки фиксируются в протоколе несоответствий (подробнее см. в п[.4.9.7\)](#page-327-0).

#### *4.9.4.5. Вкладка «Лист согласования»*

Форма отображения и порядок работы с вкладкой аналогичен приведенному в п. [4.3.2.4.](#page-49-0)

#### *4.9.4.6. Вкладка «Общие сведения» для особых закупок*

Особые позиции плана-графика закупок создаются на основе особых позиций плана закупок. Каждая закупка подлежит согласованию/утверждению. Необходимо обосновывать каждую особую позицию.

Формуляр позиции плана-графика закупок [\(Рисунок 363\)](#page-323-0) содержит вкладки: «Общие сведения», «Обоснование закупок», «Лист согласования». Состав вкладки «Общие сведения» аналогичен вкладке, описанной в п. [4.9.4.1.](#page-310-1) Дополнительно отображается поле «Филиал / структурное подразделение». Поле заполнено автоматически на основании ранее введенных данных.

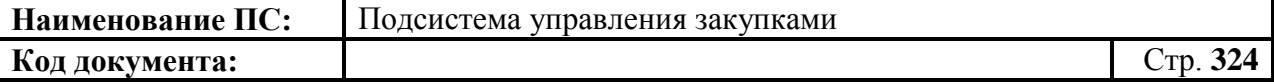

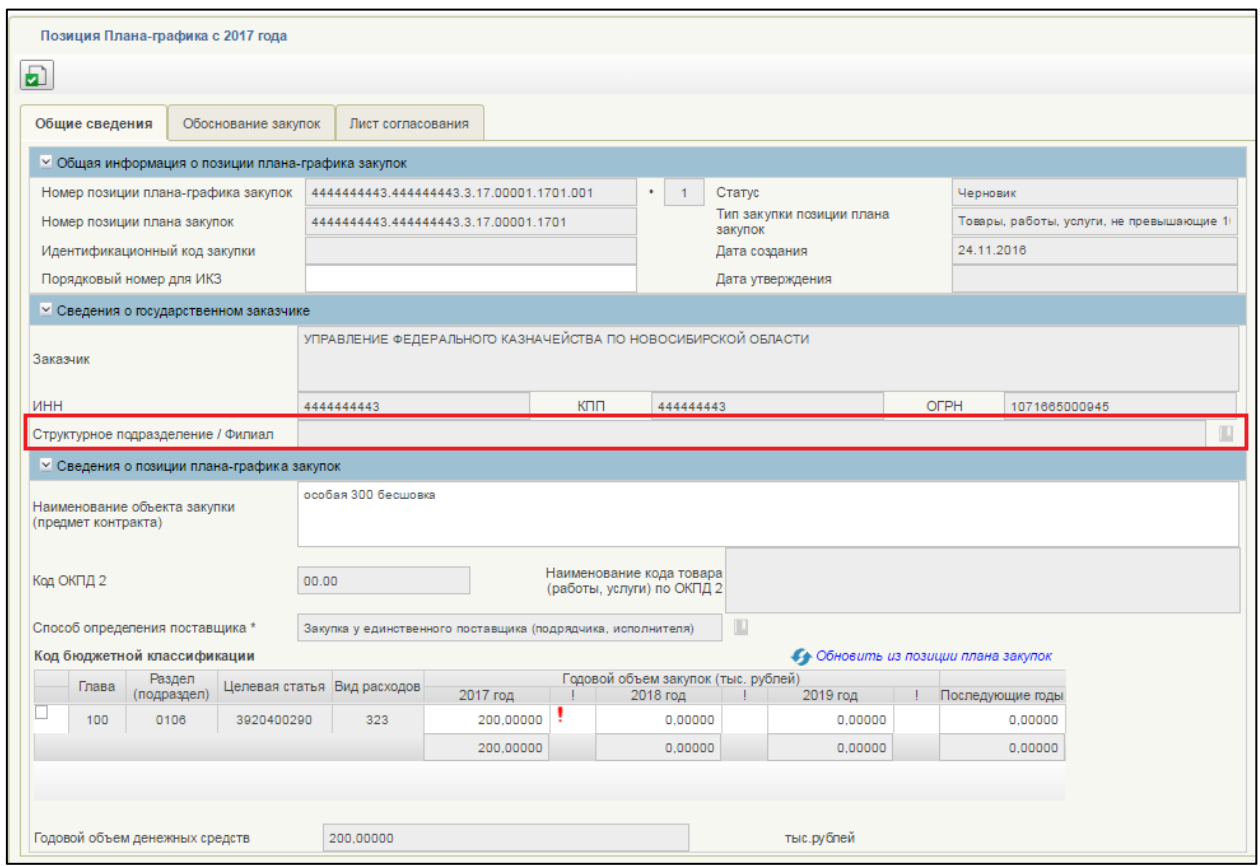

#### <span id="page-323-0"></span>**Рисунок 363. Формирование позиции плана закупок с 2017 года. Вкладка «Общие сведения» для особых закупок**

Заполните обязательные поля. При необходимости заполните необязательные поля.

Для перехода на следующую вкладку необходимо нажать на наименование необходимой вкладки.

Для сохранения внесенных изменений необходимо нажать на кнопку «Сохранить изменения».

Для сохранения введенных значений и закрытия формуляр необходимо нажать на кнопку «Сохранить изменения и закрыть окно».

После нажатия на кнопки  $\Box$  «Сохранить изменения» или  $\Box$ «Сохранить изменения и закрыть окно» выполняется проверка введенной информации.

Если в процессе выполнения проверок были найдены ошибки, то отобразится сообщение о найденных ошибках. Обнаруженные ошибки фиксируются в протоколе несоответствий (п. [4.9.7\)](#page-327-0)
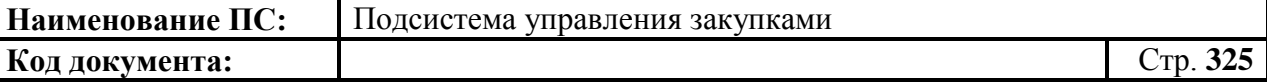

# **4.9.5. Особенности формирования позиций планаграфика с 2017 года для муниципальных и региональных нужд**

Основными особенностями позиций плана-графика для регионального и муниципального уровня является: справочник «Обоснование внесения изменений» в позиции плана-графика.

Формуляр со списком позиций плана-графика с 2017 года состоит из 5 вкладок: «Общие сведения», «Спецификация ТРУ», «Условия закупки», «Обоснование закупок», «Лист согласования» [\(Рисунок 364\)](#page-324-0).

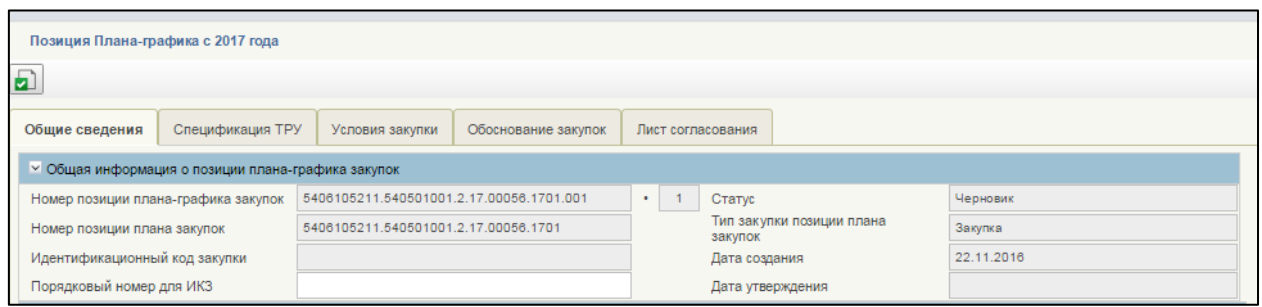

# **Рисунок 364. Позиция плана-графика с 2017 года**

<span id="page-324-0"></span>Отличия вкладки «Общие сведения»:

 В блоке «Сведения о позиции плана-графика закупок» в таблице «Код бюджетной классификации» появился столбец «Внебюджетные средства» [\(Рисунок 365\)](#page-324-1). Заполняется автоматически на основе ранее введенных значений.

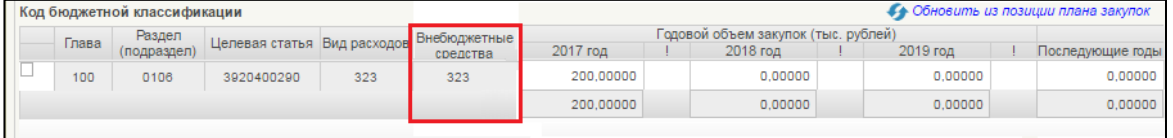

**Рисунок 365. Отличия вкладки «Общие сведения»**

<span id="page-324-1"></span> В блоке «Обоснование внесения изменений» появилось поле «Обоснование внесений изменений». Поле доступно для редактирования в случае если установлена отметка «Обоснование внесение изменений». Выбор производится из справочника [\(Рисунок 366\)](#page-325-0).

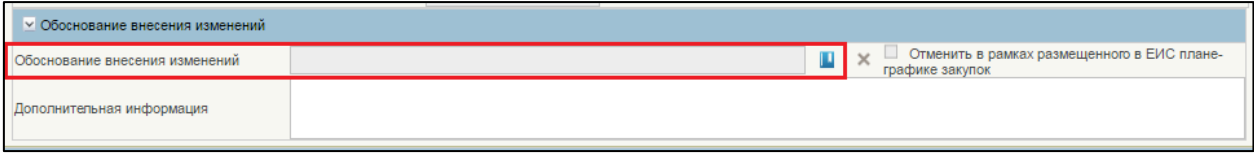

<span id="page-325-0"></span>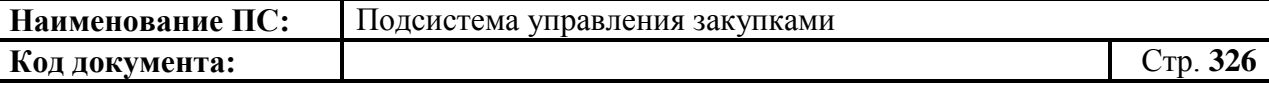

# **Рисунок 366. Отличия вкладки «Общие сведения»**

Отличия от вкладки «Спецификация ТРУ»:

Дополнительное поле «Код ОКЕИ» [\(Рисунок 367\)](#page-325-1).

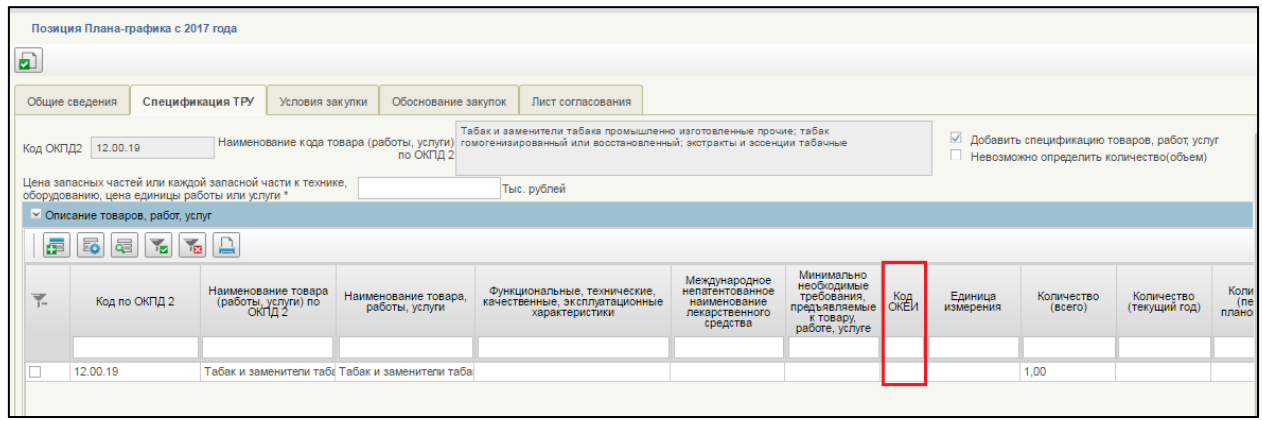

# **Рисунок 367. Отличия вкладки «Спецификация ТРУ»**

<span id="page-325-1"></span> Добавление/редактирование записи в таблице, осуществляется из окна «Добавление записи» с учетом следующих особенностей: добавлено поле «Код по ОКЕИ» [\(Рисунок 368\)](#page-326-0).

**Наименование ПС:** Подсистема управления закупками

**Код документа:** Стр. **327**

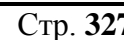

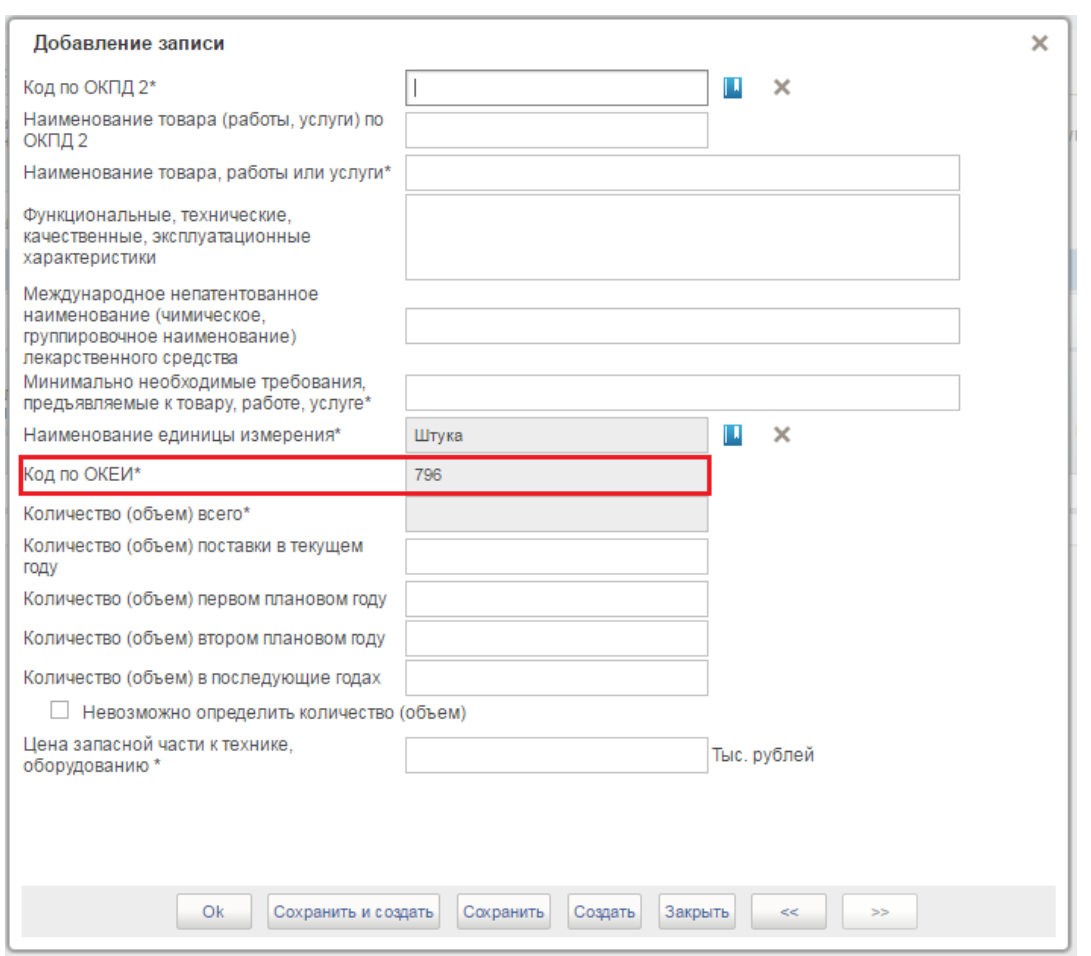

#### **Рисунок 368. Отличия в окне «Добавление записи»**

<span id="page-326-0"></span>Поле «Код по ОКЕИ» в окне «Добавление записи» заполняется автоматически после выбора из справочника значения «Наименование единицы измерения».

Остальные вкладки без изменений.

# **4.9.6. Сохранение позиции плана-графика закупок**

Для сохранения позиции плана-графика закупок в формуляре «Позиция плана-графика закупок» необходимо нажать на кнопку «Сохранить изменения» [\(Рисунок 369\)](#page-327-0).

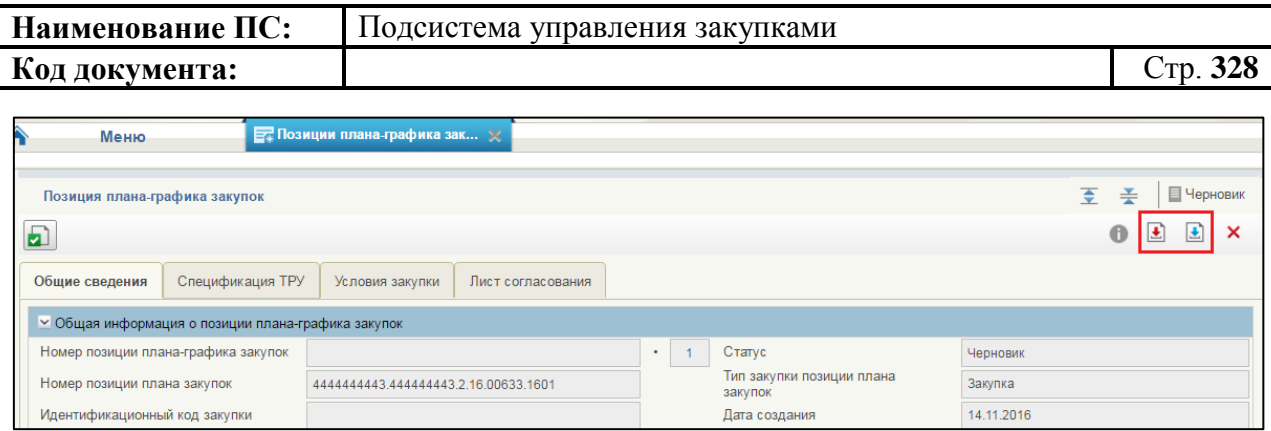

## <span id="page-327-0"></span>**Рисунок 369. Позиция плана-графика закупок. Элементы управления позиции плана закупок**

Если требуется сохранить изменения и закрыть окно, необходимо нажать на кнопку «Сохранить изменения и закрыть окно» (см. [Рисунок](#page-327-0)  [369\)](#page-327-0). Формуляр «Позиция плана-графика закупок» закрывается и отображается списковая форма формуляра «Позиции плана-графика закупок».

При нажатии на кнопку «Сохранить изменения» или «Сохранить изменения и закрыть окно» могут возникнуть ошибки, связанные с некорректным заполнением данных (см. [4.9.7\)](#page-327-1).

#### **4.9.7. Выполнение проверки позиции плана-графика закупок**

<span id="page-327-1"></span>Для проверки вводимых данных на корректность, необходимо нажать на кнопку **•** «Проверить документ». При нажатии происходит проверка корректности заполнения полей.

При нажатии на кнопку «Проверка документа» возможны два варианта:

- 1. Сведения заполнены не корректно.
- 2. Сведения заполнены корректно.

Если сведения заполнены некорректно, то отображается окно «Результат проверки» со следующими результатами [\(Рисунок 370\)](#page-328-0):

- $-$  ошибки  $\mathbf{\Theta}$ :
- $-$  блокирующие ошибки  $\bullet$ ;
- предупреждения

Значок <sup>3</sup> отображается при условии некорректного заполнения поля, которое необходимо исправить согласно требованиям к заполнению соответствующего поля.

Значок • отображается при условии некорректного заполнения поля,

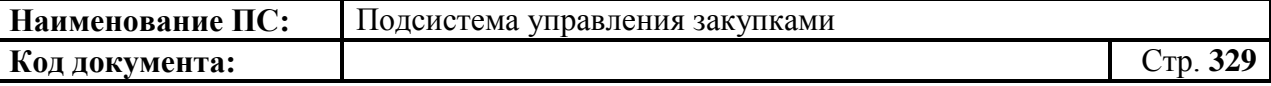

которое необходимо исправить согласно требованиям к заполнению соответствующего поля. При возникновении данной ошибки, блокируется возможность сохранения данных.

Значок **отображается при условии некорректного заполнения поля**, которое не обязательно для исправления и не влияет на дальнейшую работу со сведениями.

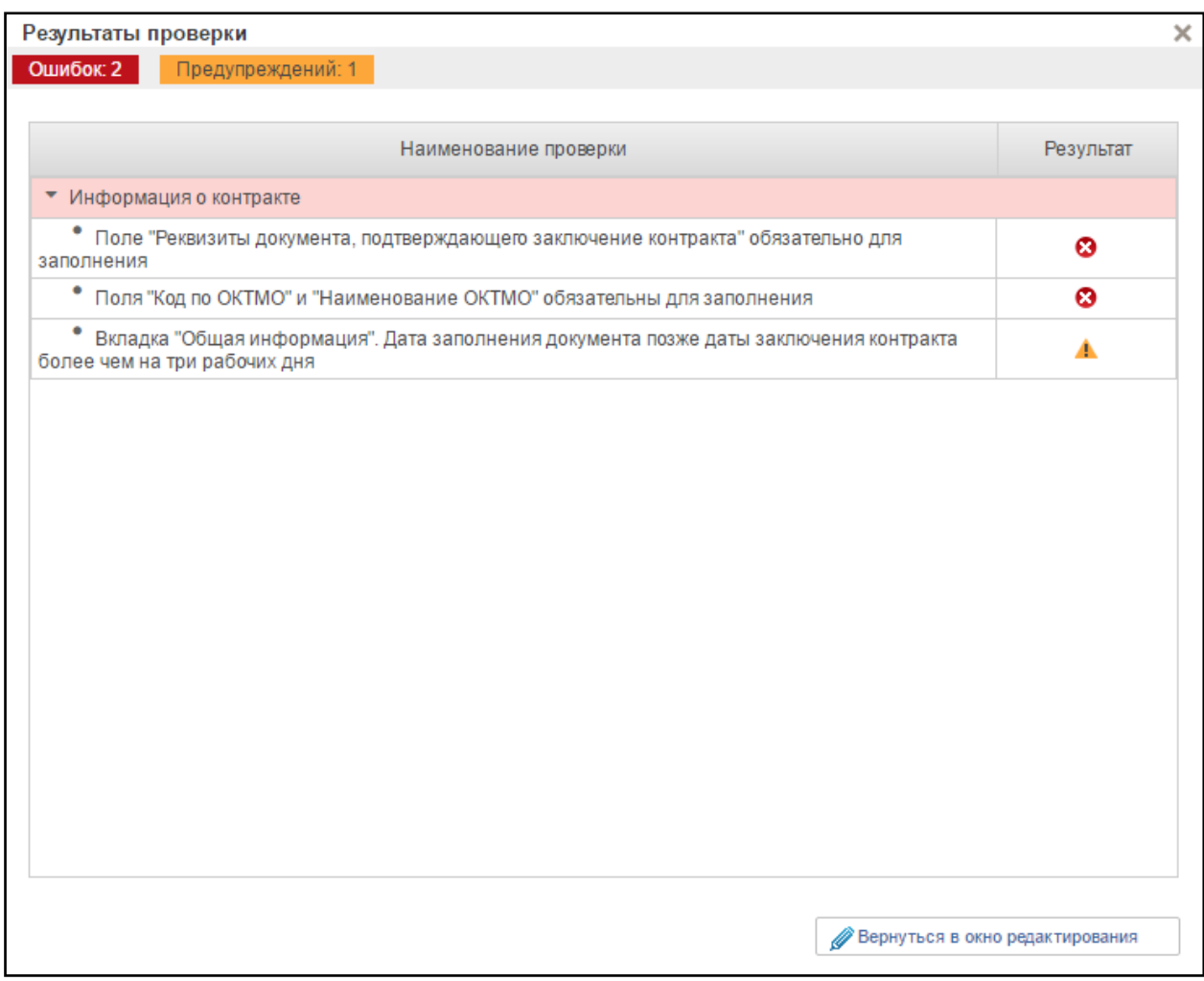

#### <span id="page-328-0"></span>**Рисунок 370. Окно «Результат проверки» с выявленными ошибками или предупреждениями**

Для продолжения заполнения сведений необходимо нажать кнопку «Вернуться в окно редактирования».

При нажатии на кнопку «Вернуться в окно редактирования» отображается формуляр на вкладке, где необходимо исправить ошибки, выявленные в результате автоматической проверки.

После исправления ошибок необходимо повторить процедуру проверки.

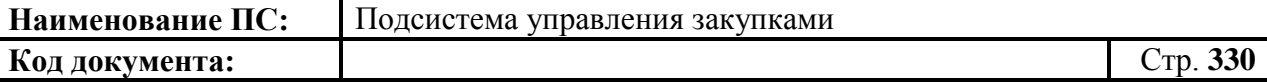

Если сведения заполнены корректно и результат проверки не выявил ошибок, то отобразится окно «Результаты проверки» со следующим результатом [\(Рисунок 371\)](#page-329-0):

- Документ соответствует требованиям  $\bullet$ .

Значок • отображается при условии корректного заполнения сведений.

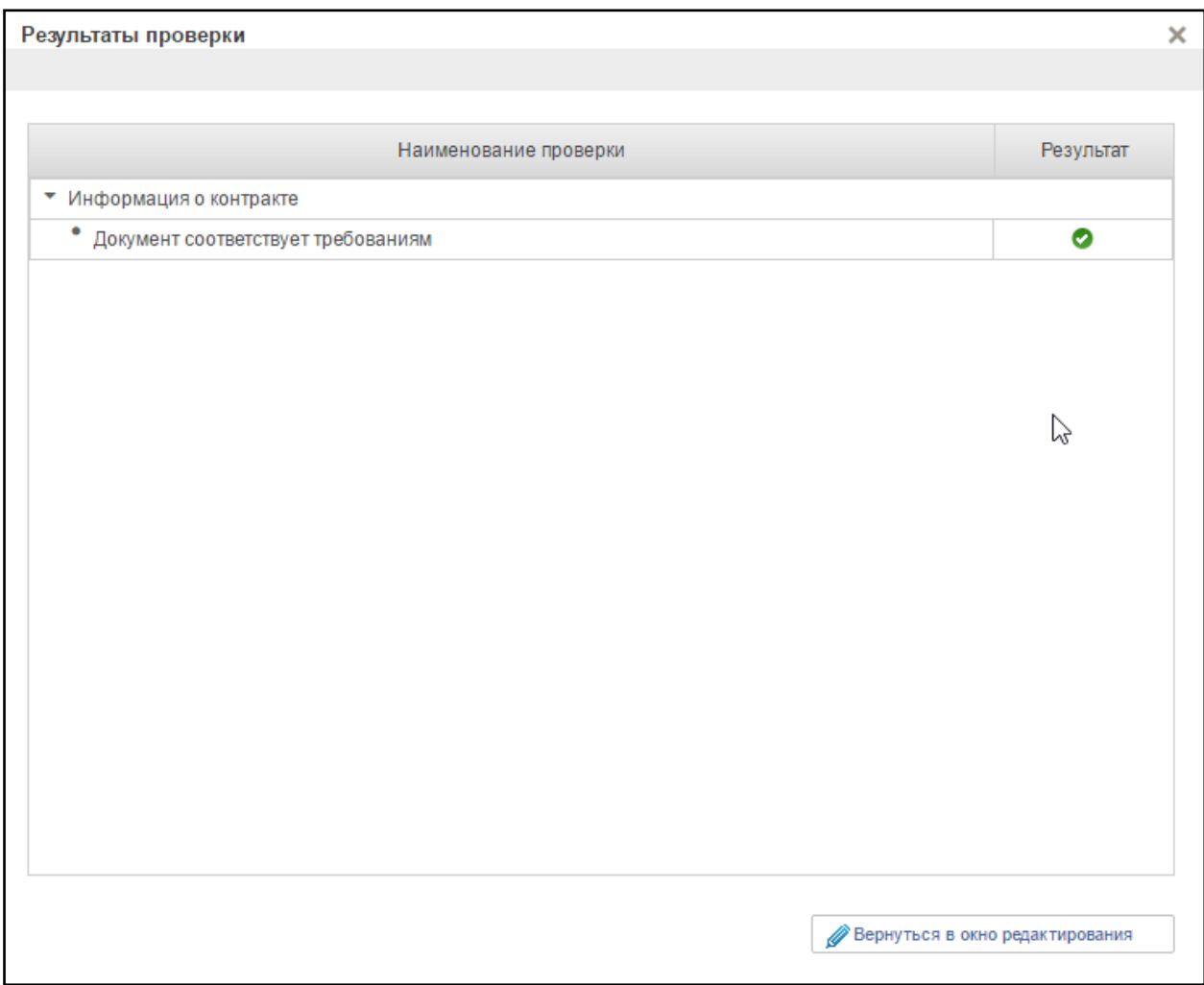

#### <span id="page-329-0"></span>**Рисунок 371. Окно «Результат проверки» с положительным результатом**

Для продолжения заполнения сведений необходимо нажать кнопку «Вернуться в окно редактирования».

При нажатии на кнопку «Вернуться в окно редактирования» отображается формуляр на вкладке, где необходимо сохранить введенные данные.

# **4.9.8. Редактирование позиции плана-графика**

Если вам необходимо отредактировать сохраненную позицию плана графика, то, в зависимости от статуса, в котором сейчас находится позиция, будут разные варианты редактирования:

1) Позиция плана графика находится в статусе «Черновик».

Для редактирования такой позиции необходимо нажать на кнопку «Открыть документ на редактирование» на списковой форме формуляра «Позиции плана-графика закупок». Откроются вкладки позиции плана графика, на которых можно отредактировать поля. Новая версия позиции плана графика не создается.

2) План графиков находится в статусе «На согласовании», «Согласовано», «Не согласовано».

Для редактирования необходимо нажать на кнопку «Взять в работу (без изменения версии)» на списковой форме формуляра «Позиции плана-графика закупок». Откроются вкладки плана графиков, на которых можно отредактировать поля. После сохранения план графика будет в статусе «Черновик». Для него нужно будет повторно проводить процедуру согласования/утверждения.

3) План закупок находится в статусе «Утверждено».

Для редактирования необходимо нажать на кнопку  $\Box$  «Внести изменения в утвержденную версию» на списковой форме формуляра «Позиции плана-графика закупок». Откроются вкладки плана графиков, на которых можно отредактировать поля. После сохранения создастся новая версия плана графика, которой будет присвоен статус «Черновик». Для новой версии плана графика нужно будет повторно проводить процедуру согласования/утверждения. Если необходимо удалить новую версию, то на

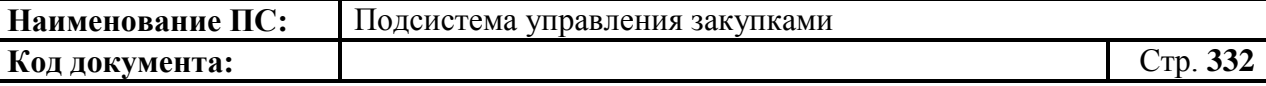

списковой форме формуляра «Позиции плана-графика закупок» вернется ранее утвержденная версия плана графика.

## **4.9.9. Внесение изменений в позиции плана-графика**

Функция доступна только в отношении утвержденных позиций плановграфиков закупок.

Для внесения изменения необходимо на списковой форме формуляра «Позиции плана-графика закупок», либо в папке «Утвержденные позиции плана-графика» выбрать необходимую для изменения позицию и нажать на

«Внести изменения».

При внесении изменений в позицию планов-графиков закупок формируется новая версия позиции планов-графиков закупок со статусом «Черновик», доступная для редактирования. Предыдущая утвержденная версия становится недействительной.

Новая версия содержит сведения предыдущей утвержденной версии позиций планов-графиков закупок. Внести изменения в сведения позиций планов-графиков закупок и осуществить сохранение введенных сведений по аналогии с формированием позиции планов-графиков закупок. Добавление и редактирование товарной позиции в позиции плана-графика

Для добавления товарной позиции в позицию плана-графика закупок необходимо на вкладке «Спецификация ТРУ» на панели управления

товарными позициями выбрать «Добавить новую строку». После нажатия на кнопку появится окно «Добавление записи» для добавления товарной позиции [\(Рисунок 372\)](#page-332-0).

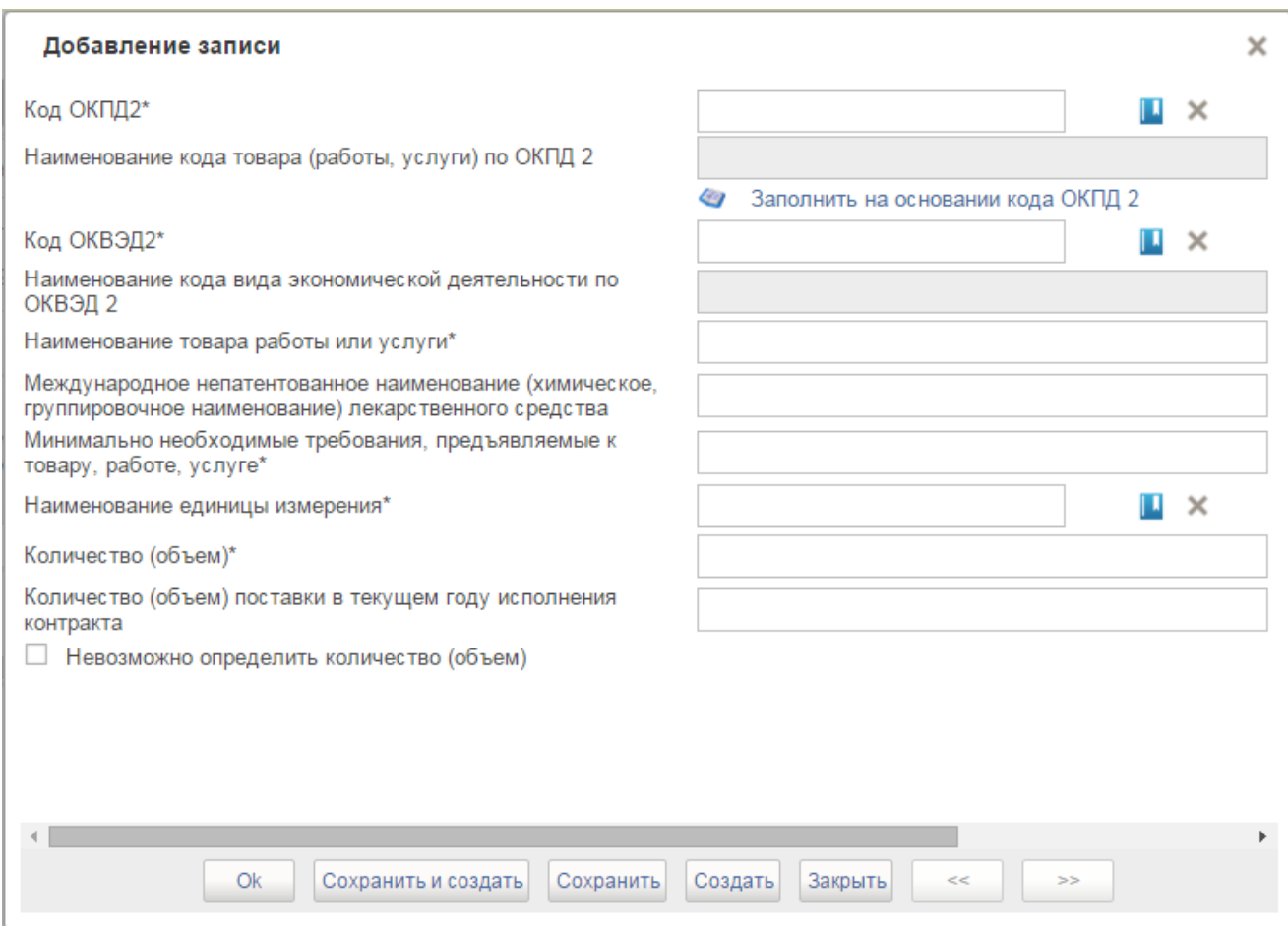

## **Рисунок 372. Окно «Добавление записи»**

<span id="page-332-0"></span>В данном окне необходимо заполнить сведения о создаваемой товарной позиции:

> Код ОКПД 2 - поле заполняется значением кода ОКПД 2 для позиции плана-графика закупок. В коде ОКПД 2 заполняется класс, подкласс, группа, подгруппа и вид. Поле обязательно для заполнения.

При создании позиции плана-графика закупок поле автоматически заполняется значением кода ОКПД 2 в позиции плана закупок, на базе которой создана позиция плана-графика закупок.

Доступно для редактирования, при нажатии на кнопку  $\blacksquare$ . Открывается справочник ОКПД. В окне предоставляется возможность выбора значений, подчиненных значению кода ОКПД 2 из позиции плана закупок;

 Наименование кода товара (работы, услуги) по ОКПД 2 – заполняется автоматически наименованием код товара (работы, услуги) для указанного кода ОКПД 2;

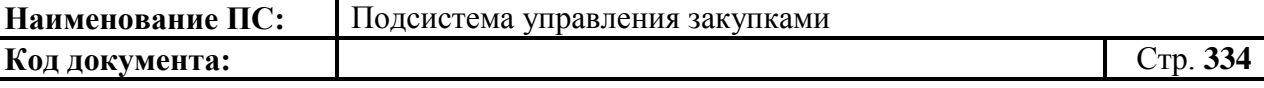

- Код ОКВЭД 2 поле заполняется значением кода ОКВЭД 2 для позиции плана-графика закупок.
- В коде ОКПД 2 заполняется класс, подкласс, группа, подгруппа и вид. Поле обязательно для заполнения. Поле может быть заполнено автоматически в соответствии с кодом ОКПД 2 с помощью кнопки «Заполнить на основании кода ОКПД 2». Доступно для редактирования с помощью кнопки **.** При нажатии на которую из появившегося справочника ОКВЭД выбирается нужный код. В окне предоставляется возможность выбора значений, в том числе и не соответствующих выбранному коду ОКПД 2;
- Наименование кода вида экономической деятельности по ОКВЭД 2 - заполняется автоматически наименованием вида экономической деятельности для указанного кода ОКВЭД;
- Наименование товара, работы, услуги обязательно для заполнения;
- Международное непатентованное наименование (химическое, группировочное наименование) лекарственного средства необязательно для заполнения;
- Минимально необходимые требования, предъявляемые к товару, работе, услуге - обязательно для заполнения;
- Наименование единицы измерения значение выбирается из справочника «Общероссийский классификатор единиц измерения». Поле обязательно для заполнения, если не установлена отметка «Невозможно определить количество (объем)»;
- Количество (объем) поле обязательно для заполнения, если не установлена отметка «Невозможно определить количество (объем)»;
- Количество (объем) поставки в текущем году исполнения контракта - поле обязательно для заполнения, если год исполнения контракта не равен году размещения извещения и не установлена отметка «Невозможно определить количество (объем)»;
- Невозможно определить количество (объем) по умолчанию параметр не установлен;
- Цена запасных частей или каждой запасной части к технике, оборудованию, цена единицы работы или услуги - поле отображается и обязательно для заполнения, если установлена отметка «Невозможно определить количество (объем)»;
- Максимальный размер оплаты по контракту поле отображается и обязательно для заполнения, если установлена отметка

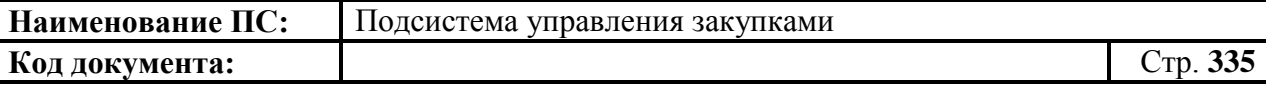

«Невозможно определить количество (объем)». Значение не может превышать суммы, указанной в поле НМЦК.

После заполнения полей формы необходимо нажать на кнопку «Сохранить и создать». При прохождении всех автоматических контролей товарная позиция сохраняется и отображается в перечне товарных позиций позиции плана-графика закупок на вкладке «Спецификация ТРУ».

Для редактирования товарной позиции в позиции плана-графика закупок необходимо на вкладке «Спецификация ТРУ» [\(4.9.3.2\)](#page-295-0) на панели управления

товарными позициями выбрать «Открыть строку на редактирование». После нажатия на кнопку появится окно «Редактирование записи» [\(Рисунок](#page-334-0)  [373\)](#page-334-0).

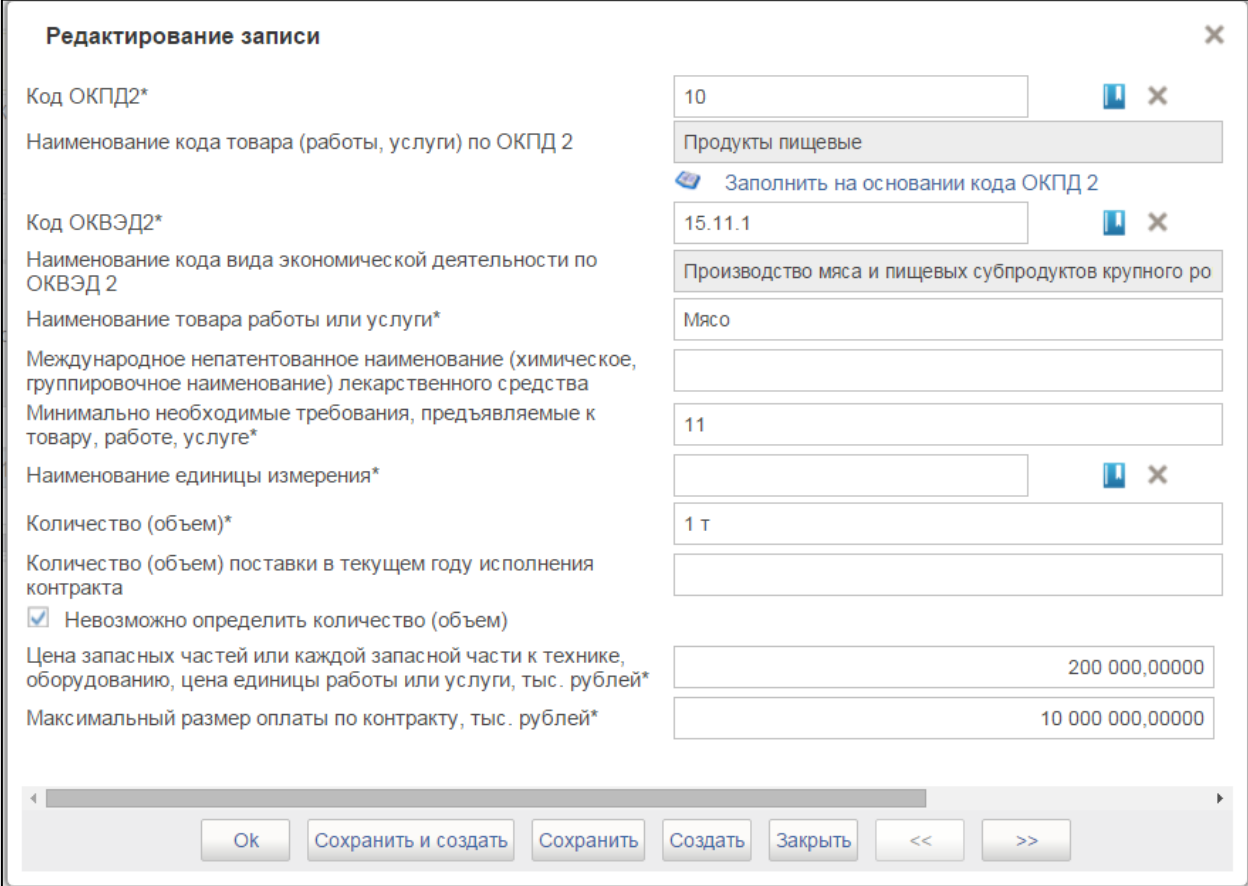

## **Рисунок 373. Окно «Редактирование записи»**

<span id="page-334-0"></span>В данном окне необходимо отредактировать сведения о создаваемой товарной позиции и нажать «Сохранить».

При прохождении всех автоматических контролей товарная позиция сохраняется, и обновленная информация отображается в соответствующей строке перечня товарных позиций позиции плана-графика закупок на вкладке «Спецификация ТРУ».

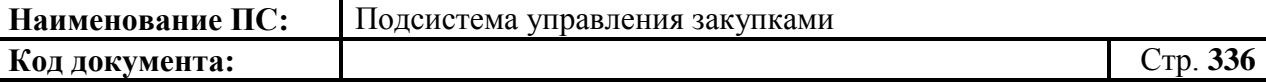

# **4.9.10. Отправка на согласование позиции плана-графика**

Отправка на согласовании аналогична отправке на согласование плана закупок (см. п. [4.8.9\)](#page-268-0).

## **4.9.11. Согласование позиции плана-графика**

На списковой форме формуляра «Позиции плана-графика закупок» выбрать нужный документ. Нажать на кнопку «Согласовать».

Отобразится окно согласования [\(Рисунок 262\)](#page-227-0).

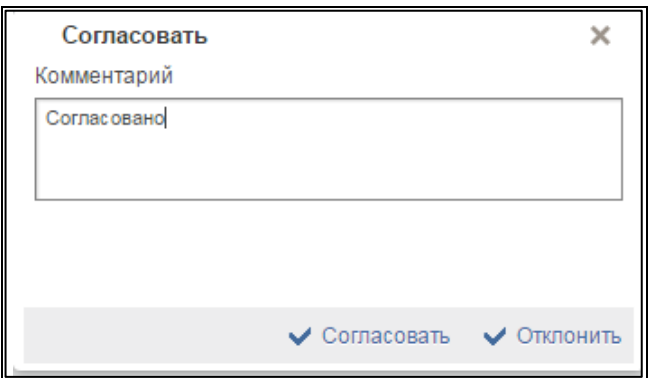

**Рисунок 374. Окно согласования**

Отображается текстовое поле. В нем необходимо ввести комментарий по просмотренной позиции.

Для согласования документа нажать на кнопку «Согласовать». Документ переходит в статус «Согласовано».

В случае отклонения документа нажать на кнопку «Отклонить». Позиция плана закупок перейдет в статус «Не согласовано».

Для редактирования несогласованных позиций необходимо выбрать нужный документ, нажать на кнопку  $\Box$  - «Взять в работу» [\(Рисунок 375\)](#page-335-0).

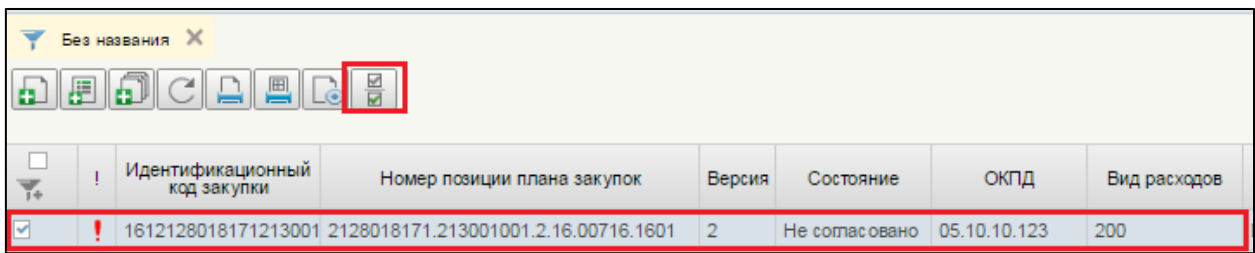

<span id="page-335-0"></span>**Рисунок 375. Позиция плана-графика закупок. Несогласованные документы. Запуск процедуры «Взять в работу»**

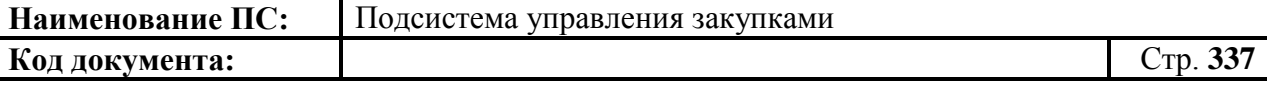

При нажатии на кнопку «Взять в работу», отклоненный документ перейдет в статус «Черновик» и станет доступным для редактирования. Для

редактирования документ, необходимо нажать на кнопку «Открыть документ на редактирование» [\(Рисунок 376\)](#page-336-0).

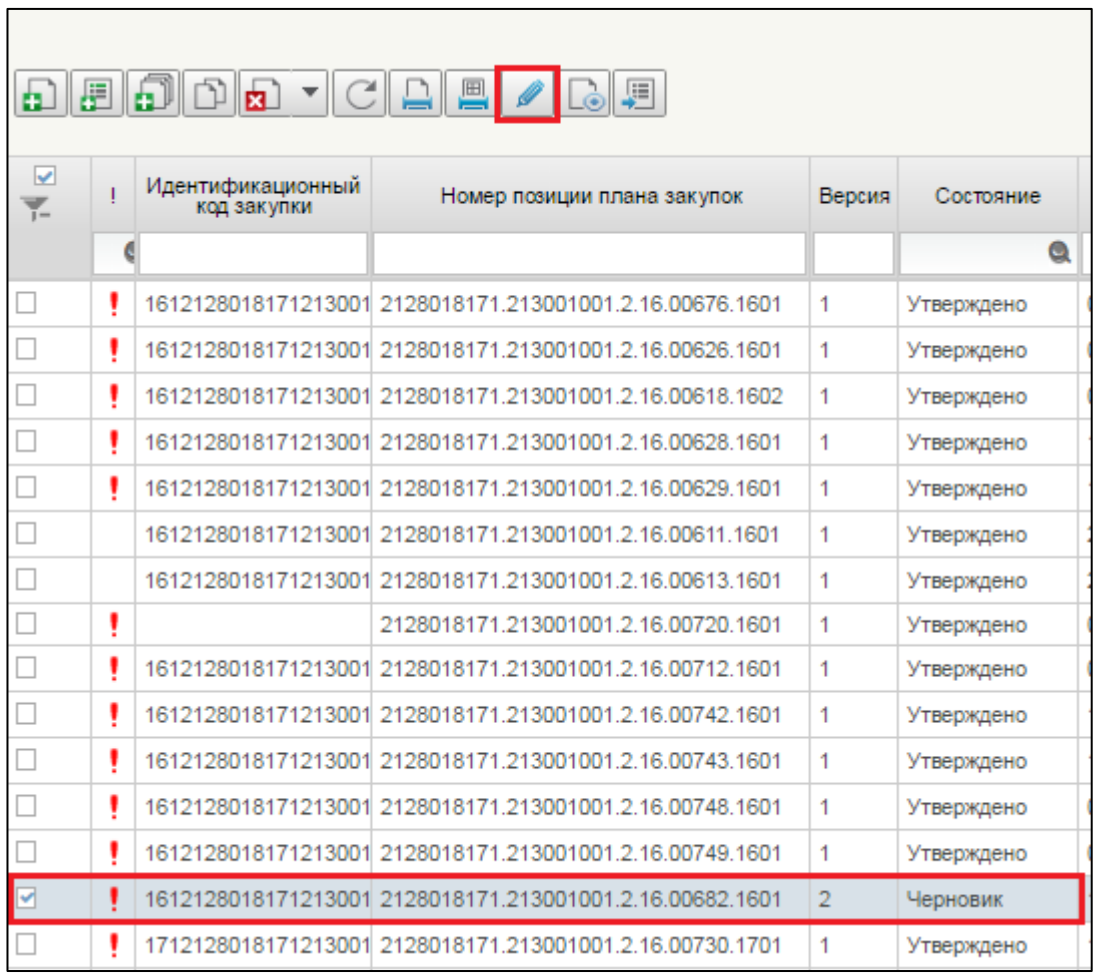

## <span id="page-336-0"></span>**Рисунок 376. Позиция плана-графика закупок. Несогласованные документы. Запуск процедуры «Открыть документ на редактирование»**

Процесс редактирования позиций плана закупок аналогичен процессу формирования позиции (см. п[.4.9.3\)](#page-285-0).

После редактирования, документ подлежит отправке на согласование.

После согласования позиции, эта позиция плана закупок переходит в статус «Согласовано» и становиться доступной для утверждения. Документ отображается в подпункте «Документы на согласовании» пункта «Мои документы», подраздела «План закупок» [\(Рисунок 377\)](#page-337-0).

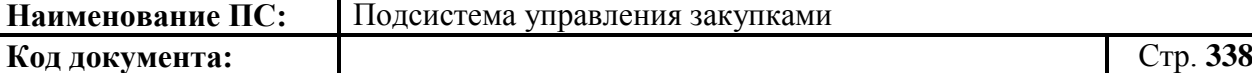

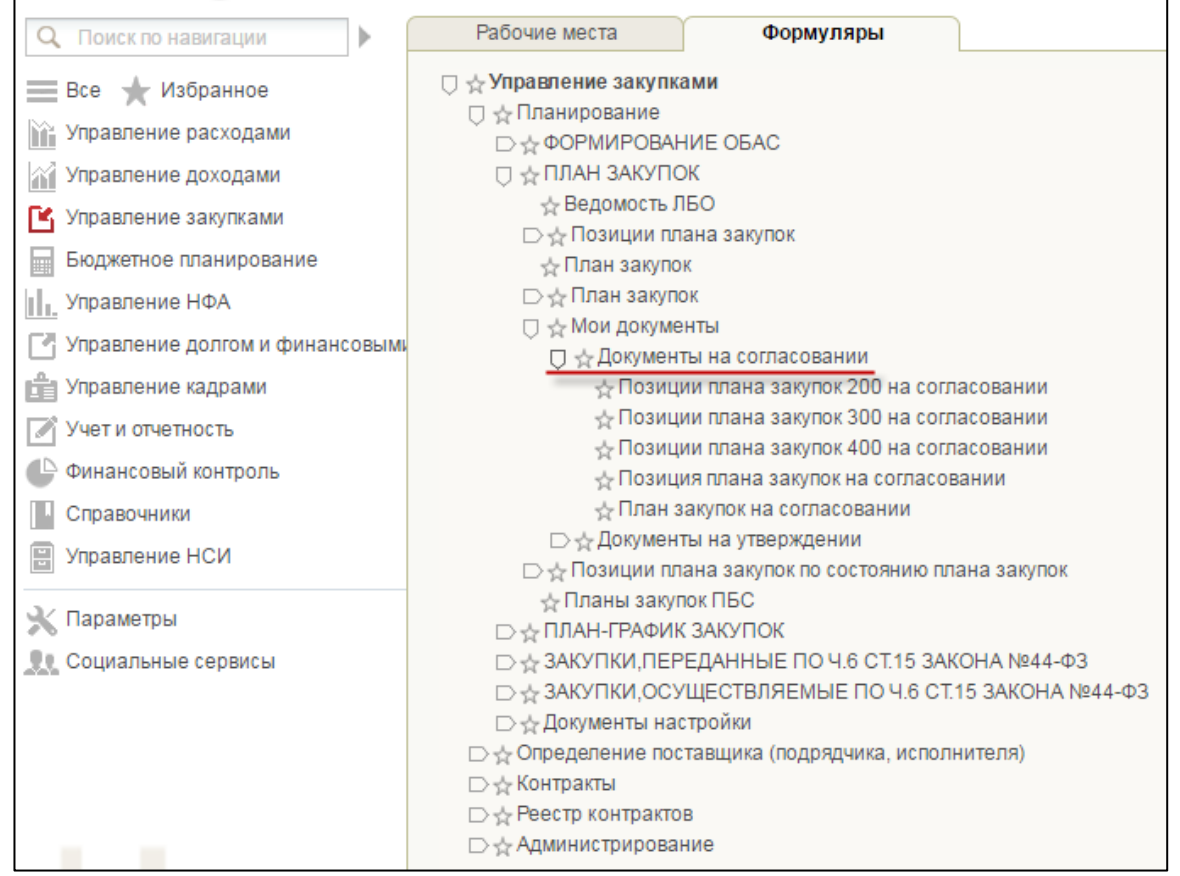

# <span id="page-337-0"></span>**Рисунок 377. Подраздел «План закупок». Пункт «Мои документы». Подпункт «Документы на согласовании»**

# **4.9.12. Утверждение позиции плана-графика**

Каждую позицию плана-графика закупок необходимо утверждать. Утверждающий сотрудник всегда один. Он указывается на вкладке «Лист согласования» в позиции плане-графика закупок [\(Рисунок 378\)](#page-337-1).

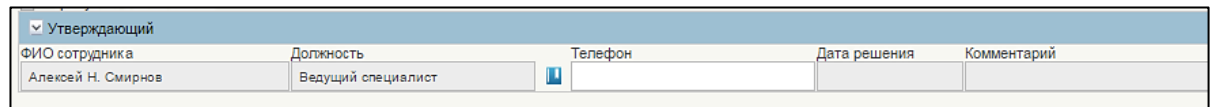

## <span id="page-337-1"></span>**Рисунок 378. Позиция плана-графика закупок. Вкладка «Лист согласования». Блок «Утверждающий»**

Для утверждения необходимо зайти в подраздел «План-график закупок», выбрать пункт «Мои документы», в нем открыть подпункт «Документы на утверждении» и выбрать «Позиция плана-графика закупок на утверждении» [\(Рисунок 379\)](#page-338-0).

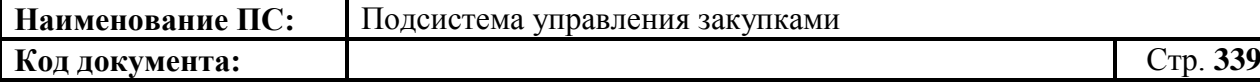

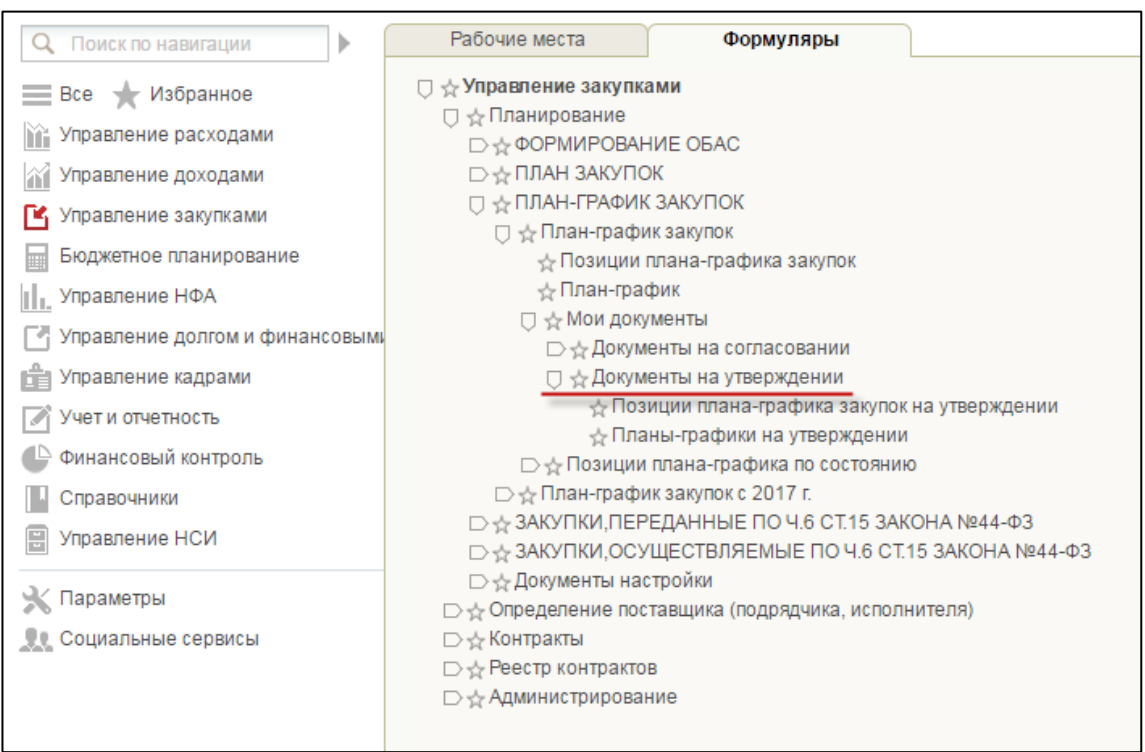

# <span id="page-338-0"></span>**Рисунок 379. Подраздел «План-график закупок». Пункт «Мои документы». Подпункт «Документы на утверждении»**

В открывшемся окне выделить нужный документ, нажать на кнопку  $\boxed{\blacksquare}$ «Утвердить» [\(Рисунок 380\)](#page-338-1).

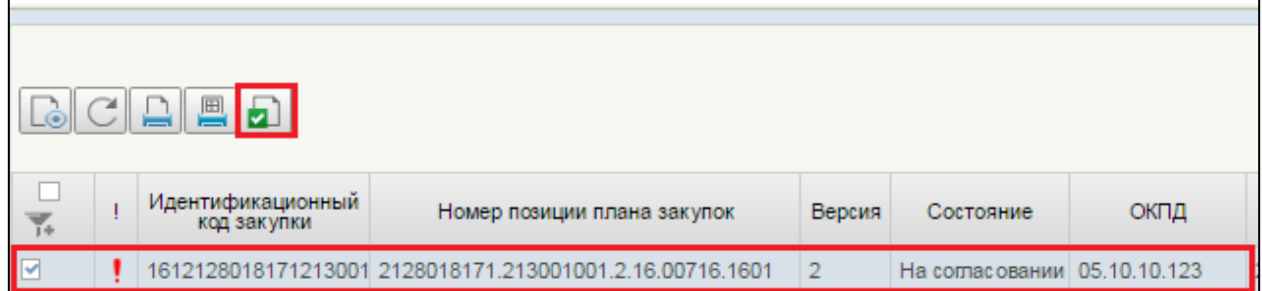

# **Рисунок 380. Позиция плана-графика закупок. Кнопка «Утвердить»**

<span id="page-338-1"></span>Отобразится окно утверждения [\(Рисунок 381\)](#page-339-0).

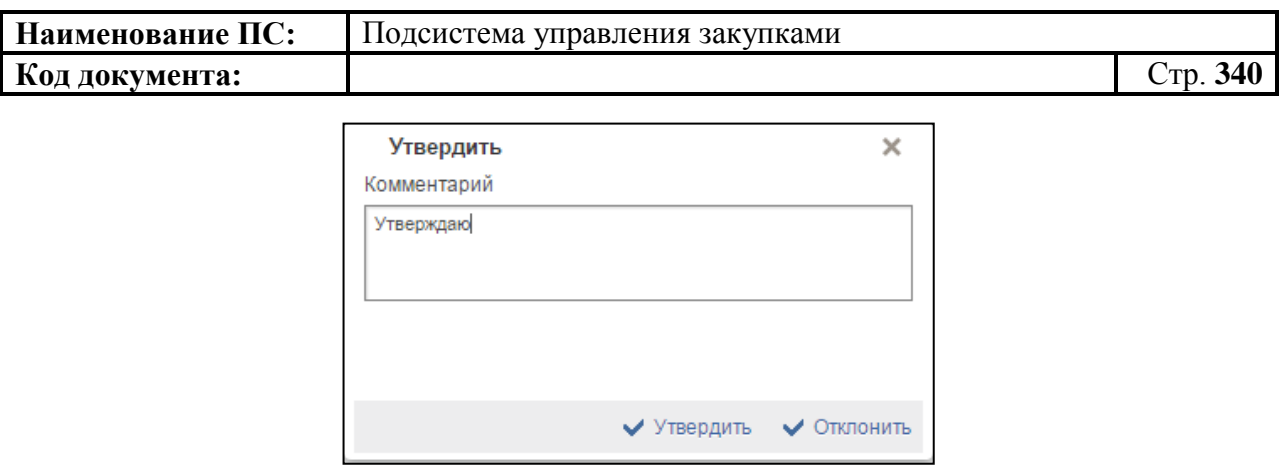

# **Рисунок 381. Окно «Утвердить**

<span id="page-339-0"></span>Отображается текстовое поле. В нем необходимо ввести комментарий по просмотренной позиции.

Для утверждения документа нажать на кнопку «Утвердить». Документ переходит в статус «Утверждено».

В случае отклонения документа необходимо заполнить поле «Комментарий» с указанием причины и нажать на кнопку «Отклонить». Статус позиции плана закупок изменится на «Не согласовано».

Для редактирования несогласованных позиций необходимо выбрать нужный документ, нажать на кнопку  $\boxed{2}$  - «Взять в работу» [\(Рисунок 382\)](#page-339-1).

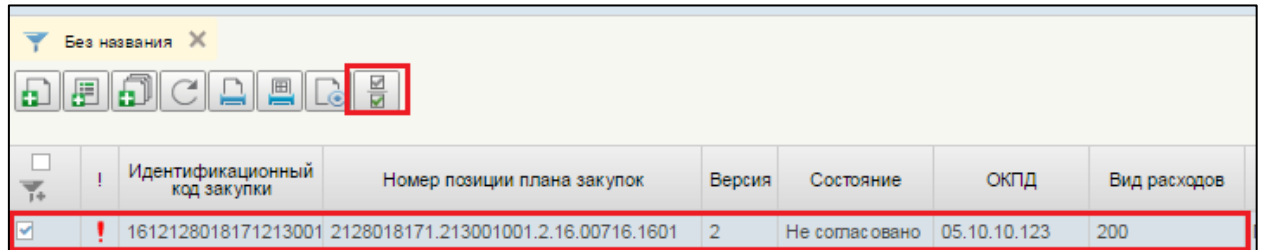

## <span id="page-339-1"></span>**Рисунок 382. Позиция плана закупок. Несогласованные документы. Запуск процедуры «Взять в работу»**

При нажатии на кнопку «Взять в работу», отклоненный документ перейдет в статус «Черновик» и станет доступным для редактирования. Для

редактирования документ, необходимо нажать на кнопку **«Открыть** документ на редактирование» [\(Рисунок 383\)](#page-340-0).

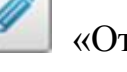

**Код документа:** Стр. **341**

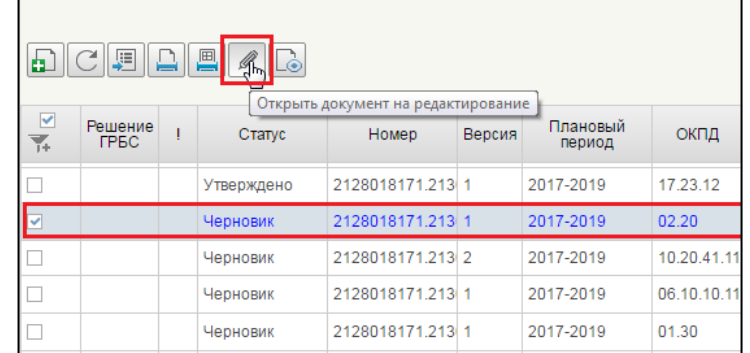

# <span id="page-340-0"></span>**Рисунок 383. Позиция плана-графика закупок. Несогласованные документы. Запуск процедуры «Открыть документ на редактирование»**

Процесс редактирования позиций плана-графика закупок аналогичен процессу формирования позиции (см. п[.4.9.3\)](#page-285-0).

# **4.9.13. Удаление позиции плана-графика**

Удаление позиции плана-графика аналогично п. [4.7.13](#page-235-0)

# **4.9.14. Печать позиции плана-графика**

Печать позиции плана-графика аналогична печати позиции плана закупок (см. п. [0\)](#page-235-1).

# **4.9.15. Поиск позиции плана-графика**

Поиск в формуляре «Позиции плана-графика» аналогичен п. [4.3.14.](#page-92-0)

**4.9.16. Прием из ЕИС информации о размещении извещения и других документов об осуществлении закупки, определяющих состояние процедуры определения поставщика (подрядчика, исполнителя), сформированных в личном кабинете в ЕИС**

Для приема из ЕИС информации о размещении извещения и других документов об осуществлении закупки, определяющих состояние процедуры определения поставщика (подрядчика, исполнителя), сформированных в личном кабинете в ЕИС, необходимо:

 Осуществить вход в Личный кабинет ЕИС. Предварительно в Подсистеме УЗ сформировать план-график (см. п. [4.10.3\)](#page-348-0) закупок и разместить в ЕИС.

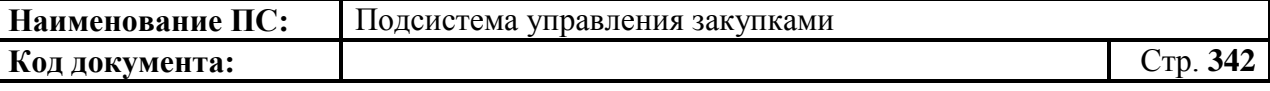

 В подсистеме ЕИС, перейти в формуляр «План-график». Выбрать необходимый документ и разместить в ЕИС извещение на основе позиции плана-графика закупок.

Перейти в подсистему УЗ. Для просмотра состояния по размещению извещения, следует зайти на списковую форму формуляра «Позиции планаграфика» и выбрать столбец «Сведения о размещении» [\(Рисунок 384\)](#page-341-0).

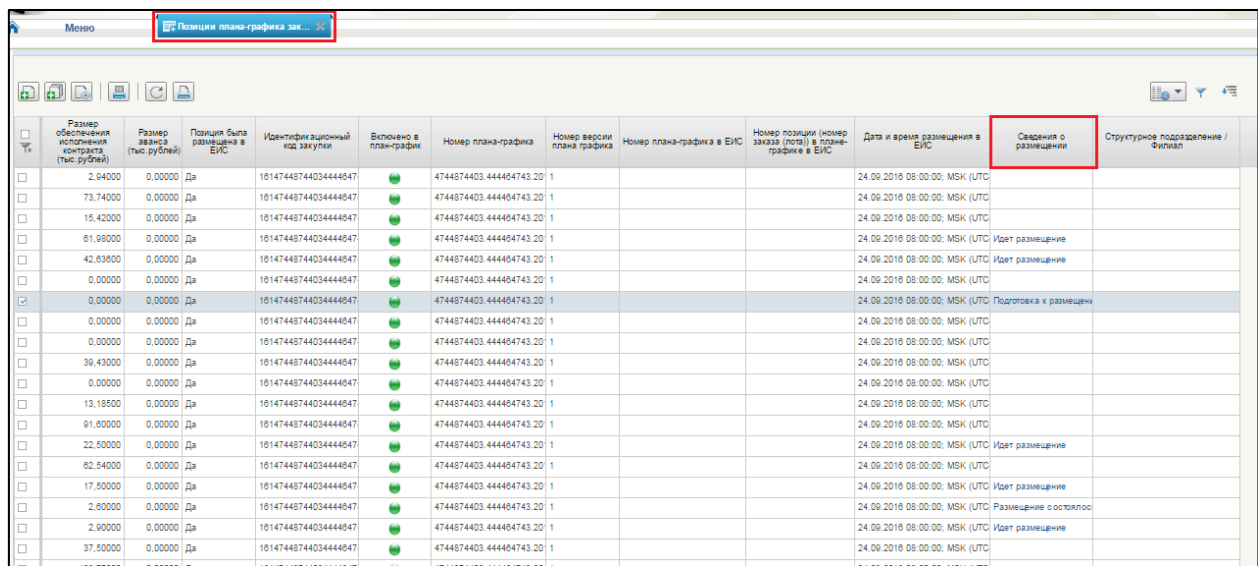

### <span id="page-341-0"></span>**Рисунок 384. Позиции плана-графика закупок. Столбец «Сведения о размещении»**

Если связь позиции плана-графика с извещением не установлена – ячейка таблицы не заполняется.

Если установлена связь – в ячейке столбца проставляется статус сведений о закупке [\(Рисунок 385\)](#page-342-0).

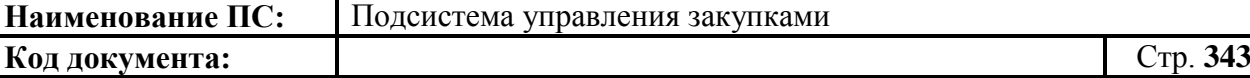

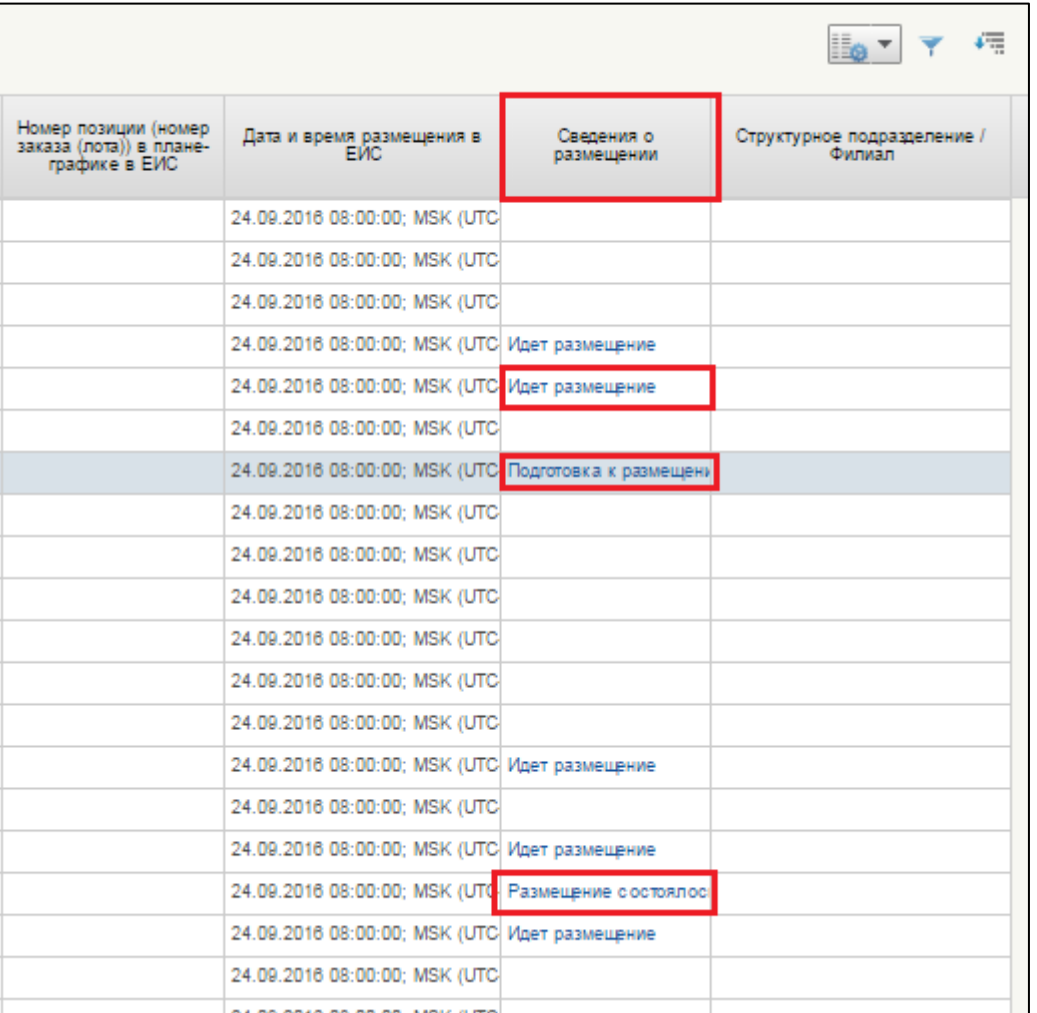

# <span id="page-342-0"></span>**Рисунок 385. Столбец «Сведения о размещении». Статусы в ячейках.**

При нажатии на статус размещения, открывается формуляр «Закупка заказчика» [\(Рисунок 386\)](#page-343-0).

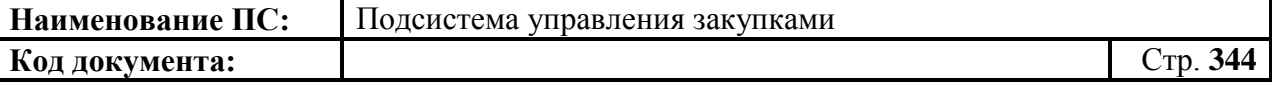

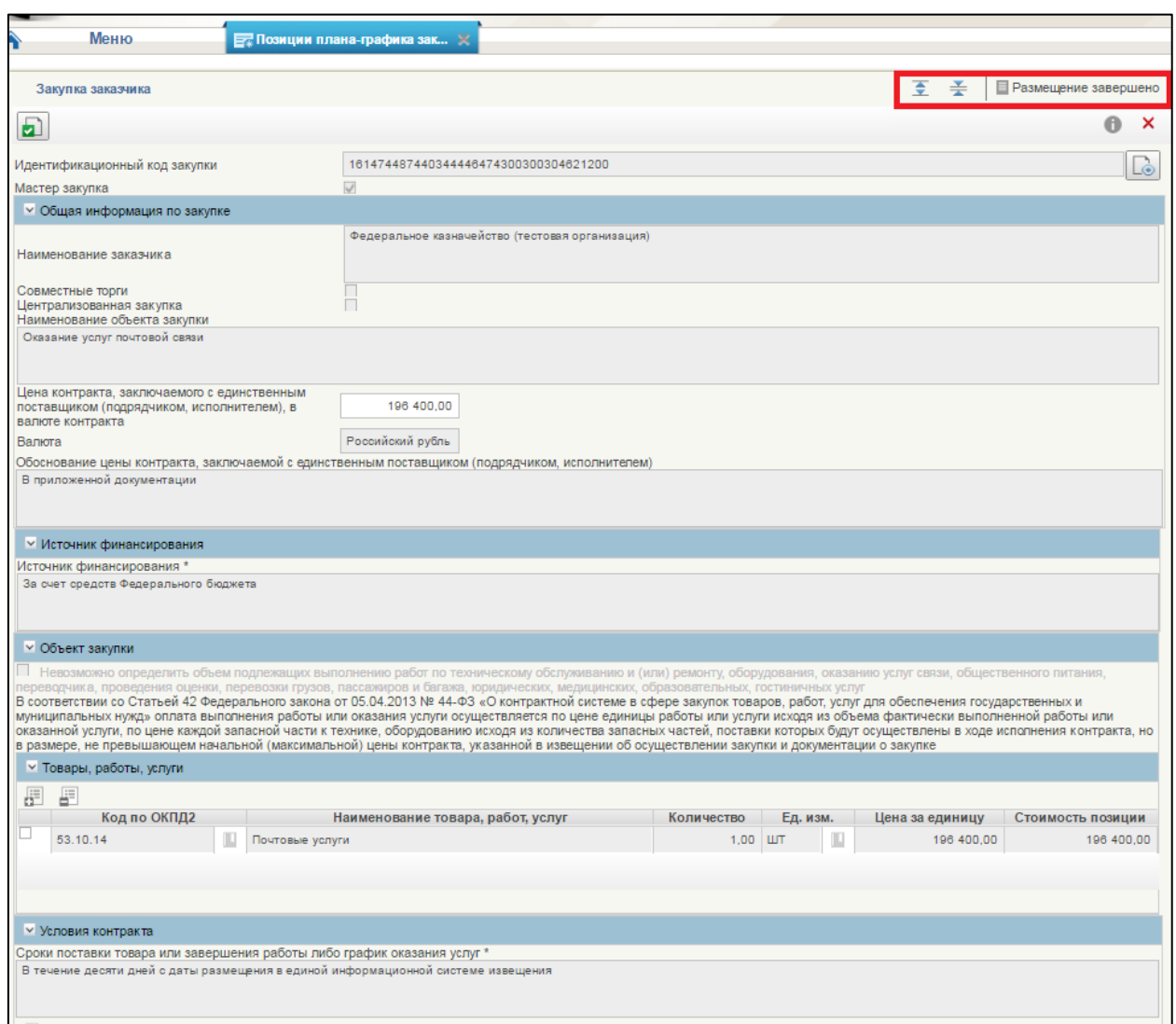

#### <span id="page-343-0"></span>**Рисунок 386. Закупка заказчика. Статус «Размещение завершено»**

Формуляру «Закупка заказчика» присваивается статус в зависимости от статуса в столбце «Сведения о размещении» формуляра позиции планаграфика.

Перечень статусов в столбце «Сведения о размещении» [\(Таблица 2\)](#page-343-1)

# **Таблица 2 — Таблица состояния**

<span id="page-343-1"></span>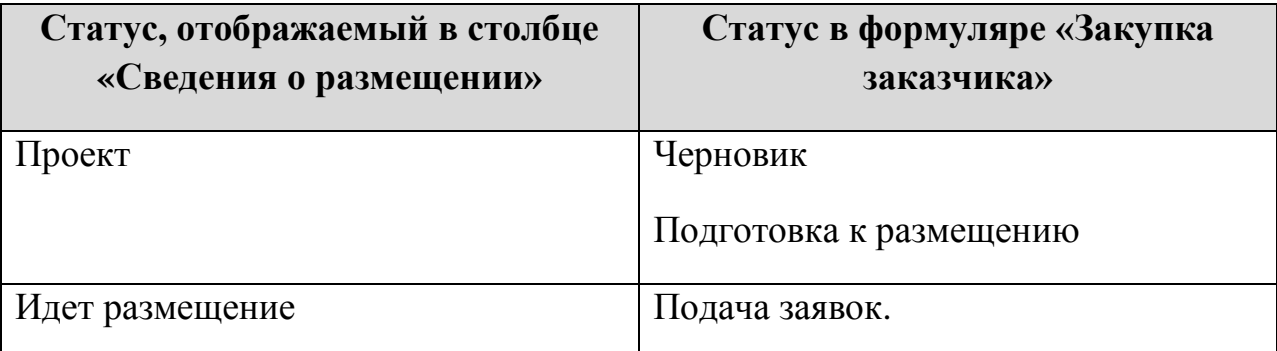

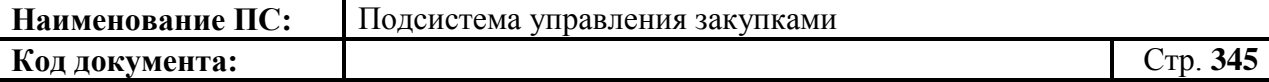

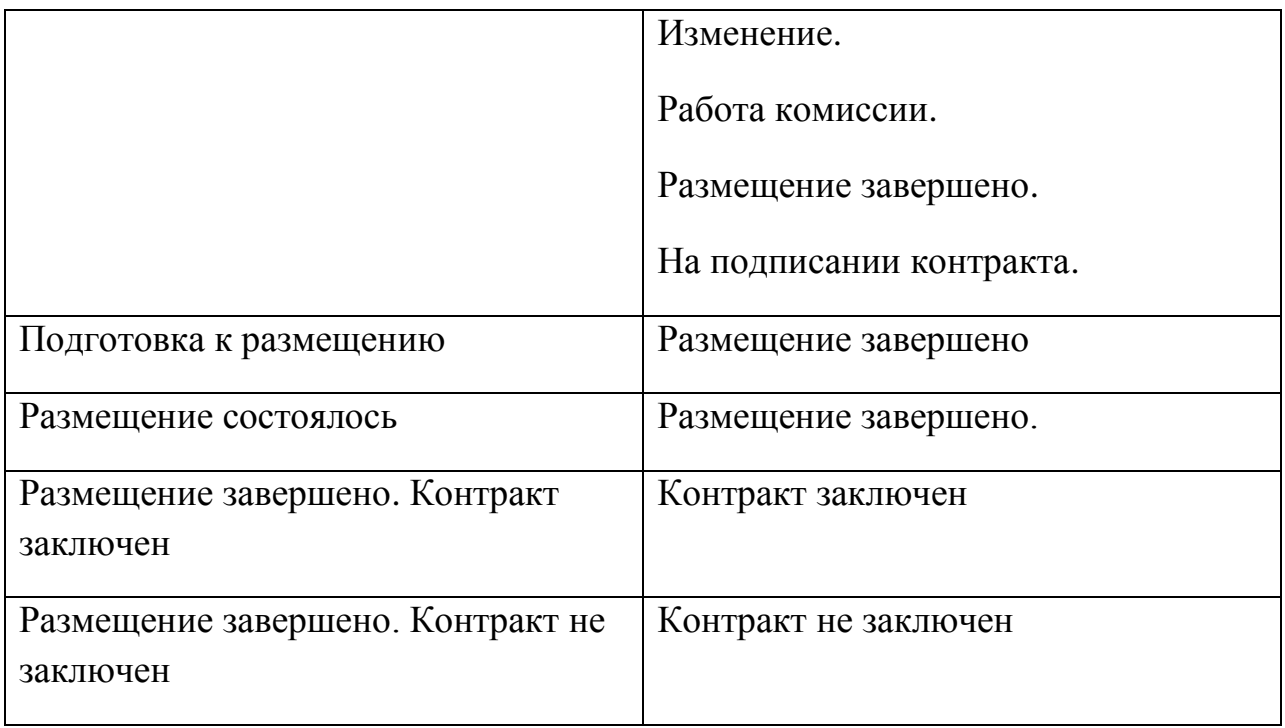

При необходимости создания новой версии позиции плана-графика (см. п. [4.9.2\)](#page-281-0), если сведения о закупке находятся в статусе «Проект», «Идет размещение», «Подготовка к размещению», «Размещение состоялось», срабатывает контроль и отобразится окно с ошибкой [\(Рисунок 387\)](#page-344-0).

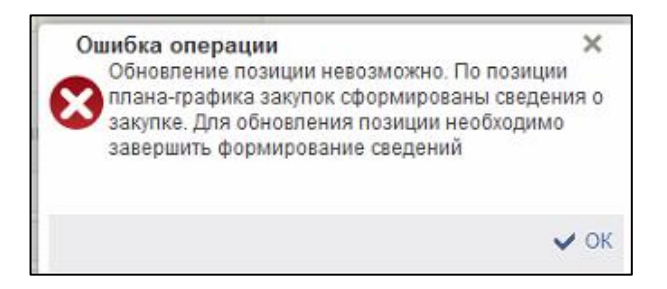

**Рисунок 387. Окно «Ошибка операции»**

<span id="page-344-0"></span>Для позиции плана-графика блокирована возможность формирования извещения. Для продолжения формирования, необходимо в позиции завершить формирование сведений. Для выхода нажать на кнопку «ОК».

В остальных статусах создание новой версии позиции и обновление позиций плана-графика в плане-графика закупок возможно (позиции не блокируются).

Для просмотра сведений о размещении позиции плана-графика с 2017 года, необходимо на списковой форме формуляра «Позиции плана-графика закупок с 2017 года» нажать на вкладку «Сведения о размещении» [\(Рисунок](#page-345-0)  [388\)](#page-345-0).

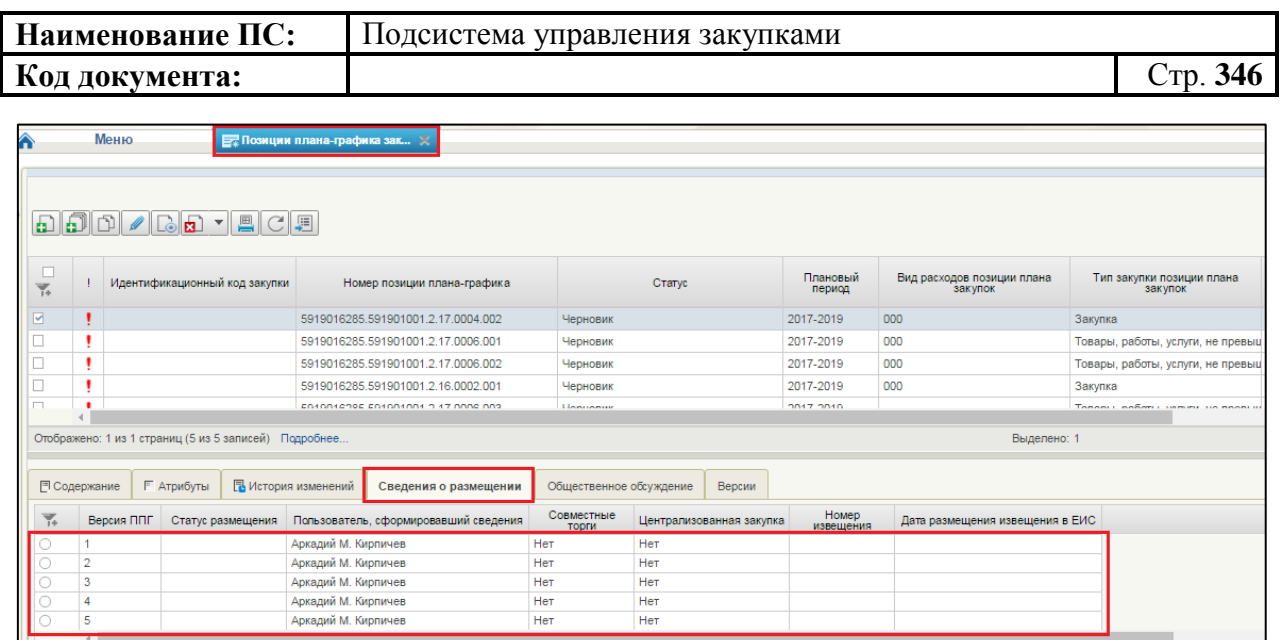

# <span id="page-345-0"></span>**Рисунок 388. Позиции плана-графика закупок с 2017 года. Вкладка «Сведения о размещении». Список версий ППГ**

Отображается список версий позиций план-графика и информация по каждой версии.

# **4.10. Работа с планом-графиком**

Для просмотра, создания и/или изменения плана-графика закупок необходимо:

- в разделе «Планирование» следует выбрать подраздел «ПЛАН-ГРАФИК ЗАКУПОК»;
- далее выбрать пункт «План-график закупок»;
- далее выбрать подпункт «План-график» [\(Рисунок 389\)](#page-346-0).

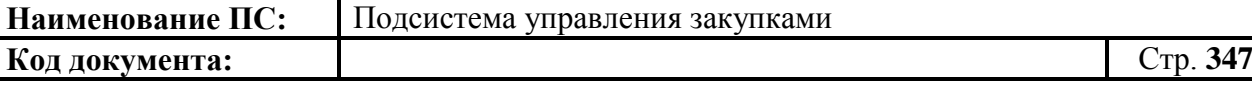

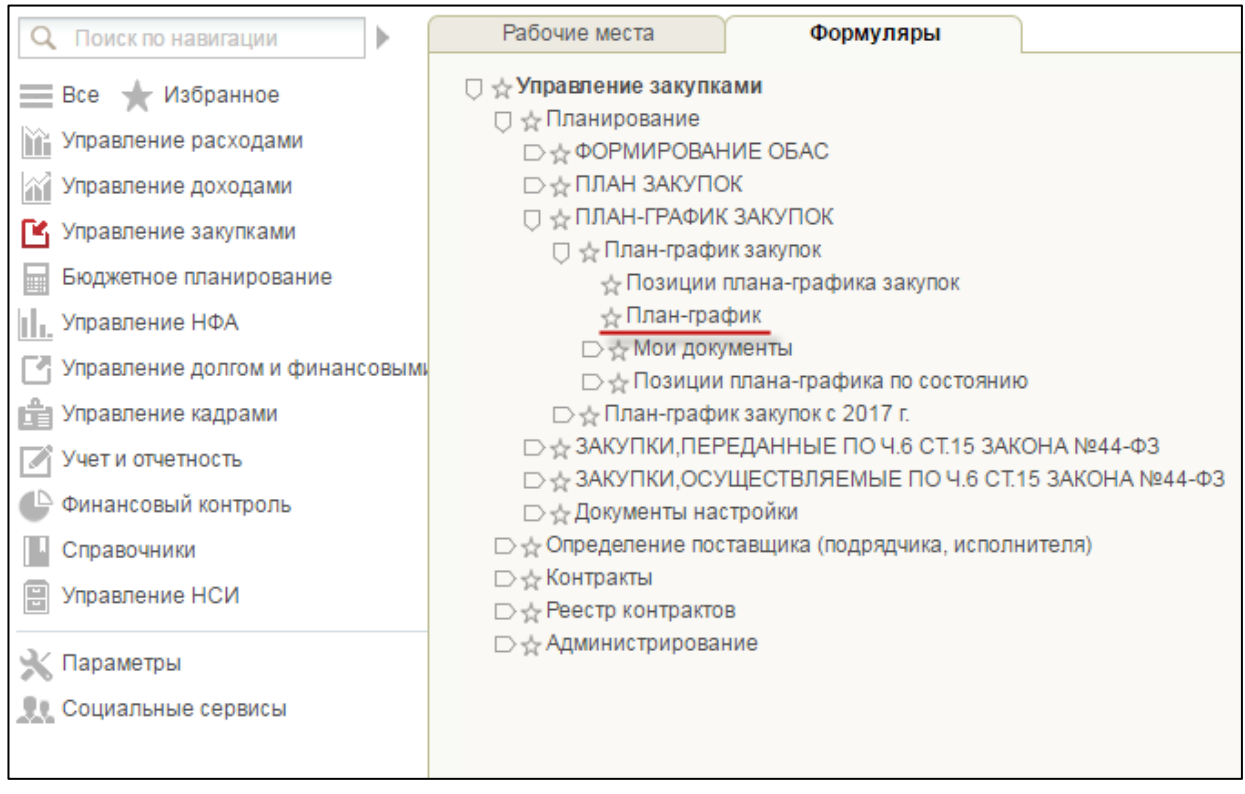

**Рисунок 389. Подпункт «План-график»**

<span id="page-346-0"></span>При выборе подпункта «План-график», откроется списковая форма формуляра «План-график» [\(Рисунок 390\)](#page-346-1).

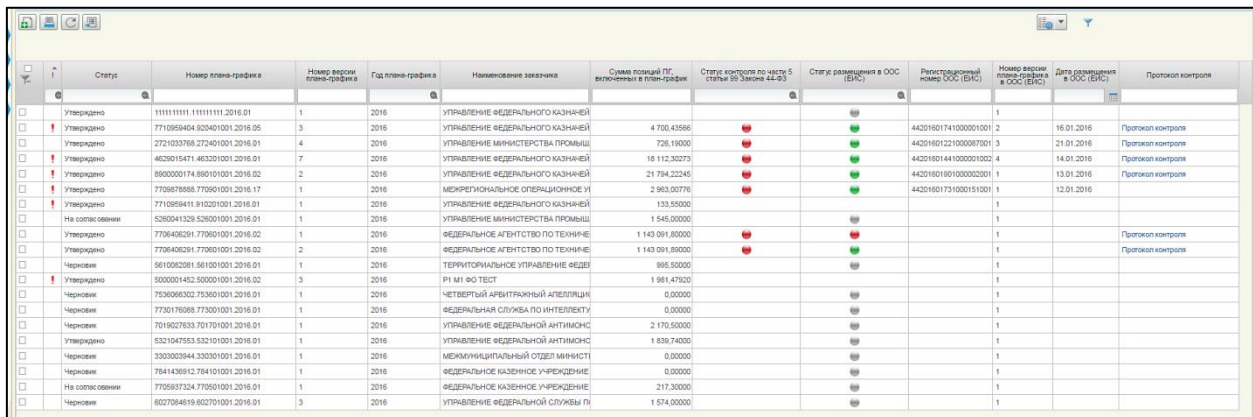

# <span id="page-346-1"></span>**Рисунок 390. Списковая форма формуляра «План-график»**

# **4.10.1. Просмотр формуляра «План-график»**

Формуляр «План-график» представляет собой таблицу со списком планов-графиков. Над списком расположены кнопки управления:

- **• •••**  $\boxed{D}$  «Создать новый документ». При наведении курсора мыши отображается всплывающая подсказка «Создать план-график». При нажатии создается план-график (см. п[.4.10.2\)](#page-348-1);
- «Редактирование». При наведении курсора мыши отображается всплывающая подсказка «Открыть документ на редактирование». При нажатии осуществляется открытие выбранной позиции для редактирования. Кнопка доступна при выборе только одной позиции в статусе «Черновик»;
- **F** «Отправить на согласование». При наведении курсора мыши отображается всплывающая подсказка «Отправить на согласование». Кнопка доступна для нажатия только при выборе из списка плана-графика закупки в статусе «Черновик», если при этом в листе согласования плана-графика закупки в списке согласующих указан по меньшей мере один пользователь в блоке «Согласующие» (См. п[.4.10.11\)](#page-385-0). Отправленный на согласование документ отображается в папке «Планы-графики на согласовании»;
- «Согласовать» (доступна в папке «Планы-графики на согласовании»). При наведении курсора мыши отображается всплывающая подсказка «Согласовать». Кнопка доступна при выборе не более одной строки, и только в статусе «На согласовании». При нажатии, отобразится окно с полем для текстового комментария и двумя кнопками «Согласовать» и «Отклонить». При нажатии на кнопку «Отклонить» позиция переходит в статус «Не согласовано». Отклоненный документ отображается также в папке «Несогласованные позиции планаграфика» (см. [4.10.12\)](#page-385-1);
- «Утвердить» (доступна в папке «Планы-графики на утверждении»). При наведении курсора мыши отображается всплывающая подсказка «Утвердить». Кнопка доступна при выборе не более одной строки, и только в статусе» Согласовано» или в статусе «На согласовании», если при этом в списке нет ни одного согласующего. При нажатии, отобразится окно с полем для текстового комментария и двумя кнопками «Утвердить» и «Отклонить». При нажатии на кнопку «Утвердить» предлагается осуществить подписание документа ЭП. В случае успешного подписания ЭП, план-график переходит в статус «Утверждено». Утвержденный документ также отображается в папке «Утвержденные планы-графики». При нажатии на кнопку «Отклонить» необходимо заполнить поле «Комментарий», после этого план-график переходит в статус «Не согласовано». Отклоненный документ также отображается в папке «Несогласованные планы-графики» (см. [4.10.13\)](#page-386-0);

**Код документа:** Стр. **349**

 – «Удалить». При наведении курсора мыши отображается всплывающая подсказка «Удаление». При нажатии инициирует удаление выбранных планов-графиков путем перемещения в корзину. Кнопка доступна в случае, если все выбранные позиции планов-графиков закупок имеют статус «Черновик» (см. [4.10.14\)](#page-389-0);

- «Обновить список документов». При наведении курсора мыши отображается всплывающая подсказка «Обновить список документов». При нажатии выполняется обновление списка плановграфиков;
- «Печать документа». При наведении курсора мыши отображается всплывающая подсказка «Печать документа». При нажатии на кнопку открывается печатная версия выбранных позиций в формате Excel [\(0\)](#page-389-1).
- В верхнем правом углу формуляра расположены кнопки:

«Настройки списковой формы», «Фильтр» и «Поменять направление сортировки» (подробнее в п. [4.3.14\)](#page-92-0).

# **4.10.2. Создание плана-графика**

<span id="page-348-1"></span>На списковой форме формуляра «План-график» необходимо нажать на кнопку **•** «Создать новый документ».

Откроется формуляр с вкладками: «Общие сведения», «Позиции планаграфика», «Особые закупки», «Итоговые показатели плана-графика», «Итоги по КБК» и «Лист согласования» (подробную информацию см. п[.4.10.3\)](#page-348-0).

# <span id="page-348-0"></span>**4.10.3. Формирование плана-графика**

Для формирования документа «План-график» необходимо:

- в разделе «Планирование» следует выбрать подраздел «ПЛАН-ГРАФИК ЗАКУПОК»;
- далее выбрать пункт «План-график закупок»;
- далее выбрать подпункт «План-график» [\(Рисунок 404\)](#page-367-0).

 $|\mathbf{E}|$ В списковой форме формуляра необходимо нажать на кнопку «Создать новый документ», расположенную на панели инструментов над перечнем планов-графиков.

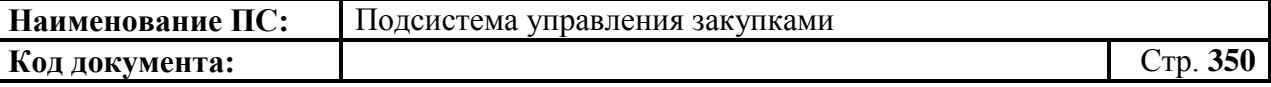

Откроется формуляр «План-график» с вкладками «Общие сведения» [\(4.10.3.1\)](#page-350-0), «Позиции плана-графика» [\(4.10.3.2\)](#page-358-0), «Особые закупки» [\(4.10.3.3\)](#page-361-0), «Итоговые показатели плана-графика» [\(4.10.3.4\)](#page-363-0), «Итоги по КБК» [\(4.10.3.5\)](#page-365-0) «Лист согласования» [\(4.10.3.6\)](#page-366-0).

Поля, отмеченные «\*» обязательные для заполнения.

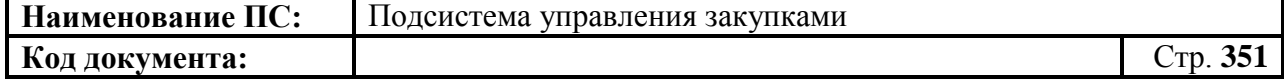

# <span id="page-350-0"></span>*4.10.3.1.Вкладка «Общие сведения»*

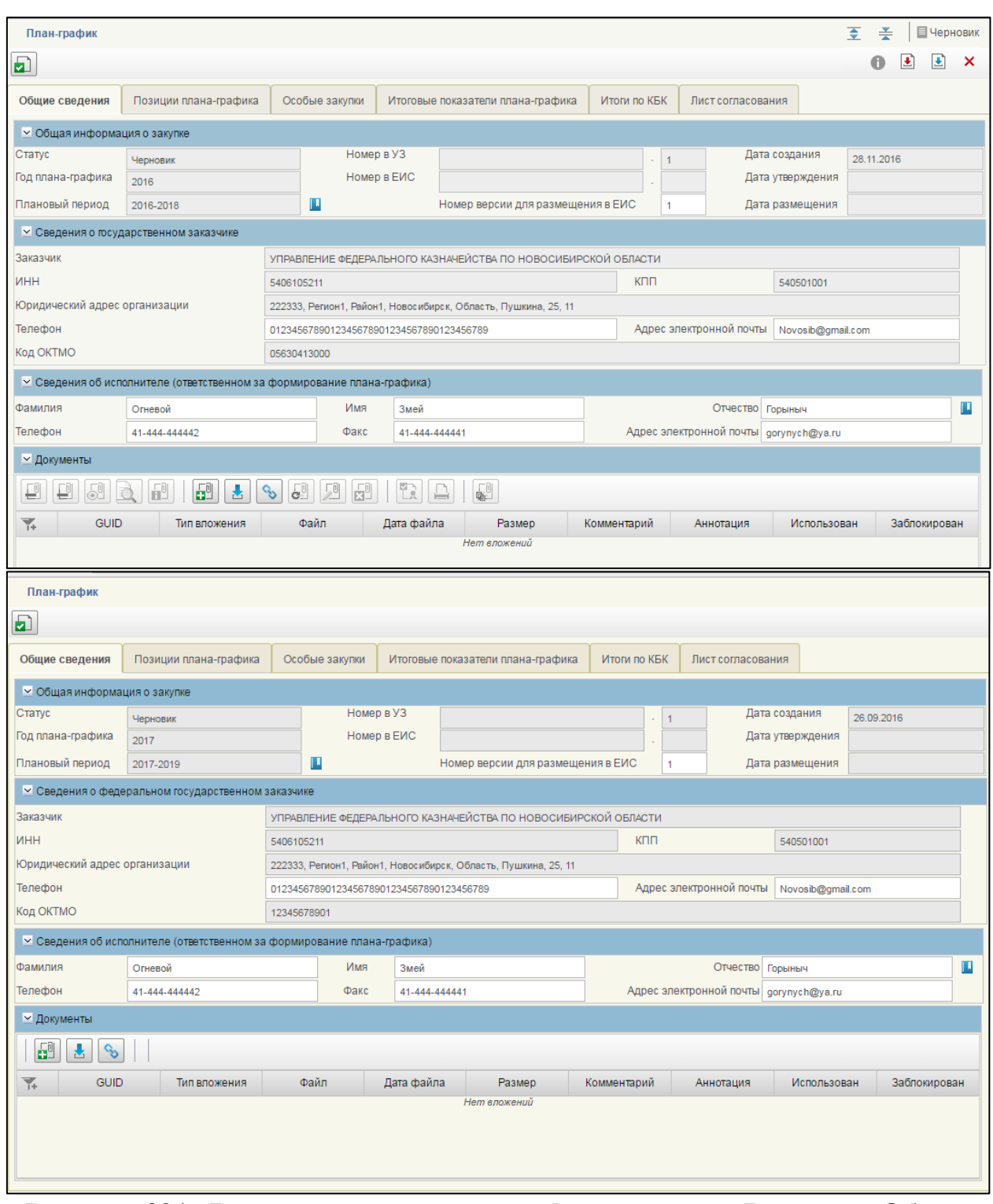

**Рисунок 391. Формирование плана-графика закупок. Вкладка «Общие сведения»**

Вкладка «Общие сведения» состоит из блоков:

Общая информация о закупке;

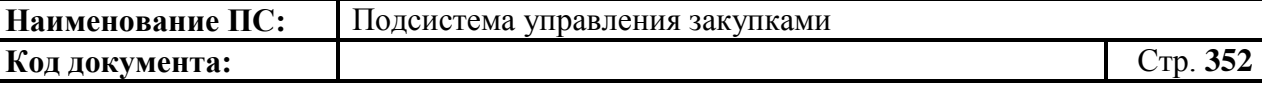

- Сведения о федеральном государственном заказчике;
- Сведения об исполнителе (ответственном за формирование плана-графика);
- Документы.

#### **Блок «Общая информация о закупке»**

Блок «Общая информация о закупке» состоит из полей:

- Статус текущий статус согласования актуальной версии планаграфика. Возможные значения: «Черновик», «На согласовании», «Согласовано», «Не согласовано», «Утверждено»;
- Год плана-графика год, на который создан план-график;
- Плановый период заполняется из справочника. Для выбора записи из справочника «Плановый период» следует нажать на кнопку **.** Отобразится окно «Выбор из справочника «Плановый период» [\(Рисунок 392\)](#page-351-0).

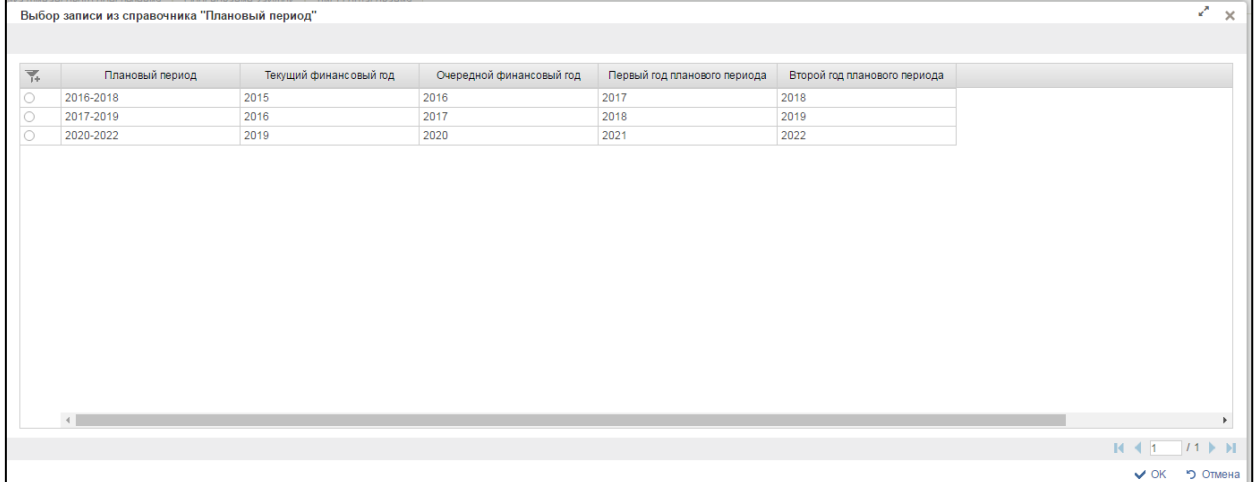

#### <span id="page-351-0"></span>**Рисунок 392. Окно «Выбор записи из справочника «Плановый период»**

Окно «Выбор записи из справочника «Плановый период» состоит из таблицы, в которой указаны годы планового периода закупки, текущий финансовый год, очередной финансовый год, первый и второй год планового периода.

При нажатии в таблице кнопки , отображается дополнительный поиск по столбцам [\(Рисунок 393\)](#page-352-0).

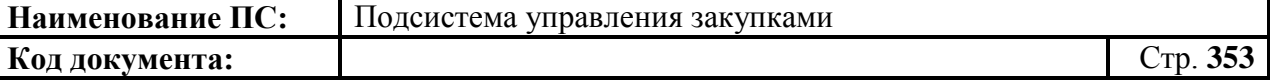

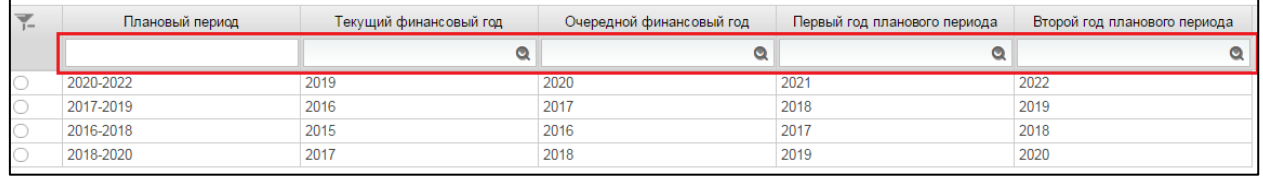

## <span id="page-352-0"></span>**Рисунок 393. Справочник «Плановый период». Дополнительный поиск по столбцам**

При нажатии на кнопку отобразится окно с выбором года [\(Рисунок](#page-352-1)  [394\)](#page-352-1).

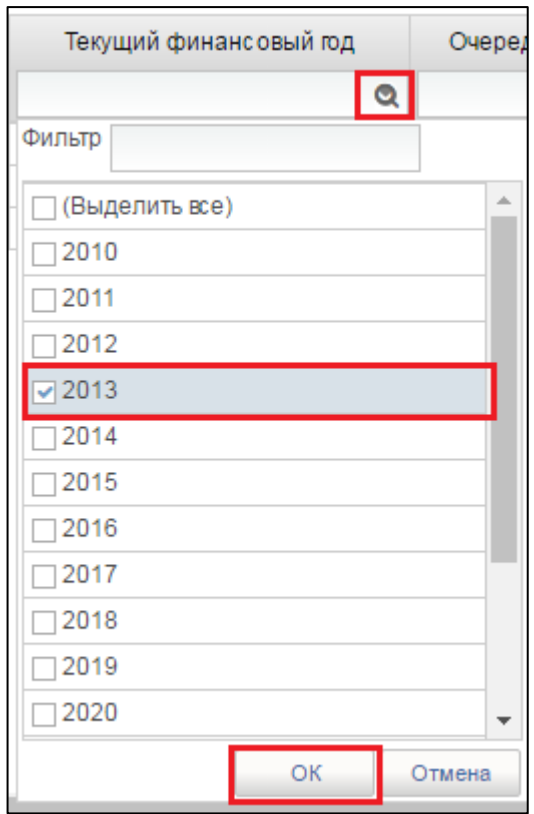

**Рисунок 394. Окно с выбором года**

<span id="page-352-1"></span>Необходимо выбрать год из списка или ввести в поле «Фильтр». Для сохранения нажать на кнопку «ОК», отобразится список с выбранным параметром. В случае отмены, список отразиться по умолчанию.

Для перехода на следующую страницу, необходимо нажать на кнопку в правом нижнем углу , на предыдущую - .

Для перехода на последнюю страницу нажать на кнопку в правом нижнем углу  $\mathbf{N}$ , на первую страницу -  $\mathbf{K}$ .

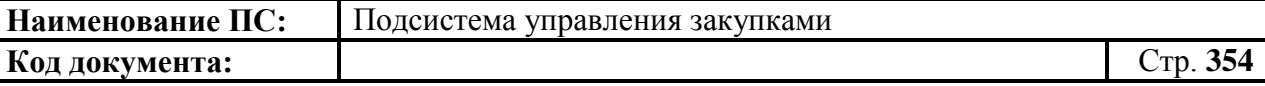

После выбора необходимой записи следует нажать на кнопку «ОК», в случае отмены выбора - «Отмена».

- Поле «Номер в УЗ» должен отображаться уникальный номер плана-графика.
- Поле «Номер в ЕИС» номер плана-графика в ЕИС, отображается при успешном размещении плана-графика в ЕИС;
- Поле «Дата создания» при создании плана-графика поле автоматически заполняется значением текущей даты;
- Поле «Дата утверждения» при создании плана-графика поле не должно заполняться. Отображается, если текущая версия планаграфика имеет статус «Утверждено»;
- Поле «Дата размещения» при создании плана-графика поле не должно заполняться. При редактировании должна отображаться дата размещения в ЕИС последней размещенной версии планаграфика. Отображается только для планов-графиков, по меньшей мере одна версия которых была размещена в ЕИС.

#### **Блок «Сведения о государственном заказчике**»

Состоит из полей: «Заказчик», «ИНН», «КПП», «Юридический адрес организации», «Телефон», «Адрес электронной почты» «Код ОКТМО». Все поля заполняются автоматически на основании информации об организации из Реестра организаций, без возможности редактирования или выбором из справочника.

# **Блок «Сведения об исполнителе (ответственном за формирование плана-графика)»**

В блоке отображается ФИО, телефон, факс, адрес электронной почты ответственного за формирование плана-графика исполнителя.

Поле «ФИО», заполняется из справочника. Для выбора записи из справочника следует нажать на кнопку  $\blacksquare$ . Отобразится окно «Ответственные сотрудники организации» [\(Рисунок 395\)](#page-354-0).

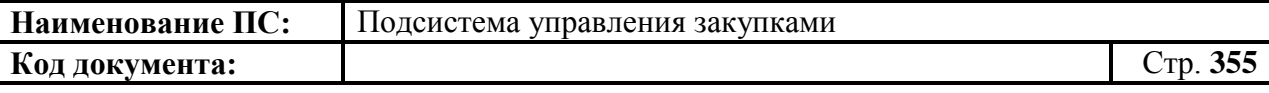

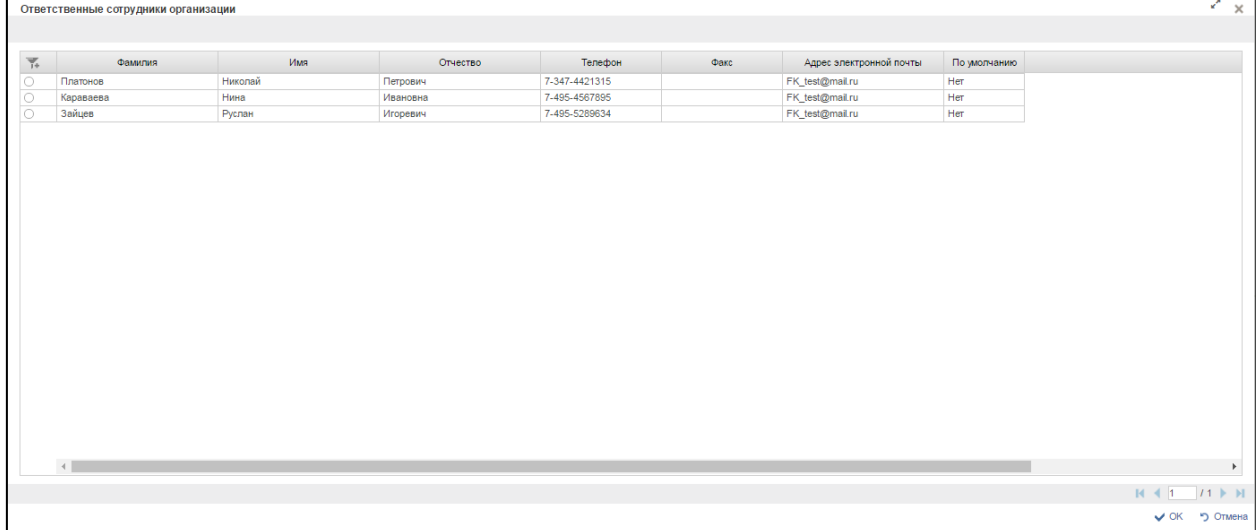

## **Рисунок 395. Ответственные сотрудники организации**

<span id="page-354-0"></span>Окно состоит из списка ответственных сотрудников.

Для перехода на следующую страницу, необходимо нажать на кнопку в правом нижнем углу  $\blacktriangleright$ , на предыдущую  $\blacktriangleleft$ .

Для перехода на последнюю страницу нажать на кнопку в правом нижнем углу  $\mathbf{N}$ , на первую страницу -  $\mathbf{N}$ .

После выбора необходимой записи следует нажать на кнопку «ОК», в случае отмены выбора - «Отмена».

#### **Блок «Документы»**

Блок «Документы» состоит из прикрепленных файлов.

Необходимо добавить файл, одним из способов:

Нажатием на кнопку  $\boxed{6^{\frac{1}{2}}}\times$ Добавить вложение» [\(Рисунок 396\)](#page-355-0).

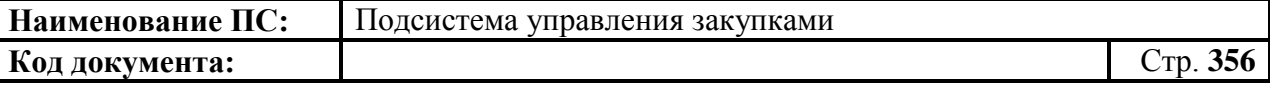

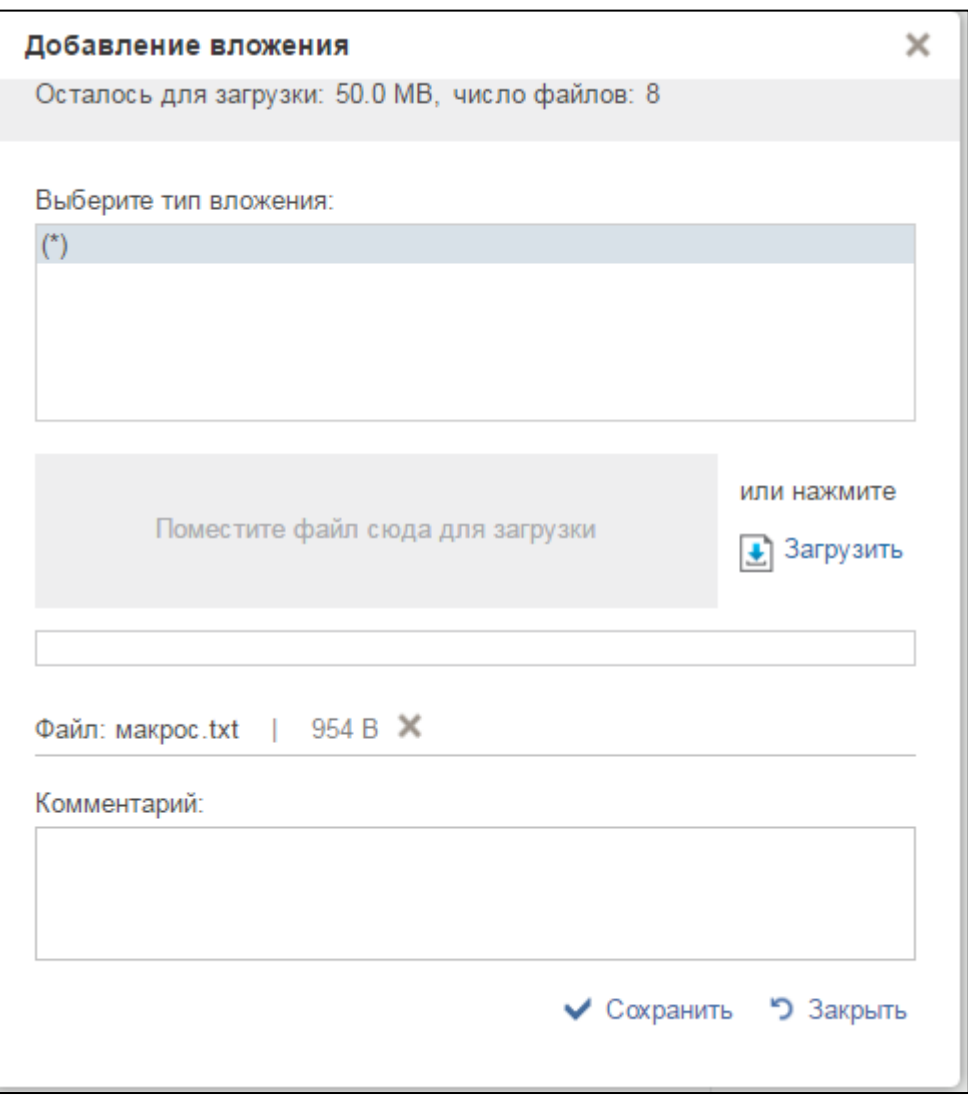

#### **Рисунок 396. Окно «Добавить вложения»**

<span id="page-355-0"></span>Отобразится окно «Добавление вложения». Максимальное число прикрепленных вложений составляет 10. Документ для добавления с рабочего компьютера можно поместить в поле «Поместите файл сюда для загрузки» или нажать на кнопку «Загрузить».

При необходимости указания дополнительных сведений о документе заполнить поле «Комментарий».

Прикрепить необходимые документы и нажать кнопку «Сохранить». Файлы сохранятся в блок «Документы». Затем нажать на кнопку «Закрыть».

Нажатием на кнопку «Создать связь». Отобразится окно «Выбор типа документа» [\(Рисунок 397\)](#page-356-0).

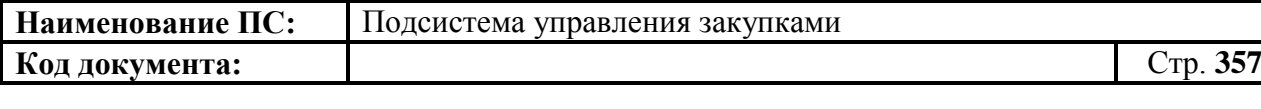

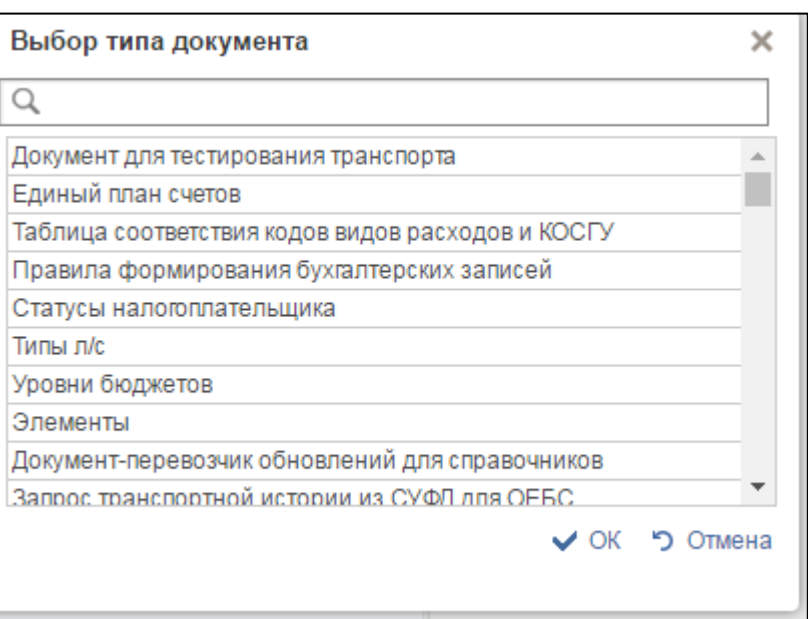

**Рисунок 397. Окно «Выбор типа документа»**

<span id="page-356-0"></span>Отобразится окно «Выбор типа документа». Выбрать необходимый документ или найти при помощи поиска . Нажать кнопку «ОК».

Для создания скопированной копии документа необходимо нажать на кнопку **В** «Сделать сканкопию документа и добавить в качестве вложения». Отобразится окно «Добавление вложения» [\(Рисунок 398\)](#page-357-0).

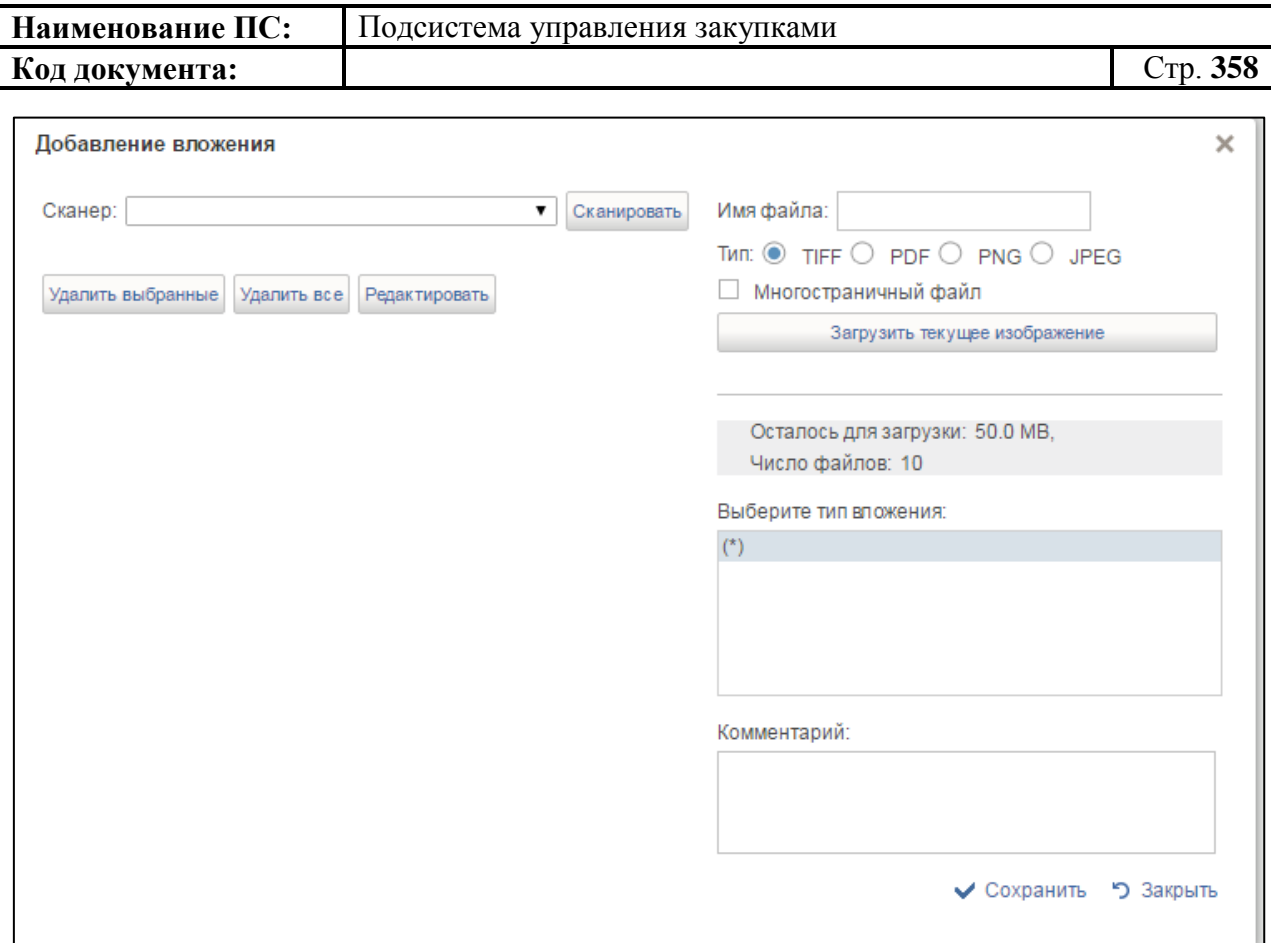

#### **Рисунок 398. Окно «Добавление вложения»**

<span id="page-357-0"></span>Необходимо выбрать сканер из выпадающего списка. Для удаления сканера, нажать на копку «Удалить выбранные» или «Удалить все». Для редактирования сканера нажать на кнопку «Редактировать».

Нажать на кнопку «Сканировать», далее написать имя файла и выбрать тип файла. Для загрузки текущего изображения на экране необходимо нажать на кнопку «Загрузить текущее изображение».

При необходимости указания дополнительных сведений о документе заполнить поле «Комментарий».

Для сохранения вложения нажать кнопку «Сохранить», для выхода из окна - «Закрыть».

Все прикрепленные файлы, отображаются в блоке [\(Рисунок 399\)](#page-358-1).

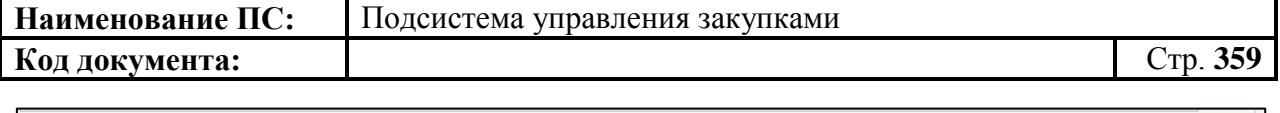

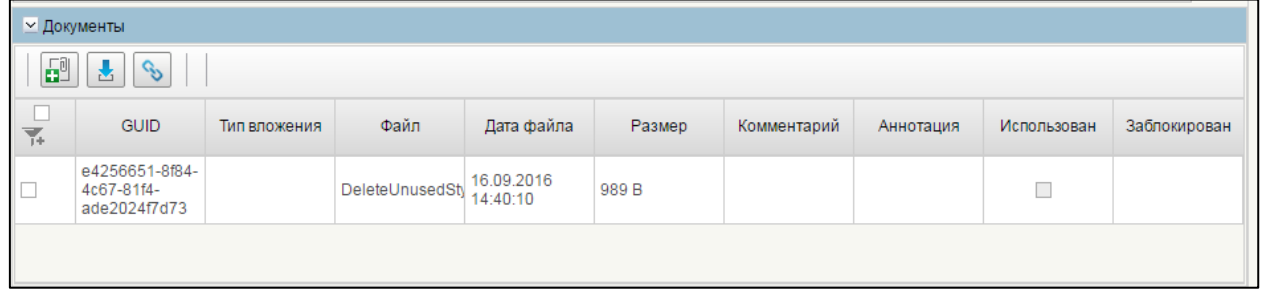

# <span id="page-358-1"></span>**Рисунок 399. Блок «Документы». Пример прикрепленного документа**

Заполнить необходимые поля и для перехода на следующую вкладку нажать на кнопку  $\blacksquare$  «Сохранить изменения».

Для сохранения введенных значений и закрытия формуляра необходимо нажать на кнопку **•** «Сохранить изменения и закрыть окно».

После нажатия на кнопки • «Сохранить изменения» или • «Сохранить изменения и закрыть окно» выполняется проверка введенной информации.

Если в процессе выполнения проверок были найдены ошибки, то они отображаются на экране и фиксируются в протоколе несоответствий (подробнее см. в п. [4.10.7\)](#page-379-0).

## <span id="page-358-0"></span>*4.10.3.2.Вкладка «Позиции плана-графика»*

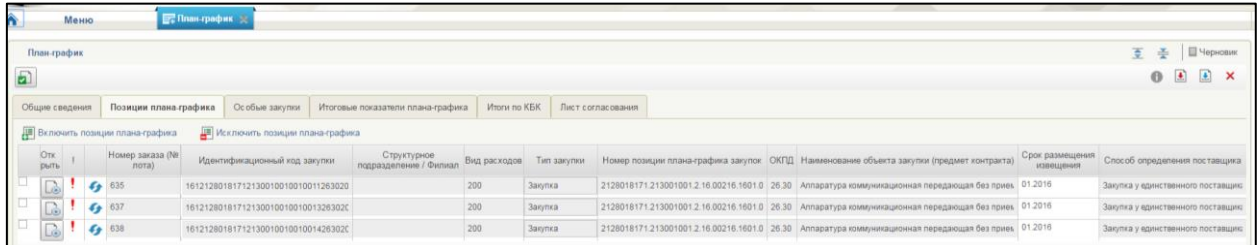

**Рисунок 400. Формирование плана-графика закупок. Вкладка «Позиции плана-графика»**

Вкладка «Позиции плана-графика» содержит таблицу с информацией о включенных в план-график позициях.

При просмотре перечня позиций плана-графика закупок организации, на вкладке ПГ отображается следующая информация по каждой позиции:

«Открыть» – отображается иконка  $\boxed{\underline{\underline{\bullet}}}$ , при нажатии на которую открывается формуляр позиции плана закупок на просмотр.

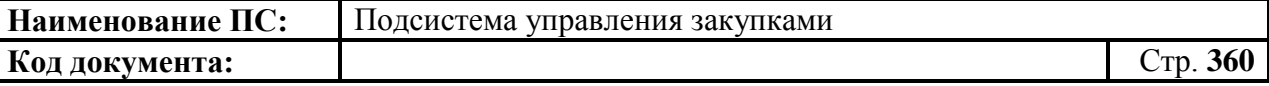

- Требуется обновление (!) Ячейка заполняется значком « », если после включения позиции в план-график была создана новая версия этой позиции. Определяется автоматически.
- Номер заказа (№ лота) отражаются номера позиций, включенных в план-график, по порядку. Определяется автоматически.
- Идентификационный код закупки (ИКЗ) при утверждении планаграфика закупке присваивается предварительный ИКЗ, который может измениться, если в плане-графике происходит удаление позиций. После публикации плана-графика позициям присваивается окончательный ИКЗ.
- Вид расходов отображается вид расходов позиции плана закупок, на базе которой создана позиция плана-графика.
- Тип закупки тип закупки плана закупок, на основании которой создан план-график.
- Номер позиции плана-графика закупок уникальный номер позиции плана-графика закупок, сформированный автоматически при создании позиции плана-графика закупок.
- ОКПД код ОКПД позиции плана-графика.
- Наименование объекта закупки (предмет контракта) содержит информацию о наименовании объекта позиции плана-графика.
- Срок размещения извещения заполняется год и месяц размещения извещения (срок заключения контракта) позиции плана-графика.
- Способ определения поставщика способ определения поставщика, по которому будет выполнена закупка.
- НМЦК (тыс. рублей) начальная (минимальная) цена контракта в тыс. рублей для позиции плана-графика закупок.
- Обоснование внесения изменений ячейки заполнены, если были внесены изменения. Для каждой строки отображается значение соответствующей ячейки из позиции плана закупок.
- Сведения о закупке.

Для работы с позициями плана-графика закупок доступны следующие элементы управления:

- «Включить позицию». При наведении курсора мыши отображается всплывающая подсказка «Включить позиции плана графиков в план-графиков». Кнопка доступна только для планаграфика закупок в статусе «Черновик». При нажатии на кнопку происходит включение позиций в план-график закупок (подробнее в п[.4.10.10\)](#page-384-0);
- **Влизания** «Исключить позиции». При наведении курсора мыши отображается всплывающая подсказка «Исключить позицию планаграфика закупок». Кнопка доступна только плана-графика закупок в
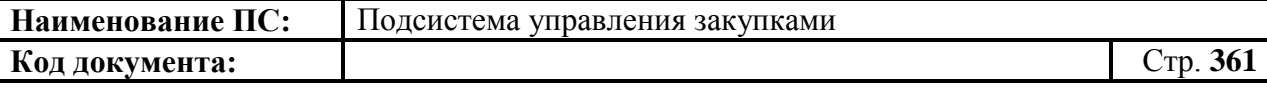

статусе «Черновик». При нажатии на кнопку происходит исключение выбранных позиций из ППГ. (подробнее в п[.4.10.10\)](#page-384-0).

Кнопка **«Сформировать сведения о размещении»**. Доступна при выделении одной или более строк позиций плана-графика при условии, что по данным строкам не ведутся закупки (т.е. состояния Сведений о закупке которых = (пусто)). При нажатии формируются сведения о закупке, устанавливается связь, обновляется форма – в колонку «Сведения о закупке» записывается статус «Подготовка к размещению».

Заполнить необходимые поля и для перехода на следующую вкладку нажать на кнопку  $\blacksquare$  «Сохранить изменения».

Для сохранения введенных значений и закрытия формуляра необходимо нажать на кнопку • «Сохранить изменения и закрыть окно».

После нажатия на кнопки  $\triangle$  «Сохранить изменения» или  $\triangle$ «Сохранить изменения и закрыть окно» выполняется проверка введенной информации.

Если в процессе выполнения проверок были найдены ошибки, то они отображаются на экране и фиксируются в протоколе несоответствий (подробнее см. в п. [4.10.7\)](#page-379-0).

# *4.10.3.3.Вкладка «Особые закупки»*

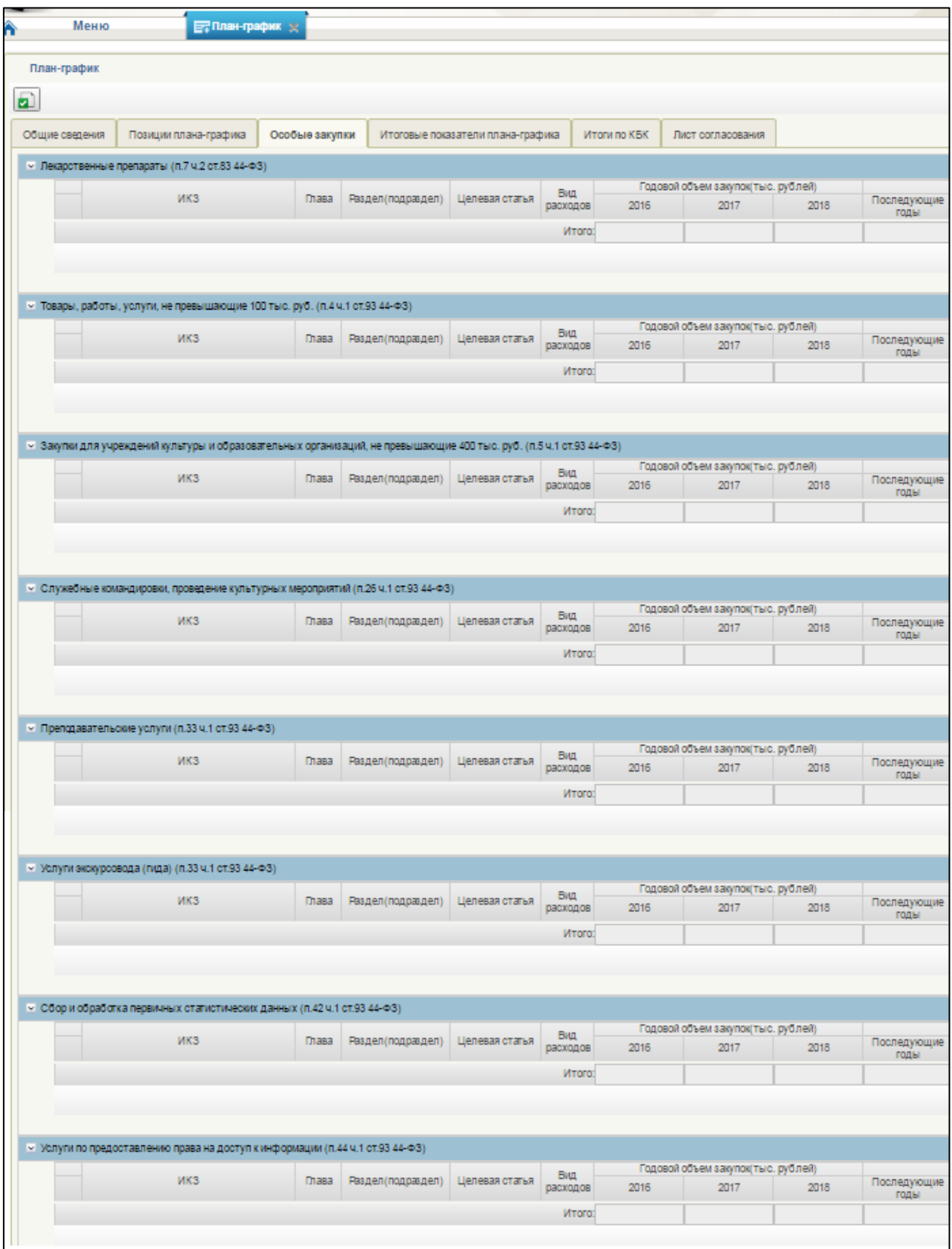

**Рисунок 401. Формирование плана-графика закупок. Вкладка «Особые закупки»**

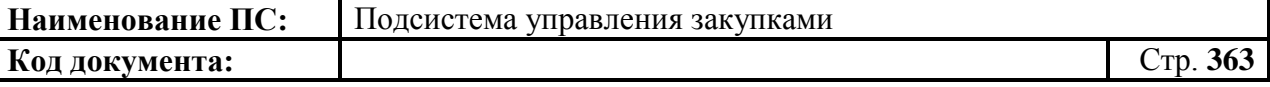

Вкладка «Особые закупки» содержит таблицы с информацией о включенных в план-график позициях, соответствующих п. 7 ч. 2 ст. 83, п. 4, 5, 23, 26, 33, 42 ч. 1 ст. 93.

При просмотре перечня позиций особых позиций плана-графика организации, отображается следующая информация:

- Идентификационный код закупки (ИКЗ) отображается перечень ИКЗ позиций плана-графика, включенных в версию плана-графика, у которых поле «Тип позиции плана закупок» соответствует конкретному типу закупки, который описывается в каждой из таблиц вкладки. Значение поля рассчитывается автоматически. Недоступно для редактирования.
- Глава, Раздел/Подраздел, Целевая статья, Вид расходов отображаются коды бюджетной классификации позиции планаграфика, описанные в позициях планов-графиков. Значение поля рассчитывается автоматически. Недоступно для редактирования.
- Годовой объем закупок (тыс. рублей) отображаются суммы финансового обеспечения по коду для позиции плана-графика по годам. Значения ячеек отображаются в соответствии со значением соответствующих ячеек в позиции плана-графика. Значение поля рассчитывается автоматически. Недоступно для редактирования.
- Итого отображается сумма финансового обеспечения по позициям плана-графика, соответствующих конкретному типу закупки. Значение поля рассчитывается автоматически. Недоступно для редактирования.

Для сохранения введенных значений и закрытия формуляра необходимо нажать на кнопку <u>•</u> «Сохранить изменения и закрыть окно».

После нажатия на кнопки **E** «Сохранить изменения» или **E** «Сохранить изменения и закрыть окно» выполняется проверка введенной информации.

Если в процессе выполнения проверок были найдены ошибки, то они отображаются на экране и фиксируются в протоколе несоответствий (подробнее см. в п. [4.10.7\)](#page-379-0).

*4.10.3.4.Вкладка «Итоговые показатели плана-графика»*

| План-график                                                                                                    |                                                                                                    |                                               |                                   |              |                   |   |         |                                          |  |  |  |
|----------------------------------------------------------------------------------------------------|----------------------------------------------------------------------------------------------------|-----------------------------------------------|-----------------------------------|--------------|-------------------|---|---------|------------------------------------------|--|--|--|
| Ð                                                                                                    |                                                                                                    |                                               |                                   |              |                   |   |         |                                          |  |  |  |
| Общие сведения                                                                                                    | Позиции плана-графика                                                                                                    | Особые закупки                                | Итоговые показатели плана-графика | Итоги по КБК | Лист согласования |   |         |                                          |  |  |  |
|                                                                                                    |                                                                                                    |                                               |                                   |              |                   |   |         |                                          |  |  |  |
| У Итоговые показатели плана-графика                                                                                                |                                                                                                    |                                               |                                   |              |                   |   |         |                                          |  |  |  |
|                                                                                                    | Годовой объем закупок у единственного поставщика в соответствии с п. 4 части 1 статьи 93 Федерального закона №44-ФЗ, тыс. российских рублей* |                                               | 0,00000                           | тыс. рублей  |                   |   |         |                                          |  |  |  |
|                                                                                                    | Годовой объем закупок у единственного поставщика в соответствии с п. 5 части 1 статьи 93 Федерального закона №44-ФЗ, тыс. российских рублей* |                                               | 0,00000                           | тыс. рублей  |                   |   |         |                                          |  |  |  |
|                                                                                                    | Годовой объем закупок у субъектов малого предпринимательства, социально ориентированных некоммерческих организаций, тыс. российских рублей*  |                                               | 0.00000                           | тыс. рублей  |                   |   |         |                                          |  |  |  |
|                                                                                                    |                                                                                                    | ◎<br>Заполнить на основании введенных позиций |                                   |              |                   |   |         |                                          |  |  |  |
|                                                                                                    | Годовой объем закупок, осуществляемых путем запроса котировок, тыс. российских рублей*                                                       |                                               | 0,00000                           | тыс. рублей  |                   |   |         |                                          |  |  |  |
|                                                                                                    |                                                                                                    |                                               |                                   |              |                   | G |         | Заполнить на основании введенных позиций |  |  |  |
| У Суммарный объем закупок и размер выплат по исполнению контрактов в текущем году                                                  |                                                                                                    |                                               |                                   |              |                   |   |         |                                          |  |  |  |
| Всего закупок, планируемых в текущем году, тыс. российских рублей*                                                                 |                                                                                                    |                                               |                                   |              |                   |   | 0,00000 | тыс. рублей                              |  |  |  |
| Совокупный годовой объем закупок, определенный в соответствии с п. 16 статьи 3 Федерального закона №44-ФЗ, тыс. российских рублей* |                                                                                                    |                                               |                                   |              |                   |   | 0,00000 | тыс. рублей                              |  |  |  |
|                                                                                                    |                                                                                                    | ✍<br>Заполнить на основании введенных позиций |                                   |              |                   |   |         |                                          |  |  |  |

**Рисунок 402. Формирование позиции плана закупок. Вкладка «Итоговые показатели плана-графика»**

Вкладка «Итоговые показатели плана-графика» содержит следующую информацию:

### **Блок «Итоговые показатели плана-графика»**

- Годовой объем закупок у единственного поставщика в соответствии с п. 4 части 1 статьи 93 Федерального закона № 44-ФЗ (тыс. российских рублей) – числовое поле, рассчитывается автоматически, недоступное для редактирования. Отображается общая сумма финансового обеспечения на год плана-графика по всем позициям плана-графика, соответствующих п. 4 ч. 1 ст. 93 44- ФЗ;
- Годовой объем закупок у единственного поставщика в соответствии с п. 5 части 1 статьи 93 Федерального закона № 44-ФЗ (тыс. российских рублей) – числовое поле, недоступное для редактирования. Отображается общая сумма финансового обеспечения на год плана-графика по всем позициям планаграфика, соответствующих п. 5 ч. 1 ст.93 44-ФЗ;
- Годовой объем закупок у субъектов малого предпринимательства, социально ориентированных некоммерческих организаций (тыс. российских рублей) - числовое поле, доступно для редактирования. Может заполняться вручную или с помощью нажатия на кнопку «Заполнить на основании введенных позиций».

При нажатии на кнопку поле заполняется суммой значений, указанных в поле «Ориентировочная начальная (максимальная) цена контракта» позиций плана-графика.

Отмененные позиции, содержащиеся в ПГ не учитываются в расчете.

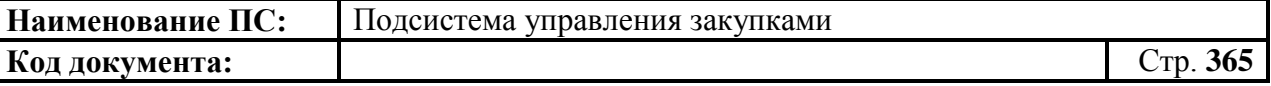

 Годовой объем закупок, осуществляемых путем запроса котировок (тыс. российских рублей) – числовое поле, доступно для редактирования. Может заполняться вручную или с помощью нажатия на кнопку «Заполнить на основании введенных позиций».

При нажатии на кнопку поле заполняется суммой значений, указанных в поле «Ориентировочная начальная (максимальная) цена контракта» обычных позиций плана-графика, у которых в качестве способа определения поставщика указано значение «Запрос котировок». Отмененные позиции, содержащиеся в ПГ не учитываются в расчете.

#### **Блок «Суммарный объем закупок и размер выплат по исполнению контрактов в текущем году»**

 Совокупный годовой объем закупок, определенный в соответствии с п. 16 статьи 3 Федерального закона № 44-ФЗ (тыс. российских рублей) - числовое поле, доступное для редактирования. Может заполняться вручную или с помощью нажатия на кнопку «Заполнить на основании введенных позиций».

При нажатии на гиперссылку поле заполняется суммой следующих значений:

 Значения в поле «Размер выплат по исполнению контрактов в текущем году» во всех позициях плана-графика.

При этом, если поле «Размер выплат по исполнению контрактов в текущем году» не заполнено, для соответствующей позиции берется значение поля «Ориентировочная начальная (максимальная) цена контракта, тыс. рублей». Отмененные позиции, содержащиеся в ПГ не учитываются в расчете.

 Значения сумм всех строк итоговых позиций «Закупки в соответствии с п. 7 ч.2 ст. 83 44-ФЗ» и «Закупки в соответствии с п.4, 5, 23, 26, 33, 42 ч. 1 ст. 93 44-ФЗ» плана-графика.

Заполнить необходимые поля и для перехода на следующую вкладку нажать на кнопку  $\blacksquare$  «Сохранить изменения».

Для сохранения введенных значений и закрытия формуляра необходимо нажать на кнопку • «Сохранить изменения и закрыть окно».

После нажатия на кнопки  $\triangleq$  «Сохранить изменения» или  $\triangleq$ 

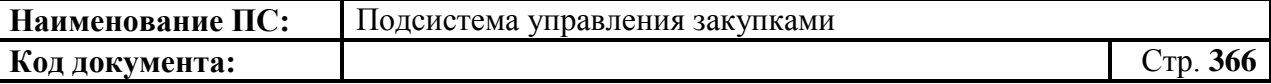

«Сохранить изменения и закрыть окно» выполняется проверка введенной информации.

Если в процессе выполнения проверок были найдены ошибки, то они отображаются на экране и фиксируются в протоколе несоответствий (подробнее см. в п. [4.10.7\)](#page-379-0).

### *4.10.3.5.Вкладка «Итоги по КБК»*

<span id="page-365-0"></span>

|                | Меню                          |                       | <b>В</b> План-график X |                |                                     |                                   |              |      |                   |          |             |                  |
|----------------|-------------------------------|-----------------------|------------------------|----------------|-------------------------------------|-----------------------------------|--------------|------|-------------------|----------|-------------|------------------|
|                | План-график                   |                       |                        |                |                                     |                                   |              |      |                   |          |             |                  |
| $\blacksquare$ |                               |                       |                        |                |                                     |                                   |              |      |                   |          |             |                  |
|                | Общие сведения                | Позиции плана-графика |                        | Особые закупки |                                     | Итоговые показатели плана-графика | Итоги по КБК |      | Лист согласования |          |             |                  |
|                | • Код бюджетной классификации |                       |                        |                |                                     |                                   |              |      |                   |          |             |                  |
|                | Раздел<br>Целевая             |                       |                        | Вид            | Годовой объем закупок (тыс. рублей) |                                   |              |      |                   |          |             |                  |
|                | Глава                         | (подраздел)           | статья                 | расходов       | $\Phi$ O                            | 2016<br>ЛБО                       | $\Phi$ O     | 2017 | ЛБО               | $\Phi$ O | 2018<br>ЛБО | Последующие годы |
|                |                               |                       |                        |                |                                     |                                   |              |      |                   |          |             |                  |
|                | 100                           | 1004                  | 0330230030             | 244            | 2775,95400                          | 0,00000                           | 0,00000      |      | 0,00000           | 0,00000  | 0,00000     | 0,00000          |
|                | 100                           | 0106                  | 3920400290             | 323            | 3,50000                             | 0,00000                           | 0,00000      |      | 0,00000           | 0,00000  | 0,00000     | 0,00000          |
|                | 100                           | 0106                  | 3920440090             | 414            | 1,50000                             | 0.00000                           | 0,00000      |      | 0,00000           | 0.00000  | 0.00000     | 0,00000          |
|                | 100                           | 0106                  | 3920490019             | 244            | 3,00000                             | 0,00000                           | 0,00000      |      | 0,00000           | 0,00000  | 0,00000     | 0,00000          |
|                | Итого:                        |                       |                        |                | 2783,95400                          |                                   | 0,00000      |      |                   | 0,00000  |             | 0,00000          |

**Рисунок 403 Формирование позиции плана закупок. Вкладка «Итоги по КБК»**

Вкладка содержит основную информацию о кодах бюджетной классификации, включенных в план-график позиций. Включает таблицу с описанием КБК, суммарные планы финансового обеспечения для позиций, включенных в план-график, ЛБО и общие суммы плана-графика по годам.

Блок «Код бюджетной классификации» содержит следующую информацию:

- «Глава», «Раздел (подраздел)», «Целевая статья», «Вид расходов» в полях отображаются все различные коды бюджетной классификации по всем позициям плана-графика.
- $-$  Годовой объем закупок (тыс. рублей): год  $\Pi\Gamma$ , год  $\Pi\Gamma + 1$ , год  $\Pi\Gamma + 2$ , последующие годы – в полях отображаются суммы финансового обеспечения по коду КБК для планов-графиков по годам.

Значения ячеек вычисляется как суммарное значение сумм финансового обеспечения за год по коду КБК по всем позициям плана-графика (по всем типам закупок) (исключая отмененные). Значение поля рассчитывается автоматически. Недоступно для редактирования.

 $-$  ЛБО: год ПГ, год ПГ +1, год ПГ +2 и последующие года – отображается ЛБО по каждой строке КБК соответствующего года. Значение ЛБО заполняется автоматически из ведомости ЛБО. Редактирование данного поля запрещено.

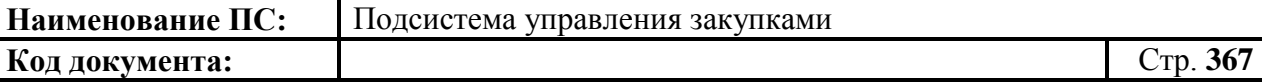

 Итого – отображается суммарное значение сумм, соответствующих каждому году. Значение поля рассчитывается автоматически. Недоступно для редактирования;

«!» Индикатор превышения – отображается «!»:

Если финансовые обязательства больше ЛБО по данному КБК за данный год;

Если финансовые обязательства меньше или равны ЛБО, то ячейка таблицы отображается пустой.

Заполнить необходимые поля и для перехода на следующую вкладку нажать на кнопку  $\bullet$  «Сохранить изменения».

Для сохранения введенных значений и закрытия формуляра необходимо нажать на кнопку • «Сохранить изменения и закрыть окно».

После нажатия на кнопки  $\blacktriangle$  «Сохранить изменения» или  $\blacktriangle$ «Сохранить изменения и закрыть окно» выполняется проверка введенной информации.

Если в процессе выполнения проверок были найдены ошибки, то они отображаются на экране и фиксируются в протоколе несоответствий (подробнее см. в п. [4.10.7\)](#page-379-0).

#### *4.10.3.6.Вкладка «Лист согласования»*

Форма отображения и порядок работы с указанной вкладкой аналогичен приведенному в п. [4.3.2.4](#page-49-0)

Заполнить необходимые поля и для перехода на следующую вкладку нажать на кнопку **•** «Сохранить изменения».

Для сохранения введенных значений и закрытия формуляра необходимо нажать на кнопку **•** «Сохранить изменения и закрыть окно».

После нажатия на кнопки • «Сохранить изменения» или • «Сохранить изменения и закрыть окно» выполняется проверка введенной информации.

Если в процессе выполнения проверок были найдены ошибки, то они отображаются на экране и фиксируются в протоколе несоответствий (подробнее см. в п. [4.10.7\)](#page-379-0).

## **4.10.4. Формирование плана-графика 2017 г**

Для формирования документа «План-график с 2017 г.» необходимо:

- в разделе «Планирование» следует выбрать подраздел «ПЛАН-ГРАФИК ЗАКУПОК»;
- далее выбрать пункт «План-график закупок с 2017 г.»;
- далее выбрать подпункт «План-график с 2017 г.» [\(Рисунок 404\)](#page-367-0).

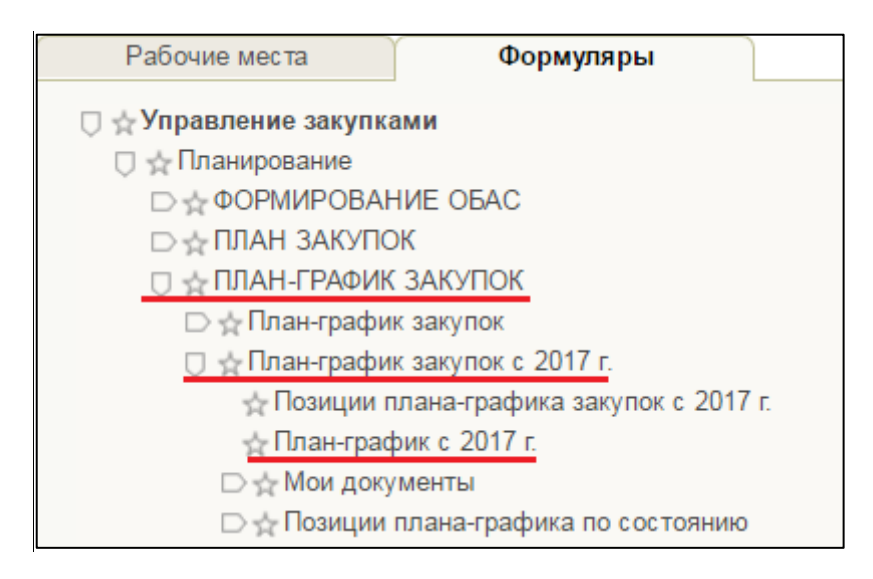

## <span id="page-367-0"></span>**Рисунок 404. Подраздел «ПЛАН-ГРАФИК ЗАКУПОК». Пункт меню «План-график закупок с 2017 г.». Подпункт «План-график с 2017 г.»**

Формуляр «План-график с 2017 г.» аналогичен формуляру «Планграфик закупок» (см. [4.10.3\)](#page-348-0) с учетом добавления столбца «Наименование организации, осуществляющей формирование и размещение плана-графика / полномочия организации» (**[Рисунок 405](#page-367-1)**).

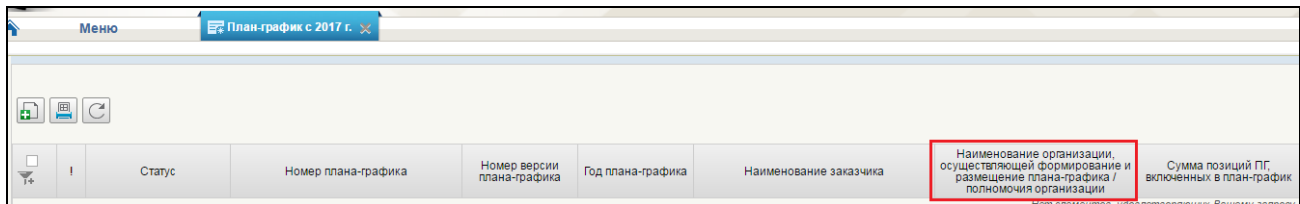

<span id="page-367-1"></span>**Рисунок 405. Столбец «Наименование организации, осуществляющей формирование и размещение плана-графика / полномочия организации»**

В списковой форме формуляра необходимо нажать на кнопку «Создать новый документ», расположенную на панели инструментов над перечнем планов-графиков.

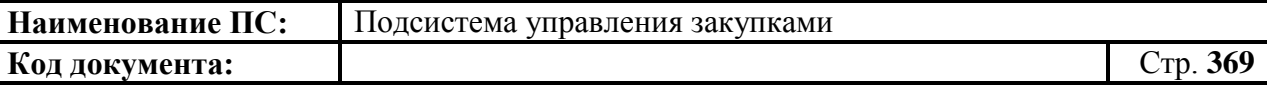

Откроется формуляр «План-график закупок с 2017 года» состоит из 8 вкладок: «Общие сведения», «Позиции плана-графика», «Особые закупки», «Итоговые показатели плана-графика», «Итоги по КБК», «Итоги КВР», «Обоснование закупок», «Лист согласования».

Подробное описание написано ниже.

### *4.10.4.1.Вкладка «Общие сведения»*

Вкладка аналогична п. [4.10.3.1.](#page-350-0) Дополнительно отображается информация [\(Рисунок 406\)](#page-368-0):

- Добавлено поле «Номер плана закупок».
- Добавлен блок «Сведения о заказчике».
- Добавлен блок «Сведения о руководителе (уполномоченном должностном лице)». Обязательно для заполнения.

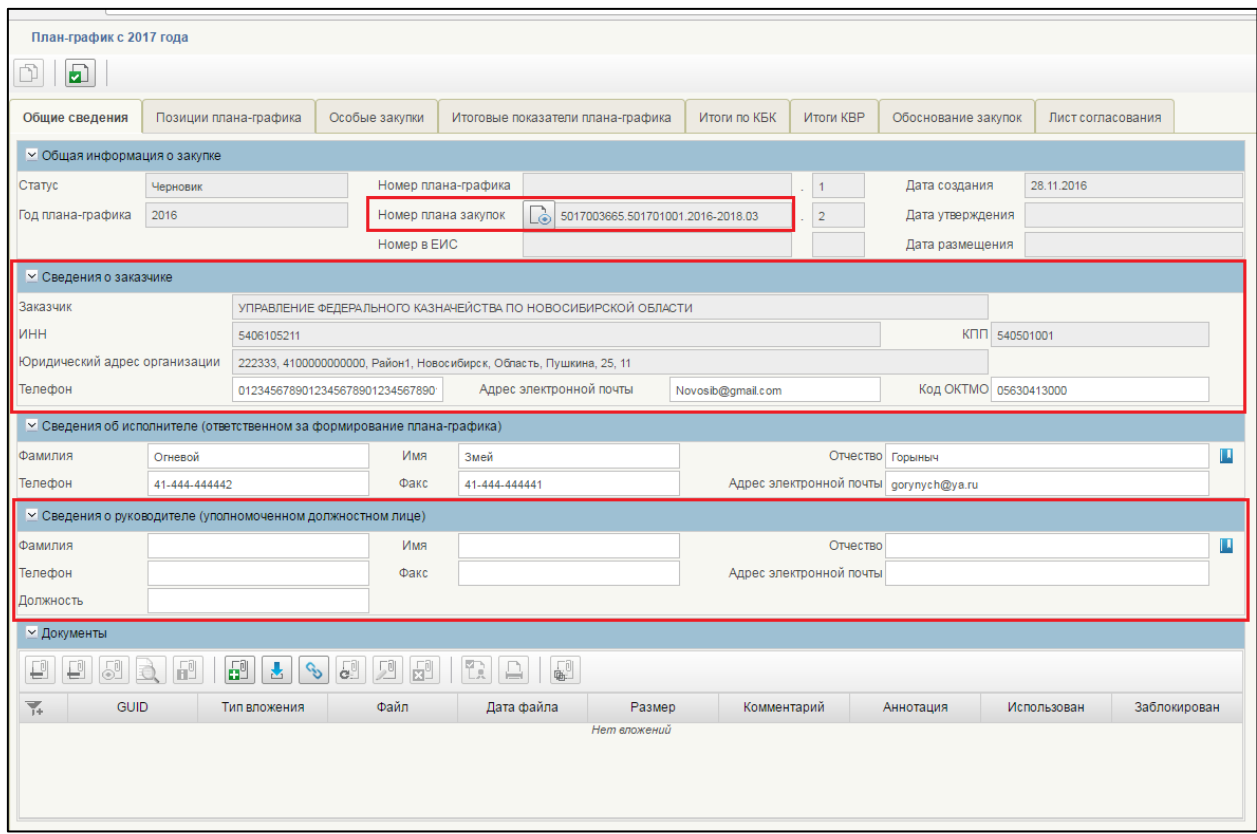

#### **Рисунок 406. Отличие вкладки «Общие сведения»**

<span id="page-368-0"></span>В поле «Номер плана-закупок» отображается номер плана-графика. Поле заполняется автоматически. Для просмотра плана закупок, необходимо нажать на кнопку **...** Откроется на просмотр формуляр «План закупок товаров, работ, услуг» [\(Рисунок 407\)](#page-369-0).

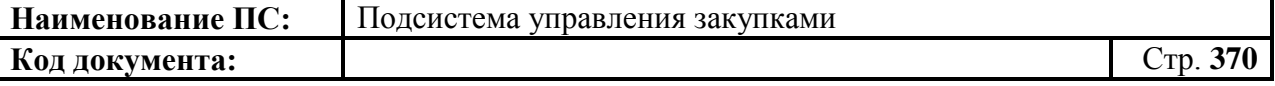

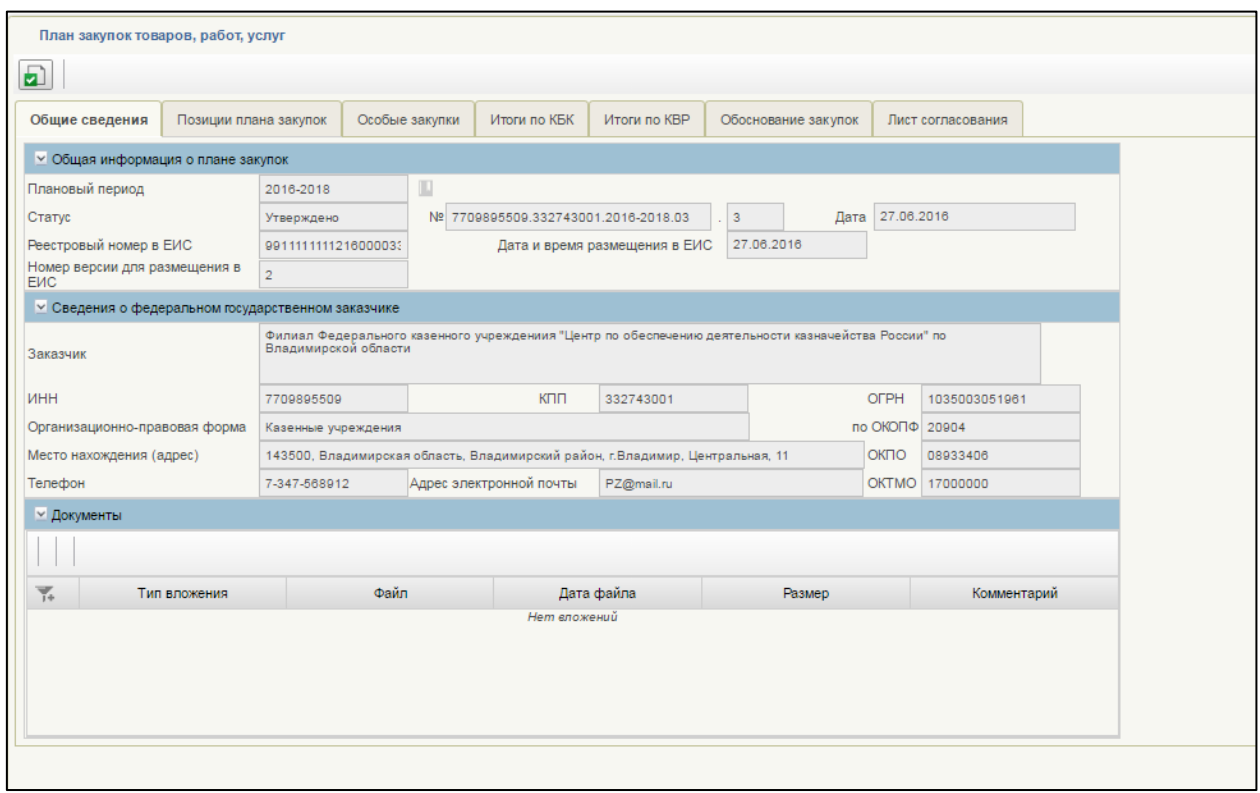

**Рисунок 407. Формуляр «План закупок товаров, работ, услуг»**

<span id="page-369-0"></span>После просмотра информации на вкладках формуляра необходимо нажать на кнопку «Закрыть».

Блок «Сведения о заказчике» заполняется автоматически на основании ранее введенных данных. Блок состоит из полей: «Наименование организации», «Полномочия организации», «ИНН», «КПП», «Юридический адрес организации», «Телефон», «Адрес электронной почты», «Код ОКТМО», «Код ОКПО». Все поля недоступны для редактирования.

В блоке «Сведения о руководителе (уполномоченном должностном лице)» необходимо заполнить поля: «Фамилия», «Имя», «Отчество», «Телефон», «Факс», «Адрес электронной почты», «Должность».

Заполните обязательные поля вкладки. При необходимости заполните необязательные поля.

Для перехода на следующую вкладку необходимо нажать на наименование необходимой вкладки.

Для сохранения внесенных изменений необходимо нажать на кнопку **•** «Сохранить изменения».

Для сохранения введенных значений и закрытия формуляра необходимо нажать на кнопку «Сохранить изменения и закрыть окно».

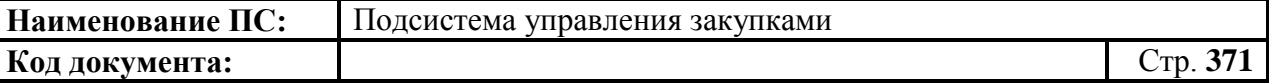

После нажатия на кнопки **•** «Сохранить изменения» или • «Сохранить изменения и закрыть окно» выполняется проверка введенной информации.

Если в процессе выполнения проверок были найдены ошибки, то они отображаются на экране и фиксируются в протоколе несоответствий (подробнее см. в п. [4.10.7\)](#page-379-0).

#### *4.10.4.2.Вкладка «Позиции плана-графика»*

Вкладка аналогична п. [4.10.3.2.](#page-358-0) Дополнительно отображается информация [\(Рисунок 408\)](#page-370-0):

- Добавлена кнопка «Сформировать сведения о размещении».
- Столбец «Сведения о размещении».
- Столбец «Срок исполнения контракта».

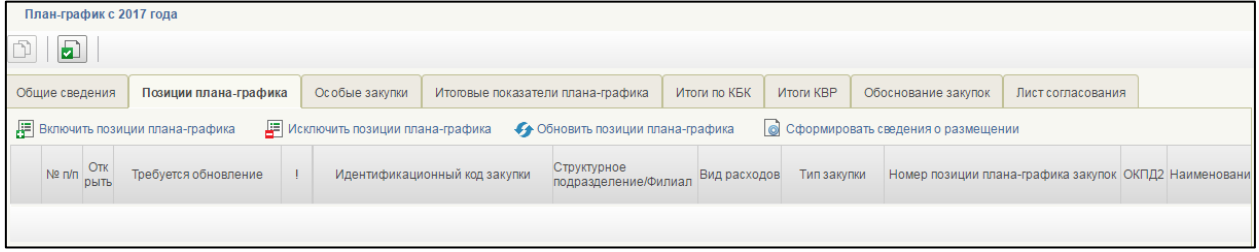

#### **Рисунок 408. Отличия вкладки «Позиции плана-графика»**

<span id="page-370-0"></span>Кнопка «Сформировать сведения о размещении» доступна, если в таблице выделена одна строка.

Столбцы «Сведения о размещении» и «Срок исполнения контракта» заполняются автоматически.

В столбце «Сведения о размещении» отображается состояние размещения сведения.

Возможные варианты состояния сведений о размещении:

- «Пусто»;
- «Подготовка к размещению»;
- «Идет размещение»;
- «Размещение состоялось»;
- «Размещение не состоялось».

Для перехода на следующую вкладку необходимо нажать на наименование необходимой вкладки.

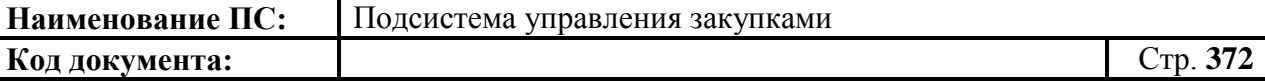

Для сохранения внесенных изменений необходимо нажать на кнопку **•** «Сохранить изменения».

Для сохранения введенных значений и закрытия формуляра необходимо нажать на кнопку «Сохранить изменения и закрыть окно».

После нажатия на кнопки **•** «Сохранить изменения» или • «Сохранить изменения и закрыть окно» выполняется проверка введенной информации.

Если в процессе выполнения проверок были найдены ошибки, то они отображаются на экране и фиксируются в протоколе несоответствий (подробнее см. в п. [4.10.7\)](#page-379-0).

#### *4.10.4.3.Вкладка «Особые закупки»*

<span id="page-371-0"></span>Форма отображения и порядок работы с указанной вкладкой аналогичен приведенному в п[.4.10.4.3.](#page-371-0)

Для перехода на следующую вкладку необходимо нажать на наименование необходимой вкладки.

Для сохранения внесенных изменений необходимо нажать на кнопку **•** «Сохранить изменения».

Для сохранения введенных значений и закрытия формуляра необходимо нажать на кнопку  $\blacktriangleright$  «Сохранить изменения и закрыть окно».

После нажатия на кнопки <u>•</u> «Сохранить изменения» или • «Сохранить изменения и закрыть окно» выполняется проверка введенной информации.

Если в процессе выполнения проверок были найдены ошибки, то они отображаются на экране и фиксируются в протоколе несоответствий (подробнее см. в п. [4.10.7\)](#page-379-0).

### *4.10.4.4.Вкладка «Итоговые показатели плана-графика»*

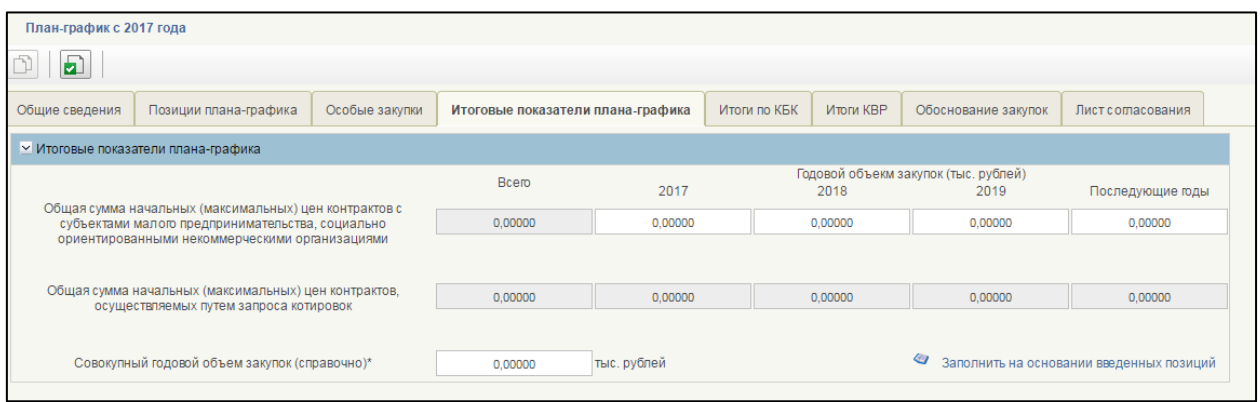

### **Рисунок 409. Вкладка «Итоговые показатели плана-графика»**

Вкладка состоит из блока «Итоговые показатели плана-графика».

Блок состоит из полей:

 Поле «Общая сумма начальных (максимальных) цен контрактов с субъектами малого предпринимательства, социально ориентированными некоммерческими организациями».

По умолчанию поля в столбцах заполнены данными в разбивке по годам о финансовом обеспечении позиций плана-графика. Для ввода доступны только неотрицательные числовые значения.

Если по умолчанию нет закупок для субъектов малого предпринимательства и некоммерческих организаций, то в ячейке устанавливается значение = 0,00.

 Поле «Общая сумма начальных (максимальных) цен контрактов, осуществляемых путем запроса котировок».

По умолчанию поля в столбцах заполнены данными в разбивке по годам о финансовом обеспечении позиций плана-графика. Все поля заполнены автоматически.

Если по умолчанию нет закупок, осуществляемых путем запроса котировок, то в ячейке устанавливается значение = 0,00.

Поле «Совокупный годовой объем закупок (справочно)».

По умолчанию поле заполнено суммарными данными о финансовом обеспечении позиций плана-графика за текущий год и данными о годовом финансовом обеспечении особых закупок. Поле

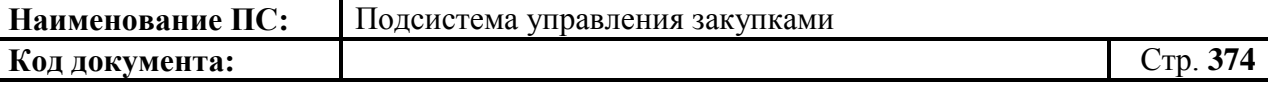

обязательно для заполнения. Для ввода доступны только неотрицательные числовые значения.

При нажатии на кнопку «Заполнить на основании введенных позиций» выполняется заполнение всех редактируемых полей данной вкладки.

Для перехода на следующую вкладку необходимо нажать на наименование необходимой вкладки.

Для сохранения внесенных изменений необходимо нажать на кнопку **•** «Сохранить изменения».

Для сохранения введенных значений и закрытия формуляра необходимо нажать на кнопку «Сохранить изменения и закрыть окно».

После нажатия на кнопки «Сохранить изменения» или  $\left| \cdot \right|$ «Сохранить изменения и закрыть окно» выполняется проверка введенной информации.

Если в процессе выполнения проверок были найдены ошибки, то они отображаются на экране и фиксируются в протоколе несоответствий (подробнее см. в п. [4.10.7\)](#page-379-0).

#### *4.10.4.5.Вкладка «Итоги по КБК»*

Форма отображения и порядок работы с указанной вкладкой аналогичен приведенному в п[.4.10.3.5.](#page-365-0)

Для перехода на следующую вкладку необходимо нажать на наименование необходимой вкладки.

Для сохранения внесенных изменений необходимо нажать на кнопку **•** «Сохранить изменения».

Для сохранения введенных значений и закрытия формуляра необходимо нажать на кнопку <u>•</u> «Сохранить изменения и закрыть окно».

После нажатия на кнопки <u>•</u> «Сохранить изменения» или • «Сохранить изменения и закрыть окно» выполняется проверка введенной информации.

Если в процессе выполнения проверок были найдены ошибки, то они отображаются на экране и фиксируются в протоколе несоответствий (подробнее см. в п. [4.10.7\)](#page-379-0).

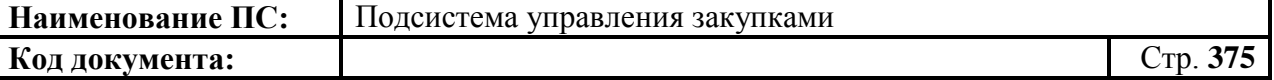

### *4.10.4.6.Вкладка «Итоги КВР»*

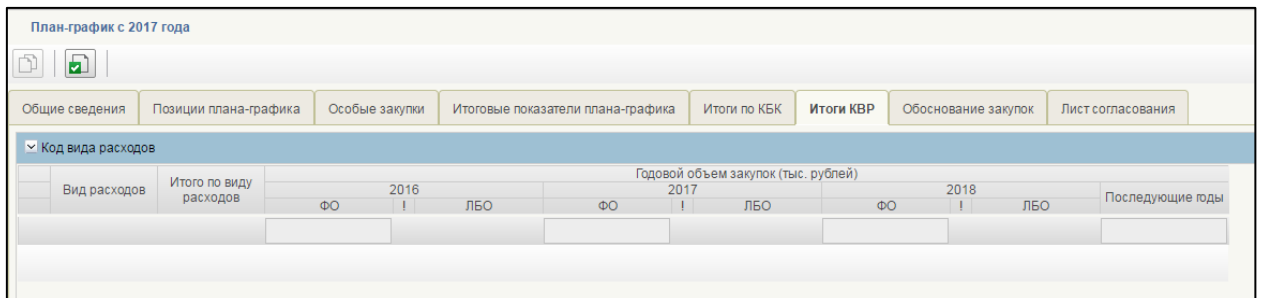

### **Рисунок 410. Вкладка «Итоги КВР**

Вкладка содержит основную информацию о КВР, включенных в планграфик позиций.

Включает таблицу с описанием КВР, суммарные планы ФО для позиций, включенных в план-график, общие суммы плана-графика по годам, для КУ и ОГВ содержат значения ЛБО, для АУ, БУ, УП содержит значения ПФХД.

Поле «Вид расходов» - отображаются уникальные коды вида расходов из позиции плана-графика. Недоступно для редактирования. Значение поля рассчитывается автоматически.

Поле «Итого по Виду расходов» - отображается сумма по строке. Недоступно для редактирования. Значение поля рассчитывается автоматически.

Поле «Внебюджетные средства» - столбец отображается только для Бюджетных, Автономный учреждений.

Для сохранения внесенных изменений необходимо нажать на кнопку **•** «Сохранить изменения».

Для сохранения введенных значений и закрытия формуляра необходимо нажать на кнопку <u>•</u> «Сохранить изменения и закрыть окно».

После нажатия на кнопки **E** «Сохранить изменения» или **E** «Сохранить изменения и закрыть окно» выполняется проверка введенной информации.

Если в процессе выполнения проверок были найдены ошибки, то они отображаются на экране и фиксируются в протоколе несоответствий (подробнее см. в п. [4.10.7\)](#page-379-0).

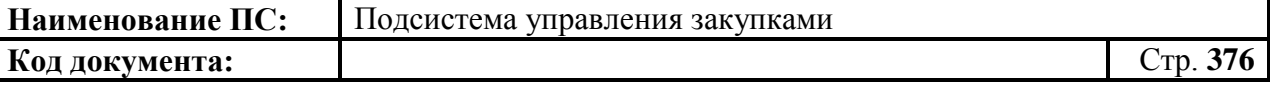

### *4.10.4.7.Вкладка «Обоснование закупок»*

Вкладка «Обоснование закупок» [\(Рисунок 411\)](#page-375-0).

| План-график с 2017 года<br>园                              |                                 |                                                                                                    |                                                                                                    |                                                                                                    |                                  |  |                                                                                                    |                                                         |
|-----------------------------------------------------------|---------------------------------|----------------------------------------------------------------------------------------------------|----------------------------------------------------------------------------------------------------|----------------------------------------------------------------------------------------------------|----------------------------------|--|----------------------------------------------------------------------------------------------------|---------------------------------------------------------|
| Позиции плана-графика<br>Общие сведения                   | Особые закупки                  | Итоговые показатели плана-графика                                                                                                    |                                                                                                    | Итоги по КБК                                                                                                    | Итоги КВР<br>Обоснование закупок |  | Лист согласования                                                                                                    |                                                         |
| Идентификационный код<br>N <sub>2</sub><br>n/n<br>закупки | Наименование объекта<br>закупки | Начальная<br>(максимальная)<br>цена контракта,<br>цена контракта,<br>заключаемого с<br>единственным<br>поставщиком<br>(подрядчиком,<br>исполнителем) | Наименование<br>метода определения<br>и обоснования<br>начальной<br>(максимальной)<br>цены контракта,<br>цены контракта.<br>заключаемого с<br>единственным<br>поставщиком<br>подрядчиком.<br>исполнителем) | Обоснование невозможности применения для<br>определения и обоснования начальной<br>(максимальной) цены контракта, цены контракта<br>заключаемого с единственным поставщиком<br>(подрядчиком, исполнителем), методов, указанных в<br>части 1 статьи 22 Федерального закона «О<br>контрактной системе в сфере закупок товаров,<br>работ, услуг для обеспечения государственных и<br>муниципальных нужд» (далее-Федеральный закон),<br>а также обоснование метода определения и<br>обоснования начальной (максимальной) цены<br>контракта, цены контракта, заключаемого с<br>единственным поставщиком (подрядчиком,<br>исполнителем), не предусмотренного частью 1<br>статьи 22 Федерального закона |                                  |  | Обоснование начальной<br>(максимальной) цены контракта,<br>цены контракта, заключаемого с<br>единственным поставщиком<br>(подрядчиком, исполнителем) в<br>порядке установленном статьей 22<br>Федерального закона | Способ определен<br>поставщика (подрядч<br>исполнителя) |

**Рисунок 411. Вкладка «Обоснование закупок»**

<span id="page-375-0"></span>Заполнение данной вкладки осуществляется автоматически на основании данных, которые указаны в позициях плана-графика закупок, включенных в данный план-график закупок.

Для перехода на следующую вкладку необходимо нажать на наименование необходимой вкладки.

Для сохранения внесенных изменений необходимо нажать на кнопку **•** «Сохранить изменения».

Для сохранения введенных значений и закрытия формуляра необходимо нажать на кнопку • «Сохранить изменения и закрыть окно».

После нажатия на кнопки **•** «Сохранить изменения» или • «Сохранить изменения и закрыть окно» выполняется проверка введенной информации.

Если в процессе выполнения проверок были найдены ошибки, то они отображаются на экране и фиксируются в протоколе несоответствий (подробнее см. в п. [4.10.7\)](#page-379-0).

#### *4.10.4.8.Вкладка «Лист согласования»*

Форма отображения и порядок работы с указанной вкладкой аналогичен приведенному в п. [4.3.2.4.](#page-49-0)

Для сохранения внесенных изменений необходимо нажать на кнопку **•** «Сохранить изменения».

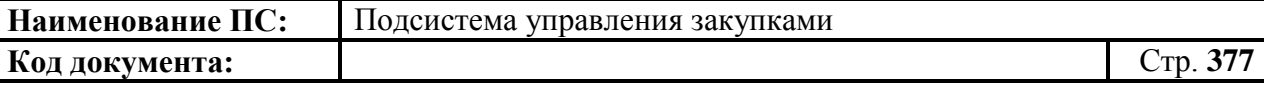

Для сохранения введенных значений и закрытия формуляра необходимо нажать на кнопку «Сохранить изменения и закрыть окно».

После нажатия на кнопки  $\blacksquare$  «Сохранить изменения» или  $\blacksquare$ «Сохранить изменения и закрыть окно» выполняется проверка введенной информации.

Если в процессе выполнения проверок были найдены ошибки, то они отображаются на экране и фиксируются в протоколе несоответствий (подробнее см. в п. [4.10.7\)](#page-379-0).

## **4.10.5. Особенности формирования плана-графика 2017 г. для муниципальных и региональных нужд**

Формуляр «План-график закупок 2017 г» состоит из 8 вкладок: «Общие сведения», «Позиции плана-графика», «Особые закупки», «Итоговые показатели плана-графика», «Итоги по КБК», «Итоги по КВР», «Обоснование закупок», «Лист согласования».

#### **Отличия вкладки «Общие сведения»**

В блоке «Сведения о заказчике» добавлены поля Код «ОКОПФ» и Код «ОКПО» [\(Рисунок 412\)](#page-376-0).

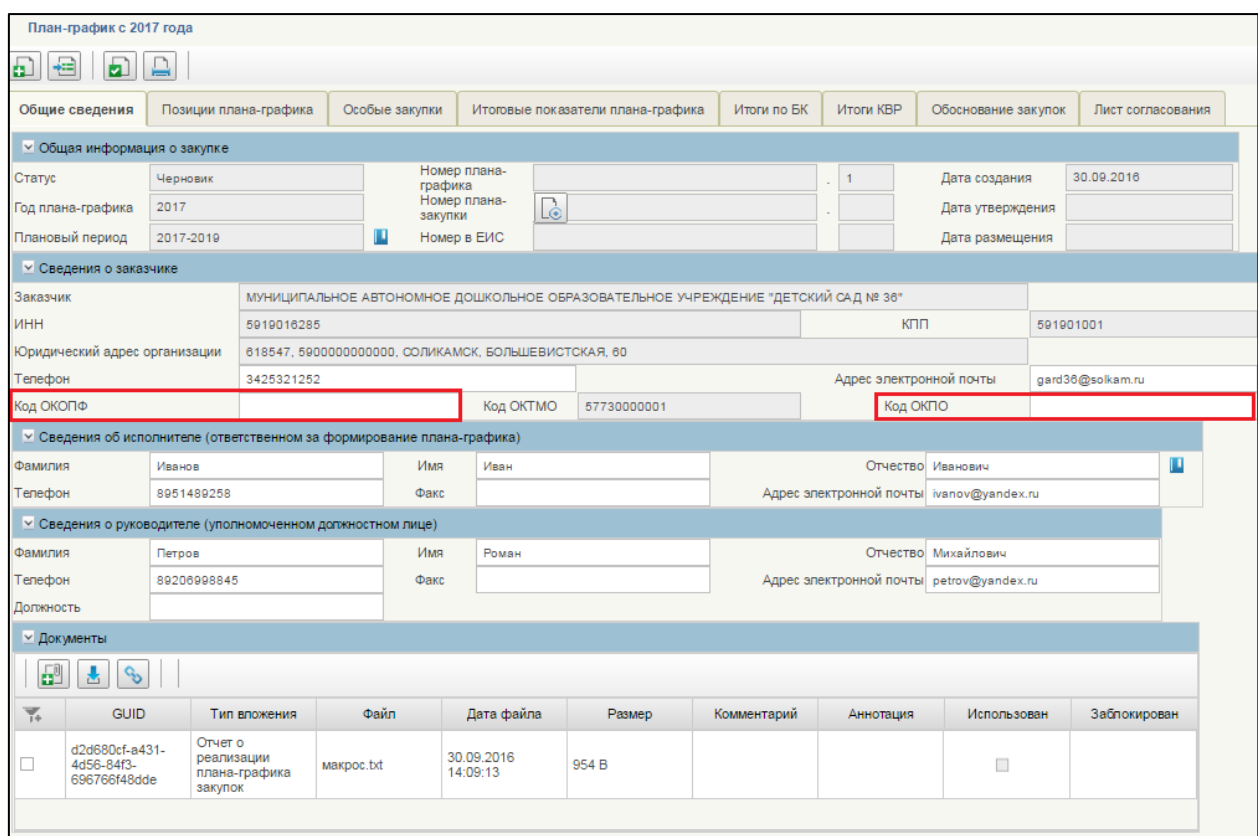

<span id="page-376-0"></span>**Рисунок 412. Отличия вкладки «Общие сведения»**

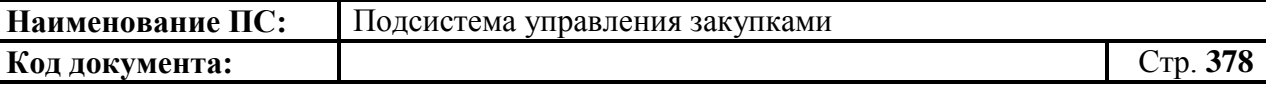

Поле «Код ОКОПФ» отображает ОКОПФ организации заказчика. Значение поля определяется автоматически, на основании Сводного реестра. При отсутствии данных, поле доступно для редактирования.

Поле «Код ОКПО» отображает ОКПО организации заказчика. Значение поля определяется автоматически, на основании Сводного реестра организаций. При отсутствии данных, поле доступно для редактирования.

### **Отличия от вкладки «Итоги по КБК»**

В блоке «Код бюджетной классификации» добавились столбцы: «Внебюджетные средства» и «План ФХД» [\(Рисунок 413\)](#page-377-0).

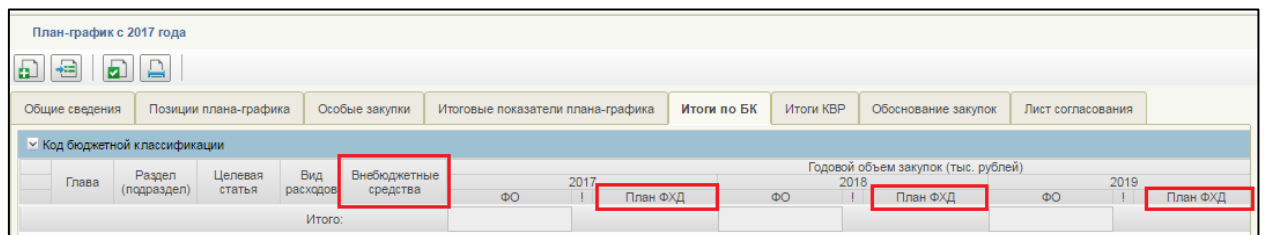

### **Рисунок 413. Отличия вкладки «Итоги по КБК»**

<span id="page-377-0"></span>Столбец «Внебюджетные средства». Столбец отображается только для Бюджетных, Автономный учреждений. Для Казенных учреждений и ОГВ столбец не отображается. Отображаются суммы ФО в разрезе КБК для позиции плана-графика по годам. Значения ячеек аналогичны позиции планаграфика.

Столбец «План ФХД». Отображаются суммы по позициям планаграфика, соответствующих текущему году, первому и второму году планового периода, последующим годам. Значение поля рассчитывается автоматически.

### **Отличие вкладки «Итоги по КВР»**

В блоке «Код вида расходов» добавились столбцы: «Вид расходов», «Итого по Виду расходов», «Внебюджетные средства», «План ФХД» [\(Рисунок 414\)](#page-378-0).

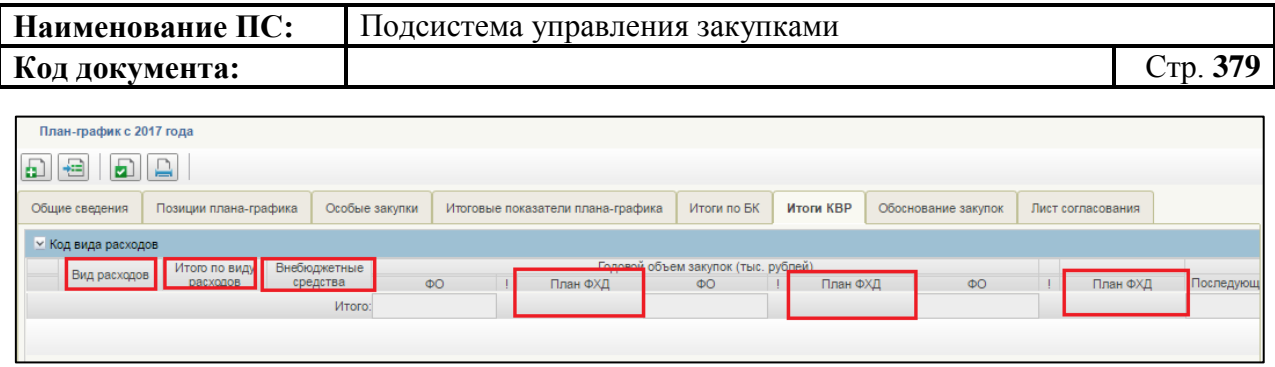

**Рисунок 414. Отличия вкладки «Итоги по КВР»**

<span id="page-378-0"></span>Вкладка содержит основную информацию в разрезе КВР включенных в план-график позиций. Включает таблицу с описанием КВР, суммарные планы ФО для позиций, включенных в план-график, общие суммы планаграфика по годам, для КУ и ОГВ содержат значения ЛБО, для АУ, БУ, УП содержит значения ПФХД.

Поле «Вид расходов» - отображаются уникальные коды вида расходов из позиции плана-графика. Недоступно для редактирования. Значение поля рассчитывается автоматически.

Поле «Итого по Виду расходов» - отображается сумма по строке. Недоступно для редактирования. Значение поля рассчитывается автоматически.

Поле «Внебюджетные средства» - столбец отображается только для Бюджетных, Автономный учреждений.

Поле «План ФХД» - отображаются суммы по позициям плана-графика, соответствующих текущему году, первому и второму году планового периода, последующим годам. Значение поля рассчитывается автоматически. Недоступны для редактирования.

Остальные вкладки без изменений.

### **4.10.6. Сохранение плана-графика**

Для сохранения плана-графика закупок в формуляре «План-график» необходимо нажать на кнопку  $\Box$  «Сохранить изменения» [\(Рисунок 415\)](#page-379-1).

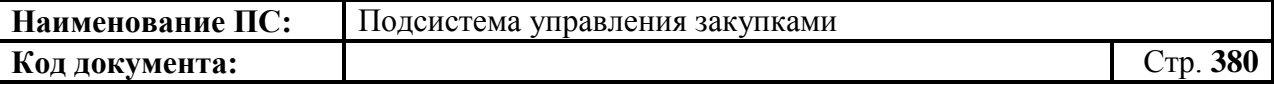

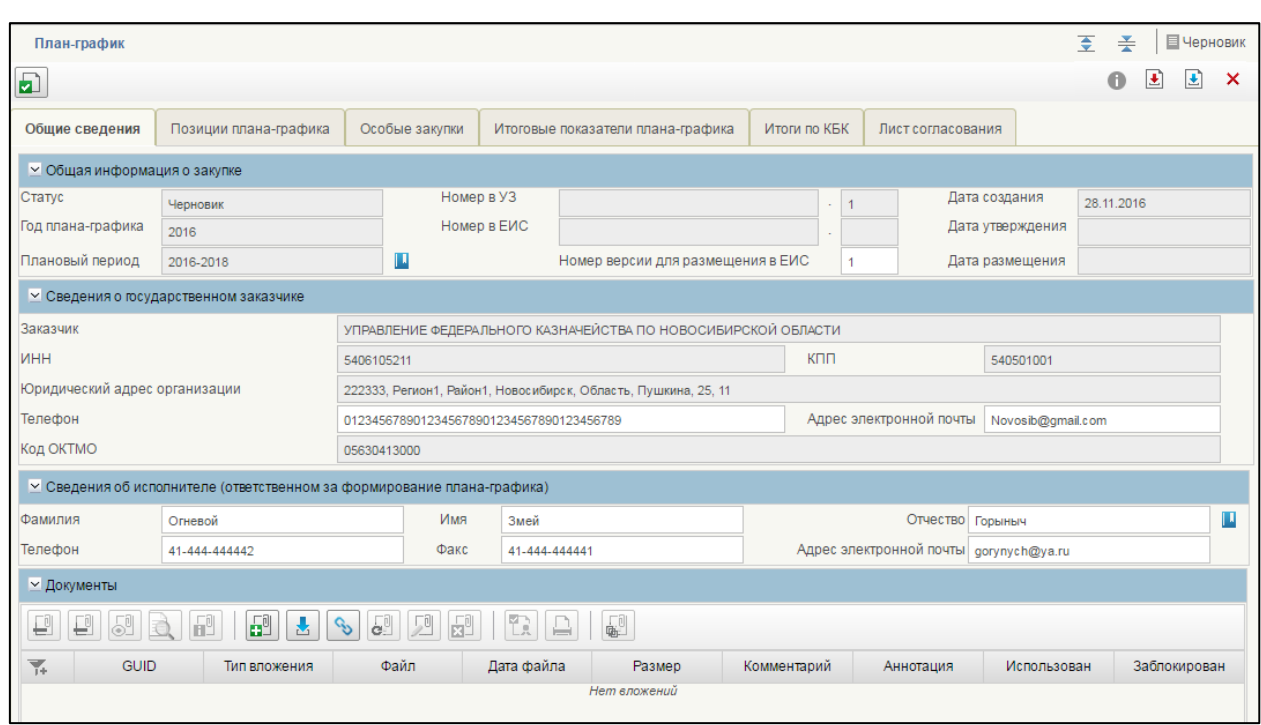

### <span id="page-379-1"></span>**Рисунок 415. План-графика. Элементы управления позиции плана закупок**

Если требуется сохранить изменения и закрыть окно, необходимо нажать на кнопку «Сохранить изменения и закрыть окно» (см. [Рисунок](#page-379-1)  [415\)](#page-379-1). Формуляр «План-график» закрывается и отображается списковая форма формуляра «План-график».

При нажатии на кнопку  $\blacktriangle$  «Сохранить изменения» или  $\blacktriangle$  «Сохранить изменения и закрыть окно» могут возникнуть ошибки, связанные с некорректным заполнением данных (см. [4.9.7\)](#page-327-0).

#### **4.10.7. Выполнение проверки плана-графика**

<span id="page-379-0"></span>Для проверки вводимых данных на корректность, необходимо нажать на кнопку **•** «Проверить документ». При нажатии происходит проверка корректности заполнения полей.

При нажатии на кнопку «Проверка документа» возможны два варианта:

- 1. Сведения заполнены не корректно.
- 2. Сведения заполнены корректно.

Если сведения заполнены некорректно, то отобразится окно «Результат проверки» со следующими результатами [\(Рисунок 416\)](#page-380-0):

– ошибки <sup>8</sup>:

- блокирующие ошибки  $\bullet$ ;
- предупреждения ...

Значок <sup>•</sup> отображается при условии некорректного заполнения поля, которое необходимо исправить согласно требованиям к заполнению соответствующего поля.

Значок • отображается при условии некорректного заполнения поля, которое необходимо исправить согласно требованиям к заполнению соответствующего поля. При возникновении данной ошибки, блокируется возможность сохранения данных.

Значок **отображается при условии некорректного заполнения поля**, которое не обязательно для исправления и не влияет на дальнейшую работу со сведениями.

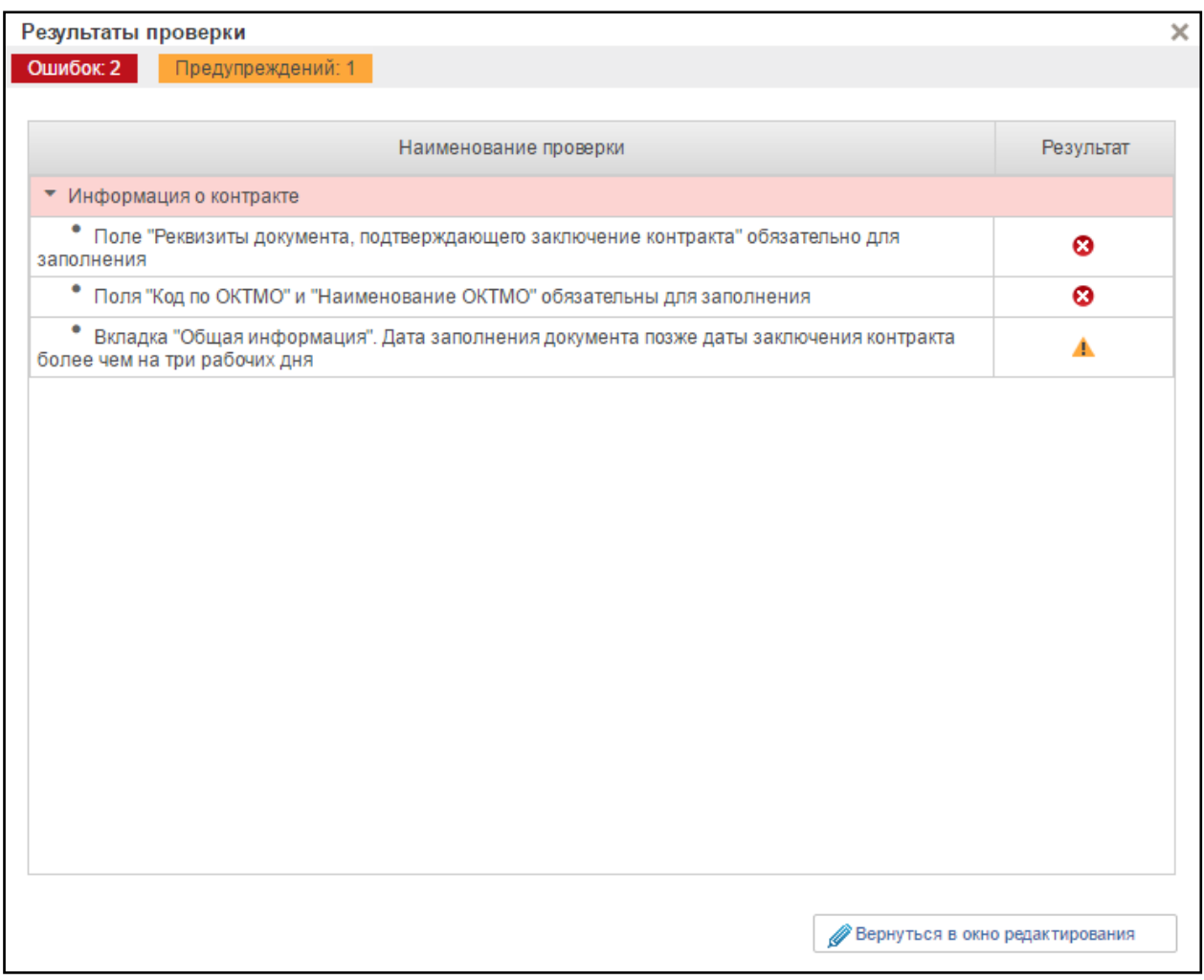

### <span id="page-380-0"></span>**Рисунок 416. Окно «Результат проверки» с выявленными ошибками или предупреждениями**

Для продолжения заполнения сведений необходимо нажать кнопку

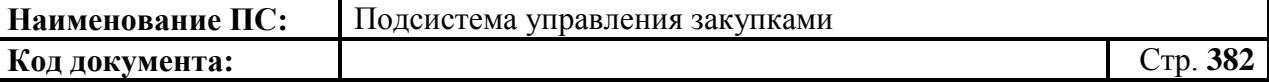

«Вернуться в окно редактирования».

При нажатии на кнопку «Вернуться в окно редактирования» отображается формуляр на вкладке, где необходимо исправить ошибки, выявленные в результате автоматической проверки.

После исправления ошибок необходимо повторить процедуру проверки.

Если сведения заполнены корректно и результат проверки не выявил ошибок, то отобразится окно «Результаты проверки» со следующим результатом [\(Рисунок 417\)](#page-381-0):

Документ соответствует требованиям  $\bullet$ .

Значок • отображается при условии корректного заполнения сведений.

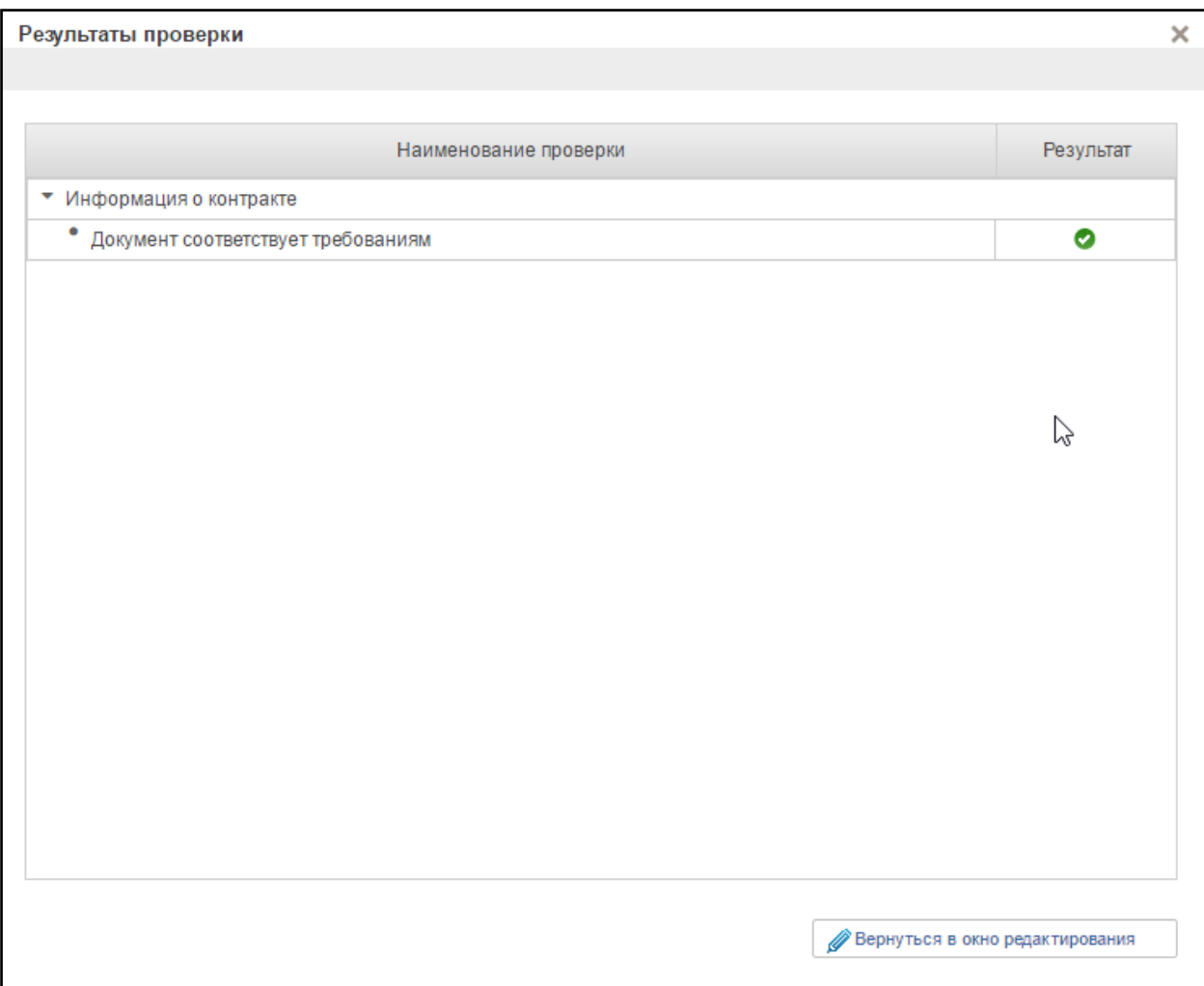

<span id="page-381-0"></span>**Рисунок 417. Окно «Результат проверки» с положительным результатом**

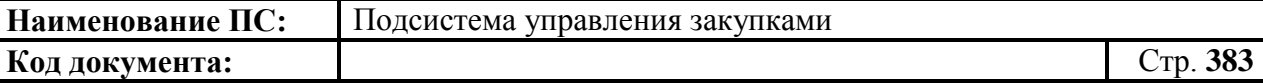

Для продолжения заполнения сведений необходимо нажать кнопку «Вернуться в окно редактирования».

При нажатии на кнопку «Вернуться в окно редактирования» отображается формуляр на вкладке, где необходимо сохранить введенные данные.

### **4.10.8. Редактирование плана-графика**

В зависимости от статуса, в котором сейчас находится план-график, будут разные варианты редактирования:

1) План-график находится в статусе «Черновик».

Для редактирования такого плана-графика необходимо нажать на «Открыть документ на редактирование» на списковой форме формуляра «План-график». Откроются вкладки плана-графика, на которых можно отредактировать поля. Новая версия плана-графика не создается.

2) План-график находится в статусе «На согласовании», «Согласовано», «Не согласовано».

Для редактирования такого плана-графика необходимо нажать на

«Взять в работу (без изменения версии)» **•** на списковой форме формуляра «План-график». Откроются вкладки плана-графика, на которых можно отредактировать поля. После сохранения плана-графика будет в статусе «Черновик». Для него нужно будет повторно проводить процедуру согласования/утверждения.

3) План-график находится в статусе «Утверждено».

Для редактирования такого плана-графика необходимо нажать на «Внести изменения в утвержденную версию» на списковой форме формуляра «План-график». Откроются вкладки планов-графиков, на которых можно отредактировать поля. После сохранения создастся новая версия плана-

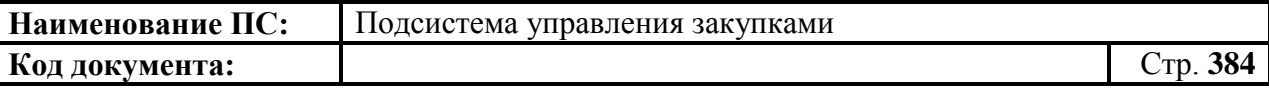

графика, которой будет присвоен статус «Черновик». Для новой версии плана-графика нужно будет повторно проводить процедуру согласования/утверждения. Если вы решите удалить новую версию, то на списковой форме формуляра «План-график» вернется ранее утвержденная версия плана-графика.

### **4.10.9. Внесение изменений в план-графиков**

 $\Box$ 

Функция доступна только в отношении утвержденных плановграфиков закупок.

Для внесения изменения необходимо на списковой форме формуляра «План-график», либо в папке «Утвержденные планы-графики» выбрать необходимую для изменения позицию плана-графика закупок и нажать на

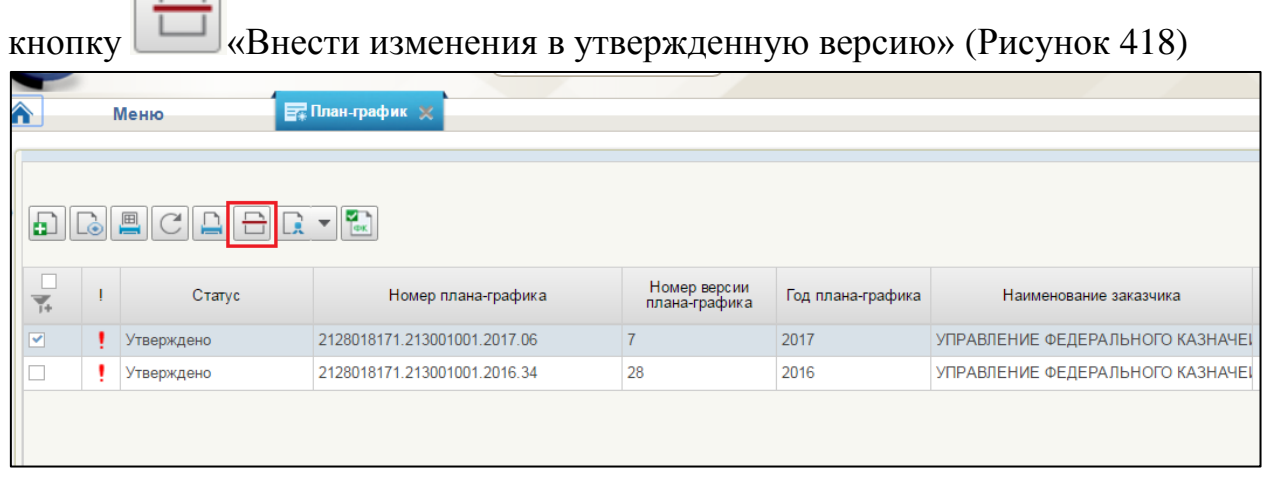

### <span id="page-383-0"></span>**Рисунок 418. План-график. Кнопка «Внести изменения в утвержденную версию»**

После нажатия на кнопку, отобразится окно с подтверждением запуска операции [\(Рисунок 419\)](#page-383-1).

<span id="page-383-1"></span>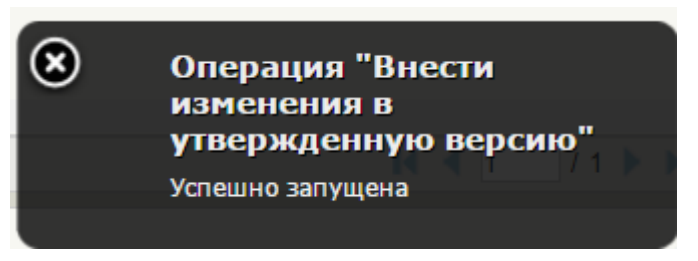

**Рисунок 419. Операция «Внести изменения в утвержденную версию»**

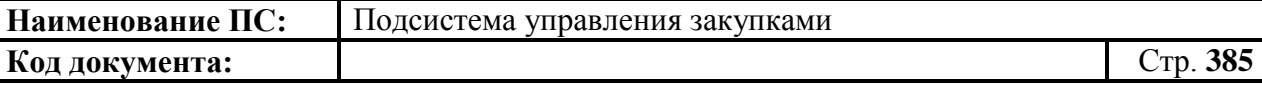

При внесении изменений в план-графиков формируется новая версия позиции со статусом «Черновик», которая доступна для редактирования. Предыдущая утвержденная версия становится недействительной.

Номер версии можно увидеть в самой позиции плана-графика (при просмотре сведений).

Новая версия позиции плана-графика содержит сведения предыдущей утвержденной версии.

Вносим изменения в сведения изменяемой позиции по аналогии с процедурой формирования позиции плана-графика (см. п[.4.10.3\)](#page-348-0).

Процедура согласования плана-графика описана в п. [4.10.12](#page-385-0)

После внесения изменений необходимо осуществить утверждение плана-графика (см. п. [4.10.13\)](#page-386-0).

## **4.10.10. Включение ППГ в план-график**

<span id="page-384-0"></span>Включение позиций в план-график осуществляется в плане-графике на вкладке «Позиции плана-графика» [\(4.10.3.2\)](#page-358-0). Функция включения доступна только для планов-графиков в статусе «Утверждено».

Чтобы включить позицию, необходимо открыть позицию нужного плана-графика на редактирование, перейти на вкладку «Позиции плана –

графика» и нажать на кнопку «Включить позицию».

После нажатия на экране отобразится окно выбора позиций для включения [\(Рисунок 420\)](#page-384-1).

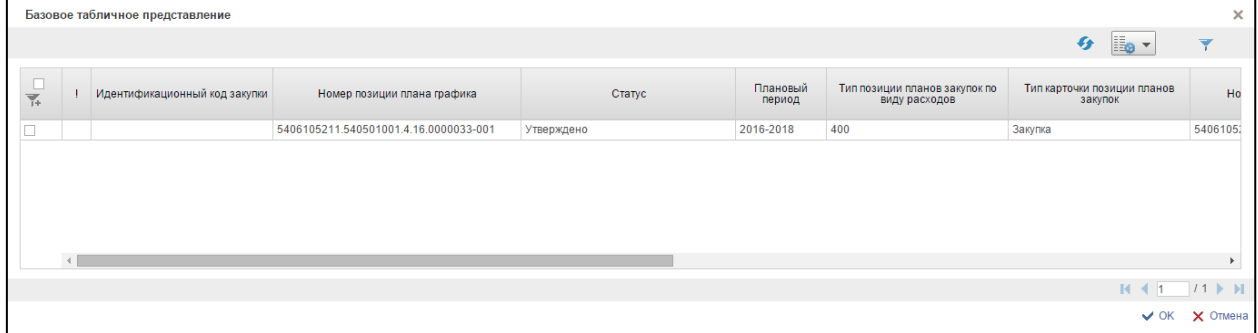

### **Рисунок 420. Окно «Выбор позиций плана-графика»**

<span id="page-384-1"></span>Чтобы включить позиции, необходимо выделить нужные позиции в окне и нажать на кнопку «ОК».

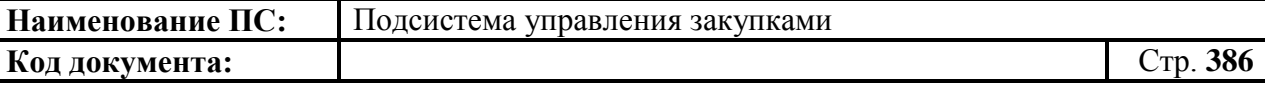

Окно выбора позиций закроется и на вкладке «Позиции планаграфика» отразятся включенные позиции.

Для исключения добавленных позиций из плана-графика необходимо выделить позиции, включенные в план-график, на вкладке «Позиции плана-

графика» плана-графика (см. п. [4.10.3.2\)](#page-358-0) и нажать на кнопку «Исключить позиции». Функция исключения доступна только для плановграфиков в статусе «Черновик».

При нажатии на кнопку «Исключить позиции», проверяется возможность исключения отмеченных позиций, и, если проверка проходит успешно – приходит уведомление об успешном исключении. Выбранные позиции более не отображаются на вкладке плана-графика.

### **4.10.11. Отправка на согласование плана-графика**

Отправка на согласовании аналогична отправке на согласование плана закупок (см. п. [4.8.9\)](#page-268-0).

### **4.10.12. Согласование плана-графика**

<span id="page-385-0"></span>Если в плане-графика на вкладке «Лист согласования» указано, что требуются согласующие, то такой ПГ необходимо согласовать.

Если в Листе согласования не был указан ни один согласующий, то при нажатии на «Отправить на согласование» позиция плана-графика закупок в автоматическом режиме отправляется на утверждение, который был указан в листе согласования в блоке «Утверждающий».

Для согласования плана-графика пользователю, указанному в списке согласующих, необходимо:

Выбрать раздел «План-график закупок», подраздел «Мои документы» и выбрать пункт «Документы на согласовании» [\(Рисунок 421\)](#page-386-1).

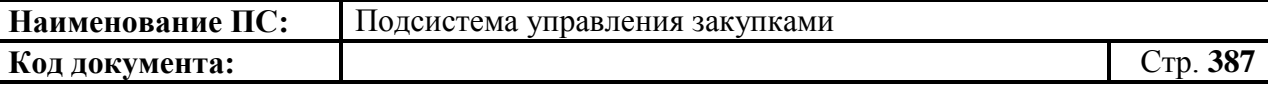

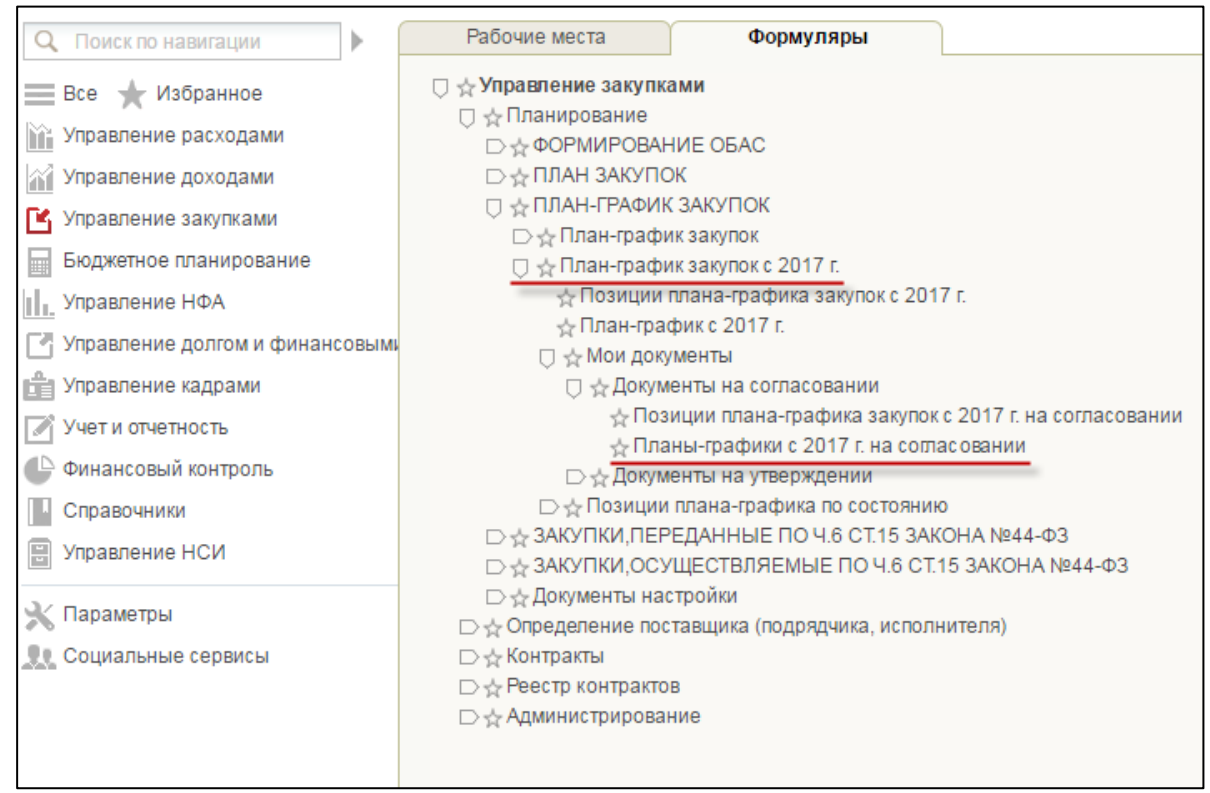

#### **Рисунок 421 Папка «Планы-графики на согласовании»**

<span id="page-386-1"></span>Отметить строку с планом-графиком, которую необходимо согласовать.

Нажать кнопку **• В** «Согласовать».

Заполнить поле «Комментарий» на всплывающей форме.

Нажать кнопку «Согласовать» или «Отклонить» в зависимости от решения.

Статус плана-графика изменится на «Согласовано» или «Не согласовано» в зависимости от решения.

### **4.10.13. Утверждение плана-графика**

<span id="page-386-0"></span>На списковой форме формуляра «План-график» выбрать нужный документ. Нажать на кнопку «Согласовать».

Отобразится окно согласования [\(Рисунок 422\)](#page-387-0).

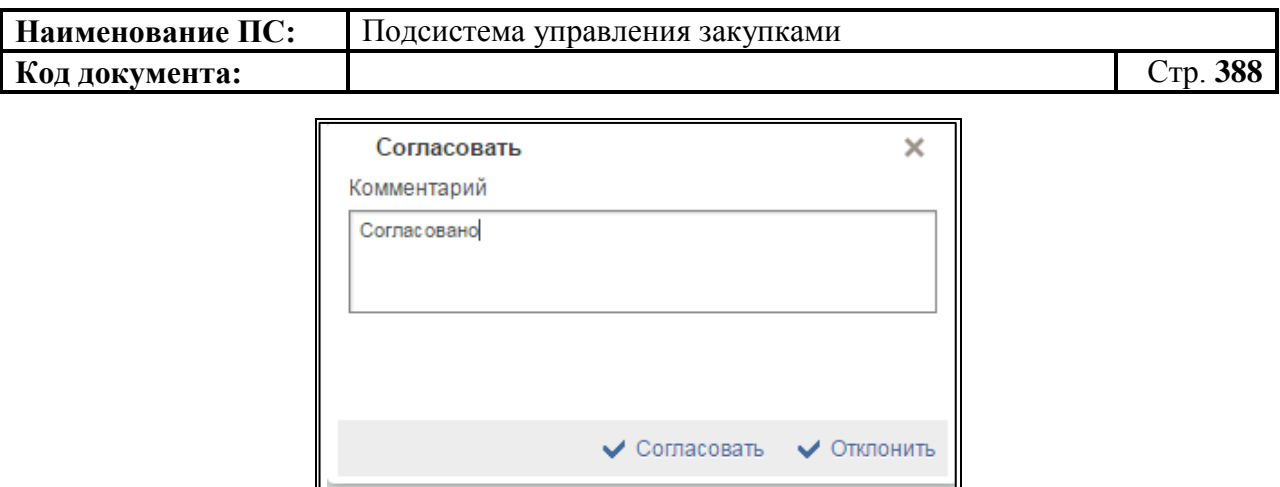

### **Рисунок 422. Окно согласования**

<span id="page-387-0"></span>Отображается текстовое поле. В нем необходимо ввести комментарий по просмотренной позиции.

Для согласования документа нажать на кнопку «Согласовать». Документ переходит в статус «Согласовано».

В случае отклонения документа нажать на кнопку «Отклонить». Позиция плана закупок перейдет в статус «Не согласовано».

Для редактирования несогласованных позиций необходимо выбрать нужный документ, нажать на кнопку  $\boxed{2}$  - «Взять в работу» [\(Рисунок 423\)](#page-387-1).

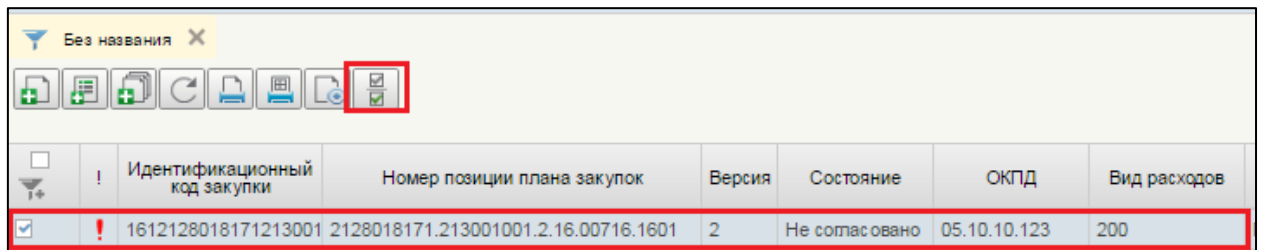

### <span id="page-387-1"></span>**Рисунок 423. План-график закупок. Несогласованные документы. Запуск процедуры «Взять в работу»**

При нажатии на кнопку «Взять в работу», отклоненный документ перейдет в статус «Черновик» и станет доступным для редактирования. Для

редактирования документ, необходимо нажать на кнопку **«Открыть** документ на редактирование» [\(Рисунок 424\)](#page-388-0).

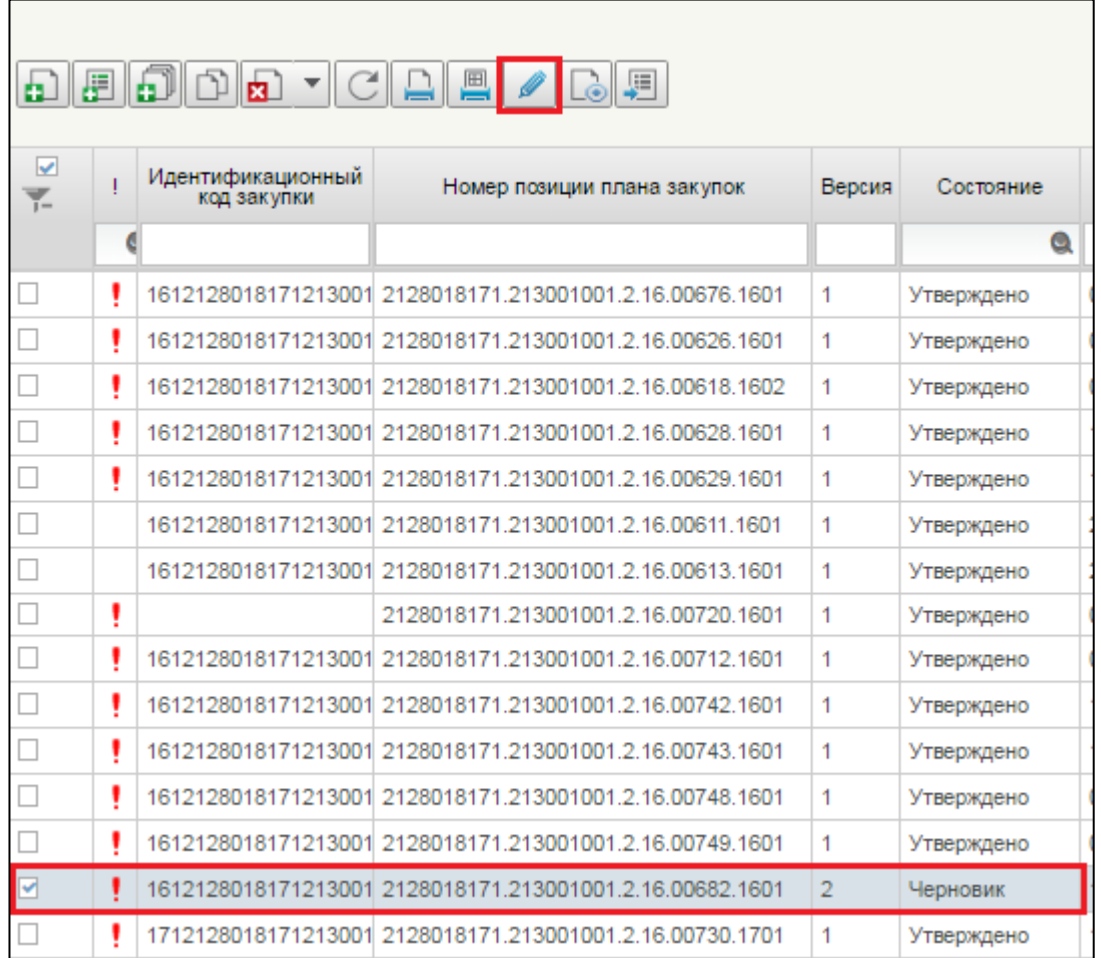

### <span id="page-388-0"></span>**Рисунок 424. План-графика закупок. Несогласованные документы. Запуск процедуры «Открыть документ на редактирование»**

Процесс редактирования позиций плана закупок аналогичен процессу формирования позиции (см. п. [4.10.3\)](#page-348-0).

После редактирования, документ подлежит отправке на согласование.

После согласования позиции, эта позиция плана закупок переходит в статус «Согласовано» и становиться доступной для утверждения.

Документ отображается в подпункте «Документы на согласовании» пункта «Мои документы», подраздела «План закупок» [\(Рисунок 425\)](#page-389-0).

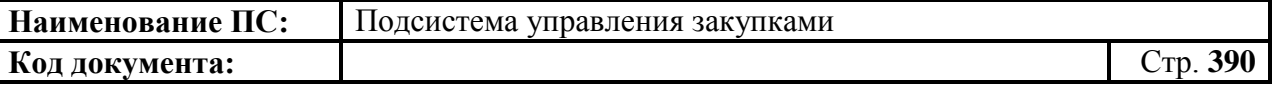

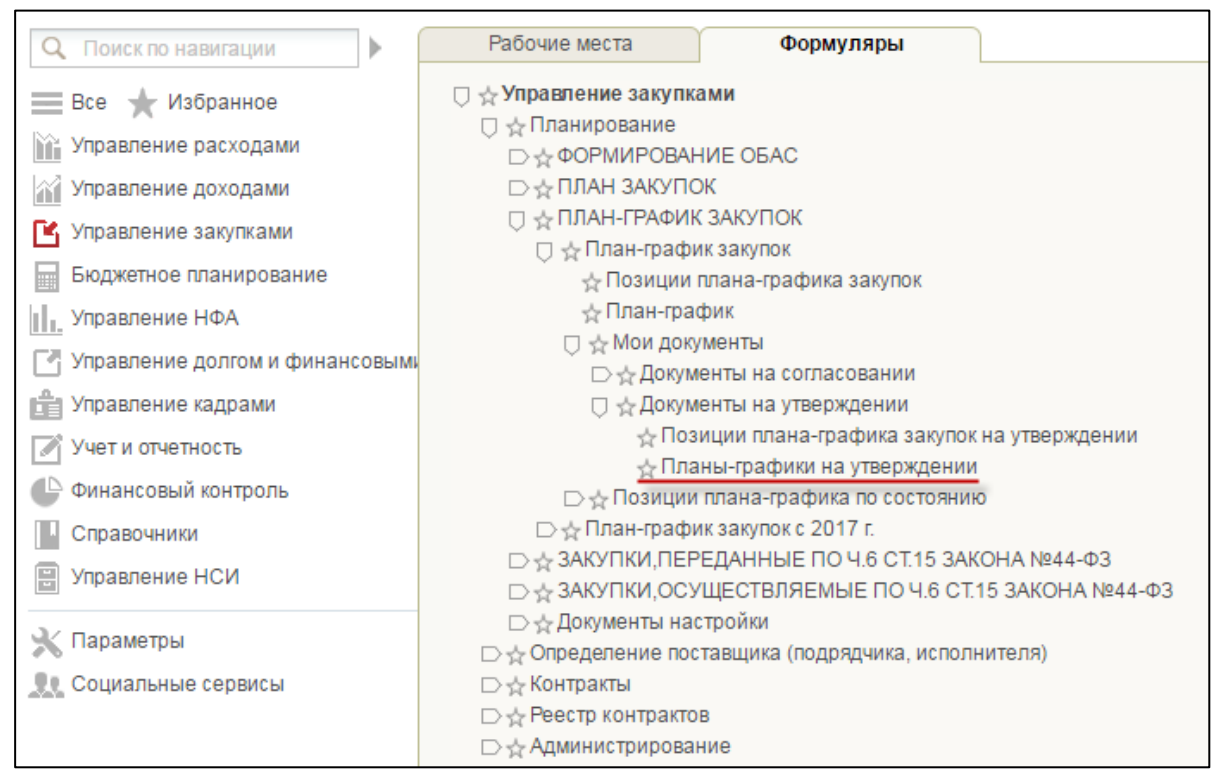

<span id="page-389-0"></span>**Рисунок 425 Подраздел «План-график закупок». Пункт «Мои документы». Подпункт «Документы на утверждении»**

## **4.10.14. Удаление плана-графика**

Удаление позиции плана-графика аналогично п. [4.7.13](#page-235-0)

## **4.10.15. Печать плана-графика**

Для печати плана-графика, выберите требуемую позицию на форме

«План-график» и необходимо нажать на кнопку **Правителя и поступента»**. Отобразится окно [\(Рисунок 426\)](#page-389-1):

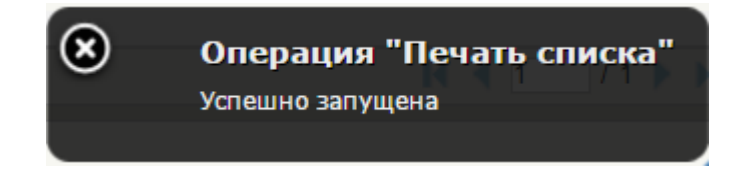

### **Рисунок 426 Операция «Печать списка»**

<span id="page-389-1"></span>После появления окна с уведомлением, что операция успешно запущена, сформируется файл и загрузится на компьютер.

## **4.10.16. Поиск плана-графика**

Поиск в формуляре «План-график» аналогичен п. [4.3.14.](#page-92-0)

### **4.10.17. Размещение плана-графика в ЕИС** *4.10.17.1. Отправка плана-графика в ЕИС*

Для отправки плана-графика в ЕИС необходимо сначала отправить на контроль. Для этого на списковой форме формуляра «План-график», либо в папке «Утвержденные планы-графики» выбрать необходимый документ.

Необходимо нажать на кнопку «Отправить на контроль по ч. 5 ст.99 44-ФЗ».

Отобразится окно об успешном запуске операции [\(Рисунок 427\)](#page-390-0).

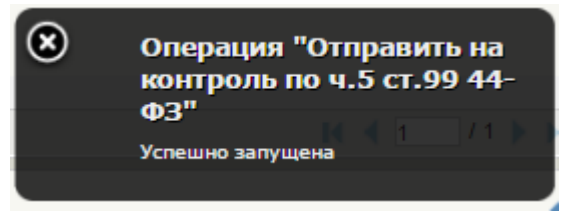

## <span id="page-390-0"></span>**Рисунок 427. Операция «Отправить на контроль по ч. 5 ст. 99 № 44-ФЗ». Операция запущена**

После запуска отобразится окно об успешном завершении операции [\(Рисунок 428\)](#page-390-1).

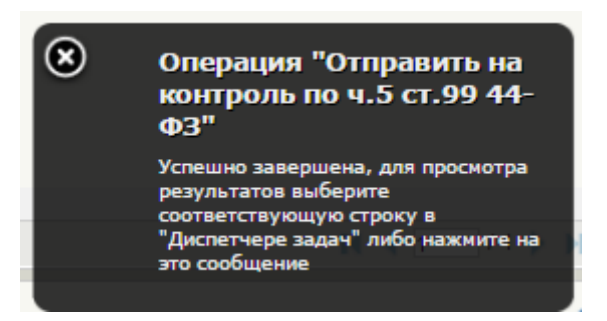

### <span id="page-390-1"></span>**Рисунок 428. Операция «Отправить на контроль по ч. 5 ст. 99 № 44-ФЗ».**

Операция завершена. Документ изменит индикатор на зеленый цвет в столбце «Статус контроля по части 5 статьи 99 Закона44-ФЗ» на списковой форме формуляра «План-график» [\(Рисунок 429\)](#page-391-0).

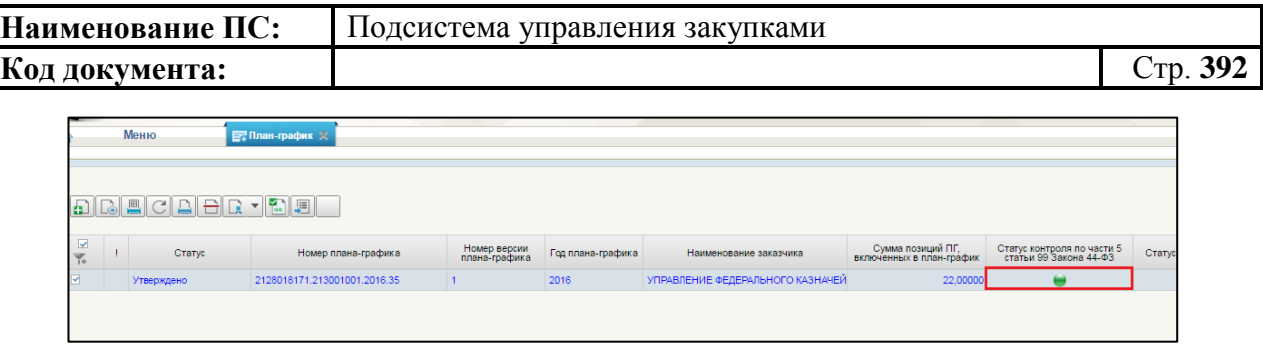

## **Рисунок 429. План-график. Индикатор отображения.**

<span id="page-391-0"></span>Затем необходимо разместить документ в ЕИС, для этого необходимо нажать на кнопку **«Разместить в ЕИС»**. Отобразится окно входа в ЕИС [\(Рисунок 430\)](#page-391-1).

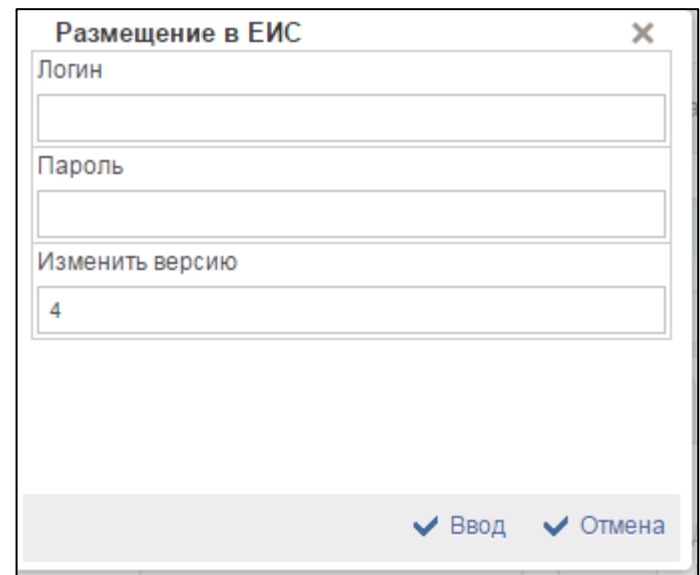

**Рисунок 430 Окно входа для авторизации в ЕИС**

<span id="page-391-1"></span>После заполнения всех данных, необходимо нажать на кнопку «Ввод».

Версия плана-графика автоматически отправится на размещение в ЕИС с присвоением документу соответствующего статуса — «Направлено на размещение в ЕИС».

Краткий порядок размещения плана-графика в ЕИС:

- 1. Авторизоваться в системе ЕИС
- 2. Найти и выбрать направленный на размещение проект плана графика на списковой форме формуляра «План-график» размещения заказов.
- 3. Нажать на пункт «Опубликовать» контекстного меню выбранного плана-графика.
- 4. В диалоговом окне подтвердить размещение нажатием на кнопку «Опубликовать».

Подробная инструкция о публикации сведений плана-графика в ЕИС помещена в раздел 4.2.7. документа «Руководство пользователя ЕИС. Планыграфики и планы закупок». Документ доступен для загрузки по адресу:

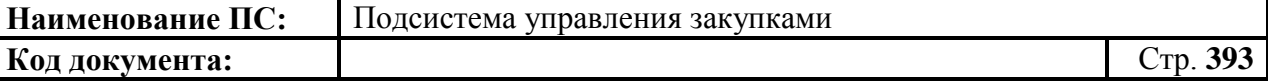

<http://zakupki.gov.ru/epz/main/public/download/downloadDocument.html?id=9118>

### *4.10.17.2. Просмотр протокола о результатах размещения планаграфика закупок в ЕИС*

Функция доступна только при выделении одного плана-графика закупок в статусе «Утверждено».

Для просмотра протокола о результатах размещения плана закупок в ЕИС необходимо в плане закупок выбрать необходимую позицию планаграфика закупок и нажать на кнопку гиперссылку «Протокол контроля» [\(Рисунок 431\)](#page-392-0).

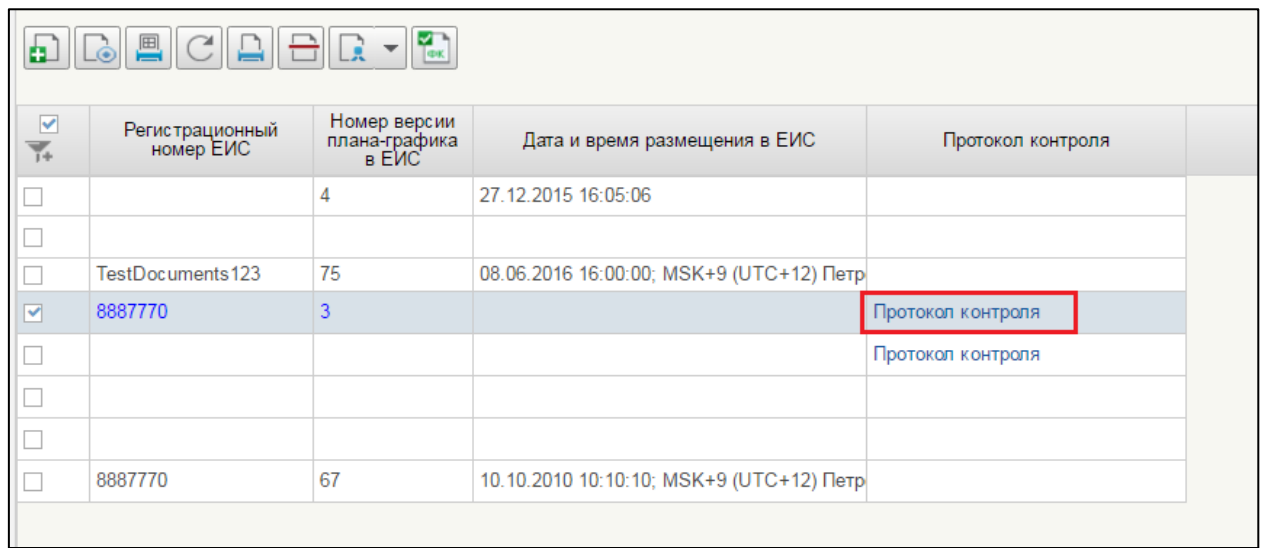

#### **Рисунок 431. План-график. Протокол контроля**

<span id="page-392-0"></span>При нажатии открывается на просмотр форма быстрого просмотра протокола с регистрационным номером ЕИС, полученная из ЕИС [\(Рисунок](#page-393-0)  [432\)](#page-393-0).

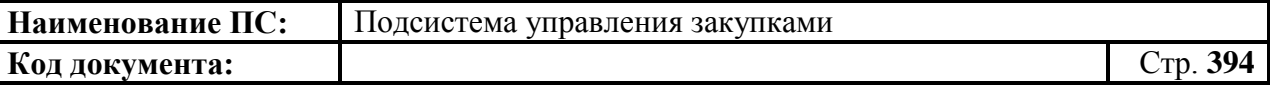

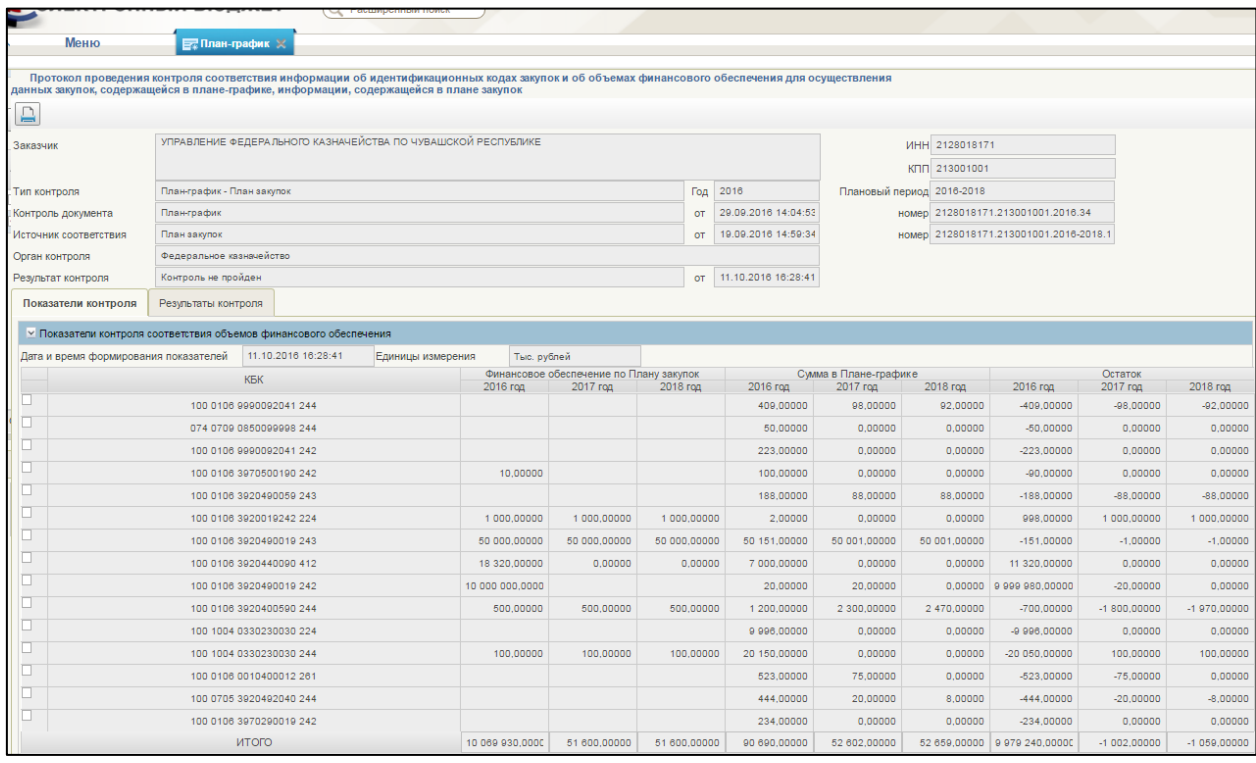

<span id="page-393-0"></span>**Рисунок 432. Протокол проведения контроля соответствия информации об идентификационных кодах закупок и об объемах финансового обеспечения для осуществления данных закупок, содержащейся в планеграфике, информации, содержащейся в плане закупок**

### **4.10.18. Миграция плана-графика из ЕИС в УЗ**

В разделе «Справочники НСИ», выбрать подраздел «Справочники организации», затем пункт «Настройки» и нажать подпункт «Импорт планаграфика закупок из ЕИС» [\(Рисунок 433\)](#page-394-0).

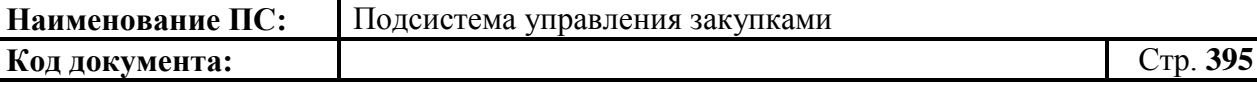

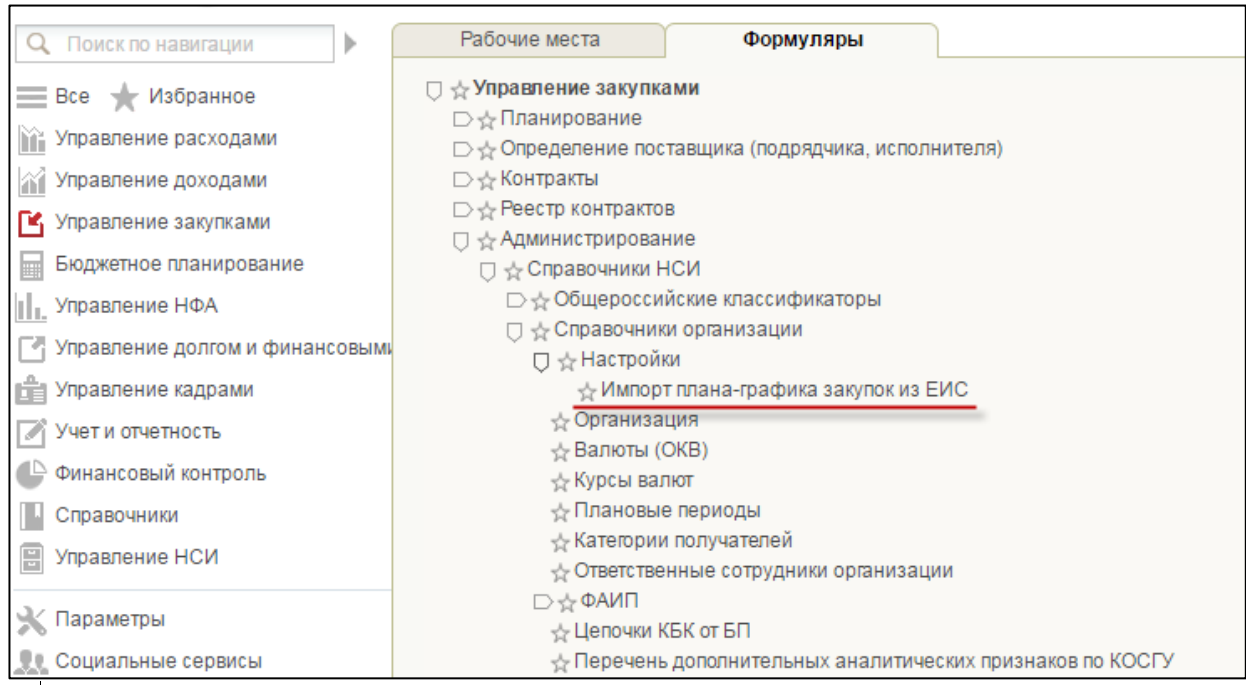

<span id="page-394-0"></span>**Рисунок 433. Раздел «Справочники НСИ». Подраздел «Справочники организации». Пункт «Настройки». Подпункт «Импорт плана-графика закупок из ЕИС»**

Отображаются результаты предыдущих загрузок плана-графика закупок из ЕИС [\(Рисунок 434\)](#page-394-1).

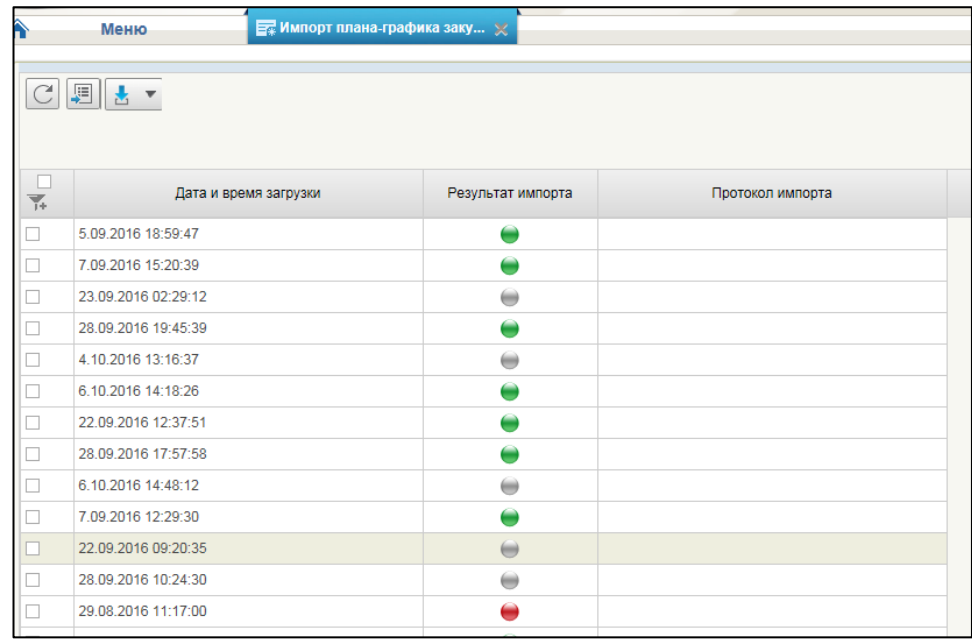

### <span id="page-394-1"></span>**Рисунок 434. Списковая форма формуляра «Импорт плана-графика закупок из ЕИС»**

В формуляре расположены кнопки:

 – «Обновить список документов». При наведении курсора мыши отображается всплывающая подсказка «Обновить список документов». При нажатии выполняется обновление списка плановграфиков;

Таблица отображает результаты загрузки плана-график.

Таблица состоит из столбцов: дата и время, результат (+ индикатор результата), гиперссылка на открытие протокола.

Результаты и индикатор может принимать следующие значения:

- «План-график в процессе загрузки».

- «План-график закупок не загружен. Техническая ошибка» отображается в случае возникновения технических проблем по загрузке плана-графика.

- «План-график закупок загружен. Есть предупреждения» отображается в случае возникновения некорректных данных ГИИС для ЭБ (неверные КБК, ОКПД, и другие показатели). В этом случае можно открыть протокол загрузки ПГ, посмотреть в чем заключались предупреждения. При необходимости обратиться в службу поддержки.

- «План-график закупок успешно загружен».

При нажатии на кнопку «Сформировать план-график на основе плана-графика, размещенного в ЕИС» отобразится окно с подтверждением действия [\(Рисунок 435\)](#page-396-0).

«Сформировать план-график на основе плана-графика, размещенного в ЕИС» таблица.
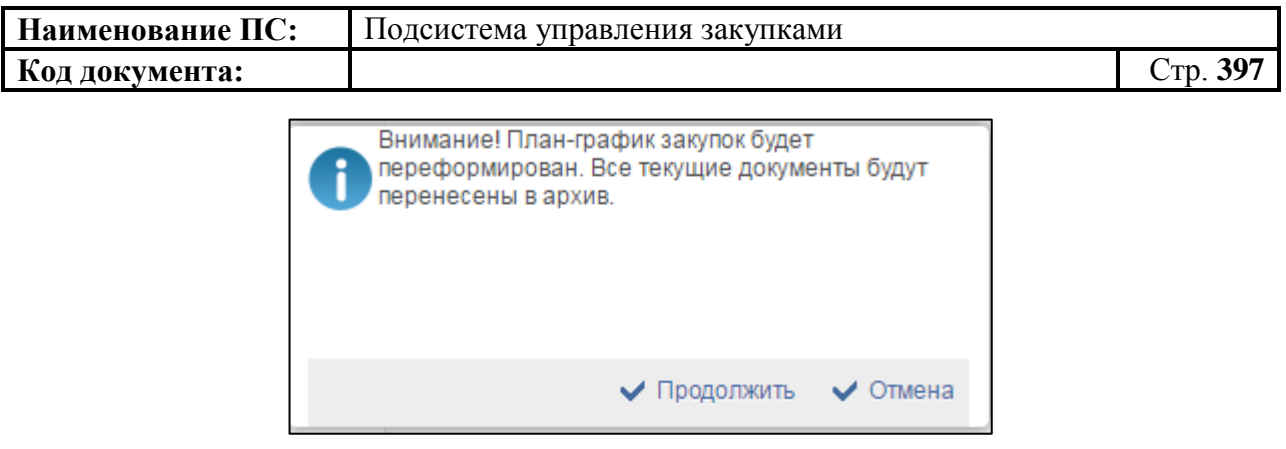

#### **Рисунок 435. Окно с подтверждением действия**

Если план-график был в статусе «Черновик» и в нем есть позиции плана-графика, то появляется предупреждение о том, что план-график будет переформирован и все документы будут отправлены в архив [\(Рисунок 436\)](#page-396-0).

При миграции плана-графика из ЕИС, в УЗ автоматически формируются документы ПГ, ППГ, ППЗ, в соответствующих статусах:

- 1) Статус ПГ «Утверждено». Версия план-графика «1». Статус размещения в ЕИС – «Размещено в ЕИС».
- 2) Статус ППГ «Утверждено».
- 3) Статус ППЗ «Утверждено» (можно отредактировать в новой версии). Статус включено в ПЗ – «Не включено в ПЗ».

Необходимо нажать на кнопку «Продолжить», сформируются ПГ, ППГ, ПЗ. Отобразится окно с подтверждением действия о запуске операции [\(Рисунок 436\)](#page-396-0).

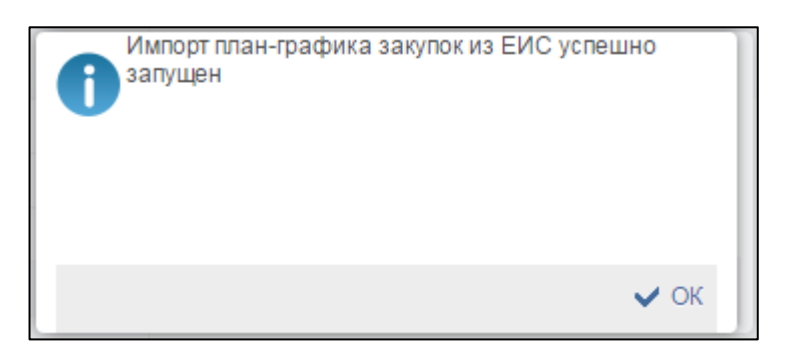

#### **Рисунок 436. Окно с успешным запуском операции**

<span id="page-396-0"></span>Отображается уведомление о результате завершения операции (завершилось успешно, либо завершилось с ошибками) [\(Рисунок 437\)](#page-397-0).

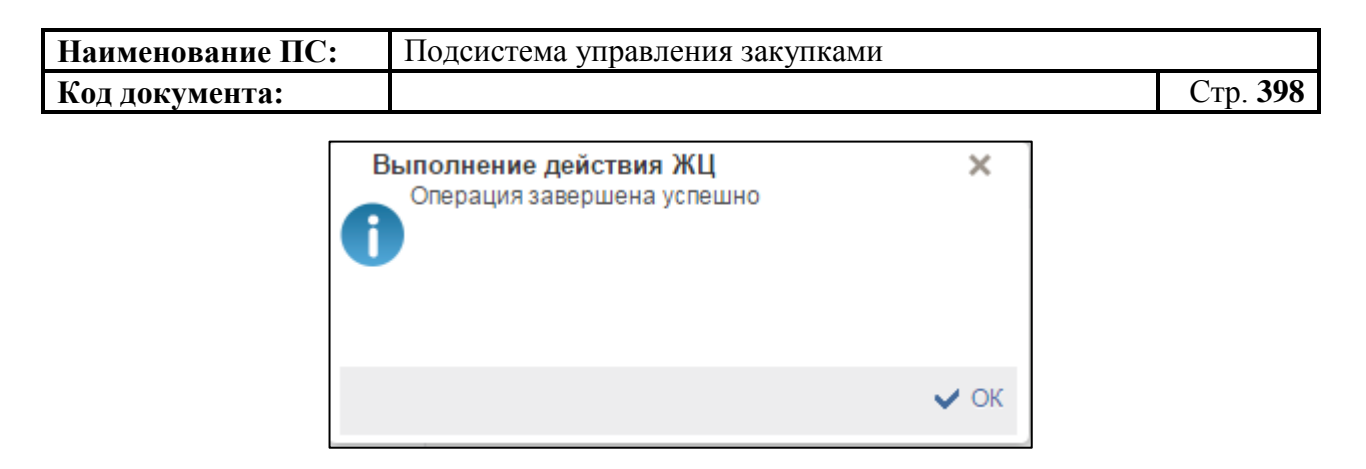

#### **Рисунок 437. Окно с завершением операции**

<span id="page-397-0"></span>Созданный план-график выделен на списковой форме формуляра «План-график» визуально.

#### *4.10.18.1. Протокол приема плана-графика закупок из ЕИС*

При нажатии на гиперссылку «Открыть протокол», в формуляре «Импорт плана-графика закупок из ЕИС», отображается «Протокол приема от ЕИС» [\(Рисунок 438\)](#page-397-1).

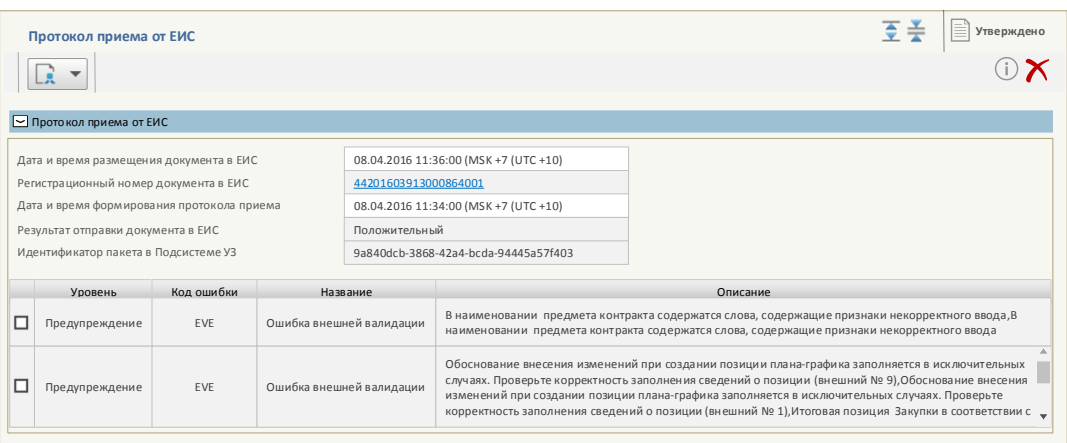

<span id="page-397-1"></span>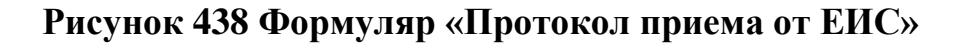

Формуляр состоит из полей:

- 1) «Дата и время размещения документа в ЕИС» поле типа дата/время + часовой пояс организации. В случае успешного импорта плана-графика закупок из ЕИС, данное поле заполняется датой, временем и часовым поясом.
- 2) «Регистрационный номер в ЕИС» гиперссылка. При успешном импорте плана-графика из ЕИС необходимо отображать реестровый номер ПГ.
- 3) «Дата и время формирования протокола приема» поле типа дата/время + часовой пояс организации. Отображается для каждого сформированного протокола.
- 4) «Результат отправки документа в ЕИС» отображается значение:

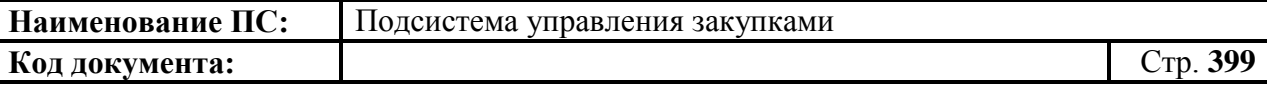

- «Положительный» если документ был успешно импортирован из ЕИС.
- «Отрицательный» если документ не был импортирован из ЕИС.
- 5) «Идентификатор пакета в Подсистеме УЗ» уникальный идентификатор документа в Подсистеме УЗ.

Блок «Протокол приема из ЕИС» содержит таблицу с информацией о возникших ошибках при попытке отправки документа в ЕИС. Содержит столбцы: «Уровень», «Код ошибки», «Название», «Описание».

# **4.11. Особенности работы со справочником «Структурные подразделения/Филиалы»**

Справочник «Структурные подразделения/Филиалы» доступен для редактирования пользователю с ролью «Утверждение». Справочник используется для разграничения видимости документов разных пользователей, работающих в одном структурном подразделении или филиале. Доступны следующие варианты:

- Пользователь не указан в справочнике. Пользователь в документах карточка укрупненных закупок, позиции плана-графика, позиции плана закупок видит закупки, в которых не указано подразделение в актуальных версиях с возможностью редактировать или согласовывать (в зависимости от роли). Для просмотра доступны документы, в которых указаны подразделения.
- Пользователь принадлежит к одном или нескольким подразделениям. Пользователь в документах карточка укрупненных закупок, позиции плана-графика, позиции плана закупок видит закупки, относящиеся к соответствующему подразделению в актуальных версиях, а также закупки, в которых не указано подразделение, с возможностью редактировать и согласовывать (в зависимости от роли).

Документы «Предложение по закупкам», «План закупок» и «Планграфик закупок» не содержат признак подразделения, поэтому они доступны и пользователям подразделений, и пользователям, не принадлежащим к структурным подразделениям.

Для работы со справочником «Структурные подразделения/Филиалы», необходимо:

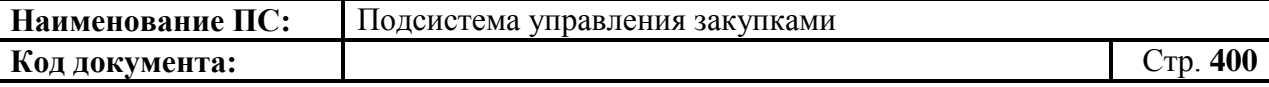

- в разделе «Администрирование» выбрать подраздел «Справочники НСИ»;
- далее перейти в пункт «Справочники организации»;
- выбрать подпункт «Структурные подразделения/Филиалы» [\(Рисунок 439\)](#page-399-0).

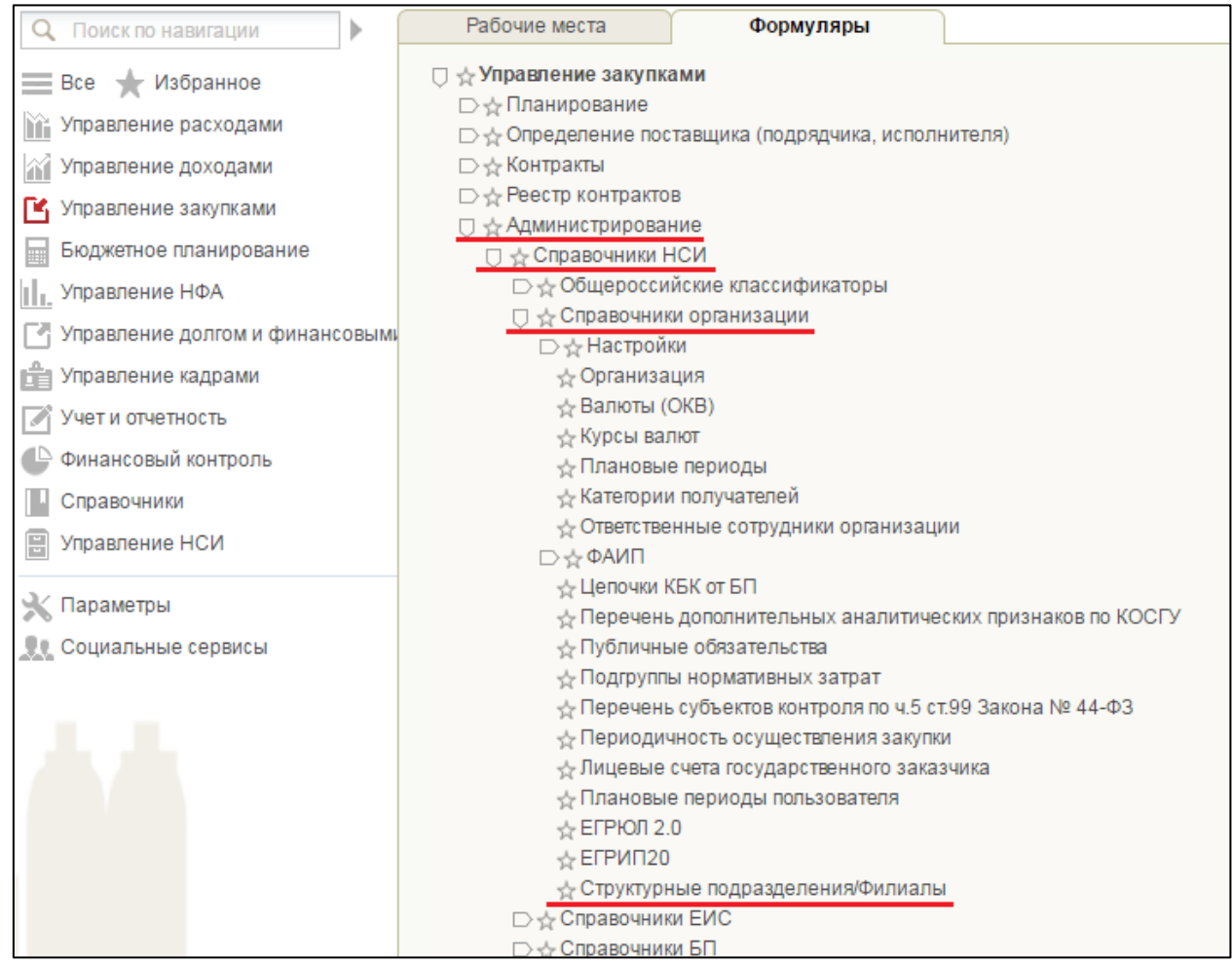

#### <span id="page-399-0"></span>**Рисунок 439. Подпункт «Структурные подразделения/Филиалы»**

При выборе подпункта «Структурные подразделения/Филиалы», откроется списковая форма формуляра «Структурные подразделения/Филиалы» [\(Рисунок 440\)](#page-400-0).

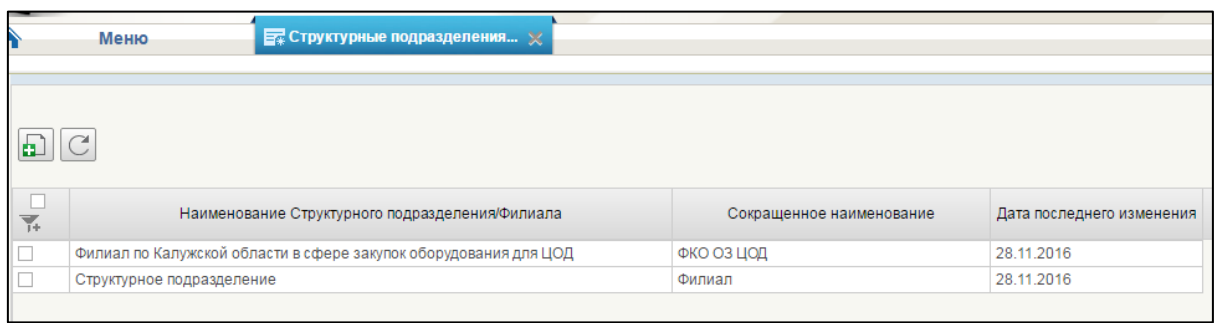

<span id="page-400-0"></span>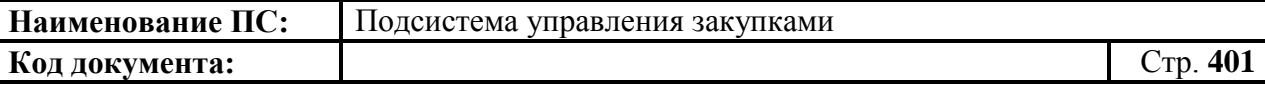

**Рисунок 440. Списковая форма формуляра «Структурные подразделения/Филиалы»**

## **4.11.1. Формирование справочника «Структурные подразделения/Филиалы»**

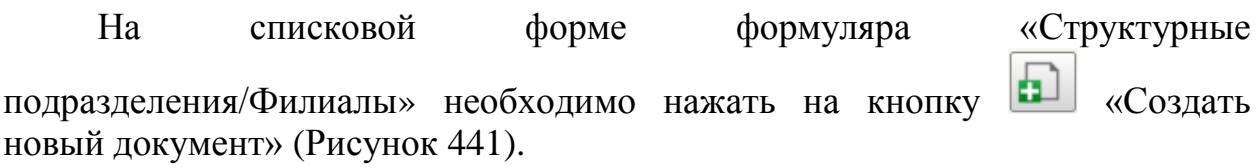

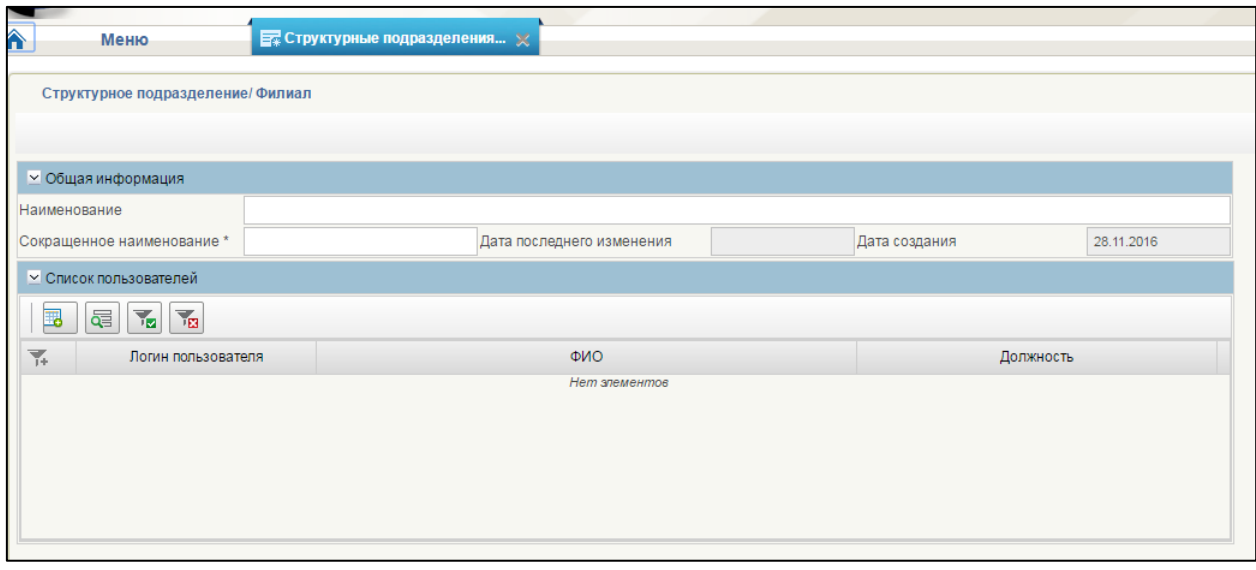

## **Рисунок 441. Списковая форма формуляра «Структурные подразделения/Филиалы»**

<span id="page-400-1"></span>Откроется формуляр «Структурное подразделение/Филиал» со следующими блоками:

- Общая информация;
- Список пользователей.

Блок «Общая информация» содержит следующие поля:

- Наименование отображается наименование формуляра «Структурные подразделения / Филиалы»;
- Сокращенное наименование отображается сокращенное наименование формуляра «Структурные подразделения / Филиалы». Поле обязательно для заполнения;
- Дата последнего изменения поле автоматически перезаписывается после каждого сохранения изменений;

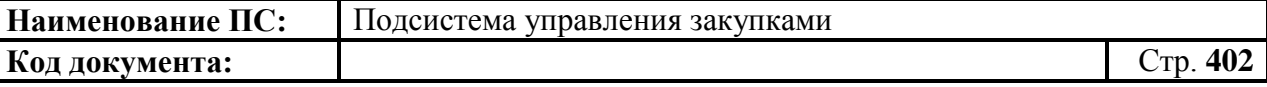

– Дата создания – поле заполняется автоматически после первого сохранения.

Для заполнения блока «Список пользователей», доступны кнопки: «Добавить пользователя»,  $\overline{z}$  «Удалить строку»,  $\overline{w}$  «Найти запись»,  $\overline{w}$ «Применить фильтр», «Сбросить фильтр».

Для добавления пользователя в блоке «Список пользователей» необходимо нажать на кнопку **В** «Добавить пользователя» [\(Рисунок 442\)](#page-401-0).

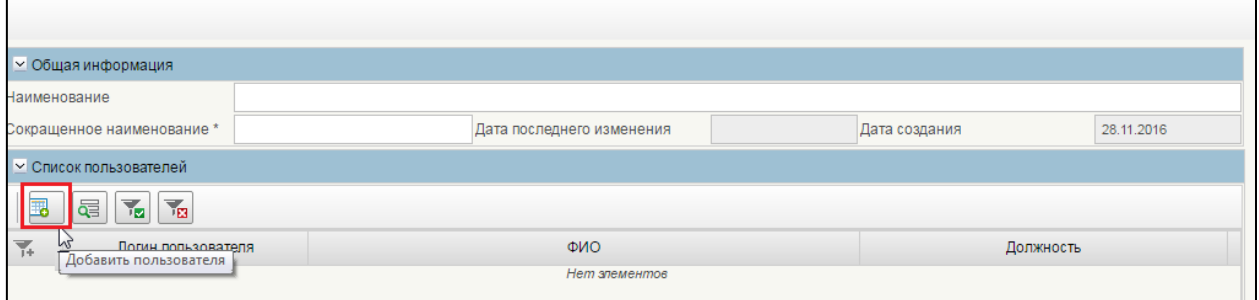

#### <span id="page-401-0"></span>**Рисунок 442. Формуляр «Структурное подразделение/Филиал». Кнопка «Добавить пользователя»**

Отобразится окно «Выбор пользователя» [\(Рисунок 443\)](#page-401-1).

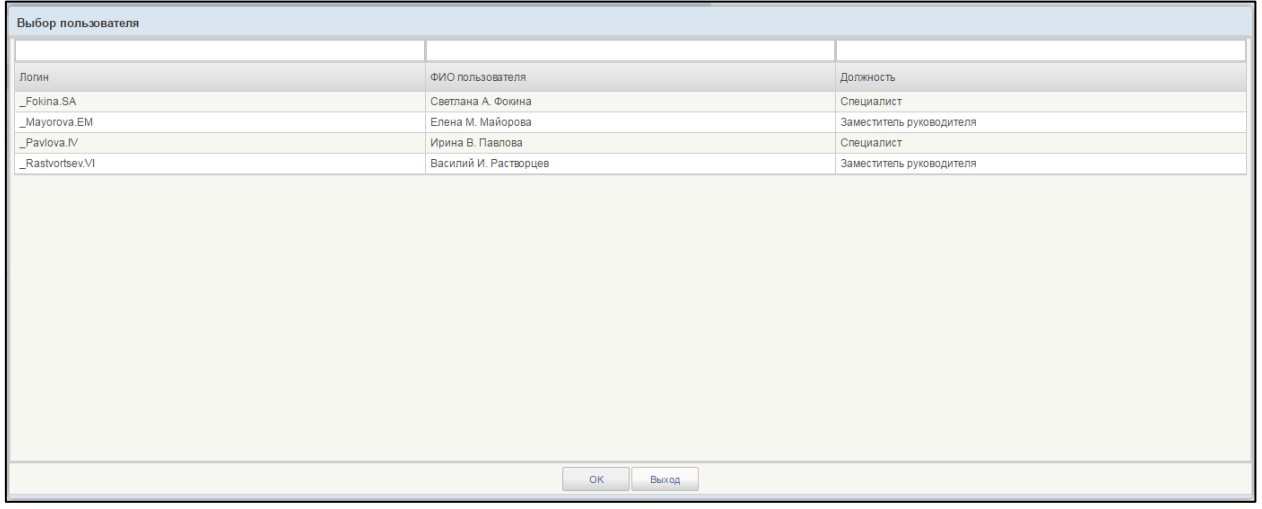

#### **Рисунок 443. Окно «Выбор пользователя»**

<span id="page-401-1"></span>После выбора необходимой записи следует нажать на кнопку «ОК», в случае отмены выбора - «Выход».

Для сохранения введенных значений и закрытия формуляра необходимо нажать на кнопку «Сохранить изменения и закрыть окно».

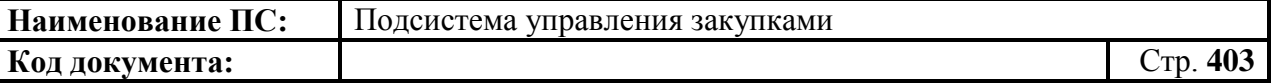

После нажатия на кнопки **•** «Сохранить изменения» или • «Сохранить изменения и закрыть окно» выполняется проверка введенной информации.

Если в процессе выполнения проверок были найдены ошибки, то они отображаются на экране и фиксируются в протоколе несоответствий (см. в п. [4.3.6\)](#page-78-0).

#### **4.11.2. Взаимосвязь пользователя со структурным**

#### **подразделением/филиалом**

#### *4.11.2.1.Особенности работы пользователя с КУЗ, ППЗ, ППГ*

Пользователь либо относится к подразделению, либо нет.

1) В случае, если пользователь принадлежит к структурному подразделению или филиалу.

На списковой форме формуляров КУЗ, ППЗ, ППГ отображаются записи с указанием данного подразделения(ий) и записи, в которых отсутствует информация о подразделениях. В списковой форме формуляров в столбце «Структурное подразделение/Формуляр» отображается сокращенное наименование подразделения [\(Рисунок 444\)](#page-402-0).

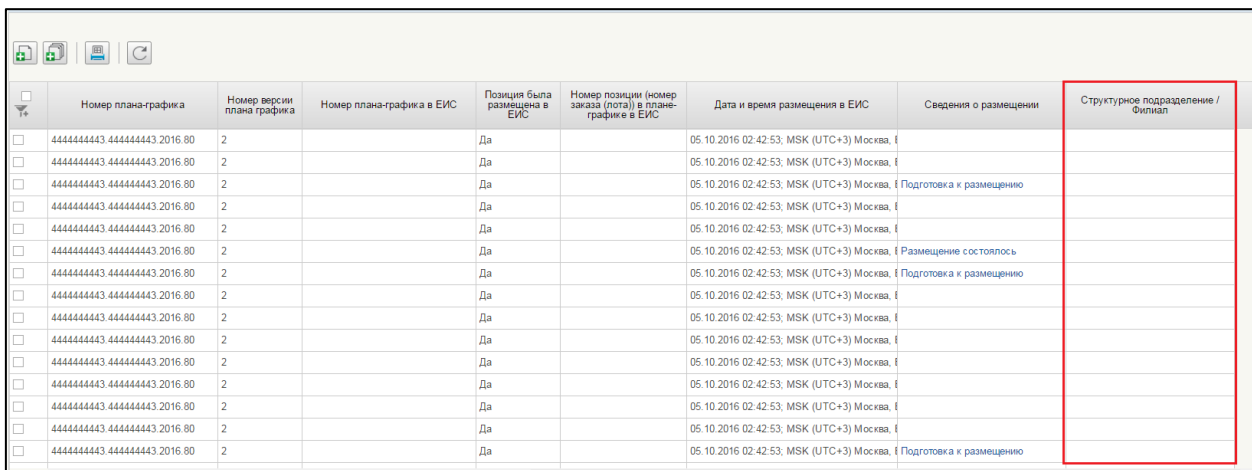

#### <span id="page-402-0"></span>**Рисунок 444. Списковая форма формуляра «Позиции плана-графика закупок»**

При создании нового документа, редактировании ранее созданного, а также редактировании документа, в котором отсутствует запись о подразделении необходимо:

– перейти на вкладку «Основные сведения»;

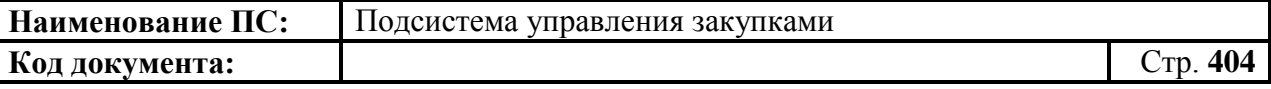

– в блоке «Сведения о государственном заказчике» заполнить поле «Структурное подразделение / филиал» [\(Рисунок 445,](#page-403-0) [Рисунок 446,](#page-404-0) [Рисунок 447\)](#page-404-1). Подробное формирование карточки укрупненной закупки см. п. [4.3.2.1](#page-30-0)

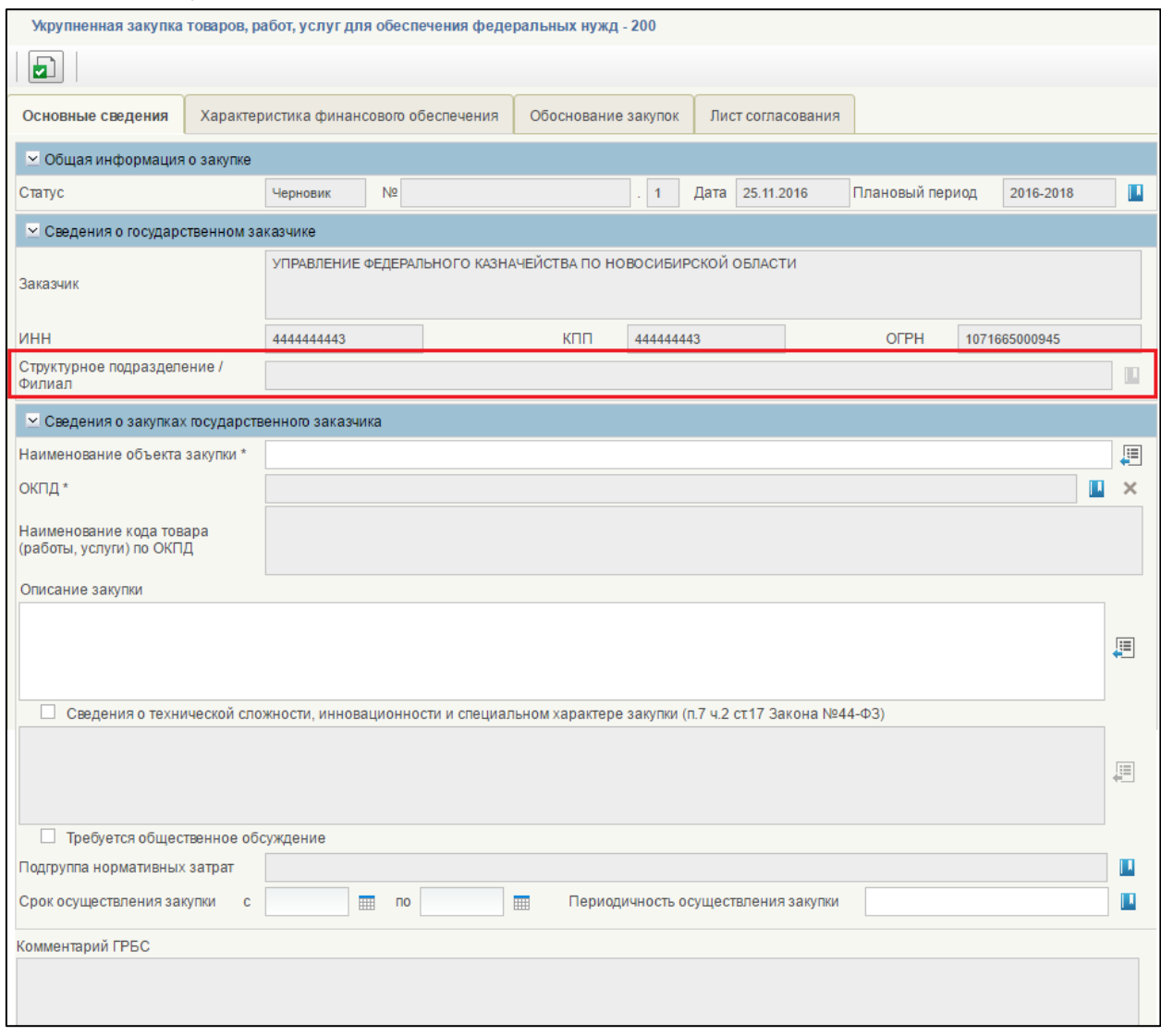

#### <span id="page-403-0"></span>**Рисунок 445. Формуляр «Укрупненная закупка товаров, услуг для обеспечения федеральных нужд - 200». Вкладка «Основные сведения». Поле «Структурное подразделение/Филиал»**

Подробное формирование позиции плана закупок см. п. [4.7.3.1.1.](#page-163-0)

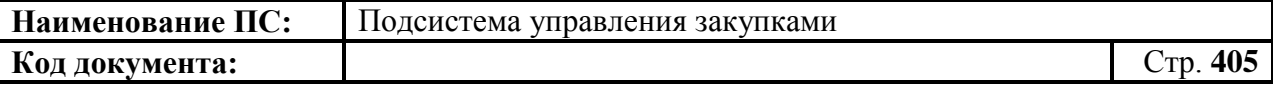

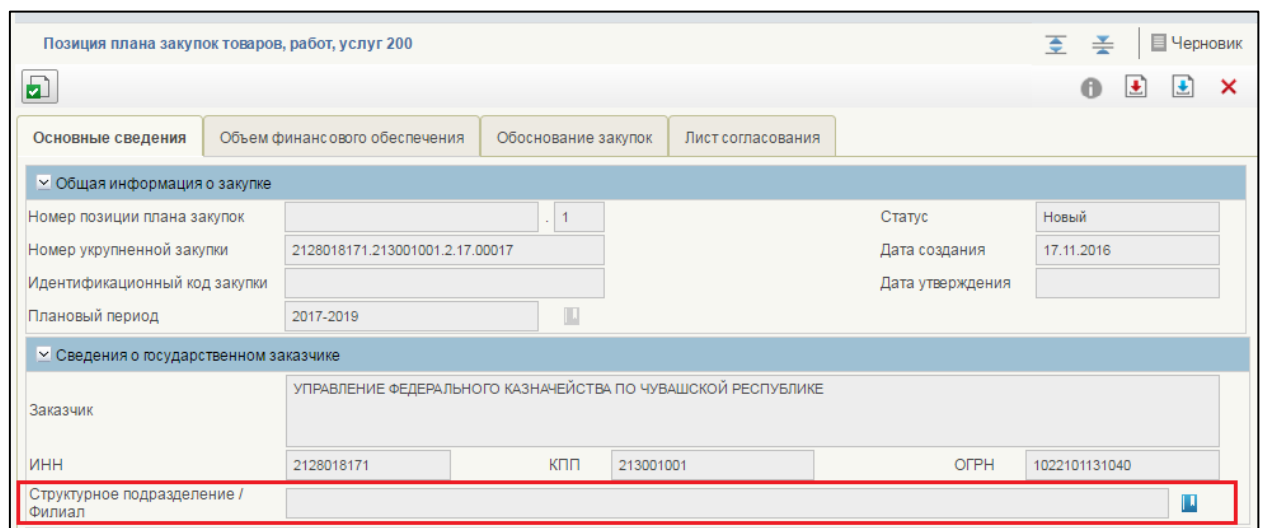

#### <span id="page-404-0"></span>**Рисунок 446. Формуляр «Позиция плана закупок товаров, услуг 200». Вкладка «Основные сведения». Поле «Структурное подразделение/Филиал»**

Подробное формирование позиции плана-графика см. п. [4.7.3.1.1.](#page-163-0)

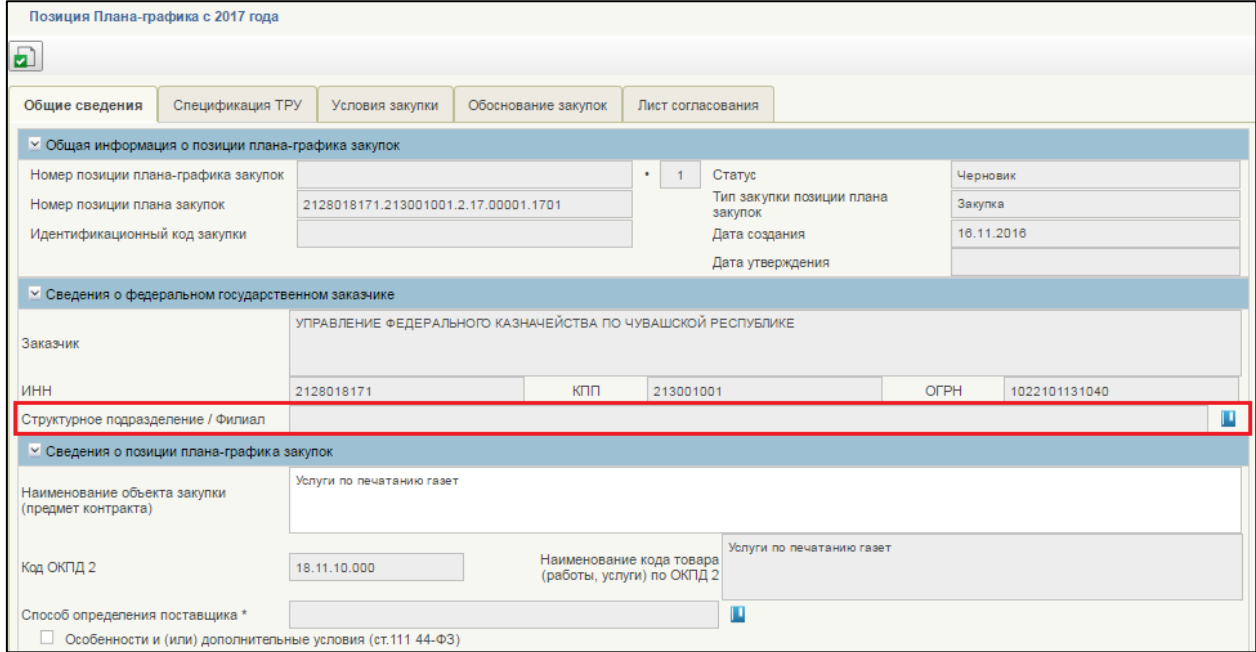

#### <span id="page-404-1"></span>**Рисунок 447. Формуляр «Позиция плана-графика с 2017 года». Вкладка «Общие сведения». Поле «Структурное подразделение/Филиал»**

- если пользователь принадлежит к одному структурному подразделению или филиалу, то поле «Структурное подразделение / филиал» заполняется автоматически.
- если пользователь привязан к нескольким структурным подразделениям или филиалам, то поле подразделения доступно для перевыбора. Выбор осуществляется из справочника

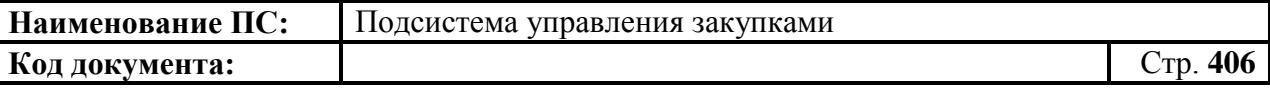

«Структурные подразделения/ Филиалы» со списком привязанных подразделений к пользователю.

2) В случае, если пользователь не принадлежит к структурному подразделению или филиалу.

На списковой форме формуляров КУЗ, ППЗ, ППГ отображаются все актуальные записи. Документы, принадлежащие структурным подразделениям доступны только на просмотр. Изменить/удалить такую запись нельзя.

#### *4.11.2.2.Особенности работы пользователя с Предложениями по закупкам, ПЗ, ПГ*

Признак принадлежности к подразделению не влияет на работу пользователя.

В формуляре «Предложения по закупкам 200/242/300/400» на вкладке «Сведения о закупках госзаказчика» в столбце «Структурное подразделение/Филиал» [\(Рисунок 448\)](#page-405-0) отображается значение сокращенного наименования подразделения, которое указал пользователь (подробное формирование см. п. [4.5.2.1\)](#page-113-0).

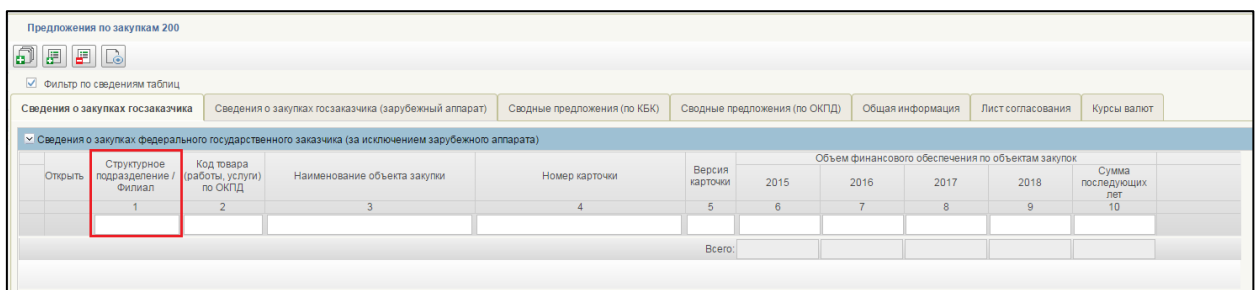

#### <span id="page-405-0"></span>**Рисунок 448. Формуляр «Предложения по закупкам 200». Вкладка «Сведения о закупках госзаказчика». Столбец «Структурное подразделение/Филиал»**

В формуляре «План закупок товаров, работ, услуг» на вкладке «Позиции плана закупок» в столбце «Структурное подразделение/Филиал» [\(Рисунок 449\)](#page-406-0) отображается значение сокращенного наименования подразделения, которое указал пользователь (подробнее формирование см. п. [4.8.2.2\)](#page-249-0).

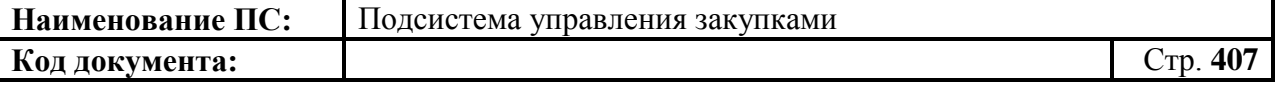

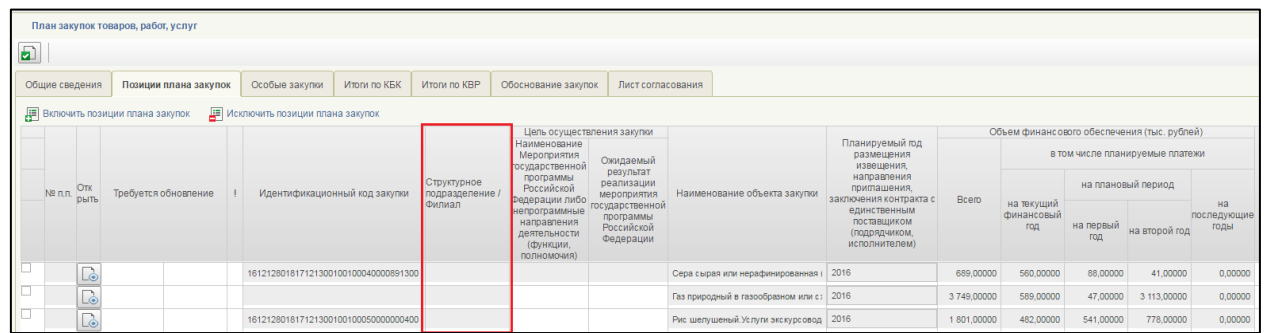

#### <span id="page-406-0"></span>**Рисунок 449. Формуляр «План закупок товаров, работ, услуг». Вкладка «Позиции плана закупок». Столбец «Структурное подразделение/Филиал»**

В формуляре «План график» на вкладке «Позиции плана графика» в столбце «Структурное подразделение/Филиал» [\(Рисунок 450\)](#page-406-1) отображается значение сокращенного наименования подразделения, которое указал пользователь (подробнее формирование см. п. [4.10.3.2\)](#page-358-0).

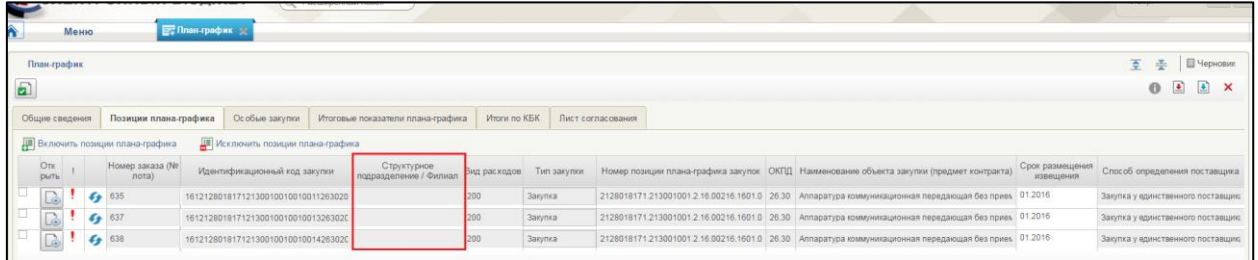

#### <span id="page-406-1"></span>**Рисунок 450. Формуляр «План график». Вкладка «Позиции плана графика». Столбец «Структурное подразделение/Филиал»**

## **4.12. Особенности работы со справочником «Плановые**

#### **периоды пользователя»**

Справочник «Плановые периоды пользователя» доступен пользователям с ролью «Ввод данных». Пользователю доступна возможность выбора действующего планового периода. После установки заданного периода, в списковых формах документов: Карточки укрупненных закупок, Позиции планов закупок, Позиций планов-графиков закупок период будет установлен автоматически. По умолчанию, в справочнике задан действующий плановый период.

Для установки перехода в справочник «Плановые периоды пользователя» следует перейти в меню «Справочники организации» выбрать «Плановые периоды пользователя».

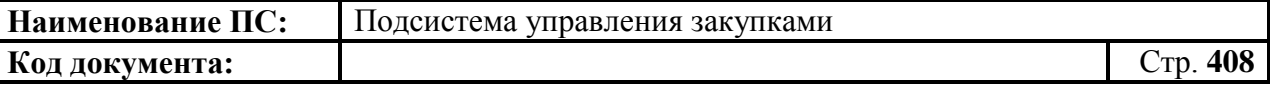

В справочнике «Плановые периоды пользователя» необходимо выбрать строку с плановым периодом и установить значение «Да» в графе «Действующий плановый период». Для неактуальных плановых периодов установлено значение «Нет».

# **4.13. Особенности формирования идентификационного кода закупки**

Формирование идентификационного кода закупки выполняется при направлении позиций планов закупок и позиций планов-графиков на утверждение. После утверждения позиций планов закупок и позиций плановграфиков идентификационный код закупки фиксируется и более не подлежит изменению.

Идентификационный код закупки (ИКЗ) формируется, в том числе на основании следующих полей:

- КВР для ИКЗ;
- КВР не определен;
- ОКПД2 для ИКЗ;
- Закупка содержит несколько ОКПД2;
- Порядковый номер для ИКЗ;

Подробное описание полей указано в пунктах [4.7,](#page-151-0) [4.10.4.](#page-367-0)

Для закупок с типом закупки отличных от типа «Закупки» применяются следующие особенности:

- Устанавливается фиксированный признак «Закупка содержит несколько ОКПД»», без возможности снятия, в поле «ОКПД2 для ИКЗ» установлено значение – 0000. Поле недоступно для редактирования и выбора кода ОКПД2.
- В случае смены типа закупок, признак «Закупка содержит несколько ОКПД2» снимается, поле «ОКПД2 для ИКЗ» становится доступным для редактирования.
- Поле «КВР для ИКЗ» обязательно для заполнения.

Особенность формирования идентификационного кода закупки для позиций по закупкам части 6 ст.15 закона №44-ФЗ следующая:

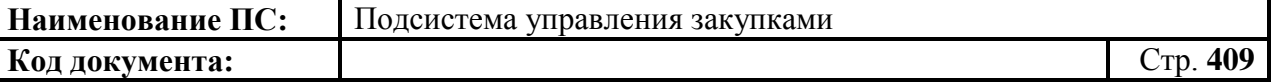

 При формировании кода ИКЗ, в соответствующих разрядах указывается код заказчика (ИНН, КПП) учреждения, которому переданы полномочия.

# **4.14. Особенности закупок по части 6 статьи 15 закона № 44-ФЗ**

В соответствии с ч. 6 ст. 15 Закона № 44-ФЗ передать укрупненную закупку организации, осуществляющей переданные полномочия Заказчика может организация с типом Федеральное казенное учреждение, Федеральный орган государственной власти. Для этого организации должна быть назначена роль «ОПЗ по ч.6 ст.15». В этом случае для организации открывается возможность передавать укрупненную закупку ОПЗ, а также просматривать документы, формируемые ОПЗ (в разделе навигационного меню «Закупки, переданные по ч. 6 ст. 15 Закона № 44-ФЗ» [\(Рисунок 451\)](#page-409-0). Подробнее описано в разделе [4.14.1.](#page-410-0)

Осуществлять переданные полномочия Заказчика может организация с типом федеральное бюджетное, автономное учреждение, федеральное унитарное предприятие. Для этого организации должна быть назначена роль «ОПЗ по ч.6 ст.15». В этом случае для организации открывается возможность:

- 1) Формировать позиции плана закупок на основе переданных ему укрупненных закупок, с последующим формированием плана закупок (при необходимости), позиций плана-графика закупок с последующим формированием плана-графика закупок. Подробнее описано в разделе [4.14.2.1.](#page-416-0)
- 2) Формировать позиции плана закупок не на основе укрупненных закупок, а в разделе навигационного меню «Закупки, осуществляемые по ч.6 ст.15 Закона № 44-ФЗ» «Особенности формирования позиции плана закупок по ч.6 ст.15» с обязательным указанием организации Заказчика. Подробнее описано в разделе [4.14.2.3.](#page-420-0)

Формирование плана закупок, позиций плана-графика закупок, планаграфика закупок ОПЗ осуществляет из соответствующих фильтр папок раздела навигационного меню «Закупки, осуществляемые по ч.6 ст.15 Закона №44-ФЗ» [\(Рисунок 452\)](#page-410-1).

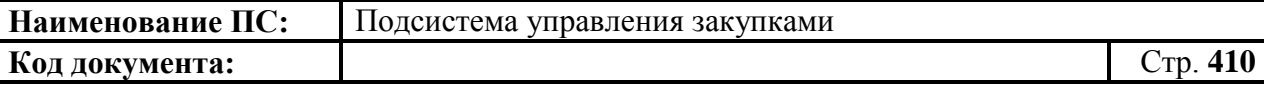

Для работы с закупками организации, осуществляющей полномочия заказчика (далее – ОПЗ) необходимо выбрать соответствующий раздел:

1. Для просмотра закупок, переданным на исполнение по ч.6 ст.15 Закона № 44-ФЗ следует выбрать подраздел «Закупки, переданные по ч.6 ст. 15 Закона № 44-ФЗ» в разделе «Планирование» [\(Рисунок](#page-409-0)  [451\)](#page-409-0).

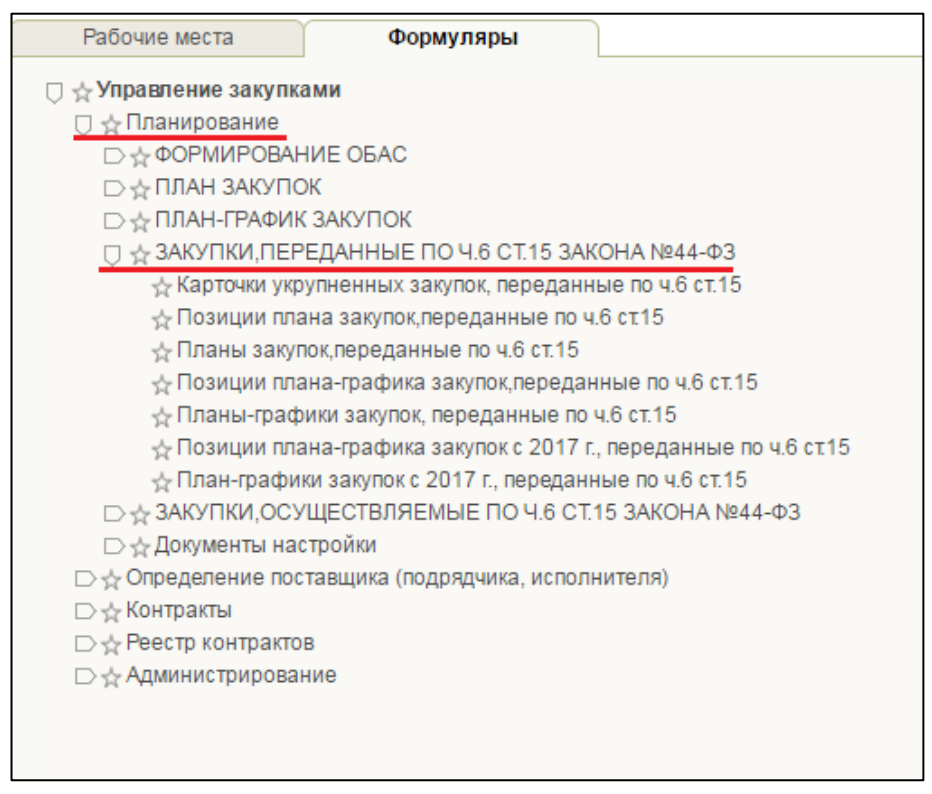

<span id="page-409-0"></span>**Рисунок 451. Раздел «Планирование. Подраздел «Закупки, переданные по ч.6 ст. 15 Закона № 44-ФЗ»**

2. Для просмотра закупок, по осуществляемым закупкам, в рамках переданных полномочий, следует выбрать подраздел «Закупки, осуществляемые по ч.6 ст. 15 Закона № 44-ФЗ» в разделе «Планирование» [\(Рисунок 452\)](#page-410-1).

**Код документа:** Стр. **411**

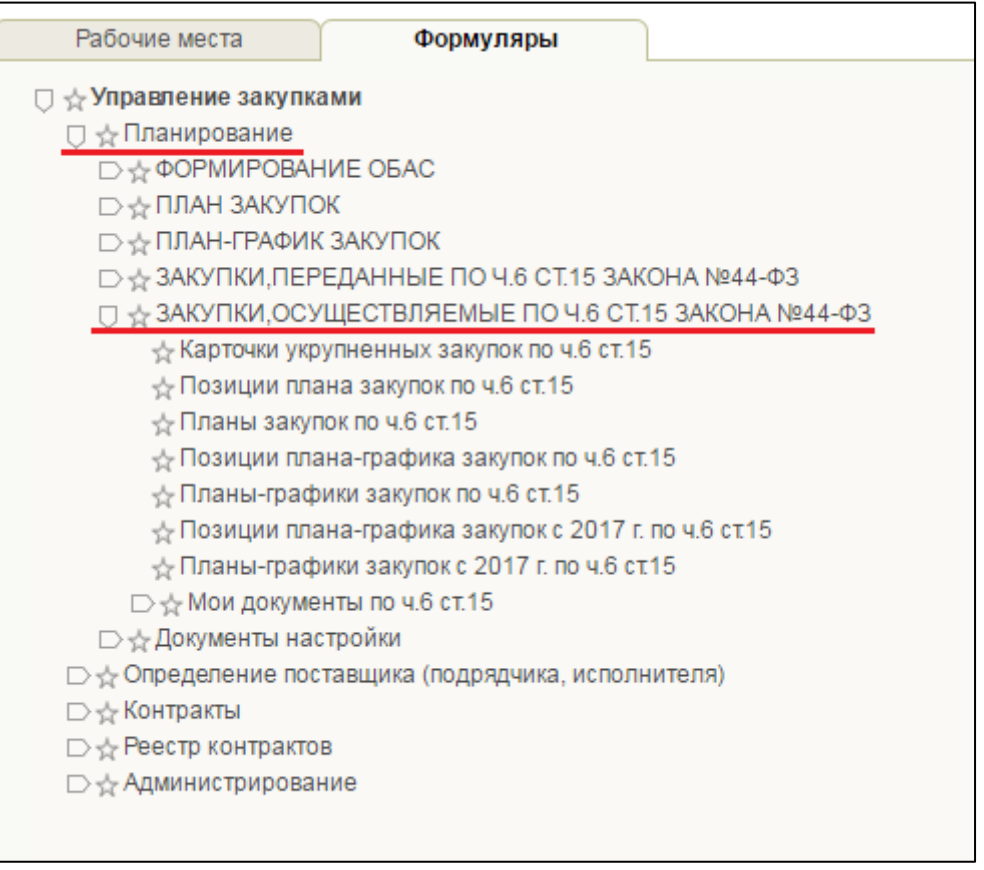

## <span id="page-410-1"></span>**Рисунок 452. Раздел «Планирование». Подраздел «Закупки, осуществляемые по ч.6 ст. 15 Закона № 44-ФЗ»**

Закупки, переданные по ч.6 ст. 15 доступны только для ФКУ, ФОГВ с соответствующей ролью.

Закупки, осуществляемые по ч.6 ст. 15 доступны только для ФБУ, ФАУ, ФУП с соответствующей ролью.

## <span id="page-410-0"></span>**4.14.1. Закупки, переданные по ч. 6 ст. 15 Закона № 44-ФЗ** *4.14.1.1.Передача укрупненной закупки на исполнение по ч.6 ст.15*

Для передачи закупки, по ч. 6 ст. 15 Закона № 44-ФЗ, необходимо сформировать карточку укрупненной закупки 400 (см. п. [4.3.4\)](#page-61-0).

Для этого следует перейти в раздел «Планирование», затем в подраздел «ФОРМИРОВАНИЕ ОБАС», выбрать пункт «Карточки укрупненных закупок» и подпункт «Карточки укрупненных закупок – 400» [\(Рисунок 453\)](#page-411-0).

**Код документа:** Стр. **412**

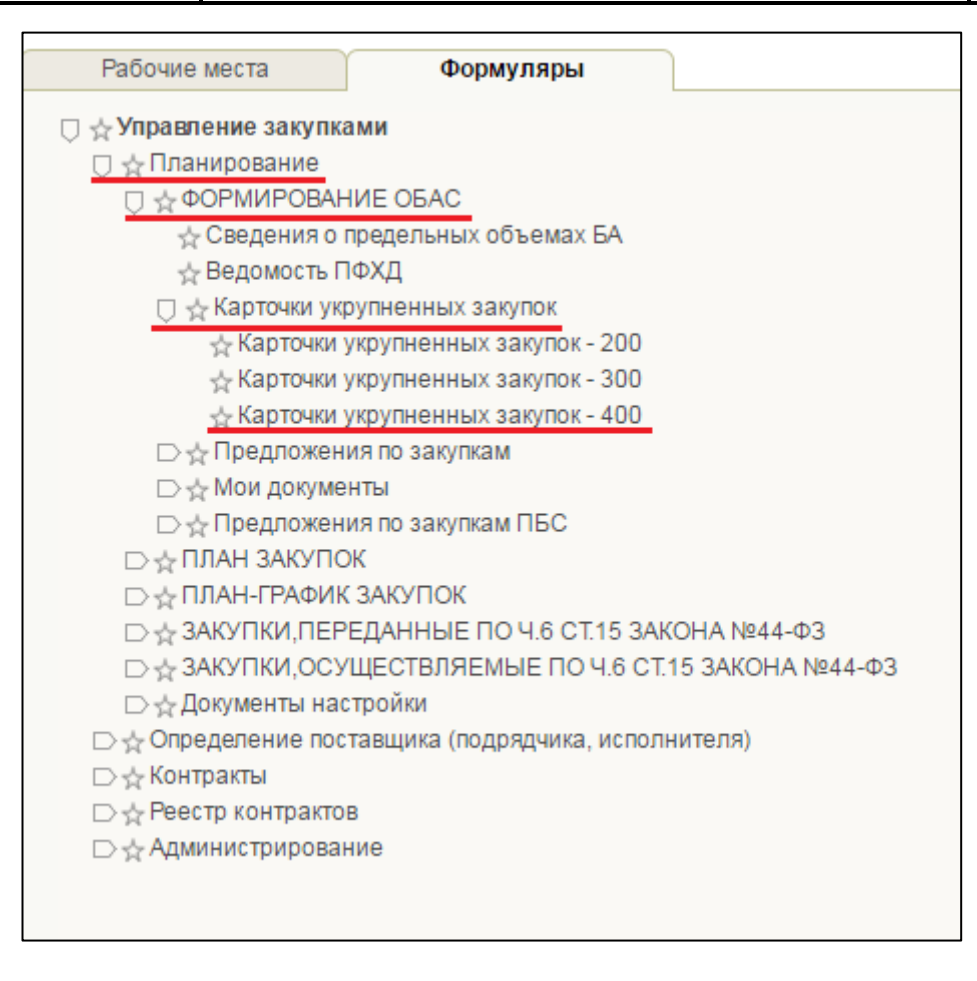

## <span id="page-411-0"></span>**Рисунок 453. Раздел «Планирование». Подраздел «Формирование ОБАС». Пункт «Карточки укрупненных закупок». Подпункт «Карточки укрупненных закупок - 400»**

В формуляре «Карточки укрупненных закупок 400» выбрать соответствующую закупку и нажать на кнопку «Передать укрупненную закупку на исполнение по ч.6 ст.15» [\(Рисунок 454\)](#page-411-1).

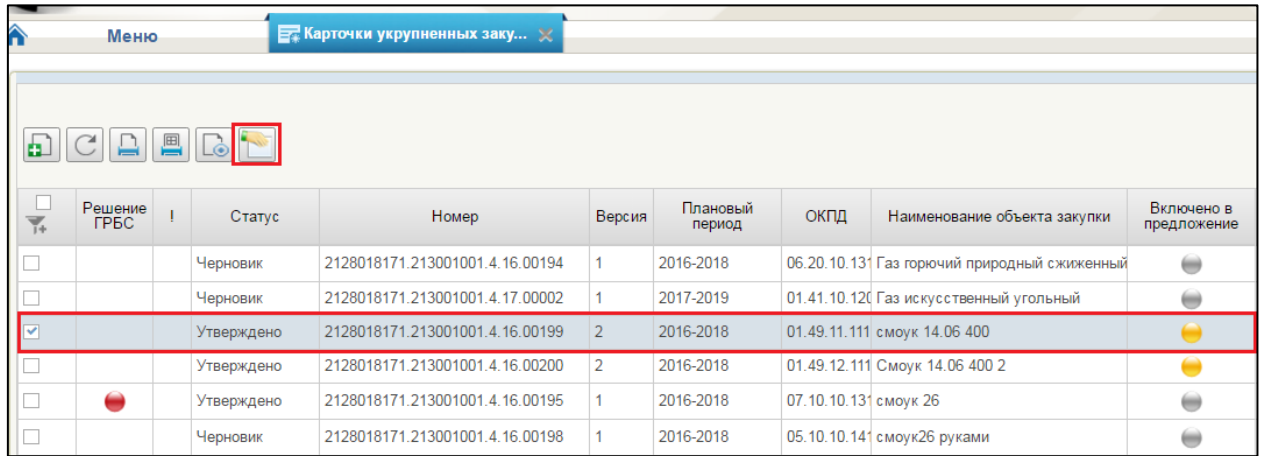

<span id="page-411-1"></span>**Рисунок 454. Карточка укрупнённых закупок – 400. Кнопка «Передать укрупненную закупку»**

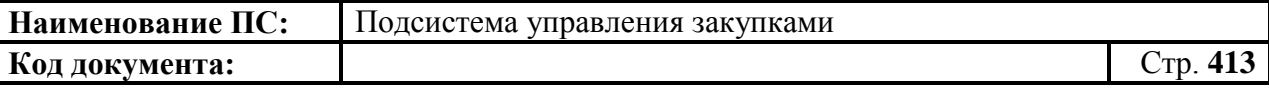

При наведении мыши на кнопку «Передать укрупненную закупку на исполнение по ч.6 ст.15», на экране появляется подсказка «Передать укрупненные закупки организации, осуществляющей полномочия заказчика в соответствии с ч.6 ст.15 Закона № 44-ФЗ».

После нажатия на кнопку «Передать укрупненную закупку на исполнение по ч.6 ст.15», откроется справочник «Лицевые счета государственного заказчика». В справочнике необходимо выбрать организацию, которой будут передаваться укрупненные закупки на исполнение и нажать на кнопку «ОК». В справочнике будут отражены только лицевые счета с типом «14» [\(Рисунок 455\)](#page-412-0).

|                            |     | Лицевые счета государственного заказчика |                               | $\times$                                                     |              |
|----------------------------|-----|------------------------------------------|-------------------------------|--------------------------------------------------------------|--------------|
| $\overline{\mathcal{F}}_+$ | Тип | Лицевой счет                             | Код по<br>сводному<br>реестру | Наименование организации заказчика                           |              |
|                            | 14  | 23423423542                              | 00106570                      | УПРАВЛЕНИЕ ФЕДЕРАЛЬНОГО КАЗНАЧЕЙСТВА ПО ОРЕНБУРГСКОЙ ОБЛАСТИ |              |
|                            | 14  | 23123213213                              | 00123339                      | УПРАВЛЕНИЕ ФЕДЕРАЛЬНОГО КАЗНАЧЕЙСТВА ПО КИРОВСКОЙ ОБЛАСТИ    |              |
|                            |     |                                          |                               |                                                              |              |
|                            |     |                                          |                               |                                                              | Ok<br>Отмена |

<span id="page-412-0"></span>**Рисунок 455. Окно «Лицевые счета государственного заказчика»**

Отобразится окно подтверждения действия. Необходимо нажать на кнопку «Передать», в случае отмены действия - «Отмена» [\(Рисунок 456\)](#page-412-1).

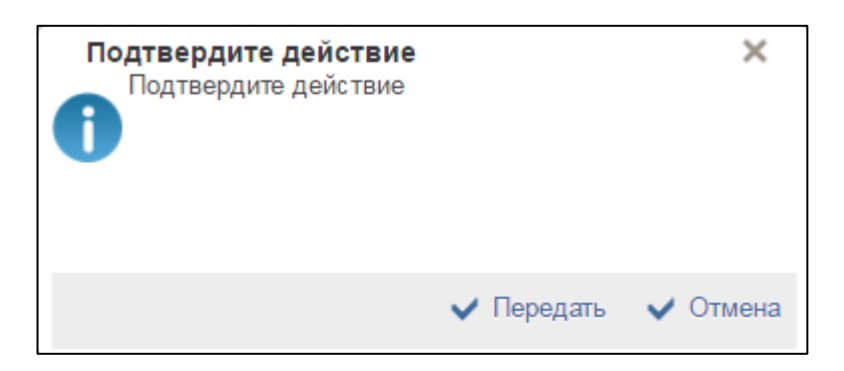

#### **Рисунок 456. Подтверждающее окно**

<span id="page-412-1"></span>Результатом переданной укрупненной закупки на исполнение по ч.6. ст.15, будет установлен соответствующий технический признак и расширен реквизитный состав полей.

Для просмотра карточки укрупненной закупки необходимо перейти в подраздел «Закупки, переданные по ч. 6 ст.15 закона № 44-ФЗ», выбрать

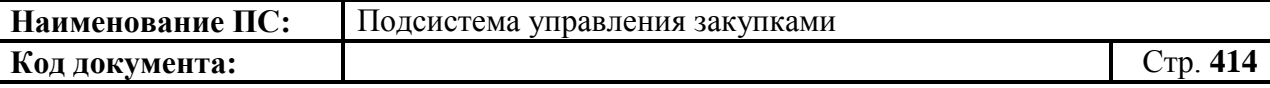

пункт «Карточки укрупненных закупок, переданные по ч.6 ст.15» [\(Рисунок](#page-413-0) 457) и открыть карточку для просмотра.

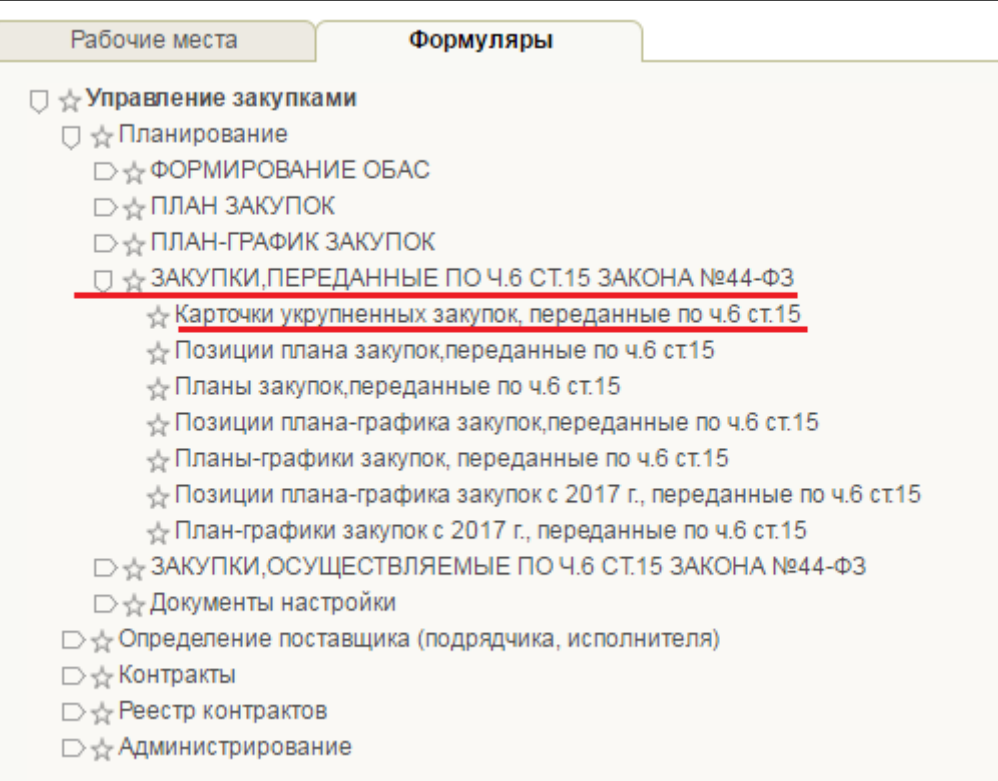

#### <span id="page-413-0"></span>**Рисунок 457. Раздел меню «Карточки укрупненных закупок, переданные по ч.6 ст.15»**

В карточке укрупненных закупок вкладка «Общие сведения» дополнена блоком «Сведения об организации, осуществляющей полномочия заказчика» [\(Рисунок 458\)](#page-414-0).

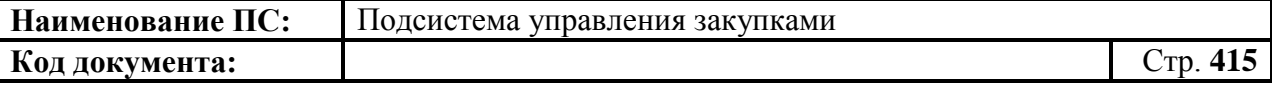

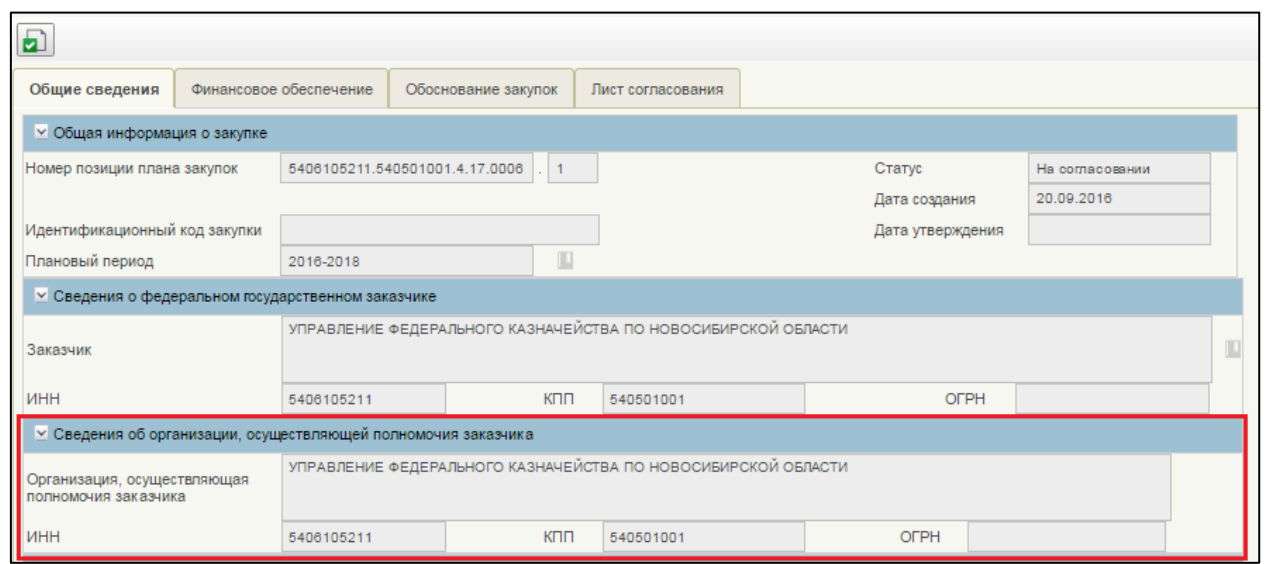

#### <span id="page-414-0"></span>**Рисунок 458. Карточка укрупненной закупки. Вкладка «Основные сведения». Расширенные сведения блока «Сведения об организации, осуществляющей полномочия заказчика»**

Поля в блоке «Сведения об организации, осуществляющей полномочия заказчика» заполняются автоматически на основании сведений о полномочиях заказчика.

#### *4.14.1.2.Отзыв укрупненной закупки*

<span id="page-414-1"></span>Для возврата карточки укрупненной закупки следует перейти в подраздел «Закупки, переданные по ч. 6 ст.15 закона № 44-ФЗ» выбрать пункт «Карточки укрупненных закупок, переданные по ч. 6 ст. 15» [\(Рисунок](#page-415-0) 459).

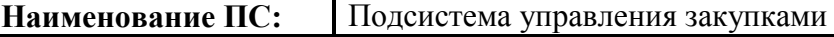

#### **Код документа:** Стр. **416**

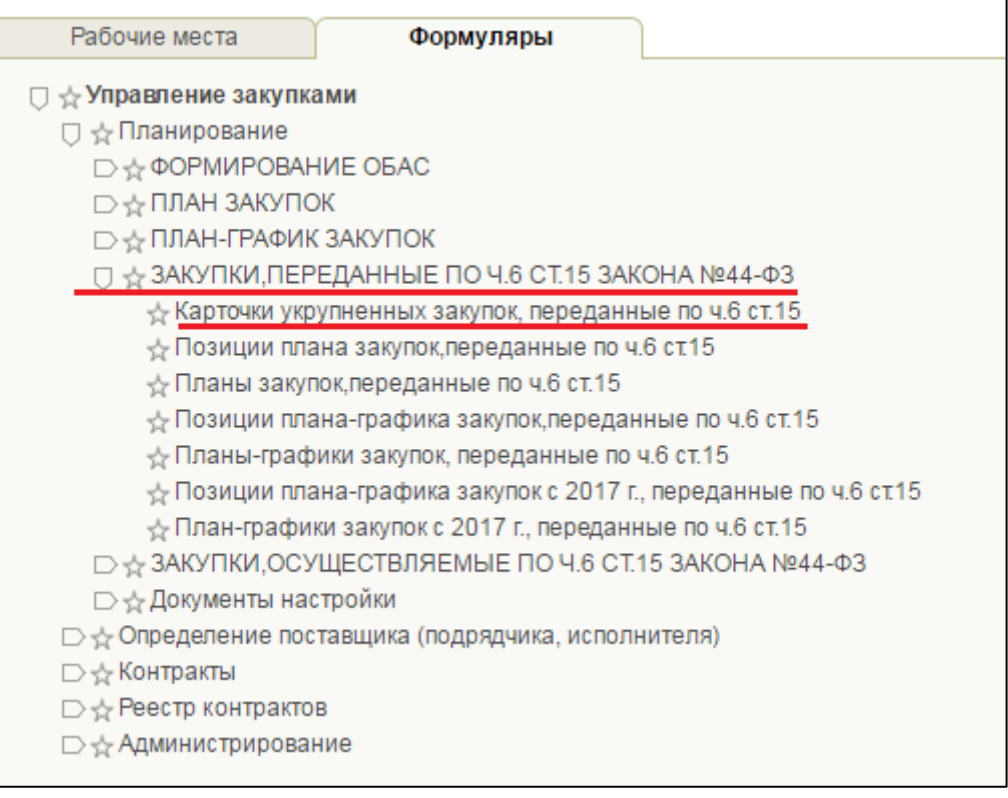

#### <span id="page-415-0"></span>**Рисунок 459. Подраздел «Закупки, переданные по ч. 6 ст. 15 закона № 44-ФЗ». Пункт «Карточки укрупненных закупок, переданные по ч. 6 ст. 15»**

В формуляре «Карточки укрупненных закупок, переданные по ч.6

ст.15» выбрать соответствующую закупку и нажать на кнопку «Отозвать укрупненные закупки у организаций, осуществляющие полномочия заказчика в соответствии с ч.6 ст.15 Закона №44-ФЗ» [\(Рисунок](#page-415-1) 460).

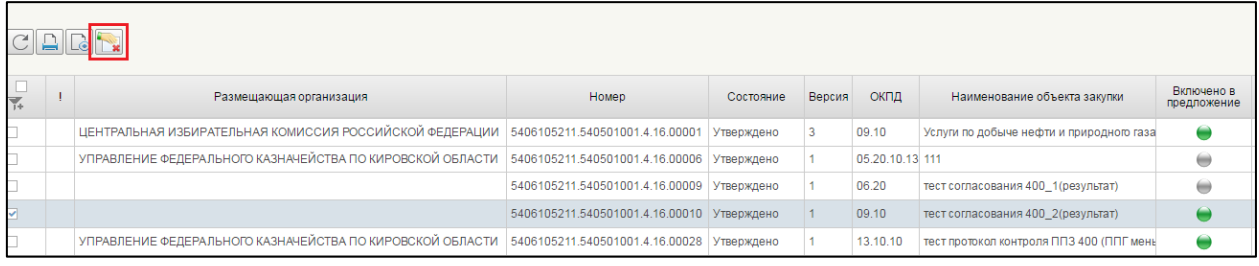

#### <span id="page-415-1"></span>**Рисунок 460. Карточки укрупненных закупок, переданные по ч. 6 ст. 15**

При нажатии на кнопку выполняется проверка на наличие созданных позиций плана закупок из карточек укрупненных закупок.

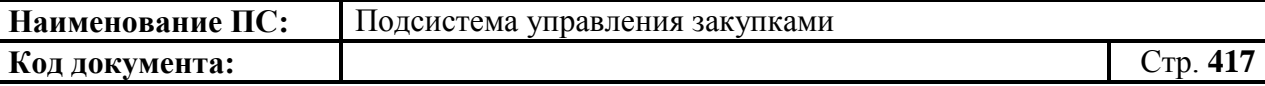

Если отсутствуют связанные документы, то отобразится окно подтверждения действия [\(Рисунок 461\)](#page-416-1).

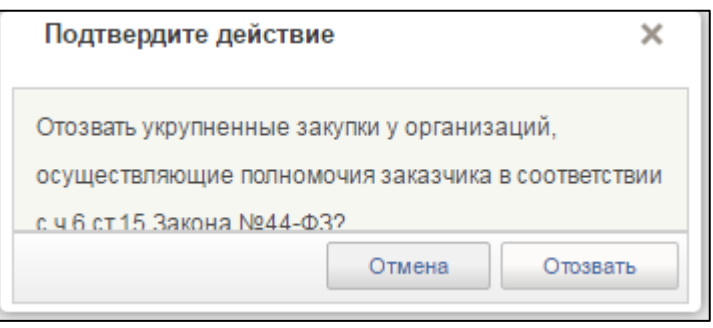

#### **Рисунок 461. Окно «Подтвердите действие»**

<span id="page-416-1"></span>При нажатии на кнопку «Отозвать», с карточки укрупненных закупок снимается соответствующий признак, и карточка становиться не доступной для просмотра в формуляре «Карточки укрупненных закупок, переданные по ч.6 ст.15».

Работа на формулярах ППЗ, ПЗ, ППГ, ПГ переданных по части 6 статьи 15 аналогична п. [4.14.1.2.](#page-414-1) Все документы в данных разделах доступны для просмотра. На списковой форме формуляров ППЗ, ПЗ, ППГ, ПГ отображается дополнительно колонка «Сведения об организации, осуществляющей полномочия заказчика по ч.6 ст.15».

## **4.14.2. Закупки, осуществляемые по ч. 6 ст. 15 Закона № 44-ФЗ**

#### <span id="page-416-0"></span>*4.14.2.1.Особенности формирования позиции плана закупки на основе укрупненной закупки по ч. 6 ст. 15*

Для формирования закупки по ч. 6 ст. 15 Закона № 44-ФЗ по переданным полномочиям необходимо выбрать в навигационном меню подраздел «ЗАКУПКИ, ОСУЩЕСТВЛЯЕМЫЕ ПО Ч.6 СТ.15 ЗАКОНА №44- ФЗ», затем пункт «Позиции плана закупок по ч.6 ст.15» [\(Рисунок 462\)](#page-417-0).

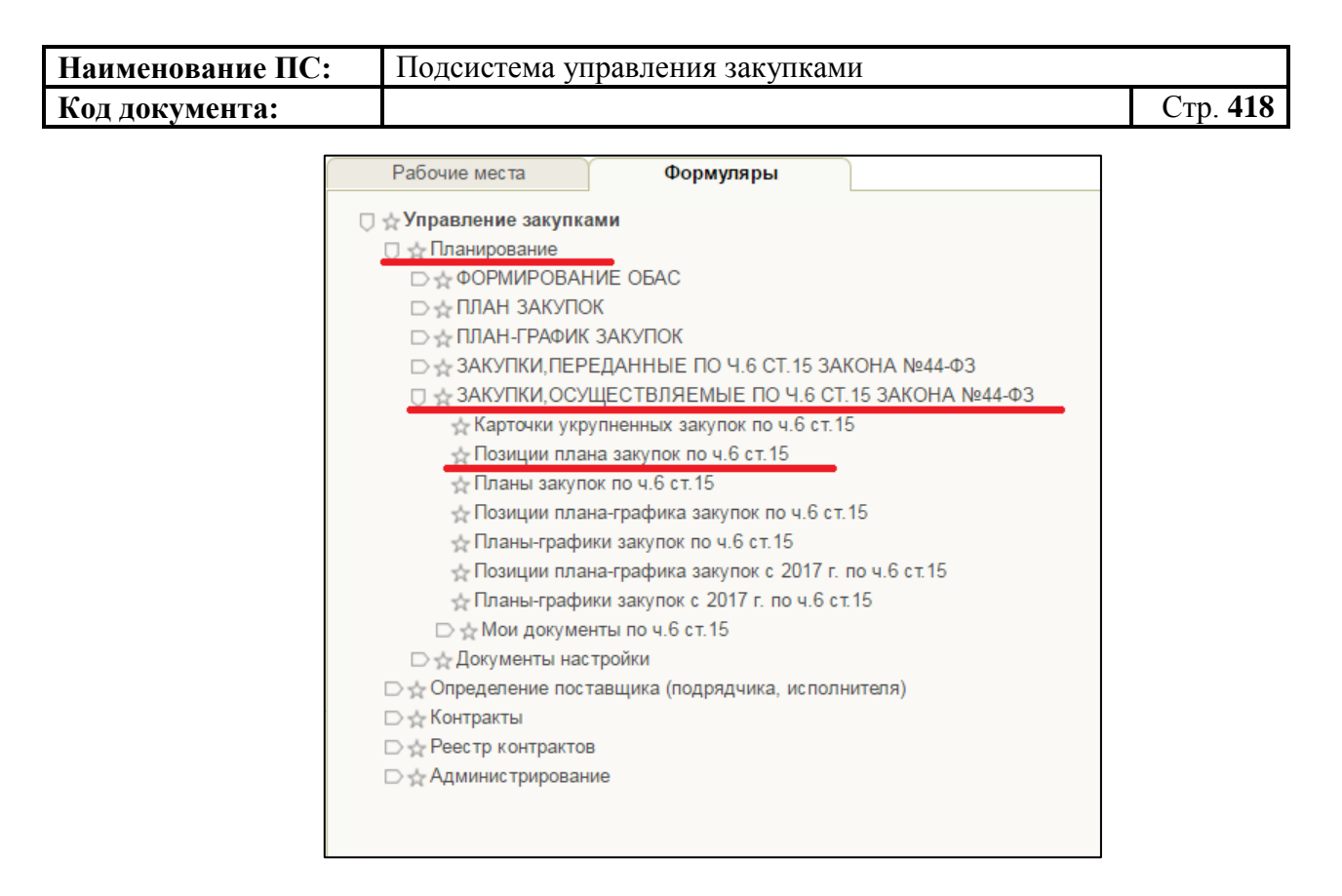

#### <span id="page-417-0"></span>**Рисунок 462. Подраздел «Закупки, осуществляемые по ч. 6 ст.15 закона №44-ФЗ». Пункт «Позиции плана закупок по ч.6 ст. 15»**

В формуляре необходимо нажать на кнопку «Создать позицию плана закупок на основе КУЗ». На экране отобразится окно выбора года размещения извещения, на основе которого будет детализироваться карточка укрупненной закупки [\(Рисунок 463\)](#page-417-1).

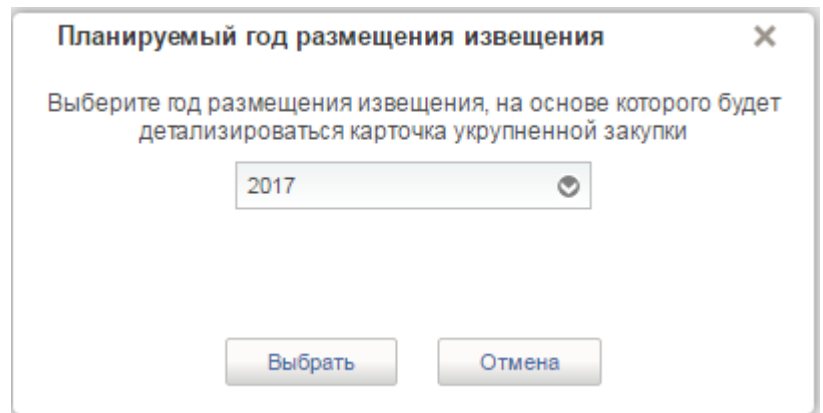

#### **Рисунок 463. Окно «Планируемый год размещения извещения»**

<span id="page-417-1"></span>В списке следует выбрать год и нажать на кнопку «Выбрать». Откроется формуляр выбора карточки укрупненных закупок – 400, где необходимо выбрать карточку укрупненных закупок, нажать на кнопку «ОК».

Сформируется формуляр «Позиции плана закупок» [\(Рисунок 464\)](#page-418-0).

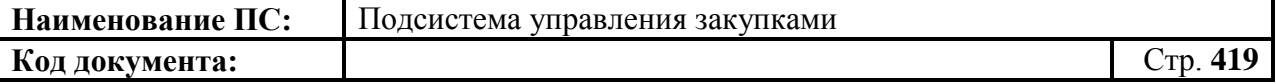

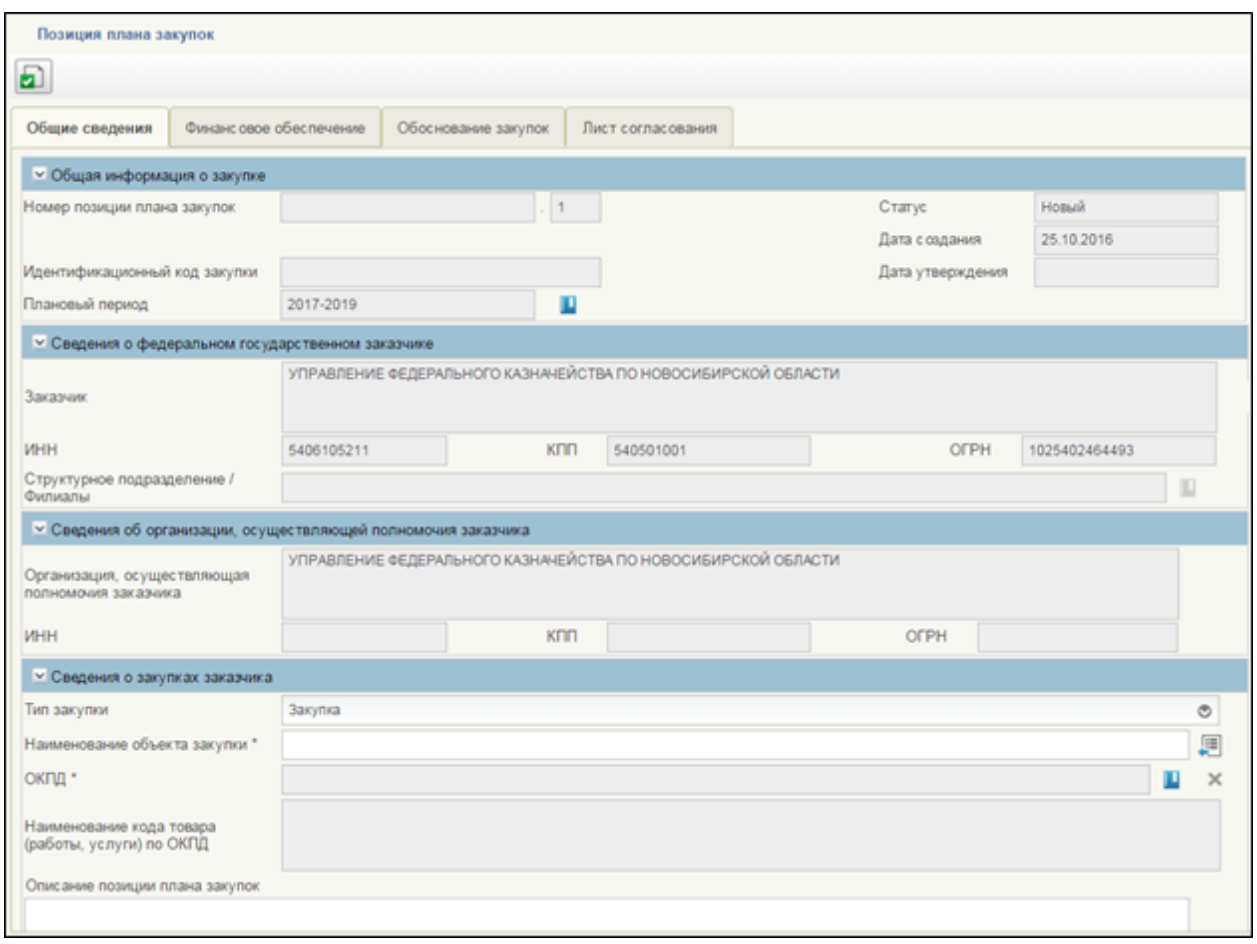

#### **Рисунок 464. Формуляр «Позиции плана закупок»**

<span id="page-418-0"></span>На вкладке «Общие сведения» добавлены блоки «Сведения об организации, осуществляющей полномочия заказчика».

Поля в блоке «Сведения об организации, осуществляющей полномочия заказчика» заполняются автоматически на основании сведений о полномочиях заказчика [\(Рисунок 465\)](#page-418-1).

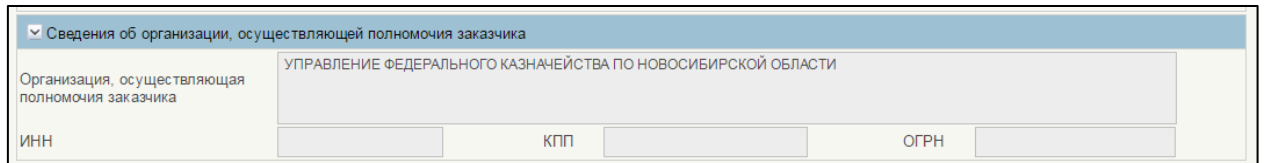

#### <span id="page-418-1"></span>**Рисунок 465. Блок «Сведения об организации, осуществляющей полномочия заказчика»**

Работа с позициями плана закупок, переданных по части 6 статьи 15 аналогична работе с позициями плана закупок (см. п[.4.7.3\)](#page-162-0).

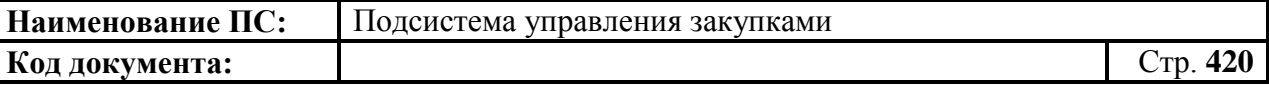

#### *4.14.2.2.Вернуть укрупненную закупку заказчику*

Для выбора карточек укрупненных закупок по ч. 6 ст. 15 следует зайти в подраздел «Закупки, осуществляемые по ч.6 ст.15 закона №44-ФЗ» [\(Рисунок 466\)](#page-419-0).

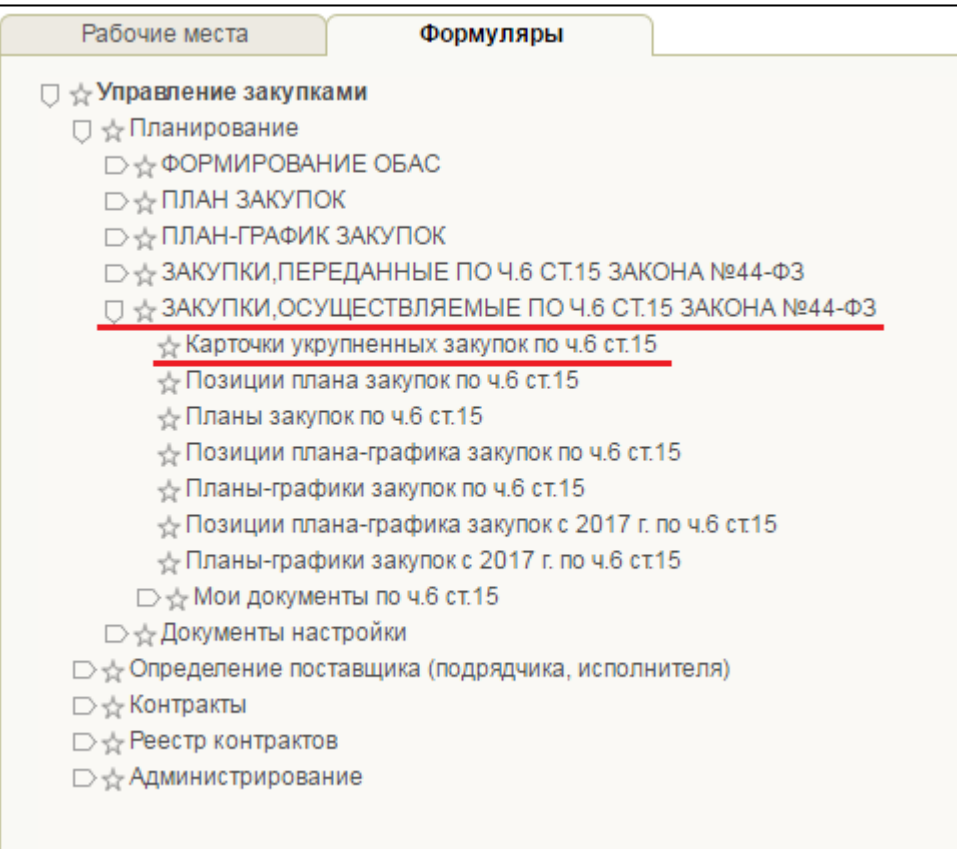

## <span id="page-419-0"></span>**Рисунок 466. Подраздел «Закупки, осуществляемые по ч. 6 ст.15 закона №44-ФЗ». Пункт «Карточки укрупненных закупок по ч.6 ст. 15»**

В формуляре «Карточки укрупненных закупок, переданные по ч.6

ст.15» следует выбрать соответствующую закупку и нажать на кнопку «Вернуть укрупненную закупку заказчику» [\(Рисунок 467\)](#page-419-1).

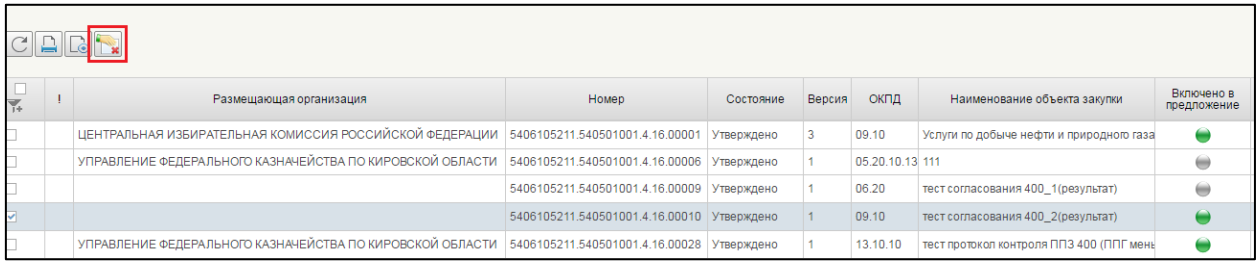

<span id="page-419-1"></span>**Рисунок 467. Карточки укрупненных закупок, переданные по ч.6 ст.15**

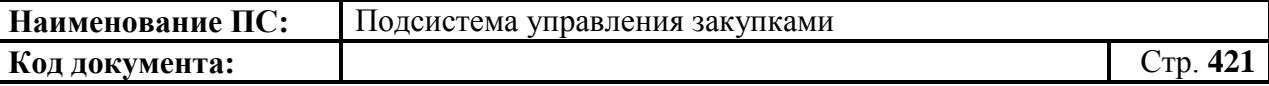

При нажатии на кнопку выполняется проверка на наличие размещенных планов закупок и планов-графиков в ЕИС, созданных на основе выбранной карточки.

В случае размещения документов, на экране отобразится сообщение: «Вернуть укрупненные закупки невозможно. У вас есть размещенные в ЕИС документы, созданные на основе укрупненных закупок».

В случае, если документ не размещен, на экране отобразится сообщение: «Вы действительно хотите вернуть укрупненные закупки, переданные вам по ч.6 ст.15 Закона №44-ФЗ? Сформированные вами документы, на основе этих укрупненных закупок будут безвозвратно удалены». Для подтверждения действия необходимо нажать на кнопку «ОК».

#### <span id="page-420-0"></span>*4.14.2.3.Особенности формирования позиций плана закупок по ч.6 ст. 15*

Для формирования позиций плана закупок по ч.6 ст. 15, следует перейти в раздел «Планирование», затем в подраздел «ЗАКУПКИ, ОСУЩЕСТВЛЯЕМЫЕ ПО Ч.6 СТ. 15 ЗАКОНА №44-ФЗ», выбрать пункт «Позиции плана закупок по ч.6 ст.15» [\(Рисунок 468\)](#page-420-1).

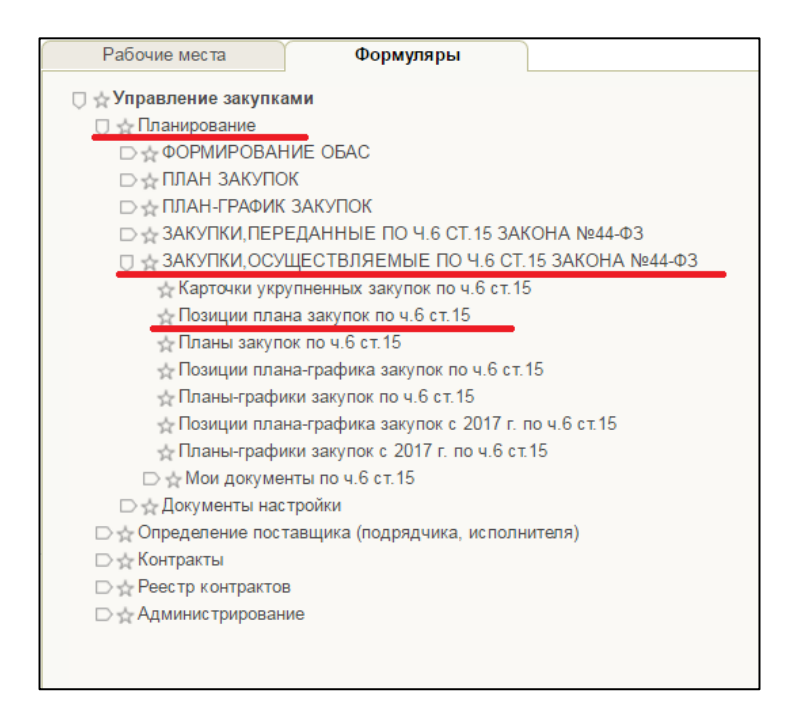

<span id="page-420-1"></span>**Рисунок 468. Подраздел «ЗАКУПКИ, ОСУЩЕСТВЛЯЕМЫЕ ПО Ч.6 СТ.15 ЗАКОНА №44-ФЗ». Пункт «Позиции плана закупок по ч.6 ст. 15»**

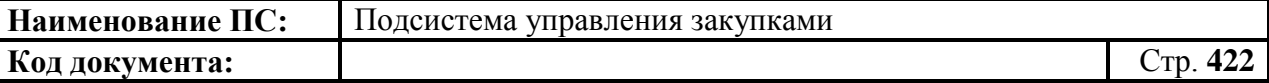

В формуляре «Позиции плана закупок по ч.6 ст. 15» следует нажать на кнопку «Новый документ». Откроется формуляр «Позиции плана закупок» [\(Рисунок 469\)](#page-421-0).

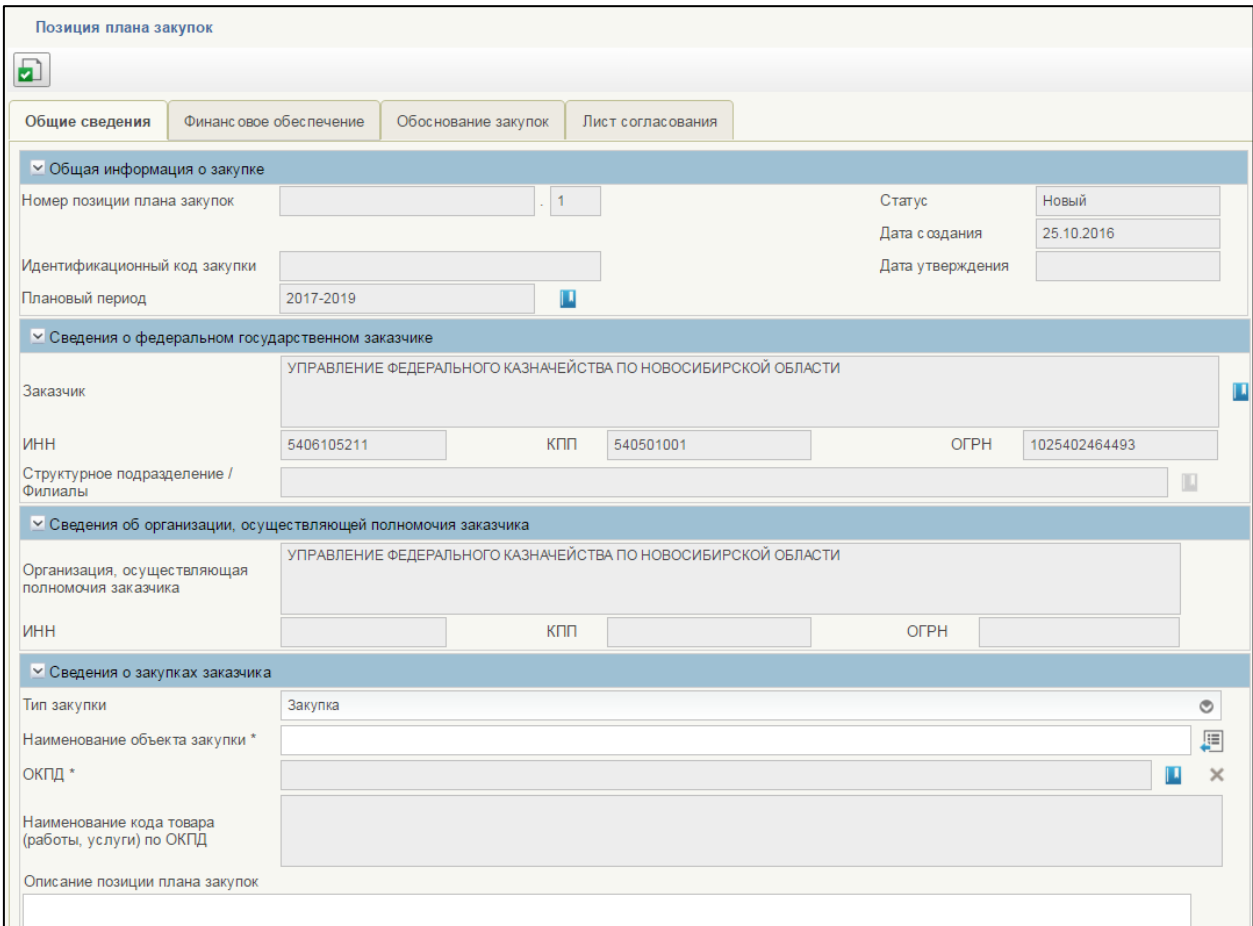

## **Рисунок 469. Формуляр «Позиции плана закупок»**

<span id="page-421-0"></span>На вкладке «Общие сведения» добавлен блок «Сведения об организации, осуществляющей полномочия заказчика».

Поля в блоке «Сведения об организации, осуществляющей полномочия заказчика» заполняются автоматически на основании сведений о полномочиях заказчика [\(Рисунок 470\)](#page-421-1).

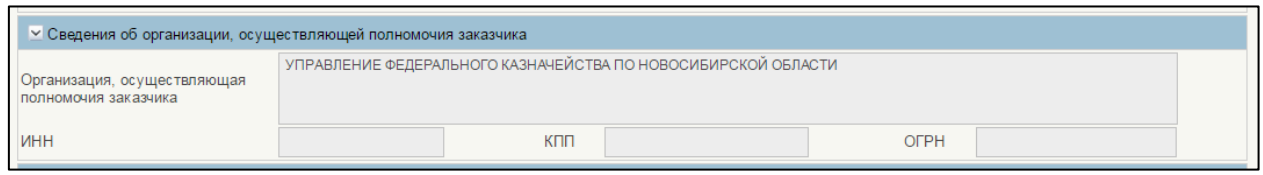

#### <span id="page-421-1"></span>**Рисунок 470. Блок «Сведения об организации, осуществляющей полномочия заказчика»**

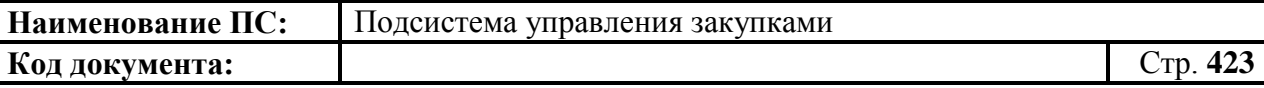

Работа с позициями плана закупок, переданных по части 6 статьи 15 аналогична работе с позициями плана закупок (см. п[.4.7.3\)](#page-162-0).

#### *4.14.2.4.Особенности формирования плана закупок по ч.6 ст. 15*

Для формирования плана закупок по ч.6 ст. 15, следует перейти в раздел «Планирование», затем в подраздел «Закупки, осуществляемые по ч.6 ст. 15 Закона №44-ФЗ», выбрать пункт «Планы закупок по ч.6 ст.15» [\(Рисунок 471\)](#page-422-0).

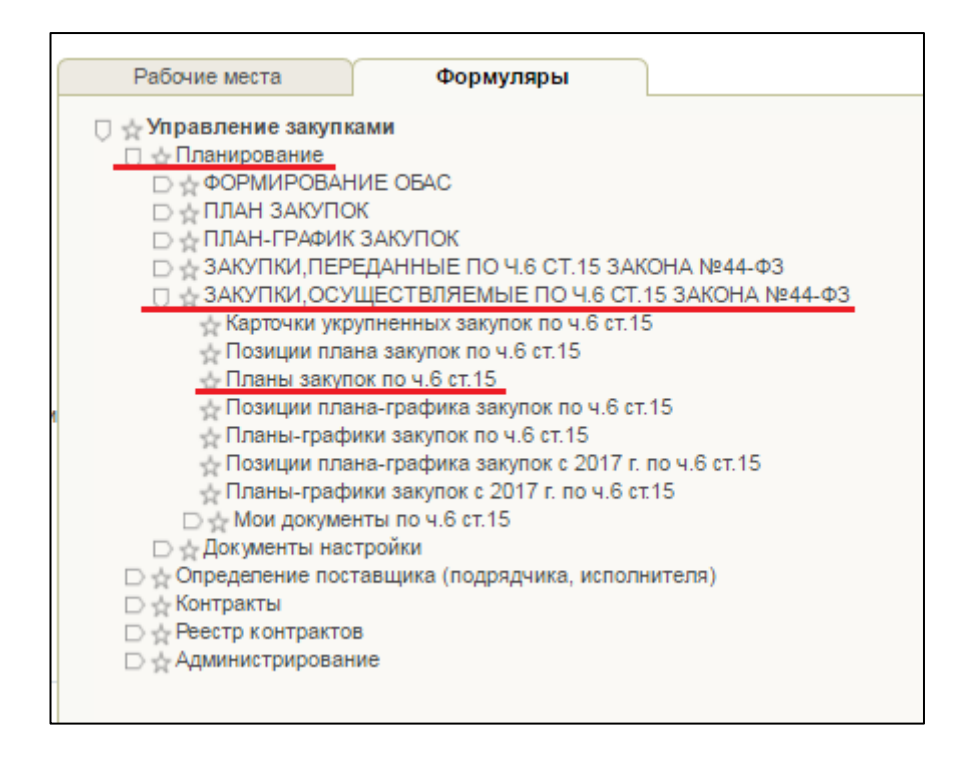

#### <span id="page-422-0"></span>**Рисунок 471. Подраздел «Закупки, осуществляемые по ч. 6 ст.15 закона № 44-ФЗ». Пункт «Планы закупок по ч.6 ст. 15»**

В формуляре «Планы закупок по ч.6 ст. 15» следует нажать на кнопку

«Новый документ». Откроется формуляр «План закупок товаров, работ, услуг» [\(Рисунок 472\)](#page-423-0).

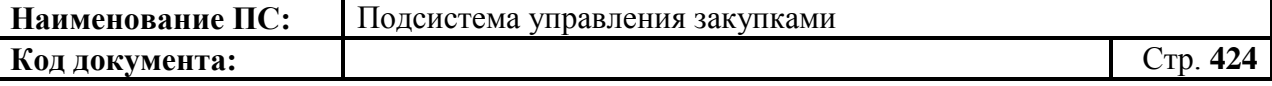

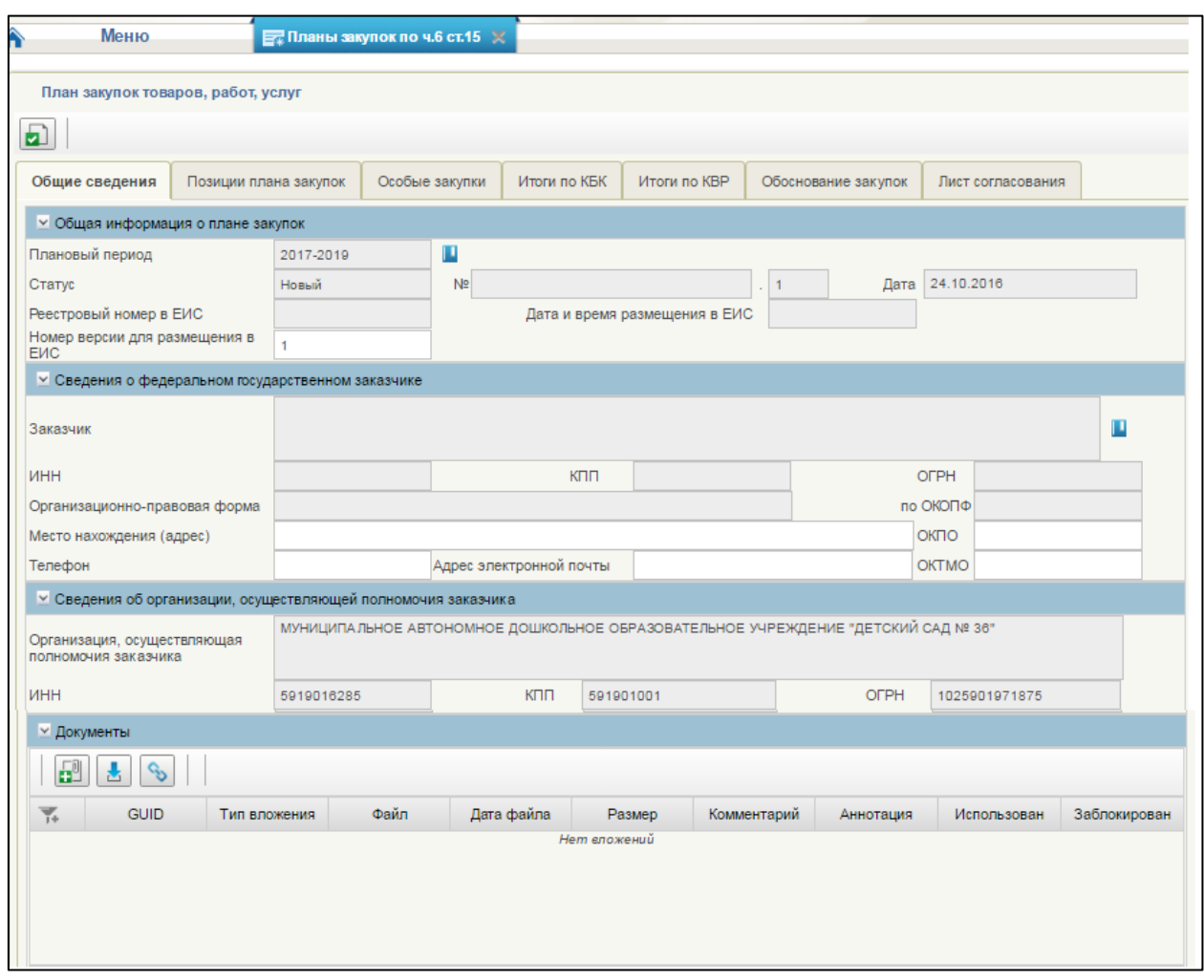

## **Рисунок 472. Формуляр «План закупок товаров, работ, услуг»**

<span id="page-423-0"></span>На вкладке «Общие сведения» размещен дополнительно блок «Сведения об организации, осуществляющей полномочия заказчика» [\(Рисунок 473\)](#page-423-1).

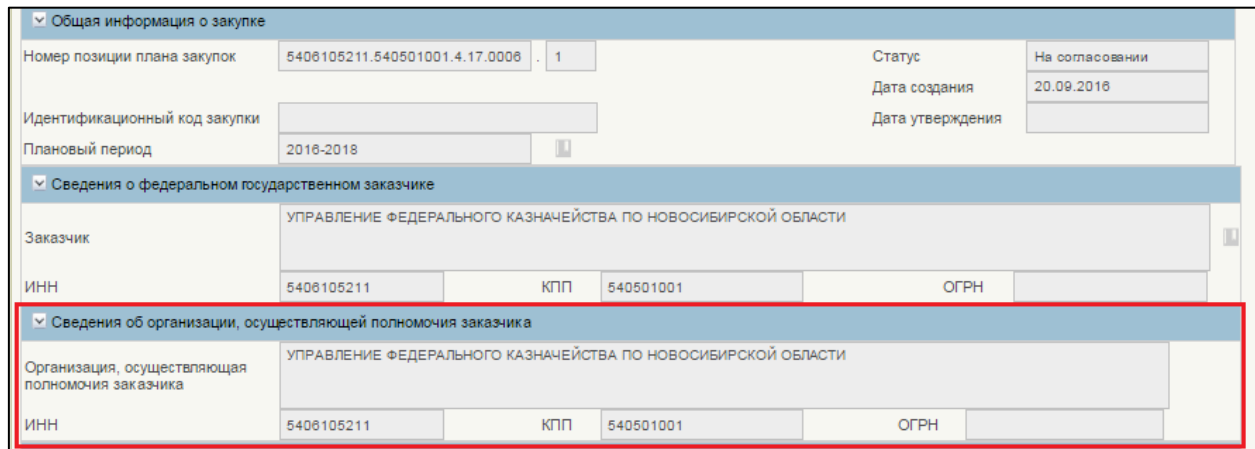

<span id="page-423-1"></span>**Рисунок 473. Блок «Сведения об организации, осуществляющей полномочия заказчика»**

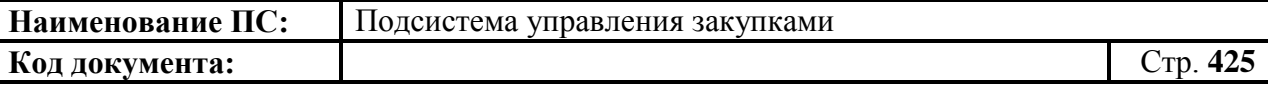

Поля в блоке «Сведения об организации, осуществляющей полномочия заказчика» заполняются автоматически на основании сведений о полномочиях заказчика.

#### *4.14.2.5.Особенности формирования позиций плана-графика по ч.6 ст. 15*

Для формирования позиций плана-графика по ч.6 ст. 15, следует перейти в раздел «Планирование», затем в подраздел «Закупки, осуществляемые по ч.6 ст. 15 Закона №44-ФЗ», выбрать пункт «Позиции плана-графики закупок по ч.6 ст.15» [\(Рисунок 474\)](#page-424-0).

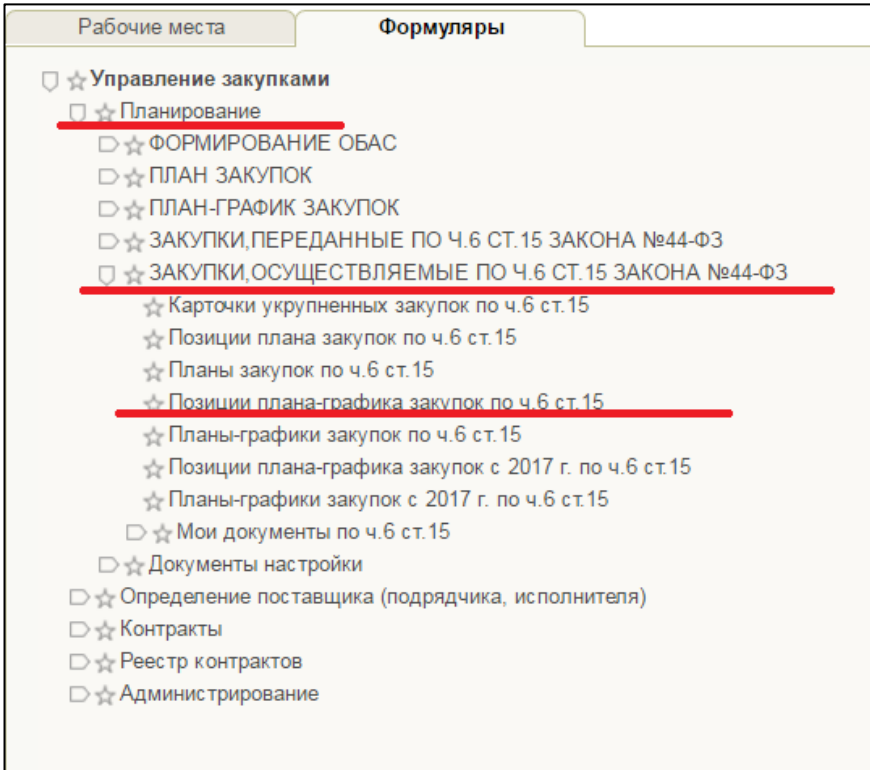

#### <span id="page-424-0"></span>**Рисунок 474. Подраздел «Закупки, осуществляемые по ч. 6 ст.15 закона № 44-ФЗ». Пункт «Позиции плана-графика закупок по ч.6 ст. 15»**

В формуляре «Планы-графики закупок по ч.6 ст. 15» следует нажать на кнопку «Новый документ». Отобразится окно выбора типа закупки плана закупок [\(Рисунок 475\)](#page-425-0). Необходимо выбрать тип закупки ранее подготовленной позиции плана закупок и нажать на кнопку «Выбрать».

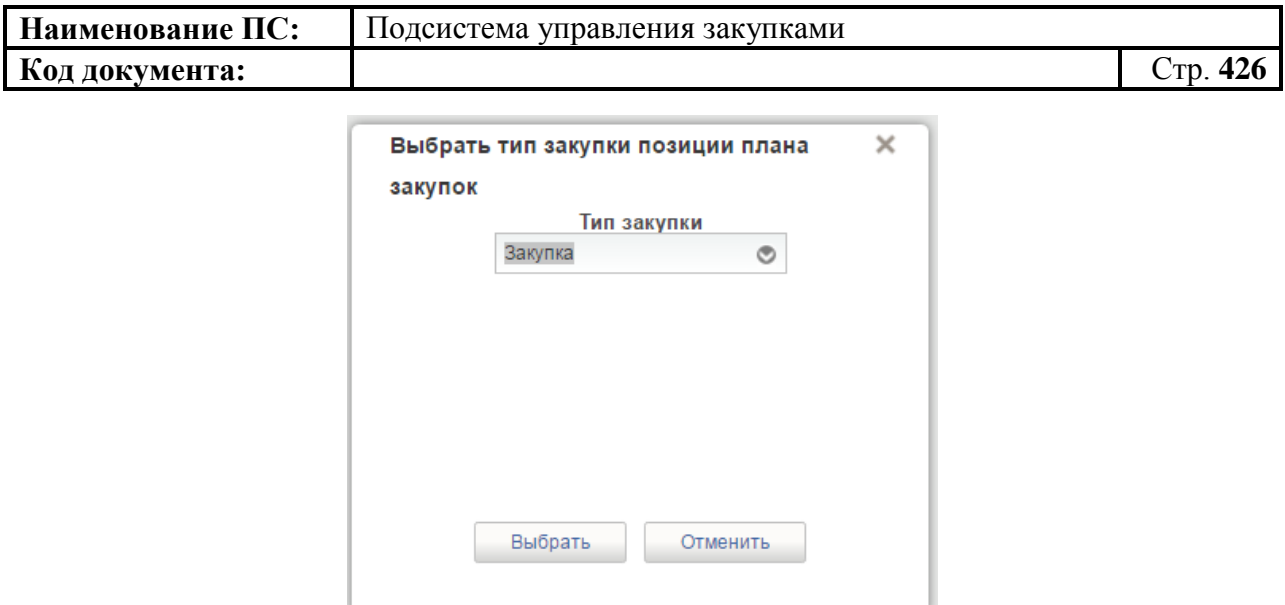

## <span id="page-425-0"></span>**Рисунок 475. Окно «Выбрать тип закупки позиции плана закупок»**

Откроется формуляр выбора позиции плана закупок. В формуляре необходимо выбрать позицию плана закупок и нажать на кнопку «ОК» [\(Рисунок 476\)](#page-425-1).

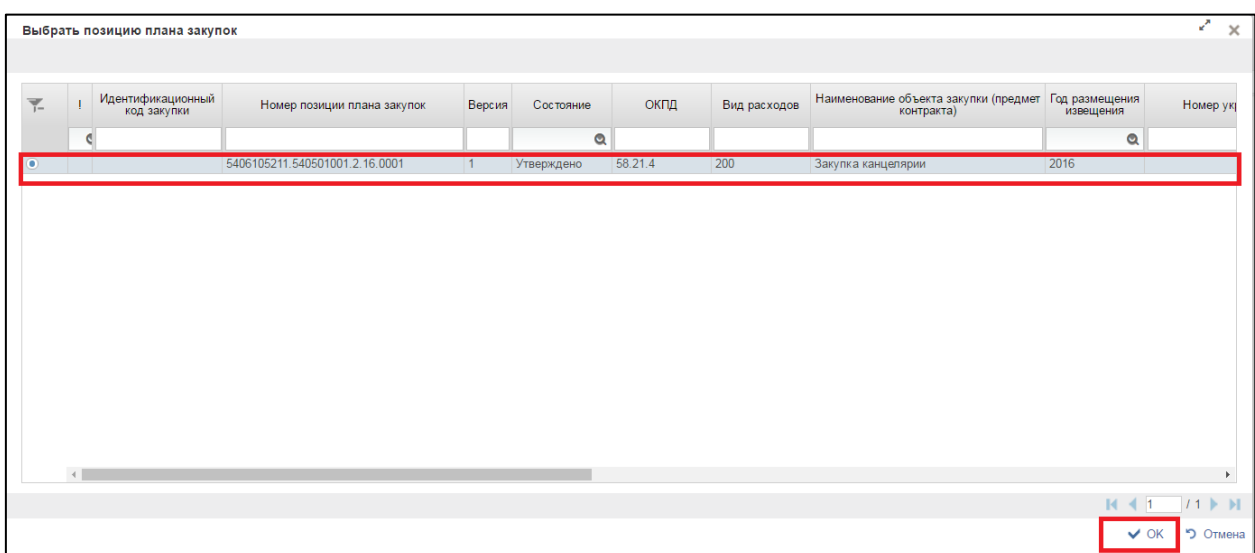

#### **Рисунок 476. Формуляр «Выбор позиции плана закупок»**

<span id="page-425-1"></span>Далее откроется формуляр «Позиция плана-графика закупок» [\(Рисунок](#page-426-0)  [477\)](#page-426-0).

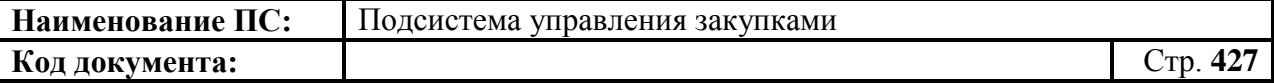

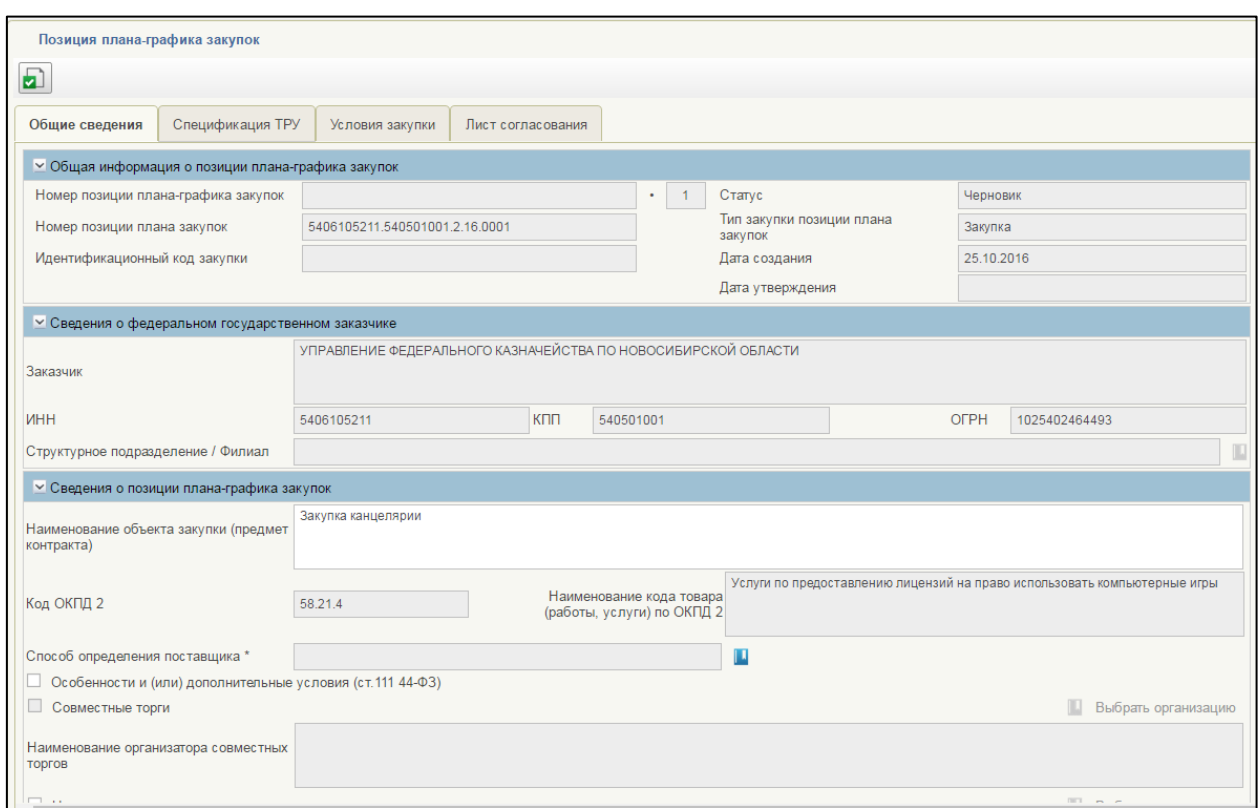

## **Рисунок 477. Формуляр «Позиция плана-графика закупок»**

<span id="page-426-0"></span>На вкладке «Общие сведения» размещен дополнительно блок «Сведения о федеральном государственном заказчике» [\(Рисунок 478\)](#page-426-1).

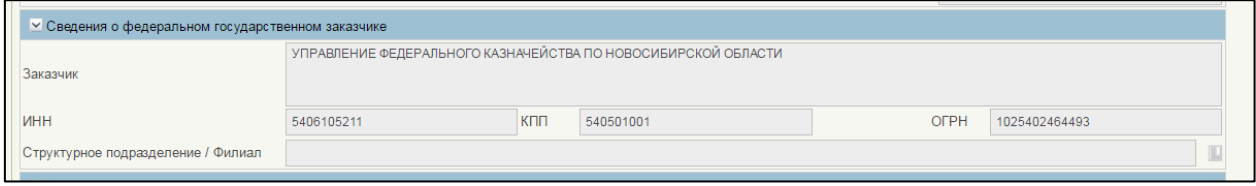

#### <span id="page-426-1"></span>**Рисунок 478. Блок «Сведения о федеральном государственном заказчике»**

Поля в блоке «Сведения о федеральном государственном заказчике» заполняются автоматически на основании сведений о полномочиях заказчика.

Работа с позициями плана-графика закупок, переданных по части 6 статьи 15 аналогична работе с позициями плана-графика закупок. На списковой форме формуляра «Позиции плана-графика закупок» отображается дополнительно колонка «Сведения об организации, осуществляющей полномочия заказчика по ч.6 ст.15».

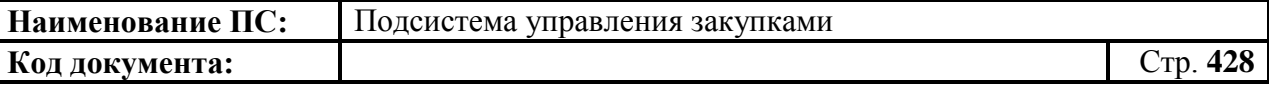

#### *4.14.2.6.Особенности формирования плана-графика по ч.6 ст. 15*

Для формирования плана-графика по ч.6 ст. 15, следует перейти в раздел «Планирование», затем в подраздел «Закупки, осуществляемые по ч.6 ст. 15 Закона №44-ФЗ», выбрать пункт «Планы-графики закупок по ч.6 ст.15» [\(Рисунок 479\)](#page-427-0).

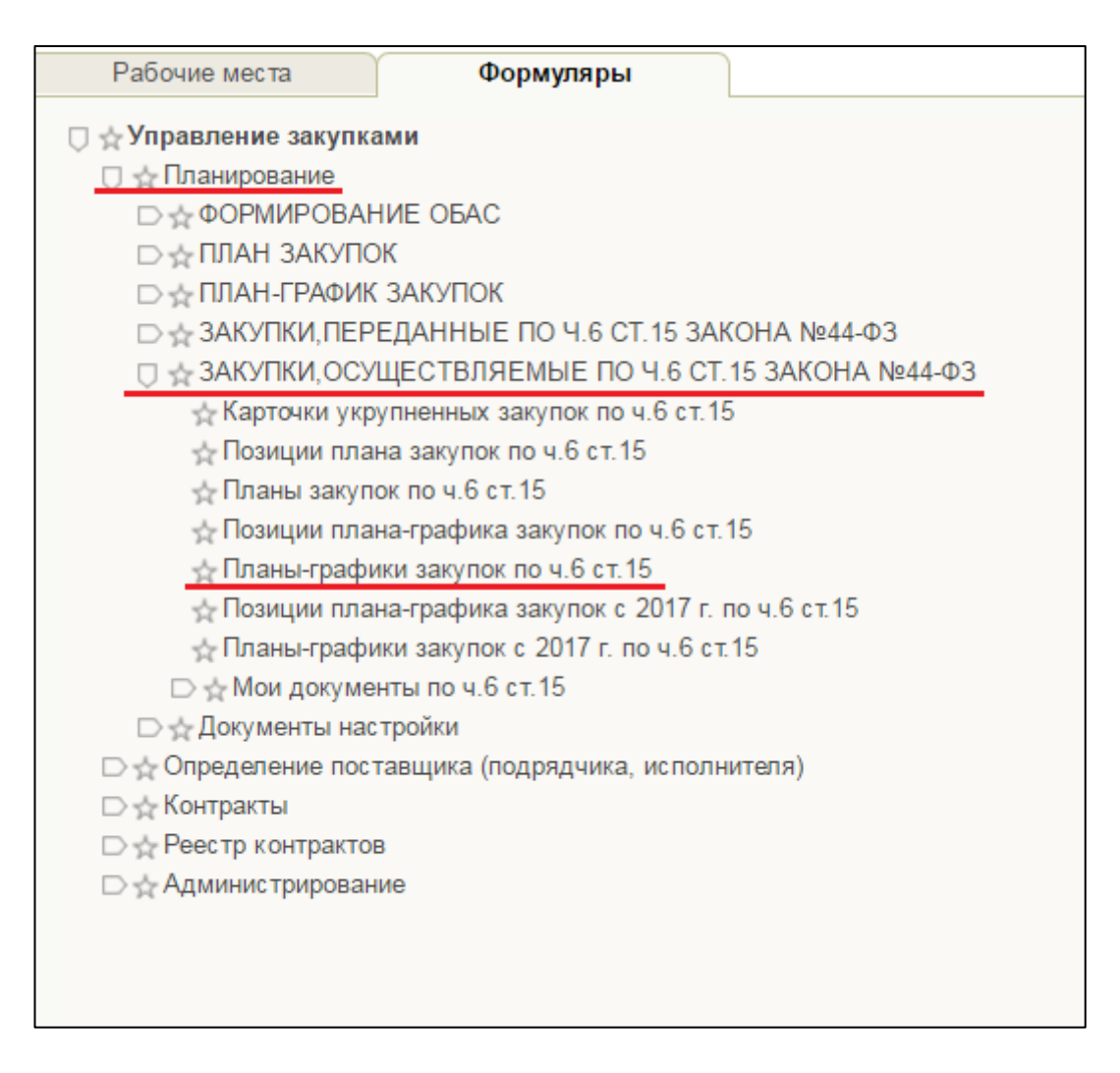

#### <span id="page-427-0"></span>**Рисунок 479. Подраздел «Закупки, осуществляемые по ч. 6 ст.15 закона № 44-ФЗ». Пункт «Планы-графики закупок по ч.6 ст. 15»**

В формуляре «Планы-графики закупок по ч.6 ст. 15» следует нажать на кнопку «Новый документ» [\(Рисунок 480\)](#page-428-0).

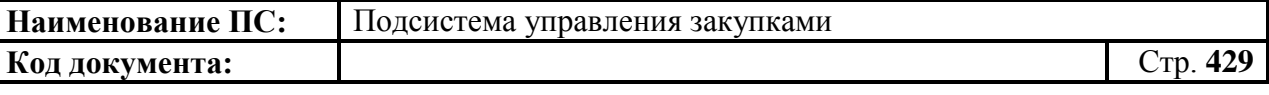

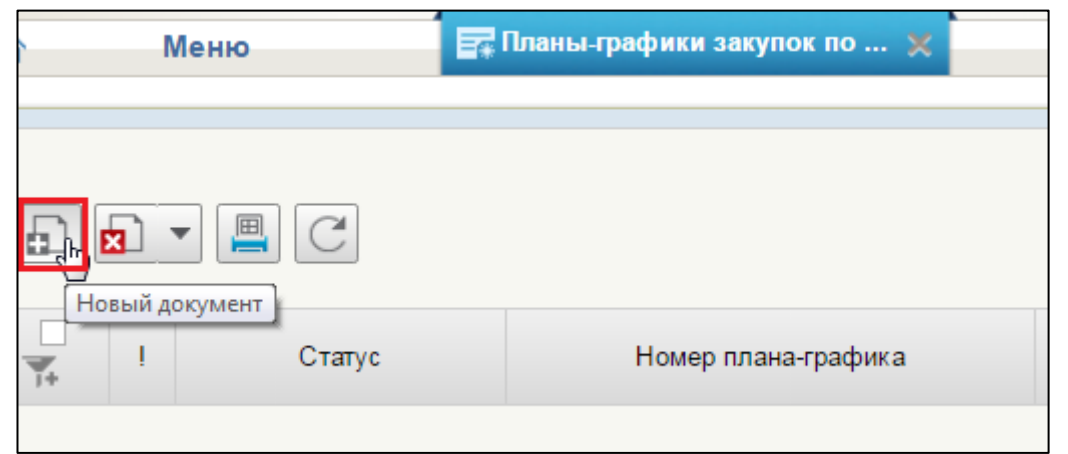

#### <span id="page-428-0"></span>**Рисунок 480. Формуляр «Планы-графики закупок по ч.6 ст. 15». Кнопка «Новый документ»**

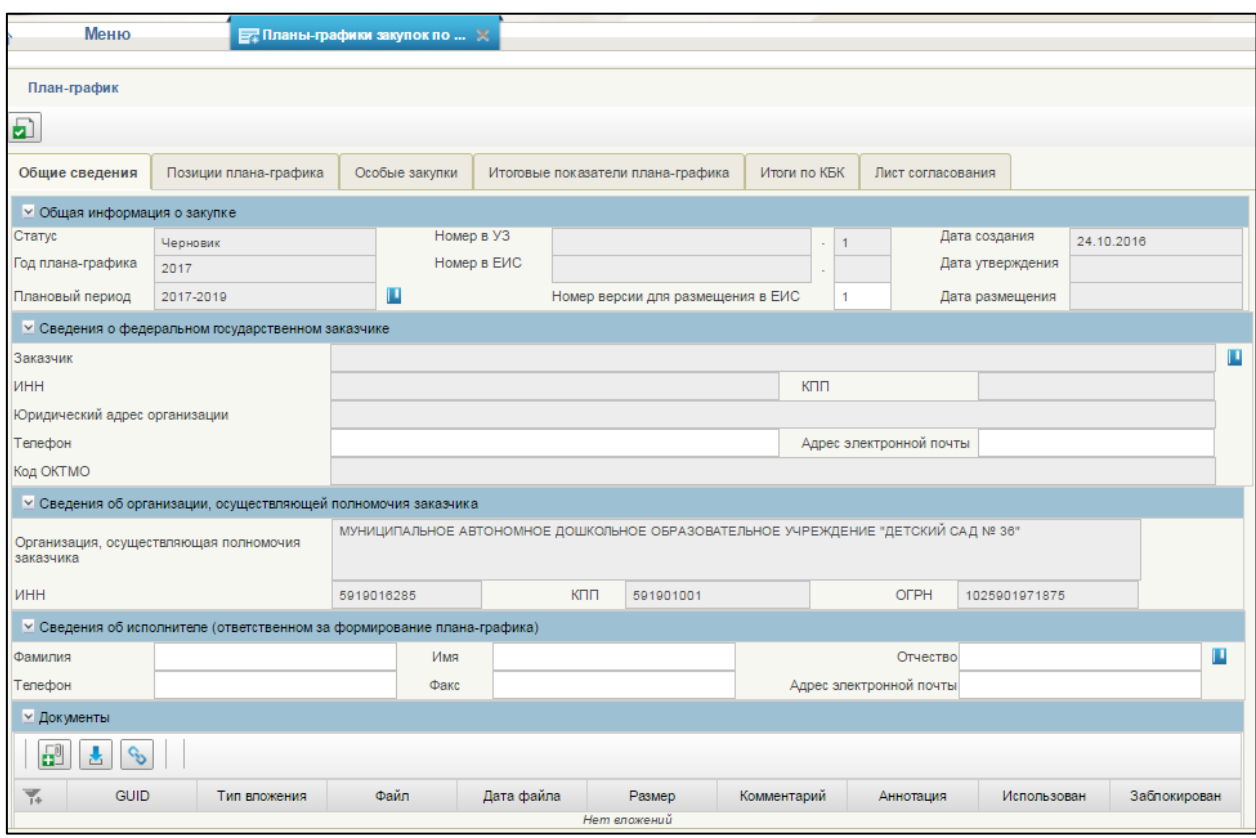

Откроется формуляр «План-график» [\(Рисунок 481\)](#page-428-1).

## **Рисунок 481. Формуляр «План-график»**

<span id="page-428-1"></span>На вкладке «Общие сведения» размещен дополнительно блок «Сведения об организации, осуществляющей полномочия заказчика» [\(Рисунок 482\)](#page-429-0).

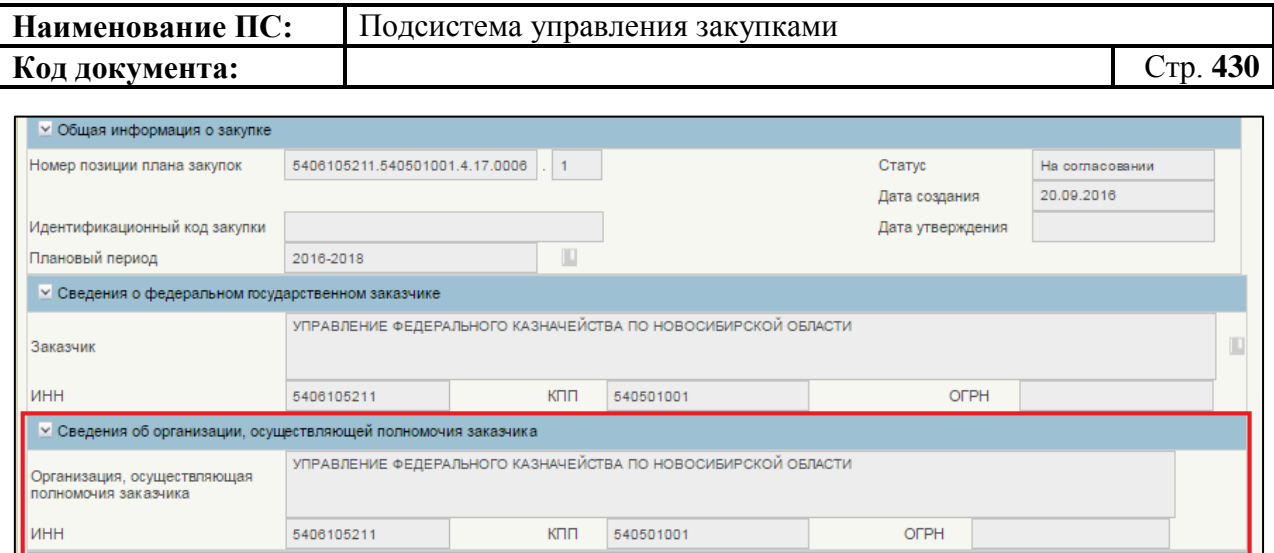

#### <span id="page-429-0"></span>**Рисунок 482. Блок «Сведения об организации, осуществляющей полномочия заказчика»**

Поля в блоке «Сведения об организации, осуществляющей полномочия заказчика» заполняются автоматически на основании сведений о полномочиях заказчика.

Порядок работы с планом-графиком по ч.6 ст.15 Закона №44-ФЗ аналогичен порядку работы с планом-графиком.

## **4.15. Перечень и порядок формирования печатных форм**

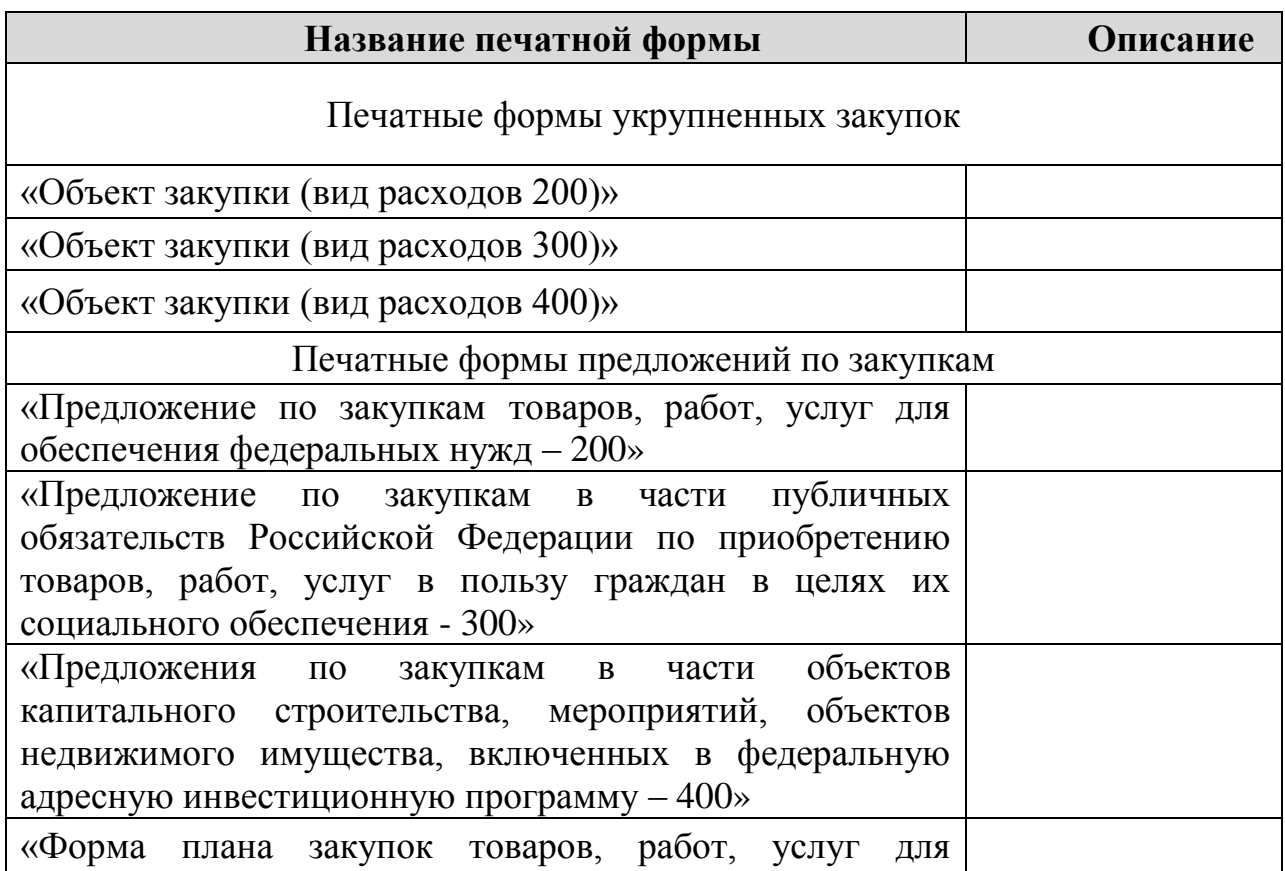

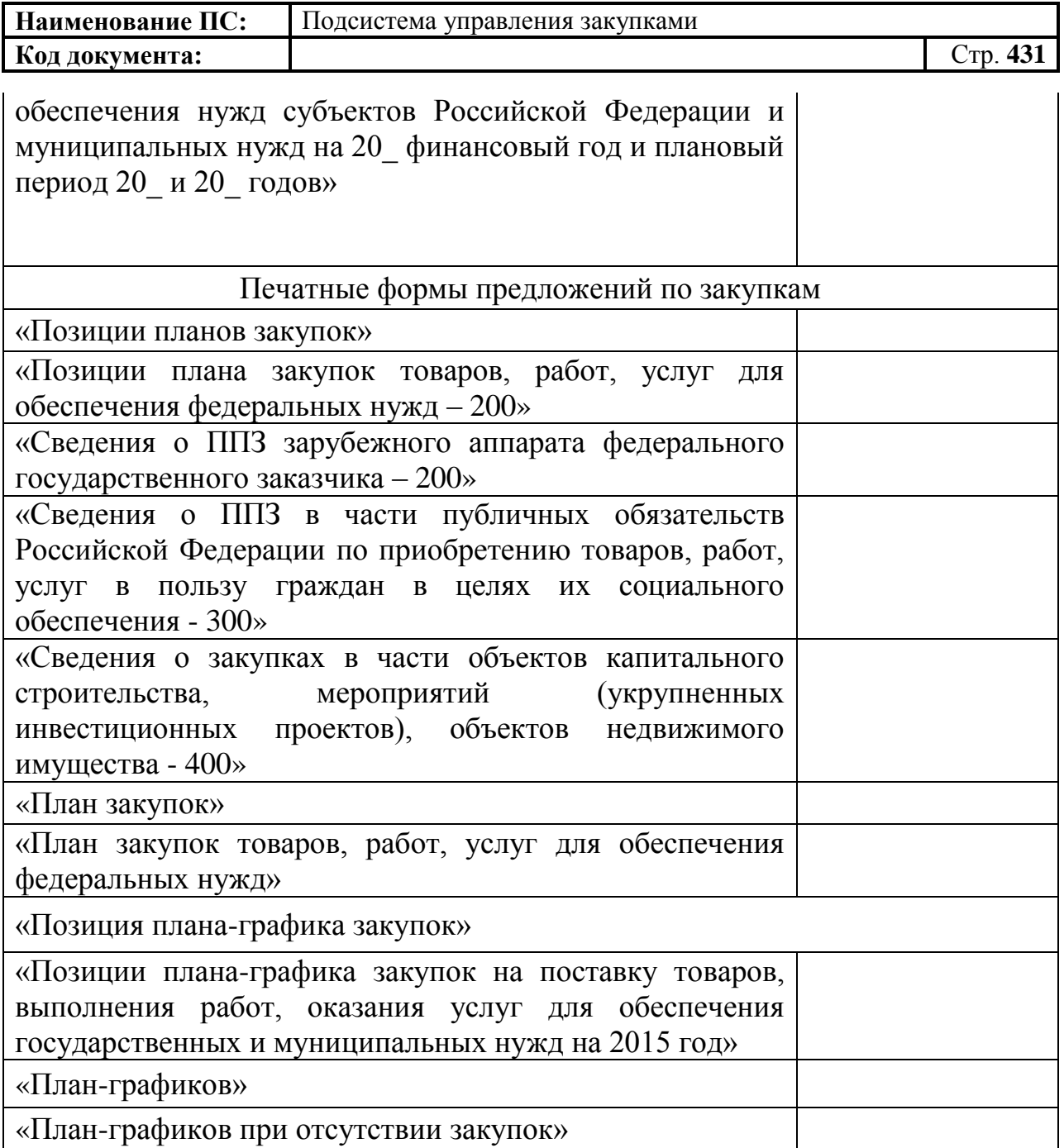

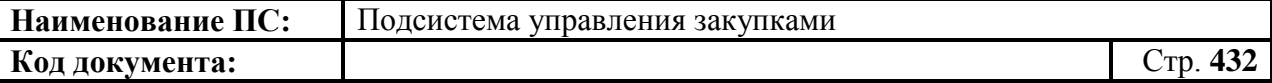

# **Лист регистрации изменений**

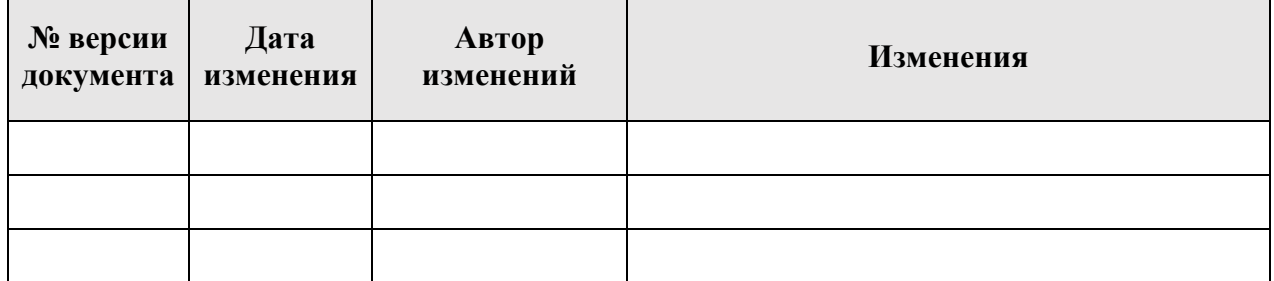